# **CONTABILITATE - E2 Standard**

**volumul II Functii si scenarii utilizare**

## **CONTABILITATE - E2 Standard: volumul II Functii si scenarii utilizare**

versiunea 2-1-36b8 Copyright © 2004-2025 Inttec

# **Cuprins**

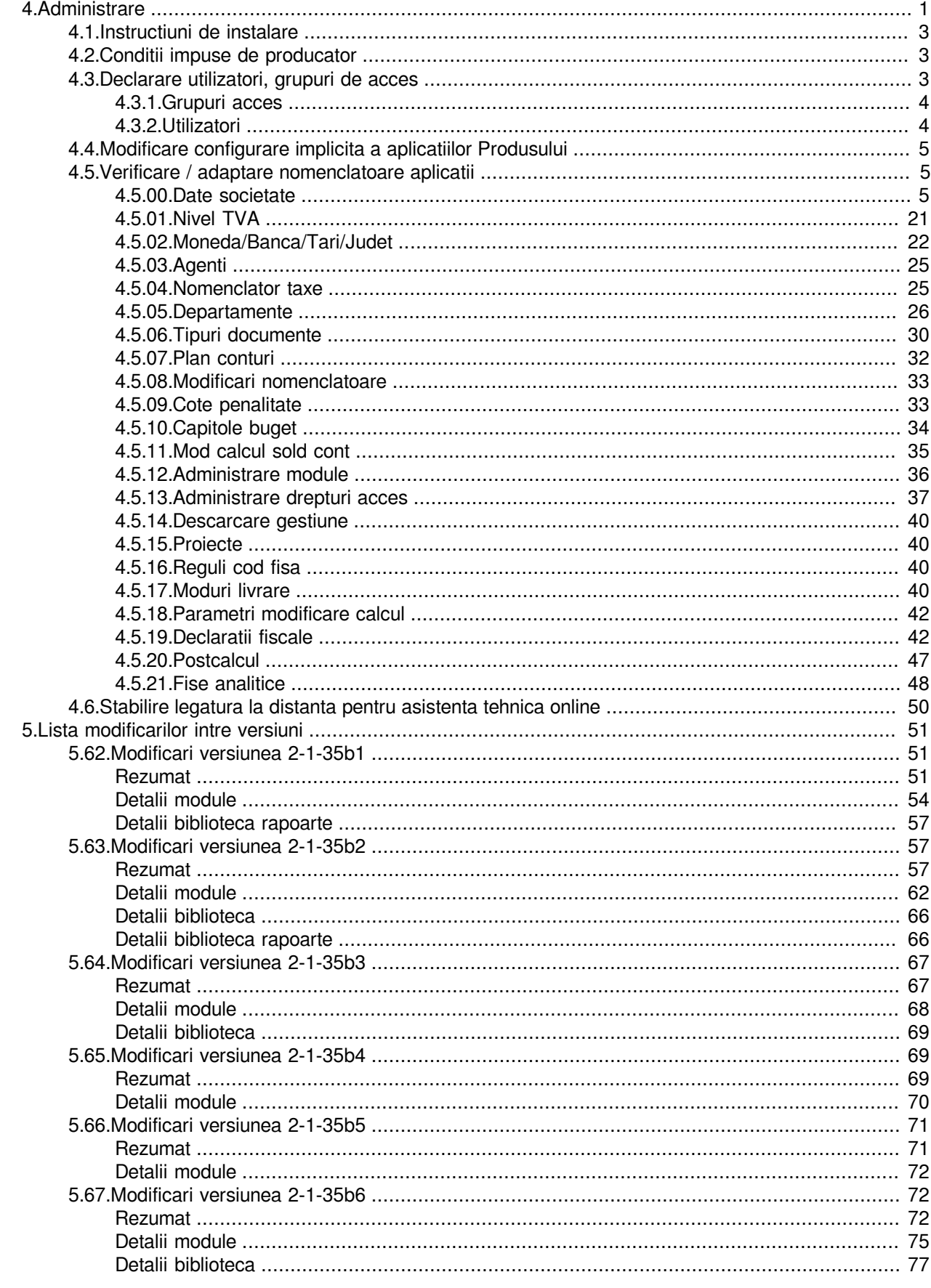

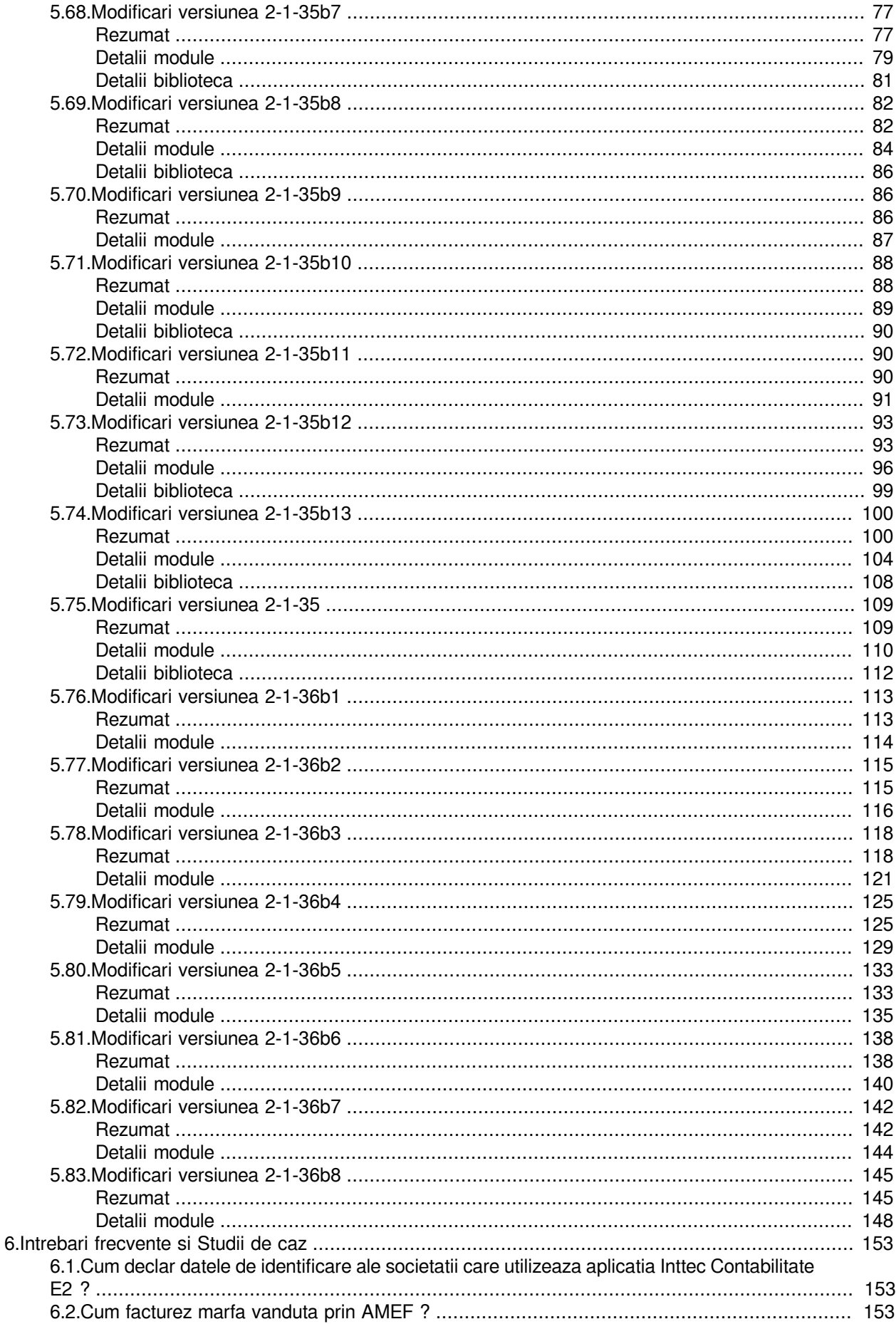

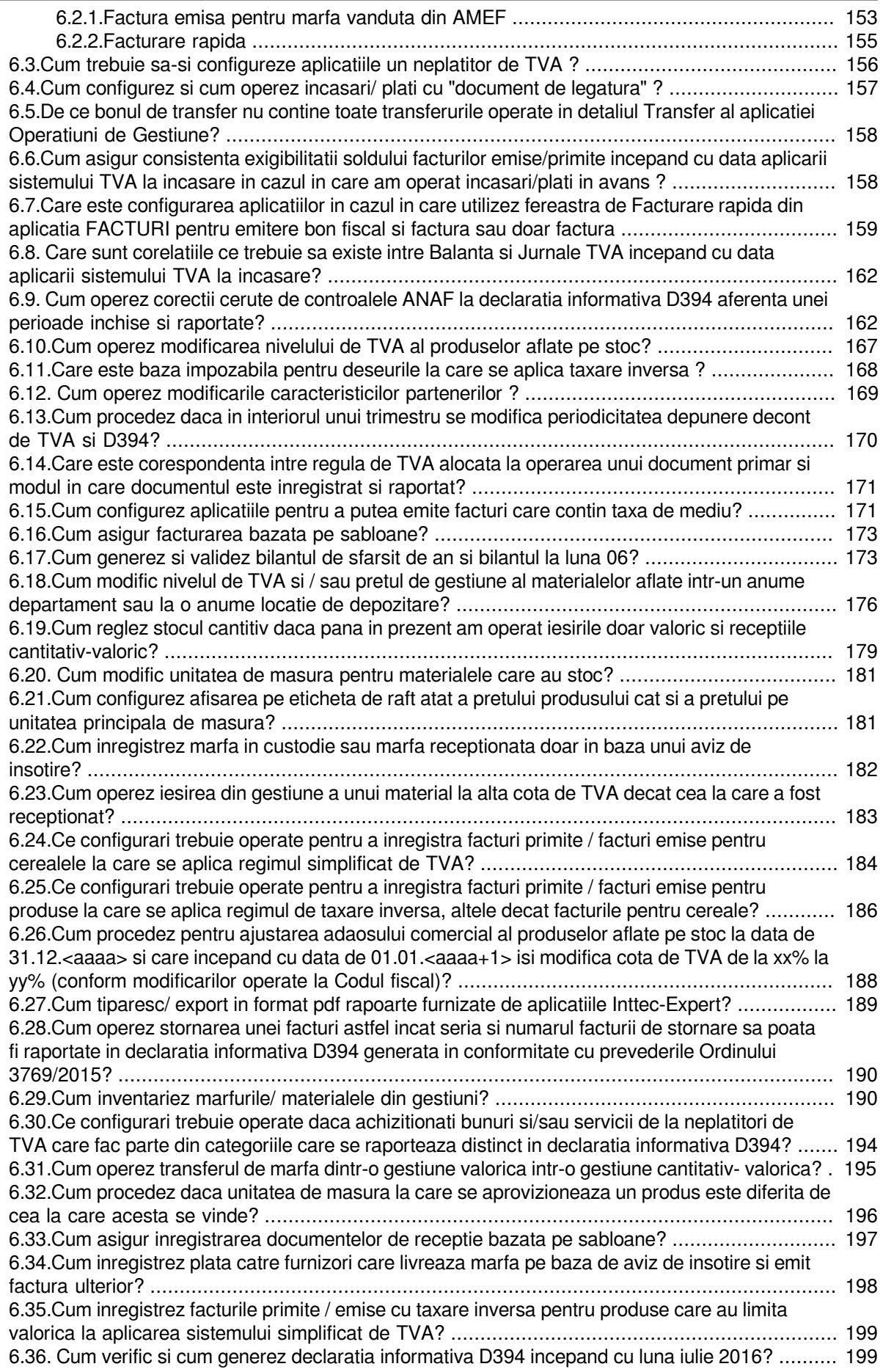

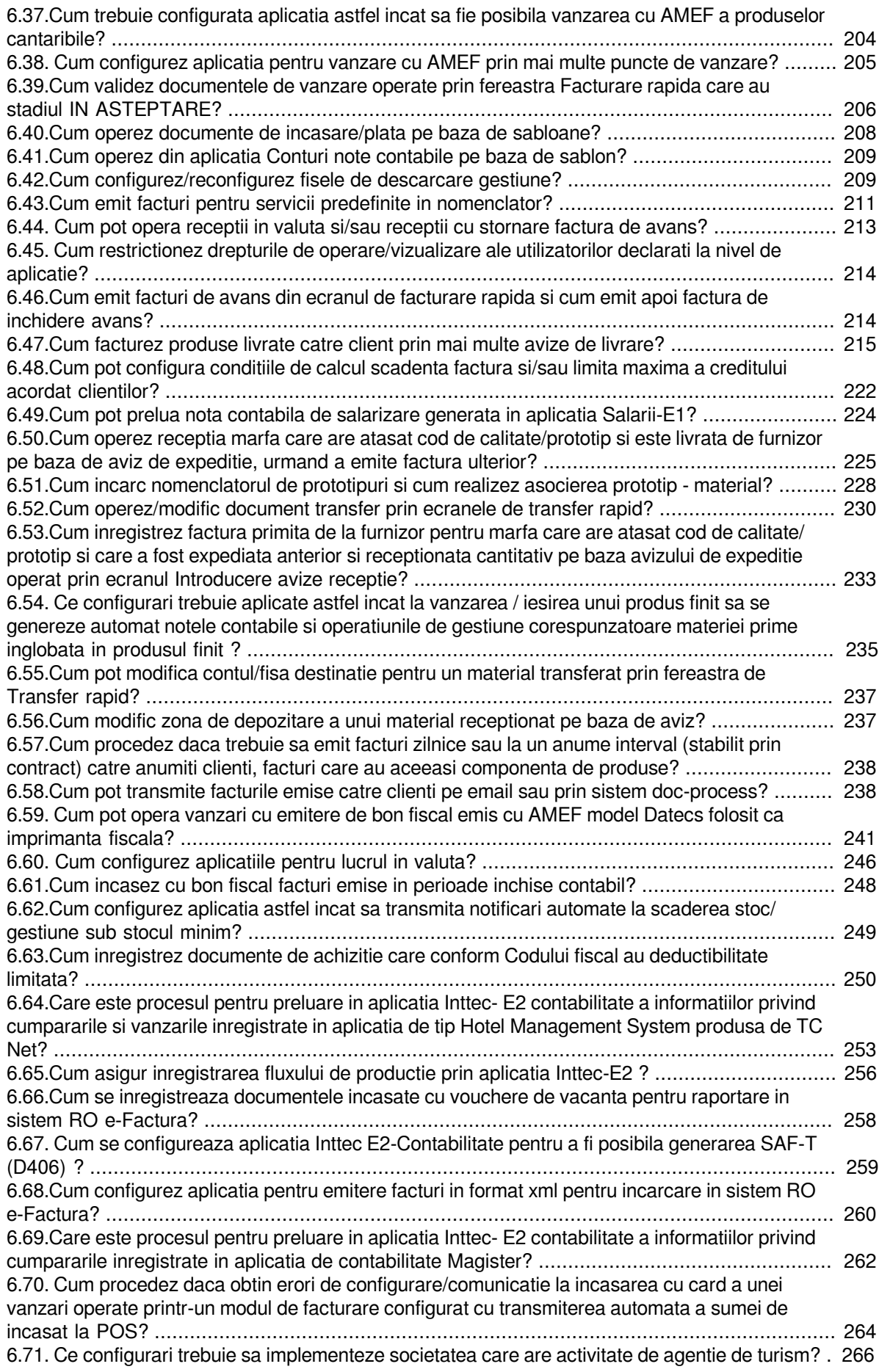

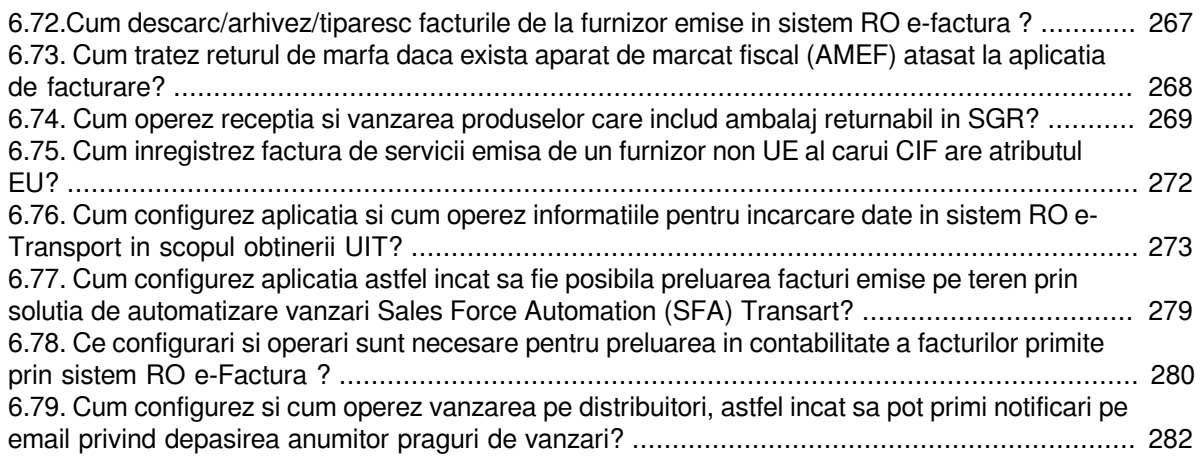

# <span id="page-8-0"></span>**4.Administrare**

Informatiile incluse in acest capitol se adreseaza atat administratorului de sistem, cat si utilizatorilor avansati, acelora care cunosc foarte bine aplicatia si care poseda cunostinte de programare.

Din acest capitol poti afla:

Cum se instaleaza Produsul (sectiunea 4.1)

Care sunt conditiile impuse de producator pentru buna functionare a Produsului (sectiunea 4.2)

Cum se restrictioneaza accesul utilizatorilor la functiile Produsului (sectiunea 4.3)

Care sunt parametrii configurabili ai fiecarei aplicatie (din componenta Produsului) si cum pot fi modificati (sectiunea 4.4)

Care sunt nomenclatoarele generale (utilizate de toate aplicatii componente ale Produsului) si cum pot fi ele verificate/adaptate particularitatilor fiecarui utilizator (sectiunea 4.5)

Cum pot stabili o legatura la distanta cu producatorul programului pentru asistenta online (sectiunea 4.6)

Cu ajutorul numelui de acces si parolei pe care i le furnizeaza Producatorul, Administratorul de sistem poate accesa oricare din urmatoarele optiuni ale meniului *Operare -> Administrare*:

1. *Administrare->*

*Operare* ->

*Rapoarte* ->

*Preferences* -> foloseste pentru inregistrarea preferintelor pentru profilul selectat in notebook-ul principal, deschide tabela *cnt.pgv\_prefer\_profiles*.

*Groups* -> foloseste pentru inregistrarea grupurilor care folosesc profilul selectat in notebook-ul principal, deschide tabela *cnt.pgv\_group\_profil*; grupurile care nu sunt declarate lucreaza pe profilul filialei.

*Utilizatori* -> pentru a declara utilizatorii si drepturile lor de acces prin atasarea fiecarui utilizator la unul din urmatoarele grupuri: administrator (grup cu drepturi de configurare si operare), utilizator cu drept de administrare (grup cu drepturi de operare si drepturi limitate de administrare doar pentru modulele in care are acces), utilizator (grup cu drepturi de operare curenta), invitat (grup cu drepturi de vizualizare baza de date). *Modules* -> deschide tabela *cnt.pgv\_modules* pentru configurarea drepturilor de acces in tab-urile modulelor aplicatiei.

*Profile* -> contine un grid principal care deschide tabela *cnt.pgv\_profiles* pentru inregistrarea profilelor de lucru in aplicatie si un notebook detaliu al acestuia pentru inregistrarea caracteristicilor profilului selectat in tab-ul principal.

*Parametrii* -> deschide tabela *cnt\_pref* cu parametrii de configurare module aplicatie specifici fiecarui utilizator. In acest view nu se pot sterge si adauga inregistrari.

*Notifications* -> deschide tabela *cnt.pgv\_notifications* pentru inregistrarea notificarilor transmise din aceasta aplicatie.

*Conexiuni* -> deschide tabela cnt.*pgv\_conexiuni* utila pentru vizualizarea numarului de conexiuni la aplicatie deschise de utilizatori, pentru fiecare statie de lucru la momentul deschiderii tab-ului.

2. *Formulare* => util pentru vizualizarea in tab *Formulare raportare* a tuturor formularelor de rapoarte implementate de catre producator ( tipul modulului in care este implementat formularul, denumire formular si explicatii referitoare la acesta). Fiecarui formular ii corespund detaliile:

*Text formular* => util pentru vizualizarea textului formularului. Este permisa modificarea de catre administratorul de sistem a textului formularului incepand cu o anume date. Nu stergeti caracterele # si nu modificati referintele scrise de producator intre caracterele #, deoarece au rol functional!

*Modificari formular* => util pentru vizualizare modificarilor operate in timp asupra formularului selectat in tabul principal.

3. *Grupe buget =*>pentru vizualizarea denumirii grupelor de buget si a tabelelor cu articole bugetare pentru conturile fiecarei grupe; de interes pentru utilizatorii bugetari.

4. *Grupe conturi* => pentru vizualizarea conturilor cu fise analitice incluse in anumite grupe. Exemplu: conturi de gestiune (30,33,34,35,36,37,38), conturi de furnizor (40), conturi de client(41). La adaugarea unui cont nou, se

va determina grupa corespunzatoare acestuia ca acea grupa in care contul se potriveste pe masca cu lungime maxima. Pentru fiecare grupa de cont se pot declara caracteristicile grupei, pe campul *CARACTERISTICI GRUPA* si se poatet vizualiza identificatorul grupei. Caracteristicile grupei pot fi declarate sub forma:

*-avans <lista masca cont>* - folosit pentru declararea conturilor de avans pentru grupa conturilor de clienti (util la defalcarea sold client pe factura pe grupe de conturi) si pentru grupa conturilor de furnizori ( util la completarea detaliului *Inchidere facturi* aferent documentelor de receptie care inchid documente de receptie avans);

*-comision\_agentie <lista masca cont>* - folosit pentru declararea conturilor in care se inregistreaza comisionul agentiei de turism in facturile catre persoane fizice; se completeaza pentru grupa conturilor de venituri si cheltuieli ;

*-chitanta <lista masca cont>* - folosit pentru declararea conturilor de numerar pentru care se poate genera formular chitanta din modulele de tip Plati; se completeaza pentru grupa altor conturi (id grupa cont=1);

*-nereev\_valuta <lista masca cont>* - folosit pentru declararea conturilor in valuta, cu inchidere manuala a soldului, al caror sold in lei nu se reevalueaza la inchidere perioada contabila (conturi de avans, de facturi nesosite); se poate declara pentru grupa conturilor de clienti (grupele 41, 461) si pentru grupa conturilor de furnizori (grupele 40, 462) si pentru grupa altor conturi;

*-numerar <lista masca cont>* - folosit pentru declararea conturilor raportate cu incasare/plata numerar in declaratia informativa D406, SAF-T.; se completeaza pentru grupa altor conturi (id\_grupa\_cont=1).

Fiecarei inregistrari din tab-ul *Grupe conturi* ii corespund detaliile:

--*Caracteristici grupa cont*-> utilizat pentru declararea caracteristicilor grupei de conturi selectata in tab-ul principal pentru filiala de lucru: *de la data-*> - data de la care se folosesc aceste caracteristici, camp direct editabil cu validator de data nenula din perioada contabila deschisa , care accepta valoare unica pentru o grupa de conturi; *Caracteristici\_grupa* -> caracteristicile grupei de conturi, camp direct editabil care accepta valori de aceeasi forma ca si cele din campul cu acelasi nume al tabele*i Grupe conturi*; Observatii->camp direct editabil. In acest view nu se pot sterge inregistrari.

--*Modificari grupa cont* -> utilizat pentru vizualizarea modificarilor caracteristicilor grupei de conturi selectata in tab-ul principal. Pe campul *Observatii* se scrie valoarea camp *Grupa cont* corespunzator inregistrarii modificate.

5. *Module* =>pentru a configurarea drepturilor de acces in tab-urile modulelor aplicatiei. In acest view nu se pot sterge si adauga inregistrari. Semnificatia campurilor tabelei este urmatoarea:

*Modul* - numele modulului; campul nu este editabil

*Vedere* - numele view-ului; campul nu este editabil

*Nume tab*- numele primului tab din cadrul view-ului; campul nu este editabil

*Lista\_pachete* - lista pachetelor in care este inclus acest view din modulul analizat; camp direct editabil *user\_name* - numele utilizatorilor care au acces in acest view din modulul analizat; camp direct editabil *permissions* - lista grupurilor de utilizatori care au acces in acest view din modulul analizat; camp direct editabil ( este declarat sub forma unei liste ale carei elemente pot fi:{proprietar] {administrator} {utilizator\_admin) )

6*. Reguli calcul TVA*=> pentru vizualizarea / configurarea regulilor de calcul a taxei pe valoarea adaugata - > NEUTILIZAT in actuala versiune.

7. *Reguli jurnal TVA* => pentru vizualizarea regulilor folosite la generarea jurnalelor de TVA si a declaratiilor informativa si recapitulativa. Aceasta tabela se incarca de catre producator prin sistemele de actualizare legislativa. Pentru fiecare regula de TVA definita in acest nomenclator este specificat daca pentru regula respectiva se evidentiaza tva platit de beneficiar, daca regula respectiva foloseste doar nivelul 9 de TVA (cota tva=0) si daca regula de TVA poate fi selectata in aplicatiile de inregistrare date primare. In tabela Reguli jurnal TVA pentru fiecare regula sunt incarcate de asemenea: *COD RAPORTARE TAXA* (codul de raportare al TVA-ului pentru liniile cu aceasta regula de TVA in sectiunea *nsSAFT:SourceDocuments* a XML-ului de raportare declaratie informativa D406 ) curenta); EXPLICATII TAXA (explicatii pentru codul de raportare al TVA-ului pentru liniile cu aceasta regula de TVA in sectiunea *nsSAFT:SourceDocuments* a XML-ului de raportare declaratie informativa D406 curenta); PROGRAMARE TAXA (modul de programare al codului de raportare al TVA-ului pentru liniile cu aceasta regula de TVA in sectiunea *nsSAFT:SourceDocuments* a XMLului de raportare declaratie informativa D406 curenta, daca se folosesc coduri de raportare diferite pe cote de TVA si pe modul de aplicare a sistemului de TVA la incasare al emitentului facturii. Are structura *-import* *{lista\_cote} -tva\_inc {lista\_cote} -tva {lista\_cote}*, unde l*ista\_cote* este lista de elemente de forma *cota\_tva identificator\_taxa.*).

Pentru fiecare regula de TVA declarata in tabela principala, administratorul poate declarara in detaliul *Mesaje regula* mesajele de scutire care apar pe facturile emise corespunzatoare regulii de TVA selectate in tab-ul principal. In detaliul *Mesaje regula* nu se pot sterge inregistrari, dar se pot adauga incepand cu o anumita data (valoare declarata pe campul *De la data*), pentru fiecare tip de factura (selectabil din lista de tipuri factura predefinita de producator) mesajul care va aparea in corpul facturii pentru inregistrarea careia s-a utilizat regula de tva selectata in tabela de reguli tva si codul de raportare in RO e-factura. Pentru regulile *Livrari de bunuri si prestari de servicii taxabile* si *Operatiuni fara TVA la incasare* mesajul declarat in detaliul *Mesaje regula* se va scrie pe factura, doar daca linia respectiva are cota de TVA nula. In detaliul Modificari mesaje regula poate fi vizualizata evolutia in timp a tuturor modificarilor operate in detaliul *Mesaje regula*. Pe campul *Observatii* al acestui detaliu sunt retinute informatii cu structura *<regula>; data: <data>*, unde <*regula*> este regula de TVA pentru care s-a modificat mesajul (valoarea campului *Regula jurnal TVA* din tab-ul principal), iar <*data*> este data incepand cu care se aplica modificarea (valoarea campului *de\_la\_data* de pe inregistrarea modificata). ATENTIE! Utilizatorii care emit si facturi in valuta, scutite de TVA sau cu regim special de TVA (exemplu taxare inversa, agentie de turism, etc), trebuie ca in detaliul *Mesaje regula* aferent acestor reguli sa adauge linie cu *TIP FCT.=export\_dacia* si *MESAJ* completat corespunzator prevederilor legale in vigoare pentru reguliula de TVA procesata, astfel incat sa se completeze corespunzator mesajul de regim TVA in footerul formularului de factura (tiparita si incarcata in sistem RO e-Factura).

Tab-ul *Tip TVA D406* se foloseste pentru vizualizarea codurilor de raportare TVA in sectiunea *nsSAFT:SourceDocuments* a XML-ului de raportare declaratie informativa D406 curenta. Semnificatia campurilor acestei tabele este urmatoarea:

*COTA TAXA* - codul de raportare al TVA-ului in sectiunea *nsSAFT:SourceDocuments* a XML-ului de raportare declaratie informativa D406 curenta;

*EXPLICATII TAXA* - explicatii pentru codul de raportare al TVA-ului in sectiunea *nsSAFT:SourceDocuments* a XML-ului de raportare declaratie informativa D406 curenta .

Tab-ul *Taxe D406* se foloseste pentru vizualizarea taxelor, altele decat TVA, raportate in sectiunea *nsSAFT:Payments* a XML-ului de raportare declaratie informativa D406 curenta. Contine campurile:

*tip\_taxa* - tipul taxei raportate in sectiunea *nsSAFT:Payments* a XML-ului de raportare declaratie informativa D406 curenta:

*cod\_taxa* - codul de raportare al taxei in sectiunea *nsSAFT:Payment*s a XML-ului de raportare declaratie informativa D406 curenta. Se raporteaza doar taxele care au acest camp completat.

*explicatii\_taxa* - explicatii pentru codul de raportare al taxei in sectiunea *nsSAFT:Payments* a XML-ului de raportare declaratie informativa D406 curenta .

8. *Reguli scadenta* => pentru a vizualiza care sunt regulile de scadenta documentelor contabile de tip factura care implica plata si care sunt posibil de declarat la nivelul contractelor incheiate cu furnizorii si clientii.

# <span id="page-10-0"></span>**4.1.Instructiuni de instalare**

Informatii accesibile doar proprietarului.

# <span id="page-10-1"></span>**4.2.Conditii impuse de producator**

# <span id="page-10-2"></span>**4.3.Declarare utilizatori, grupuri de acces**

Pentru declararea utilizatorilor -identificati prin nume de acces si parola si asocierea fiecaruia la un anume grup de acces, Administratorul de sistem trebuie sa acceseze meniul *Operare -> Administrare -> Administrare* si sa vizualizeze / completeze pe rand tabelele:

Grupuri acces ( detalii la punctul 4.3.1. de mai jos)

Utilizatori ( detalii la punctul 4.3.2. de mai jos)

#### <span id="page-11-0"></span>**4.3.1.Grupuri acces**

In tabela *Grupuri* deschisa pe secventa *Operare -> Administrare -> Administrare -> Grupuri acces*, administratorului de sistem ii este permisa doar vizualizarea tuturor nivelelor de acces preincarcate de Producator si pe care le poate asocia (in tabela *Utilizatori*) fiecarei persoane care are dreptul de a accesa aplicatiile componente ale Produsului Contabilitate E2.

Producatorul a prevazut posibilitatea existentei urmatoarelor nivele de acces asupra bazei de date creata prin aplicatiile Produsului Contabilitate E2:

*invitat* - operatorul inclus in acest grup de acces are drept doar de vizualizare a bazei de date, si de vizualizare si tiparire a rapoartelor, fiindu-i interzise orice incercari de modificare a acesteia.

*utilizator* - operatorul inclus in acest grup are drept de operare. Are acces la toate liniile meniului *Operare* (mai putin linia de meniu *Administrare*), precum si la oricare din liniile meniului *Raportare*)

*utilizator\_borderou* - operatoratorul inclus in acest grup are drept de operare borderouri contor prin aplicatia Facturare servicii ( declarare si modificare date referitoare la contoarele de inregistrare consum utilitati livrate in regim contorizat: serie contor, serie sigiliu contor, data urmatorului control metrologic)

*utilizator\_admin* - operatorul inclus in acest grup are drepturi de operare ca si operatorul din grupul *utilizator*, la care se adauga drepturi suplimentare de modificare date fiscale parteneri si codificari materiale nomenclator. *administrator* - persoana inclusa in acest grup are atat drept de operare cat si drept de configurare Produs. In plus fata de *utilizator* are acces si la linia de meniu *Operare - Administrare*

*proprietar* - persoana inclusa in acest grup are drepturi nelimitate. Acest grup este rezervat Producatorului.

# <span id="page-11-1"></span>**4.3.2.Utilizatori**

In tabela *Utilizatori* deschisa pe secventa *Operare -> Administrare -> Administrare -> Utilizatori*, administratorul de sistem are obligatia inserari cate unei inregistrari pentru fiecare persoana careia i se acorda drepturi de acces (la unul din nivelele predefinite de Producator) asupra bazei de date a aplicatiilor componente ale Produsului.

Aceasta tabela are deja doua inregistrari in care sunt declarati utilizatorul inttec cu drepturi de proprietar (si cu parola imposibil de modificat) si utilizatorul administrator fara parola.

Administratorul de sistem trebuie sa-si aloce o parola de acces si apoi sa declare toti utilizatorii completand pentru fiecare urmatoarele campuri:

*utilizator* - camp completat indirect cu numele utilizatorului declarat (impreuna cu parola de acces) in tabela care apare pe ecran la incercarea de editare directa a campului.

*nivel acces* - camp completat prin selectie din lista nivelelor de acces. Valori admise: *invitat* sau *utilizator* sau *utilizator\_admin*, .

Pentru finalizarea alocarii drepturilor de acces ale operatorilor trebuie accesata tabela *Administrare drepturi acces* ( deschisa pe secventa *OPERARE -> Nomenclatoare -> Administrare drepturi acces*) , inserarea cate unui record pentru fiecare utilizator anterior definit la sectiunea *Administrare*, verificare atasarii corecte a grupului caruia acesta ii apartine (in detaliul *Grupuri*), declararea datelor de identificare ale fiecarui utilizator (in detaliul *Personal*) si atasarea ( daca este cazul) a id-ului AMEF la care utilizatorul are drept de operare (in detaliul *Casa marcat*). Pe bara de butoane a ferestrei exista butonul

ø,

, la a carui apasare este disponibila comanda *Reset parola*. La apelarea comenzii *Reset\_parola*:

daca exista utilizatorul selectat in motor, se modifica parola utilizatorului selectat in valoarea 1234; daca nu exista utilizatorul selectat in motor: se adauga avand parola 1234; se adauga utilizatorul in grupul de sistem corespunzator grupului caruia ii apartine utilizatorul la nivelul aplicatiei; daca utilizatorul este la nivelul aplicatiei in grupul administrator, acestuia i se da si dreptul de a crea alti utilizatori

La stergere inregistrare din detaliul *Grupuri* corespunzatoare unui utilizator care are completate datele in tab *Personal*, daca in urma stergerii acesta nu mai are acces la baza de date, apare mesajul "*Utilizatorul este folosit* *in tabela Personal! Stergerea utilizatorului din aplicatie va sterge si datele acestuia din tabela Personal pentru toate filialele aplicatiei. Continuati?*". In cazul in care se alege optiunea Da, se sterg inregistrarile utilizatorului selectat din tabela Personal pentru toate filialele aplicatiei..

# <span id="page-12-0"></span>**4.4.Modificare configurare implicita a aplicatiilor Produsului**

Fiecare din aplicatiile componente ale produsului Inttec Contabilitate E2 Standard are parametri de configurare specifici posibil de configurat in detaliul Valoare parametru corespunzator fiecarui parametru declarat in tabela *Parametri* deschisa pe secventa *Operare ->Nume\_aplicatie->Configurare*.

Este obligatia administratorului de sistem de a vizualiza si (eventual) modifica valoarea parametrilor de configurare a aplicatiilor astfel incat sa adapteze functionarea acestora la cerintele utilizatorului.

Pentru detalii configurare:

Conturi -> vezi pct.2.1.3. Stocuri -> vezi pct.2.2.2. Jurnal Vanzari -> vezi pct.2.3.3. Jurnal Cumpari -> vezi pct.2.4.3 Inchideri -> vezi pct.2.5.2. Receptii -> vezi pct.2.6.3. Plati -> vezi pct.2.7.3. Facturi -> vezi pct.2.8.03.

# <span id="page-12-1"></span>**4.5.Verificare / adaptare nomenclatoare aplicatii**

Administratorul de sistem are acces la meniul *NOMENCLATOARE* care permite verificarea si/sau modificarea / completarea Nomenclatoarelor generale ale Produsului care sunt prezentate la punctele 4.5.00.  $-4.5.17$ 

### <span id="page-12-2"></span>**4.5.00.Date societate**

Administratorului de sistem ii revine sarcina, ca imediat dupa instalarea aplicatiei Inttec Contabilitate E2 sa apeleze linia de meniu *OPERARE -> NOMENCLATOARE -> Date societate* si sa completeze in tabela *Filiala* toate datele de identificare ale filialelor declarate, date care apoi vor fi evidentiate in antetul rapoartelor interne si a celor generate pentru Administratia Financiara. In tabela *Filiala* exista cate o inregistrare pentru fiecare filiala declarata. Incepand cu versiunea 34b10, la adaugarea unei filiale se lanseaza functia de verificare caracteristici societate la Ministerul de finante si completarea lor automamata in tab Filiala si in detaliul Caracteristica filiala.

Comenzile disponibile pe butonul de executie comenzi (ultimul buton de pe bara cu butoane) din notebookul principal sunt:

Verificare\_caracteristici\_TVA

Semnificatia si modul de completare al campurilor acestei tabele este urmatoarea:

*NUME SOCIETATE* - camp care se completeaza cu numele societatii careia ii apartine filiala, prin import dintrun dialog care contine societatile inregistrate deja de administrator. Acest camp trebuie completat obligatoriu. *COD FISCAL SOCIETATE* - camp needitabil completat automat in urma selectiei societatii, cu codul fiscal al acesteia (contine codul de tara si codul fiscal pentru persoanele juridice sau CNP-ul pentru persoanele fizice) . *NUME FILIALA* - camp in care este declarata denumirea exacta a filialei. Acest camp este completat automat pentru prima filiala a unei societati cu aceeasi valoare ca si cea a campului *NUME SOCIETATE*, dar poate fi modificata de catre utilizator. Daca o societate nu are filiale, valoarea implicita a acestui camp nu trebuie modificata.

*CUI*- camp in care este declarat codul fiscal al filialei (contine codul de tara si codul fiscal pentru persoanele juridice sau CNP-ul pentru persoanele fizice). Acest camp este completat automat pentru prima filiala a unei societati cu aceeasi valoare ca si cea a campului *COD FISCAL SOCIETATE*, dar poate fi modificata de catre utilizator . Daca o societate nu are filiale, valoarea implicita a acestui camp nu trebuie modificata. Atentie: acest camp are validator de CUI sau CNP!

*DATA ALOC.CUI* - camp destinat declararii datei de eliberare a codului de inregistare fiscala

*CIF* - camp needitabil care se completeaza automat codul de inregistrare fiscala; se completeaza cu caracterele ramase dupa determinarea atributului fiscal din valoarea campului *CUI* .

*ATRIBUT FISCAL* - camp needitabil care se completeaza automat cu codul de tara (se completeaza cu primele doua caractere din valoarea campului *CUI* daca acestea nu sunt numerice. Pentru contribuabilii neplatitori de TVA acest camp nu se completeaza. La modificarea valorii acestui camp, se actualizeaza corespunzator valoarea campului *PLATITOR TVA* din detaliul *Caracteristici filiala* pentru inregistrarile care au valoarea campului *DE LA DATA* mai mare decat maximul dintre data ultimei inchideri contabile si data ultimei note contabile generate pentru filiala analizata din detaliile *Operatiuni de gestiune* sau *Operatiuni fara stoc* ale documentelor operate prin modulul Receptii..

*CIF OP.TVA* - codul de inregistrare in scopuri de TVA al filialei; se completeaza automat cu valoarea campului *CIF* dar poate fi modificat de operator, poate avea valoare diferita de valoarea campului cif in cazul in care filiala este inregistrata in scopuri de TVA doar conform art.153.1 din Codul Fiscal 2003, respectiv conform art.317 din Cod Fiscal 2015, valoarea aceasta se foloseste la generarea declaratiei recapitulativa (D390) si a decontului de TVA; camp direct editabil; nu poate avea valoare nula si este limitat la lungimea campului din tabela. Are validator de cod fiscal (CUI sau CNP) din Romania, accepta doar valoare unica pentru o societate. *DATA CIF OP.TVA* - data de eliberare a codului de inregistare in scopuri de TVA al filialei; se completeaza automat cu valoarea campului *DATA ALOC.CUI* dar poate fi modificat de operator, fiind direct editabil. Are validator de data, dar accepta si valoare nula.

*NR.REG.COM.* - camp editabil in care operatorul trebuie sa declare numarul de inregistrare a filialei la registrul comertului. Atentie: acest camp are validator de numar la registrul comertului . In cazul filialelor care nu sunt inregistrate la Registrul Comertului operatorul trebuie sa completeze pe acest camp: "FARA REG COM". Se valideaza Numar Reg.Com de forma: *cod1/cod2/cod3* (unde *cod1* trebuie sa fie caracterul J sau C sau F urmat de 2 cifre; *cod2* trebuie sa fie o grupare de maxim 6 cifre; *cod3* trebuie sa fie un an din intervalul 1990..2100) sau de forma *codAAAANNN..NNN* ( unde: *cod* trebuie sa fie caracterul J sau C sau F; *NNN..NNN* trebuie sa fie o grupare de cifre; *AAAA* trebuie sa fie un an din intervalul 1990..2100).

*DATA ALOC.NR.REG.COM* - camp destinat declararii datei inregistrarii societatii/filialei la Registrul Comertului.

*DATA INCEPUT* -camp needitabil, completat automat la introducerea filialei (societatii) si care marcheaza data incepand cu care se tine evidenta drepturilor si retinerilor salariale utilizand pachetul Inttec Contabilitate E2

*STATUT SOCIETATE*- camp destinat declararii statutului angajatorului (persoana juridica sau fizica) prin selectie din fereastra de import ce apare pe ecran la incercarea de editare a campului. Acest camp trebuie completat obligatoriu !

*CETATENIE* - camp destinat declararii "nationalitatii" societatii (Romana, Strain si Strain-non UE) prin selectie din fereastra de import ce apare pe ecran la incercarea de editare a campului. Acest camp trebuie completat obligatoriu !

*NATIONALITATE -* camp destinat declararii tarii in care este inregistrata societatea/filiala, prin selectie din fereastra de import ce apare pe ecran la incercarea de editare a campului. Acest camp trebuie completat obligatoriu !

*ABREVIERE NATIONALITATE*- camp completat automat functie de selectia operata la completarea campului anterior.

*JUDET* - camp destinat declararii judetului in care a fost inregistrata societatea, prin selectie din fereastra de import ce apare pe ecran la incercarea de editare a campului. Acest camp trebuie completat obligatoriu!

*ABREVIERE JUDET* - camp completat automat functie de selectia operata la completarea campului anterior. *LOCALITATE* - camp destinat declarariil ocalitatii in care societatea /filiala isi are sediul social, prin selectie din fereastra de import ce apare pe ecran la incercarea de editare a campului. Acest camp trebuie completat obligatoriu. Ca urmare a selectie operate pentru *LOCALITATE* se va completa automat si campul *COD POSTAL* corespunzator.

STRADA, NUMAR, BLOC, SCARA, ETAJ, APARTAMENT, SECTOR - campuri destinate editarii directe de catre administrator a adresei sediului social al societatii / filialei. Atentie: este obligatorie declararea codului postal al angajatorului !

*TELEFON, FAX, E-MAIL* - campuri destinate declararii telefon, fax, email societate/filiala.

*NUME PERSOANA CONTACT, FUNCTIE PERSOANA CONTACT, TELEFON PERSOANA CONTACT*  campuri destinate declararii numelui, functiei si telefonului reprezentantului legal al societatii pe probleme de salarizare.Aceste campuri trebuie completat obligatoriu !

*TIP SOCIETATE* - camp destinat declararii tipului societatii (sediul social; filiala; sucursala); prin selectie din fereastra de import ce apare pe ecran la incercarea de editare a campului. Acest camp trebuie completat obligatoriu !

*FORMA JURIDICA* - camp destinat declararii formei juridice a societatii, prin selectie din fereastra de import ce apare pe ecran la incercarea de editare a campului. Acest camp trebuie completat obligatoriu

*ABREVIERE FORMA JURIDICA* - camp completat automat functie de selectia operata la completarea campului anterior.

*FORMA ORGANIZARE* - camp destinat declararii formei de organizare a societatii. Acest camp se completeaza automat ca urmare a selectiei duble operate pentru completarea campului "FORMA JURIDICA". *ABREVIERE FORMA ORGANIZARE* - camp completat automat functie de selectia operata la completarea campului anterior.

*FORMA PROPRIETATE*- camp destinat declararii formei de proprietate a societatii (privata, de stat, mixta), prin selectie din fereastra de import ce apare pe ecran la incercarea de editare a campului. Acest camp trebuie completat obligatoriu

*MANAGER* - camp direct editabil destinat declararii numelui si prenumelui conducatorului societatii /filialei. Acest camp trebuie completat obligatoriu ! Acest nume se foloseste pentru primirea unei copii a facturilor emise transmise pe e-mail la clienti ( daca lucrati in configurarea care permite expedierea pe email facturi emise.

*DIRECTOR ECONOMIC* - camp direct editabil destinat declararii numelui si prenumelui conducatorului compartimentului financiar contabil al societatii /filialei. Acest camp trebuie completat obligatoriu !

*CAPITAL SOCIAL* - camp direct editabil destinat declarrii valorii capitalului social al societatii angajatoare.

*DENUMIRE REPR.FISCAL* - numele reprezentantului fiscal; camp direct editabil daca valoarea campului *TIP SOCIETATE=Reprezentant fiscal al unei persoane impozabile straine*;

*CIF REPR.FISCAL*- codul de inregistrare fiscala al reprezentantului fiscal (contine codul de tara si codul fiscal pentru persoanele juridice si CNP-ul pentru persoanele fizice); camp direct editabil daca valoarea campului *TIP SOCIETATE=Reprezentant fiscal al unei persoane impozabile straine.* Campul are validator de cod fiscal (CUI sau CNP), accepta doar valoare unica pentru o societate.

*COD FISCAL REPR.FISCAL*- codul unic de inregistare (codul fiscal) al reprezentantului fiscal, campul nu este editabil; se completeaza cu caracterele ramase dupa determinarea atributului fiscal din valoarea campului *CIF REPR.FISCAL*

*ATRIBUT FISCAL REPR.FISCAL* - codul de tara determinat din codul de inregistrare fiscala al reprezentantului fiscal, campul nu este editabil; se completeaza cu primele doua caractere din valoarea campului *CIF REPR.FISCAL* daca acestea nu sunt numerice.

*JUDET REPR.FISCAL*- judetul in care se afla sediul reprezentantului fiscal; camp de import dintr-un dialog care contine judetele valoarea campului *TIP SOCIETATE=Reprezentant fiscal al unei persoane impozabile straine*.Valoarea implicita a acestui camp este *FARA JUDET*.

*ABREVIERE JUDET REPR.FISCAL* - abrevierea judetului in care se afla sediul reprezentantului fiscal; campul nu este editabil, se completeaza din dialogul de completare a campului *JUDET REPR.FISCAL*.

*LOCALITATE REPR.FISCAL* - localitatea in care se afla sediul reprezentantului fiscal; camp de import dintrun dialog care contine localitatile in functie de judetul reprezentantului fiscal daca valoarea campului *TIP SOCIETATE=Reprezentant fiscal al unei persoane impozabile straine*. Valoarea implicita a campului este *FARA LOCALITATE* . Ca urmare a selectie operate pentru *LOCALITATE REPR.FISCAL* se va completa automat si campul *COD POSTAL PEPR.FISCAL* corespunzator.

*STRADA REPR.FISCAL* - adresa sediului reprezentantului fiscal (strada); camp direct editabil daca valoarea campului *TIP SOCIETATE=Reprezentant fiscal al unei persoane impozabile straine*; valoarea este limitata la lungimea campului din tabela;

*NUMAR REPR.FISCAL* - adresa sediului reprezentantului fiscal (numar); camp direct editabil daca valoarea campului *TIP SOCIETATE=Reprezentant fiscal al unei persoane impozabile strain*e; valoarea este limitata la lungimea campului din tabela;

*BLOC REPR.FISCAL* - adresa sediului reprezentantului fiscal (bloc); camp direct editabil daca valoarea campului *TIP SOCIETATE=Reprezentant fiscal al unei persoane impozabile straine* ; valoarea este limitata la lungimea campului din tabela;

*SCARA REPR.FISCAL* - adresa sediului reprezentantului fiscal (scara); camp direct editabil daca valoarea campului *TIP SOCIETATE=Reprezentant fiscal al unei persoane impozabile straine*; valoarea este limitata la lungimea campului din tabela;

*ETAJ REPR.FISCAL* - adresa sediului reprezentantului fiscal (etaj); cimp direct editabil daca valoarea campului *TIP SOCIETATE=Reprezentant fiscal al unei persoane impozabile straine*; valoarea este limitata la lungimea cimpului din tabela; la editare este transformat in upper case

*APARTAMENT REPR.FISCAL* - adresa sediului reprezentantului fiscal (apartament); camp direct editabil daca valoarea campului *TIP SOCIETATE=Reprezentant fiscal al unei persoane impozabile straine*; valoarea este limitata la lungimea campului din tabela;

S*ECTOR REPR.FISCAL* - adresa sediului reprezentantului fiscal (sector); camp direct editabil daca valoarea campului *TIP SOCIETATE=Reprezentant fiscal al unei persoane impozabile straine* ; valoarea este limitata la lungimea campului din tabela

*TELEFON REPR.FISCAL* - telefon reprezentant fiscal; camp direct editabil daca valoarea campului campului *TIP SOCIETATE=Reprezentant fiscal al unei persoane impozabile straine*; valoarea este limitata la lungimea campului din tabela

*FAX REPR.FISCAL* - fax reprezentant fiscal; camp direct editabil daca valoarea campului *TIP SOCIETATE=Reprezentant fiscal al unei persoane impozabile straine*; valoarea este limitata la lungimea campului din tabela

*EMAIL REPR.FISCAL*- adresa de e mail reprezentant fiscal; camp direct editabil daca valoarea campului *TIP SOCIETATE=Reprezentant fiscal al unei persoane impozabile straine*; valoarea este limitata la lungimea campului din tabela;

*JUDET DOM.FISCAL* - judetul in care se afla domiciliu fiscal al filialei, se completeaza doar daca este diferit de judetul sediului social; camp de import dintr-un dialog care contine judetele. La adaugarea unei filiale acesta are valoarea FARA JUDET.

*ABREVIERE JUDET DOM.FICAL* - abrevierea judetului in care se afla domiciliu fiscal al filialei; campul nu este editabil, se completeaza din dialogul de completare a campuli anterior.

*LOCALITATE DO.FISCAL* - localitatea in care se afla domiciliu fiscal al filialei, se completeaza doar daca este diferita de localitatea sediului social; camp de import dintr-un dialog care contine localitatile in functie de judetul domiciliului fiscal. La adaugarea unei filiale acesta are valoarea FARA LOCALITATE.

*STRADA DOM.FISCAL* - adresa domiciliului fiscal (strada), se completeaza doar daca este diferita de strada sediului social; camp direct editabil; valoarea este limitata la lungimea campului din tabela; la editare este transformat in majuscule.

*NUMAR DOM.FISCAL* - adresa domiciliului fiscal (numar), se completeaza doar daca este diferit de numarul sediului social; camp direct editabil; valoarea este limitata la lungimea campului din tabela; la editare este transformat in majuscule.

*BLOC DOM.FISCAL*- adresa domiciliului fiscal (bloc), se completeaza doar daca este diferit de blocul sediului social; camp direct editabil; valoarea este limitata la lungimea campului din tabela; la editare este transformat in majuscule .

*SCARA DOM.FISCAL* - adresa domiciliului fiscal (scara), se completeaza doar daca este diferita de scara sediului social; camp direct editabil; valoarea este limitata la lungimea campului din tabela; la editare este transformat in majuscule.

*ETAJ DOM.FISCAL* - adresa domiciliului fiscal (etaj), se completeaza doar daca este diferit de etajul sediului social; camp direct editabil; valoarea este limitata la lungimea campului din tabela; la editare este transformat in majuscule .

*APARTAMENT DOM.FISCAL* - adresa domiciliului fiscal (apartament), se completeaza doar daca este diferit de apartamentul sediului social; camp direct editabil; valoarea este limitata la lungimea campului din tabela; la editare este transformat in majuscule .

*COD POSTAL DOM.FISCAL -* adresa domiciliului fiscal (cod postal); campul nu este editabil; se completeaza din dialogul de completare al campului *LOCALITATE DOM.FISCAL*.

*SECTOR DOM.FISCAL* - adresa domiciliului fiscal (sector), se completeaza doar daca este diferit de sectorul sediului social; camp direct editabil; valoarea este limitata la lungimea campului din tabela.

*TELEFON DOM.FISCAL* - telefon domiciliu fiscal, se completeaza doar daca este diferit de telefonul sediului social; camp direct editabil; valoarea este limitata la lungimea campului din tabela .

*FAX DOM.FISCAL* - fax domiciliu fiscal, se completeaza doar daca este diferit de fax-ul sediului social; camp direct editabil; valoarea este limitata la lungimea campului din tabela.

*E-MAIL DOM.FISCAL* - adresa de e-mail a domiciliului fiscal, se completeaza doar daca este diferita de adresa de e-mail a sediului social; camp direct editabil; valoarea este limitata la lungimea campului din tabela.

*STARE* - camp editabil dintr-o lista cu valorile permise "activ" , "anulat". La adaugarea unei filiale acest camp are starea "activ". Filialele care au pe acest camp valoarea anulat, nu apar in lista de selectie filiale de la Programului.

*DATA OPERARE* - camp needitabil destinat memorarii datei la care a fost adaugata/modificata inregistrarea.

*OBSERVATII* - camp liber la editare (destinat eventualelor adnotari ale utilizatorului.In tabela Angajator nu se pot sterge inregistrari!

*MESAJE* - mesajele obtinute la verificarea datelor filialei la Ministerul de Finante; campul nu este editabil. *ULTIMA VERIF*. - data ultimei verificari a caracteristicilor filialei la Ministerul de Finante; campul nu este editabil.

La adaugarea unei noi filiale se completeaza folosind datele din nomenclatoare planul de conturi de lucru, tipurile de document, schemele de contare, cotele de tva si parametrii de configurare pentru fiecare modul declarat, se adauga in nomenclatorul de materiale, clienti, furnizori, gestiuni si alte analitice o inregistrare corespunzatoare codului.

ATENTIE! Tabela *Filiala* este identica cu tabela *Angajator* (deschisa din aplicatia SALARII apeland linia de meniu *OPERARE -> EDITARE DATE -> ANGAJATOR*). De acceea orice modificare / adaugare intr-una din aceste tabele se va regasi si in cealalta.

Fiecarei inregistrari din tabela *Filiala* ii corespund urmatoarele tabele detaliu:

- *Caracteristici filiala* ->detaliu in care administratorul de sistem trebuie sa declare obligatoriu (prin import din tabela care apare pe ecran la incercarea de editare directa a campuului *COD CAEN*), codul CAEN al domeniului principal de activitate al societatii selectate in tabela *Filiala* si data incepand cu care acesta este valabil precum si starea din punct de vedere al statutului de platitor de TVA, de aplicare a sistemului TVA la incasare (de interes incepand cu 01.01.2013), de inregistrare in sistem RO e-factura. In plus se poate declara tipul de societate din punct de vedere al tipului de bilant generat la inchidere an. La copierea unei inregistrari nu se copiaza valorile campurilor DE LA DATA si identificatorul filialei de lucru. Semnificatia campurilor acestui detaliu este urmatoarea:

*DE LA DATA* - data incepand cu care se aplica prevederile de pe inregistrarea curenta; este camp direct editabil in adaugare (odata salvat nu poate fi modificat). Campul nu accepta valoare nula si nici valoare anterioara ultimei perioade contabile inchise si ultimei note contabile din detaliile de marfa ale modulului Receptii. Inregistrarea adaugata automat in tabela *Caracteristici filiala* are completat campul *DE LA DATA* cu data de inceput. Daca data de inceput este ulterioara datei aplicarii sistemului de TVA la incasare (data mai mare sau egala cu 01.01.2013) atunci inregistrarea introdusa in tabela *Caracteristici filiala* are data egala cu data aplicarii acestui sistem.

*COD CAEN*- codul CAEN; camp de import dintr-un dialog care contine codurile CAEN existente la data respectiva; trebuie completat obligatoriu

*EXPLICATII* - denumirea codului CAEN; campul nu este editabil, se completeaza din dialogul deschis pentru completarea campului *COD CAEN*

*PLATITOR TVA* - specifica daca unitatea este platitoare de TVA; se completeaza prin selectie din lista cu valorile acceptate: DA, NU; valoarea implicita se determina in functie de valoarea campului *ATRIBUT FISCAL* din tab-ul principal; daca acesta este RO, valoarea este DA, altfel este NU. La modificarea valorii acestui camp din NU in DA: a) Se completeaza automat, in tab-ul principal, valoarea campului *Atribut Fiscal* cu codul tarii filialei, valoarea campului CIF cu concatenarea valorilor campurilor *Atribut fiscal* si *CUI*; b) Daca pentru filiala de lucru, declaratiile de TVA (D390, D394 si D300) nu sunt configurate pentru raportare (*CALCUL*=NU in detaliul *Caracteristica declaratii* pentru declaratiile D390, D300 si D394), se configureaza astfel incat sa se raporteze incepand cu data specificata de valoarea campului *DE LA DATA* de pe aceasta inregistrare, cu marcarea modificarii *"trecere in platitor TVA*" pe campul *OBSERVATII*.

*TVA\_LA\_INCASARE*- specifica daca unitatea aplica sistemul de TVA la incasare conform OUG 15/2012. Valorile acceptate: DA, NU. Se completeaza cu aceeasi valoare ca si campul *PLATITOR TVA*. In cazul in care *PLATITOR TVA=DA*, operatorul poate modifica *TVA LA INCASARE* in NU daca este cazul.

*CONFIG.SERVER E-MAIL* -camp destinat configurarii de catre Producator la cererea utilizatorului a serverului de e-mail al acestuia (daca doreste sa poata transmite pe email facturile emise, notificari de sold si/sau fluturasi venituri salariale).

*MARE CONTRIBUABIL* - specifica daca unitatea este mare contribuabil care depune bilantul la Bucuresti; valoarea implicita a acestui camp este NU darr poate fi setata in DA de catre administratorul de sistem (daca este cazul).

*UNIT.DE INTERES PUBLIC* - specifica daca unitatea este de interes public; valoarea implicita a acestui camp este NU darr poate fi setata in DA de catre administratorul de sistem (daca este cazul)..

*GRUP DE INTERES ECONOMIC* - specifica daca unitatea este grup de interes economic; valoarea implicita a acestui camp este NU darr poate fi setata in DA de catre administratorul de sistem (daca este cazul).

*E-FACTURA* - specifica daca unitatea genereaza facturi pentru raportare in sistemul RO e-Factura. Campul se completeaza prin selectie din lista cu valorile acceptate: DA, NU. Valoarea implicita este NU.

*MOD IMPOZITARE UNITATE* - - modul de impozitare al unitatii; camp de import dintr-un dialog care contine modurile de impozitare. Modurile de impozitare posibil de selectat sunt: Legea 170/2016 (impozit conform Lege 170/2016 pentru unitatile hoteliere, pensiuni, restaurante) sau Titlul II Cod Fiscal (impozit pe profit conform titlul II Cod fiscal) sau Titlul III Cod Fiscal (impozit pentru microintreprindere conform titlul III Cod fiscal).. Completarea acestui camp este obligatorie daca in aplicatia de salarizare se inregistreaza venituri din asocierea cu persoana juridica, precum si la generarea declaratiei D100

*CIF SUCCESOR* - codul de identificare fiscala al succesorului conform art.90 alin.(4) Cod procedura fiscala; camp direct editabil; are validator de CIF, dar accepta si valoare nula.

Atentie! La modificare atribut fiscal al filialei de lucru, se adauga automat in detaliul *Caracteristici filiala* o inregistrare care va avea data ulterioara datei ultimei note contabile de marfa din modul Receptii si valoarea campului *PLATITOR TVA* corespunzatoare modificarii operate.

Restrictii de operare in detaliul *Caracteristici filiala*:

La salvare inregistrare daca valoarea campului platitor tva este DA, persoana este din Romania (valoarea campului Nationalitate=Romania) si valoarea din campulCIF al tab-ului principal corespunde unui CNP apare mesajul "*Filiala persoana fizica (cu CNP) nu poate fi platitoare de TVA!"* si recordul nu se salveaza la salvare inregistrare.

Daca valoarea campului platitor tva este NU si valoarea campului tva la incasare este DA, apare mesajul "*Nu are sens declararea sistemului de TVA la incasare pentru persoane care nu sunt platitoare de TVA!*" si recordul nu se salveaza.

La salvare inregistrare daca valoarea campului *mare\_contribuabil* este NU si valoarea campului *interes\_public* este DA, apare mesajul "Pot fi de interes public doar marii contribuabili!" si recordul nu se salveaza.

La salvare inregistrare, daca este selectat un cod CAEN care are mai mult de 4 caractere, apare mesajul "*Codul CAEN al unitatii raportoare nu poate avea mai mult de 4 caractere!*" si recordul nu se salveaza.

La salvare inregistrare, daca este selectat un cod CAEN care nu corespunde ultimei modificari de coduri CAEN active la data procesata, apare mesajul de eroare "*Codul CAEN al unitatii raportoare nu corespunde datei caracteristicii!*" si recordul nu se salveaza

La salvare inregistrare noua, daca se modifica valoarea campurilor *PLATITOR TVA* sau *TVA LA INCASARE* fata de valoarea acestor campuri de pe inregistrarea corespunzatoare filialei de lucru anterioara datei de pe aceasta inregistrare si daca valoarea campului data are valoare anterioara ultimei note contabile din detaliile de marfa ale modulului *Receptii*, apare mesajul de eroare "*Perioada cu operatiuni!*" si recordul nu se salveaza. La modificare inregistrare, daca se modifica valoarea campurilor *PLATITOR TVA* sau *TVA LA INCASARE* fata de valoarea anterioara a acestor campuri si daca valoarea campului data are valoare anterioara ultimei note contabile (cnt\_con\_nota) din detaliile de marfa ale modulului *Recepti*, apare mesajul de eroare "Perioada cu operatiuni!" si recordul nu se salveaza.

- *Reprezentant filiala* ->detaliu in care administratorul de sistem trebuie sa declarare datelor reprezentantului firmei selectate in tabela Filiala. Informatiile declarate in aceast detaliu sunt utilizate la generarea declaratiei informative D394 in confprmitate cu precederiel Ordinului ANAF 3769/2016 si Ordinului ANAF 1105/2016. Semnificatia campurilor acestui detaliu este urmatoarea:

*DE LA DATA* - data incepand cu care persoana declarata pe inregistrarea curenta este reprezentant al filialei de lucru. Acest camp este editabil doar in adaugare si nu accepta valoare nula si nici valoare anterioara ultimei perioade contabile inchise. Campul are valodator de data (zz.ll.aaaa);

*TIP REPREZENTANT*- tipul reprezentantului societatii. Acest camp se completeaza prin selectie dintr-un dialog de import care contine tipurile de reprezentanti declarati in aplicatie. Dialogul este editabil, astfel incat administratorul de sistem are posibilitatea sa adauge tipuri noi in functie de situatia proprie.

*NUME* -numele reprezentantului. Campul este direct editabil; se transforma automat in majuscule la editare. *CNP*- codul de inregistrare fiscala al reprezentantului (contine codul fiscal pentru persoanele juridice si CNP-ul pentru persoanele fizice). Campul este direct editabil si are validator de cod fiscal (CUI sau CNP) din Romania, accepta doar partea numerica a acestuia (fara atribut fiscal in cazul persoanelor juridice).

*ADRESA* - adresa reprezentantului; camp direct editabil; se transforma automat in majuscule la editare.

*TELEFON* - telefonul reprezentantului; camp direct editabil

*FAX*- fax-ul reprezentantului; camp direct editabil

*E\_MAIL*- adresa de e-mail a reprezentantului; camp direct editabil

*OBSERVATII* - observatii; camp direct editabil

-*EDI* - foloseste pentru declararea protocoalelor de comunicatie folosite de filiala selectata in view-ul principal in scopul transmiterii automate a documentelor de facturare emise sau notificari privind atingerea stocului minim pentru gestiunile configurate in acest sens sau a fluturasilor cu veniturile salariale sau a facturilor in sistem RO-eFactura sau a notificarilor privind depasire prag vanzari de catre distribuitori. Acest tab este activ doar daca ultima valoare a parametrului *ActivareEDI* din modulul Jurnal vanzari este Da. In acest detaliu nu se pot sterge inregistrari.

Pe bazra de butoane a detaliului EDI este disponibil butonul *Comenzi* care permite administratorului de sistem lansarea comenzii *Propagare\_token* . Aceasta comanda este utila pentru preluarea configurarii de comunicare cu sistem RO e-Factura din aceasta filiala in toate filialele aplicatiei. La apelarea comenzii:

Daca pentru aceasta filiala nu exista protocol de comunicare cu sistemul RO e-Factura sau cu sistemul RO e-Transport, apare mesajul de eroare "*Nu exista protocol de procesare in sistem RO e-Factura sau RO e-Transport pentru aceasta filiala!*" si comanda nu se executa.

Daca protocolul de comunicare cu sistemul RO e-Factura al filialei de lucru nu are declarat token de acces , apare mesajul de eroare *"Nu este completat codul de autorizare pentru protocolul de procesare in sistem RO e-Factura al acestei filiale!"* si nu se executa partea de propagare token de acces in acest sistem.

Daca protocolul de comunicare cu sistemul RO e-Transport al filialei de lucru nu are declarat token de acces, apare mesajul de eroare "*Nu este completat codul de autorizare pentru protocolul de procesare in sistem RO e-Transportal acestei filiale!*" si nu se executa partea de propagare token de acces in acest sistem.

Daca protocolul de comunicare cu sistemul RO e-Transport al filialei de lucru nu are declarata data de generare a token-ului de acces, apare mesajul de eroare "*Nu este completata data generarii codului de autorizare pentru protocolul de procesare in sistem RO e-Transport al acestei filiale!"* si nu se executa partea de propagare token de acces in acest sistem.

Daca protocolul de comunicare cu sistemul RO e-Factura al filialei de lucru nu are declarata data de generare a token-ului de acces , apare mesajul de eroare "*Nu este completata data generarii codului de autorizare pentru protocolul de procesare in sistem RO e-Factura al acestei filiale!*" si comanda nu se executa.

Daca nu se obtine niciuna din erorile de mai sus, pentru toate filialele aplicatiei, in afara de filiala de lucru, se verifica existenta inregistrarii ccorespunzatoare protocoalelor de de comunicatie in RO e-Factura si RO e-Transport. Daca nu exista se adauga, daca exista se verifica si se modifica daca data de generare a acesteia este mai mica decat cea a filialei din care s-a lansat comanda. In ambele cazuri campul *Observatii* se va completa cu "*propagare token din filiala <nume filiala de lucru>*"..

#### Restrictii de operare in detaliul *EDI*:

La salvare inregistrare, daca aceasta corespunde unei notificari si pentru filiala de lucru exista declarata caracteristica pentru aceasta notificare apare mesajul "*Se poate inregistra o singura configurare a serverului pentru un tip de notificare!*" si recordul nu se salveaza.

La salvare inregistrare, daca aceasta corespunde procesarii in sistem RO e-Factura (este completat campul *id\_tip\_protocol* cu valoarea 2) si pentru filiala de lucru exista declarata caracteristica pentru aceasta procesare (exista o alta inregistrare in aceasta tabela pentru filiala de lucru care are *id\_tip\_protocol=2*)<> apare mesajul "*Se poate inregistra o singura configurare a serverului pentru procesare in sistem RO e-Factura!*" si recordul nu se salveaza.

La salvare inregistrare, daca aceasta corespunde citirii cursului valutar de la BNR (este completat campul *id\_tip\_protocol* cu valoarea 3) si pentru filiala de lucru exista declarata caracteristica pentru aceasta procesare (exista o alta inregistrare in aceasta tabela pentru filiala de lucru care are *id\_tip\_protocol=3*) apare mesajul "S*e poate inregistra o singura configurare a serverului pentru citire curs valutar de la BNR!*" si recordul nu se salveaza.

La salvare inregistrare, daca aceasta corespunde procesarii in sistem RO e-Transport (este completat campul id tip protocol cu valoarea 4) si pentru filiala de lucru exista declarata caracteristica pentru aceasta procesare (exista o alta inregistrare in cnt\_protocol\_edi pentru filiala de lucru care are id\_tip\_protocol=4) apare mesajul *"Se poate inregistra o singura configurare a serverului pentru procesare in sistem RO e-Transport!*" si recordul nu se salveaza.

La salvare inregistrare, daca aceasta corespunde unei notificari (este completat campul *id\_notifications*) si are completat si tipul de protocol (este completat campul *id\_tip\_protoco*l) apare mesajul "*Nu se accepta si protocol de comunicatie si tip de notificare pe o inregistrare!*" si recordul nu se salveaza.

La salvare inregistrare, daca aceasta nu corespunde unei notificari (nu este completat campul *id\_notifications*) si nu are completat tipul de protocol (nu este completat campul *id\_tip\_protocol*) apare mesajul "*Trebuie completat protocol de comunicatie sau tip de notificare pe o inregistrare!*" si recordul nu se salveaza.

La salvare inregistrare modificata, daca se modifica valoarea campului *id\_tip\_protocol* din 1 si pentru filiala de lucru exista clienti care folosesc acest protocol (exista inregistrare in tab *Clienti* pentru filiala de lucru care are *id\_protocol\_edi* egal cu valoarea de pe inregistrarea procesata) apare mesajul "*Protocolul este asociat unui client, nu-i puteti modifica tipul!*" si recordul nu se salveaza.

La salvare inregistrare modificata, daca se modifica valoarea campului *id\_tip\_protocol* din 1 si pentru filiala de lucru exista furnizori care folosesc acest protocol (exista inregistrare in tab Furnizori pentru filiala de lucru care are *id\_protocol\_edi* egal cu valoarea de pe inregistrarea procesata) apare mesajul "*Protocolul este asociat unui furnizor, nu-i puteti modifica tipul!*" si recordul nu se salveaza.

La salvare inregistrare, daca aceasta corespunde procesarii in sistem RO e-Factura (este completat campul *id\_tip\_protocol* cu valoarea 2) si in campul *parametrii\_protocol* este completat parametrul *-zile\_prl* cu o valoare mai mare decat 60, apare mesajul "*Verificarea documentelor existente in sistemul RO e-Factura nu se poate face pentru mai mult de 60 zile!*" si recordul nu se salveaza .

La salvare inregistrare, daca aceasta corespunde preluarii facturilor emise pe teren prin solutia de automatizare vanzari Sales Force Automation (SFA) Transart (este completat campul id\_notifications cu valoarea 4) si in campul *parametrii\_protocol* nu este completat parametrul *-server*, apare mesajul "Pentru acest tip de notificare este obligatoriu de completat serverul de e-mail!" si recordul nu se salveaza.

La salvare inregistrare, daca aceasta corespunde preluarii facturilor emise pe teren prin solutia de automatizare vanzari Sales Force Automation (SFA) Transart (este completat campul id notifications cu valoarea 4) si in campul *parametrii\_protocol* nu este completat parametrul *-folder*, apare mesajul "*Pentru acest tip de notificare este obligatoriu de completat folderul in care se afla fisierele preluate din SFA pentru procesare!"* si recordul nu se salveaza.

La adaugarea unei filiale, daca in aplicatie exista filiale pentru care este inregistrat protocol corect (cu parametrii *-authorization* si *-date* in campul PARAMETRII EDI) de comunicatie cu sistem RO e-Factura sau cu sistem RO e-Transpor, se determina prima inregistrare dintre acestea (ordonare dupaidentificatorul filialei) care are valoarea maxima a parametrului *-date* si se completeaza detaliul *EDI* astfel:

*COD EDI, PARAMETRII EDI, DATE ACCES* - valoarea campului corespunzator de pe inregistrarea procesata pentru protocolul de comunicatie RO e-Factura.

*TIP PROTOCOL* - protocol sistem RO e-Factura sau protocol sistem RO e-Transport.

*OBSERVATII* - *propagare token din filiala <nume filiala de pe inregistrarea procesata>*

*TIP NOTIFICARE* - tipul de notificare corespunzator acestui protocol, se completeaza prin selectie din dialogul cu tipurile de notificari implemetate in aplicatie, dar accepta si valoare nula (ex. pentru protocolul de comunicatie ftp folosit la transmiterea facturilor emise pentru procesare cu doc-process, in sistem RO e-Factura).

*TIP PROTOCOL* - tipul de protocol, se completeaza prin selectie din dialogul cu tipurile de protocol implemetate in aplicatie, dar accepta si valoare nula (pentru liniile de notificare).

*NOTIFICARE ACTIVA* - specifica daca se proceseaza scriptul corespunzator tipului de notificare, se completeaza prin selectie din lista cu valorile acceptate: DA, NU , doar pentru linia corespunde unei notificari (este completat campul *TIP NOTIFICARE*). La adaugarea unei inregistrari, daca linia corespunde unei notificari, campul este mereu editabil. Pentru notificarile care nu trebuie procesate zilnic (transmitere fluturasi pe email, de exemplu), se modifica in DA atunci cand statul lunii de procesat este finalizat. Scriptul corespunzator tipului de notificare se executa, in functie de valoarea acestui camp. Daca *NOTIFICARE ACTIVA* nu are valoare, atunci scriptul se executa in functie de programarea din campul *interval\_activitate* al tabelei *Notification* (accesibila doar producatorului). Daca valoarea campului *NOTIFICARE ACTIVA* este NU, scriptul nu se executa. Daca valoarea campului *NOTIFICARE ACTIVA* este DA , atunci scriptul se executa in functie de programarea din campul *interval\_activitate* al *Notifications*, iar la finalizarea executiei, se modifica valoarea acestui camp in NU.

Semnificatia campurilor detaliului este urmatoarea:

*COD EDI* - codul protocolului de comunicatie. Campul este direct editabil si obligatoriu de completat.

*PARAMETRII EDI*- parametrii protocolului de comunicatie. Campul este direct editabil si obligatoriu de completat. Citeste nai jos detalii privind completarea acestui camp functie de tipul protocolului.

*DATE ACCES* - date suplimentare folosite de protocol; camp direct editabil. Pentru protocolul de comunicatie folosit la procesarea facturilor in sistem RO e-Factura si in sistem RO e-Transport, contine informatiile necesare actualizarii token-ului de acces in acesta. Are structura: *16/01/2024 05:55:24.560157 EET { "access\_token":"<cod acces sistem>", "expires\_in":7776000, "token\_type":"Bearer", "scope":"clientappid info issuer role serial", "refresh\_token":"<cod actualizare acces in sistem>" }*

*OBSERVATII* -camp direct editabil la dispozitia operatorului

*TIP NOTIFICARE* - tipul de notificare corespunzator acestui protocol, se completeaza prin selectie din dialogul cu tipurile de notificari implemetate in aplicatie, dar accepta si valoare nula (pentru protocolul de comunicatie ftp folosit la transmiterea facturilor emise pentru procesare cu doc-process sau in sistem RO e-Factura).

*TIP PROTOCOL* - tipul de protocol, se completeaza prin selectie din dialogul cu tipurile de protocol implemetate in aplicatie, dar accepta si valoare nula (pentru liniile de notificare).

*NOTIFICARE ACTIVA* - specifica daca se proceseaza scriptul corespunzator tipului de notificare, se completeaza prin selectie din lista cu valorile acceptate: DA, NU daca valoarea acestui camp este diferita de blank si daca linia corespunde unei notificari (este completat campul *TIP NOTIFICARE*). La adaugarea unei inregistrari, daca linia corespunde unei notificari (este completat campul *TIP NOTIFICARE* ), campul este editabil mereu. Pentru notificarile care nu trebuie procesate zilnic (transmitere fluturasi), se modifica in DA atunci cand statul lunii de procesat este finalizat. Scriptul corespunzator tipului de notificare se executa, in functie de valoarea campului, astfel: daca campul este necompletat -> scriptul se executa in functie de programarea din campul *interval\_activitate* al tabelei pgv\_notifications; dac acampul are valoarea NU -> scriptul nu se executa; daca campul are valoarea DA -> scriptul se executa in functie de programarea din campul *interval\_activitate* al tabelei pgv\_notifications, iar la finalizarea executiei, se modifica valoarea acestui camp in NU .

*MESAJ EROARE* - mesajul de eroare obtinut la procesare cu protocolul analizat; campul nu este editabil. Pentru protocolul de comunicatie cu sistemul RO e-Factura la preluarea facturilor din sistem, se completeaza cu sectiunea eroare din datele citite, daca aceasta exista.

Tipuri protocoale posibil de configurat pe campul *PARAMETRII EDI:*

1. Protocolul de comunicatie ftp folosit la transmiterea facturilor emise pentru procesare cu doc-process ->valoarea camp *PARAMETRII EDI* trebuie sa fie de forma *-protocol ftp <parametrii\_protocol>*, unde <*parametrii\_protocol*> sunt detaliati mai jos. Trebuie completati obligatoriu parametrii care nu au valoare implicita.

*-server* - ip-ul serverului ftp

*-port* -portul serverului ftp

*-username* - numele utilizatorului pentru conectare la serverul ftp

*-password* - parola utilizatorului pentru conectare la serverul ftp

*-in* - numele folderului in care se genereaza fisierele de procesat

*-out* - numele folderului in care se genereaza fisierele de raspuns ca urmare a procesarii fisierelor de intrare -err - numele folderului in care se muta fisierele de raspuns care nu au putut fi procesate de aplicatie (au dimensiune nula, nu au format XML corect, nu apartin unitatii emitente, nu au putut fi atasate unui document *-cod\_furnizor* - codul intern al furnizorului in sistem

*-nume\_fisier* -modul de formare al numelui fisierului transmis prin acest protocol. Trebuie sa fie de forma *-nr\_componente <numarul de componete din numele fisierului> -separator <separatorul scris intre componentele numelui> -nr\_factura <pozitie element care contine numar\_factura> -cif <pozitie element care contine CIF-ul unitatii emitente> -<pozitie\_element> <valoare element>*. Exemplu: valoarea -nr\_componente 4 -separator -nr\_factura 2 -cif 4 -1 INVOIC -3 VAT va genera un fisier cu numele INVOIC\_<nr\_factura>\_VAT\_<cif\_unitate\_emitenta>.XML.

2. Protocolul folosit la transmiterea notificarilor de stoc sub limita admisa si a fluturasilor cu veniturile salariale contine configurarea serverului de e-mail al unitatii -> valoarea camp *PARAMETRII EDI* trebuie sa fie de forma *<parametrii server>*, unde parametrii server sunt detaliati mai jos. Trebuie completati obligatoriu parametrii care nu au valoare implicita. Parametrii de configurare pentru serverul de e-mail al unitatii corespund elementelor de configurare server SMTP (declarate la configurarea serverului folosind sectiunea Outgoing Server (SMTP) din ecranul de configurare deschis la apelarea liniei de meniu Tools -> Account Settings a aplicatiei Mozilla Thunderbird) astfel:

*-server* - numele serverului; corespunde elementului de configurare Server Name

*-username* - numele utilizatorului de conectare la server; corespunde elementului de configurare User Name; si al utilizatorului care transmite mesajul

*-password* - parola utilizatorului

*-email-* adresa de e\_mail a expeditorului e-mail-ului transmis pentru notificare stoc sub limita admisa. Daca se doreste folosirea mai multor adrese de e-mail, acestea trebuie separate cu , ultima adresa neavand separator (exemplu completare: *-email adresa1@server.ro,adresa2@server.ro*)

*-port* - portul; corespunde elementului de configurare Port; are valoarea implicita 25

*-con\_sec* - corespunde elementului de configurare Connection Security; are valoarea implicita 1; poate avea valorile 0 sau 1

-auth meth - corespunde elementului de configurare Authentication method; are valoarea implicita " (blank); *-ssl2* - corespunde optiunii ssl2 de initializare biblioteca tls; are valoarea implicita false; poate avea valorile false sau true

*-ssl3* - corespunde optiunii ssl3 de initializare biblioteca tls; are valoarea implicita true; poate avea valorile false sau true

*-tsl1* - corespunde optiunii tsl1 de initializare biblioteca tls; are valoarea implicita false; poate avea valorile false sau true

*-waitafter* - timpul, in ms, de asteptare dupa lansare comanda de transmistere e-mail pentru ca serverul de email sa aiba timp sa proceseze comanda, are valoarea implicita 1000.

*-subject* - formatul subiectului e-mail-ului transmis pentru notificare stoc sub limita admisa are valoarea implicita *Notificare stoc sub limita pentru #1:#2 din #3;* formatul subiectului e-mail-ului transmis pentru notificare fluturasii cu veniturile salariale are valoarea implicita Fluturas venit salarial #1 pentru #2.

*-body* - Formatul corpului e-mail-ului transmis clientilor cu facturile emise; are valoarea implicita *In #3, gestiunea #1:#2 are materiale care au intrat sub stocul acceptat: #c - #4 / #5: #6 #7 < #8 #7*. Daca linia contine notificari pentru mai multe gestiuni, corpul e-mailului se formeaza prin repetarea corpului mesajului pentru fiecare gestiune folosind separatorul \n\n. In sirul de configurare subiect si body e-mail marcajele de valori au semnificatia de mai jos.Formatul corpului email transmis angajatilor cu venitul salarial; are valoarea implicita #c. In sirul de configurare subiect si corp e-mail marcajele de valori semnificatia: detaliata mai jos.

Semnificatie marcaje din subiectul si corpul email notificare stoc sub limita :

#1 - codul contului in care stocul este sub limita admisa;

#2 - codul gestiunii in care stocul este sub limita admisa. Pentru subiectul mesajului, daca linia contine notificari pentru mai multe gestiuni, se formeaza prin concatenarea codurilor tuturor gestiunilor procesate, separate cu ,. #3 - data notificarii; data sistemului din momentul generarii notificarii

#c - inceputul sectiunii care se va detalia pentru fiecare material sub limita de stoc din data procesata

- #4 codul materialului cu stoc sub limita admisa;
- #5 denumirea materialului cu stoc sub limita admisa;
- #6 stocul curent al materialului cu stoc sub limita admisa;
- #7 unitatea de masura a materialului cu stoc sub limita admisa;
- #8 stocul minim materialului cu stoc sub limita admisa;

Semnificatie marcaje din subiectul si corpul email fluturasi venit salarial:

#1 - perioada careia ii corespunde venitul, in formatul *nume\_luna an*;

#2 - numele angajatului; concatenarea, cu separator blank, a valorilor campurilor nume si prenume din tabela Personal din aplicatia Salarii procesata.

#c -inceputul sectiunii in care se detaliaza informatiile de calcul salarii, citite din tabela de raportare, in formatul *nume\_coloana | valoare \n;* valorile numerice sunt formatate cu 2 zecimale, iar cele intregi sunt afisate fara zecimale.

3. Protocol de comunicatie folosit la procesarea facturilor in sistem RO e-Factura *(id\_tip\_protocol=2*). Trebuie sa fie de forma *<parametrii\_protocol>*, unde *<parametrii\_protocol>* sunt detaliati mai jos. Trebuie completati obligatoriu parametrii care nu au valoare implicita.

*-modcomm* - modul de comunicatie; are valoarea implicita *d*; accepta valorile: *d* - pentru comunicatie http::geturl directa, fara canal de comunicatie.

*-host* - gazda verificarii; are valoarea implicita *api.anaf.ro*

*-url\_in* - adresa de incarcare facturi in sistem RO e-Factura in relatia B2B si B2G, partenerul nu este persoana fizica; are valoarea implicita *https://api.anaf.ro/prod/FCTEL/rest/upload*

*-url\_in\_b2c* - adresa de incarcare facturi in sistem RO e-Factura in relatia B2C, partenerul este persoana fizica; are valoarea implicita *https://api.anaf.ro/prod/FCTEL/rest/uploadb2c*

*-url\_vrf* - adresa de verificare stare factura in sistem Ro e-Factura; are valoarea implicita *https://api.anaf.ro/ prod/FCTEL/rest/stareMesaj*

*-url\_out* - adresa de descarcare arhiva corespunzatoare facturii din sistem RO e-Factura; are valoarea implicita *https://api.anaf.ro/prod/FCTEL/rest/descarcare*

*-url\_refresh* - adresa de regenerare a codului de autorizare in sistem RO e-Factura; are valoarea implicita *https://logincert.anaf.ro/anaf-oauth2/v1/token*

*-url\_prl* - adresa de descarcare arhiva corespunzatoare facturii din sistem RO e-Factura; are valoarea implicita *https://api.anaf.ro/prod/FCTEL/rest/listaMesajePaginatieFactura*

*-url\_verif-* adresa de verificare on-line XML-ul de raportare in sistem RO e-Factura, daca este declarat cod de autentificare in sistem; are valoarea implicita https://api.anaf.ro/prod/FCTEL/rest/validare

*-url\_verif\_fara* - adresa de verificare on-line XML-ul de raportare in sistem RO e-Factura, daca nu este declarat cod de autentificare in sistem; are valoarea implicita https://webservicesp.anaf.ro/prod/FCTEL/rest/validare

*-vrf\_online* - specifica daca verificarea XML-ului de raportare in sistem RO e-Factura se face on-line (daca are valoarea Da) sau folosind aplicatia DUKIntegrator (daca are valoarea Nu); are valoarea implicita Da.

-ssl2 - corespunde optiunii *ssl2* de initializare biblioteca tls; are valoarea implicita *false*; poate avea valorile *false* sau *true* .

*-ssl3* - corespunde optiunii *ssl3* de initializare biblioteca tls; are valoarea implicita false; poate avea valorile *false* sau *true*

*-tls1* - corespunde optiunii *tls1* de initializare biblioteca tls; are valoarea implicita *true*; poate avea valorile *false* sau *true*

*-waitafter* - timpul, in ms, de asteptare dupa lansare comanda pentru ca serverul sa aiba timp sa proceseze comanda; are valoarea implicita 1000.

*-timeout* - timpul, in ms, de asteptare al raspunsului serverului; are valoarea implicita 10000.

*-authorization* - codul de comunicatie cu sistem RO e-Factura. Acesta se reimprospateaza automat in procesul de receptie date din sistemul RO e-Factura; pentru aceasta operatiune trebuie ca in *cnt.pgv\_preferences* sa fie completati parametrii *ClientID\_RoFactura* si *ClientSecret\_RoFactura* cu valorile obtinute de producator la inregistrarea aplicatiei in sistem conform cap.2 din *Oauth\_procedura\_inregistrare\_aplicatii\_portal\_ANAF.pdf* versiunea din 03.11.2022. Se obtine astfel: 1.Se apeleaza *https://erp.inttec.ro/nts-dev/xowiki/oauth2AuthorizationRequest\_jtw* din Chrome pe statia client care are instalate driverele certificatului digital inregistrat in SPV client. 2.Se genereaza codul de autorizare prin apasarea butonului [*Cerere Cod Autorizare*] . Tokenul cu certificatul digital trebuie sa fie conectat !, si se retine la sectiunea C.cod\_autorizare: pe lucrarea client. Codul este secventa de caractere din raspuns cuprins intre *code:* si *;* . 3.Se porneste pe statia locala *oauth2\_jtw.tcl* din copia locala a *Versiuni2\Curent\oauth2\*, de preferat in D:/ntk. Pornirea se face prin dublu click si asociere cu /ntk/ntk.exe v.1.4.1 sau mai mare. 4.Se copiaza codul de autorizare de la pct.2 in casuta corespunzatoare a ecranului *oauth2* si se apasa butonul *[Genereaza token]* . 5.Se copieaza data generarii si intreaga secventa json aparuta in campul *Token*, in campul *DATE ACCES* a liniei cu cu *TIP PROTOCOL=protocol sistem RO e-Factura* si in sectiunea *C.token* cu data generare : pe

lucrarea client. Se copiaza codul de la *access\_token* din secventa json, inclus intre "", separat cu un BLANK de *-authorization* in campul *PARAMETRII EDI* .

*-date* - data generarii codului de autorizare. In functia de citire informatii din sistemul RO e-Factura, daca nu exista acest parametru, se completeaza cu valoarea de pe prima linie (caracterele anterioare caracterului \n) a campului *observatii* de pe aceasta inregistrare.

*-life\_time* - timpul de valabilitate, in secunde, al codului de autorizare. In functia de citire informatii din sistemul RO e-Factura, daca nu exista acest parametru, se completeaza cu valoarea elementului *expires\_in* (caracterele cuprinse intre caracterele "*expires\_in*": si ,) din campul *observatii* de pe aceasta inregistrare.

*-zile\_prl* - numarul de zile pentru care se verifica documentele existente in sistemul RO e-Factura; are valoarea implicita 30.

*-time\_reupload* - timpul de asteptare, in secunde, intre retransmiterea in sistem a facturilor cu eroare de incarcare; are valoarea implicita 10 .

*-max\_doc\_prc* - numarul maxim de inregistrari procesate pentru verificare stare document in sistem RO e-Factura si descarcare document validat din sistem RO e-Factura .

4. Protocolul de comunicatie cu sistemul RO e-Transport (id\_tip\_protocol=4) . Trebuie sa fie de forma *<parametrii\_protocol>,* unde *parametrii\_protocol* sunt detaliati mai jos. Trebuie completati obligatoriu parametrii care nu au valoare implicita..

*-modcomm* - modul de comunicatie, are valoarea implicita *d*. Valori acceptate: *d* - pentru comunicatie http::geturl directa, fara canal de comunicatie.

*-host* - gazda verificarii. Are valoarea implicita *api.anaf.ro* .

*-url\_in* - adresa de incarcare date in sistem RO e-Transport. Are valoarea implicita *https://api.anaf.ro/prod/ ETRANSPORT/ws/v1/upload/ETRANSP* .

*-url\_vrf* - adresa de verificare stare document in sistem RO e-Transport. Are valoarea implicita *https:// api.anaf.ro/prod/ETRANSPORT/ws/v1/stareMesaj*.

*-url\_refresh* - adresa de regenerare a codului de autorizare in sistem RO e-Transport. Are valoarea implicita *https://logincert.anaf.ro/anaf-oauth2/v1/token* .

*-ssl2* - corespunde optiunii *ssl2* de initializare biblioteca *tls*. Are valoarea implicita *false* poate avea valorile *false* sau *true* .

*-ssl3* - corespunde optiunii *ssl3* de initializare biblioteca *tls*. Are valoarea implicita *false*, poate avea valorile *false* sau *true* .

*-tls1* - corespunde optiunii *tls1* de initializare biblioteca *tls*; Are valoarea implicita *true*, poate avea valorile *false* sau *true* .

*-waitafter* - timpul, in ms, de asteptare dupa lansare comanda de initializare comunicatie, la transmitere date in sistem, pentru ca serverul sa aiba timp sa proceseze comanda si de asteptare inaintea reincercarii de conectare la sistem, in cazul in care s-a obtinut eroare la conectarea in sistemul RO e-Transport pentru transmitere sau receptie date. Are valoarea implicita 1000.

*-timeout* - timpul, in ms, de asteptare al raspunsului serverului. Are valoarea implicita 10000.

*-authorization* - codul de comunicatie cu sistem RO e-Transport. Acesta se reimprospateaza automat in procesul de receptie date din sistemul RO e-Transport. Pentru aceasta operatiune trebuie ca in cnt.*pgv\_preferences* sa fie completati parametrii *ClientID\_RoTransport* si *ClientSecret\_RoTransport* cu valorile obtinute de producator la inregistrarea aplicatiei in sistem conform cap.2 din Oauth\_procedura\_inregistrare\_aplicatii\_portal\_ANAF.pdf versiunea din 03.11.2022.

*-date* - data generarii codului de autorizare. In functia de citire informatii din sistemul RO e-Transport. Daca nu exista acest parametru, se completeaza cu valoarea de pe prima linie (caracterele anterioare caracterului \n) a campului *date\_acces* de pe aceasta inregistrare.

*-life\_time* - timpul de valabilitate, in secunde, al codului de autorizare. In functia de citire informatii din sistemul RO e-Transport, daca nu exista acest parametru, se completeaza cu valoarea elementului *expires\_in* (caracterele cuprinse intre caracterele "*expires\_in*": si ,) din campul *date\_acces* de pe aceasta inregistrare.

*-time\_reupload* - timpul de asteptare, in secunde, intre retransmiterea in sistem a documentelor cu eroare de incarcare. Are valoarea implicita 10.

*-max\_doc\_prc* - numarul maxim de inregistrari procesate pentru verificare stare document in sistem RO e-Transport si descarcare document validat din sistem RO e-Transport. Are valoarea implicita 50.

5. Protocolul folosit la preluarea facturilor din sistemul SFA (id\_notifications=4) , contine configurarea serverului de e-mail al unitatii si a informatiile privind preluarea datelor din sistem..Trebuie sa fie de forma <*parametrii\_server*>, unde *parametrii\_server* sunt detaliati mai jos. Trebuie complietati obligatoriu parametrii care nu au valoare implicita.

*-folder* - folderul in care sunt fisierele de procesat;

*-file* - numele fisierului preluat din SFA care trebuie procesat; are valoarea implicita *vanzari\_hermes\_sfa*- ; *-inf\_control* - informatii concatenate la numele fisierului de procesat pentru determinarea fisierului de control asociat; are valoarea implicita *csv\_control-* ;

*-formula* - formula de procesare a liniilor care incep cu un numar din fisierul de date. Are valoarea implicita *{2 3 4 5 6 7 8 9 10 11 12 13 15 17} 17 ;;* contine o lista cu trei elemente. Primul element este o lista cu 14 elemente: pozitia valorilor pentru numar document, CIF partener, denumire partener, data document, ora document, identificator produs, denumire produs, valoare totala, valoare, cota de TVA, cantitate, unitate de masura, discount si numarul chitantei de incasare in inregistrarea procesata din fisierul csv de date. Atentie, se numara toti separatorii, nu doar cei care au valori inaintea lor. Al doilea element contine numarul elementelor pe care trebuie sa le aiba linia procesata. Al treilea element contine separatorul folosit in fisierul de date ( in cazul de farta ; .

*-modul* - identificatorul modulului de facturare in care se inregistreaza documentele preluate; are valoarea implicita *10* .

*-procesare\_mat* - parametrii de procesare informatii material; are valoarea implicita *0 12*. C:ontine o lista cu doua elemente. Primul element specifica daca se adauga automat materialele negasite in aplicatie ( daca are valoarea 1) sau nu (daca are valoarea 0).. Daca se lucreaza in regim de testare, *-testare 1*, acest parametru se considera ca are valoarea 0, indiferent de valoarea configurata. Al doilea element specifica numarul de caractere pe care se verifica egalitatea, analiza key-insensitive, a denumirii materialului din nomenclatorul aplicatiei cu cea din fisierul procesat.

*-testare* - specifica daca se lucreaza in regim de testare ( daca are valoarea 1) sau nu .Are valoarea implicita 1. Daca se lucreaza in regim de testare, nu se completeaza tabelele aplicatiei, doar se trimite e-mail cu mesajele de eroare.

*-clienti\_cu\_modlivrare* - lista clientilor care au mod de livrare personalizat, nu lucreaza cu cel din configurarea modulului de facturare; este o lista de elemente de forma lista codurilor fiscale ale clientilor si identificatorul modului de livrare din aplicatie corespunzator acestora (valoarea campului id livrare filiala din cnt vnz mod livrare pentru modul de livrare dorit al filialei de lucru).

*-cui\_exclus\_procesare* - lista cu codurile fiscale ale clientilor care nu se proceseaza pentru preluare documente.

Parametrii de configurare pentru serverul de e-mail al unitatii corespund elementelor de configurare server SMTP (declarate la configurarea serverului folosind sectiunea Outgoing Server (SMTP) din ecranul de configurare deschis la apelarea liniei de meniu Tools -> Account Settings a aplicatiei Mozilla Thunderbird) astfel:

*-server* - numele serverului; corespunde elementului de configurare Server Name ;

*-username* - numele utilizatorului de conectare la server; corespunde elementului de configurare User Name ; *-password* - parola utilizatorului ;

*-email* - adresa de e\_mail a expeditorului e-mail-ului transmis cu rezultatele procesarii datelor preluate ; *-name* - numele utilizatorului care transmite mesajul ;

*-email\_dest* - adresa de e\_mail a destinatarului e-mail-ului transmis cu rezultatele procesarii datelor preluate. Daca se doreste folosirea mai multor adrese de e-mail, acestea trebuie separate cu , ultima adresa neavand separator (exemplu completare: adresa1@server.ro,adresa2@server.ro). Daca aceasta contine caracterele blank sau Enter, acestea sunt scoase inaintea procesarii parametrului pentru generare e-mail.

*-port* - portul; corespunde elementului de configurare Port; are valoarea implicita 25 ;

*-con\_sec* - corespunde elementului de configurare Connection Security; are valoarea implicita 1; poate avea valorile 0 sau 1;

*-auth\_meth* - corespunde elementului de configurare Authentication method; are valoarea implicita '' (blank); *-ssl2* - corespunde optiunii ssl2 de initializare biblioteca tls; are valoarea implicita false; poate avea valorile false sau true ;

*-ssl3* - corespunde optiunii ssl3 de initializare biblioteca tls; are valoarea implicita true; poate avea valorile false sau true ;

*-tsl1* - corespunde optiunii tsl1 de initializare biblioteca tls; are valoarea implicita false; poate avea valorile false sau true ;

-waitafter - timpul, in ms, de asteptare dupa lansare comanda de transmistere e-mail pentru ca serverul de email sa aiba timp sa proceseze comanda, are valoarea implicita 1000.

*-subject* - formatul subiectului e-mail-ului transmis; are valoarea implicita *Notificare procesare facturi sistem SFA #1*, unde *#1* - data procesarii fisierului in format AAAALLZZ .

6. Potocolul folosit la notificare depasire prag vanzari de catre distribuitori contine configurarea serverului de e-mail al unitatii si adresa de e-mail a destinatarilor notificarilor. Trebuie sa fie de forma *<parametrii\_server>*. Trebuie completati obligatoriu parametrii care nu au valoare implicita. Unde: *<parametrii\_server>* sunt parametrii de configurare pentru serverul de e-mail al unitatii, care corespund elementelor de configurare server SMTP (declarate la configurarea serverului folosind sectiunea Outgoing Server (SMTP) din ecranul de configurare deschis la apelarea liniei de meniu Tools -> Account Settings a aplicatiei Mozilla Thunderbird) astfel:

*-subject* - formatul subiectului e-mail-ului transmis; are valoarea implicita *Notificare depasire prag vanzari distribuitori #*1, unde *#1* este data procesarii fisierului in format AAAALLZZ

- *Modificari filiala* ->detaliu in care poate fi vizualizata istoria tuturor modificarilor operate in tabela Filiala.

- *Modificari caracteristici filiala* - detaliu in care poate fi vizualizata istoria tuturor modificarilor operate in detaliile:*Caracteristici filiala* sau *Reprezentant filiala* sau *EDI*. Campul OBSERVATII este util pentru identificarea caracteristicii modificate. Acest camp contine valori de forma: *de la data <data>* - pentru memorarea datei incerpand cu care s-a operat modificarea in detaliu*l Reprezentant filiala* sau *protocol <cod\_protocol>*; pentru modificarile din detaliul *EDI* sau nimic pentru modificarile din restul detaliilor.

Alaturi de tabela *Filiala* (la apelarea liniei de meniu *OPERARE -> Nomenclatoare -> Date societate*) aveti la dispozitie si tabelele:S*ocietate, Banci, AMEF* si *Formulare rapoarte*. Cititi mai jos detalii referitoare la fiecare. tabela.

A. *Societate* ->in care se pot modifica denumirea si codul fiscal al oricareia din societatile pentru care se tine evidenta contabila. Orice modificare operata in aceasta tabela este monitorizata in detaliul *Modificari societate*.

B. *Banci* ->in care se pot declara / modifica/ vizualiza lista bancilor la care filiala are deschise conturi bancare. Pentru fiecare banca declarata in tab-ul *Banci*, administratorul poate declara in detaliul *Banca/Modul* daca banca este sau nu evidentiata in zona de antetul facturilor emise (zona care contine informatii referitoare la emitentul documentului) si daca da, pe ce pozitie ( in cazul in care societatea are deschise conturi la mai multe banci.

Detaliul *Banca/Modul* trebuie sa contina cate o inregistrare pentru fiecare aplicatie din care se genereaza rapoarte ce contin informatii referitoare la banca si contul emitentului documentelor.

Valoarea campului *Pozitie* indica pozitia la care este procesata banca in cadrul modulului fiind direct editabila; accepta valori intregi in intervalul 0..4, valoarea implicita fiind 0. Valoarea 0 semnifica faptul ca banca nu mai este utilizata in cadrul modulului respectiv. Valoarea campului *Pozitie* pentru modulele de tip *fct* si *ogs* poate fi 0 sau 1 sau 2. Valoarea campului pozitie pentru modulele de tip *jur*, *inc, sal*, *prl* si *pdv* poate fi 1. Valoarea campului *Pozitie* pentru modulele de tip *fcs* poate fi 0 sau 1 sau 2 sau 3 sau 4. Valoarea campului *Pozitie* pentru restul modulelor poate fi doar 0 sau 1.

Este obligatorie existenta inregistrarii asociata modulului *Inchideri* pentru a fi posibila generarea declaratiilor fiscale care impun raportarea contului bancar al unitatii raportoare. In cazul in care unitatea raportoare nu detine cont bancar, atunci in tab *Banci* se completeaz inregistrare pentru *COD BANCA*=fara si se completeaza *COD IBAN* cu FARA COD IBAN urmat de 11 spatii goale, astfel incat lungime totala sa fie 24 (lungimea unui cod IBAN real). Aplicatia Inttec poate genera declaratii fiscale fiscale chiar si pentru societatile care nu detin cont bancar.

In detaliul *Modificari banca* pot fi vizualizate modificarile operate in tab-ul *Banca*.Pe campul *Observatii* al acestui detaliu se evidentiaza codul bancii modificate.

In detaliul *Modificari caracteristici banca* pot fi vizualizate modificarile operate in detaliul *Banca/Modul.* Pe campul *Observatii* al acestui detaliu se evidentiaza *Banca: <cod\_banca>; Modul: <nume modul>*. ATENTIE! contul bancar asociat modulului de salarii va fi evidentiat in Cererea de rambursare indemnizatii de concediu medical suportate din asigurarile de sanatate.

Restrictii de operare in detaliul *Banca/Modul*:

La salvare inregistrare, daca pentru modulul selectat exista o alta inregistrare pentru aceeasi pozitie (exista o alta inregistrare cu aceeasi valoare a campurilor *MODUL* si *POZITIE*) apare mesajul "*Exista o banca declarata pentru aceasta pozitie in modulul selectat!*" si recordul nu se salveaza.

La salvare inregistare, daca pozitia nu este implementata in aplicatie pentru tipul de modul procesat, apare mesajul "*Pozitia nu este procesata pentru acest modul (pozitia maxima acceptata este <pozitia\_maxima>)!*", dar inregistrarea se salveaza. Pozitia maxima are valoarea: 1 pentru module de tip Jurnal vanzari, Jurnal cumparari, Inchidere, Productie; 2 pentru module de tip Facturi emise, Operatii gestiuni; 4 pentru module de tip Facturare servicii ; 0 pentru toate celelalte tipuri de module. Mesajul de atentionare se concateneaza, pe rand nou, la valoarea scrisa de operator pe campul Observatii al detaliului *Banca/Modul*, daca nu a fost concatenat de la o operare anterioara.

C. *AMEF* -> in care trebuie declarate de catre administrator toate aparatele de marcat fiscale (AMEF) si dispozitivele electronice de comunicatie (e-POS) pe care le detine societatea in reteaua proprie si care sunt sau nu conectate la aplicatia Inttec-E2, precum si caracteristicile acestora (in detaliul *Caracteristici AMEF*). Completarea tab-lui *AMEF* si a detaliului *Caracteristici AMEF* este obligatorie pentru generarea corecta a declaratiei informative D394 incepand cu anul 2016 (declaratie ce contine inclusiv informatii referitoare la bonurile fiscale emise prin AMEF-urile din reteaua proprie a contribuabilului. Semnificatia campurilor tab-lui AMEF este urmatoarea:

*IDENTIFICATOR AMEF*- numarul casei de marcat / cantarului DIBAL / dispozitivului e-POS din reteaua proprie (valoarea parametrului *num* din linia de comanda a aplicatiei *comm2a.exe*); campul este direct editabil, obligatoriu de completat si accepta doar valori unice din intervalul 1..99 pentru dispozitivele electronice active ale societatii;

*PROTOCOL COMUNICATIE* - numele protocolului folosit de casa de marcat/ cantarul DIBAL / e-POS in comunicatia cu calculatorul; campul este obligatoriu de completat prin import dintr-un dialog care contine protocoalele cunoscute de program;

*STARE AMEF*- starea casei de marcat/cantar DIBAL/e-POS (conectate sau nu in reteaua proprie); valoarea implicita este inactiv

*SERIE FISCALA AMEF*- camp direct editabil pentru declararea seriei fiscale a casei de marcat;

*SERIE FABRICATIE AMEF* - camp direct editabil pentru declararea seriei de fabricatie a casei de marcat / cantarului DIBAL / e-POS

*OBSERVATII*- camp liber la editare

Restrictii de operare in tab-ul AMEF:

La salvarea inregistrarii, daca inregistrarea corespunde unui cantar si nu este completat campul *SERIE\_FABRICATIE\_AMEF* , apare mesajul informativ "*Completati seria de fabricatie (campul <serie\_aparat>) pentru identificare cantar!*", dar inregistrarea se salveaza.

Daca inregistrarea corespunde unui e-POS si nu este completat campul *SERIE\_FFABRICATIE\_AMEF* apare mesajul informativ "*Completati seria de fabricatie (campul <serie\_aparat>) pentru identificare e-POS!*", dar inregistrarea se salveaza.

La salvarea inregistrarii, daca aceasta corespunde unui AMEF si daca nu este completat campul *SERIE FISCALA AMEF*, apare mesajul informativ "*Completati seria fiscala (campul <serie\_fiscala>) pentru identificare AMEF!*", dar inregistrarea se salveaza .

La salvarea inregistrarii, daca aceasta corespunde unui AMEF si daca nu este completat campul *SERIE FABRICATIE AMEF* , apare mesajul informativ "*Completati seria de fabricatie (campul <serie\_aparat>) pentru identificare AMEF!"*, dar inregistrarea se salveaza .

La salvarea inregistrarii, daca aceasta corespunde unui AMEF si daca nu sunt completate campurile *SERIE FISCALA AMEF* si *SERIE FABRICATIE AMEF* , apare mesajul informativ "*Completati seria de fabricatie (campul <serie\_aparat>) si seria fiscala (campul <serie\_fiscala>) pentru identificare AMEF!*", dar inregistrarea se salveaza .

La salvarea inregistrarii, daca inregistrarea corespunde unei case de marcat active (*StareAMEF=activ*) folosite pentru emitere de bonuri fiscale din module de facturare rapida, care nu are atasat un modul de facturare (daca in detaliul *Modul facturare* -deschis pe secventa *Operare->Transfer AMEF->Administrare (vne) ->Amef* - nu exista inregistrare corespunzatoare ei cu Activ=Da) apare mesajul informativ "*Pentru a putea folosi aceasta casa de marcat din aplicatie trebuie sa-i declarati modulul de facturare corespunzator in detaliul Modul facturare!"*, dar inregistrarea se salveaza.

La salvarea inregistrarii, daca inregistrarea corespunde unui sistem e-POS activ , care nu are atasat un modul de facturare , apare mesajul informativ "*Pentru a putea folosi acest e-POS din aplicatie trebuie sa-i declarati modulul de facturare corespunzator in detaliul Modul facturare!"*, dar inregistrarea se salveaza.

In detaliul *Caracteristici AMEF* administratorul de sistem are obligatia completarii caracteristicilor AMEF selectat in tab-ul principal. Detaliul poate fi editat doar in cazul in care in tab-ul principal este selectata o casa de marcat (un AMEF). Semnificatia campurilor acestui detaliu este urmatoarea:

*DE LA DATA* -data de la care se aplica aceste caracteristici casei de marcat; campul este direct editabil in adaugare, odata salvat recordul campul nu mai poate fi modificat; campul are validator de data nenula din perioada pentru care nu este generata declaratie informativa D394;

*RAPORTAT D394*- specifica daca aceasta casa de marcat se raporteaza in declaratia informativa D394. Se completeaza prin selectie din lista cu valorile acceptate: DA, NU; valoarea implicita este DA.

*OBSERVATII* - camp liber la editare (pentru AMEF-urile existente deja in retea la 01.01.2016 valoarea acestui camp este completata automat la modernizarea aplicatiei cu valoarea "*adaugata automat pentru AMEF existenta*")

In detaliul *Modificari AMEF* se pot vizualiza modificarile operate in timp asupra caracteristicilor AMEF selectate in tab-ul *AMEF*. In acast detaliu sunt monitorizate toate modificarile operate prin: tab-ul *AMEF* si/sau prin detaliul *Caracteristi AMEF* si/sau prin detaliul *Operator* (deschis pe secventa *Operare->Transfer AMEF (vne) ->Administrare vne->AMEF*).

D. *Formulare rapoarte* => util pentru vizualizarea in tab *Formulare raportare* a tuturor formularelor de rapoarte implementate de catre producator ( tipul modulului in care este implementat formularul, denumire formular si explicatii referitoare la acesta). Fiecarui formular ii corespund detaliile:

*Text formular* => util pentru vizualizarea textului formularului. Este permisa modificarea de catre administratorul de sistem a textului formularului incepand cu o anume date. Nu stergeti caracterele # si nu modificati referintele scrise de producator intre caracterele #, deoarece au rol functional!

*Modificari formular* => util pentru vizualizare modificarilor operate in timp asupra formularului selectat in tabul principal.

#### **Verificare\_caracteristici\_TVA**

Comanda *Verificare\_caracteristici\_TVA* se foloseste pentru verificarea datelor si actualizarea, daca este cazul, a informatiilor din detaliul *Caracteristici filiala* cu datele citite de la Ministerul de Finante la data ultimei perioade contabile inchise. Incepand cu versiunea 2-1-34b10 a aplicatiei, datele se citesc de la adresa: *https:// webservicesp.anaf.ro/PlatitorTvaRest/api/v7/ws/tva*, conform instructiuni https://static.anaf.ro/static/10/Anaf/ Informatii\_R/Servicii\_web/doc\_WS\_V7.txt. La apelarea comenzii:

Daca linia nu corespunde unei filiale, apare mesajul de eroare "*Nu este selectata filiala!*" si comanda nu se executa.

Daca linia corespunde unei filiale care nu este din Romania , apare mesajul de eroare "*Filiala nu este din Romania! Nu exista informatii privind starea de TVA!*" si comanda nu se executa.

Daca linia corespunde unei filiale care este persoana fizica (valoarea din campul cod\_fiscal corespunde unui CNP) , apare mesajul de eroare "*Filiala este persoana fizica (are inregistrat CNP)! Nu exista informatii privind starea de TVA!"* si comanda nu se executa.

Daca nu se obtine niciuna din erorile de mai sus, atunci se determina data ultimei perioade contabile inchise. In cazul in care nu exista perioade contabile inchise, se determina data ultimei inchideri contabile inregistrate in aplicatie . Data astfel determinata este notata in continuare cu *data\_inchidere* . Se deschide dialogul in care utilizatorul poate modifica data la care se face citirea caracteristicilor (acesta are casuta *Data* completata cu valoarea *data\_inchidere*, dar poate fi modificata de catre utilizator cu o data valida nenula). Daca in acest dialog se apasa butonul *Cancel*, nu se mai executa comenzile detaliate in continuare. Daca in acest dialog se apasa butonul *OK*, valoarea *data\_inchidere* este valoarea datei completate in dialog. daca valoarea campului *ULTIMA VERIF*.este mai mare decat valoarea *data\_inchidere*, apare mesajul "*Ultima actualizare a datelor filialei s-a efectuat la o data ulterioara (<valoarea campului ultima\_verificare>) datei acestei actualizari (<data\_inchidere>)!*" si nu se mai executa comenzile detaliate in continuare.

Daca este posibila citirea datelor dela ministerul de finante, atunci se verifica: Denumirea societatii si numarul de la registrul comertului si eventualele diferente se inregistreaza pe campul *Mesaje*; Adresa ( strada, numar, judet, localitate, cod postal, telefon, fax) si se completeaza daca nu exista; Codul CAEN, Codul de TVA, starea din punct de vedere TVA la incasare, e-factura si in cazul in care exista diferente fata de datele exitente deja in detaliul *Caracteristici filiala* atunci se completeaza o noua inregistrare in acest detaliu cu *DE LA DATA* egala cu data modificarii citita de la Ministerul de Finante , dac anu exista operatiuni ulterioare acesteei date in aplicatie, respectiv cu data maxima rezultata intrter data ultimului document inregistrat in aplicatie si data ultimei inchideri inchise si se inregistreaza mesajele de diferente in aplicatie (vezi mai jos).

Daca in detaliul *Caracteristici filiala* nu s-a putut adauga inregistrarea cu data modificarii starii de platitor/ neplatitor TVA a filialei de la Ministerul de Finante, apare la ecran si se completeaza campul *Mesaje* al tabelei *Filiala* cu mesajul "*Exista modificare de TVA incepand cu data <data\_tva> care s-a introdus in aplicatie cu data <data\_oper + 1 zi> deoarece exista operatiuni!*".

Daca exista diferente din punct de vedere al TVALaIncasare intre datele citite de la Ministerul de funante si cele din aplicatie, apare la ecran si se completeaza campul *Mesaje* al tabelei Filiala cu mesajul "*In aplicatie, exista modificare de TVA ulterioara datei <data\_tva>, s-a revenit la starea initiala incepand cu data <data\_oper + 1 zi> deoarece exista operatiuni in interval!*".

Daca, la data procesata, starea filialei privind folosirea sistemului RO e-Factura determinata din aplicatie este diferita de starea determinata de la Ministerul de Finante care nu corespunde marcajului de folosire sistem RO e-Factura, apare la ecran si se completeaza campul *Mesaje* al tabelei *Filiala* cu mesajul "*Partenerul este marcat in aplicatie ca inregistrat in sistemul RO e-Factura, iar in datele citite nu are acest marcaj! Daca este cazul, efectuati manual aceasta modificare!*" si nu se modifica informatiile din detaliul *Caracteristici filiala*.

Daca s-a modificat codul CAEN in detaliul *Caracteristici filiala* corespunzator valorii citite de la Ministerul de Finante, apare la ecran si se completeaza campul *Mesaje* al tabelei *Filiala* cu mesajul "*Codul CAEN inregistrat in aplicatie <lista codurilor CAEN modificate> este diferit de cel citit <valoarea etichetei cod\_CAEN>!*". Daca au fost gasite modificari de denumire sau numar la Registrul Comertului, se modifica in tabelaFiliala valoarea campurilor care au avut diferente intre datele din aplicatie si cele citite de la Ministerul de Finante cu valoarea citita de la Ministerul de Finante transformata in majuscule. Daca denumirea citita are mai mult de 64 caractere, se trunchiaza pe aceasta dimensiune.

## <span id="page-28-0"></span>**4.5.01.Nivel TVA**

Administratorului de sistem ii revine sarcina verificarii si/sau modificarii cotelor de TVA introduse de Producator, ori de cate ori apar modificari ale acestora. Nomenclatorul cotelor de TVA este esential pentru buna functionare a Programului fiind apelat in sectiunea de *Operare* a fiecarei aplicatii componente.

In tabela *Nivele TVA* deschisa la apelarea secventei *NOMENCLATOARE -> Nivel TVA* utilizatorul poate vizualiza lista nivelelor de TVA introduse de Producator (in aceasta tabela nu este permisa adaugarea de noi inregistrari). Producatorul a prevazut 9 nivele de TVA.

Fiecarui nivel de TVA ii corespunde o tabela detaliu *Cote TVA* in care exista una sau mai multe inregistrari functie de modul de evolutie in timp a cotei de TVA aferenta nivelului. La momentul livrarii produsului, din punctul de vedere al utilizatorului au semnificatie urmatoarele trei nivele de TVA:

- 1.nivel1 -> aferent cotei maxime de TVA de 19% incepand cu 01.01.2017
- 2.nivel2 -> aferent cotei reduse de TVA de 9%
- -3.nivel3-> aferent cotei reduse de TVA de 5%
- -4.nivel4-> aferent cotei de TVA de 24% ( cota maxima pana la 31.12.2015 inclusiv)

-5.nivel5-> aferent cotei de TVA de 19% ( cota maxima pana la 60.06.2010 inclusiv)

- 9.nivel9 -> aferent TVA Scutit (TVA=0%)

Administratorului de sistem ii este permisa adaugarea de noi inregistrari in tabela *Cote de TVA* cu data mai mare decat data ultimei perioade contabile inchise. Ori de cate ori survin modificari ale cotelor de calcul TVA, administratorul are obligatia actualizarii tabelei detaliu *Cote TVA* (aferenta nivelului de TVA afectat de miodificare) prin inserarea unei noi inregistrari. La copierea unei inregistrari nu se copiaza valorile campurilor DIF TVA UTILIZATOR si DIF TVA CALCULAT. Semnificatia campurilor acestei tabele este urmatoarea:

*DE LA DATA* - data de la care se foloseste valoarea respectiva a cotei de TVA. Este camp direct editabil doar in adaugare (odata salvat nu mai poate fi modificat) si are validator data unica pentru acelasi nivel si aceeasi filiala. Nu se pot introduce/ modifica inregistrarea cu data in perioada inchisa contabil.

*DESCRIERE TVA* - explicatia nivelului de TVA

*COTA TVA* - cota aplicata pentru calculul TVA-lui.

*DIF TVA UTILIZATOR* - limita maxima a diferentei de TVA acceptata, introdusa automat (in jurnalul de TVA) in baza de calcul a taxei. Valoarea implicita a acestui camp este egala cu cea a campului *DIF TVA CALCULAT*, dar poate fi modificata de catre administrator. Valoarea introdusa de operator in acest camp se rotunjeste automat la numarul de zecimale egal cu valoarea minima a ultimei valori a parametrului *NrZecimaleRotunjirePartener* din modulele Jurnal Vanzari si Jurnal cumparari.

*REGULA TVA*- regula de calcul TVA; se completeaza prin selectie din dialogul de reguli calcul tva; valoarea implicita este nedefinit. In aceasta versiune a aplicatiei campul nu are semnificatie; regula de TVA nu este implementata la acest nivel.

*OBSERVATII* - camp liber la editare. La completarea automata a tabelei in urma unei modificari legislative se completeaza cu actul care a determinat modificarea. La completarea automata cu cotele de TVA corespunzatoare modificarilor de TVA conform Cod fiscal 2015 pentru nivelul 1, se completeaza cu valoarea *Modificati manual cota deoarece este diferita de valoarea legislativa* daca recordul anterior aferent 1.nivel1 este diferit de 24%, caz in care recordul adaugat incepand cu 01.01.2016 se adauga cu aceeasi valoare.

*DIF TVA CALCULAT* - diferenta de TVA acceptata, calculata prin program cu formula cu formula 100\*0.005/<valoarea campuluiCOTA TVA>. Valoarea acestui camp nu poate fi modificata. Valoarea calculata se rotunjeste la numarul de zecimale egal cu valoarea minima a valorilor parametrului *NrZecimaleRotunjirePartener* din modulele Jurnal Vanzari si Jurnal cumparari (id\_modul=6) la data din coloana de\_la\_data a acestei inregistari.

Atentie! In cazul in care produsul Inttec E2 lucreaza cuplat cu un AMEF (aparat de marcat electronic fiscal) trebuie asigurata corespondenta intre nivelele de TVA declarate in nomenclatorul Nivel TVA si cotele de TVA programate in AMEF.

Detaliul *Caracteristici TVA* se foloseste pentru declararea caracteristicilor nivelului selectat in tab-ul principal incepand cu data specificata in campul *DE LA DATA*. In acest detaliu este interzisa stergerea, iar detaliul corespunzator nivelului 9 (nivelul corespunzator scutirii de TVA) nu este editabil. Tabela se completeaza automat la introducerea filialelor cu valorile corespunzatoare legislatiei in vigoare. Contine campurile:

*DE LA DATA* - data de la care se foloseste valoarea respectiva a caracteristicii TVA. Acest camp este camp direct editabil doar in adaugare (nu se poate modifica). Are validator data nenula unica pentru un nivel de TVA pentru filiala de lucru si nu accepta valori din perioade cu operatiuni pentru nivelul de TVA selectat in tab-ul principal (valoarea minima acceptata este prima zi ulterioara datei maxime in care exista inregistrari cu valori nenule pentru acest nivel de TVA in jurnalul de vanzari sau de cumparari).

*ACTIV FISCAL* - specifica daca nivelul de TVA procesat este reglementat de Codul fiscal (are valoarea DA) sau este nivel de inregistrare corectii pentru cotele de TVA din perioade precedente (are valoarea NU). Este camp editabil in adaugare (nu se poate modifica), se completeaza prin selectie din lista cu valorile acceptate: DA, NU. Valoarea implicirta a acestui xcamp este NU.

*OBSERVATII* -camp direct editabil. La completarea automata a tabelei in urma unei modificari legislative se completeaza cu actul care a determinat modificarea.

Detaliul *Modificari cote TVA* se foloseste pentru vizualizarea modificarilor caracteristicilor nivelului de TVA selectat in tab-ul principal. Campul *Obserrvatii* al detaliului *Modificari cote tva* poate avea urmatoarele valori:

*nivel tva <nivel>* - pe inregistrarile corespunzatoare modificarilor efectuate in detaliul *Cota TVA nivel tva <nivel>; <de\_la\_data>* - pe inregistrarile corespunzatoare modificarilor efectuate in detaliul *Caracteristici TVA*; unde *<nivel>* - nivelul de TVA pentru care s-a modificat caracteristica (valoarea campului *nivel* din tab-ul principal); *<de\_la\_data>* - data de la care se aplica noua caracteristica; valoarea campului *de\_la\_data* de pe inregistrarea modificata.

### <span id="page-29-0"></span>**4.5.02.Moneda/Banca/Tari/Judet**

In cazul in care utilizatorul opereaza si documente a caror valoare este exprimata in alta moneda decat LEI, atunci Administratorului de sistem si / sau operatorului cu drepturi de utilizator-admin ii revine sarcina declararii monedelor utilizate, a cursului de schimb valutar si a cursului de calcul a accizelor. Daca lucrati doar in moneda locala, nomenclatorul *Moneda* nu se utilizeaza si deci nu trebuie administat.

Nomenclatorul *Moneda* contine implicit o singura inregistrare, aferenta monedei nationale: LEI, inregistrare care nu poate fi modificata. Pentru orice alta moneda utilizata, Administratorul insereaza cate o inregistrare. Semnificatia campurilor acestui nomenclator este urmatoarea:

*COD* - codul valutei, camp direct editabil care accepta doar valoare unica pentru filiala de lucru (analiza de unicitate se face key-sensitive).

*DESCRIERE* - denumirea exacta a valutei

*CURS IMPLICIT* - cursul implicit pentru valuta, utilizat in cazul in care transformarea valorilor in moneda locala se face la un curs predefinit. Cursul declarat pe acest camp este utilizat daca pentru data documentului inregistrat nu exista inregistrare in tabela *Curs valutar*. Valoarea implicita a acestui camp este 1. Campul este formatat cu 4 zecimale.

*MONEDA LOCALA* - valoarea acestui campt specifica daca valuta respectiva este sau nu moneda locala. Valorile admise pentru completarea acestui camp sunt DA sau NU. Valoarea implicita a campului este NU. *OBSERVATII* - Camp liber la editare

*DIVIZIUNE* - numele diviziunii valutei.

*COD E-FACTURA* - codul de raportare al monedei in sistemul RO e-Factura si in D406 (SAF-T), camp direct editabil. Daca nu este completat de utilizator, se completeaza automat cu primele 3 caractere din valoarea campului *COD* de pe aceasta inregistrare.

Pentru fiecare moneda declarata in tabela *Moneda* administratorul poate:

completa in detaliul *Curs calcul acciza* cursul folosit la calculul accizelor pentru moneda selectata in tab-ul principal ;

vizualiza in detaliul *Modificari moneda* modificarile caracteristicilor monedei selectate in tab-ul principal ; vizualiza in detaliul *Modificari curs/acciza* modificarile cursului de calcul al accizelor corespunzator monedei selectate in tab-ul principal.

Tabela *Curs valutar* (aferent fiecarei monede) are scopul de a tine istoria cursurilor valutare de FACTURARE si de a propune un curs la operarea in modulele de date. Cursul folosit in modulele de date poate fi modificat direct de utilizator, daca valoarea propusa nu este convenabila. Administratorul de sistem si / sau operatorul cu drepturi de utilizator-admin sunt cei care au obligatia completarii acestei tabele (daca utilizatorul lucreaza cu documente in valuta). Incepand cu versiunea 2-1-35b2. este disponiobila la cerere configurarea de catrre producator a preluarii automate a cursului valutar zilnic de facturare citit de pe site-ul BNR Pentru detalii apasa AICI.

In cazul utilizatorilor care lucreaza cu produse accizabile, Administratorul de sistem si / sau operatorul cu drepturi de utilizator-admin sunt cei care au obligatia intretinerii detaliului *Curs valutar accize*, aferent monedei de lucru. Restrictii de operare in acest view: nu se poate inregistra curs pentru moneda tarii (LEI).

Tab-ul *Lista banci* este utila pentru declararea bancilor la care filiala are deschise conturi bancare. Atentie! Daca se doresc caracteristici diferite pentru acceasi banca pentru firme diferite, se adauga cate un cod de banca pentru fiecare set de caracteristici si se va folosi banca cu caracteristicile dorite pentru fiecare firma. Pentru usurare operare in acest sens dialogul de selectie banca contine si caracteristicile acesteia (*Nume raportare* si *Contract*). Orice modificare in acest tab este contorizata in detaliul *Modificari banca*.

Semnificatia campurilor tab-lui *Lista banci* este urmatoarea:

*COD BANCA* - codul bancii; camp direct editabil; accepta valoare unica nenula; se transforma automat in majuscule la editare.

*DENUMIRE BANCA* - explicatie pentru codul bancii; camp direct editabil, obligatoriu de completat; se transforma automat in majuscule la editare.

*FILIALA BANCA* - filiala bancii; camp direct editabil; nu accepta valoare nula; se transforma automat in majuscule la editare.

*COD RAPORTARE* - codul formatului de raportare carduri din aplicatia SALARII; camp de import dintrun dialog care contine formatele de raportare carduri cunoscute de program; valoarea implicita este f*ara raportare carduri*. Campul este editabil pentru operatorii care apartin grupurilor proprietar si administrator, pentru operatorii din alte grupuri daca se doreste modificarea acestui camp trebuie completate (in dialogul care se deschide inainte de modificarea valorii campului) numele si parola unui operator din aceste grupuri . *EXPLICATII* - explicatiile formatului de raportare carduri; campul nu este editabil, se completeaza din dialogul

de completare a campului *COD RAPORTARE*. *NUME RAPORTARE* - campul se completeaza din dialogul de completare a campului *COD RAPORTARE*,

dar poate fi modificat. Campul este editabil pentru operatorii care apartin grupurilor proprietar si administrator, pentru operatorii din alte grupuri daca se doreste modificarea acestui camp trebuie completate numele si parola unui operator din aceste grupuri in dialogul care se deschide inainte de modificarea valorii campului. Are diferite semnificatii si restrictii in functie de formatul de raportare.

*CONTRACT* - campul se completeaza din dialogul de completare a campului *COD RAPORTARE*, dar poate fi modificat. Campul este editabil pentru operatorii care apartin grupurilor proprietar si administrator, pentru operatorii din alte grupuri daca se doreste modificarea acestui camp trebuie completate numele si parola unui operator din aceste grupuri in dialogul care se deschide inainte de modificarea valorii campului. Are diferite semnificatii si restrictii in functie de formatul de raportare.

Ori de cate ori sunt admise noi tari sau se retrag tari in / din Uniunea Europeana, utilizatorul cu drepturi de administrare are obligatia de a selecta tara in tab *Tari* deschis pe secventa *Operare->Nomenclatoare-> Moneda/Banci/Tari/Judete*, si sa modifice valoarea campulu*i ZONA VAMALA* din U.E in Non U.E. . Toate modificarile operate in Nomenclatorul *Tari* sunt contorizate in detaliul *Modificari tari.* Semnificatia campurilor tabelei *Tari* este urmatoarea:

*Nationalitate* - denumirea tarii; campul nu este editabil

*Abreviere\_nationalitate* - abrevierea tarii (folosita la formarea CIF-ului platitorilor de TVA din aceasta tara); campul nu este editabil

*CodRap.D390* - codul de raportare al tarii in Declaratia recapitulativa D390 (se completeaza doar pentru tarile din Uniunea Europeana); campul nu este editabil

*Zona vamala*- zona vamala a tarii; camp editabil prin selectie din dialogul cu zonele vamale declarate in aplicatie; nu accepta valoare nula

*Cod* - codul tarii; campul nu este editabil

*Observatii* - observatii; camp direct editabil

NOTA PRODUCATORULUI: *Daca o tara isi schimba zona vamala (intra/iese din Uniunea Europeana), se pastreaza caracteristica curenta a tarii pana la finalizarea raportarilor pentru starea anterioara si apoi se modifica starea corespunzatoare noii zone vamale. In cazul in care sunt necesare corectii pentru perioadele anterioare, se revine la zona vamala din perioada respectiva si apoi se opereaza modificarile dorite*.

Tab-ul *Judet* permite operatorului cu drept de administrare se foloseste pentru vizualizarea nomenclatorului de judete folosite in aplicatie. Semnificatia campurilor nomenclatorului Judete este urmatoarea:

*COD JUDET*- codul judetului *DENUMIRE JUDET*- denumirea judetului *ABREVIERE JUDET*- abrevierea (auto) a judetului *COD BILANT* - codul judetului folosit in raportarile catre ANAF (bilant, declaratie informativa D394) *OBSERVATII* - observatii

Daca in tab-ul judete se selecteaza un judet in detaliul Localitati pot fi vizualizate toate localitatile din judetul respectiv .

#### **Detalii completare automata Curs valutar**

Completarea tab *Curs valutar* ( deschis pe secventa *OPERARE->Nomenclatoare->4.5.02.Moneda/Banca/ Tari/Judet*) se face si prin citirea cursului valutar de la BNR, astfel:

1 Se citesc caracteristicile protocolului pentru citire curs valutar de la BNR daca este configurat de catre producator la cererea clientului.

2. Se citeste cursul valutar de la BNR pentru numarul de zile configurate.

3. Pentru fiecare zi procesata, daca moneda analizata exista in baza de date (exista inregistrare in tab *Moneda* pentru filiala de lucru cu valoarea campului COD E-FACTURA egala cu moneda analizata), atunci:

Daca in tabela *Curs valutar* exista inregistrare pentru filiala de lucru, moneda analizata si valoarea campului data egala cu data\_curs cu valoarea campului CURS diferita de valoarea preluata, se modifica pe aceasta inregistrare valoarea campului CURS in valoarea preluata de la BNR

Daca in tabela *Curs valutar* nu exista inregistrare pentru filiala de lucru, moneda analizata si valoarea campului data egala cu data\_curs, aceasta se adauga cu valoarea campului CURS egala cu valoarea preluata de la BNR.

ATENTIE! Cursul valutar citit pentru ziua *zz.ll.aaaa* se inregistreaza in aplicatie pentru ziua imediat urmatoare (*zz+1.ll.aaaa*), mai putin in cazul cursului valutar citit in ziua dinaintea unei zile nelucratoare (vinerea sau ziua dinaintea unor zile libere legal), caz in care cursul valutar se va completa pentru toate zilele nelucratoare urmatoare si pentru prima zi lucratoare de dupa acestea. In functionarea anterioara, cursul valutar corespunzator de exemplu zilei de vineri se inregistra in aplicatie pentru ziua de sambata, iar operatorul trebuia sa introduca manual cursul pentru ziua de luni pentru utilizare la operare.

4. Pentru inregistrarea cu moneda tarii a filialei de lucru (inregistrarea din tab Moneda pentru filiala de lucru cu LEI) se modifica valoarea campului OBSERVATII asfel:

*Versiunea pachetului ntk (<versiunea pachetului ntk>) este anterioara versiunii care permite aceasta operatiune (1.4.2.)* - daca versiunea bibliotecii ntk este anterioara versiunii 1.4.2, prima versiune a pachetului care permite conectarea la serverul BNR

Eroarea de comunicatie, daca exista.

*Eroare citire curs valutar de la BNR!* - daca nu s-au citit date si nu exista eroare de comunicatie. *Datele citite nu au structura corecta pentru un XML!* - daca primul caracter din datele citite nu este < . Data publicarii cursului valutar procesat, valoarea atributului *PublishingDate* din sectiunea *Header* a datelor citite.

## <span id="page-32-0"></span>**4.5.03.Agenti**

In cazul in care utilizatorul lucreaza cu Agenti, atunci este obligatia Administratorului de sistem de a completa nomenclatorul Agenti. Daca nu lucrati prin "agenti de vanzari / cumparari" atunci acest nomenclator nu este utilizat si deci nu trebuie administat.. Semnificatia campurilor acestei tabele este urmatoarea:

*COD* - camp direct editabil destinat declararii codului atribuit agentului. *NUME* - camp direct editabil destinat declararii numelui agentului. *DESCRIERE COMISION*- camp direct editabil destinat declararii modului de acordare a comisionului. *ZONA* - camp direct editabil destinat declararii zonei de lucru a agentului. *TELEFON* - camp direct editabil destinat declararii numarului de telefon al agentului. *FAX*- camp direct editabil destinat declararii numarului de fax al agentului. *EMAIL* - camp direct editabil destinat declararii adresei de e-mail a agentului *OBSERVATII* - camp liber la editare.

#### <span id="page-32-1"></span>**4.5.04.Nomenclator taxe**

In cazul in care activitatea utilizatorului presupune inregistrari referitoare la taxe de perisabilitate, accize, taxa de tutun-alcool sau alt tip de taxa, Administratoruluii de sistem ii revine responsabilitatea administrarii (verificare initiala si actualizare ori de cate ori este cazul) a cotelor aferente taxelor aplicate. In cazul utilizatorilor a caror activitate se supune doar calcularii si raportarii taxei pe valoarea adaugata, Nomenclatoarele: *Perisabilitate*, *Accize*, *Alcool-tutun* si *Diverse taxe* nu sunt utilizate si deci nu trebuie administate.

Nomenclatorul *Perisabilitate* este preincarcat de catre Producator conform Normelor din 27.05.2004, dar Administratorul il poate modifica / completa. Fiecarui tip de perisabilitate ii corespunde o tabela detaliu (*Cote perisabilitate*) in care sunt declarate cotele procentuale de calcul a perisabilitatii. Administratorul poate:

- modifica valoarea campului *COTA UTILIZATA* (pentru perioadele neinchise contabil)

- adauga inregistrari cu noi cote de calcul incepand cu o anume data (la aparitia de modificari legislative).

Nomenclatorul *Accize* este preincarcat de catre Producator cu lista produselor accizabile si a unitatii de masura functie care se aplica acciza, dar Administratorul il poate modifica / completa. Fiecarui produs accizabil ii corespunde o tabela detaliu *Cota accize*. Pentru produsele accizabile comercializate de utilizator Administratorul are obligatia completarii urmatoarelor campuri ale detaliului *Cote accize*:

*DE LA DATA* - data de la care este valabila cota de calcul accizei *COD MONEDA*- moneda in care este exprimata valoarea accizei *NUMAR UNITATI*- cantitatea la care se aplica valoarea accizelor *VALOARE LEGALA* - cota legala pentru calculul accizei *VALOARE UTILIZATA* - cota utilizata pentru calculul accizei. Implicit egala cu valoarea campului anterior.

Nomenclatorul *Taxa tutun-alcool* se utilizeaza la inregistrarea tipurilor de taxe pentru marfuri din categ tutunalcool. In cazul in care utilizatorul opereaza cu astfel de merfuri, atunci Administratorul are obligatia inserarii in acest nomenclator a taxelor tutun-alcool si in delaliile corespunzatoare (Cota taxa tutun-alcool) data incepand cu care se aplica taxa si cota legala / utilizata pentru calcularea taxei.

Nomenclatorul *Diverse taxe* se foloseste pentru vizualizarea taxelor folosite in aceasta aplicatie, altele decat accize, perisabilitati sau taxa tutun alcool. De exemplu in acest nomenclator se poate administra taxa de mediu. Semnificatia campurilor nomenclatorului *Diverse taxe* este urmatoarea:

*COD* - codul taxei

*DENUMIRE* - denumirea taxei

*OBSERVATII* - observatii

*BAZA CALCUL* - codul bazei de calcul; valoarea implicita folosita la completare detaliului *Cote taxe* la adaugare filiala sau operare manuala

*CONT DEBITOR*- contul debitor; valoarea implicita folosita la completare detaliului *Cote taxe* la adaugare filiala sau operare manuala

*CONT CREDITOR* - contul creditor; valoarea implicita folosita la completare detaliului *Cote taxe* la adaugare filiala sau operare manuala

*VALOARE* - valoarea procentuala a taxei; valoarea implicita folosita la completaredetaliului *Cote taxe* la adaugare filiala sau operare manuala

Nomenclatorului *Diverse taxe* ii corespund detaliile *Cote taxe* si *Modificari taxe*.

Detaliul *Cote taxe* se foloseste pentru inregistrarea caracteristicilor taxei selectate in nomenclatorul *Diverse taxe* pentru filiala de lucru. In acest detaliu nu se pot sterge inregistrari. Semnificatia campurilor detaliului este urmatoarea:

*DE LA DATA*- data de la care este valabila caracteristica; este camp direct editabil in adaugare (nu poate fi modificat); accepta valoare unica pentru un tip de taxa pe filiala de lucru; are validator de data din perioada contabila deschisa .

*BAZA CALCUL* - codul bazei de calcul; se completeaza prin selectie din dialogul de baze de calcul declarate in aplicatie; valoarea implicita este valoarea campului cu acelasi nume din nomenclatorul *Diverse taxe* .

*CONT DEBITOR* - contul debitor; se completeaza prin selectie din dialogul de conturi analitice selectabile din clasa BILANT ale filialei de lucru; valoarea implicita este valoarea campului cu acelasi nume din nomenclatorul *Diverse taxe* .

*CONT CREDITOR* - contul creditor; se completeaza prin selectie din dialogul de conturi analitice selectabile din clasa BILANT ale filialei de lucru; valoarea implicita este valoarea campului cu acelasi nume din nomenclatorul *Diverse taxe*. Pentru liniile corespunzatoare taxei de mediu se pot selecta conturi doar din acceasi grupa cu grupa contului declarat de producator (conturi de clienti). Pentru taxa de mediu valoarea *CONT CREDITOR* nu se foloseste la generarea datelor contabile si a soldurilor pentru taxa de mediu.

*VAL.LEGALA* - valoarea procentuala stabilita prin legislatie pentru aceasta taxa; camp direct editabil; valoarea implicita este valoarea campului cu acelasi nume din nomenclatorul *Diverse taxe*, iar daca aceasta nu exista, este 0

*VAL.UTILIZ* - valoarea procentuala utilizata in aplicatie pentru aceasta taxa; camp direct editabil; valoarea implicita este valoarea campului cu acelasi nume din nomenclatorul *Diverse taxe*, iar daca aceasta nu exista, este 0

*OBSERVARTII* - camp direct editabil la dispozitia administratorului de sistem.

Detaliul *Modificari taxe*este util pentru vizualizarea modificarilor caracteristicilor taxei selectate in nomenclatorul Diverse taxe. Pe campul Observatii al acestui detaliu sunt inregistrate detalii modificare sub forma *cod data* (unde: *cod*=valoarea campului cu acelasi nume din nomenclatorul *Diverse taxe* corespunzator taxei ale carei caracteristici s-au modificat, iar *data*=valoarea campului *de\_la\_data* de pe inregistrarea modificata din detaliul *Cote taxe*.

### <span id="page-33-0"></span>**4.5.05.Departamente**

La apelarea secventei *Operare ->Nomenclatoare->Departamente* sunt disponibile nomenclatoarele:

*Departamente* (vezi detalii la puncrul A de mai jos) *Puncte vanzare* (vezi detaliile de la punctul B de mai jos)

A. Tab-ul *Departamente* contine un grid principal folosit pentru inregistrarea departamentelor si doua detalii: *Gestiune - Departament* -> util pentru inregistrarea caracteristicilor departamentului selectat in gridul principal si *Lista modif.caract.*-> util pentru vizualizarea modificarilor operate asupra caracteristicilor departamentului selectat in tab principal. In nomenclatorul *Departamente* este interzisa stergerea inregistrarilor si la copierea unei inregistrari nu se copiaza ID-il departamentului copiat, valoarea campurilor MIJLOC FIX si AMBALAJ.

Restrictii de operare in tab *Departamente*:

Daca se lucreaza cuplat la o casa de marcat (*UtilizeazaAMEF=DA* din modulul *Conturi*), departamentul se foloseste la vanzare din AMEF (FCT.RAPIDA=DA) si nu se foloseste validare coduri de bare de tip EAN13 apare mesajul de eroare "*Departamentul se foloseste la vanzare din AMEF, trebuie configurata validare EAN13 pentru codul de bare!*" si inregistrarea nu se salveaza.

Daca departamentul se foloseste la vanzare din AMEF *(FCT.RAPIDA=DA*) si este si pentru mijloace fixe (*MIJLOC FIX=DA*), apare mesajul de eroare "*Departamentul se foloseste la vanzare din AMEF, nu poate fi si de mijloace fixe!*" si inregistrarea nu se salveaza.

Daca departamentul este atat pentru produse finite (*PRODUS FINIT=DA*) cat si pentru mijloace fixe (*MIJLOC FIX=DA*), apare mesajul de eroare "*Departamentul este pentru produse finite, nu poate fi si de mijloace fixe!*" si inregistrarea nu se salveaza.

Daca departamentul este atat pentru produse finite (*PRODUS FINIT=DA*) cat si ambalaje (*AMBAL:AJ=DA*), apare mesajul de eroare "*Departamentul este pentru produse finite, nu poate fi si de ambalaje!*" si inregistrarea nu se salveaza.

Daca departamentul este atat pentru ambalaje (*AMBALAJ=DA*) cat si pentru mijloace fixe (*MIJLOC FIX=DA*), apare mesajul de eroare "*Departamentul este pentru ambalaje, nu poate fi si de mijloace fixe!*" si inregistrarea nu se salveaza.

Gridul principal contine campurile:

*COD* - codul departamentului, camp direct editabil pentru toate inregistrarile mai putin pentru cea corespunzatoare departamentului implicit (*nedefinit*); este obligatoriu de completat. Acest camp accepta doar valoare unica pentru filiala de lucru (analiza de unicitate se face key-sensitive).

*DENUMIRE* - denumirea departamentului, camp direct editabil pentru toate inregistrarile mai putin pentru cea corespunzatoare departamentului implicit (*nedefinit*);

*OBSERVATII* - observatii, camp direct editabil la dispozitia administratorului pentru adnotari.

*FCT RAPIDA* - specifica daca acest departament apare sau nu in lista de departamente din dialogul de facturare rapida ( vezi aplicatia *FACTURI*, linia de meniu *Facturare rapida*). Se completeaza prin selectie din lista cu valorile acceptate: DA, NU; valoarea implicita este DA.

*PRODUS FINIT* - specifica daca in acest departament se afla produsele finite (se foloseste pentru determinare produselor finite la operare in tab-ul *Produs finit* deschis la apelarea secventei *Operare->Productie - >Consumuri*) . Se completeaza prin selectie din lista cu valorile acceptate: DA, NU; valoarea implicita este NU. *MIJLOC FIX* - specifica daca in acest departament se afla mijloacele fixe (se foloseste pentru determinarea inregistrarilor din nomenclatorul Materiale sin aplicatia Stocuri, care sunt mijloace fixe). Se completeaza prin selectie din lista cu valorile acceptate: DA, NU; valoarea implicita este NU. Campul este mereu editabil daca are valoarea NU. Campul este editabil daca are valoarea DA, doar daca nu exista materiale cu caracteristica de mijloc fix inregistrate pentru acest departament.

*AMBALAJ* - specifica daca in acest departament se afla ambalaje (se foloseste pentru determinarea ambalajelor la operare in aplicatie). Se completeaza prin selectie din lista cu valorile acceptate: DA, NU; valoarea implicita este NU.

*VALIDATOR COD BARE* - denumirea validatorului pentru codul de bare al materialelor din acest departament; camp editabil prin selectie din dialogul cu validatorii de coduri de bare implementati in aplicatie. Pentru inregistrarile cu FCT.RAPIDA=DA, valoarea implicita este EAN13 ; iar pentru celelalte, valoarea implicita este *nedefinit* .

In cazul in care utilizatorul doreste sa tina evidenta marfurilor pe departamente este obligatia admistratorului de sistem de a apela secventa *Nomenclatoare - Departamente* si de a declara codul si denumirea exacta a departamentelor. Nomenclatorul de departamente este utilizat in procesul de operare la incarcarea Nomenclatorului de materiale din aplicatia STOCURI in fereastra de facturare rapida .

Detaliul *Gestiune - Departament* se foloseste pentru asocierea unei gestiuni cu departamentul selectat in tabela *Departamente*. Semnificatia campurilor acestui detaliu este urmatoarea:

*DE LA DATA* - data de la care departamentul este asociat cu gestiunea; are validator de data, nu accepta valoare nula si nici valoare corespunzatoare unei perioade cu documente inchise din toate modulele de receptii (rcp), facturare (fct) si operatiuni de gestiune (ogs); accepta valoare unica pentru un departament in functie de valoarea campului *APLICAT* (la un moment dat un departament poate apartine unei singure gestiuni sau niciuneia)

*CONT* - contul de gestiune asociat departamentului selectat in tab-ul principal. Acest camp se completeaza doar daca este completat campul *DE LA DATA*, prin selectie din dialogul cu conturile analitice de gestiune (conturile care apartin grupei 2 la data specificata in campul *DE LA DATA*)

*COD* - codul gestiunii, se selecteaza din lista de gestiuni declarate in nomenclatorul *Gestiuni* din aplicatia *STOCURI*; nu accepta valoare nula

*DENUMIRE* - denumirea gestiunii, campul nu este editabil, se completeaza automat la selectia codului gestiunii.

*COMENTARIU* - observatii; camp direct editabil, la dispozitia administratorului pentru adnotari

*APLICAT* - specifica daca aceasta gestiune este asociata departamentului selectat in tab-ul principal. Se completeaza prin selectie din lista cu valorile acceptate: DA, NU; valoarea implicita este DA.

*VALIDATOR COD BARE* - denumirea validatorului pentru codul de bare al materialelor din acest departament. Campul este editabil prin selectie din dialogul cu validatorii de coduri de bare implementati in aplicatie. Pentru inregistrarile care au *FCT.RAPIDA=DA*, valoarea implicita este EAN13, iar pentru celelalte, valoarea implicita este nedefinit.

Detaliul *Punct de vanzare - Departament* se foloseste declararea punctelor de vanzare asociate departamentului selectat in tabela *Departamente*. Semnificatia campurilor acestui detaliu este urmatoarea:

*COD* - codul punctului de vanzare. Camp de import dintr-un dialog care contine punctele de vanzare declarate in aplicatie pentru filiala de lucru. Campul este obligatoriu de completat, accepta valoare unica pentru un departament. Campul este editabil in adaugare (nu poate fi modificat).

*DENUMIRE* - denumirea punctului de vanzare. Campul nu este editabil, se completeaza din dialogul de completare a campului *COD*.

*APLICAT* - specifica daca departamentul selectat in tab-ul principal este asociat acestui punct de lucru. Se completeaza prin selectie din lista cu valorile acceptate: DA, NU; valoarea implicita este DA.

*OBSERVATII* - observatii; camp direct editabil, la dispozitia administratorului pentru adnotari

*DATA OPERARE* - campul nu este editabil. Se completeaza cu data sistemului din momentul cand a fost adaugata inregistrarea.

*UTILIZATOR* - campul nu este editabil. Se completeaza automat cu numele utilizatorului care a adaugat inregistrarea.

Restrictii de operare in detaliul *Punct de vanzare - Departament*:

La stergerea unei inregistrari care areAPLICAT=DA, apare mesajul de confirmare operatiune de catre operator "*Materialele din departamentul selectat raman atasate de punctul de vanzare analizat, daca doriti modificarea automata a acestora, modificati APLICAT in NU si apoi stergeti inregistrarea. Doriti stergerea inregistrarii?*" si inregistrarea se sterge doar daca operatorul alege optiunea DA in acest mesaj.

La copierea unei inregistrari existente in detaliul *Punct vanzare-Departament* nu se copiaza valoarea campului *Observatii*.

La adaugarea unei inregistrari indetaliul *Punct vanzare-Departament*, pentru toate materialele din departamentul procesat se adauga cate o inregistrare in detaliul *Punct vanzare-material* pentru atasarea punctului de vanzare procesat, inregistrare care va avea completat campul *Aplicat* cu DA si campul *Observatii* cu "*adaugare automata la atasare punct de vanzare de departament*".

La modificarea in detaliul *Punct vanzare-Departament* a valorii campului *Aplicat*, atunci pentru toate materialele din departamentul procesat se modifica pe inregistrata existenta deja in detaliul *Punct vanzare-materia*l valorile campurilor: *Aplicat* cu valoarea campului *Aplicat* al inregistrarii modificate; *Observatii* cu valoarea "*modificare automata din punctul de vanzare al departamentului*".

Tabela detaliu *Lista modif. caract*. este utila pentru vizualizarea modificarilor facute in caracteristicile departamentului selectat in tabela *Departamente*. Acest viewer este deschis doar in vizualizare si contine campurile:

*TABEL MODIFICAT* - denumirea detaliul modificat (in acest caz *Gestiune - Departament* sau *Punct de vanzare-Departament*)

*COLOANA MODIFICATA* - numele coloanei care s-a modificat *VALOARE ANTERIOARA* - valoarea inainte de modificare *VALOARE CURENTA* - valoarea dupa modificare
#### *DATA MODIFICARE* - data in care s-a facut modificarea

*UTILIZATOR* - utilizatorul care a facut modificarea

*OBSERVATII* -detalii privind inregistrarea modificata. Pentru modificarile din detaliul *Gestiune-Departament* campul *Observatii* se completeaza cu informatii de forma: *departament: <codul noului departament>; gestiune <codul noii gestiuni>; de\_la\_data <valoarea noua a datei de la care se aplica caracteristica>*.Pentru modificarile din detaliul Punct de vanzare-Departament campul Observatii se completeaza cu informatii de forma: *departament: <cod\_departament>; punct vanzare: <cod\_punct\_vanzare>*;

Detaliul *Modificari departament* seste util pentru vizualizarea modificarilor efectuate asupra inregistrarii departamentului selectat in tab-ul *Departamente*.

B. Tab-ul *Puncte vanzare* este util pentru inregistrarea punctelor de vanzare ale filialei de lucru folosite in aplicatie si a caracteristicilor acestora (aparatelor de marcat electronice fiscale (AMEF) asociate). In acest nomenclator este interzisa stergerea inregistrarilor existente, iar inregistrarea cu codul nedefinit nu poate fi modificata ( inregistrare cu rol functional). La copierea unei inregistrari in tab *Puncte vanzare* nu se copiaza ID-ul so codul punctului de vanzare copiat. Semnificatia campurilor nomenclatorului *Puncte vanzare* este urmatoarea:

*COD*- codul punctului de vanzare, camp direct editabil, camp obligatoriu de completat; accepta doar valoare unica pentru filiala de lucru (analiza de unicitate se face key-sensitive). *DENUMIRE* - denumirea punctului de vanzare, camp direct editabil

*OBSERVATII*- camp direct editabil la dispozitia administratorului de sistem.

Fiecarei inregistrari din nomenclatorul Punct vanzare ii corespund urmatoarele detalii:

- *Punct vanzare AMEF* , care permite asocierea AMEF cu punctul de vanzare selectat in tab-ul punct vanzare. In acest detaliu este interzisa stergerea. Daca exista deja un alt punct de vanzare care foloseste casa de marcat selectata, la incercarea de salvare a inregistrarii care are *Aplicat=Da* apare mesajul "*Aceasta casa este deja atasata punctului de vanzare <codul punctului de vanzare>!*" si operatiunea nu se efectueaza. Semnificatia campurilor detaliului *Punct vanzare AMEF* este urmatoarea:

*IDENTIFICATOR AMEF* - numarul de identificare al AMEF, camp de import dintr-un dialog care contine casele de marcat active folosite de modulul Facturi ( asa cum sunt declarate in tabela *AMEF* deschisa pe secventa *Operare->Transfer AMEF->Administrare (vne)*). Acest camp este obligatoriu de completat, accepta valoare unica pentru un punct de vanzare.

*PROTOCOL COMUNICATIE*- protocolul de comunicatie folosit de AMEF; campul nu este editabil, se completeaza din dialogul de completare camp *IDENTIFICATOR AMEF*.

*SERIE FISACALA AMEF*- seria fiscala a AMEF; campul nu este editabil, se completeaza din dialogul de completare camp *IDENTIFICATOR AMEF* .

*SERIE FABRICATIE AMEF*- seria de fabricatie a AMEF; campul nu este editabil, se completeaza din dialogul de completare camp *IDENTIFICATOR AMEF*

*COMENTARIU* - observatii; camp direct editabil aflat la dispozitia administratorului de sistem

*APLICAT* - specifica daca acest AMEF este asociat punctului de lucru selectat in tab-ul principal. Se completeaza prin selectie din lista cu valorile acceptate: DA, NU; valoarea implicita este DA.

- *Punct vanzare material*, care permite declararea materialelor folosite in punctul de vanzare selectat in tab-ul principal. In acest detaliu este interzisa stergerea intregistrarilor. La copierea unei inregistrari nu se copiaza valoarea campului *Observatii*. In acest detaliu se pot modifica doar inregistrarile pentru care asocierea material - punct vanzare nu a fost efectuata prin departamentul materialului (daca in detaliul *Punct de vanzare-Departament* nu exista inregistrare pentru punctul de vanzare selectat in tab-ul principal si departamentul materialului selectat). Semnificatia campurilor acestui detaliu este urmatoarea:

*COD MATERIAL* - codul materialului, camp de import dintr-un dialog care contine materialele declarate in aplicatie pentru filiala de lucru. Campul este obligatoriu de completat si accepta valoare unica pentru un punct de vanzare.

*DENUM. MATERIAL*- denumirea materialului; campul nu este editabil, se completeaza din dialogul de completare campului *COD MATERIAL*

*APLICAT* - specifica daca materialul este folosit in punctul de lucru . Se completeaza prin selectie din lista cu valorile acceptate: DA, NU; valoarea implicita este DA.

*OBSERVATII* - observatii; camp direct editabil

*DATA OPERARE*- campul nu este editabil; se completeaza cu data sistemului din momentul cand a fost adaugata inregistrarea

*UTILIZATOR* - campul nu este editabil; se completeaza automat cu numele utilizatorului care a adaugat inregistrarea

- *Punct vanzare - departament* se utilizeaza pentru declararea departamentelor folosite in punctul de vanzare selectat in tab-ul principal. La copierea unei inregistrari nu se copiaza valoarea campului *Observatii*. Contine campurile:

*COD DEPARTAMENT* - codul departamentului. Camp de import dintr-un dialog care contine departamentele declarate in aplicatie pentru filiala de lucru. Nu accepta valoare nula, accepta valoare unica pentru un punct de vanzare. Campul este editabil in adaugare (nu poate fi modificat).

*DENUMIRE DEPARTAMENT* - denumirea departamentului. Campul nu este editabil, se completeaza din dialogul de completare camp *COD DEPARTAMENT*.

*APLICAT* - specifica daca departamentul corespunde punctului de lucru selectat in tab-ul principal. Se completeaza prin selectie din lista cu valorile acceptate: DA, NU; valoarea implicita este DA.

*OBSERVATII* - observatii; camp direct editabil

*DATA OPERARE* - campul nu este editabil; se completeaza cu data sistemului din momentul cand a fost adaugata inregistrarea .

*UTILIZATOR* - campul nu este editabil; se completeaza automat cu numele utilizatorului care a adaugat inregistrarea .

La adaugarea unei inregistrari indetaliul *Punct vanzare-Departament*, pentru toate materialele din departamentul procesat se adauga cate o inregistrare in detaliul *Punct vanzare-material* pentru atasarea punctului de vanzare procesat, inregistrare care va avea completat campul *Aplicat* cu DA si campul *Observatii* cu "*adaugare automata la atasare punct de vanzare de departament*".

La modificarea in detaliul *Punct vanzare-Departament* a valorii campului *Aplicat*, atunci pentru toate materialele din departamentul procesat se modifica pe inregistrata existenta deja in detaliul *Punct vanzare-materia*l valorile campurilor: *Aplicat* cu valoarea campului *Aplicat* al inregistrarii modificate; *Observatii* cu valoarea "*modificare automata din punctul de vanzare al departamentului*".

Tabela detaliu *Lista modif. caract*. este utila pentru vizualizarea modificarilor facute in caracteristicile departamentului selectat in tabela *Departamente*. Acest viewer este deschis doar in vizualizare si contine campurile:

- *Lista modificari caracteristici,* care permite vizualizarea modificarilor efectuate in caracteristicile punctului de vanzare selectat in tab-ul principal. Semnificatia campurilor acestui detaliu este urmatoarea:

*TABEL MODIFICAT*- detaliul in care s-a facut modificarea; poate avea valorile: Punct vanzare - AMEF sau Punct vanzare - material sau Punct vanzare - departament.

*COLOANA MODIFICATA* - numele coloanei care s-a modificat

*VALOARE ANTERIOARA* - valoarea inainte de modificare

*VALOARE CURENTA* - valoarea dupa modificare

*DATA MODIFICARE* - data in care s-a facut modificarea

*UTILIZATOR* - utilizatorul care a facut modificarea

*OBSERVATII* - detalii privind inregistrarea modificata. Pentru modificarile efectuate in tabela *Punct vanzare AMEF* are structura: *punct vanzare: <cod>*; AMEF <*identificator>*; unde: <*cod>* = codul noului punct de vanzare, <*identificator*>= numarul de identificare al noii AMEF. Pentru modificarile efectuate in tabelaPunct vanzare material are structura: *material <cod\_material>, punct vanzare <cod punct\_vanzare>*; unde: *<cod material>* =codul noului material , *<cod punct vanzare>* =codul noului punct de vanzare. Pentru modificarile efectuate in tabela *Punct de vanzare - departament* are structura: *departament: <cod\_departament>; punct vanzare: <cod\_punct\_vanzare>*.

## **4.5.06.Tipuri documente**

Nomenclatorul *Tipuri documente* contine lista tuturor tipurilor de documente de operare posibil de inregistrat prin fiecare din aplicatiile componente ale Produsului. La adaugarea unei filiale noi se vor adauga in tabela de tipuri de documente corespunzatoare acesteia, tipurile de documente existente in nomenclator la momentul inserarii filialei. Tipurile de documente din categoria de imobilizari (Bon Cons.Mijloace fixe, BI (NIR) Mijloace fixe, Bon.Mod.Pr.Mijloace fixe si Bon Transfer Mijloace fixe) se adauga doar in primul modul de tip ogs (dar nu sunt selectabile la operarea in tabela Document din OGS.

Fiecarui tip de document ii este asociata in tabela detaliu *Schema contare* "masca" utilizata la generarea notei contabile generata la inregistrarea contabila a documentului.

Nomenclatorul *Tipuri documente* este preincarcat de producator cu principalele tipuri de document si cu schemele de contare corespunzatoare. Este obligatia Administratorului de sistem de a verifica si eventual de a solicita producatorului (Inttec) adaptarea schemeleor de contare aferente fiecarui tip de document in conformitate cu particularitatile de operare specifice utilizatorului.

Semnificatia campurilor nomenclatorului Tip documente este urmatoarea:

*TIP DOCUMENT* - camp utilizat pentru editarea denumirii tipului de document

*MODUL* - camp utilizat pentru declararea aplicatiei in este disponibil tipul de document . Acest camp se completeaza prin import din Nomenclatorul Module preincarcat de Producator si (eventual) completat de Administrator la cererea utilizatorului.

*CATEG.DOCUMENT* -camp utilizat pentru declararea categoriei de documente in care poate fi incadrat tipul de document declarat. Acest camp se completeaza prin import din Nomenclatorul de categorii de documente preincarcat de Producator cu rmatoarele valori: FACTURA, RECEPTIE, PLATA, INCASARE, INTRARE, INTREARE IMOBILIZARI, IESIRE, IESIRE IMOBILIZARI, TRANSFER, TRANSFER IMOBILIZARI, COMPENSARE, MODIFICARE PRET, MODIFICARE PRET IMOBILIZARI, NOTA CONTABILA. *OBSERVATII* - camp liber la editare

*STADIU IMPLICIT* - camp utilizat pentru declararea stadiului implicit al documentelor pentru inregistrarea carora se foloseste tipul de document declarat pe campul *TIP DOCUMENT*. Acest camp se completeaza prin selectie din nomenclatorul de stadii document.

*GRUP* - specifica numele grupurilor de utilizatori care pot folosi acest tip de document. In cazul in care campul nu este completat, schema se poate folosi de catre toate grupurile de utilizatori declarate in aplicatie

Semnificatia campurilor detaliului *Schema contare* este urmatoarea:

*CUVANT CHEIE* - camp destinat vizualizarii denumirii codificate atribuita de producator pentru desemnarea fiecarei componente contabile ce poate fi inclusa in valoarea totala inscrisa pe un document primar. Semnificatia "cuvantului cheie poate fi vizualizata pe campul OBSERVATII si este utila Administratorului in configurarea schemei de contare prin alocarea corecta a contului debitor si contului creditor corespunzator.

*CLASA* - numele clasei careia ii corespunde linia schemei de contare; campul nu este editabil pentru ca se completeaza din dialogul de completare al campului *CUVANT CHEIE*.

*CONT DEBITOR* - camp destinat vizualizarii/declararii contului debitor utilizat la contarea componentei desemnate prin "cuvantul cheie" corespunzator inregistrarii. Campul se completeaza prin import din lista conturilor posibil de selectat pentru categoria de document declarat in nomenclator.

*CONT CREDITOR* - camp destinat vizualizarii/declararii contului creditor utilizat la contarea componentei desemnate prin "cuvantul cheie" corespunzator inregistrarii. Campul se completeaza prin import din lista conturilor posibil de selectat pentru categoria de document declarat in nomenclator.

*CALCUL* - configurare pentru linia de contare. Accepta valori de forma*: -grupa\_db <lista grupe cont debitor>* - folosit pentru declararea grupelor carora le poate apartine contul debitor la completarea acestuia de catre operatori care apartin grupurilor proprietar sau administrator, in cazul in care exista restrictii de grupa pentru contul debitor de pe linia respectiva; *-grupa\_cr <lista grupe cont creditor>* - folosit pentru declararea grupelor carora la poate apartine contul creditor la completarea acestuia de catre operatori care apartin grupurilor owner sau admin, in cazul in care exista restrictii de grupa pentru contul creditor de pe linia respectiva.

*OBSERVATII* - camp utilizat pentru vizualizarea semnificatiei "cuvantului cheie" aferent inregistrarii.

Restrictii de operare in detaliul *Schema contare*:

la salvarea recordului corespunzator unei linii de *Valoare*, daca schema de contare a documentului contine linii de *Valoare* cu conturi valide corespunzatoare altei clase decat cea introdusa, apare mesajul "*Nu se pot folosi linii de Valoare din clase diferite in aceeasi schema!*" si recordul nu se poate salva

la salvarea recordului daca conturile nu apartin aceleasi clase ca schema de contare apare mesajul "*Conturile nu pot fi din clasa diferita de clasa schemei!*" si recordul nu se poate salva

Administratorul poate nu numai sa modifice schemele de contare aferente tipurilor de document preincarcate de Producator ci si sa declare noi tipuri de document. In cazul adaugarii unui nou tip de document (prin inserarea unei noi inregistrari in Nomenclatror, Producator ofera posibilitatea alegerii de catre Administrator a unui tip de document de baza (specific categoriei de document in care este incadrat noul tip de document), care sa aiba o schema de contare propusa, pe care Administratorul sa o poata modifica daca doreste.

# **4.5.07.Plan conturi**

Nomenclatorul *Plan conturi* contine Planul de Conturi preincarcat de Producator. La copierea unei inregistrari nu se copiaza valooarea campului *CONT PARINTE*. Semnificatia campurilor acetui nomenclator este urmatoarea:

*COD CONT* - camp destinat vizualizarii / editarii (doar in adaugare) a codului atribuit contului

*DENUMIRE CONT* - camp destinat vizualizarii / declararii semnificatiei contului (cf. prevederilor legale in domeniu). Acest camp este obligatoriu de completat.

*CONT PARINTE* - camp destinat declararii codului contului parinte al contului declarat pe campul *COD CONT*. In cazul Conturilor sintetice (care au *CONT ANALITIC*=NU), valoarea acestui camp este identica cu cea a campului *COD CONT*. Se completeaza prin selectie din dialogul care contine codurile conturilor sintetice si codul contului de lucru.

*CONT ANALITIC* - camp destinat vizualizarii / declararii tipului contului: Analitic sau Sintetic. Valorile admise pentru completarea acestui camp sunt: DA (contul este analitic) sau NU (contul este sintetic).

*TIP CONT* - camp destinat vizualizarii / declararii tipului de cont: Activ, Pasiv, Bifunctional ( prin selectie din lista disponibila la incercarea de editare directa a campului.

*COD SAF-T* - codul contului pentru raportare in declaratie informativa D406, SAF-T, conform validatorului acestei declaratii. Campul este direct editabil. Daca nu este completat de utilizator, se completeaza automat cu valoarea campului *COD CONT* de pe aceasta inregistrare.

*OPERATOR INSUMARE* - operatorul folosit la cumularea valorilor acestui cont in contul parinte la generare rezultat inchidere conturi si balante. Se completeaza prin selectie din lista cu valorile +, -; valoarea implicita  $este + .$ 

*AD.CONT.FILIALE* - specifica daca acest cont de lucru se adauga automat in planul de conturi folosit in filialele aplicatiei. Se completeaza prin selectie din lista cu valorile DA, NU. Valoarea implicita este NU. Daca acest camp are valoarea DA si inregistrarea corespunde unei inregistrari cu contul parinte diferit de contul de lucru analizat, in planul de conturi pe filiale se adauga si contul parinte al contului de lucru, daca nu exista.

Fiecarui cont declarat in nomenclatorul *Plan conturi* ii corespund urmatoarele tabele detaliu:

- *Grupe cont* - tabela prin care incepand cu o anume data contul este asociat unei grupe de conturi si unei anume grupe de buget (de interes pentru utilizatorii bugetari). Produsul este livrat cu aceasta tabela preincarcata pentru fiecare cont inclus in planul de conturi. Este obligatia Administratorului de a o completa perntru conturile nou introduse. In aceasta tabela este interzisa inserarea de inregistrari cu data anterioara ultimei date la care contul selectat in nomenclatorul *Plan Conturi* a fost folosit intr-una din aplicatiile Conturi, Receptii, Facturi, Plati, Operatii gestiuni sau Transfer AMEF.

ATENTIE! *Daca se va schimba grupa unui cont de la o anumita data SI acel cont intra in corespondenta cu un alt cont intr-o schema de contare din nomenclatorul schemelor de contare SI aceasta schema de contare este de un tip care are in nomenclatorul de tipuri de scheme valoarea campului SINCRONIZARE=DA => se va insera automat si pentru contul corespondent in detaliul grupa Cont o inregistrare cu DE LA DATA= aceeasi data si aceleasi grupe cont si grupe buget.*

- *Clase cont* - tabela prin care fiecare cont din Planul de conturi este asociat uneia sau mai multor clase de conturi functie de cerintele utilizatorului. Clasele de conturi sunt: BILANT, POSTCALCUL si EXTRACONTABIL. Producatorul livreaza produsul cu asocierea clasei BILANT la fiecare din conturile incluse in Planul de conturi. Functie de necesitatile utilizatorului, Administratorul de sistem poate introduce la anumite conturi mai multe inregistrari in detaliul Clasa cont (cate una pentru fiecare clasa in care doreste sa fie evidentiat contul respectiv).

- *Taxe cont* - detaliu util pentru asocierea unui cont cu o taxa pentru raportare in sectiunea *nsSAFT:Payments* a XML-ului declaratiei informative D406 curenta. In acest tab este interzisa stergerea. Contine campurile:

*DE LA DATA* - data de la care contul are atasata taxa respectiva. Campul este direct editatil, are validator de datasi accepta doar valoare unica pentru un cont.

*TIP RAPORTARE TAXA* - tipul taxei atasate contulu. Se completeaza prin selectie din dialogul de taxe raportate in declaratia D406 curenta declarate in aplicatie.

*COD RAPORTARE TAXA*- codul taxei atasate contului. Campul nu este editabil, se completeaza din dialogul de completare al campului *TIP RAPORTARE TAXA*.

*EXPLICATII TAXA*- explicatii pentru taxa atasata contului; campul nu este editabil, se completeaza din dialogul de completare al campului *TIP RAPORTARE TAXA* .

*COMENTARIU* - observatii; camp direct editabil.

-*Modificari conturi - utila* pentru vizualizarea modificarilor facute pentru contul selectat in tab-ul principal.:

# **4.5.08.Modificari nomenclatoare**

Apelarea acestei linii de meniu permite vizualizarea istoriei modificarilor operate in timp asupra inregistrarilor din nomenclatoarele generale si asupra inregistrarilor din nomenclatoarele de filiala ain tabelele Formulare rapoarte si/sau Formulare rapoarte COR din aplicatia de salarizare . In aceasta tabela (in care este interzisa modificarea, stergerea sau adaugarea de inregistrari) pot fi vizualizate informatii privind: tabela si coloana modificata, data si utilizatorul care a operat modificarea, valoarea anterioara si valoarea ulterioara modificarii.

Campul *Observatii* se completeaza astfel:

Pentru modificarile operate in tab *Formulare contract*: *<cod\_formular>: <de\_la\_data>* , unde *cod\_formular* codul formularului pentru care s-a modificat caracteristica , *de\_la\_data* - data de la care se aplica noul formular; Pentru modificarile din *Formulare raportare COR* : *<cod\_formular>; <filtru\_cor>; <de\_la\_data>*, unde: *cod\_formular* - codul formularului pentru care s-a modificat caracteristica ; f*iltru\_cor* - filtru codurilor COR pentru care se aplica noul formular; *de\_la\_data* - data de la care se aplica noul formular.

Pentru modificarile operate in tab Cod clasificare- Cont ( din aplicatia Imobilizari), campul observatii nu se completeaza

# **4.5.09.Cote penalitate**

Nomenclatorul *Cote penalitate* contine cate o inregistrare pentru fiecare grupa de conturi, in care administratorul poate declara cotele de penalitate implicite, perioada de gratie implicita si intervalul de scadenta implicit al fiecarei grupe de cont, mai putin pentru grupele 40 si 41 care se declara prin Parametrui de contract din aplicatiile Jurnal cumparari, respectiv Jurnal vanzari. Aceste valori pot fi modificate de utilizatori si reprezinta niste PROPUNERI pentru valorile implicite la momentul operarii in tabelele de documente.

Valoarea *COTA PENALITATE* si *PERIOADA GRATIE* pentru grupa 40 (conturile de furnizori) se determina de pe campurile cu acelasi nume aferent inregistrarii din tabela *Parametri contract* (deschisa pe secventa *Operare->Jurnal cumparari->Contracte furnizori)* activa la data analizata (inregistrarea cu valoarea maxima a campului *DE LA DATA* mai mica sau egala cu data analizata)

Valoarea *COTA PENALITATE* si *PERIOADA GRATIE* pentru grupa 41 (conturile de clienti) se determina de pe campurile cu acelasi nume aferent inregistrarii din tabela *Parametri contract* (deschisa pe secventa *Operare- >Jurnal vanzari->Contracte clienti)* activa la data analizata (inregistrarea cu valoarea maxima a campului *DE LA DATA* mai mica sau egala cu data analizata)

Determinarea datei de scadenta in functie de parametrii de scadenta corespunzatori unei grupe de conturi se determina astfel:

-pentru pentru grupa 41 si grupa 40 (conturile de clienti si furnizori) se determina de pe campurile*TIP CALCUL SCADENTA, PARAMETRU ZI, PARAMETRU LUNA, PARAMETRU AN* aferente inregistrarii din tabela *Parametri contract* (deschisa pe secventa *Operare->Jurnal vanzari->Contracte clienti*, respectiv *Operare- >Jurnal cumparari->Contracte furnizori*) activa la data analizata (inregistrarea cu valoarea maxima a campului *DE LA DATA* mai mica sau egala cu data analizata), astfel:

In detaliul *Modificari cote penalitate* pot fi vizualitate toate modificarile operate asupra cotelor grupei de conturi selectate in tabela principala.

# **4.5.10.Capitole buget**

Nomenclatoarele accesibile prin apelarea secventei *Nomencatoare -> Capitole buget* sunt de interes doar pentru utilizatorii "bugetari". In cazul acestora in fisierul de configurare al aplicatiei CONTURI parametrul de configurare *UtilizeazaArticolBugetar* are valoarea DA. Apeland linia de meniu Nomenclatoare - Capitole buget, administratorul aplicatiei de contabilitate bugetara poate sa vizualizeze si / sau sa modifice (daca este cazul) nomenclatoarele *Capitole bugetare*, *Articole de venituri*, *Articole de cheltuieli* sau Alte articole preincarcate de producator.

Nomenclatorul *Capitole buget* trebuie completat de catre Administratorul de sistem in cazul utilizatorilor din sectorul bugetar. Administratorul trebuie sa insereze in tabela *Capitol bugetar* cate o inregistrare pentru fiecare capitol si sa declare obligatoriu codul acestuia, dupa care sa declare in tabela detaliu denumirea exacta a fiecarui capitol. In toate tabele este interzisa modificarea inregistrarii inserate automat la adaugarea filialei si stergerea de inregistrari. De aceea Producatorul a prevazut posibilitatea eliminarii de la un moment dat a unui capitol bugetar prin modificarea din DA in NU a valorii campului *SELECTABIL*, precum si modificarea denumirii unui capitol bugetar prin adaugarea unei noi inregistrari in tabela detaliu Denumire capitol.

## **4.5.10.1.Capitole Buget**

In nomenclatorul Capitole buget exista cate o inregistrare pentru fiecare capitol bugetar. In acest nomenclator exista urmatoarele restrictii de operare:

- la inserarea si la modificarea de inregistrari, daca pe campul *CAPITOL* sunt scrise mai putin de 2 caractere apare mesajul "*Capitolul trebuie sa aiba 2 caractere!*" si nu se efectueaza operatiunea respectiva

- la inserarea si la modificarea de inregistrari, daca pe campul *FINANTARE* sunt scrise mai putin de 2 caractere si *CAPITOL LUCRU*=DA apare mesajul "Finantarea trebuie sa aiba 2 caractere pentru a forma un capitol bugetar pentru operare directa!" si nu se efectueaza operatiunea respectiva

- la inserarea si la modificarea de inregistrari, daca pe campul *SUBCAPITOL* sunt scrise un numar impar de caractere apare mesajul "*Subcapitolul trebuie sa aiba numar par de caractere!*" si nu se efectueaza operatiunea respectiva.

Semnificatia campurilor nomenclatorului "Capitole buget" este urmatoarea:

*CAPITOL*- capitolul caruia ii apartine capitolul bugetar; camp direct editabil, care nu accepta valoare nula si mai mult de 2 caractere ;

*FINANTARE* - finantarea careia ii apartine capitolul bugetar; camp direct editabil, care nu accepta mai mult de 2 caractere

*SUBCAPITOL* - subcapitolul careia ii apartine capitolul bugetar; camp direct editabil

*COD SUBCAPITOL* - capitolul bugetar; camp calculat prin concatenarea valorilor din campurile *CAPITOL*, *FINANTARE* si SUBCAPITOL

*CAPITOL PARINTE* - codul capitolului bugetar parinte; nu accepta valoare nula; se completeaza prin selectie dintr-un dialog care contine doar capitolele bugetare care au *CAPITOL LUCRU*=NU si capitolul bugetar de pe inregistrarea de lucru; daca inregistrarea nu este salvata se poate selecta capitolul bugetar '...' pentru modificare ulterioara. Se poate modifica doar daca acest capitol bugetar nu a fost folosit

*CAPITOL LUCRU* - specifica daca acest capitol bugetar se foloseste la operare directa. Se completeaza prin selectie din lista cu valorile acceptate: DA sau NU; valoarea implicita este DA. Se poate modifica doar daca acest capitol bugetar nu a fost folosit.

*OBSERVATII*- camp liber la editare ( la dispozitia administratorului)

*ADG.FILIALA* - specifica daca acest capitol bugetar se adauga in toate filialele de lucru. Se completeaza prin selectie din lista cu valorile acceptate: DA sauNU; valoarea implicita este DA .

Pentru fiecare inregistrare din nomenclatorul "Capitole buget" exista o tabela detaliu "Denumire capitol" in care administratorul poate vizualiza denumirea capitolului selectat si data incepand cu care acesta este valabila. Administratorul poate modifica incepand cu o anume data calendaristica (care nu apartine unei perioade inchise contabil) denumirea capitolului bugetar.

## **4.5.10.2.Articole cheltuieli**

In nomenclatorul *Articole cheltuieli* exista cate o inregistrare pentru fiecare articol de cheltuieli. In acest nomenclatornu se pot sterge inregistrari. Semnificatia campurilor nomenclatorului este urmatoarea:

*COD ARTICOL*- codul articolului bugetar de cheltuiala; camp direct editabil care nu accepta valoare nula *ARTICOL PARINTE* - codul articolului bugetar de cheltuiala parinte; nu accepta valoare nula si se completeaza prin selectie dintr-un dialog care contine doar articolele bugetare care au *ARTICOL LUCRU*=NU si articolul de pe inregistrarea de lucru. Daca inregistrarea nu este salvata se poate selecta articolul '.' pentru modificare ulterioara. Se poate modifica doar daca articolul nu a fost folosit in operatiuni contabile.

*ARTICOL LUCRU*- specifica daca articolul se foloseste la operare directa. Se completeaza prin selectie din lista cu valorile acceptate: DA, NU. Valoarea implicita este DA. Se poate modifica doar daca articolul nu a fost folosit in inregistrari contabile.

*ADG.FILIALA* - specifica daca articolul se adauga in toate filialele de lucru. Se completeaza prin selectie din lista cu valorile acceptate: DA, NU. Valoarea implicita este DA *OBSERVATII* - camp direct editabil de catre administrator

Pentru fiecare inregistrare din nomenclatorul *Articole cheltuieli* exista o tabela detaliu *Denumire articol cheltuieli* in care administratorul poate vizualiza denumirea articolului selectat si data incepand cu care acesta este valabila. Administratorul poate modifica incepand cu o anume data calendaristica (care nu apartine unei perioade inchise contabil) denumirea articolului bugetar.

## **4.5.10.3.Articole venituri**

In nomenclatorul *Articole venituri* exista cate o inregistrare pentru fiecare articol de venituri. In acest nomenclatornu se pot sterge inregistrari. Semnificatia campurilor nomenclatorului este urmatoarea:

*COD ARTICOL*- codul articolului bugetar de venit; camp direct editabil care nu accepta valoare nula *ARTICOL PARINTE* - codul articolului bugetar de venit parinte; nu accepta valoare nula si se completeaza prin selectie dintr-un dialog care contine doar articolele bugetare care au *ARTICOL LUCRU*=NU si articolul de pe inregistrarea de lucru. Daca inregistrarea nu este salvata se poate selecta articolul '.' (id\_articol=1) pentru modificare ulterioara. Se poate modifica doar daca articolul nu a fost folosit in operatiuni contabile.

*ARTICOL LUCRU* - specifica daca articolul se foloseste la operare directa. Se completeaza prin selectie din lista cu valorile acceptate: DA, NU. Valoarea implicita este DA. Se poate modifica doar daca articolul nu a fost folosit in inregistrari contabile.

*ADG.FILIALA* - specifica daca articolul se adauga in toate filialele de lucru. Se completeaza prin selectie din lista cu valorile acceptate: DA, NU. Valoarea implicita este DA *OBSERVATI* - observatii; cimp direct editabil

Pentru fiecare inregistrare din nomenclatorul *Articole venituri* exista o tabela detaliu *Denumire articol venituri* in care administratorul poate vizualiza denumirea articolului selectat si data incepand cu care acesta este valabila. Administratorul poate modifica incepand cu o anume data calendaristica (care nu apartine unei perioade inchise contabil) denumirea articolului bugetar.

# **4.5.11.Mod calcul sold cont**

Tab-ul *Mod calcul sold cont* se foloseste pentru declararea modalitatii de calcul a soldurilor conturilor. Pentru conturile care au declarat modul de calcul MANUALla calcul solduri se foloseste documentul de legatura al achitarii declarat de operator. Pentru conturile care au declarat modul de calcul AUTOMAT calculul soldurilor se face prin achitarea documentelor in ordinea datelor de scadenta ale acestora. Modul de calcul AUTOMAT este implicit (folosit pentru conturile care nu sunt declarate in aceasta tabela). In acest tab este interzisa stergerea inregistrarilor existente. Semnificatia campurilor tabelei este urmatoarea:

*DE LA DATA* - data de la care este valabila caracteristica. Este camp direct editabil in adaugare, dar nu poate fi modificat pentru o inregistrare existenta, accepta valoare unica pentru un cont pe filiala de lucru. Campul este

obligatoriu de completat, nu accepta o valoare anterioara ultimei perioade contabile inchise, ultimei inregistrari din sold pentru conturile de parteneri; respectiv ultimei note in valuta pentru restul conturilor care au calcul sold in valuta ( conturile de numerar). Valoarea declarata la completarea acestui camp are validator de data corespunzatoare primei zile a unei luni.

*CONT* - codul contului. Campul este obligatoriu de completat si accepta valoare unica pentru filiala de lucru la data specificata. Se poate completa doar daca este completat campul *DE LA DATA*, prin selectie din dialogul care contine conturile de clienti si de furnizori (conturile din grupele 3 si 4) si conturile de numerar ( declarate prin valoarea parametrului *FiltruContFluxNumerar* din modulul Conturi la aceasta data)

*MOD CALCUL* - modul de calcul al soldului contului. Campul este obligatoriu de completat prin selectie din dialogul cu modurile de calcul declarate in aplicatie (MANUAL sau AUTOMAT). Pentru conturile de numerar cu calcul MANUAL se pot opera atat operatiuni cu parteneri al caror sold se tine in valuta cat si operatiuni cu parteneri al caror sold se tine in moneda tarii. Pentru conturile de numerar cu calcul AUTOMAT se pot opera doar operatiuni cu parteneri al caror sold se tine doar in valuta.

*SOLD IN MONEDA LOCALA* - specifica daca pentru acest cont se tine evidenta soldului doar in moneda tarii (DA) sau si in valuta (NU). Se completeaza prin selectie din lista cu valorile acceptate: DA, NU; valoarea implicita este DA.

*OBSERVATII* - camp direct editabil la dispozitia administratorului de sistem pentru adnotari.

*ATENTIE!* Pentru conturile de clienti folosite in ecranul de facturare rapida (*Facturi -> Facturare rapida (fct)*) la emitere bonuri fiscale se recomanda sa se foloseasca modul de calcul manual al soldului (mod\_calcul=MANUAL).

Pentru fiecare inregistrare din nomenclatorul *Mod calcul sold cont* este posibila vizualizarea istoria modificarilor in detaliul *Modificari mod calcul sold*.

# **4.5.12.Administrare module**

Apelarea liniei de meniu *NOMENCLATOARE -> Administrare module* permite administratorului:

A. Multiplicarea oricaruia din modulele (aplicatiile de date) componente ale produsului *Contabilitate E2 Standard* (*Facturi*, *Receptii*, *Plati*, *Operatii gestiune*) si ale produsului Contabilitate E2 Plus (*Facturari servicii*, *Productie*, *Transfer AMEF*). Pentru fiecare aplicatie multiplicata, Administratorul trebuie sa insereze in tabela *Multiplicare module* o inregistrare pentru care sa completeze prin selectie campul *TIP MODUL* si sa editeze pe campul *MODUL* denumirea aplicatiei (asa cum va aparea ca linie de meniu a Produsului). Valoarea campului *MODUL* nu trebuie sa aiba la inceput aceeasi valoare ca a unei alte inregistrari din aceasta tabela (de exemplu nu se pot adauga module de forma *Facturi<caractere>*, deoarece exista inregistrare cu valoarea *Facturi* pentru acest camp), nu trebuie sa contina caracterele -.

B. Declararea (daca este cazul) in tabela *Administratori module* a utilizatorilor cu drept de administrare (*utilizator\_admin*) a fiecarei aplicatii. Atentie, daca se lucreaza in configurarea care permite transmiterea pe email a facturilor emise printr-un anume modul de facturare, si se doreste ca intotdeauna sa se utilizeze o anume adresa de email a persoanei care transmite email-ul indiferent de operatorul care emite factura, atunci este obligatorie completarea in aceasta tabela a unei inregistrari care sa statueze legatura modul superuser\_modul. Numai asa adresa de email a persoanei declarata ca superuser\_modul (citita de pe campul E-MAIL al tabelei *Personal* deschis pe secventa *Operare ->Nomenclatoare ->Administrare drepturi acces*), va fi utilizata la expedierea pe email a facturilor emise din modulul asociat acesteia.

C. Declararea in tabela *Numere document* a valorilor de initializare / reinitializare a numerelor documentelor generate pe formulare tipizate/netipizate (de tip: factura, chitanta, NIR, bon intrare, bon consum, s.a.) pentru filiala de lucru. Tabela *Numere document* este preincarcata de Producator cu secvente initializate cu 1 pentru fiecare tip de document generat prin aplicatie. Exemplu: numar factura servicii si numar chitanta servicii (specifice aplicatiei FACTURARE SERVICII); numar factura (specific aplicatiei FACTURI); numar chitanta incasare (specific aplicatiei PLATI). Administratorului ii revine obligatia declararii pe campul *VALOARE NOUA* a valorii cu care se initializeaza fiecare din documentele emise prin aplicatiile componente. Aceasta operatie se face la punerea in functiune a Produsului si ori de cate ori se reseteaza valoarea de initializare a documentelor emise. Reinitializarea numarului unui tip de document se face prin modificarea directa a valorii campului *VALOARE NOUA*, urmata de salvarea modificarii (F4) si apelarea comenzii *Reinitializare\_valoare*, disponibila la apasarea primului buton (de la dreapta la stanga) de pe bara de butoane a tabelei *Numere document*. Aceasta comanda va avea ca efect completarea camp *VALOARE CURENTA* cu valoarea declarata in campul

*VALOARE NOUA* si ca urmare numarul primului document emis va fi <VALOARE CURENTA +1>. Daca nu este completat campul *LIMITA SUPERIOARA* si valoarea campului *VALOARE MAXIMA* este diferita de 999999999, se modifica valoarea maxima adminsa a secventei egala cu 999999999. Daca este completat campul *VALOARE INFERIOARA* si valoarea acestuia este diferita de valoarea de inceput a secventei, se modifica valoarea minima si de inceput a secventei egala cu valoarea campului VALOARE INFERIOARA de pe inregistrarea selectata. Daca la atingerea numarului de document declarat pe campul LIMITA SUPERIORA, utilizatorul doreste sa se inceapa numerotarea nu de la 1 (valoare programata implicit de producator, ci de la o alta valoare, atunci aceasta trebuie declarata pe campul LIMITA INFERIOARA. In tabela detaliu "*Modificare numere document*" pot fi vizualizate modificarile operate in timp asupra valorilor de reinitializare a numerelor documentelor tipizate emise prin aplicatiile Produsului. Nu este permisa modificarea valorii campului care tine valoarea curenta a secventei (campul *VALOARE CURENTA*). Daca numarul unei anume secvente nu trebuie sa depaseasca o anume valoare (din ratiuni de vizualizare corecta pe documentele generate in care acesta este evidentiat), declarati valoarea maxima a secventei pe campul *LIMITA SUPERIOARA*, si pentru a seta automat cu aceeasi valoare si campul *VALOARE MAXIMA*, apelati comanda de *Reinitializare\_secventa*, nu inainte de a declara pe campul *VAL.REINITIALIZARE* valoarea existenta la momentul modificarii pe campul *VALOARE CURENTA.*

Restrictii de operare in tabela *Numere document*:

Recordul care este adaugat automat la adaugarea filialei de lucru (care are valoarea campului *Denumire* egala cu *fara completare automata* ), nu poate fi modificat.

Daca este completat campul LIMITA SUPERIOARA si valoarea acestuia este mai mica sau egala cu valoarea campului VALOARE NOUA, apare mesajul de eroare "*Nu se poate configura secventa cu valoarea noua a secventei astfel incat sa fie mai mare sau egala cu limita superioara!*" si comanda nu se executa.

Daca este completat campul LIMITA INFERIOARA si valoarea acestuia este mai mare decat valoarea campului VALOARE\_NOUA, apare mesajul de eroare "*Nu se poate configura secventa cu valoarea noua a secventei astfel incat sa fie mai mica decat limita inferiora!*" si comanda nu se executa.

Daca este completat campul LIMITA INFERIOARA si valoarea acestuia este mai mare decat VALOARE CURENTA a secventei, apare mesajul de eroare "*Nu se poate configura limita inferioara a secventei mai mare decat valoarea curenta!*" si comanda nu se executa.

Daca este completat campul LIMITA SUPERIOARA si valoarea acestuia este mai mica decat valoarea camp VALOARE CURENTA, apare mesajul de eroare "*Nu se poate configura limita superioara a secventei mai mica decat valoarea curenta!*" si comanda nu se executa

D.Vizualizarea in tabela *Module cu AMEF* a modulelor de facturare care au dispozitive atasate de tipul: case de marcat aparate de marcat electronioce fiscale (umite AMEF), cantare electronice, sisteme e-POS. Atasarea modulelor de facturare la dispozitive se realizeaza de catre administratorul de sistem in detaliul *Module facturare* aferent fiecarui AMEF selectatt in tab *AMEF* deschis pe secventa *OPERARE->Transfer AMEF->9.1.5.Administrare (vne)*.

In detaliul *Dispozitiv atasat* este posibila vizualizarea dispozitivelor atasate (AMEF, cantare, sisteme e-POS) modulului de facturare selectat in tab-ul *Module cu AMEF*. Declararea efectiva adispozitivelor atasate unui AMEF si a protocoalelor de comunicatie se face de catre administratorul de sistem in tab *AMEF* deschus pe secventa *OPERARE->Transfer AMEF->9.1.5.Administrare (vne)*.

# **4.5.13.Administrare drepturi acces**

Apelarea secventei *NOMENCLATOARE -> Administrare drepturi acces* permite Administratorului:

- sa declare noi utilizatori. Pentru aceasta apeleaza secventa *Operare -> Nomenclatoare -> Administrare drepturi acces* si adauga in tabela *Utilizatori* cate o inregistrare pentru fiecare nou utilizator careia ii completeaza campul *NUME UTILIZATOR* cu "numele" de logare al noului utilizator. Parola alocata implicit oricarui nou utilizator este 1234. Producatorul permite utilizatorului schimbarea parolei de acces la aparasea butonului "*modificare parola*" disponibil in ecranul de logare. De asemenea Producatorul permite Administratorului de sistem resetarea (la valoarea 1234) a parolei de acces a oricarui utilizator prin apelarea comenzii *Resetare parola* disponibila la apasarea butonului

巉

aflat pe bara de butoane a tabelei *Utilizatori*.

- sa configureze drepturile generale de acces (in tabela detaliu *Grupuri*), prin asocierea utilizatorului selectat in tabela *Utilizatori* la unul din grupurile de acces predefinite (administrator, utilizator, invitat);

- sa declare (in detaliul *Personal*) datele de identificare ale operatorului care se conecteaza la baza de date cu numele de utilizator selectat in tabela *Utilizator.* Declararea numelui, prenumelui si CNP-ului operatorului vor fi tiparite pe documentele emise prin aplicatia FACTURI si FACTURARE SERVICII (in zona destinata completarii datelor de identificare ale persoanei care a emis factura), doar daca valoarea campului *Afisare doc=DA*. Daca lucrati in configurarea care permite transmiterea pe email a facturilor emise, atunci este obligatorie completarea adresei de email a utilizatorilor cu drepturi de facturare si a contabilului sef. Daca se doreste folosirea mai multor adrese de e-mail (pentru primirea mesajelor de stoc sub limita), acestea trebuie separate cu , ultima adresa neavand separator (exemplu completare: adresa1@server.ro,adresa2@server.ro); in aceasta situatie se foloseste prima adresa din lista ca adresa de expeditie la transmiterea mesajelor cu facturile emise. Declararea datelor de identificare ale fiecarui operator se poate face si in tabela *Personal*. Istoria modificarilor operate in tabela *Personal* este "memorata" in tabela detaliu *Modificari personal*. ATENTIE! Producatorul a prevazut posibilitatea stergerii unui utilizator (*Ctrl-Delete* in detaliul *Grupuri* al tabelei *Utilizatori*) daca acestuia nu ii este asociata nici o persoana in tabela *Personal*.

-sa declare in detaliul *Case marcat* casa de marcat asociata operatorului selectat in tabela *Utilizatori*, pentru operare facturi prin dialogul de facturare rapida. Aceasta asociere este obligatoriu de facut de catre administrato rul de sistem in cazul in care aplicatiile Inttec comunica cu o casa de marcat ( caz in care in in aplicatia *Conturi* exista parametrul de configurare *UtilizeazaAMEF=Da*). Daca se comunica in mod direct cu casa de narcat, atunci este obligatorie completarea campurilor *Nr operator in AMEF* (codul de conectare al operatorului la casa de marcat; campul accepta doar valori din intervalul 1..30) si *Parola in AMEF* (parola operatorului in casa de marcat; campul accepta doar valori cu lungimea in intervalul 4..8 ). *Atentie, pentru casele de marcat model Datecs 2018, Parola in AMEF reprezinta formatarea pe lungime 4 (cu 0 la inceput) a codului operatorului !!!* Restrictii de operare in detaliul *Case marcat*:

La inserarea si la modificarea de inregistrari, daca utilizatorul nu este declarat apare mesajul "*Acest utilizator nu este inregistrat ca utilizator la nivelul aplicatiei!*" si nu se efectueaza operatiunea respectiva.

Daca exista o inregistrare activa (ACTIV=DA) pentru utilizatorul selectat in view-ul notebook-ului principal, la incercarea de adaugare in acest view apare mesajul "*Adaugarea este interzisa! Exista deja inregistare pentru aceasta persoana!"*.

La salvarea inregistrarii, daca cu casa de marcat selectata se comunica in mod direct (configurarea protocolului de comunicatie cu casa contine parametrul *-ip*) si nu este completat campul *Nr.operator din AMEF* apare mesajul "*Cu aceasta casa de marcat se comunica in mod direct, trebuie completat codul de conectare al utilizatorului!"* si nu se efectueaza operatiunea respectiva.

La salvarea inregistrarii, daca cu casa de marcat selectata se comunica in mod direct (configurarea protocolului de comunicatie cu casa contine parametrul *-ip*) si nu este completat campul *Parola in AMEF* apare mesajul *"Cu aceasta casa de marcat se comunica in mod direct, trebuie completata parola de conectare a utilizatorului!"* si nu se efectueaza operatiunea respectiva.

La salvarea inregistrarii, daca cu casa de marcat selectata se comunica folosind aplicatia rezidenta *fiscalwire.exe* (configurarea protocolului de comunicatie cu casa nu contine parametru*l -ip*) si este completat campul *NR.operator din AMEF* apare mesajul "*Cu aceasta casa de marcat se comunica folosind aplicatie rezidenta (fiscalwire), nu trebuie completat codul de conectare al utilizatorului!*" si nu se efectueaza operatiunea respectiva

La salvarea inregistrarii, daca cu casa de marcat selectata se comunica folosind aplicatia rezidenta *fiscalwire.exe* (configurarea protocolului de comunicatie cu casa nu contine parametrul *-ip*) si este completat campul *Parola in AMEF* apare mesajul "*Cu aceasta casa de marcat se comunica folosind aplicatie rezidenta (fiscalwire), nu trebuie completata parola de conectare a utilizatorului!*" si nu se efectueaza operatiunea respectiva.

- sa declare in detaliul *Configurare* ( daca este cazul) asociata operatorului selectat in tabela Utilizatori, valorile specifice ale anumitor parametrii de configurare oentru modulele de date la care operatorul are acces pentru operare.Semnificatia campurilor detaliului *Configurare* este urmatoarea:

*MODUL* - numele modulului corespunzator parametrului modificat. Este camp de import dintr-un dialog care contine modulele aplicatiei si parametrii de configurare corespunzatori lor. Acest camp este obligatoriu de completat si odata salvat nu mai poate fi modificat.

*PARAMETRU* - numele parametrului de configurarwe modificat. Este camp de import dintr-un dialog care contine parametrii de configurare ai modulului selectat care accepta valoare diferita pe utilizator . Acest poate fi completat doar daca este completat campul *MODUL* . Campul este editabil doar in adaugare (nu poate fi modificat).

*DE LA DATA* - data de la care se foloseste valoarea respectiva a parametrului Campul este direct editabil in adaugare (nu poate fi modificat). Nu accepta data anterioara ultimei inchideri contabile, accepta valoare unica pentru un parametru si un utilizator. In functie de parametrul procesat, poate avea restrictii suplimentare (pentru detalii vezi sectiunea *Configurare* a fiecarei modul din aplicatie).

*VALOARE* - valoarea parametrului Se editeaza prin selectie din lista de valori posibile pentru parametrul respectiv.

- sa declare (daca doreste) restrictionarea accesului unuia sau mai multor utilizatori la una sau mai multor ferestre de operare si/sau raportare. Pentru aceasta deschide tabela detaliu *Fereastra deschisa automat* si completeaza campurile:

*TIP* - specifica tipul fereastrei asociate operatorului selectat in tab-ul principal (1 daca este fereastra de operare si 2 daca este fereastra de raportare). Se completeaza prin selectie din lista cu valorile acceptate: 1, 2 daca nu sunt completate campurile *MODUL* si *VEDERE*.

*MODUL* - numele modulului corespunzator ferestrei aplicatiei/raportului care se deschide automat la logarea operatorului in filiala de lucru. Campul se completeaza prin import dintr-un dialog care contine modulele aplicatiei si ferestrele de operare/raportare corespunzatoare lor si este obligatoriu de completat;

*VEDERE* - numele ferestrei aplicatiei care se deschide automat la logarea operatorului in filiala de lucru. Camp se completeaza prin import dintr-un dialog care contine ferestrele aplicatiei declarate anterior pe campul *MODUL*;

*ACTIV* - specifica daca aceasta fereastra este asociata operatorului selectat in tab-ul principal. Se completeaza prin selectie din lista cu valorile acceptate: DA, NU (valoarea implicita este DA).

La pornirea aplicatiei, dupa logare si selectarea filialei de lucru, daca utilizatorul are atasate fereastre de deschidere automata (prin detaliu *Fereastra deschisa automat* ), atunci se vor deschide automat aceaste fereastre. Daca fereastra procesata nu apartine pachetului de licentiere detinut de utilizator, apare mesajul "*Nu detineti pachetul care contine aceasta aplicatie! Contactati producatorul!*" si fereastra nu se deschide. Daca utilizatorul nu are drept de acces in aceasta fereastra, apare mesajul "*Nu aveti dreptul in aceasta fereastra a aplicatiei! Contactati administratorul de sistem!*" si fereastra nu se deschide. Cat timp sunt deschise ferestrele atasate operatorului, fereastra principala a aplicatiei nu poate fi selectata, ea redevine accesibila operatorului atunci cand toate ferestrele atasate acestuia sunt inchise.

- sa configureze drepturi de acces ale utilizatorilor la una sau mai multe linii de meniu OPERARE sau RAPOARTE peste nivelul celor valabile pentru grupul din care apartine, prin completarea campurilor *NUME UTILIZATOR* si *TIP DREPTURI ACCES* din tabela detaliu *Drepturi acces Operare*, respectiv *Drepturi acces Rapoarte* corespunzatoare unei linii meniu *Operare* / linii meniu rapoarte selectate in tabelele *Operare meniu*, respectiv *Rapoarte meniu*.

- sa vizualizeze nomenclatorul de *Profile* posibil de alocat societatilor/filialelor declarate; Fiecarui profil ii corespund doua detalii: *Utilizatori* (se foloseste pentru declararea utilizatorilor care folosesc profilul selectat in tab-ul principal) si *Grupuri* (se foloseste pentru declararea grupurilor care folosesc profilul selectat in tabul principal)

- sa vizualizeze / sa modifice "profilul" fiecarei filiale (in tabela *Profil filiala*).

- sa configureze anumiti parametrii pe grupuri si utilizatori. Aceasta operatiune se poate realiza de catre administrator in Tab-ul *Parametrii* sub directa indrumare a producatorului.

In functie de pachetul de lucru si de drepturilor utilizatorului conectat se formeaza lista cu meniurile de operare ale aplicatiei asfel:

Lista view-erelor incluse in pachetul de lucru (valoarea campului *preference* de pe inregistrarea din *cnt.pgv\_preferences* cu pref\_name=pachet): valoarea campului *id\_views* de pe inregistrarile din *cnt.pgv\_modules* care contin in lista din campul *lista\_pachete* elementul corespunzator pachetului de lucru. Lista view-erelor in care are acces utilizatorul. Daca este completat campul *permissions* din *cnt.pgv\_modules*,

lista va contine doar acele view-ere care contin in acest camp numele grupului de lucru al utilizatorului

conectat (valoarea campului *work\_group* din *cnt.pgv\_groups*). Daca este completat campul *user\_name* din *cnt.pgv\_modules*, lista va contine doar acele view-ere care contin in acest camp numele utilizatorului conectat.

## **4.5.14.Descarcare gestiune**

Apelarea secventei *NOMENCLATOARE -> Descarcare gestiune* permite Administratorului vizualizarea machetei cont gestiune - conturi corespondente, propusa de Producator pentru a fi asociata tipului de document *Descarcare gestiune*, utilizat la generarea notei contabile de descarcare gestiune generata automat prin inserarea documentului de inchidere contabila lunara.

Tab-ul *Cont gestiune* se utilizeaza pentru vizualizarea configurarii generale a descarcarii de gestiune (asocierea conturilor de Venit, VenitDifInventar, Cheltuiala, TVA, TVA neexigibil, TVAInc, Adaos comercial, MaterPrim, Comision, Intrari Extracontabil, CheltImb, Amortizare, VenitImb, IntrareDonatii, VenitDonatii, ContRecuperare la conturile de gestiune, *GarantieSGR* la conturile de ambalaje).

Tab-ul C*onturi corespondente* se foloseste pentru vizualizarea conturilor de inregistrare diverse operatiuni contabile (venitul, cheltuiala, TVA-ul, adaosul comercial, consum materie prima, etc.) corespunzatoare contului de gestiune selectat in tab-ul principal

Functie de particularitatile de operare ale utilizatorului, Administratorul de sistem poate modifica / completa aceasta macheta cu conturile de gestiune folosite si conturile corespondendente acestora.

Pentru finalizarea configurarii schemei de contare utilizata la generarea automata a notei contabile de descarcare gestiune, Administratorul trebuie apoi sa declare fisele de descarcare gestiune. Pentru aceasta apeleaza linia de meniu *Operare -> CONTURI -> Configurari note inchideri* si completeaza in tabela *Fise descarcare gestiune* campul *COD FISA* corespunzator fiecarui cont de gestiune.

## **4.5.15.Proiecte**

In cazul in care utilizatorul doreste sa-si organizeze activitatea de evidenta contabila astfel incat sa poata fi urmarita pe PROIECTE, Administratorului ii revine obligatia completarii nomenclatorului *Proiecte*. Pentru fiecare proiect va insera o inregistrare la care va completa codul atribuit proiectului si denumirea sa exacta. In acest nomenclator este interzisa stergerea. De aceea, daca la un moment dat un Proiect este finalizat si utilizatorul doreste eliminarea sa din lista proiectelor in derulare, Administratorul de sistem trebuie sa modifice din DA in NU valoarea campului *SELECTABIL* aferent proiectului vizat.

# **4.5.16.Reguli cod fisa**

In cazul in care utilizatorul doreste ca modul de generare / validare a codului atribuit fiselor unei grupe de conturi sa respecte o anume regula, atunci Administratorul de sistem trebuie sa o declare in nomenclatorul *Reguli cont fisa*.

In actuala versiune a produsului acest Nomenclator de reguli este neimplementat.

# **4.5.17.Moduri livrare**

Apelarea liniei de meniu *Operare->Nomenclatoare->Moduri livrare* permite deschiderea tab-urilor *Moduri livrare* si *Functii calcul*, a caror semnificatie este detaliata mai jos

Tab-ul *Moduri livrare* deschide in mod editare nomenclatorul modurilor de livrare implementate la nivelul intregii aplicatii. In aceasta tabela este interzisa stergerea inregistrarilor. .

Restrictii de operare in acest view:

recordurile care au valoarea campului *MOD\_UTILIZ.* diferita de 0 (recordurile cu valoare fixa folosite intern de aplicatie) nu sunt editabile; la incercarea de modificare a unui astfel de record apare mesajul de eroare "*Mod livrare procesat automat de program!*"

Semnificatia campurilor acestui nomenclator este urmatoarea:

*COD* - codul modului de livrare; camp direct editabil; nu accepta valoare nula, accepta doar valoare unica, limitata la lungimea campului din tabela; este transformat automat in majuscule la editare *DENUMIRE* - denumirea codului de livrare, camp direct editabil; nu accepta valoare nula *OBSERVATII* - observatii, camp direct editabil

*SELECTABIL* - specifica daca modul de livrare poate fi folosit la operare documente sau la adaugarea modurilor de livrare pentru filiala de lucru. Se completeaza prin selectie din lista cu valorile acceptate: DA, NU; valoarea implicita este DA.

MOD\_UTILIZ. - modul de utilizare al acestui mod de livrare. Campul nu este editabil; la adaugarea unei inregistrari are valoarea 0. Are urmatoarea semnificatie: *0* - mod de livrare introdus de operator; inregistrarile corespunzatoare acestui mod de folosire sunt direct editabile; *1* - mod de livrare procesat automat de aplicatie pentru jurnalul de cumparari; *2* - mod de livrare procesat automat de aplicatie pentru jurnalul de vanzari; *3* mod de livrare procesat automat de aplicatie atat pentru jurnalul de cumparari, cat si pentru jurnalul de vanzari.

Nomenclatorului *Moduri livrare* ii corespunde detaliul *Modificari moduri livrare* in care sunt contorizate toate modificarile operate in nomenclator.

Tab-ul *Functii calcul* deschide in vizualizare nomenclatorul cu functiile de calcul pentru preturi care se pot atasa modurilor de livrare implementate in aplicatie. Semnificatia campurilor acestui nomenclator este urmatoarea:

FCT.CALCUL PRET - codificarea formulei de calcul a pretului EXPLICATII - semnificatia formulei de calcul a pretului ID CALCUL PRET - identificatorul inregistrarii; campul nu este vizibil la operare.

In functie de valoarea campului *FCT.CALCUL PRET* sunt implementate urmatoarele functii in modulul Facturi pentru documentele in valuta:

*calcul\_simplu*- pretul in lei se calculeaza prin rotunjirea la numarul de zecimale specificat de campul *PRECIZ.PRET* din tabela *Mod livrare clienti* (deschisa pe secventa *Operare->Jurnal vanzari->Contracte clienti)* a produsului dintre pretul in valuta si cursul valutar al documentului

*calcul\_dacia* - pretul in lei cu TVA inclus se calculeaza prin rotunjirea la numarul de zecimale specificat de campul *PRECIZ.PRET* din tabela *Mod livrare clienti* (deschisa pe secventa *Operare->Jurnal vanzari- >Contracte clienti*) a pretului in lei fara TVA, in modulele Facturi care lucreaza in configurarea *TVAInclus=Da*, respectiv pretul in lei fara TVA se calculeaza prin rotunjirea la numarul de zecimale specificat de campul *PRECIZ.PRET* din tabela *Mod livrare clienti* (deschisa pe secventa *Operare->Jurnal vanzari->Contracte clienti*), in modulele Facturi care lucreaza in configurarea *TVAInclus=Nu*

*calcul\_export* - pretul si valoarea in lei se calculeaza prin rotunjirea la numarul de zecimale specificat de campul *PRECIZ.PRET* din tabela *Mod livrare clienti* (deschisa pe secventa *Operare->Jurnal vanzari->Contracte clienti*) a produsului dintre pretul in valuta, respectiv valoarea in valuta si cursul valutar al documentului. *Facturile emise pentru modurile de livrare care au aceasta functie de calcul sunt facturi de export.*

*calcul\_export\_stornare* - pretul si valoarea in lei se calculeaza prin rotunjirea la numarul de zecimale specificat de campul *PRECIZ.PRET* din tabela *Mod livrare clienti* (deschisa pe secventa *Operare->Jurnal vanzari- >Contracte clienti*). *Facturile emise pentru modurile de livrare care au aceasta functie de calcul sunt facturi de export si permit introducerea cursului valutar pentru fiecare linie din detaliu*.

Detalii privind modalitatea de inregistrare facturi de stornare in valuta la SILDVB (documente inregistrate folosind moduri de livrare cu calcul pret de tip *calcul\_export\_stornare*) :

se completeaza linia de stornare corespunzatoare facturii vechi astfel: *curs* - cursul valutar al facturii care se storneaza; *suma* - valoarea in valuta cu semnul minus a facturii care se storneaza; *total* - valoarea in lei cu semnul minus a facturii care se storneaza (numita in continuare *val\_stornare*);

se calculeaza valoarea totala in lei a facturii care se emite (numita in continuare *val\_factura*) ca produsul dintre valoarea in euro a facturii si cursul valutar al zilei (valoarea campului *curs* din tabela document;

se completeaza linia corespunzatoare facturii care trebuie emise astfel: curs - cursul mediu de lucru calculat ca *(val\_stornare + val\_factura) / val\_euro*; *suma* - valoarea in euro a facturii de emis ca suma dintre valoarea in valuta a facturii care se storneaza si valoarea totala in euro a facturii).

# **4.5.18.Parametri modificare calcul**

Tab-ul *Parametri modificare calcul* se foloseste pentru modificarea datei incepand cu care se aplica anumite prevederi legislative care modifica modul de lucru al aplicatiei pentru filiala de lucru. In aceasta tabela inregistrarile sunt adaugate doar de producator si nu pot fi sterse. Semnificatia campurilor acestei tabele este urmatoarea:

*DATA MOD.CALCUL* - data incepand cu care intra in vigoare modificarea legislativa corespunzatoare, camp direct editabil cu validator de data care nu accepta data anterioara ultimei inchideri contabile. *MOD.LEGISTATIE* - descrierea modificarii legislative; camp care nu poate fi modificat de catre utilizator.

# **4.5.19.Declaratii fiscale**

Acest nomenclator este disponibil doar administratorului de sistem si contine urmatoarele tab-uri:

*Declaratii fiscale D100 D101 D300 (Decont de TVA) Formulare bilant Bilant* D394 - rambursare TVA

## **4.5.19.1. Declaratii fiscale**

Tab-ul *Declaratii* este util pentru vizualizarea codului si denumirii declaratiilor fiscale implementate in aplicatie: Bilant, D100, D101, D300, D390, D394, D406, D406-Active, D406-Stocuri.

Fiecarei inregistrari din aceast tab ii corespund urmatoarele tabele detaliu:

- *Caracteritici declaratie*- folosit pentru declararea caracteristicilor declaratiei selectate in view-ul principal, pentru filiala de lucru. In acest detaliu nu se pot sterge inregistrari. Semnificatia campurilor acestui detaliu este urmatoarea:

*DE LA DATA* - data incepand cu care se aplica prevederile de pe inregistrarea curenta. Este camp direct editabil in adaugare, odata salvat nu mai poate fi modificat. Nu accepta valoare nula si nici valoare anterioara ultimei perioade contabile inchise si are validator de data unica pentru o declaratie

*TERMEN PLATA*- periodicitatea generarii declaratiei; camp de import dintr-un dialog care contine periodicitatile declararii si raportarii creantelor; nu accepta valoare nula; in functie de valoarea acestui camp se va genera inregistrare pentru declaratia respectiva la adaugarea inchiderilor lunare, trimestriale, semestriale, respectiv anuale sau la cerere. Pentru declaratia *D406-Stocuri* este setata valoarea *La cerere* pe campul *TERMEN PLATA* (cf. legislatiei in vigoare).

*ZI SCADENTA* - ziua de scadenta a depunerii declaratiei. camp direct editabil care accepta doar valori din intervalul 1..31

*Nr.LUNI SCADENTA* - numarul de luni de scadenta ( dupa inchiderea corespunzatoare termenului de plata) pentru depunerea declaratiei; cimp direct editabil; valoarea implicita este 1

*OBSERRVATII* - observatii; camp direct editabil

*CALCUL*- specifica daca aceasta declaratie se genereaza pentru filiala de lucru; se completeaza prin selectie din lista cu valorile acceptate: DA, NU; valoarea implicita este DA

*DATA MODIFICARE* - data ultimei modificari a inregistrarii; cAmpul nu este editabil

*UTILIZATOR* - utilizatorul care a efectuat ultima modificare a inregistrarii; cimpul nu este editabil

- *Modificari declaratie*- folosit pentru vizualizarea istoriei modificarilor operate asupra caracteristicile declaratiei selectate in view-ul principal..

## **4.5.19.2. Declaratia 100**

Tab-ul *D100* seste util pentru vizualizarea detaliilor declaratiei privind obligatiile de plata la bugetul de stat (D100) (cod 14.13.01.99/bs) implementate in aplicatie. Semnificatia campurilor acestei tabele este urmatoarea:

*NR.CRT*- numarul curent al detaliului *COD CREANTA*- codul creantei *DENUMIRE CREANTA*- denumirea creantei *COD BUGETAR*- codul bugetar al creantei *TIP CREANTA*- tipul creantei, daca se plateste in contul unic sau nu *OBSERVATII* - observatii *DATA INCEPUT-* data incepind cu care se foloseste creanta respectiva *DATA SFARSIT* - data pina la care se foloseste creanta respectiva *DATA MODIFICARE* - data ultimei modificari a caracteristicii cu valoarea cea mai mare a datei pentru filiala de lucru *UTILIZATOR* - utilizatorul care a efectuat ultima modificare a caracteristicii cu valoarea cea mai mare a datei pentru filiala de lucru

Fiecarei inregistrari din aceast tab ii corespund urmatoarele tabele detaliu:

- *Calcul D100* care se foloseste pentru declararea modului de completare al detaliului declaratiei privind obligatiile de plata la bugetul de stat (D100) selectat in view-ul principal, pentru filiala de lucru. In acest view nu se pot sterge inregistrari. Contine campurile:

*DE LA DATA* - data incepand cu care se aplica prevederile de pe inregistrarea curenta; este camp direct editabil doar in adaugare (nu poate fi modificat dupa salvare);si nu accepta valoare anterioara ultimei perioade contabile inchise; are validator de data unica pentru o creanta

*TERMEN PLATA* - periodicitatea declararii si raportarii creantei; camp de import dintr-un dialog care contine periodicitatile declararii si raportarii creantelor

*MASCA CONT* - masca conturilor al caror rulaj se analizeaza la calculul creantei; csmp direct editabil (care nu accepta caracterele (, ) si [ ); pentru creantele carenu au completat acest camp nu se calculeaza valoare la inchidere

*ZI SCADENYTA* - ziua de scadenta a platii creantei; camp direct editabil; accepta doar valori din intervalul 1..31 *ARE DED.* - specifica daca aceasta creanta are parte de deductibilitate; se completeaza prin selectie din lista cu valorile acceptate: DA, NU; valoarea implicita este NU

*MOD CALCUL REST* - modul de procesare al coloanei *suma\_de\_restituit* pentru aceasta creanta; cimp de import dintr-un dialog care contine modurile de procesare; nu accepta valoare nula

*CALCUL DEDUCTIBIL* - modul de calcul al deductibilitatii creantei; momentan neimplementat

*IMPOZIT PROFIT* - specifica daca acest detaliu este de tipul impozitului pe profit, se calculeaza ca maximul dintre valoarea obtinuta din calcule si valoarea impozitului minim trimestrial determinat in functie de venitul din anul precedent (parametrul *ImpozitMinimTrimestrial* din modul Inchideri); se completeaza prin selectie din lista cu valorile acceptate: DA, NU; valoarea implicita este NU

*OBSERVATII* - camp direct editabil la dispozitia administratorului

*CALCUL* - specifica daca acest detaliu trebuie declarata in D100, este declarat in vectorul fiscal al societatii; se completeaza prin selectie din lista cu valorile acceptate: DA, NU; valoarea implicita este DA.

*DATA MODIFICARE* - data ultimei modificari a inregistrarii; campul nu este editabil

*UTILIZATOR* - utilizatorul care a efectuat ultima modificare a inregistrarii; campul nu este editabil

- *Modificari D100* -> utilizata pentru vizualizarea istoriei modificarilor operate in modul de completare al detaliului declaratiei 100 selectat in view-ul principal

## **4.5.19.3. Declaratia 101**

Tab-ul *D101 este util* pentru vizualizarea detaliilor declaratiei privind impozitul pe profit (D101) (cod 14.13.01.04) implementate in aplicatie.

Fiecarei inregistrari din acest tab ii corespund urmatoarele tabele detaliu:

- *Calcul D101* -utilizat pentru declararea modului de completare al randului declaratiei privind impozitul pe profit (D101) (cod 14.13.01.04) selectat in view-ul principal. Atentie! Randurile care au valorile campurilor MASCA CONT si FORMULA CALCUL necompletate, nu se vor calcula automat de catre program. In acest view nu se pot sterge inregistrari. Semnificatia campurilor acestui detaliu este urmatoarea:

*DE LA DATA* - data incepand cu care se aplica prevederile de pe inregistrarea curenta. Acest camp este direct editabil in adaugare (nu poate fi modificat). Campul trrebuie completat obligatoriu si nu accepta valoare anterioara ultimei perioade contabile inregistrate in tabela de inchideri, avand validator de data unica pentru un rand

*MASCA CONT* - masca conturilor al caror rulaj se analizeaza la calculul randului. Acest camp este direct editabil (care nu accepta caracterele (, ) si [ ). Aceasta coloana accepta valori de forma: *DB:<masca conturi debitoare>*, *CR:<masca conturi creditoare>* , *DB\_EXCL:<masca conturi debitoare excluse>*, *CR\_EXCL:<masca conturi creditoare excluse>*, *(liste de moduri de calcul ale rulajului (DB, CR, DB\_EXCL, CR\_EXCL) separate intre ele cu virgula (,) si urmate de : si de masca conturilor analizate conform sintaxei functiei SIMILAR TO*) (pentru conturile care urmeaza dupa CR, respectiv DB, se calculeaza suma pentru rulajul creditor, respectiv debitor din perioada analizata; iar pentru conturile care urmeaza dupa CR\_EXCL, DB\_EXCL, se calculeaza diferenta pentru rulajul creditor, respectiv debitor din perioada analizata). Nu este obligatorie prezenta tuturor termenilor. Analiza codurilor conturilor pe masca se face folosind functia SIMILAR TO, pentru detalii privind sintaxa mastii vezi documentatia de psql.

*FORMULA CALCUL* - formula de calcul a randului in cazul in care se calculeaza in functie de valoarea altor randuri din aceasta declaratie sau in functie de alte declaratii. Este camp direct editabil care accepta valori de forma: *<sectiune>:<nr\_crt>* - in acest caz randul se calculeaza ca suma randurilor specificate din aceasta declaratie, daca indicativul de sectiune nu exista se considera sectiunea randului analizat; *D101:<sectiune>:<nr\_crt>* - pentru randurile care se calculeaza ca valoarea unui rand din declaratia 101 anterioara. O linie care incepe cu D101 (preia datele din declaratia 101 anterioara) va contine numai referinte la randuri din aceasta; *D100:<trimestru>:<nr\_crt>* - pentru randurile care se calculeaza ca valoarea unui rand din declaratia 100 a trimestrului specificat din anul de raportare al declaratiei 101 curente. O linie care incepe cu D100 (preia datele din declaratiile 100 ale anului analizat) va contine numai referinte la randuri din acest tip de declaratii

*CONDITIE CALCUL* - conditia de calcul a randului; camp direct editabil. Aceasta coloana accepta valori de forma: *<conditie>*- in acest caz valorii obtinute i se aplica conditia ([*expr \$valoare \$conditie*]), daca aceasta nu este indeplinita valoarea devine nula (daca conditie incepe cu < sau cu >); <nr crt 1><conditie><nr crt 2>in acest caz se determina valorile randurilor specificate in formula de la sectiunea randului analizat si acestora li se aplica conditia ([*expr \$val\_1 \$conditie \$val\_2]*), daca aceasta nu este indeplinita, valoarea devine nula. Valorile acceptate pentru conditie sunt  $\lt$ ,  $\lt$ =,  $\lt$  si  $\gt$ =

*OBSERVATII* - observatii; camp direct editabil

*CALCUL* - specifica daca acest rand apartine declaratiei 101si se completeaza prin selectie din lista cu valorile acceptate: DA, NU. Valoarea implicita este DA

*DATA MODIFICARE* - data ultimei modificari a inregistrarii; campul nu este editabil

*UTILIZATOR* - utilizatorul care a efectuat ultima modificare a inregistrarii; campul nu este editabil

- *Modificari D101*- utilizata pentru vizualizarea istoriei modificarilor operate in modul de completare al detaliului declaratiei 101 selectat in view-ul principal

## **4.5.19.4. D300 (Decont de TVA)**

Nomenclatorul *D300 (Decont TVA)* este util pentru vizualizarea detaliilor decontului de TVA (D300) (cod MFP 14.13.01.02) implementate in aplicatie. Contine campurile:

*NR\_CRT* - numarul curent al indicatorului. Indicatorii al caror numar incepe cu 00 nu se preiau in declaratia initiala.

*DENUMIRE INDICATOR* - denumirea indicatorului

*OBSERVATII* - observatii

*DATA INCEPUT* - data incepand cu care se foloseste indicatorul respectiv

*DATA SFARSIT*- data pana la care se foloseste indicatorul respectiv

*DATA MODIFICARE* - data ultimei modificari a caracteristicii cu valoarea cea mai mare a datei pentru filiala de lucru

*UTILIZATOR* - utilizatorul care a efectuat ultima modificare a caracteristicii cu valoarea cea mai mare a datei pentru filiala de lucru

Acest nomenclator contine doua tabele detaliu: *CalculD300* si *Modificare D300*.

Tab-ul *Calcul D300* se foloseste pentru declararea modului de completare al decontului de TVA (D300) (cod MFP 14.13.01.02) selectat in tabela principala, pentru filiala de lucru. In acest view nu se pot sterge inregistrari. Detaliul contine campurile:

*DE LA DATA*- data incepand cu care se aplica prevederile de pe inregistrarea curenta Acesta este camp direct editabil doar in adaugare care are validator de data unica pentru o creanta

*ARE TVA* - specifica daca pentru acest indicator se completeaza coloana de TVA din decont; se completeaza prin selectie din lista cu valorile acceptate: DA, NU. Valoarea implicita este DA

*ARE VALOARE*- specifica daca pentru acest indicator se completeaza coloana de valoare din decont; se completeaza prin selectie din lista cu valorile acceptate: DA, NU; valoarea implicita este DA

*FORMULA TVA DIN JURNAL*- specifica modul de calcul al coloanei de TVA din jurnalul de TVA corespunzator, are structura unei liste ale caror elemente sunt separate cu virgula si care sunt de forma <tip\_jurnal>:<coloana jurnal>, unde tip\_jurnal poate fi vnz sau cmp, iar coloana\_jurnal este numele coloanei din tabela de jurnal. Exemplu: vnz:tva\_5\_vnz, sau cmp:tva\_5,

*FORMULA VALOARE DIN JURNAL*- specifica modul de calcul al coloanei de valoare din jurnalul de TVA corespunzator, are structura unei liste ale caror elemente sunt separate cu virgula si care sunt de forma <tip\_jurnal>:<coloana jurnal>, unde tip\_jurnal poate fi vnz sau cmp, iar coloana\_jurnal este numele coloanei din tabela de jurnal. Exemplu: vnz:baza\_5\_vnz, sau cmp:scutit\_ro,cmp:scutit\_ue,

*FORMULA TVA\_D DIN JURNAL*- specifica modul de calcul al coloanei de TVA deductibil (valoarea campului *tva\_ded* din detaliul *Indicatori D300* al tab *D300(decont TVA)* din aplicatia Inchider) (folosita momentan la randurile 22..24 din decont in configurarea *RapExigibilD300=Nu*) din jurnalul de TVA corespunzator, are structura unei liste ale caror elemente sunt separate cu virgula si care sunt de forma *<tip\_jurnal>:<coloana jurnal>*, unde *tip\_jurnal* poate fi *vnz* sau *cmp*, iar *coloana\_jurnal* este numele coloanei din tabela de jurnal. *Exemplu: vnz:tva\_5\_vnz, sau cmp:tva\_5,*

*FORMULA VALOARE\_D DIN JURNAL* - specifica modul de calcul al coloanei de valoare deductibila din jurnalul de TVA corespunzator (valoarea campului *valoare\_ded* din detaliul *Indicatori D300* al tab *D300(decont TVA)* din aplicatia Inchider) (folosita momentan la randurile 22..24 din decont in configurarea *RapExigibilD300=Nu*), are structura unei liste ale caror elemente sunt separate cu virgula si care sunt de forma *<tip\_jurnal>:<coloana jurnal>*, unde *tip\_jurnal* poate fi *vnz* sau *cmp*, iar coloana\_jurnal este numele coloanei din tabela de jurnal. *Exemplu: vnz:baza\_5\_vnz, sau cmp:scutit\_ro,cmp:scutit\_ue,*

*FORMULA CALCUL*- formula de calcul a randului in cazul in care se calculeaza in functie de valoarea altor randuri din aceasta declaratie; cimp direct editabil. Aceasta coloana accepta valori de forma: *<nr\_crt01>,<nr\_crt02>* - lista de pozitii separate cu virgula:, caz in care randul se calculeaza ca suma randurilor specificate din aceasta declaratie. Pentru randul care este precedat de *D:* se foloseste valoarea de pe campurile *FORMULA TVA\_D DIN JURNAL*, respectiv *FORMULA VALOARE\_D DIN JURNAL*; *D300:<nr\_crt>;<conditie>* - pentru randurile care se calculeaza ca valoarea unui rand din decontul de TVA anterior, daca decontul anterior indeplineste conditia completata la conditie (daca aceasta exista). Daca exista conditie completata aceasta se aplica inregistrarii corespunzatoare decontului precedent din tab-ul *D300* deschis pe secventa *OPERARE-> Inchidere-> Declaratii fiscale*. O linie care incepe cu D300 (preia datele din decontul de TVA anterior) va contine numai referinte la randuri din acesta. Exemplu: randul 38 care se completeaza cu valoarea randului 42 din decontul precedent daca nu s-a solicitat rambursare de TVA pentru suma respectiva: D300:42;solicitare\_rambursare=bool(false),; *C:<cod cont>,* - pentru randurile care se calculeaza ca soldul creditor al contului respectiv la data inchiderii precedente din care se scade rulajul curent debitor pana la data depunerii declaratiei . In cazul in care contul nu are sold creditor pozitiv si nenul la data inchiderii precedente, nu se scade rulajul curent debitor. In cazul in care valoarea calculata este negativa, aceasta se considera nula. Exemplu: randul 35 care se completeaza cu valoarea randului 41 din decontul precedent din care se scad platile efectuate piana la data decontului: C:4423,.

*CONDITIA CALCUL*- conditia de calcul a randului, are semnificatie doar daca campul *formula\_calcul* este completat; camp direct editabil. Aceasta coloana accepta valori de forma: <conditie>, caz in care valorii obtinute conform formulei de calcul i se aplica conditia ([expr \$valoare \$conditie]), daca aceasta nu este indeplinita valoarea devine nula (daca conditie incepe cu < sau cu >); sau E- caz in care valoarea liniei respective poate fi modificata de catre operator .

*OBSERVATII* - observatii; cimp direct editabil

*CALCUL* - specifica daca acest indicator apartine decontului de TVA; se completeaza prin selectie din lista cu valorile acceptate: DA, NU; valoarea implicita este DA

*DATA MODIFICARE*- data ultimei modificari a inregistrarii; cimpul nu este editabil

*UTILIZATOR* - utilizatorul care a efectuat ultima modificare a inregistrarii; cimpul nu este editabil

Tab-ul *Modificari D300* se foloseste pentru vizualizarea modificarilor operate de administarror in modul de completare al indicatorului decontului de TVA selectat in view-ul principal.

## **4.5.19.5.Formulare bilant**

Tab-ul *Formulare bilant* este util pentru vizualizarea formularelor de bilant implementate in aplicatie. Fiecarui formular de bilant ii corespund doua tabele detaliu:

1. *Calcul formular bilant* - foloseste pentru declararea modului de procesare a conturilor. In acest detaliu nu pot fi sterse inregistrari. Semnificatia campurilor detaliului este urmatoarea:

*DE LA DATA* - data incepind cu care se aplica prevederile de pe inregistrarea curenta; este cimp direct editabil in adaugare (nu poate fi modificat); campul nu accepta valoare nula si nici valoare anterioara ultimei perioade contabile inregistrate in tabela de inchideri; are validator de data unica pentru un formular

*CAMP CONT* - specifica tipul de suma analizata pentru conturile procesate (sold sau rulaj); se completeaza prin selectie din lista cu valorile acceptate: sold, rulaj, campul nu accepta valoare nula

*MOD CALCUL* - specifica modul de completare al rindului 1 pentru conturile procesate (la inceputul anului analizat sau in luna analizata din anul precedent); se completeaza prin selectie din lista cu valorile acceptate: inceput an, an precedent; campul nu accepta valoare nula

*OBSERVATII*- observatii; camp direct editabil

*DATA INCEPUT*- data incepind cu care se foloseste creanta respectiva

*DATA SFARSIT* - data pina la care se foloseste creanta respectiva

*DATA MIODIFICARE* - data ultimei modificari a inregistrarii; cimpul nu este editabil

*UTILIZATOR*- utilizatorul care a efectuat ultima modificare a inregistrarii; cimpul nu este editabil

-*Modificari formular bilant* - foloseste pentru vizualizarea modificarilor facute in modul de completare al formularului de bilant selectat in tab-ul *Formulare bilant*.

### **4.5.19.6.Bilant**

Tab-ul *Bilant* se foloseste pentru vizualizarea detaliilor formularului de bilantul implementate in aplicatie. Fiecarei inregistrari a tabelei Bilant ii cporespund doua tabele detaliu:

1.*Calcul bilant* -foloseste pentru declararea modului de completare al elementului din bilant selectat in view-ul principal (Bilant), pentru filiala de lucru. Semnificatia campurilor acestei tabele detaliu este urmatoarea:

*DE LA DATA* - data incepand cu care se aplica prevederile de pe inregistrarea curenta. Este camp direct editabil in adaugare (nu poate fi modificat); campul nu accepta valoare nula si nici valoare anterioara ultimei perioade contabile inregistrate in tabela de inchideri; are validator de data unica pentru un element *MASCA CONT* - masca conturilor care se analizeaza la calculul randului; camp direct editabil, dar nu accepta caracterele (, ) si [. Aceasta coloana accepta valori de forma: *<masca\_conturi\_analizate>*, *DB:<masca*

*conturi debitoare>*, *CR:<masca conturi creditoare>*, *EXCL:<masca conturi excluse>*, *EXCL\_NOT:<masca conturi care nu intra la excludere>*, *EXCL\_DB:<masca conturi debitoare excluse>*, *EXCL\_CR:<masca conturi creditoare excluse>*, *SOLD:<masca conturilor care au semnul in functie de tipul soldului>*, *SOLD\_INI:<masca conturilor din formularul F10, care se calculeaza pe sold, pentru care se proceseaza soldul initial la inceputul anului raportat>,*. Coloana contine liste de moduri de calcul ale rulajului sau soldului (in functie de valoarea campului *CAMP\_CONT* al detaliului *Calcul formular bilant* aferent tab-lui *Formulare bilant*) separate intre ele cu virgula (,) si urmate de : si de masca conturilor analizate conform sintaxei functiei *SIMILAR TO*. Daca exista marcajul *EXCL\_NOT* atunci interogarea pentru determinarea conturilor este (*cod\_cont SIMILAR TO '<masca conturi excluse>') AND (cod\_cont NOT SIMILAR TO '<masca pentru conturile care nu intra la exludere>*'). Semnificatia cuvintelor cheie din lista este urmatoarea: pentru conturile care nu urmeaza dupa *SOLD, DB, CR, EXCL, EXCL\_NOT, EXCL\_DB sau EXCL\_CR* (nu au specificat modul de calcul inaintea listei lor), se insumeaza valoarea totala analizata (rulaj sau sold in functie de valoarea campului *CAMP CONT* din detaliul *Calcul formular bilant* ); pentru conturile care urmeaza dupa *DB*, respectiv *CR* se insumeaza creditul valorii analizate, respectiv debitul (rulaj sau sold in functie de valoarea campului *CAMP CONT* din detaliul *Calcul formular bilant*); pentru conturile care urmeaza dupa *EXCL* se scade valoarea totala analizata(rulaj sau sold in functie de valoarea campului *CAMP CONT* din detaliul *Calcul formular bilant* ); pentru conturile care urmeaza dupa *EXCL\_DB* se scade debitul valorii analizate (rulaj sau sold in functie de valoarea campului *CAMP CONT* din detaliul *Calcul formular bilant*); pentru conturile care urmeaza dupa *EXCL\_CR* se scade creditul valorii analizate (rulaj sau sold in functie de valoarea campului *CAMP CONT* din detaliul *Calcul formulr bilant* ); pentru conturile care urmeaza dupa *SOLD* soldul analizat se insumeaza daca contul are sold debitor, respectiv se

scade daca contul are sold creditor; pentru conturile care urmeaza dupa *SOLD\_INI* (procesat doar in formularul care se calculeaza pe sold, F10) se proceseaza soldul initial la inceputul anului raportat.

*FORMULA CALCUL* - formula de calcul a randului in cazul in care se calculeaza in functie de valoarea altor randuri din bilant; cimp direct editabil. Aceasta coloana accepta valori de forma unei liste de pozitii separate cu virgula: <nr\_crt01>,<nr\_crt02>, caz in care randul se calculeaza ca suma randurilor specificate din aceasta declaratie.

*CONDITIE CALCUL* - conditia de calcul a randului, are semnificatie doar daca campul FORMULA CALCUL este completat; cimp direct editabil. Aceasta coloana accepta valori de forma <conditie>, caz in care valorii obtinute conform formulei de calcul i se aplica conditia ([expr \$valoare \$conditie]), daca aceasta nu este indeplinita valoarea devine nula (daca conditie incepe cu < sau cu >).

*OBSERVATII* - observatii; camp direct editabil

*PROFIT* - specifica daca acest rand este de tip profit (..); se completeaza prin selectie din lista cu valorile acceptate: NU, DA; valoarea implicita este NU

*PIERDERE* - specifica daca acest rand este de tip pierdere (..); se completeaza prin selectie din lista cu valorile acceptate: NU, DA; valoarea implicita este NU

*CALCUL* - specifica daca acest rand apartine bilantului; se completeaza prin selectie din lista cu valorile acceptate: DA, NU; valoarea implicita este DA

*DATA MODIFICARE* - data ultimei modificari a inregistrarii; cimpul nu este editabil

*UTILIZATOR*- utilizatorul care a efectuat ultima modificare a inregistrarii; cimpul nu este editabil

*Atentie: Anterior intrarii in vigoare a Ordinului 10/2019 (inainte de bilantul pentru anul 2018), pentru randul 08 din formularul 20 (Cont de profit si pierdere) si pentru randul 174 din formularul 30 (Situatie venituri si cheltuieli microentitati), daca firma incepe anul analizat cu profit (contul 121 are sold initial creditor) trebuie scoasa procesarea contului 117 din formula de calcul.*

2.*Modificare bilant*- foloseste pentru vizualizarea modificarilor operate in modul de completare al elementului de bilant selectat in tab-ul *Bilant*

## **4.5.19.7.D394-Rambursare TVA**

Apelarea liniei de meniu *Operare->Nomenclatoare->Declaratii fiscale->D394-Rambursare TVA*, permite administratorului:

- Vizualizarea in tabela principala a tipurilor de operatiuni pentru care se solicita rambursarea TVA si care se raporteaza incepand cu luna iulie 2016 in declaratia informativa (D394) cf. Ordinului ANAF 3769/2015 (inclusiv vizualizarea etichetei de raportare a operatiunii in sectiunea informatii din XML-ul declaratiei informative D394).

- Declararea in detaliul *Calcul D394-rambursare TVA* a modului de completare in D3964 a tipului de operatiune pentru care se solicita rambursarea de TVA (selectat in tabela *D394-Rambursare TVA*). Campul *Formula calcul* admite valori de forma <nr\_crt1>,<nr\_crt2>, in acest caz randul se calculeaza prin aplicarea conditiei OR valorilor randurilor specificate din aceasta declaratie.

- Vizualizarea in detaliul Modificari D394-rambursare TVA a modificarilor facute in modul de completare al tipului operatiunii pentru care se solicita rambursarea TVA-ului selectate in tabela principala.

# **4.5.20.Postcalcul**

Nomenclatorul *Postcalcul* este accesibil doar administratorului de sistem si permite vizualizarea tipurilor si categoriilor pentru postcalcul implementate in aplicatie. Semnificatia campurilor acestui nomenclator este urmatoarea:

*TIP* - tipul operatiunii (cheltuiala sau venit) CATEGORIE - categoria operatiunii OBSERVATII - observatii *DATA MODIFICARE*- data ultimei modificari a caracteristicii cu valoarea cea mai mare a datei pentru filiala de lucru *UTILIZATOR* - utilizatorul care a efectuat ultima modificare a caracteristicii cu valoarea cea mai mare a datei pentru filiala de lucru

Nomenclatorul *Postcalcul* are doua tabele detaliu:

*Calcul Postcalcul* - detaliu utilizat pentru declararea modului de completare al elementului din postcalcul selectat in nomenclatorul *Postcalcul*. In acest detaliu nu se pot sterge inregistrari. Semnificatia campurilor detaliului este urmatoarea:

*DE LA DATA* - data incepand cu care se aplica prevederile de pe inregistrarea curenta. Este camp direct editabil in adaugare (nu poate fi modificat). Campul nu accepta valoare nula si nici valoare anterioara ultimei perioade contabile inregistrate in tabela de inchideri si are validator de data unica pentru un element

*MASCA CONT*- masca conturilor care se analizeaza la calculul randului. Este camp direct editabil, nu accepta valoare nula si nici caracterele (, ) si [. Aceasta coloana accepta valori de forma: *<masca\_conturi\_analizate>, EXCL:<masca conturi excluse>,* (liste separate intre ele cu virgula *(,*) si urmate de *:* si de masca conturilor analizate conform sintaxei functiei *SIMILAR TO*). Nu este obligatorie prezenta tuturor termenilor. *OBSERVATII* - observatii; camp direct editabil

*CALCUL* - specifica daca acest rand apartine raportului de postcalcul. Se completeaza prin selectie din lista cu valorile acceptate: *DA*, *NU*; valoarea implicita este *DA*

*DATA MODIFICARE*- data ultimei modificari a inregistrarii; campul nu este editabil

*UTILIZATOR* - utilizatorul care a efectuat ultima modificare a inregistrarii; campul nu este editabil

*Modificari Postcalcul* - detaliu utilizat pentru vizualizarea istoria modificarilor operate in modul de completare al elementului de postcalcul selectat in nomenclatorul Postcalcul.

## **4.5.21.Fise analitice**

Dupa apelarea liniei de meniu *Nomenclatoare -> Fise analitice* puteti deschide in vizualizare si/sau editare unul din urmatoarele nomenclatoare: *Cheltuiala / Venit*, *Asociati*, *Personal*, *Alte Analitice* .

1. Nomenclatorul *Cheltuiala / Venit* se foloseste pentru editarea fiselor analitice ale conturilor de cheltuiala si venit, conturi al caror cod incepe cu caracterele 6, 7 sau 442. Acest view are filtru implicit DA pe campul *SELECTABIL*. In aceasta tabela este interzisa stergerea inregistrarilor existente. La copierea unei inregistrari nu se copiaza valoarea campului *COD* si identificatorul inregistrarii copiate.

Restrictii de operare in acest nomenclator: recordul ce are *COD=nedefinit* nu poate fi modificat.

Semnificatia campurilor acestui nomenclator este urmatoarea:

*COD* - codul fisei analitice, camp completat automat la editarea campului *DENUMIRE* in functie de ultima valoare a parametrilor de configurare din aplicatia CONTURI: *RegulaCodCentreProfit*, *NumarCaractCodCentruProfit* si *NumarSuplCodCentreProfit*. Accepta valoare unica pentru o filiala.

*DENUMIRE* - denumirea, camp direct editabil daca fisa analitica nu are operatiuni intr-o perioada contabila inchisa; altfel este editabil doar de catre administrator si de catre utilizatorul cu drepturi de administrare (care apartine grupului *utilizator\_admin*); este limitat la lungimea campului din tabela; se transforma automat in majuscule la editare. La modificarea valorii acestui camp se regenereaza valoarea codului doar daca operatorul apartine grupurilor *administrator* sau *utilizator\_admin* si doreste acest lucru (raspunde cu *DA* in casuta care cere confirmare pentru regenerare cod).

*INDIR.POSTCALCUL* - specifica daca fisa se foloseste pentru inregistrarea cheltuielilor comune (*INDIR.POSTCALCUL=NU*), repartizate in postcalcul (*INDIR.POSTCALCUL=DA*); se completeaza prin selectie din lista cu valorile acceptate: DA, NU; valoarea implicita este NU.

*OBSERVATII* - observatii; camp direct editabil

*SELECTABIL* - se completeaza prin selectie din lista cu valorile acceptate: DA, NU; valoarea implicita este DA. Se foloseste pentru restrictionarea selectiei din dialogurile de selectie a anumitor fise analitice. Campul este editabil doar de catre operatorul care apartine grupurilor *administrator* sau *utilizator\_admin*.

2.Nomenclatorul *Asociati* se foloseste pentru editarea fiselor analitice ale conturilor de asociati, conturi al caror cod incepe cu caracterele 45. Acest nomenclator are filtru implicit *DA* pe campul *SELECTABIL*. In aceasta tabela este interzisa stergerea inregistrarilor. La copierea unei inregistrari nu se copiaza valoarea campului *COD* si identificatorul inregistrarii copiate.

Restrictii de operare in acest nomenclator: recordul ce are *COD=nedefinit* nu poate fi modificat.

Semnificatia campurilor acestui nomenclator este urmatoarea:

*COD* - codul fisei analitice, camp completat automat la editarea campului denumire in functie de ultima valoare a parametrilor de configurare din aplicatia *CONTURI*: *RegulaCodAsociati*, *NumarCaractCodAsociati* si *NumarSuplCodAsociati*. Accepta valoare unica pentru o filiala.

*DENUMIRE* - denumirea, camp direct editabil daca fisa analitica nu are operatiuni intr-o perioada contabila inchisa; altfel este editabil doar de catre administrator si de catre utilizatorul cu drepturi de administrare (care apartine grupului *utilizator\_admin*); este limitat la lungimea campului din tabela; se transforma automat in majuscule la editare. La modificarea valorii acestui camp se regenereaza valoarea codului doar daca operatorul apartine grupurilor *administrator* sau *utilizator\_admin* si doreste acest lucru (raspunde cu *DA* in casuta care cere confirmare pentru regenerare cod).

*OBSERVATII* - observatii; camp direct editabil

*SELECTABIL* - se completeaza prin selectie din lista cu valorile acceptate: DA, NU; valoarea implicita este DA. Se foloseste pentru restrictionarea selectiei din dialogurile de selectie fise analitice. Campul este editabil doar de catre operatorul care apartine grupurilor *administrator* sau *utilizator\_admin*. *MESAJE* - campul nu este editabil

3.Nomenclatorul *Personal* se foloseste pentru editarea fiselor analitice ale conturilor de personal, conturi al caror cod incepe cu caracterele 42 sau 43. Acest nomenclator are filtru implicit *SELECTABIL=DA*. In aceasta tabela este interzisa stergerea inregistrarilor. La copierea unei inregistrari nu se copiaza valorile campurilor *CNP*, *COD, MARCA, NR.REG.SALARIATI* si identificatorul inregistrarii copiate.

Semnificatia campurilor acestui nomenclator este urmatoarea:

*COD* - codul fisei analitice, camp completat automat la editarea campului *DENUMIRE* in functie de ultima valoare a parametrilor de configurare din aplicatia *CONTURI*: *RegulaCodPersonal*, *NumarCaractCodPersonal* si *NumarSuplCodPersonal* . Accepta valoare unica pentru o filiala.

*DENUMIRE* - denumirea, camp direct editabil daca fisa analitica nu are operatiuni intr-o perioada contabila inchisa; altfel este editabil doar de catre administrator si de catre utilizatorul cu drepturi de administrare (care apartine grupului *utilizator\_admin*); este limitat la lungimea campului din tabela; se transforma automat in majuscule la editare. La modificarea valorii acestui camp se regenereaza valoarea codului doar daca operatorul apartine grupurilor *administrator* sau *utilizator\_admin* si doreste acest lucru (raspunde cu *DA* in casuta care cere confirmare pentru regenerare cod). Pentru recordul nedefinit campul nu poate fi modificat *CNP* - camp direct editabil, are validator de CNP si accepta valoare unica pentru o filiala.

*NUME* - este limitat la lungimea campului din tabela; se transforma automat in majuscule la editare *INITIALA* - initiala tatalui este limitat la lungimea campului din tabela; se transforma automat in majuscule la editare

*PRENUME* - este limitat la lungimea campului din tabela; se transforma automat in majuscule la editare *MARCA* - este limitat la lungimea campului din tabela si accepta valoare unica pentru o filiala.

*NR.REG.SALARIATI* - este limitat la lungimea campului din tabela si accepta valoare unica pentru o filiala. *POZITIE STAT*-

D*ATA ANGAJATII* - are validator de data

*DATA PLECARII*- are validatori de data, dar accepta si valoare nula

*STRADA* - este limitat la lungimea campului din tabela; se transforma automat in majuscule la editare *NUMAR* - este limitat la lungimea campului din tabela; se transforma automat in majuscule la editare *BLOC* - este limitat la lungimea campului din tabela; se transforma automat in majuscule la editare *SCARA* -este limitat la lungimea campului din tabela; se transforma automat in majuscule la editare *ETAJ* - este limitat la lungimea campului din tabela; se transforma automat in majuscule la editare *APARTAMENT* - este limitat la lungimea campului din tabela; se transforma automat in majuscule la editare *JUDET*- se completeaza prin selectie din dialogul de judete; valoarea implicita este FARA JUDET *LOCALITATE* - campul este editabil doar daca este completat campul *JUDET*, se completeaza prin selectie din dialogul care contine localitatile din judetul selectat; valoarea implicita este FARA LOCALITATE *COD POSTAL*- este limitat la lungimea campului din tabela

*SECTOR* - este limitat la lungimea campului din tabela

*TELEFON* - este limitat la lungimea campului din tabela

*e\_mail* - este limitat la lungimea campului din tabela

*CETATENIE* - se completeaza prin selectie din dialogul de cetatenii; valoarea implicita este Romana *NATIONALITATE* - campul este editabil doar daca este completat campul *CETATENIE*; se completeaza prin selectie din dialogul de nationalitati pentru cetatenia selectata anterior; valoarea implicita este Romania

*ACT IDENTITATE*- campul este editabil doar daca este completat campul *CETATENIE*, se completeaza prin selectie din dialogul care contine tipurile actelor de identitate pentru cetatenia selectata; valoarea implicita este Carte De Identitate *SERIE ACT IDENTITATE*-*NUMAR ACT IDENTITATE* - *DATA ELIBERARE ACT IDENTITATE* - are validatori de data, dar accepta si valoare nula *DATA EXPIRARE ACT IDENTITATE* - are validatori de data, dar accepta si valoare nula *SERIE CARNET MUNCA* - *NUMAR CARNET MUNCA*-*OBSERVATII* - *SELECTABIL* - se completeaza prin selectie din lista cu valorile acceptate: DA, NU; valoarea implicita este DA. Se foloseste pentru restrictionarea selectiei din dialogurile de selectie fise analitice. Pentru recordul *nedefinit* campul nu poate fi modificat Campul este editabil doar de catre operatorul care apartine grupurilor *administrator* sau *utilizator\_admin*.

*DATA OPERARE* - campul nu este editabil

4.Nomenclatorul *Alte analitice* se foloseste pentru editarea fiselor analitice ale conturilor care nu sunt de gestiune, de parteneri, de asociati, de personal sau de cheltuiala/venituri. Acest view are filtru implicit *SELECTABIL=DA*. In aceasta tabela este interzisa stergerea inregistrarilor. La copierea unei inregistrari nu se copiaza valoarea campului COD si identificatorul inregistrarii copiate.

Restrictii de operare in acest view: recordul *nedefinit* nu poate fi modificat .

Semnificatia campurilor acestui nomenclator este urmatoarea:

COD - codul fisei analitice, camp completat automat la editarea campului *DENUMIRE* in functie de ultima valoare a parametrilor de configurare din aplicatia *CONTURI*: *RegulaCodAlteAnalitice*, *NumarCaractCodAlteAnalitice* si *NumarSuplCodAlteAnalitice*. Accepta valoare unica pentru o filiala.

DENUMIRE - denumirea, camp direct editabil daca fisa analitica nu are operatiuni intr-o perioada contabila inchisa; altfel este editabil doar de catre administrator si de catre utilizatorul cu drepturi de administrare (care apartine grupului *utilizator\_admin*); este limitat la lungimea campului din tabela; se transforma automat in majuscule la editare. La modificarea valorii acestui camp se regenereaza valoarea codului doar daca operatorul apartine grupurilor *administrator* sau *utilizator\_admin* si doreste acest lucru (raspunde cu DA in casuta care cere confirmare pentru regenerare cod).

OBSERVATII - observatii; camp direct editabil

SELECTABIL- se completeaza prin selectie din lista cu valorile acceptate: DA, NU; valoarea implicita este DA. Se foloseste pentru restrictionarea selectiei din dialogurile de selectie fise analitice. Campul este editabil doar de catre operatorul care apartine grupurilor *administrator* sau *utilizator\_admin*. MESAJE - campul nu este editabil

# **4.6.Stabilire legatura la distanta pentru asistenta tehnica online**

Exista posibilitatea ca producatorul sa va acorde asistenta tehnica online. Pentru aceasta in partea de jos a ferestrei de lansare Program *Contabilitate E2 Standard* exista butonul *Suport tehnic* . La apasarea acestui buton se lanseaza in executie aplicatia *ntk-vnc.exe* pentru asistenta tehnica la distanta. Conditie de lansare: ntk-vnc.exe trebuie sa se afle in acelasi folder cu aplicatie de lansare a programului (ntk.exe) sau intr-un folder specificat in caile sistemului de operare.

# **5.Lista modificarilor intre versiuni**

In acest capitol gasesti toate modificarile operate de producator intre versiunile aplicatiei.

Noutatile de la Versiunea 2-1-27b1 pana la Versiunea 2-1-32 au fost eliminate in versiunea 2-1-34b11.

Noutatile de la Versiunea 2-1-33b1 pana la Versiunea 2.-1-34 au fost eliminate in versiunea 2-1-36b2.

# **5.62.Modificari versiunea 2-1-35b1**

## **Rezumat**

Modul *Nomenclatoare*:

MODIFICARE FUNCTIONALA: Se pastreaza istorie modificari si la adaugare in detaliul *Caracteristica declaratie al tab-ului 4.5.19.Declaratii fiscale -> Declaratii* , nu numai la modificarea unei inregistrari (ca in versiunea anterioara).

#### Modul *Jurnal Vanzari*:

CORECTIE: La inchidere perioada contabila se verifica exigibilitatea documentelor de incasare cu TVA, corespunzatoare rapoartelor Z din AMEF, doar din perioada care se inchide. In functionarea anterioara, se obtinea eroare la inchidere perioada contabila daca existau astfel de documente in lunile urmatoare.

CORECTIE: Actualizarea atributului fiscal si CIF-lui partener se face in functie de starea din punct de vedere TVA a partenerului analizat de pe inregistrarea cu data maxima, nu de pe ultima inregistrare adaugata in acest detaliu. In functionarea anterioara, aceste campuri se actualizau in functie de starea de pe ultima inregistrare adaugata in detaliul *Carcateristici TVA* si daca aceasta nu corespundea starii de pe inregistrarea cu data maxima, apareau desincronizari .

CORECTIE: S-a introdus protectie in functia de procesare date parteneri citite de la Ministerul de Finante, daca exista de la ANAF marcaj de procesare corecta, fara alte informatii (*"message":"SUCCESS" si "found": []*) , evitandu-se astfel eroarea pe care o afisa aplicatia Inttec in versiunea anterioara in aceasta situatie.

MODIFICARE FUNCTIONALA: Pentru verificare date clienti persoane juridice se foloseste serviciul disponibil pe site ANAF incepand cu 21.03.2023 la adresa *https://webservicesp.anaf.ro/PlatitorTvaRest/api/v8/ws/tva* . Serviciul de verificare de la vechea adresa *(https://webservicesp.anaf.ro/PlatitorTvaRest/api/v7/ws/tva*) mai este disponibil inca 90 zile incepand cu 21.03.2023.

MODIFICARE FUNCTIONALA: Fisierul care contine informatiile rezultate la executia comenzii *Verificare\_caracteristica\_TVA-Total* include (daca este cazul) si mesaje cu rezultatul verificarii datelor partenerului referitoare la modificarea starii de inactivitate si radiere, chiar daca modificarea s-a facut intro perioada fara operatiuni cu partenerul procesat. In versiunea anterioara, in urma verificarilor la ANAF, se adauga (daca era cazul) inregistrare in detaliul *Caracteristi client* conform datelor preluate de la ANAF, dar operatorul nu era avertizat asupra acestor modificari, si ca urmare exista riscul emiterii in continuare de documente contabile catre acesta.

FUNCTIE NOUA: Este posibila obtinerea jurnalelor de TVA si pentru unitatile neplatitoare de TVA.

#### Modul *Jurnal Cumparari*:

CORECTIE: Actualizare atributului fiscal si CIF-lui partener se face in functie de starea din punct de vedere TVA a partenerului analizat de pe inregistrarea cu data maxima, nu de pe ultima inregistrare adaugata in acest detaliu. In functionarea anterioara, aceste campuri se actualizau in functie de starea de pe ultima inregistrare adaugata in detaliul *Carcateristici TVA* si daca aceasta nu corespundea starii de pe inregistrarea cu data maxima, apareau desincronizari .

CORECTIE: S-a introdus protectie in functia de procesare date parteneri citite de la Ministerul de Finante, daca exista de la ANAF marcaj de procesare corecta, fara alte informatii (*"message":"SUCCESS" si "found": []*) , evitandu-se astfel eroarea pe care o afisa aplicatia Inttec in versiunea anterioara in aceasta situatie.

MODIFICARE FUNCTIONALA: Pentru verificare date parteneri persoane juridice se foloseste serviciul disponibil pe site ANAF incepand cu 21.03.2023 la adresa *https://webservicesp.anaf.ro/PlatitorTvaRest/api/ v8/ws/tva* . Serviciul de verificare de la vechea adresa *(https://webservicesp.anaf.ro/PlatitorTvaRest/api/v7/ ws/tva*) mai este disponibil inca 90 zile incepand cu 21.03.2023.

MODIFICARE FUNCTIONALA: Fisierul care contine informatiile rezultate la executia comenzii *Verificare\_caracteristica\_TVA-Total* include (daca este cazul) si mesaje cu rezultatul verificarii datelor partenerului referitoare la modificarea starii de inactivitate si radiere, chiar daca modificarea s-a facut intro perioada fara operatiuni cu partenerul procesat. In versiunea anterioara, in urma verificarilor la ANAF, se adauga (daca era cazul) inregistrare in detaliul *Caracteristi furnizor*conform datelor preluate de la ANAF, dar operatorul nu era avertizat asupra acestor modificari, si ca urmare exista riscul inregistrarii in continuare de documente contabile de la acesta.

FUNCTIE NOUA: Este posibila obtinerea jurnalelor de TVA si pentru unitatile neplatitoare de TVA.

#### Modul *Inchideri (inc)*:

CORECTII: In configurarea *InchiderePerioadeLungi=Da*, verificarea modificarii declaratiei informative D406 se face cu functii tcl. In versiunea anterioara, daca se lucra in configurarea amintita anterior si daca sistemul nu avea suficienta memorie si daca exista raportare initiala si in luna procesata erau multe operatiuni de raportat, se obtinea eroare la inchiderea perioadei contabile.

CORECTIE procesare eroare obtinuta la executia bat-urilor de verificare raportari cu programul de pe site ANAF, astfel incat sa nu se mai obtina eroarea din versiunea anteriora in cazul in care in datele partenerilor exita caractere speciale..

#### Modul *Receptii (rcp)*:

CORECTII: S-a introdus protectie la modificare in detaliile tabelei *Document (rcp)* a unui cont pentru care se tine evidenta soldului in lei intr-unul pentru care se tine evidenta soldului in valuta, evitandu-se astfel eroarea obtinuta in versiunea anterioara in aceasta situatie.

CORECTIE: La a inchiderea stocului negativ pentru unitatile neplatitoare de TVA se include in pretul de achizitie TVA-ul furnizorului, daca acesta este platitor de TVA.

MODIFICARE FUNCTIONALA: Nota contabila aferenta unei facturi de marfa primite de la un platitor de TVA de catre o unitate neplatitoare de TVA, include in valoarea furnizorului si TVA-ul aferent produselor achizitionate..

MODIFICARE FUNCTIONALA: S-a optimizat procesare cheltuiala si discount din factura nesosita la inregistrarea facturii sosite corespunzatoare acesteia. In functionarea anterioara, aceste valori se inregistrau in factura nesosita fara specificarea nivelului de TVA corespunzator si ca urmare la inregistrare factura sosita corespunzatoare era responsabilitatea operatorului sa le completeze detaliate pe nivele de TVA, daca era cazul.

MODIFICARE FUNCTIONALA: La copiere inregistrare in detaliile *Cheltuieli, Discount, Alte operatiuni, Plati* si *Operatiuni fara stoc* ale tab-ului *2.6.2.Operare (rcp) -> Document* nu se copiaza si valoarea campului cu identificatorul tabelei. In versiunea anterioara, se copia valoarea identificatorului tabelei si la operare rapida pe sisteme lente puteau aparea probleme de identificare inregistrare.

MODIFICARE FUNCTIONALA: La inchiderea stocului negativ se genereaza note contabile de anulare rulaj cont de gestiune si adaos comercial doar daca gestiunea are configurata descarcarea de gestiune pentru marfa sau descarcarea de gestiune pentru produs finit. In versiunea anterioara, se generau aceste note contabile mereu, iar in cazul in care gestiunea nu se tinea cu adaos comercial, se genera un rulaj incorect.

FUNCTIE NOUA: S-a blocat inregistrarea din ecranele de operare rapida a documentelor primite de la parteneri aflati in inactivitate sau radiati, operatorul fiind notificat asupra acestui aspect prin mesaj la ecran.

FUNCTIE NOUA: La operare in tab-ul *2.6.2.Operare (rcp) -> Document*, se obtine la ecran mesaj de confirmare de catre operator inregistrare documente primite de la parteneri aflati in inactivitate sau radiati, pentru a da posibilitatea totusi a inregistrarii unei astfel de facturi daca sunt indeplinite prevederile legale in domeniu. Mesajul obtinut la ecran se inregistreaza in detaliul *Mesaje* al documentului procesat.

#### Modul *Plati (plt)*:

MODIFICARE FUNCTIONALA: La tiparirea chitantelor se creaza locatia specificata de valoarea parametrului CaleAvize din aplicatia Plati. In versiunea anterioara, daca foderul nu exista, se obtinea mesaj ca folderul nu exista si operatorul trebuia sa-l creeze.

MODIFICARE FUNCTIONALA: La copiere inregistrare in detaliile *Compensare* si *Alte operatiuni* ale tab-ului *2.7.2.Operare (plt) -> Document* nu se copiaza si valoarea campului cu identificatorul tabelei. In versiunea anterioara, se copia valoarea identificatorului tabelei si la operare rapida pe sisteme lente puteau aparea probleme de identificare inregistrare.

#### Modul *Facturi (fct)*:

CORECTIE: La utilizarea comanzii *Tiparire\_documente\_marcate* din tab-ul *2.8.02.Operare(fct) -> Document* se verifica rotunjirile documentelor la tiparirea acestora, astfel incat sa nu se mai obtina eroarea cauzata de necorelarea indusa de rotunjiri, din versiunea anterioara

CORECTIE: La salvarea unei inregistrari noi in detaliile *Operatiuni de gestiune, Operatiuni fara stoc* si *Operatiuni cod bare* ale tab-ului *2.8.02.Operare (fct) -> Document*, fara completarea de catre operator a contului si gestiunii de venit, acestea se completeaza cu valorile implicite chiar daca gestiunea sursa nu este configurata pentru verificarea corelatiei intre contul de gestiune si contul de venit (*Vrf.Sincron.Cont Venit=NU* in *Configurarea descarcare gestiune*).

CORECTIE: S-a introdus protectia daca, in ecranele de operare rapida, se inchid dialogurile de selectie *Delegat* si *Moneda* cu selectarea unei linii goale. Se evita astfel eroarea din versiunea anterioara, obtinuta la apasarea butonului de tiparire a unui document aflat in aceasta situatie.

CORECTIE functie procesare eroare obtinuta la executia bat-urilor de verificare raportari cu programul de pe site ANAF, astfel incat sa nu se mai obtina eroarea din versiunea anterioara. Mesajul obtinut inaceasta versiune este "*Nu se poate lansa in executie aplicatia (C:/D112/dist/DukIntegrator.jar) de verificare XML!*". Daca obtineti acest mesaj trebuie sa validati direct cu aplicatia ANAF fisierul XML generat de aplicatia Inttec, sa analizati mesajul de eroare si sa rezolvati cauza aparitiei lui.

CORECTIE: S-a blocat emitere bon fiscal, la case de marcat model Datecs folosind comunicatia directa cu acestea, daca acesta contine stornarea unui produs care se si vinde in bonul analizat cu discount si la acelasi pret cu stornarea. In functionarea anterioara, in aceasta situatie casa de marcat procesa discountul si pentru linia de stornare, fapt care marea totalul bonului si ca urmare acesta nu se putea genera deoarece incasarea era mai mica decat valoarea totala a bonului..

CORECTIE: S-a introdus protectie la modificarea contului in detaliile unui document de facturare dintr-un cont pentru care se tine evidenta soldului in lei intr-un cont pentru care se tine evidenta soldului in valuta .Se evita astfel, eroarea obtinuta in versiunea anterioara in aceasta situatie.

CORECTIE: Pentru societatile neplatitoare de TVA, evidenta stocului se tine la cota nula de TVA si pentru operatiunile de modificare pret si de inchidere stoc negativ. In functionarea anterioara, in aceste situatii, evidenta stocului se facea la cota de TVA a operatiunii de vanzare si ca urmare inchiderea acestuia nu se procesa corect.

FUNCTIE NOUA: S-a blocat inregistrarea prin ecranele de facturare rapida a facturilor catre parteneri aflati in inactivitate sau radiati,.

FUNCTIE NOUA: La operare in tab-ul *2.8.02.Operare (fct) -> Document,* operatorul primeste mesaj de confirmare sau nu a inregistrarii documentului de facturare, daca factura este emisa catre un partener aflat in inactivitate sau radiati. Mesajul se jurnalizeaza in detaliul *Mesaje* al documentului procesat.

MODIFICARE FUNCTIONALA: S-a adaugat protectie in tab-urile de facturare avize primite, *2.8.07.Facturare avize (fct)*, astfel incat sa nu se poata factura un aviz de mai multe ori, daca a fost reincarcat accidental la locatia de preluare.

MODIFICARE FUNCTIONALA: La tiparirea facturilor si avizelor de expeditie si la citirea datelor din sistemul RO e-factura, daca nu exista atunci se creaza automat folder-ul de salvare la locatia data de valoarea parametrului de configurare CaleAviz, din acest modul. In versiunea anterioara se obtinea mesaj ca folderul nu exista si operatorul trebuia sa-l creeze.

MODIFICARE FUNCTIONALA: La copiere inregistrare in detaliile *Servicii, Discount, Alte operatiuni, Incasare* si *Operatiuni fara stoc* ale tab-ului *2.8.02.Operare (fct) -> Document* nu se copiaza si valoarea campului cu identificatorul tabelei . In versiunea anterioara, se copia valoarea identificatorului tabelei si la operare rapida pe sisteme lente puteau aparea probleme de identificare inregistrare.

#### Modul *Operatii de gestiune (ogs)*:

MODIFICARE FUNCTIONALA: La copiere inregistrare in detaliile *Intrari fara stoc, Iesiri fara stoc, Transfer fara stoc, Modificari pret fara stoc* si *Alte operatiuni* ale tab-ului *2.10.2.Operare (ogs) -> Document* nu se copiaza si valoarea campului cu identificatorul tabelei. In versiunea anterioara se copia valoarea identificatorului tabelei si la operare rapida pe sisteme lente puteau aparea probleme de identificare inregistrare.

MODIFICARE FUNCTIONALA: La inchiderea stocului negativ in urma inregistarii unei intrari in gestiune (prin operatiune de intrare sau transfer) se genereaza note contabile de anulare rulaj cont de gestiune si adaos comercial doar daca gestiunea are configurata descarcarea de gestiune pentru marfa sau descarcarea de gestiune pentru produs finit. In versiunea anterioara, se generau aceste note contabile mereu, iar in cazul in care gestiunea nu se tinea cu adaos comercial se genera un rulaj incorect.

NOTA PRODUCATORULUI:

1. Avand in vedere faptul ca incepand cu versiunea 2-1-35b1 este posibila generarea jurnalelor de vanzare / cumparare si pentru unitatile neplatitoare de TVA, daca sunteti unitate neplatitoare de TVA, atunci:

La inregistrarea unei facturi de la furnizor operata prin tab-ul *2.6.2.Operare (rcp) -> Document*, care contine cheltuieli si / sau discount, inregistrati prin detaliile *Cheltuieli* si *Discount* sumele fara TVA, pe nivelul de TVA din factura primita de la furnizor !

La inregistrare unui document de incasare / plata prin detaliul *Detaliu sume cu TVA* ale tab-ului *2.7.2.Operare (plt) -> Document*, inregistrati sumele detaliate pe nivele de TVA !

Daca tineti stocul doar valoric, operand vanzarile de produse prin detaliul *Operatiuni fara stoc* si emiteti si facturi selectand codul produs predefinit in nomenclatorul *Servicii* al aplicatiei *Facturare servicii* (deschis pe secventa *OPERARE->Facturare servicii->7.1.02.Nomenclatoare*), trebuie sa declarati in detaliul *Preturi* al acestui nomenclator pretul produsului egal cu pretul de vanzare si nivelul de TVA al acestuia conform legislatiei in vigoare.

La inregistrarea unei facturi de marfa de la furnizor, in cazul in care valoarea obtinuta in urma rotunjirii pretului de gestiune (care include TVA-ul furnizorului) este diferita de valoarea liniei de pe factura, operatorul NU trebuie sa mai introduca linie de corectie in detaliul *Cheltuieli*, deoarece datele de furnizor se genereaza fara procesarea acestei rotunjiri, iar pentru diferenta aparuta din rotunjire se genereaza automat nota contabila de adaos comercial (3711 - 3781 pentru conturile de marfa) .

2. Pentru obtinerea jurnalului de vanzare / cumparare al unitatilor neplatitoare de TVA care emit bonuri fiscale din aplicatia Inttec (tab*.2.8.09.Emitere bonuri fiscale*), administratorul de sistem trebuie sa asigure (sau sa solicite Inttec asigurarea) urmatoarele configurari:

Parametri*i Nivel\_TVA1..9\_AMEF* din tab-ul *9.1.3.Configurare (vne) -> Parametrii* trebuie sa aiba la data documentului valoarea *SCUTIT DE TVA* .

In campul *PARAMETRII COMUNIC*. al tab-ului *9.1.5.Administrare (vne) -> AMEF* optiunea  *nivel\_scutit\_redefinire* trebuie sa aiba valoarea 5 pentru casa de marcat la care se emit bonuri din aplicatia Inttec.

# **Detalii module**

## **Corectii**

Modul *Jurnal Vanzari:*

corectie verificare exigibilitate documente de incasare cu TVA, corespunzatoare rapoartelor Z din AMEF, din perioade ulterioare perioadei contabile inchise (#276960#); functionare anterioara-> se obtinea eroare la inchidere perioada contabila daca existau astfel de documente in lunile urmatoare.

actualizare atribut fiscal si CIF partener in functie de starea din punct de vedere TVA a partenerului analizat de pe inregistrarea cu data maxima, nu de pe ultima inregistrare adaugata (#276960#); functionare anterioara-> aceste campuri se actualizau in functie de starea de pe ultima inregistrare adaugata in tabela e caracteristici, iar daca aceasta nu corespundea starii de pe inregistrarea cu data maxima, apareau desincronizari .

protectie procesare date parteneri citite de la Ministerul de Finante, daca exista marcaj de procesare corecta, fara alte informatii (#276960#); functionare anterioara-> in aceasta situatie (daca "message":"SUCCESS" si "found":[]) se obtinea eroare.

#### Modul *Jurnal Cumparari:*

actualizare atribut fiscal si CIF partener in functie de starea din punct de vedere TVA a partenerului analizat de pe inregistrarea cu data maxima, nu de pe ultima inregistrare adaugata (#276960#); functionare anterioara-> aceste campuri se actualizau in functie de starea de pe ultima inregistrare adaugata in tabela e caracteristici, iar daca aceasta nu corespundea starii de pe inregistrarea cu data maxima, apareau desincronizari . protectie procesare date parteneri citite de la Ministerul de Finante, daca exista marcaj de procesare corecta, fara alte informatii (#276960#); functionare anterioara-> in aceasta situatie (daca "message":"SUCCESS" si "found":[]) se obtinea eroare.

Modul *Inchidere (inc)*:

verificarea modificarii declaratiei informative D406 in configurarea InchiderePerioadeLungi=Da se face cu functii tcl (#277240#); functionare anterioara, daca sistemul nu avea suficienta memorie, exista raportare initiala si in luna procesata erau multe operatiuni de raportat se obtinea eroare la inchiderea perioadei contabile. corectie procesare eroare obtinuta la executia bat-urilor de verificare raportari cu programul de pe site ANAF (#277001#); functionare anterioara, in aceasta situatie se obtinea eroare.

#### Modul *Receptii (rcp):*

protectie la modificare in detalii un cont pentru care se tine evidenta soldului in lei intr-un cont pentru care se tine evidenta soldului in valuta (#276960#); functionare anterioara-> in aceasta situatie se obtinea eroare. la inchiderea stocului negativ pentru unitatile neplatitoare de TVA, includere in pretul de achizitie TVA-ul furnizorului, daca acesta este platitor de TVA (#277367#); functionare anterioara-> in aceasta situatie linia de inchidere stoc negativ se facea la pretul de achizitie (fara TVA) si ca urmare inchiderea acestuia nu se procesa corect.

#### Modul *Facturi (fct):*

corectie verificare rotunjiri document la tiparirea acestuia folosind comanda Tiparire\_documente\_marcate din tab-ul 2.8.02.Operare(fct) -> Document (#277001#); functionare anterioara->in aceasta situatie se obtinea eroare.

initializare cont si fisa venit la operare in detaliile Operatiuni de gestiune, Operatiuni fara stoc si Operatiuni cod bare ale tab-ului 2.8.02.Operare (fct) -> Document si in cazul in care contul de gestiune nu este configurat pentru verificarea corelatiei cont gestiune - cont venit (#277001#)l functionare anterioara-> in aceasta situatie se obtinea eroare.

protectia daca, in ecranele de operare rapida, se inchid dialogurile de selectie delegat si moneda cu selectarea unei linii goale (#277001#); functionare anterioara > in aceasta situatie se obtinea eroare la scrierea informatiilor in baza de date.

corectie procesare eroare obtinuta la executia bat-urilor de verificare raportari cu programul de pe site ANAF (#277001#); functionare anterioara-> in aceasta situatie se obtinea eroare.

blocare emitere bon fiscal, la case de marcat model Datecs folosind comunicatia directa cu acestea, care contine stornarea unui produs care se si vinde in bonul analizat cu discount si la acelasi pret cu stornarea (#277001#); functionare anterioara-> in aceasta situatie casa de marcat procesa discountul si pentru linia de stornare, fapt care marea totalul bonului si ca urmare acesta nu se putea genera deoarece incasarea era mai mica decat valoarea totala.

protectie la modificare in detalii un cont pentru care se tine evidenta soldului in lei intr-un cont pentru care se tine evidenta soldului in valuta (#276960#); functionare anterioara, in aceasta situatie se obtinea eroare.

pentru unitatile neplatitoare de TVA, evidenta stocului se tine la cota nula de TVA si pentru operatiunile de modificare pret si de inchidere stoc negativ (#277367#); functionare anterioara-> in aceste situatii, evidenta stocului se facea la cota de TVA a operatiunii de vanzare si ca urmare inchiderea acestuia nu se procesa corect.

## **Functii noi**

Modul *Jurnal vanzari :*

posibilitate obtinere jurnale de TVA si pentru unitatile neplatitoare de TVA (#276960#).

Modul *Jurnal cumparari :*

posibilitate obtinere jurnale de TVA si pentru unitatile neplatitoare de TVA (#276960#).

Modul *Receptii (rcp):*

din ecranele de operare rapida, blocare inregistrare documente primite de la parteneri aflati in inactivitate sau radiati (#276960#).

la operare in tab-ul 2.6.2.Operare (rcp) -> Document, mesaj de confirmare de catre operator inregistrare documente primite de la parteneri aflati in inactivitate sau radiati cu evidentiere in detaliul Mesaje (#276960#).

Modul *Facturi emise (fct)*:

din ecranele de operare rapida, blocare inregistrare documente catre parteneri aflati in inactivitate sau radiati (#276960#).

a operare in tab-ul 2.8.02.Operare (fct) -> Document, mesaj de confirmare de catre operator inregistrare documente emise catre parteneri aflati in inactivitate sau radiati cu evidentiere in detaliul Mesaje (#276960#).

## **Modificari functionale**

#### Modul *Nomenclatoare*:

pastrare istorie modificari si la adaugare in detaliul Caracteristica declaratie al tab-ului 4.5.19.Declaratii fiscale -> Declaratii (#276960#); functionare anterioara->se pastra istoria modificarilor doar la modificarea unei inregistrari.

#### Modul *Jurnal Vanzari*:

folosire serviciul actual de pe site ANAF pentru verificare date, https://webservicesp.anaf.ro/PlatitorTvaRest/ api/v8/ws/tva in loc de https://webservicesp.anaf.ro/PlatitorTvaRest/api/v7/ws/tva (#276960#); functionare anterioara-> se citeau datele de la serviciul care incepand cu 21.03.2023 a fost modificat . completare mesaj cu rezultatul verificarii datelor partenerului cu modificarea starii de inactivitate si radiere chiar daca aceasta s-a facut in perioada fara operatiuni (#276960#); functionare anterioara-> in aceasta situatie operatorul nu stia ca partenerul este inactiv sau radiat si ca urmare inregistra documente catre el .

#### Modul *Jurnal Cumparari*:

folosire serviciul actual de pe site ANAF pentru verificare date, https://webservicesp.anaf.ro/PlatitorTvaRest/ api/v8/ws/tva in loc de https://webservicesp.anaf.ro/PlatitorTvaRest/api/v7/ws/tva (#276960#); functionare anterioara-> se citeau datele de la serviciul care incepand cu 21.03.2023 a fost modificat .

completare mesaj cu rezultatul verificarii datelor partenerului cu modificarea starii de inactivitate si radiere chiar daca aceasta s-a facut in perioada fara operatiuni (#276960#); functionare anterioara-> in aceasta situatie operatorul nu stia ca partenerul este inactiv sau radiat si ca urmare inregistra documente catre el .

#### Modul *Receptii (rcp)*:

la operare receptii de marfa pentru unitate neplatitoare de TVA, includere TVA in pretul de achizitie al produsului, doar daca furnizorul este platitor de TVA (#276960#); functionare anterioara, in aceasta situatie se includea TVA-ul produsului in pretul de achizitie al acestuia, desi documentul nu avea TVA.

optimizare procesare cheltuiala si discount din factura nesosita la inregistrarea facturii sosite corespunzatoare acesteia (#276960#); functionare anterioara-> aceste valori se inregistrau in factura nesosita fara specificarea nivelului de TVA corespunzator si ca urmare la inregistrare factura sosita corespunzatoare era responsabilitatea operatorului sa le completeze detaliate pe nivele de TVA, daca era cazul.

la copiere inregistrare in detaliile Cheltuieli, Discount, Alte operatiuni, Plati si Operatiuni fara stoc ale tab-ului 2.6.2.Operare (rcp) -> Document nu se copiaza si valoarea campului cu identificatorul tabelei (#277486#) ; functionare anterioara-> se copia valoarea identificatorului tabelei si la operare rapida pe sisteme lente puteau aparea probleme de identificare inregistrare.

la inchiderea stocului negativ, generare note contabile de anulare rulaj cont de gestiune si adaos comercial doar daca gestiunea are configurata descarcarea de gestiune pentru marfa sau produs finit (#277367#); functionare anterioara-> se generau aceste note contabile mereu, iar in cazul in care gestiunea nu se tinea cu adaos comercial se genera un rulaj incorect.

#### Modul *Plati (plt)*:

la tiparirea chitantelor, creare folder specificat de parametrul CaleAvize, daca acesta nu exista (#277001#); functionare anterioara->se obtinea mesaj ca folderul nu exista si operatorul trebuia sa-l creeze.

la copiere inregistrare in detaliile Compensare si Alte operatiuni ale tab-ului 2.7.2.Operare (plt) -> Document nu se copiaza si valoarea campului cu identificatorul tabelei (#277486#); functionare anterioara-> se copia valoarea identificatorului tabelei si la operare rapida pe sisteme lente puteau aparea probleme de identificare inregistrare.

#### Modul *Facturi (fct)*:

protectie in tab-urile de facturare avize primite, 2.8.07.Facturare avize (fct), astfel incat sa nu se poata factura un aviz de mai multe ori (#277001#); functionare anterioara-> se putea tipari un aviz primit de mai multe ori, daca se afla la locatia de preluare .

la tiparirea facturilor si avizelor de expeditie si la citirea datelor din sistemul RO e-factura, creare folder specificat de parametrul CaleAvize, daca acesta nu exista (#277001#); functionare anterioara, se obtinea mesaj ca folderul nu exista si operatorul trebuia sa-l creeze.

la copiere inregistrare in detaliile Servicii, Discount, Alte operatiuni, Incasare si Operatiuni fara stoc ale tab-ului 2.8.02.Operare (fct) -> Document nu se copiaza si valoarea campului cu identificatorul tabelei (#277486#); functionare anterioara-> se copia valoarea identificatorului tabelei si la operare rapida pe sisteme lente puteau aparea probleme de identificare inregistrare.

#### *Operatii gestiune (ogs)*:

la copiere inregistrare in detaliile Intrari fara stoc, Iesiri fara stoc, Transfer fara stoc, Modificari pret fara stoc si Alte operatiuni ale tab-ului 2.10.2.Operare (ogs) -> Document nu se copiaza si valoarea campului cu identificatorul tabelei (#277486#) functionare anterioara-> se copia valoarea identificatorului tabelei si la operare rapida pe sisteme lente puteau aparea probleme de identificare inregistrare.

la inchiderea stocului negativ in urma inregistarii unei intrari in gestiune (prin operatiune de intrare sau transfer), generare note contabile de anulare rulaj cont de gestiune si adaos comercial doar daca gestiunea are configurata descarcarea de gestiune pentru marfa sau produs finit (#277367#); functionare anterioara- > se generau aceste note contabile mereu, iar in cazul in care gestiunea nu se tinea cu adaos comercial se genera un rulaj incorect.

## **Detalii biblioteca rapoarte**

### **Corectii**

- Corectie procesare programare formatare coloane in rapoartele de tip multicol daca acestea nu sunt pe prima pagina (#277387#). In functionarea anterioara, in aceasta situatie, formatul coloanelor nu era cel programat pentru raport, folosindu-se valoarea implicita in functie de tipul coloanei.

# **5.63.Modificari versiunea 2-1-35b2**

## **Rezumat**

#### Modul *Nomenclatoare*:

FUNCTIE NOUA: Este disponibila functia de completare automata curs valutar de facturare zilnic in tab *4.5.02.Moneda/Banca/Tari/Judet -> Curs valutar*, cu valoarea citita de pe site-ul BNR Pentru detalii implementare contactati producatorul.

#### Modul *Conturi:*:

CORECTIE calcul sold initial pentru conturile sintetice bifunctionale in balantele corespunzatoare unei inchideri anuale, prin evidentiere atat sume din debit, cat si sume din credit corespunzatoare insumarii valorilor conturilor copil. In functionarea anterioara, in aceasta situatie soldul initial era diferit intre balanta analitica si balanta sintetica a lunii ianuarie a fiecarui an.

CORECTIE: In raportul *Verificare corelatii -> Solduri clienti* s-a corectat procesarea documentelor de facturare penalitate in cazul in care penalitatea se raporteaza in jurnalul de TVA, astfel incat sa nu se mai raporteze diferente pe aceste documente, asa cum era ca in versiunea anterioara.

CORECTIE: *In raportul Verificare corelatii -> Solduri furnizori* s-a corectat determinarea discountului daca in schema de contare a documentului sunt mai multe linii de contare pentru acesta. In functionarea anterioara, aceste documente erau raportate cu diferente.

MODIFICARE FUNCTIONALA: In practica, este utila asigurarea posibilitatii de configurare a depasirii de stoc diferit pentru fiecare grupare CONT - GESTIUNE, iar in functionarea anterioara, aceasta se putea configura doar la nivel de gestiune prin setarea in DA sau NU a valorii campului *DEPASIRE STOC* de pe inregistrarea corespunzatoare fiecarei gestiuni din nomenclatorul *Gestiuni* al aplicatiei Stocuri. Incepand cu aceasta versiune este posibila configurarea avertizarii privind depasirea de stoc pentru fiecare grupare CONT - GESTIUNE, prin setarea valorii campului *MESAJ DEPASIRE STOC* de pe inregistrarea procesata din tab *Fise descarcare gestiune* (deschis pe secventa *OPERARE->Conturi->Configurare note inchidere*). Valoarea implicita a campului *MESAJ DEPASIRE STOC* este *atentionare*, caz in care la intrarea pe stoc negativ veti primi un mesaj de atentionare in acest sens. Pentru perechile CONT - GESTIUNE carora nu le tineti stoc cantitativ, puteti seta valoarea acestui camp in *fara*. Pentru perechile CONT - GESTIUNE pentru care este interzisa intrarea pe stoc negativ, setati valoarea acestui camp in *eroare*. In acest ultim caz mesajul la operare va fi blocant.

MODIFICARE FUNCTIONALA: In practica, este utila asigurarea posibilitatii de configurare a modului de scadere al stocului diferit pentru fiecare grupare CONT-GESTIUNE, iar in functionarea anterioara, aceasta se putea configura doar la nivel de gestiune prin setarea valorii campului *MOD SCADERE* de pe inregistrarea corespunzatoare fiecarei gestiuni din nomenclatorul *Gestiuni* al aplicatiei Stocuri. Incepand cu aceasta versiune este posibila configurarea scaderii de gestiune pentru fiecare pereche CONT - GESTIUNE prin setarea valorii campului *MOD SCADERE* de pe inregistrarea procesata din tab *Fise descarcare gestiune* (deschis pe secventa *OPERARE->Conturi->Configurare note inchidere*). Valoarea implicita a campului *MOD SCADERE* este data de valoarea parametrului *ModScadereGestiune* din modulul Stocuri.

MODIFICARE FUNCTIONALA: In meniul *Rapoarte->Conturi* s-a facut gruparare registre jurnal in lei si valuta. MODIFICARE FUNCTIONALA: S-a implementat ordonarea dupa numar a documentelor din aceeasi data in rapoartele fisa sah: *Cartea mare -> sah debit*, *Cartea mare -> sah credit*, *Cartea mare pe fise analitice -> sah debit* si *Cartea mare pe fise analitice -> sah credit.*

FUNCTIE NOUA: Exista posibilitatea configurarii de catre administratorul de sistem a operatorului matematic aplicat conturilor analitice la procesarea acestora pentru calcul valoare in contul sintetic. In nomenclatorul *Plan conturi* exista coloana *OPERATOR INSUMARE* care are valoarea implicita +, dar care poate fi modificata in - .

FUNCTIE NOUA: In fereastra de setare conditii de generare rapoarte *Conturi->Balanta fiselor analitice* si *Conturi->Valuta->Balanta fiselor analitice*, exista optiunea *Analiza valoare absoluta sold*, care permite selectia de catre operator a modului de analiza solduri afisate in raport. Daca se pastreaza bifa implicita din casuta *Analiza valoare absoluta sold*, atunci sumele declate in casutele *Sold>=* si *Sold<=* se vor analiza in valoare absoluta (in modul), altfel analiza se va face in valoare.

FUNCTIE NOUA: In fereastra de setare conditii de generare rapoarte *Conturi->Verificare diferente->Sold clienti* si *Conturi->Verificare corelatii->Sold furnizor* exista optiunea *Analiza valoare absoluta diferente*, care permite selectarea de catre operator a modului de analiza a sumelor declarate in casutele *Diferente>=* si *Diferenta <=* , valoare daca nu este bifata analiza sau valoare absoluta, daca este bifata analiza.

FUNCTIE NOUA: In rapoartele *Conturi->Registru jurnal, Conturi->Registru jurnal cu fise analitice*, *Conturi- >Valuta->Registru jurnal* si *Conturi->Valuta->Registru jurnal cu fise analitice*, se afiseaza si identificatorul documentului (ID DOCUMENT).

FUNCTIE NOUA: In rapoartele *Conturi->Registru jurnal* si Conturi->Valuta->Registru jurnal, pe coloana *NUMAR* se concateneaza la numarul documentului si numarul detaliului.

FUNCTIE NOUA: In rapoartele *Conturi->Registru jurnal, Conturi->Registru jurnal cu fise analitice, Conturi- >Valuta->Registru jurnal* si *Conturi->Valuta->Registru jurnal cu fise analitice*, filtrul declarat casuta *Numar document* (din fereastra de setare conditii generare raport), se aplica pe concatenarea dintre numarul documentului si numarul detaliului .

#### Modul *Stocuri:*:

MODIFICARE FUNCTIONALA: Este permisa modificarea unitatii de masura in nomenclatorul de materiale al aplicatiei Stocuri, chiar daca intre noua si vechea unitate de masura nu este declarat raport de transformare, daca materialul procesat nu are operatiuni de gestiune, nu este folosit in detaliile de operare si nu are declarate caracteristici pentru unitatea de masura inregistrata. Este permisa astfel corectarea unei unitati de masura asociata gresit unui material care nu are operatiuni de gestiune.

MODIFICARE FUNCTIONALA: Este posibila configurarea si utilizarea a doar doua moduri de scadere din gestiune: *FIFO* (configurare implicita) sau *LIFO*. S-a renuntat la utilizarea modurilor de scadere *CANT\_FIFO\_OPR* si *CANT\_LIFO\_OPR* deoarece nu se putea asigura generarea notelor contabile corecte pentru contul de gestiune, pentru ca nu existau informatii legate de pretul de intrare (stocul se tinea la pret zero). S-a renuntat la utilizarea modurilor de scadere *LIFO\_OPR* si *FIFO\_OPR*, deoarece consistenta datelor contabile era asigurata doar la operarea cronologica a documentelor, conditie imposibil de respectat in practica (revalidarea unui document anterior, avea ca efect generarea unei alte note contabile functie de stocul existent la momentul revalidarii).

#### Modul *Jurnal Vanzari*:

MODIFICARE FUNCTIONALA: In cazul in care in urma verificarii datelor partenerilor la Ministerul de Finante in datele citite exista marcaj de procesare corecta, fara alte informatii, la ecran apare o fereastra cu mesajul "*Nu s-au putut citi datele partenerului! Contactati administratorul de sistem! Datele citite de la Ministerul de Finante nu au structura corecta!"*, in care operatorul poate opta pentru bifarea casutei *Dezactivare verificare in sesiunea de lucru*. In functionarea anterioara, nu se putea opta pentru dezactivarea verificarii datelor la ANAF in sesiunea curenta decat daca nu se puteau citi aceste date, nu si in cazul in care se citeau (exista marcaj de procesare corecta), dar structura era incorecta.

MODIFICARE FUNCTIONALA: Valoarea parametrului *AfisareCNPDocEmise* din acest modul, functie de care se afiseaza CNP client, este analizata in toate rapoartele in care acesta este evidentiat. In functionarea anterioara nu in toate rapoartele se procesa acest parametru pentru afisarea CNP-ului clientilor din Romania. MODIFICARE FUNCTIONALA: S-a introdus protectie determinare server DNS folosit la citirea datelor partenerilor de la Ministerul de Finante si citire date parteneri de la acesta si daca nu s-a putut determina serverul DNS. In functionarea anterioara, daca nu se putea citi serverul DNS se obtinea eroare si nu se mai facea verificarea datelor partenerilor la Ministerul de Finante.

MODIFICARE FUNCTIONALA: Operatorul are posibilitatea de dezactivare a verificarii datelor partenerilor la Ministerul de Finante in sesiunea curenta, chiar si in cazul in care se obtine eroare de depasire timp la conectarea la acest server. In functionarea anterioara, daca se obtinea eroare de depasire timp la conectarea la serverul Ministerului de Finante nu se obtinea mesaj de eroare si operatorul concluziona ca s-a facut verificarea datelor partenerului procesat si ca nu exista modificari.

#### Modul *Jurnal Cumparari*:

CORECTII: Pentru filialele neplatitooare de TVA se rotunjesc valorile din jurnalul de cumparari centralizat. In versiunea anterioara, in cazul filialelor neplatitoare de TVA, aceste valori nu erau rotunjite.

MODIFICARE FUNCTIONALA: In cazul in care in urma verificarii datelor partenerilor la Ministerul de Finante in datele citite exista marcaj de procesare corecta, fara alte informatii, la ecran apare o fereastra cu mesajul "*Nu s-au putut citi datele partenerului! Contactati administratorul de sistem! Datele citite de la Ministerul de Finante nu au structura corecta!"*, in care operatorul poate opta pentru bifarea casutei *Dezactivare verificare in sesiunea de lucru*. In functionarea anterioara, nu se putea opta pentru dezactivarea verificarii datelor la ANAF in sesiunea curenta decat daca nu se puteau citi aceste date, nu si in cazul in care se citeau (exista marcaj de procesare corecta), dar structura era incorecta.

MODIFICARE FUNCTIONALA: S-a introdus protectie determinare server DNS folosit la citirea datelor partenerilor de la Ministerul de Finante si citire date parteneri de la acesta si daca nu s-a putut determina serverul DNS. In functionarea anterioara, daca nu se putea citi serverul DNS se obtinea eroare si nu se mai facea verificarea datelor partenerilor la Ministerul de Finante.

MODIFICARE FUNCTIONALA: Operatorul are posibilitatea de dezactivare a verificarii datelor partenerilor la Ministerul de Finante in sesiunea curenta, chiar si in cazul in care se obtine eroare de depasire timp la conectarea la acest server. In functionarea anterioara, daca se obtinea eroare de depasire timp la conectarea la serverul Ministerului de Finante nu se obtinea mesaj de eroare si operatorul oncluziona ca s-a facut verificarea datelor partenerului procesat si ca nu exista modificari.

#### Modul *Inchideri (inc)*:

CORECTIE: In rezultatul de inchidere stocuri se preiau doar elementele din inchiderea precedenta care in urma operatiunilor lunare au stoc nenul, nu si cele care au stoc nul dar care au ramas cu stoc nenul in unitati de ambalare, ca urmare a procesarii eronate in versiunea anterioara a iesilor care nu proveneau din documente din categoria IESIRE (exemplu: modificare pret).

FUNCTIE NOUA: Este posibilla inchiderea automata a soldului pentru conturile de parteneri a caror evidenta se tine in valuta.

#### Modul *Receptii (rcp)*:

CORECTIE: In tab-ul *2.6.2.Operare (rcp) -> Document* nu se pot anula si bloca documente care au intrari de mijloace fixe. In versiunea anterioara, era permisa anularea unui astfel de document si ca urmare era posibila inducerea de diferente intre situatia mijloacelor fixe din CONTABILITATE si IMOBILIZARI. In IMOBILIZARI, ramanea documentul de intrare mijloc fix care nu mai avea date contabile.

CORECTIE: La inchidere stoc negativ, pe linia de TVA neexigibil al marfii se foloseste fisa din descarcarea de gestiune, nu fisa implicita. In functionare anterioara, nu se folosea fisa din descarcarea de gestiune, iar daca descarcarea de gestiune era configurata pe fise, aceasta nu se procesa corect.

CORECTIE: La adaugare inregistrare in detaliile *Cheltuieli* si *Inchidere facturi* ale tab-ului *2.6.2.Operare (rcp) -> Document* corespunzatoare unui cont de parteneri, se genereaza linie de sold in valuta pentru acesta doar daca documentul este in valuta si contul de parteneri este configurat cu evidenta sold in valuta.

CORECTIE: TVA-ul din detalierea jurnalului de TVA nu se rotunjeste. Se evita astfel eventuale diferente datorate rotunjirii, intre datele contabile (nota contabila si soldul partenerului) si jurnalul de TVA.

CORECTIE: Se obtine mesaj de eroare la operare in detaliul *Inchidere facturi al tab-ului 2.6.2.Operare (rcp) -> Document* daca pentru contul de furnizor sau de avans nu se genereaza sold in lei, dar se genereaza nota (suma valorilor in valuta pentru generare sold este nula, iar in lei este nenula). In functionarea anterioara, in aceasta situatie se genera nota contabila in lei, dar nu se genera linia de sold si ca urmare apareau desincronizari intre nota contabila si sold.

MODIFICARE FUNCTIONALA: S-a optimizat inchiderea stoc negativ daca in documentul de constituire al lui exista linie, ulterioara, de intrare cu aceleasi caracteristici de gestiune (cont, gestiune si material). In functionarea anterioara, se inchidea corect stocul negativ in cadrul aceluiasi document doar daca la inregistrarea liniei de intrare acesta era constituit.

MODIFICARE FUNCTIONALA: In nota contabila de inchidere stoc negativ se evidentiaza tipul operatiunii procesate: *AdCom* sau *TVA*. In functionarea anterioara, toate liniile notei contabile de inchidere stoc negativ aveau marcajul *Consum*.

MODIFICARE FUNCTIONALA: Pentru gestiunile cu TVA inclus s-a corectat generarea notei contabile de inchidere stoc negativ in urma unei intrari. In functionarea anterioara, in aceasta situatie valoarea TVA-ului neexigibil al marfii se storna tot din contul de adaos comercial, nu din cel de TVA.

MODIFICARE FUNCTIONALA: Indiferent de starea lunii din aplicatia IMOBILIZARI, este permisa modificare in detaliile *Operatiuni de gestiune* si *Operatiuni cod bare* ale tab-ului *2.6.2.Operare (rcp) -> Document* pe linia corespunzatoare unei intrari de mijloace fixe, daca valorile modificate nu modifica datele mijlocului fix (denumire, cantitate, valoare unitara si valoare totala) incluse in documentul de intrare corespunzator din IMOBILIZARI.

MODIFICARE FUNCTIONALA: Este posibila inregistrarea pe un singur document in tab-ul *2.6.2.Operare (rcp) -> Document* a achizitiei cu bon fiscal de combustibil cu deductibilitate 50%. Pentru detalii de operare citeste raspunsul la intrebarea 6.63.Cum inregistrez documente de achizitie care conform Codului fiscal au deductibilitate limitata? .

FUNCTIE NOUA: La revalidarea unui aviz de expeditie facturat se refac informatiile din documentul de facturare al acestuia.

FUNCTIE NOUA: La modificare in detaliile *Operatiuni de gestiune* si *Operatiuni cod bare* ale tab-ului *2.6.2.Operare (rcp) -> Document*, pe linia corespunzatoare unei intrari de mijloace fixe, a datelor mijlocului fix, determina si actualizarea datelor acestuia in aplicatia IMOBILIZARI.

FUNCTIE NOUA: Pe inregistrarea *Sum* sunt evidentiate totaluri pentru campurile *Valoare* si *Cantitate* in taburile cu operatiunile de gestiune ale documentului selectat.

FUNCTIE NOUA: La selectie document in detaliul *Inchidere facturi* al tab-ului *2.6.2.Operare (rcp) -> Document* se completeaza CURS VALUTAR cu valoarea cursului valutar al documentului selectat.

#### Modul *Facturi (fct)*:

MODIFICARE FUNCTIONALA: S-a optimizat inchiderea stoc negativ daca in documentul de constituire al lui exista linie, ulterioara, de intrare cu aceleasi caracteristici de gestiune (cont, gestiune si material). In functionarea anterioara, se inchidea corect stocul negativ in cadrul aceluiasi document doar daca la inregistrarea liniei de intrare acesta era constituit.

MODIFICARE FUNCTIONALA: In nota contabila de inchidere stoc negativ se evidentiaza tipul operatiunii procesate: *AdCom* sau *TVA*. In functionarea anterioara, toate liniile notei contabile de inchidere stoc negativ aveau marcajul *Consum*.

MODIFICARE FUNCTIONALA: Generare nota de inchidere stoc negativ in urma stornarii operatiunii de iesire in debitul contului de gestiune, astfel incat in acest caz sa existe rulaj pentru conturile de gestiune si de adaos comercial. In functionarea anterioara notele de inchidere stoc negativ in urma stornarii operatiunii de iesire se generau in creditul contului de gestiune, astfel incat rulajul acestuia era nul.

MODIFICARE FUNCTIONALA: S-a optimizat generare liniei de rotunjire gestiune factura pentru facturile care folosesc in detalii curs valutar diferit de cursul documentului. In functionare anterioara, la calcul valoare in lei se folosea produsul dintre valoarea in valuta a facturii si cursul valutar al documentului si ca urmare daca se foloseau cursuri valutare diferite in detalii, operatorul trebuia sa foloseasca un curs valutar mediu pentru document .

FUNCTIE NOUA: La revalidarea unui aviz de expeditie facturat se refac informatiile din documentul de facturare al acestuia .

FUNCTIE NOUA: Pe inregistrarea *Sum* sunt evidentiate totaluri pentru campurile *Valoare* si *Cantitate* in taburile cu operatiunile de gestiune ale documentului selectat.

FUNCTIE NOUA: La selectie document in detaliul *Inchidere facturi avans* al tab-ului *2.8.02.Operare (fct) -> Document* se completeaza CURS VALUTAR cu valoarea cursului valutar al documentului selectat.

CORECTIE: La generarea notei contabile de inchidere stoc negativ, pe linia de TVA neexigibil al marfii se foloseste fisa din descarcarea de gestiune, nu fisa implicita. In functionarea anterioara, nu se folosea fisa din descarcarea de gestiune si daca descarcarea de gestiune era configurata pe fise, aceasta nu se procesa corect.

CORECTIE: Se obtine eroare la operare in detaliul *Inchidere facturi avans al tab-ului 2.8.02.Operare (fct) -> Document* daca pentru contul de client sau de avans nu se genereaza sold in lei, dar se genereaza nota (suma valorilor in valuta pentru generare sold este nula, iar in lei este nenula) . In functionarea anterioara, in aceasta situatie se genera nota contabila in lei, dar nu se genera linia de sold si ca urmare apareau desincronizari intre nota contabila si sold.

#### Modul *Operatii de gestiune (ogs)*:

MODIFICARE FUNCTIONALA: S-a optimizat inchiderea stoc negativ daca in documentul de constituire al lui exista linie, ulterioara, de intrare cu aceleasi caracteristici de gestiune (cont, gestiune si material). In functionarea anterioara, se inchidea corect stocul negativ in cadrul aceluiasi document doar daca la inregistrarea liniei de intrare acesta era constituit.

MODIFICARE FUNCTIONALA: In nota contabila de inchidere stoc negativ se evidentiaza tipul operatiunii procesate: *AdCom* sau *TVA*. In functionarea anterioara, toate liniile notei contabile de inchidere stoc negativ aveau marcajul *Consum*.

MODIFICARE FUNCTIONALA: Generare nota de inchidere stoc negativ in urma stornarii operatiunii de iesire in debitul contului de gestiune, astfel incat in acest caz sa existe rulaj pentru conturile de gestiune si de adaos comercial. In functionarea anterioara notele de inchidere stoc negativ in urma stornarii operatiunii de iesire se generau in creditul contului de gestiune, astfel incat rulajul acestuia era nul.

MODIFICARE FUNCTIONALA: Pentru gestiunile cu TVA inclus s-a corectat generarea notei contabile de inchidere stoc negativ in urma unei intrari. In functionarea anterioara, in aceasta situatie valoarea TVA-ului neexigibil al marfii se storna tot din contul de adaos comercial, nu din cel de TVA.

CORECTIE: La generarea notei contabile de inchidere stoc negativ, pe linia de TVA neexigibil al marfii se foloseste fisa din descarcarea de gestiune, nu fisa implicita. In functionarea anterioara, nu se folosea fisa din descarcarea de gestiune si daca descarcarea de gestiune era configurata pe fise, aceasta nu se procesa corect.

CORECTIE: La generarea notei contabile, pe linia de TVA neexigibil al marfii se foloseste fisa din descarcarea de gestiune, nu fisa implicita. In functionare anterioara, nu se folosea fisa din descarcarea de gestiune si daca descarcarea de gestiune era configurata pe fise, aceasta nu se procesa corect.

CORECTIE generare nota contabila si rapoarte (bon de intrare si de iesire) ca urmare a procesarii liniilor de intrare / iesire din documentele de tip *MODIFICARE PRET IMOBILIZARI* inserate automat la operarea prin aplicatia E2-IMOBILIZARI a unui unui document de modernizare mijloc fix acare anterior a fost partajat. In functionarea anterioara, in aceasta situatie datele contabile si operatiunile de gestiune nu erau corecte.

CORECTIE calcul rezultat inchidere stoc la procesarea stocului negativ in urma unui transfer, prin completarea datei de receptie de pe linia de iesire cu data de receptie a documentului. In functionarea anterioara, linia de operatii pentru iesire cantitate intrata pentru inchidere stoc negativ in urma unui transfer avea data de receptie egala cu data de intrare in gestiunea sursa si ca urmare in rezultatul de inchidere stoc, linia de intrare in gestiune in urma transferului si linia de iesire din gestiune pentru inchiderea stocului negativ nu se inchideau si fiecare dintre ele se folosea in operatiunile ulterioare de iesire din gestiune, respectiv de inchidere stoc negativ.

CORECTIE: La modificare pret, se proceseaza stocul in cadrul lotului doar daca gestiunea este configurata in acest sens in descarcarea de gestiune (in *Fise descarcare gestiun*e valoarea camp *PROC.LOT* este DA). In functionare anterioara, pentru gestiunile configurate pentru evidenta nelotizata stoc, dar in care existau si operatiuni cu materiale lotizate, stocul procesat era doar cel nelotizat.

CORECTIE: Pentru documentele de modificare pret, operatiunile de gestiune se genereaza in cadrul fiecarui lot. In functionarea anterioara, daca in gestiunea procesata exista materiale lotizate, in urma operatiunii de modificare pret acestea ramaneau cu stoc pozitiv lotizat si cu stoc negativ nelotizat.

CORECTIE functie procesare cantitate in unitati de ambalare la generarea operatiunilor de gestiune pentru iesirile inregistrate intr-un document care nu este din categoria IESIRE ( exemplu document de modificare pret). In functionare anterioara, in aceasta situatie cantitatea si cantitatea in unitati de ambalare aveau semne diferite.

FUNCTIE NOUA: Pe inregistrarea *Sum* sunt evidentiate totaluri pentru campurile *Valoare* si *Cantitate* in taburile cu operatiunile de gestiune ale documentului selectat.

Modul *Preluare date vechi (pdv0*:

FUNCTIE NOUA: Pe inregistrarea *Sum* sunt evidentiate totaluri pentru campurile *Valoare* si *Cantitate* in taburile cu operatiunile de gestiune ale documentului selectat.

# **Detalii module**

## **Corectii**

Modul *Conturi (con)*:

corectie calcul sold initial pentru conturile sintetice bifunctionale in balantele corespunzatoare unei inchideri anuale, prin evidentiere atat sume din debit, cat si din credit corespunzatoare insumarii valorilor conturilor copil (#277575#) ; functionare anterioara-> in aceasta situatie soldul initial era diferit intre balanta analitica si balanta sintetica.

in raportul Verificare corelatii -> Solduri clienti, corectie procesare documente de facturare penalitate in cazul in care penalitatea se raporteaza in jurnalul de TVA (#277575#); functionare anterioara-> aceste documente erau raportate cu diferente.

in raportul Verificare corelatii -> Solduri furnizori, corectie determinare discount daca in schema de contare a documentului sunt mai multe linii de contare pentru acesta (#277575#); functionare anterioara-> aceste documente erau raportate cu diferente.

#### Modul *Jurnal Cumparari:*

rotunjire valori din jurnalul de cumparari centralizat pentru neplatitorii de TVA (#277834#); functionare anterioara\_> aceste valori nu erau rotunjite.

#### Modul *Inchidere (inc)*:

preluare in rezultatul de inchidere stocuri doar elementele din inchiderea precedenta care in urma operatiunilor lunare au stoc nenul, nu si cele care au stocul in unitati de ambalare nenul (#277789#); functionare anterioara- > se preluau si elementele cu stoc nul si cu stoc in unitati de ambalare nenul, care nu mai sunt procesate de aplicatie si ca urmare se evidentiau in toate inchiderile.

#### Modul *Receptii (rcp):*

in tab-ul 2.6.2.Operare (rcp) -> Document nu se pot anula si bloca documente care au intrari de mijloace fixe (#277556#); functionare anterioara-> era permisa aceasta operatiune care determina existenta unui document de intrare mijloc fix fara document cu date contabile.

corectie fisa de TVA neexigibil al marfii folosita la inchidere stoc negativ; folosire fisa din descarcarea de gestiune, nu fisa implicita (#277527#); functionare anterioara, nu se folosea fisa din descarcarea de gestiune, iar daca descarcarea de gestiune era configurata pe fise, aceasta nu se procesa corect.

la adaugare inregistrare in detaliile Cheltuieli si Inchidere facturi ale tab-ului 2.6.2.Operare (rcp) -> Document corespunzatoare unui cont de parteneri se genereaza linie de sold in valuta pentru acesta doar daca documentul este in valuta si contul de parteneri este configurat cu evidenta sold in valuta (#277834#); functionare anterioara-> in aceasta situatie se completa evidenta soldului partenerilor in valuta cu date in moneda tarii.

TVA-ul din detalierea jurnalului de TVA nu este rotunjit (#277834#); functionare anterioara-> valoarea era rotunjita si ca urmare puteau aparea diferente intre datele contabile (nota contabila si soldul partenerului) si jurnalul de TVA.

eroare la operare in detaliul Inchidere facturi al tab-ului 2.6.2.Operare (rcp) -> Document daca pentru contul de furnizor sau de avans nu se genereaza sold in lei, dar se genereaza nota (suma valorilor in valuta pentru generare sold este nula, iar in lei este nenula) (#277742#); functionare anterioara-> in aceasta situatie se genera nota contabila in lei, dar nu se genera linia de sold si ca urmare apareau desincronizari intre nota contabila si sold.

#### Modul *Facturi (fct):*

corectie fisa de TVA neexigibil al marfii folosita la inchidere stoc negativ; folosire fisa din descarcarea de gestiune, nu fisa implicita (#277527#); functionare anterioara-> nu se folosea fisa din descarcarea de gestiune, iar daca descarcarea de gestiune era configurata pe fise, aceasta nu se procesa corect.

eroare la operare in detaliul Inchidere facturi avans al tab-ului 2.8.02.Operare (fct) -> Document daca pentru contul de client sau de avans nu se genereaza sold in lei, dar se genereaza nota (suma valorilor in valuta pentru generare sold este nula, iar in lei este nenula) (#277742#); functionare anterioara, in aceasta situatie se genera nota contabila in lei, dar nu se genera linia de sold si ca urmare apareau desincronizari intre nota contabila si sold.

#### Modul *Operatii gestiune (ogs):*

corectie fisa de TVA neexigibil al marfii folosita la inchidere stoc negativ; folosire fisa din descarcarea de gestiune, nu fisa implicita (#277527#); functionare anterioara-> nu se folosea fisa din descarcarea de gestiune, iar daca descarcarea de gestiune era configurata pe fise, aceasta nu se procesa corect.

corectie fisa de TVA neexigibil al marfii; folosire fisa din descarcarea de gestiune, nu fisa implicita (#277527#); functionare anterioara-> nu se folosea fisa din descarcarea de gestiune, iar daca descarcarea de gestiune era configurata pe fise, aceasta nu se procesa corect.

corectie procesare liniile de intrare/iesire din documentele de tip MODIFICARE PRET IMOBILIZARI la generare nota contabila si rapoarte (bon de intrare si de iesire); problema apare la operare in E2->imb modernizare mijloc fix obtinut in urma unei partajari (#277527#); functionare anterioara ->in aceasta situatie datele contabile si operatiunile de gestiune nu erau corecte.

corectie calcul rezultat inchidere stoc la procesarea stocului negativ in urma unui transfer, prin completare datei de receptie de pe linia de iesire cu data de receptie a documentului (#277789#) ; functionare anterioara- > linia de operatii pentru iesire cantitate intrata pentru inchidere stoc negativ in urma unui transfer avea data de receptie egala cu data de intrare in gestiunea sursa si ca urmare in rezultatul de inchidere stoc linia de intrare in gestiune in urma transferului si linia de iesire din gestiune pentru inchiderea stocului negativ nu se inchideau si fiecare dintre ele se folosea in operatiunile ulterioare de iesire din gestiune, respectiv de inchidere stoc negativ. la modificare pret, procesare stoc in cadrul lotului doar daca gestiunea este configurata in acest sens (#277789#); functionare anterioara-> pentru gestiunile configurate pentru evidenta nelotizata stoc, dar in care sunt si operatiuni cu materiale lotizate, stocul procesat era doar cel nelotizat.

la modificare pret, generare operatiuni de gestiune in cadrul lotului (#277789#); functionare anterioara-> daca in gestiunea procesata exista materiale lotizate, in urma operatiunii de modificare pret acestea ramaneau cu stoc pozitiv lotizat si cu stoc negativ nelotizat.

corectie procesare cantitate in unitati de ambalare la generare operatiuni de gestiune pentru iesirile inregistrate intr-un document care nu este din categoria IESIRE (#277789#); functionare anterioara-> in aceasta situatie cantitatea si cantitatea in unitati de ambalare aveau semne diferite.

### **Functii noi**

Modul *Nomenclatoare*:

completare automata cursul valutar zilnic, tab 4.5.02.Moneda/Banca/Tari/Judet -> Curs valutar, cu valoarea citita de pe site-ul BNR (#277849#).

Modul *Conturi (con) :*

posibilitate configurare operator aplicat conturilor analitice la procesarea acestora pentru calcul valoare in contul sintetic (#277575#) ;

posibilitate selectie mod analiza sold (valoare sau valoare absoluta) in rapoartele Balanta fiselor analitice in lei si valuta (#277575#) ;

posibilitate selectie mod analiza diferente (valoare sau valoare absoluta) in rapoartele de la sectiunea Verificare corelatii (#277575#) ;

in rapoartele Registru jurnal si Registru jurnal pe fise analitice, in lei si valuta, afisare si identificatorul documentului (#277575#) ;

in raportul Registru jurnal, in lei si valuta, completare coloana NUMAR cu concatenarea dintre numarul documentului si numarul detaliului (#277575#);

in rapoartele Registru jurnal si Registru jurnal pe fise analitice, in lei si valuta, filtrul din casuta Numar document se aplica pe concatenarea dintre numarul documentului si numarul detaliului (#277575#);

Modul *Inchideri (inc):*

posibilitate inchidere automata sold pentru conturile de parteneri a caror evidenta se tine in valuta (#277742#) .

Modul *Receptii (rcp):*

la revalidarea unui aviz de expeditie facturat, refacere informatii din documentul de facturare al acestuia (#277556#) ;

la modificare in detaliile Operatiuni de gestiune si Operatiuni cod bare ale tab-ului 2.6.2.Operare (rcp) -> Document, pe linia corespunzatoare unei intrari de mijloace fixe, informatiile care modifica datele mijlocului fix, actualizare datele acestuia in aplicatia E->imb (#277556#) ;

adaugare totaluri pentru campurile valoare si cantitate in tab-urile cu operatiunile de gestiune ale documentului selectat (#277527#).

la selectie document in detaliul Inchidere facturi al tab-ului 2.6.2.Operare (rcp) -> Document completare curs valutar cu cursul valutar al documentului selectat (#277849#).

Modul *Facturi emise (fct)*:

la revalidarea unui aviz de expeditie facturat, refacere informatii din documentul de facturare al acestuia (#277556#);

adaugare totaluri pentru campurile valoare si cantitate in tab-urile cu operatiunile de gestiune ale documentului selectat (#277527#).

Modul *Operatii gestiune (ogs)*:

adaugare totaluri pentru campurile valoare si cantitate in tab-urile cu operatiunile de gestiune ale documentului selectat (#277527#).

Modul *Preluare date vechi (pdv)*:

adaugare totaluri pentru campurile valoare si cantitate in tab-urile cu operatiunile de gestiune ale documentului selectat (#277527#).

#### **Modificari functionale**

#### Modul *Conturi*:

posibilitate configurare cont/gestiune, tab 2.1.9.Configurari note inchidere -> Fise descarcare gestiune, pentru acceptarea depasirii de stoc cu mesaj de atentionare sau fara (#277527#); in practica, este utila posibilitatea de configurare a depasirii de stoc diferit pentru gruparea cont - gestiune, iar in functionarea anterioara, aceasta se putea configura doar la nivel de gestiune.

posibilitate configurare cont/gestiune, tab 2.1.9.Configurari note inchidere -> Fise descarcare gestiune, pentru modul de scadere al gestiunii (#277527#); in practica, este utila posibilitatea de configurare a modului de scadere al stocului diferit pentru gruparea cont - gestiune, iar in functionarea anterioara, aceasta se putea configura doar la nivel de gestiune.

ordonare date si dupa numar in rapoartele fisa sah; rapoartele Cartea mare -> sah debit, Cartea mare - > sah credit, Cartea mare pe fise analitice -> sah debit si Cartea mare pe fise analitice -> sah credit (#277575#);functionare anterioara-> aceste rapoarte nu aveau ordonare pentru documentele din aceeasi data. grupare rapoartele de registru jurnal, in lei si valuta, la sectiunea corespunzatoare (#277575#); functionare anterioara-> erau linii separate pentru aceste rapoarte.

Modul *Stocuri:*:

n nomenclatorul de materiale, posibilitate modificare unitate de masura intr-o unitate de masura neaflata in raport de transformare cu aceasta, daca materialul procesat nu are operatiuni de gestiune, nu este folosit in detaliile de operare si nu are declarate caracteristici pentru unitatea de masura inregistrata (#277527#); functionare anterioara, daca se introducea gresit unitatea de masura pentru un material neutilizat la operare, aceasta nu se putea corecta intr-o unitate de masura neaflata in raport de transformare cu unitatea de masura introdusa gresit.

posibilitate folosire doar modurile de scadere din gestiune FIFO si LIFO (#277527#); functionare anterioara- > se puteau selecta si modurile de scaderea de tip CANT\_FIFO\_OPR si CANT\_LIFO\_OPR care nu asigura note contabile corecte pentru contul de gestiune deoarece nu exista informatii legate de pretul de intrare; iar scaderea de tip LIFO OPR si FIFO OPR functioneaza corect doar la operarea cronologica a documentelor,
daca se revalideaza un document anterior, acesta va avea alta nota contabila datorita faptului ca proceseaza stocul existent la momentul revalidarii.

### Modul *Jurnal Vanzari*:

posibilitate operator de dezactivare, in sesiunea curenta, a verificarii datelor partenerilor la Ministerul de Finante si daca in datele citite exista marcaj de procesare corecta, fara alte informatii (#277595#); functionare anterioara->daca datele partenerilor citite de la Ministerul de Finante au structura incorecta, cu marcaj de procesare corecta, se obtinea mesajul de eroare citire date la inregistrarea fiecarui document pentru care se facea aceasta verificare, fara posibilitatea blocarii verificarii.

in rapoarte, afisare CNP client in functie de valoarea parametrului AfisareCNPDocEmise din acest modul (#277908#); functionare anterioara> nu in toate rapoartele se procesa acest parametru pentru afisarea CNPului clientilor din Romania.

protectie determinare server DNS folosit la citirea datelor partenerilor de la Ministerul de Finante si citire date parteneri de la acesta si daca nu s-a putut determina serverul DNS (#277908#); functionare anterioara-> daca nu se putea citi serverul DNS se obtinea eroare si nu se mai facea verificarea datelor partenerilor la Ministerul de Finante.

posibilitate operator de dezactivare, in sesiunea curenta, a verificarii datelor partenerilor la Ministerul de Finante si daca se obtine eroare de depasire timp la conectarea la acest server (#277908#); functionare anterioara-> daca se obtinea eroare de depasire timp la conectarea la serverul Ministerului de Finante nu se obtinea mesaj de eroare si operatorul credea ca s-a facut verificarea datelor partenerului procesat.

### Modul *Jurnal Cumparari*:

posibilitate operator de dezactivare, in sesiunea curenta, a verificarii datelor partenerilor la Ministerul de Finante si daca in datele citite exista marcaj de procesare corecta, fara alte informatii (#277595#); functionare anterioara->daca datele partenerilor citite de la Ministerul de Finante au structura incorecta, cu marcaj de procesare corecta, se obtinea mesajul de eroare citire date la inregistrarea fiecarui document pentru care se facea aceasta verificare, fara posibilitatea blocarii verificarii.

protectie determinare server DNS folosit la citirea datelor partenerilor de la Ministerul de Finante si citire date parteneri de la acesta si daca nu s-a putut determina serverul DNS (#277908#); functionare anterioara-> daca nu se putea citi serverul DNS se obtinea eroare si nu se mai facea verificarea datelor partenerilor la Ministerul de Finante.

posibilitate operator de dezactivare, in sesiunea curenta, a verificarii datelor partenerilor la Ministerul de Finante si daca se obtine eroare de depasire timp la conectarea la acest server (#277908#); functionare anterioara-> daca se obtinea eroare de depasire timp la conectarea la serverul Ministerului de Finante nu se obtinea mesaj de eroare si operatorul credea ca s-a facut verificarea datelor partenerului procesat.

### Modul *Receptii (rcp)*:

optimizare inchidere stoc negativ daca in documentul de constituire al lui exista linie, ulterioara, de intrare cu aceleasi caracteristici de gestiune (cont, gestiune si material) (#277527#); in functionarea anterioara, se inchidea corect stocul negativ in cadrul aceluiasi document doar daca la inregistrarea liniei de intrare acesta era constituit.

evidentiere in nota de inchidere stoc negativ tipul operatiunii procesate (adaos comercial sau TVA) (#277527#); functionare anterioara> toate liniile notei de inchidere stoc negativ aveau marcajul de Consum. corectie generare nota de inchidere stoc negativ in urma unei intrari pentru gestiunile cu TVA inclus (#277527#); functionare anterioara-> in aceasta situatie valoarea TVA-ului neexigibil al marfii se storna tot din contul de adaos comercial, nu din cel de TVA.

posibilitate modificare in detaliile Operatiuni de gestiune si Operatiuni cod bare ale tab-ului 2.6.2.Operare (rcp) -> Document pe linia corespunzatoare unei intrari de mijloace fixe, informatiile care nu modifica datele mijlocului fix indiferent de starea lunii din aplicatia E2->imb (#277556#); functionare anterioara-> linia corespunzatoare unei intrari de mijloace fixe nu se putea modifica, chiar daca informatiile nu influentau documentul de intrare mijloc fix.

posibilitate inregistrare bonuri fiscale de achizitie combustibil (cu deductibilitate 50%) pe un singur document in tab-ul 2.6.2.Operare (rcp) -> Document (#277834#); functionalitate anterioara-> in aceasta situatie trebuiau adaugate doua documente, unul pentru partea deductibila si unul pentru partea nedeductibila.

Modul *Facturi (fct)*:

optimizare inchidere stoc negativ daca in documentul de constituire al lui exista linie, ulterioara, de intrare cu aceleasi caracteristici de gestiune (cont, gestiune si material) (#277527#); in functionarea anterioara, se inchidea corect stocul negativ in cadrul aceluiasi document doar daca la inregistrarea liniei de intrare acesta era constituit.

evidentiere in nota de inchidere stoc negativ tipul operatiunii procesate (adaos comercial sau TVA) (#277527#); functionare anterioara-> toate liniile notei de inchidere stoc negativ aveau marcajul de Consum. generare nota de inchidere stoc negativ in urma stornarii operatiunii de iesire in debitul contului de gestiune astfel incat sa existe rulaj pentru conturile de gestiune si de adaos comercial in acest caz (#277527#); functionare anterioara-> notele se generau in creditul contului de gestiune, astfel incat rulajul acestuia era nul. optimizare generare linie de rotunjire gestiune factura pentru facturile care folosesc in detalii curs valutar diferit de cursul documentului (#277849#). functionare anterioara-> la calcul valoare in lei se folosea produsul dintre valoarea in valuta a facturii si cursul valutar al documentului si ca urmare daca se foloseau cursuri valutare diferite in detalii, operatorul trebuia sa foloseasca un curs valutar mediu pentru document.

### *Operatii gestiune (ogs)*:

optimizare inchidere stoc negativ daca in documentul de constituire al lui exista linie, ulterioara, de intrare cu aceleasi caracteristici de gestiune (cont, gestiune si material) (#277527#); in functionarea anterioara, se inchidea corect stocul negativ in cadrul aceluiasi document doar daca la inregistrarea liniei de intrare acesta era constituit.

evidentiere in nota de inchidere stoc negativ tipul operatiunii procesate (adaos comercial sau TVA) (#277527#); functionare anterioara-> toate liniile notei de inchidere stoc negativ aveau marcajul de Consum. generare nota de inchidere stoc negativ in urma stornarii operatiunii de iesire in debitul contului de gestiune astfel incat sa existe rulaj pentru conturile de gestiune si de adaos comercial in acest caz (#277527#); functionare anterioara-> notele se generau in creditul contului de gestiune, astfel incat rulajul acestuia era nul. corectie generare nota de inchidere stoc negativ in urma unei intrari pentru gestiunile cu TVA inclus (#277527#); functionare anterioara-> in aceasta situatie valoarea TVA-ului neexigibil al marfii se storna tot din contul de adaos comercial, nu din cel de TVA.

# **Detalii biblioteca**

### **Modificari functionale**

- Afisare in bara de mesaje a tab-ului de lucru detalii privind blocarea la editare a coloanei selectate (#277489#). In functionarea anterioara, in bara de mesaje aparea doar mesajul de editare interzisa, fara detalii.

- Optimizare acces utilizatori in ecranele cu operare restrictionata, dupa acordarea drepturilor o data pentru tab-ul de lucru (#277489#). In functionarea anterioara, daca un utilizator restrictionat introducea datele de acces pentru modificarea unui camp al ferestrei de lucru si apoi dorea modificarea unui alt camp restrictionat, trebuia sa reintroduca datele de acces.

- In dialogul de acordare drepturi operatiune, afisare mesaj de restrictionare in functie de context (#277489#). In functionarea anterioara, in casuta de mesaje a dialogului de completare date acces nu era specificata restrictia pentru care se dorea acces.

### **Corectii**

- Actualizare imediata date meter in ecranele aplicatiei (folosire functie update idletasks in loc de update) (#277589#). In functionarea anterioara, se astepta actualizarea datelor pentru meter si ca urmare se executa functia de marcare tab selectat inainte de incarcarea datelor in grid.

# **Detalii biblioteca rapoarte**

### **Corectii**

- S-a adaugat protectie daca nu se poate procesa imaginea pentru afisare in raport (#277848#).In functionare anterioara, se obtinea mesaj de eroare al bibliotecii si raportul nu se gener, acum se obtine mesaj de atentionare si raportul se genereaza.

## **Functii noi**

- Este posibila configurare includere in fisierul \*.csv de export date raport, si coloanele care nu sunt afisate in raport, pgvVar(reports,\$idr,\$toplev,export\_col\_neafisate) (#277848#).

# **5.64.Modificari versiunea 2-1-35b3**

# **Rezumat**

### Modul *Conturi:*:

CORECTIE calcul sold initial in rapoartele Conturi->Valuta -> Fisa analitica, in cazul in care exista documente in data de inceput a intervalului setat pentru raportare. In functionarea anterioara, soldul initial includea si valoarea documentelor din prima zi a intervalului analizat.

### Modul *Inchideri (inc)*:

CORECTIE functie determinare numar raportat in D406 SAF-T pentru documentele inregistrate prin alte aplicati si pentru care se prelua jurnalul de cumparare / vanzare prin modul *Preluare date*. In versiunea anterioara, daca existau documente de cumparare / vanzare preluate ( prin modul *Preluare date 2.11.3.Preluare jurnal cumparari* , respectiv *2.11.4.Preluare jurnal cumparari*) se obtinea eroare la generarea declaratiei D406 SAFT-T cand se inchidea perioada contabila corespunzatoare.

#### Modul *Receptii (rcp)*:

CORECTIE generare sold in lei pentru contul de partener cu evidenta sold in valuta din detalii, la modificarea doar a campului cu valoarea in valuta din 0 in valoarea dorita. In functionarea anterioara, in aceasta situatie soldul in lei al contului de partener din detaliu nu era corect.

CORECTIE verificari la salvare inregistrare (adaugata si/sau modificata) in tab-ul *2.6.2.Operare (rcp) -> Document* daca nu este completat tipul de document . In functionarea anterioara, in aceasta situatie se obtinea eroare.

### Modul *Facturi (fct)*:

CORECTIE generare sold in lei pentru contul de partener cu evidenta sold in valuta din detalii, la modificarea doar a campului cu valoarea in valuta din 0 in valoarea dorita. In functionarea anterioara, in aceasta situatie soldul in lei al contului de partener din detaliu nu era corect.

CORECTIE procesare sold in lei la stergere inregistrare din detaliile *Operatiuni de gestiune* si *Operatiuni cod bare* ale tab-ului *2.8.02.Operare(fct) -> Document* daca pentru contul de venit se tine evidenta sold in valuta. In functionarea anterioara, in aceasta situatie soldul in lei al contului de venit din detaliu nu era corect.

CORECTIE generare sold pentru contul de discount, la modificare inregistrare in detaliul *Operatiuni fara stoc* al tab-ului *2.8.02.Operare(fct) -> Document*, daca se foloseste cont de venit din grupa conturilor de clienti. In functionarea anterioara, in aceasta situatie, soldul in lei si valuta al contului de discount nu era corect.

MODIFICARE FUNCTIONALA: La generarea notei contabile aferente taxei de mediu se foloseste contul documentului ca si cont creditor. In versiunea anterioara se utiliza contul creditor declarat de administratorul de sistem in detaliul *Cote taxe* aferent inregistrarii Taxa mediu din tab *Diverse taxe* (deschis pe secventa *OPERARE->Nomenclatoare->4.5.04.Nomenclator taxe*) si daca acesta era diferit de contul documentului, nu se diminua soldul acestuia.

MODIFICARE FUNCTIONALA: Operarea taxei de mediu genereaza sold in lei si valuta pentru contul documentului . In functionarea functionare anterioara, se genera pentru contul creditor al taxei de mediu declarat in detaliul *Cote taxe* aferent inregistrarii Taxa mediu din tab *Diverse taxe* (deschis pe secventa OPERARE->Nomenclatoare->4.5.04.Nomenclator taxe), iar daca acesta era diferit de contul documentului, nu se diminua soldul acestuia.

#### Modul *Preluare date vechi (pdv0*:

FUNCTIE NOUA: Este posibila preluare facturi primite si furnizori din aplicatia Magister . Pentru detalii citeste raspunsul la intrebarea 6.69.Care este procesul pentru preluare in aplicatia Inttec- E2 contabilitate a informatiilor privind cumpararile si vanzarile inregistrate in aplicatia de contabilitate Magister?.

FUNCTIE NOUA: Este permisa anulare document preluat in detaliul *Jurnal preluat* al tab-ului *2.11.3.Preluare jurnal cumparari -> Document* , prin modificarea valorii campului *Stare* din VALIDAT in ANULAT.

# **Detalii module**

# **Corectii**

### Modul *Conturi (con)*:

corectie calcul sold initial in fisa analitica in valuta, rapoartele de la sectiunea Valuta -> Fisa analitica, in cazul in care exista documente in data de inceput a intervalului raportat (#277909#); functionare anterioara-> soldul initial includea si valoarea documentelor din prima zi a intervalului analizat.

### Modul *Inchidere (inc)*:

corectie determinare numar raportat in D406 SAF-T pentru documentele preluate din jurnalele de vanzari si de cumparari (#277909#); functionare anterioara-> in aceasta situatie se obtinea eroare la generarea declaratiei cand se inchidea perioada contabila corespunzatoare.

### Modul *Receptii (rcp):*

corectie generare sold in lei pentru contul de partener cu evidenta sold in valuta din detalii, la modificarea doar a campului cu valoarea in valuta din 0 in valoarea dorita (#277909#); functionare anterioara-> in aceasta situatie soldul in lei al contului de partener din detaliu nu era corect.

corectie verificari la salvare inregistrare (adaugare si modificare) in tab-ul 2.6.2.Operare (rcp) -> Document daca nu este completat tipul de document (#277909#);- functionare anterioara-> in aceasta situatie se obtinea eroare.

### Modul *Facturi (fct):*

corectie generare sold in lei pentru contul de partener cu evidenta sold in valuta din detalii, la modificarea doar a campului cu valoarea in valuta din 0 in valoarea dorita (#277909#); functionare anterioara-> in aceasta situatie soldul in lei al contului de partener din detaliu nu era corect.

corectie procesare sold in lei la stergere inregistrare din detaliile Operatiuni de gestiune si Operatiuni cod bare ale tab-ului 2.8.02.Operare(fct) -> Document daca pentru contul de venit se tine evidenta sold in valuta (#277909#); functionare anterioara-> in aceasta situatie soldul in lei al contului de venit din detaliu nu era corect.

corectie generare sold pentru contul de discount, la modificare inregistrare in detaliul Operatiuni fara stoc al tab-ului 2.8.02.Operare(fct) -> Document, daca se foloseste cont de venit din grupa conturilor de clienti (#277909#); functionare anterioara, in aceasta situatie soldul, in lei si valuta, al contului de discount nu era corect.

### **Functii noi**

Modul *Preluare date vechi (pdv)*:

posibilitate preluare facturi primite si furnizori din aplicatia Magister (#277959#). posibilitate anulare document preluat in detaliul Jurnal preluat al tab-ului 2.11.3.Preluare jurnal cumparari -> Document (#277959#).

### **Modificari functionale**

### Modul *Facturi (fct)*:

generare nota contabila in lei a taxei de mediu in creditul contului documentului (#277909#); functionare anterioara-> nota contabila in lei folosea contul creditor al taxei de mediu si daca acesta era diferit de contul documentului, nu se diminua soldul acestuia.

generare sold in lei si valuta al taxei de mediu pentru contul documentului (#277909#); functionare anterioara- > soldul se genera pentru contul creditor al taxei de mediu, iar daca acesta era diferit de contul documentului, nu se diminua soldul acestuia.

# **Detalii biblioteca**

# **Corectii**

- S-a blocat incarcare date in gridul atasat arborelui, la miscarea mouse-ului in timpul incarcarii datelor corespunzatoare elementului selectat in arbore (#277963#). In functionarea anterioara, pe sisteme lente (vizibil in E2->reg pe sistemul de lucru la client), daca se selecta un element in arbore, iar in timpul incarcarii datelor in grid se deplasa mouse-ul, gridul se incarca cu informatiile corespunzatoare datei din arbore corespunzatoare deplasarii acestuia, care era diferita de data selectata de operator in arbore.

## **Functii noi**

- Este disponibil dialog propriu de selectie fisier de lucru la preluarea jurnalelor de TVA, la executie comanda Preluare parteneri din tab-urile de parteneri si la preluare clienti si indecsi serviciu implicit (#277993#).

# **5.65.Modificari versiunea 2-1-35b4**

# **Rezumat**

### Modul *Nomenclatoare*:

FUNCTIE NOUA: In detaliul *Dispozitive atasate* aferent fiecarui modul de facturare declarat in tab *Module cu AMEF* (deschis pe secventa *OPERARE->Nomenclatoare->4.5.12.Administrare module*) este posibila declararea si vizualizarea dispozitivelor atasate fiecarui modul de facturare (case de marcat, cantare, sisteme e-POS).

FUNCTIE NOUA: Este posibila configurarea parametrii aplicatiei astfel incat sa nu poata fi modificati, sa aiba valoare fixa incepand cu o anumita versiune.

### Modul *Conturi:*:

CORECTIE: Daca in fereastra de setare raport registru casa in lei si valuta, in casuta de filtrare cont se completeaza un cont inexistent in aplicatie, nu se mai obtine eroare de motor, ci mesaj de cont inexistent. FUNCTIE NOUA: Este posibila obtinere raport registru casa in lei si valuta pentru perioade fara operatiuni. In acest caz, raportul are doar informatii privind soldul initial si final al perioadei.

### Modul *Stocuri:*:

MODIFICARE FUNCTIONALA: Nu se mai poate lucra in configurarea *AutoCorectieStoc=Nu*, deoarece lucrul in aceasta configurare nu efectueaza inchidere stoc negativ.

### Modul *Plati (plt)*:

MODIFICARE FUNCTIONALA: Se face rotunjire, la numarul de zecimale specificat de parametrul *NrZecimaleRotunjireOperare* din modulul de lucru la data documentului, pentru valoarea in lei din detaliile *Detaliu sume* si *Detaliu sume cu TVA* ale tab-ului *2.7.2.Operare (plt) -> Document* doar daca linia corespunde unui cont cu calcul sold in valuta, dintr-un document in valuta. In verrsiunea anterioara, aceasta rotunjire se facea si pentru documentele in lei, iar daca exista un document in lei, pentru conturile cu calcul manual sold, cu sold mai mic decat rotunjirea, acesta nu se putea inchide.

FUNCTIE NOUA: Este posibila vizualizarea soldului in lei al contului casa/banca, declarat pe inregistrarea documentului de incasare/plata in aplicatia Plati. Pentru aceasta apasati butonul *Rapoarte* de pe bara de butoane a tab *Document* (deschis pe secventa *OPERARE->2.7.2.Operare (plt) -> Document*) si selectati linia *Registru\_casa(plt)*.

### Modul *Facturi (fct)*:

CORECTIE: Este posibila modificarea modalitatii de plata in ecranul de emitere bonuri fiscale dupa apasarea butonului ANUL , dupa completarea integrala a modalitatilor de plata ( operatiune aplicata daca nu poate fi validata incasarea cu card). In functionarea anterioara, in aceasta situatie se reincerca emiterea bonului cu valorile anterioare ale platii.

FUNCTIE NOUA: Este implementata comunicatia din ecranele de facturare rapida, facturare avize emise si emitere bonuri fiscale cu sisteme e-Pos de plata cu cardul. Pentru detalii de configurare contactati Inttec. FUNCTIE NOUA: La golirea listei de produse facturate din ecranele de facturare rapida si facturare avize emise se golesc si casutele ecranului de incasare.

### Modul *Operatii de gestiune (ogs)*:

CORECTIE: Se genereaza corect inchiderea stocului negativ la modificare pret material, chiar daca acesta are stoc negativ atat la pret nenul cat si la pret nul. In functionarea anterioara, daca stocul la pret nul era anterior stocului la pret nenul, documentul de modificare pret inchidea doar cantitatea corespunzatoare stocului negativ la pret nenul.

#### NOTA PRODUCATORULUI:

1.Pentru clientii care au solicitat deja sau vor solicita la Inttec configurarea comunicatiei cu e-POS, este de interes raspunsul la la intrebarea 6.70. Cum procedez daca obtin erori de configurare/comunicatie la incasarea cu card a unei vanzari operate printr-un modul de facturare configurat cu transmiterea automata a sumei de incasat la POS?

# **Detalii module**

### **Corectii**

### Modul *Conturi (con)*:

posibilitate obtinere raport registru casa in lei si valuta daca in casuta de filtrare cont se completeaza un cont inexistent in aplicatie (#278007#); functionare anterioara-> in aceasta situatie se obtinea eroare.

### Modul *Stocuri:*

posibilitate lucru doar in configurarea AutoCorectieStoc=Da (#278021#); functionare anterioara-> daca nu se lucreaza in aceasta configurare nu se efectueaza inchiderea stocului negativ.

#### Modul *Facturi (fct):*

posibilitate modificare modalitati de plata in ecranul de emitere bonuri fiscale dupa apasarea butonului ANUL dupa completarea integrala a platii (#277988#); functionare anterioara-> in aceasta situatie se reincerca emiterea bonului cu valorile anterioare ale platii.

### Modul *Operatii gestiune (ogs):*

corectie inchidere stoc negativ la modificare pret material care are stoc negativ atat la pret nenul, cat si la pret nul (#278021#); functionare anterioara-> daca stocul la pret nul era anterior stocului la pret nenul, nu se inchidea decat cantitatea corespunzatoare stocului negativ la pret nenul.

### **Functii noi**

### Modul *Nomenclatoare*:

posibilitate vizualizare dispozitivele atasate fiecarui modul de facturare, tab-ul 4.5.12.Administrare module - > Module cu AMEF (#277988#) .

posibilitate configurare parametrii aplicatiei astfel incat sa nu poata fi modificati, sa aiba valoare fixa incepand cu o anumita versiune (#278021#)

### Modul *Conturi (con) :*

posibilitate obtinere raport registru casa in lei si valuta pentru perioade fara operatiuni, doar cu informatii privind soldul initial si final (#278007#).

Modul *Plati (plt)*:

posibilitate vizualizare sold cont casa/banca, in lei, la operare in tab-ul 2.7.2.Operare (plt) -> Document, raportul Registru casa (plt) (#278007#) .

Modul *Facturi (fct)*:

comunicatie din ecranele de facturare rapida, facturare avize primite si emitere bonuri fiscale cu sisteme e-Pos de plata cu cardul (#277988#) .

la golirea listei de produse facturate din ecranele de facturare rapida si facturare avize emise se golesc si casutele ecranului de incasare (#277988#).

### **Modificari functionale**

### Modul *Plati (plt)*:

rotunjire, la numarul de zecimale specificat de parametrul NrZecimaleRotunjireOperare din modulul de lucru la data documentului, valoarea in lei din detaliile Detaliu sume si Detaliu sume cu TVA ale tab-ului 2.7.2.Operare (plt) -> Document doar daca linia corespunde unui cont cu calcul sold in valuta dintr-un document in valuta (#278007#); functionare anterioara-> aceasta rotunjire se facea si pentru documentele in lei, iar daca exista un document in lei, pentru conturile cu calcul manual sold, cu sold mai mic decat rotunjirea, acesta nu se putea inchide

# **5.66.Modificari versiunea 2-1-35b5**

# **Rezumat**

Modul *Inchideri (inc)*:

MODIFICARE FUNCTIONALA: S-a optimizat evidentierea in tab *Modificari* a inceputului si sfarsitului procesarii modificarii inchiderii perioadei contabile.

FUNCTIE NOUA: Este disponibila raportare bilant semestrial la 30.06.2023 conform Ordin 2195/2023.

#### Modul *Facturi (fct)*:

CORECTIE procesare inchidere dialog de *Suma platita card* cu cardul din butonul ANULARE si la apasarea butonului *Modific modalitatea de plata* in ecranul cu eroarea primita de la banca astfel incat sa se ramana in dialogul de completare incasari cu procesare automata a incasarii cu cardul . In versiunea anterioara, se inchidea dialogul de incasare, se emitea bonul fiscal, desi nu exista recipisa de la POS si nu se inregistrarplata in aplicatie. PRECIZARE: versiunea anterioara nu a fost utilizata , deoarece eroarea a fost depistata si corectata in procesul de validare comunicatie e-POS la client.

CORECTIE: S-a blocat emitere documente daca suma componentelor incasate cu cardul este diferita de valoarea totala incasata cu cardul. Inversiunea anterioara, in cazul in care apareau erori neprevazute de completare componente incasate cu cardul, se emiteau documente care specificau incasare cu cardul fara inregistrare in aplicatie sume platite in acest mod. PRECIZARE: versiunea anterioara nu a fost utilizata , deoarece eroarea a fost depistata si corectata in procesul de validare comunicatie e-POS la client.

MODIFICARE FUNCTIONALA: In dialogul de *Suma platita card* nu este permisa inregistrare suma nula pentru plata automata cu cardul. In versiunea anterioara, se trimitea comanda de incasare suma nula la sistemul e-POS.

MODIFICARE FUNCTIONALA: In footer-ul facturilor in valuta, emise folosind reguli de TVA pentru aplicare regim special al agentiei de turism sau regim special pentru opere de arta, se completeaza automat mesajul de scutire TVA prevazut in Codul Fiscal. In versiunea anterioara, in acest caz era obligatia operatorului sa completeze acest mesaj pe linia documentului pe coloana *MSJ.COMANDA* pentru afisarepe factura.

FUNCTIE NOUA:: Este posibila obtinerea raportului factura in valuta emisa in regimul special al agentiei de turism catre persoanele fizice (cu includere linie comision agentie in linia de servicii).

### NOTA PRODUCATORULUI:

1 Pentru utilizatorii care au activitate de agentie de turism este disponibil raspunsul la intrebarea 6.71. Ce configurari trebuie sa implementeze societatea care are activitate de agentie de turism?

# **Detalii module**

### **Corectii**

Modul *Facturi (fct):*

corectie procesare inchidere dialog de suma platita automat cu cardul din butonul ANULARE si apasarea butonului Modific modalitatea de plata in ecranul cu eroarea primita de la banca, se ramane in dialogul de completare incasari cu procesare automata a incasarii cu cardul (#278092#); functionare anterioara-> se inchidea dialogul de incasare cu emiterea documentelor, fara inregistrare plati in aplicatie.

blocare emitere documente daca suma componentelor incasate cu cardul este diferita de valoarea totala incasata cu cardul (#278092#); functionare anterioara->in cazul in care apareau erori neprevazute de completare componente incasate cu cardul, se emiteau documente care specificau incasare cu cardul fara inregistrare in aplicatie sume platite in acest mod.

### **Functii noi**

Modul *Inchideri (inc)*:

raportare bilant semestrial la 30.06.2023 conform Ordin 2195/2023 (#278082#).

Modul *Facturi (fct)*:

posibilitate obtinere formular factura export pentru agentia de turism catre persoanele fizice (cu includere linie comision agentie in linia de servicii) (#278160#).

### **Modificari functionale**

Modul *Inchideri (inc)* :

optimizare evidentiere inceput si sfarsit procesare modificare inchidere perioada contabila in tabela de modificari (#278082#); functionare anterioara-> inceputul si sfarsitul modificarii starii inchiderii perioadei contabile se contoriza prin scrierea modificarii starii care se face la finalizarea executiei triggerului de stoc pentru procesarea respectiva, care este ultimul la executie.

Modul *Facturi (fct)*:

blocare posibilitate inregistrare suma nula pentru plata automata cu cardul (#278092#); functionare anterioara, se trimitea comanda de incasare suma nula la sistemul e-POS.

completare mesaje scutire TVA pentru afisare in facturile de export corespunzatoare regimurilor speciale ale agentiei de turism si pentru opere de arta (#278160#); functionare anterioara ->mesajele pentru facturile in valuta nu se completau automat si era obligatia administratorului de sistem sa le completeze

# **5.67.Modificari versiunea 2-1-35b6**

# **Rezumat**

Modul *Nomenclatoare*:

FUNCTIE NOUA: Este posibila inregistrarea livrarilor scutite conform art.294 alin.(5) Cod fiscal cu evidentiere in jurnalul de TVA la randurile 14.1 si 14.2, la raportare in sistem RO e-Factura si in declaratiile informative D394 si SAF-T D406. Daca aveti astfel de livrari alegeti la inregistrare document de facturare una din urmatoarele reguli de TVA: *Livrari de bunuri scutite cu drept de deducere cf. art.294 alin.(5) lit.a) si b) Cod*

*Fiscal - renovari de spitale si livrari de echipamente medicale* sau *Livrari de bunuri scutite cu drept de deducere cf. art.294 alin.(5) lit.c) si d) din Codul Fiscal - livrari de proteze si produse ortopedice*.

### Modul *Jurnal vanzari*:

CORECTIE: La analiza finalizare data neexigibilitate TVA se verifica egalitate valori rotunjite din jurnalul centralizat si din detalierea acestuia. In functionare anterioara, datorita compararii valorilor rotunjite cu cele nerotunjite din detaliu se puteau obtine documente marcate ca neexigibile desi unitatea nu aplica sistemul de TVA la incasare.

CORECTIE: La procesare jurnal, identificarea documentului se face si dupa tabela in care acesta a fost inregistrat, deoarece in modulul *Preluare date* exista doua tipuri de documente: document pentru preluarea datelor din ver. E1 si document pentru preluarea jurnalui vanzari generat cu alte aplicatii. In functionarea anterioara, puteau aparea situatii de neidentificare corecta document procesat daca identificatorul din tabela de preluare date din ver.E1 era identic cu cel de preluare jurnal de vanzari pentru filiala de lucru.

CORECTIE. S-a renuntat la generalizarea afisarii in rapoarte a CNP client in functie de valoarea parametrului *AfisareCNPDocEmise* (modificare #277908#:2) . In functionarea anterioara, daca se lucra in configurarea *AfisareCNPDocEmise=Nu* se obtinea eroare la validarea, in sistemul RO e-Factura, a documentului emis catre o persoana fizica.

CORECTIE: La completare jurnal de vanzari pentru document nul, daca este cazul, se completeaza si detalierea acestuia pe cote de TVA . In functionarea anterioara, in aceasta situatie se obtinea eroare la generarea declaratiilor pe inchidere perioada contabila.

MODIFICARE FUNCTIONALA: Pentru optimizare procesare modificare cota de TVA pe linii validate, la generarea jurnalului centralizat se sterg liniile nule din detalierea jurnalului. In functionare anterioara, daca pe un document de taxare inversa se modifica valoarea cotei de TVA, in jurnalul de TVA ramaneau liniile corespunzatoare ambelor cote de TVA si la validare declaratie informativa D394 se obtinea eroare daca acesta era singurul document al partenerului.

### Modul *Jurnal cumparari*:

CORECTIE: La analiza finalizare data neexigibilitate TVA se verifica egalitate valori rotunjite din jurnalul centralizat si din detalierea acestuia. In functionarea anterioara, datorita compararii valorilor rotunjite cu cele nerotunjite din detaliu se puteau obtine documente marcate ca neexigibile desi pentru ele nu se aplica sistemul de TVA la incasare.

CORECTIE: La procesare jurnal, identificarea documentului se face si dupa tabela in care acesta a fost inregistrat, deoarece in modulul de *Preluare date* exista doua tipuri de documente: document pentru preluare date din ver.E1 si document pentru preluare jurnal cumparari generat cu alte aplicatii. In functionarea anterioara puteau aparea situatii de neidentificare corecta document procesat daca identificatorul din tabela de preluare date din ver.E1 era identic cu cel de preluare jurnal de vanzari pentru filiala de lucru.

MODIFICARE FUNCTIONALA: Pentru optimizare procesare modificare cota de TVA pe linii validate, la generarea jurnalului centralizat se sterg liniile nule din detalierea jurnalului. In functionare anterioara, daca pe un document de taxare inversa se modifica valoarea cotei de TVA, in jurnalul de TVA ramaneau liniile corespunzatoare ambelor cote de TVA si la validare declaratie informativa D394 se obtinea eroare daca acesta era singurul document al partenerului.

### Modul *Inchideri (inc)*:

CORECTIE: In declaratia D406 SAF-T facturile primite preluate din jurnalul de cumparari (prin modul *Preluare date*) se includ nu numai in sectiunea de inregistrari contabile Registru-jurnal, structura *nsSAFT:GeneralLedgerEntries* ci si in sectiunea de facturi primite, structura *nsSAFT:PurchaseInvoices*.

CORECTIE : La generare declaratie informativa D394 se proceseaza si documentele care nu au linii de detaliere jurnal pe cote si reguli de TVA. Aceste documente nu se raporteaza in D394. In functionarea anterioara, pentru aceste documente se obtinea eroare la generarea declaratiei informative D394 pe inchiderea perioadei contabile.

CORERCTIE: La generare declaratie recapitulativa D390 s-a corectat procesarea documentelor care nu au linii de detaliere jurnal pe cote si reguli de TVA. Aceste documente nu se raporteaza in D390. In functionarea anterioara, pentru aceste documente se obtinea eroare la generarea declaratiei recapitulative D390 pe inchiderea perioadei contabile.

MODIFICARE FUNCTIONALA: Pentru determinarea plajei facturilor emise si anulate raportate in declaratia informativa D394 se proceseaza si facturile emise cu regulile *Alte prestari de servicii scutite CU DREPT DE*

*DEDUCERE* si *Alte livrari de bunuri scutite CU DREPT DE DEDUCERE* . In functionarea anterioara, aceste reguli se foloseau doar la determinarea documentelor raportate, nu si la determinarea plajei de facturi emise si anulate.

FUNCTIE NOUA: Este posibila raportare decont TVA D300 conform Ordin 1176/2023, incepand cu raportarea aferenta lunii august pentru utilizatorii care au raportare lunara TVA, respectiv incepand cu raportarea trim III 2023 pentru utilizatorii care au raportare trimestriala.

FUNCTIE NOUA: Este posibiula generarea declaratiei informative D394 chiar daca in perioada raportata exista doar facturi emise scutite de TVA, care nu se detaliaza in sectiunea de operatiuni a raportarii. In versiunea anterioara daca in perioada de raportare nu existau achizitii si singurele livrari erau scutite de TVA, nu se putea genera D394.

### Modul *Receptii (rcp)*:

CORECTIE: Pentru unitatile neplatitoare de TVA la generarea datelor contabile, a operatiunilor de gestiune si a soldului furnizorului pentru datele din detalii*le Operatiuni de gestiune, Operatiuni fara stoc* si *Operatiuni cod bare* ale tab-ului *2.6.2.Operare (rcp) -> Document*; se asigura rotunjirea pretului de achizitie cu TVA inclus. In versiunea anterioara diferenta de rotunjire a pretului de achizitie cu TVA inclus genera nota contabila de adaos comercial, care era incorecta in cazul unei gestiuni in care se pastra evidenta la pret de achizitie.

CORECTIE: Pentru unitatile neplatitoare de TVA, pentru datele operate prin detaliile *Operatiuni de gestiune, Operatiuni fara stoc* si *Operatiuni cod bare* ale tab-ului *2.6.2.Operare (rcp) -> Document* se genereaza nota contabila furnizor pentru diferenta rezultata din rotunjirea pretului de achizitie cu TVA inclus. Pentru generarea acestei note contabile se foloseste contarea declarata pe linia *RotunjirePartener* a schemei de contare asociata tipului de document folosit la inregistrarea facturii de la furnizor in aplicatia Recetii. In versiunea anterioara, diferenta de rotunjire a pretului de achizitie cu TVA inclus genera nota contabila de adaos comercial, care era incorecta in cazul unei gestiuni in care se pastra evidenta la pret de achizitie.

### Modul *Facturi (fct)*:

CORECTIE: In timpul comunicatiei cu sistemele e-POS se dezactiveaza si casutele de editare sume platite din ecranul de incasare corespunzator. In functionarea anterioara, se putea modifica valoarea acestor casute in timpul comunicatiei cu sistemul e-POS, fapt care putea conduce la obtinere erori de comunicatie.

FUNCTIE NOUA: Este posibilia programarea de catre administratorul de sistem a timpului de asteptare raspuns de la comenzile intermediare din comunicatia cu sistemul e-POS (parametrii de protocol comunicatie *-datawaittime\_request\_ecr* si *-datawaittime\_ack\_response\_ecr*).

FUNCTIE NOUA: S-a adaugat optiune de procesare manuala incasarea cu cardul in toate dialogurile cu mesaje de eroare primite de la sistemul e-POS .

FUNCTIE NOUA: In ecranul de incasare se afiseaza in bara de mesaje instructiuni de operare, daca sunt inregistrate incasari cu cardul la sistemul e-POS.

### Modul *Preluare date (pdv)*:

MODIFICARE FUNCTIONALA: La preluare jurnal de cumparari din aplicatia Magister s-a optimizat preluarea facturilor emise de neplatitorii de TVA. In functionarea anterioara, deoarece in fisierul preluat aceste documente aveau cota de TVA nenula, nu se preluau pe regula corespunzatoare neplatitorilor de TVA.

MODIFICARE FUNCTIONALA: La preluare jurnal de cumparari, documentele care nu au corelata valoarea TVA-ului cu tipul furnizorului (platitor de TVA) sau cu cota de TVA, nu se preiau, fiind raportate in casuta de eroare preluare. In functionarea anterioara, se obtinea eroare pentru documentele cu astfel de probleme abia la validarea declaratiei informative D394.

FUNCTIE NOUA: In tab-ul *2.11.3.Preluare jurnal cumparari -> Document*, la apasarea butonului *Rapoarte* este disponibila linia de meniu *Jurnal\_preluat* care ofera posibilitatea generarii raportului care contine jurnalul de cumparari preluat pe documentul de preluare selectat, raport util operatorului pentru punctaje.

### NOTA PRODUCATORULUI:

1 Pentru clientii care utilizeaza aplicatia *Preluare date* si introduc documente de preluare Jurnal cumparari generat cu aplicatiile Magister sau Hotel-TC NET, precizam faptul ca in actuala versiune nu se preiau:

Documentele de la parteneri care nu sunt din Romania. In casuta *Eroare preluare* apare mesaj de forma "*Informatiile de pe randul <nr\_rand> (<valoarea numarului de document care trebuia completat in tabela>)*

*nu au fost adaugate deoarece furnizorul nu este din Romania!*" . Acest tip de documente trebuie operat direct in aplicatia *Receptii* a aplicatiei Inttec.

Documentele care nu au corelata valoarea TVA-ului cu tipul furnizorului (platitor de TVA) sau cu cota de TVA. In casuta *Eroare preluare* apar mesaje de forma"*Informatiile de pe randul <nr\_rand> (<valoarea numarului de document care trebuia completat in tabela>) nu au fost adaugate deoarece furnizorul este neplatitor de TVA, iar documentul are inregistrat TVA!*" sau "*Informatiile de pe randul <nr rand> (<valoarea numarului de document care trebuia completat in tabela>) nu au fost adaugate deoarece furnizorul este platitor de TVA, iar documentul nu are inregistrat TVA!*" sau *"Informatiile de pe randul <nr\_rand> (<valoarea numarului de document care trebuia completat in tabela>) nu au fost adaugate deoarece TVA-ul calculat nu corespunde cotei aplicate bazei de calcul, diferenta (<valoarea diferentei formatata cu 2 zecimale>) este mai mare decat dublul valorii acceptate (<valoarea diferentei acceptate formate cu 2 zecimale>)!*" . In oricare din aceste cazuri corectati inregistrarea in aplicatia terta in care l-ati inregistrat, regenerati fisierul destinat preluarii in aplicxatia Inttec, anulati preluarea initiala si repreluati jurnalul de cumparari.

# **Detalii module**

# **Corectii**

### Modul *Jurnal vanzari*:

corectie analiza finalizare data neexigibilitate TVA (verificare egalitate valori rotunjite din jurnalul centralizat si detalierea acestuia) (#278384#); functionare anterioara-> datorita compararii valorilor rotunjite cu cele nerotunjite se puteau obtine documente marcate ca neexigibile desi unitatea nu aplica sistemul de TVA la incasare.

la procesare jurnal, identificare document si dupa tabela in care acesta a fost inregistrat deoarece in modulul de preluare exista doua tipuri de documente: pentru preluare date din ver.1 si pentru preluare jurnale (#278384#); functionare anterioara->puteau aparea situatii de neidentificare corecta document procesat daca identificatorul din tabela de preluare date din ver.1 era identic cu cel de preluare jurnal de vanzari pentru filiala de lucru.

renuntare generalizare afisare in rapoarte CNP client in functie de valoarea parametrului AfisareCNPDocEmise (modificare #277908#:2) (#278384#); functionare anterioara->daca se lucra in configurarea AfisareCNPDocEmise=Nu se obtinea eroare la validarea, in sistemul RO e-Factura, a documentului emis catre o persoana fizica.

la completare jurnal de vanzari pentru document nul, daca este cazul, completare si detalierea acestuia pe cote de TVA (#278384#); functionare anterioara-> in aceasta situatie se obtinea eroare la generarea declaratiilor pe inchidere perioada contabila

### Modul *Jurnal cumparari*:

corectie analiza finalizare data neexigibilitate TVA (verificare egalitate valori rotunjite din jurnalul centralizat si detalierea acestuia) (#278384#); functionare anterioara-> datorita compararii valorilor rotunjite cu cele nerotunjite se puteau obtine documente marcate ca neexigibile desi pentru ele nu se aplica sistemul de TVA la incasare.

la procesare jurnal, identificare document si dupa tabela in care acesta a fost inregistrat deoarece in modulul de preluare exista doua tipuri de documente: pentru preluare date din ver.1 si pentru preluare jurnale (#278384#); functionare anterioara-> puteau aparea situatii de neidentificare corecta document procesat daca identificatorul din tabela de preluare date din ver.1 era identic cu cel de preluare jurnal de vanzari pentru filiala de lucru.

### Modul *Inchideri (inc):*

includere in sectiunea de facturi primite a declaratiei D406 SAF-T facturile primite preluate din jurnalul de cumparari (#278374#); functionare anterioara-> aceste documente erau evidentiate doar in sectiunea de inregistrari contabile Registru-jurnal, structura nsSAFT:GeneralLedgerEntries, nu si in sectiunea de facturi primite, structura nsSAFT:PurchaseInvoices.

corectie procesare la generare declaratie informativa D394 documente care nu au linii de detaliere jurnal pe cote si reguli de TVA (#278374#); functionare anterioara, pentru aceste documente se obtinea eroare la generarea declaratiei informative D394 pe inchiderea perioadei contabil.

corectie procesare la generare declaratie recapitulativa D390 documente care nu au linii de detaliere jurnal pe cote si reguli de TVA (#278374#); functionare anterioara-> pentru aceste documente se obtinea eroare la generarea declaratiei recapitulative D390 pe inchiderea perioadei contabile.

### Modul *Receptii (rcp)*:

pentru unitatile neplatitoare de TVA, rotunjire pret de achizitie cu TVA inclus la generarea datelor contabile, operatiunilor de gestiune si a soldului furnizorului pentru datele din detaliile Operatiuni de gestiune, Operatiuni fara stoc si Operatiuni cod bare ale tab-ului 2.6.2.Operare (rcp) -> Document (#278022#); functionare anterioara-> diferenta de rotunjire a pretului de achizitie cu TVA inclus genera nota contabila de adaos comercial, care era incorecta din punctul de vedere al operatorului in cazul unei gestiuni in care se pastra evidenta la pret de achizitie.

pentru unitatile neplatitoare de TVA, generare nota contabila furnizor cu diferenta datorata rotunjirii pretului de achizitie cu TVA inclus pentru datele din detaliile Operatiuni de gestiune, Operatiuni fara stoc si Operatiuni cod bare ale tab-ului 2.6.2.Operare (rcp) -> Document (#278022#) - functionare anterioara, diferenta de rotunjire a pretului de achizitie cu TVA inclus genera nota contabila de adaos comercial, care era incorecta din punctul de vedere al operatorului in cazul unei gestiuni in care se pastra evidenta la pret de achizitie .

#### Modul *Facturi (fct):*

in timpul comunicatiei cu sistemele e-POS dezactivare casutele de editare sume platite din ecranul de incasare corespunzator (#278434#;- functionare anterioara-> se putea edita valoarea acestor casute in timpul comunicatiei cu sistemul e-POS, fapt care putea conduce la obtinere erori de comunicatie.

### **Functii noi**

### Modul *Nomenclatoare*:

posibilitate inregistrare livrari scutite conform art.294 alin.(5) Cod fiscal cu evidentiere in jurnalul de TVA, la raportare in sistem RO e-Factura si in declaratiile informative D394 si SAF-T, D406 (#278445#).

#### Modul *Inchideri (inc):*

raportare decont TVA D300 conform Ordin 1176/2023 incepand cu august 2023 (#278445#). generare declaratie informativa D394 daca in perioada raportata sunt doar facturi emise scutite de TVA, care nu se detaliaza in sectiunea de operatiuni (#278445#).

#### Modul *Facturi (fct)*:

posibilitate programare timp asteptare raspuns de la comenzile intermediare din comunicatia cu sistemul e-PSO (parametrii -datawaittime\_request\_ecr si -datawaittime\_ack\_response\_ecr) (#278434#); adaugare optiune de procesare manuala incasarea cu cardul in toate dialogurile cu mesaje de eroare primite

de la sistemul e-POS (#278434#);

in ecranul de incasare afisare instructiuni de operare daca sunt inregistrate incasari cu cardul la sistemul e-POS (#278434#);

#### Modul *Preluare date (pdv)*:

posibilitate obtinere raport cu jurnalul de cumparari preluat, raportul Jurnal\_preluat din tab-ul 2.11.3.Preluare jurnal cumparari -> Document (#278241#).

### **Modificari functionale**

### Modul *Inchideri (inc)* :

procesare facturi emise cu regulile Alte prestari de servicii scutite CU DREPT DE DEDUCERE si Alte livrari de bunuri scutite CU DREPT DE DEDUCERE pentru determinare plaja facturilor emise si anulate raportate in declaratia informativa D394 (#278445#); functionare anterioara-> aceste reguli se foloseau doar la determinarea documentelor raportate, nu si la determinarea plajei de facturi emise si anulat.

Modul *Preluare date (pdv)*:

optimizare preluare facturi emise de neplatitori de TVA la preluare jurnal de cumparari din aplicatia Magister (#278241#); functionare anterioara->deoarece in fisierul preluat aceste documente au cota de TVA nenula, nu se preluau pe regula corespunzatoare neplatitorilor de TVA.

la preluare jurnal de cumparari, documentele care nu au corelata valoarea TVA-ului cu tipul furnizorului (platitor de TVA) sau cu cota de TVA nu se preiau (#278241#); functionare anterioara-> se obtinea eroare pentru documentele cu astfel de probleme la validarea declaratiei informative D394

# **Detalii biblioteca**

## **Modificari functionale**

- S-a optimizat protocolul de comunicatie directa Datecs relativ la incrementare numarului de reincercari transmisie (#278471#). In functionarea anterioara, la utilizarea in productie, s-a constatat aparitia a numeroase erorii de depasire iteratii in comunicatia cu AMEF.

# **5.68.Modificari versiunea 2-1-35b7**

# **Rezumat**

### Modul *Nomenclatoare*:

FUNCTIE NOUA: S-a completat planul de conturi conform Ordin 2649/2023, adaugandu-se urmatoarele conturi: 1496 - pierderi rezultate din reorganizari de societati; 6121 - cheltuieli cu redeventele; 6122 cheltuieli cu locatiile de gestiune; 6123 - cheltuieli cu chiriile; 616 - cheltuieli aferente drepturilor de proprietare intelectuala; 617 - cheltuieli de management; 618 - cheltuieli de consultanta.

### Modul *Conturi (con)*:

CORECTIE determinare identificator document in registru jurnal daca nota de exigibilizare TVA a fost generata in urma achitarii documentului cu un document preluat din ver.1. In versiunea anterioara, in aceasta situatie se obtinea eroare la generarea raportului.

FUNCTIE NOUA: Este posibila trunchierea informatiilor din coloanele text ale rapoartelor fisa analitica, in lei si valuta ( in scopul reducerii numarului de pagini raport), prin bifarea de catre operator in fereastra de setare conditii generare raport a uneia sau mai multor coloane existente la sectiunea *Trunchiere text din coloanele*.

### Modul *Jurnal vanzari*:

MODIFICARE FUNCTIONALA: Este posibila bifarea sau nu de catre operator in fereastra de setare conditii generare raport a casutei *AfisareCNPDocEmise.* Aceasta optiune este disponibila la generarea rapoartelor de componenta sold si notificari client in lei si valuta .

### Modul *Jurnal cumparari*:

MODIFICARE FUNCTIONALA: Este posibila inregistrarea furnizor din afara Uniunii Europene care a obtinut cu cod special de TVA (cod care are atributul de tara EU). Facturile primite de la un astfel de furnizor se inregistreaza folosind Regula de TVA pentru achizitii non-UE neimpozabile si nu se raporteaza in declaratia recapitulativa 390 VIES, ci in declaratia informativa D394 (conform precizarilor de la pct. 15 alin. (7) din Normele metodologice date pentru aplicarea art. 278 din Codul fiscal).

### Modul *Inchideri (inc)*:

FUNCTIE NOUA: S-a asigurat calcul suma de control in XML-ul de raportare decont TVA conform ver.J8.0.1 a programului de validare de pe site ANAF .

FUNCTIE NOUA: S- a modificat versiunea xmlns de validare a XML-ului de raportare decont TVA (v9) conform ver.J8.0.3 a programului de validare de pe site ANAF.

FUNCTIE NOUA: In raportul *Operatiuni\_raportate* din tab-urile de raportare declaratie informativa D394 se evidentiaza si operatiunile care nu se detaliaza si care se raporteaza doar in sectiunea rezumat2 a fisierului XML corespunzator declaratiei (achizitiile cu bon fiscal (BF), achizitiile cu factura simplificata emisa de un

furnizor care nu aplica sistemul TVA la incasare (FSA), achizitiile cu factura simplificata emisa de un furnizor care aplica sistemul TVA la incasare (FSAI), livrarile cu factura simplificata catre parteneri fara CIF (FSL), livrari cu factura simplificata catre parteneri cu CIF (FSLcod)).

FUNCTIE NOUA: Pentru o mai usoara urmarire/identificare, pe coloana *TIP DOCUMENT* a raportului *Detaliere\_operatiuni* din tab-urile de raportare declaratie informativa D394 se evidentiaza si tipul operatiunii raportate in fisierul XML.

FUNCTIE NOUA: Este posibila generarea declaratiei informative D394 chiar daca in perioada raportata sunt doar documente emise (facturi simplificate) si primite (facturi simplificate si bonuri fiscale), care nu se detaliaza in sectiunea de operatiuni. In versiunea anterioara, in aceasta situatie se obtinea eroare la generarea D394.

CORECTIE procesare filtru *Tip operatie* in raportul *Operatiuni\_taxare\_inversa\_si\_cu\_neplatitori\_de\_TVA* din tab-urile de raportare declaratie informativa D394 daca aceasta nu corespunde operatiunii raportate. In functionarea anterioara, daca se completa in casuta de filtrare *Tip operatie* valoarea *V*, iar la sectiunea *Operatiune* se selecta *Achizitii*, raportul continea taxarea inversa de la achizitii, inregistrarile care au *Tip operatie* egal cu *C*.

### Modul *Facturi (fct)*:

CORECTIE: S-a limitat inaltimea dialogului de modificare discount produs in ecranul de facturare avize emise. In functionarea anterioara, daca in lista a treia a valorii parametrului *ProgramareDiscount\_FacturareRapida* erau mult cote de discount, inaltimea dialogului crestea proportional cu numarul acestora si ca urmare se putea ajunge in situatia in care partea de jos a dialogului nu era vizibila.

CORECTIE: S-a blocat posibilitatea de inchidere ecran de inregistrare incasari pentru emitere documente daca in acesta sunt erori de validare informatii completate de catre operator in casutele de editare.

MODIFICARE FUNCTIONALA: Se golesc automat casute cu sumele incasate pe modalitati de incasare, din view *2.8.09.Emitere bonuri fiscale (fct)*, daca operatorul opteaza pentru modificarea modalitatii de plata in urma mesajului de eroare obtinut de la sistemul e-POS. In functionarea anterioara, in aceasta situatie, operatorul trebuia sa faca o operatiune suplimentara( sa apese butonului *ANUL*).

MODIFICARE FUNCTIONALA: S-a limitat la 100 numarul documentelor procesate pe comanda *Tiparire\_documente\_marcate* din tab-ul *2.8.02.Operare (fct) -> Document* , pentru a se evita eroarea de depasire resurse la executia comenzii de tipariere daca erau mai mult de 100 de facturi marcate pentru procesare.

FUNCTIE NOUA: In rapoartele *Vanzari periodice detaliate pe client si factura* si *Vanzari periodice detaliate pe material si factura* si contul de venit al operatiunii.

FUNCTIE NOUA: La apelarea comenzii *Tiparire\_documente\_marcate* din tab-ul *2.8.02.Operare (fct) -> Document*, este posibila selectarea imprimantei la care operatorul doreste tiparirea.facturilor.

FUNCTIE NOUA: S-a blocat posibilitatea inregistrarii retur marfa pe bonul fiscal . Pentru detalii operare facturi de retur cititi raspunsul la intrebarea 6.73. Cum tratez returul de marfa daca exista aparat de marcat electronic fiscal (AMEF) atasat la aplicatia de facturare?

#### Modul *Operatii gestiune (ogs)*:

CORECTIE: Se genereaza operatiuni de gestiune si note contabile de intrare in cont extracontabil pentru inregistrarea din detaliul *Iesiri* al tab-ului *2.10.2.Operare (ogs) -> Document* doar daca documentul este din categoria IESIRE. In versiunea anterioara, in cazul generarii operatiunii de iesire dintr-un cont de obiecte de inventar, pe un document de inventariere, se generau operatiuni de intrare in cont extracontabil (operatiuni de gestiune si note contabile) cu contul . (punct).

MODIFICARE FUNCTIONALA: Nu se genereaza operatiuni de gestiune, nu se proceseaza stocul negativ si nu se refac operatiunile ulterioare pentru liniile adaugate automat de aplicatie in detaliile de gestiune ale tabului *2.10.2.Operare (ogs) -> Document* (campul cantitate nu este completat). In versiunea anterioara, aceste operatiuni se faceau si in cazul unui document cu operatiuni pentru care nu se tine evidenta stocului si se puteau obtine note contabile de inchidere stoc negativ sau timpi mari de modificare daca existau multe documente ulterioare de acest tip.

### Modul *Preluare date (pdv)*:

CORECTIE: La preluarea jurnalelor de cumparari si de vanzari, daca in tabela Furnizori / Clienti sunt mai multi parteneri cu CIF-ul identic cu cel al furnizorului / clientului din fisierul preluat, pentru determinarea acestuia se analizeaza doar partenerii care se pot selecta la operare (nu si cei marcati de catre administratorul de sistem cu Selectabil=NU). In functionarea anterioara, daca existau parteneri multiplii cu acelasi CIF si cu denumire

diferita de cea din fisierul preluat, nu se putea configura aplicatia astfel incat sa se foloseasca un anumit partener.

MODIFICARE FUNCTIONALA: Este posibila evidentiere TVA beneficiar in jurnalul de cumparari si la generare nota contabila corespunzatoare acestuia si pentru documentele preluate din jurnalul de cumparari care au TVA platit de beneficiar, iar coloana de TVA este nula. In functionarea anterioara, TVA beneficiar din jurnalul de cumparari si din nota contabila se genera cu valoarea coloanei de TVA.

FUNCTIE NOUA: La preluarea jurnalului de cumparari generat de aplicatia Magister, este posibila preluarea cotei de TVA produs si pentru facturile emise de furnizorii neplatitori de TVA.

FUNCTIE NOUA: La preluarea jurnalului de cumparari generat de aplicatia Magister, este posibila si preluarea achizitiilor intracomunitare si de la persoane din afara Uniunii Europene.

FUNCTIE NOUA: Este posibila modificarea regulii de TVA atribuita automat la preluare in detaliul *Jurnal preluat* al tab-ului *2.11.3.Preluare jurnal cumparari -> Document* . Pentru aceasta, administratorul de sistem modifica IN ASTEPTARE stadiul inregistrarii preluate vizate, modifica Regula de TVA si in final revine la stadiul VALIDAT.

FUNCTIE NOUA: S-a parametrizat factorul de multiplicare a diferentei de TVA admisa cand se verifica corelatiile de TVA la preluarea jurnalelor de cumparari. Astfel in fisierul de configurare al aplicatiei *Preluare date* exista parametrii *MultiplicareDifTVAAdmisaAtentionare* (a carui valoare specifica factorul de multiplicare aplicat diferentei de TVA admise pentru afisare mesaj de atentionare necorelare TVA la preluarea jurnalului de cumparari) si *MultiplicareDifTVAAdmisaEroare* (a carui valoare specifica factorul de multiplicare aplicat diferentei de TVA admise pentru afisare mesaj de eroare (nepreluare document) necorelare TVA la preluarea jurnalului de cumparari). Adminiistratorul de sistem poate modifica valoarea acestor parametrii.

FUNCTIE NOUA: Este posibila descarcarea din Spatiul Privat Virtual al filialei de lucru a facturilor primite in sistem RO e-factura, in scopul depozitarii lor in format electronic. Utilizatorii care nu utilizeaza inca transmiterea facturilor emise in sistem RO e-Factura, dar primesc facturi de la furnizori in sistem RO e-Factura, trebuie sa contacteze Inttec pentru configurarea protocolului de comunicatie. Pentru descarcare apelati linia de meniu *OPERARE->Preluare date->2.11.3.Preluare cumparari -> 2.11.3.2.RO e-Factura -> Document* si aplicati procedura descrisa in raspunsul la intrebarea 6.72.Cum descarc/arhivez/tiparesc facturile de la furnizor emise in sistem RO e-factura ?

FUNCTIE NOUA: Este posibila tiparirea facturilor primite descarcate din sistem RO e-Factura de catre filiala de lucru. Pentru aceasta apelati comanda *Factura\_primita* disponibila la apasarea butonului *Rapoarte*, existent pe bara de butoane din tab-ul *2.11.3.Preluare cumparari -> 2.11.3.2.RO e-Factura -> Document*.

### NOTA PRODUCATORULUI:

1 ATENTIE! Deoarece ca urmare a introducerii conturilor 6121, 6122 si 6123, contul 612 devine sintetic, acesta a fost redenumit automat in 612. . Va revine responsabilitatea ca sumele contate pana la instalarea actualei versiuni in 612 (redenumit in 612.) sa le distribuiti functie de natura lor in noile conturi (6121, 6122, 6123) prin nota contabila de corectie, astfel incat in bilantul aferent exercitiului financiar 2023 sa aveti sumele corecte in conturile noua adaugate.

# **Detalii module**

## **Corectii**

### Modul *Conturi (con)*:

corectie determinare identificator document in registru jurnal daca nota de exigibilizare TVA a fost generata in urma achitarii documentului cu un document preluat din ver.1 (#278740#); functionare anterioara-> in aceasta situatie se obtinea eroare la generarea raportului.

#### Modul *Inchideri (inc):*

corectie procesare filtru Tip operatie in raportul Operatiuni\_taxare\_inversa\_si\_cu\_neplatitori\_de\_TVA din taburile de raportare declaratie informativa D394 daca aceasta nu corespunde operatiunii raportate (#278636#); functionare anterioara-> daca se completa in casuta de filtrare Tip operatie valoarea V, iar la sectiunea Operatiune se selecta Achizitii, raportul continea taxarea inversa de la achizitii, inregistrarile care au Tip operatie egal cu C.

### Modul *Facturi (fct)*:

limitare inaltime dialog modificare discount produs in ecranul de facturare avize emise (#278650#); functionare anterioara-> daca in lista a treia a valorii parametrului ProgramareDiscount\_FacturareRapida erau mult cote de discount, inaltimea dialogului crestea proportional cu numarul acestora si ca urmare se putea ajunge in situatia in care partea de jos a dialogului nu era vizibila.

blocare posibilitate inchidere ecran de inregistrare incasari pentru emitere documente daca in acesta sunt erori de validare informatii din casutele de editare (#278828#); functionare anterioara -> in aceasta situatie, se obtinea eroare de format incorect si nu se putea emite documentul corespunzator.

### Modul *Operatii gestiune (ogs)*:

generare operatiuni de gestiune si note contabile de intrare in cont extracontabil pentru inregistrarea din detaliul Iesiri al tab-ului 2.10.2.Operare (ogs) -> Document doar daca documentul este din categoria IESIRE (#278764#); functionare anterioara-> in cazul generarii operatiunii de iesire dintr-un cont de obiecte de inventar, pe un document de inventariere, se generau operatiuni de intrare in cont extracontabil (operatiuni de gestiune si note contabile) cu contul . (punct).

### Modul *Preluare date (pdv):*

la preluarea jurnalelor de cumparari si de vanzari, daca sunt mai multi parteneri cu CIF-ul din fisierul preluat, se analizeaza doar cei care se pot selecta la operare pentru determinare partener (#278496#). functionare anterioara-> daca existau parteneri multiplii cu acelasi CIF si cu denumire diferita de cea din fisierul preluat, nu se putea configura aplicatia astfel incat sa se foloseasca un anumit partener.

### **Functii noi**

### Modul *Nomenclatoare*:

completare plan conturi conform Ordin 2649/2023 (#278740#).

Modul *Conturi (con)*:

posibilitate trunchiere informatii din coloanele text ale rapoartelor fisa analitica, in lei si valuta (#278740#) .

### Modul *Inchideri (inc):*

calcul suma de control in XML-ul de raportare decont TVA conform ver.J8.0.1 a programului de validare de pe site ANAF (#278486#) .

modificare versiune xmlns de validare XML-ul de raportare decont TVA (v9) conform ver.J8.0.3 a programului de validare de pe site ANAF (#278636#).

evidentiere in raportul Operatiuni raportate din tab-urile de raportare declaratie informativa D394 si operatiunile care nu se detaliaza, se raporteaza doar in sectiunea rezumat2 a fisierului XML corespunzator declaratiei (#278636#);

evidentiere in coloana TIP DOCUMENT a raportului Detaliere\_operatiuni din tab-urile de raportare declaratie informativa D394 si tipul operatiunii raportate (#278636#);

generare declaratie informativa D394 daca in perioada raportata sunt doar documente emise (facturi simplificate) si primite (facturi simplificate si bonuri fiscale), care nu se detaliaza in sectiunea de operatiuni (#278636#).

### Modul *Facturi (fct)*:

evidentiere in rapoartele Vanzari periodice detaliate pe client si factura si Vanzari periodice detaliate pe material si factura si contul de venit al operatiunii (#278650#).

posibilitate selectie imprimanta la tiparire documente marcate, comanda Tiparire\_documente\_marcate din tab-ul 2.8.02.Operare (fct) -> Document (#278650#).

blocare posibilitate inregistrare retur marfa pe bonul fiscal (#278650#).

### Modul *Preluare date (pdv)*:

la preluare jurnal de cumparari de la Magister, posibilitate preluare cota de TVA produs pentru neplatitorii de TVA (#278496#) ;

la preluare jurnal de cumparari de la Magister, posibilitate preluare achizitii intracomunitare si de la persoane din afara Uniunii Europene (#278496#);

posibilitate modificare regula de TVA in detaliul Jurnal preluat al tab-ului 2.11.3.Preluare jurnal cumparari -> Document (#278496#) ;

parametrizare factor de multiplicare diferenta de TVA admisa cand se verifica corelatiile de TVA la preluarea jurnalelor de cumparari, parametrii MultiplicareDifTVAAdmisaAtentionare si MultiplicareDifTVAAdmisaEroare (#278496#).

posibilitate descarcare, pentru depozitare, facturi primite in sistem RO e-factura de catre filiala de lucru, tab 2.11.3.Preluare cumparari -> 2.11.3.2.RO e Factura -> Document (#278575#) .

posibilitate tiparire facturile primite in sistem RO e-factura de catre filiala de lucru, comanda Factura\_primita din tab-ul 2.11.3.Preluare cumparari -> 2.11.3.2.RO e Factura -> Document (#278575#).

### **Modificari functionale**

Modul *Jurnal vanzari (vnz)* :

posibilitate programare afisare CNP client in rapoartele de componenta sold si notificari client in lei si valuta (optiune de selectie in raport in functie de parametrul AfisareCNPDocEmise) (#278526#).

Modul *Jurnal cumparari (cmp)* :

posibilitate declarare furnizor din afara Uniunii Europene cu cod special de TVA pentru raportare in declaratia informativa D394 (#278526#).

### Modul *Facturi (fct)*:

golire casute cu valoarea platita de client, din view 2.8.09.Emitere bonuri fiscale (fct), daca operatorul doreste modificarea modalitatii de plata in urma mesajului de eroare obtinut de la sistemul e-POS (#278650#); functionare anterioara-> in aceasta situatie, operatorul trebuia sa faca o operatiune suplimentara, apasarea butonului ANUL.

limitare numar documente procesate pe comanda Tiparire documente marcate din tab-ul 2.8.02.Operare (fct) -> Document (#278650#); functionare anterioara-> daca se selectau mai mult de 100 facturi pentru procesare se obtinea eroare de depasire resurse la executia comenzii .

### Modul *Operatii gestiune (ogs)*:

pentru liniile adaugate automat de aplicatie in detaliile de gestiune ale tab-ului 2.10.2.Operare (ogs) -> Document nu se genereaza operatiuni de gestiune, nu se proceseaza stocul negativ si nu se refac operatiunile ulterioare (#278764#) ; functionare anterioara-> aceste operatiuni se faceau si in cazul unui document cu operatiuni pentru care nu se tine evidenta stocului si se puteau obtine note contabile de inchidere stoc negativ sau timpi mari de modificare daca existau multe documente ulterioare de acest tip.

### Modul *Preluare date (pdv)*:

evidentiere TVA beneficiar in jurnalul de cumparari si generare nota contabila corespunzatoare acestuia si pentru documentele preluate din jurnalul de cumparari care au TVA platit de beneficiar, iar coloana de TVA este nula (#278496#); functionare anterioara, TVA beneficiar din jurnalul de cumparari si din nota contabila se genera cu valoarea coloanei de TVA.

# **Detalii biblioteca**

## **Modificari functionale**

### **Corectii**

- Actualizare date meter in ecranele aplicatiei in functie de starea acesteia (la deschidere tab-uri si incarcare date se foloseste update, iar la navigare intre secvente se foloseste update idletasks) (#278566#). In versiunea

-

anterioara, in modulul Transfer AMEF din E2->cnt nu se finalizau de incarcat parametrii ecranelor de operare si ca urmare se procesa incorect evenimentul de FocusIn in tab-ul principal al acestora.

- Incarcare biblioteca de transmitere e-mail-uri, pgvSendMail, si in aplicatiile din care nu se face aceasta transmitere (car, epx, sal, imb) astfel incat sa se poata transmite pe e-mail eroarea obtinuta la actualizarea aplicatiei (#278566#). In versiunea anterioara, daca se obtinea eroare la actualizarea versiunii acestor aplicatii nu se putea transmite e-mail cu aceasta eroare si se obtinea mesaj de eroare neclar operatorului.

# **5.69.Modificari versiunea 2-1-35b8**

# **Rezumat**

### Modul *Administrare*:

FUNCTIE NOUA: Linia de meniu *Administrare->Grupe conturi* este accesibila administratorului de sistem.

#### Modul *Nomenclatoare*:

FUNCTIE NOUA: La generare baza de date noua s-a modificat configurarea descarcarii de gestiune pentru contul extracontabil 8035 astfel incat sa nu foloseasca conturi bilantiere.

CORECTIE: La apelul comenzii *Reset\_parola* din lista de utilizatori (tab *4.5.13.Administrare drepturi acces - > Utilizatori*), daca se adauga, deoarece nu exista in motor, utilizator din grupul administrator, acestuia i se da si drept de creare alti utilizatori . In functionarea anterioara, la transferul bazei de date pe un motor in care nu existau utilizatorii din aceasta, daca se adauga in motor un utilizator din grupul administrator folosind comanda, la incercarea de adaugare utilizatori noi de catre acesta se obtinea eroare.

### Modul *Stocuri(sto)*:

FUNCTIE NOUA: La inchidere perioada contabila se genereaza nota de rotunjire stocuri cu materialul *diferente\_rotunjire* care nu se poate utiliza la operare.

#### Modul *Receptii (rcp)*:

MODIFICARE FUNCTIONALA: Pentru liniile adaugate automat de aplicatie in detaliile de gestiune ale tab-ului *2.6.2.Operare (rcp) -> Document* nu se genereaza operatiuni de gestiune, nu se proceseaza stocul negativ si nu se refac operatiunile ulterioare. In functionarea anterioara, aceste operatiuni se faceau si in cazul unui document cu operatiuni pentru care nu se tine evidenta stocului si se puteau obtine note contabile de inchidere stoc negativ sau timpi mari de modificare daca existau multe documente ulterioare de acest tip.

FUNCTIE NOUA: Este posibila obtinere raport *Nota\_contabila\_pe\_operatii* din tab-ul *2.6.2.Operare (rcp) -> Nota contabila* .

### Modul *Facturi (fct)*:

CORECTIE: Se asigura stergerea fisierelor PDF descarcate din serverul *Doc-Process* in folderul de comunicatie, *EDI-Doc-Process*, de pe statia de lucru . In functionarea anterioara, aceste fisiere nu se stergeau si ca urmare se copiau la fiecare procesare a datelor in folderul *in* de pe statia locala.

CORECTIE: La inchiderea stocului negativ in urma unei operatiuni de stornare, nu se genereaza nota contabila de cheltuiala pentru operatiunea de iesire a cantitatii intrate folosite la inchiderea stocului negativ. In functionarea anterioara, aceasta nota se genera in creditul contului de cheltuiala si nu se procesa la inchiderea cheltuielilor pe comanda de inchidere perioada contabila.

CORECTIE: S-a blocat posibilitatea de scriere in casutele ecranului de incasare dupa lansarea comenzii de finalizare completare a acestuia. In functionarea anterioara, se puteau scrie accidental informatii in casutele ecranului de incasare dupa finalizarea verificarii acestora, ceea ce conducea la obtinerea de erori blocante.

CORECTIE: In functia de validare intrare sub limita de stoc minim se face si verificarea ca valoarea procesata sa fie numar . In functionarea anterioara, daca valoarea introdusa nu era numar se obtinea eroare.

MODIFICARE FUNCTIONALA: Pentru liniile adaugate automat de aplicatie in detaliile de gestiune ale tab-ului *2.8.02.Operare (fct) -> Document* nu se genereaza operatiuni de gestiune, nu se proceseaza stocul negativ si nu se refac operatiunile ulterioare. In functionarea anterioara, aceste operatiuni se faceau si in cazul unui document cu operatiuni pentru care nu se tine evidenta stocului si se puteau obtine note contabile de inchidere stoc negativ sau timpi mari de modificare daca existau multe documente ulterioare de acest tip.

MODIFICARE FUNCTIONALA: Daca folderul *out* de pe statia locala contine mai multe fisiere decat numarului maxim de XML-uri citite (stabilit prin parametrul *NumarMaximXMLCititSesiune*, care are valoarea implicita 200), se redenumeste in numele acestuia cu extensie incrementala. In functionarea anterioara, in anumite situatii ramaneau fisiere in acest folder si ca urmare se putea strange un numar mare de fisiere.

MODIFICARE FUNCTIONALA: Daca nu se obtine eroare la comunicatia directa cu casele de marcat model Datecs, se goleste mesajul de eroare anterior din detaliul *Modificari AMEF* aferent inregistrarii casei de marcat selectata in tab *AMEF* din *Transfer AMEF->Administrare (vne).* In functionarea anterioara, nu se golea mesajul de eroare la comunicatie corecta si daca apare de mai multe ori consecutiv acelasi mesaj de eroare acesta nu era evidentiat in istoria modificarilor si ca urmare nu se putea determina numarul erorilor de comunicatie din istoria modificarilor.

FUNCTIE NOUA: S-a optimizat determinarea extensiei foldere rezerva cu fisierele procesate in sistemul *Doc-Process*, ca urmare a introducerii parametrului de configurare *ExtensieRezervaFoldereFtp* (accesibil doar producatorului))

FUNCTIE NOUA: Este posibila programarea de catre administratorul de sistem a pozitiei de afisare coloane in lista de selectie material a ecranelor de *Facturare rapida, Emitere avize de expeditie* si *Emitere bonuri fiscale* Pentru aceasta administratorul de sistem trebuie sa modifice corespunzator valoarea parametrului de configurare *ListaColoaneAfisateNomenclator* . A doua pozitie a fiecarui element din lista parametrului de configurare *ListaColoaneAfisateNomenclator*, indica pozitia de afisare a coloanei.

FUNCTIE NOUA: Este posibila afisarea in lista de selectie material a ecranului de *Facturare rapida* a denumirii materialului pentru modul de livrare selectat. Daca se doreste acesta functionalitate, atunci in *Configurare (fct)* aferent modulului de facturare vizat, administratorul de sistem trebuie sa modifice in valoarea parametrului *ListaColoaneAfisateNomenclator* elementele *Denumire* astfel incat acesta sa nu se afiseze (setare in 0 a celui de-al treilea element al listei corespunzatoare acestuia) si *{Denumire livrare}* astfel incat acesta sa se afiseze (setare in 1a celui de-al treilea element al listei corespunzatoare acestuia).

FUNCTIE NOUA: Este posibila configurarea modurilor de livrare astfel incat in facturile emise sa se foloseasca denumirea materialului asociata acestuia in detaliul *Mod livrare - Material*. Daca doriti aceasta functionare, administratorul de sistem apeleaza secventa *OPERARE->Jurnal vanzari->.Contracte clienti -> Mod livrare clienti* , selecteaza pe rand inregistrarile aferente modurilor de livrare in care se doreste afisarea pe factura, a denumirii materialului din mod de livrare si modifica din NU in DA valoarea camp *UTILIZ. DEN. IN FCT*.

FUNCTIE NOUA: Este posibila obtinere raport *Nota\_contabila\_pe\_operatii* din tab-ul *2.8.02.Operare (fct) - > Nota contabila.*

FUNCTIE NOUA: Este posibila emitere facturi cu TVA conform art.294 alin.(5) Cod fiscal, conform modificari aduse de Legea 296/2023. Pentru aceasta, folositi Regula de TVA *Livrari de bunuri scutite cu drept de* deducere cf. art.294 alin.(5) lit.a) si b) Cod Fiscal - renovari de spitale si livrari de echipamente medicale sau *Livrari de bunuri scutite cu drept de deducere cf. art.294 alin.(5) lit.c) si d) din Codul Fiscal - livrari de proteze si produse ortopedice* functie de natura produselor vandute. ATENTIE! La emiterea anterior datei de 01.01.2024 a facturilor folosind regulile de TVA amintite anterior, setati in detaliul de operare nivelul scutit de TVA.

FUNCTIE NOUA:Toate facturile care au locul livrarii in Romania si care vor fi emise incepand cu data de 01.01.2024 se vor incarca automat in sistemul RO e-Factura indiferent daca clientul este sau nu platitor de TVA, este sau nu bugetar. Pentru a fi posibila aceasta functionare trebuie sa contactati Inttec in vederea configurarii protocolului de comunicatie cu serverul ANAF.

### Modul *Operatii gestiune (ogs)*:

CORECTIE: La inchiderea stocului negativ in urma unei operatiuni de stornare iesire, nu se genereaza nota contabila de cheltuiala pentru operatiunea de iesire a cantitatii intrate folosite la inchiderea stocului negativ. In functionarea anterioara, aceasta nota se genera in creditul contului de cheltuiala si nu se procesa la inchiderea cheltuielilor pe comanda de inchidere perioada contabila.

CORECTIE: In functia de validare intrare sub limita de stoc minim se face si verificarea ca valoarea procesata este numar . In functionarea anterioara, daca valoarea introdusa nu era numar se obtinea eroare.

CORECTIE determinare grupa contului de TVA din nota contabila corespunzatoare intrarilor generate de operatiunea de inventariere. In functionarea anterioara, in aceasta situatie in nota contabila contul de TVA avea grupa contului de gestiune si ca urmare liniile respective nu erau procesate la inchiderea perioadei contabile. FUNCTIE NOUA: Este posibila obtinere raport *Nota\_contabila\_pe\_operatii* din tab-ul *2.10.2.Operare (ogs) - > Nota contabila*.

Modul Preluare date (pdv):

FUNCTIE NOUA: Linia de meniu *Preluare date->2.11.3.Preluare cumparari->2.11.3.2.RO e Factura* este accesibila tuturor utilizatorilor, nu numai administratorului de sistem.

NOTA PRODUCATORULUI:

1 Contactati Inttec in vederea configurarii protocolului de comunicatie cu serverul ANAF, astfel incat sa se incarce automat in sistemul RO e-Factura toate facturile care au locul livrarii in Romania si pe care le veti emite incepand cu 01.01.2024.

2. Incepand cu data de la care toate facturile emise pe teritoriul national se vor incarca automat la tiparire in sistem RO e-Factura, este obligatorie facturarea catre clienti care au completat CIF/CNP. In caz contrar veti obtine eroare de validare fisier XML atasat facturii.

# **Detalii module**

## **Corectii**

### Modul *Nomenclatoare*:

la apelul comenzii de reset parola (comanda Reset parola) din lista de utilizatori (tab 4.5.13.Administrare drepturi acces -> Utilizatori), daca se adauga, deoarece nu exista in motor, utilizator din grupul administrator, acestuia i se da si drept de creare alti utilizatori (#278933#) - functionare anterioara, la transferul bazei de date pe un motor in care nu existau utilizatorii din aceasta, daca se adauga in motor un utilizator din grupul administrator folosind comanda, la incercarea de adaugare utilizatori noi de catre acesta se obtinea eroare.

### Modul *Facturi (fct)*:

stergere fisierele PDF descarcate din serverul Doc-Process in folderul de comunicatie, EDI-Doc-Process, de pe statia de lucru (#278901#); functionare anterioara->aceste fisiere nu se stergeau si ca urmare se copiau la fiecare procesare a datelor in folderul in de pe statia locala

la inchiderea stocului negativ in urma unei operatiuni de stornare, nu se genereaza nota contabila de cheltuiala pentru operatiunea de iesire a cantitatii intrate folosite la inchiderea stocului negativ (#278933#); functionare anterioara-> aceasta nota se genera in creditul contului de cheltuiala si nu se procesa la inchiderea cheltuielilor pe inchidere perioada contabila.

blocare posibilitate scriere in casutele ecranului de incasare dupa lansarea comenzii de finalizare completare a acestuia (#278933#); functionare anterioara-> se puteau scrie informatii in casutele ecranului de incasare dupa finalizarea verificarii acestora .

in validatorul de intrare sub limita de stoc minim verificare ca valoarea procesata este numar (#278933#); functionare anterioara-> daca valoarea introdusa nu era numar se obtinea eroare.

### Modul *Operatii gestiune (ogs)*:

la inchiderea stocului negativ in urma unei operatiuni de stornare iesire, nu se genereaza nota contabila de cheltuiala pentru operatiunea de iesire a cantitatii intrate folosite la inchiderea stocului negativ (#278933#); functionare anterioara-> aceasta nota se genera in creditul contului de cheltuiala si nu se procesa la inchiderea cheltuielilor pe inchidere perioada contabila.

in validatorul de intrare sub limita de stoc minim verificare ca valoarea procesata este numar (#278933#); functionare anterioara-> daca valoarea introdusa nu era numar se obtinea eroare.

orectie determinare grupa contului de TVA din nota contabila corespunzatoare intrarilor generate de operatiunea de inventariere (#279127#); functionare anterioara ->in aceasta situatie in nota contabila contul de TVA avea grupa contului de gestiune si ca urmare liniile respective nu erau procesate la inchiderea perioadei contabile.

## **Functii noi**

Modul *Administrare*:

posibilitate accesare tab Grupe conturi de catre administrator (#278933#).

### Modul *Nomenclatoare*:

la generare baza de date noua, aranjare configurare descarcare gestiune pentru contul extracontabil 8035 astfel incat sa nu foloseasca conturi bilantiere (#278861#).

Modul *Stocuri (sto):*

la inchidere perioada contabila, generare nota de rotunjire stocuri cu material care nu se poate utiliza la operare (#278861#).

Modul *Receptii (rcp):*

posibilitate obtinere raport Nota\_contabila\_pe\_operatii din tab-ul 2.6.2.Operare (rcp) -> Nota contabila (#278933#)

### Modul *Facturi (fct)*:

optimizare determinare extensie foldere rezerva cu fisierele procesate in sistemul Doc-Process, parametrul ExtensieRezervaFoldereFtp (#278901#)

posibilitate programare pozitie coloane in lista de selectie material a ecranelor de facturare rapida, emitere avize de expeditie si emitere bonuri fiscale (#278901#)

posibilitate afisare, in lista de selectie material a ecranului de facturare rapida, denumirea materialului pentru modul de livrare selectat (#278901#)

posibilitate configurare moduri de livrare astfel incat in facturile emise sa se foloseasca denumirea materialului din modul de livrare pentru produs (#278901#)

posibilitate obtinere raport Nota\_contabila\_pe\_operatii din tab-ul 2.8.02.Operare (fct) -> Nota contabila (#278933#)

posibilitate emitere facturi conform art.294 alin.(5) Cod fiscal cu TVA conform Lege 296/2023 (#278933#) din ianuarie 2024, incarcare in sistem RO e-Factura toate facturile emise care au locul livrarii pe teritoriul national (#278933#)

Modul *Operatii de gestiune (ogs)*:

posibilitate obtinere raport Nota\_contabila\_pe\_operatii din tab-ul 2.10.2.Operare (ogs) -> Nota contabila (#278933#)

Modul *Preluare date (pdv)*:

posibilitate accesare tab 2.11.3.2.RO e Factura de catre toti utilizatorii aplicatiei (#278933#)

### **Modificari functionale**

Modul *Receptii (rcp):*

pentru liniile adaugate automat de aplicatie in detaliile de gestiune ale tab-ului 2.6.2.Operare (rcp) -> Document nu se genereaza operatiuni de gestiune, nu se proceseaza stocul negativ si nu se refac operatiunile ulterioare (#278861#); functionare anterioara-> aceste operatiuni se faceau si in cazul unui document cu operatiuni pentru care nu se tine evidenta stocului si se puteau obtine note contabile de inchidere stoc negativ sau timpi mari de modificare daca existau mute documente ulterioare de acest tip.

Modul *Facturi (fct)*:

pentru liniile adaugate automat de aplicatie in detaliile de gestiune ale tab-ului 2.8.02.Operare (fct) -> Document nu se genereaza operatiuni de gestiune, nu se proceseaza stocul negativ si nu se refac operatiunile ulterioare (#278861#); functionare anterioara-> aceste operatiuni se faceau si in cazul unui document cu operatiuni pentru care nu se tine evidenta stocului si se puteau obtine note contabile de inchidere stoc negativ sau timpi mari de modificare daca existau multe documente ulterioare de acest tip.

redenumire si folderul out de pe statia locala in numele acestuia cu extensie incrementala, daca contine mai multe fisiere decat numarului maxim de XML-uri citite (parametrul NumarMaximXMLCititSesiune) (#278901#); functionare anterioara-> in anumite situatii raman fisiere in acest folder si ca urmare poate strange un numar mare de fisiere .

golire mesaj de eroare de pe inregistrarea casei de marcat, daca nu se obtine eroare la comunicatia directa cu casele de marcat model Datecs (#278901#); functionare anterioara-> nu se golea mesajul de eroare la comunicatie corecta si daca apare de mai multe ori consecutiv acelasi mesaj de eroare acesta nu era evidentiat in istoria modificarilor si ca urmare nu se putea determina numarul erorilor de comunicatie din istoria modificarilor.

# **Detalii biblioteca**

# **Corectii**

-S-a corectat formatare valoare numerica fara separator zecimal care incepe cu 0. In functionarea anterioara, la formatarea unei astfel de valori nu se obtinea valoarea introdusa, ci corespondentul octal al acesteia.

# **5.70.Modificari versiunea 2-1-35b9**

# **Rezumat**

### Modul *Stocuri(sto)*:

FUNCTIE NOUA: Este posibila declararea unui material ca ambalaj pentru un alt material, respectiv declararea unui material ca are ambalaj pentru procesare in sistem RETUROSGR. Atasarea unui material ca ambalaj pentru un altul se face prin detaliul *Material asociat* aferent materialului selectat in Nomenclatorul *Materiale* din aplicatia Stocuri.

FUNCTIE NOUA: Este posibila procesarea produselor in ambalaje returnabile conform prevederilor legislative referitoare la sistem RETUROSGR. Pentru detalii deconfigurare aplicatii si mod lucru cititi raspunsul la intrebarea

6.74. Cum operez receptia si vanzarea produselor care includ ambalaj returnabil in SGR?

### Modul *Receptii (rcp)*:

CORECTIE: In toate ecranele de operare rapida s-a dezactivat casuta *Numar* in timpul emiterii documentelor . In functionarea anterioara, daca se modifica numarul documentului si se pierdea focalizarea casutei cu acesta in timpul emiterii documentului, se obtinea eroare.

MODIFICARI FUNCTIONALE: S-a optimizat calculul in detaliile *Operatiuni de gestiune* si *Operatiuni cod bare* ale tab-ului *2.6.2.Operare (rcp) -> Document* . In functionarea anterioara, functia de calcul in linie se apela la modificarea valorii majoritatii campurilor, nu doar la modificarea celor care necesitau recalcul ceea ce conducea la marirea nejustificata a timpului de completare inregistrare.

### Modul *Facturi (fct)*:

CORECTII: Este posibila modificarea caracteristicilor unei facturi manuale inregistrata prin ecranul de facturare rapida .In functionarea anterioara, se obtinea eroare la modificarea caracteristicilor facturii manuale in tab-ul *2.8.06.Facturare rapida (fct) -> Modificare facturi*.

CORECTIE: In toate ecranele de operare rapida s-a dezactivat casuta *Numar* in timpul emiterii documentelor . In functionarea anterioara, daca se modifica numarul documentului si se pierdea focalizarea casutei cu acesta in timpul emiterii documentului, se obtinea eroare.

FUNCTIE NOUA: Este posibila programarea de catre administratorul de sistem a pozitiei de afisare coloane in lista de produse vandute a ecranului de emitere bonuri fiscale. Pentru aceasta setati corespunzator valoarea parametrului de configurare *Lista ColoaneAfisateFactura* (numarul de ordine al coloanei este dat de cel de-al doilea element al fiecarui element component al parametrului).

MODIFICARE FUNCTIONALA: S-a optimizat operarea in ecranul *Emitere bonuri fiscale* cu cititor de coduri de bare configurat pentru transmitere comanda <F12>Cod bare<F8> . In functionarea anterioara, in aceasta

configurare, daca in lista de materiale nu era gasit niciun produs cu codul de bare scanat cu cititorul de cod bare, la urmatoarea scanare se pierdeau caractere din codul de bare al urmatorului produs scanat.

Modul *Operatii gestiune (ogs)*:

CORECTIE: In toate ecranele de operare rapida s-a dezactivat casuta *Numar* in timpul emiterii documentelor . In functionarea anterioara, daca se modifica numarul documentului si se pierdea focalizarea casutei cu acesta in timpul emiterii documentului, se obtinea eroare.

NOTA PRODUCATORULUI:

Utilizatorii care au activitate de comercializare produse in ambalaje returnabile (RETUROSGR) au obligatia de a citi si aplica indicatiile de configurare si operare detaliate in rasapunsul la intrebarea 6.74. Cum operez receptia si vanzarea produselor care includ ambalaj returnabil in SGR?

# **Detalii module**

.

### **Corectii**

### Modul *Receptii (rcp)*:

in toate ecranele de operare rapida, dezactivare casuta Numar in timpul emiterii documentelor (#279193#); functionare anterioara-> daca se modifica numarul documentului si se pierdea focalizarea casutei cu acesta in timpul emiterii documentului, se obtinea eroare.

Modul *Facturi (fct)*:

posibilitate modificare caracteristici factura manuala inregistrata prin ecranul de facturare rapida (#279193#); functionare anterioara-> se obtinea eroare la modificarea caracteristicilor facturii manuale in tab-ul 2.8.06.Facturare rapida (fct) -> Modificare facturi.

in toate ecranele de operare rapida, dezactivare casuta Numar in timpul emiterii documentelor (#279193#); functionare anterioara-> daca se modifica numarul documentului si se pierdea focalizarea casutei cu acesta in timpul emiterii documentului, se obtinea eroare.

Modul *Operatii gestiune (ogs)*:

in toate ecranele de operare rapida, dezactivare casuta Numar in timpul emiterii documentelor (#279193#); functionare anterioara-> daca se modifica numarul documentului si se pierdea focalizarea casutei cu acesta in timpul emiterii documentului, se obtinea eroare.

### **Functii noi**

Modul *Stocuri (sto):*

posibilitate declarare materiale ca sunt ambalaj, respectiv ca au ambalaj pentru procesare in sistem RETUROSGR (#279073#) ;

procesare materiale conform sistem RETUROSGR (#279073#) ;

Modul *Facturi (fct)*:

posibilitate programare pozitie coloane in lista de produse vandute a ecranului de emitere bonuri fiscale.

### **Modificari functionale**

Modul *Receptii(rcp)*:

optimizare calcul in detaliile Operatiuni de gestiune si Operatiuni cod bare ale tab-ului 2.6.2.Operare (rcp) -> Document (#279193#); functionare anterioara-> functia de calcul in linie se apela la modificarea valorii majoritatii campurilor, nu doar la modificarea celor care necesitau recalcul.

Modul *Facturi (fct)*:

optimizare operare in ecranul de emitere bonuri fiscale cu cititor de coduri de bare configurat pentru transmitere <F12>Cod bare<F8> (#279193#); functionare anterioara ->in aceasta configurare, daca in lista de materiale nu era gasit niciun produs cu codul de bare selectat, la urmatoarea scanare se pierdeau caractere.

# **5.71.Modificari versiunea 2-1-35b10**

# **Rezumat**

### Modul *Administrare*:

S-a optimizat configurare timpi executie functie recursiva la generare baza de date, parametrul *FunctieRecursiva* din tab-ul *Administrare -> Preferences* .

#### Modul *Stocuri(sto)*:

MODIFICARE FUNCTIONALA: Este posibilila inregistrarea codurilor de bare, de lungime 7 sau 12. In acxest caz aplicatia adauga automat 0 la inceputul codului, asigurandu-se astfel validarea EAN / / EAN 13 . In functionarea anterioara, in aceasta situatie se obtinea eroare la completarea codului de bare cu cititorul de coduri de bare, iar utilizatorul trebuia sa scrie manual 0 la inceputul valorii citite.

### Modul *Receptii (rcp)*:

CORECTIE procesare modificare nivel TVA in detaliul *Operatiuni fara stoc* al tab-ului *2.6.2.Operare (rcp) -> Document* . In versiunea 35b9, daca se modifica nivelul de TVA al produsului, nu se actualiza corespunzator si nivelul de TVA la operatiunii si ca urmare jurnalul de TVA se genera pentru nivelul de TVA implicit al modulului.

### Modul *Facturi (fct)*:

MODIFICARE FUNCTIONALA: Incepand din ianuarie 2024 se vor incarca in sistemul RO e-Factura toate facturile emise catre persoane juridice din Romania care au locul livrarii pe teritoriul national, precum, si facturile catre persoane fizice care contin servicii cu risc fiscal. In functionarea anterioara, se incarcau in sistem RO e-Factura toate facturile care aveau locul livrarii pe teritoriul national (inclusiv facturile emise catre persoane fizice pentru alte produse decat cele cu risc fiscal ridicat), ceea ce depasea cadrul legal al relatiei B2B.

MODIFICARE FUNCTIONALA: La incarcare document de facturare in sistemul RO e-Factura, acesta se marcheaza automat cu valoarea DA pe campul VERIFICAT, astfel incat operatorul sa nu-l poata modifica. Se respecta astfel prevederile legislative privind faptul ca un document odata incarcat in sistemul RO e-Factura nu poate fi modificat, pentru corectarea lui se poate emite document de stornare a acestuia si apoi document corect, ambele incarcandu-se apoi in sistem.

MODIFICARE FUNCTIONALA: Nu este permisa modificarea clientului pentru un document de facturare incarcat in sistem RO e-Factura .

FUNCTIE NOUA: Se retransmit automat in sistemul RO e-Factura documentele cu eroare de incarcare in sistem.

FUNCTIE NOUA: Este posibila programarea la nivel de modul de facturare a numarului zile asteptare de la data documentului pana la incarcare document in sistem RO e-Factura. Pentru aceasta administratorul de sistem trebuie sa apeleze secventa *OPERARE->Facturi-> Configurare (fct)*, sa selecteze inregistrarea aferenta parametrului *ZileIntarziereROEFactura* si sa-i modifice valoarea din 0 (care semnifica faptul ca factura se transmite la data documentului) in *n* ( unde *n* reprezinta numarul de zile de asteptare pana la ridicarea in sistem a facturii).

FUNCTIE NOUA: In fisierul XML-ul de raportare factura in sistem RO e-Factura se completeaza si contul IBAN al unitatii raportoare (al furnizorului), la sectiunea *cac:PaymentMeans* . In cazul in care furnizorul are deschise conturi la mai multe banci, in fisierul XML se completeaza contul declarat pe prima pozitie pentru

modulul de facturare in detaliul *Banca / Modul* al tab *Banca* ( deschis pe seventa *OPERARE->Nomenclatoare- >Date societate*).

FUNCTIE NOUA: In cazul in care unitatea raportoare are deschis cont in Trezorerie, acesta se va afisa in antetul facturii pe prima pozitie si se va raporta in fisierul XML daca clientul este unitate bugetara. Pentru a fi posibila aceasta functionare, administratorul de sistem are obligatia definirii clientilor bugetari. Pentru aceasta, apeleaza secventa *OPERARE->Jurnal vanzari->Clienti*, selecteaza pe rand inregistrarea aferenta fiecarui client bugetar si modifica valoarea camp *TIP PERSOANA* din JURIDICA in BUGETAR.

FUNCTIE NOUA: Este posibila configurarea selectiei automate a optiunii de includere discount in pretul produsului afisat pe factura prin setarea in Da a valorii parametrului de configurare *CumulareDiscountProdusInFactura*.

FUNCTIE NOUA: Incepand cu luna ianuarie 2024 se raporteaza in sistem RO e-Factura si bonurile fiscale emise din ecranele de Facturare rapida, Facturare avize emise sau Emitere bonuri fiscale, catre persoanele juridice din Romania (bonuri fiscale cu CIF client, care indeplinesc conditiile unei facturi simplificate).

NOTA PRODUCATORULUI:

Toti utilizatorii care incarca documente in sistem RO e-Factura din alte aplicatii dar inregistreaza facturile si in aplicatia E2-contabilitate doar pentru evidenta contrabila, trebuie ca in modulul Facturi sa modifice valoarea parametrului *ZileIntarziereTransmitereROEFactura* in -1 (valoare negativa), pentru a nu se mai incarca din nou in sistemul RO e-Factura. ATENTIE, daca utilizatorul emite insa si facturi doar din aplicatia E2-contabilitate, acestea trebuie operate printr-un alt modul de facturare in care *ZileIntarziereTransmitereROEFactura*=0 sau mai mare ca zero, pentru ca acestea sa se incarce in sistemul RO e-Factura.

# **Detalii module**

## **Corectii**

Modul *Receptii (rcp)*:

corectie procesare modificare nivel TVA in detaliul Operatiuni fara stoc al tab-ului 2.6.2.Operare (rcp) -> Document (#279307#) - functionare anterioara, daca se modfiica nivelul de TVA al produsului, nu se actualiza corespunzator si nivelul de TVA la operatiunii si ca urmare jurnalul de TVA se genera pentru nivelul implicit al modulului.

## **Functii noi**

### Modul *Administrare*:

optimizare configurare timpi executie functie recursiva la generare baza de date, parametrul FunctieRecursiva din tab-ul Administrare -> Preferences (#279369#)

### Modul *Facturi (fct)*:

retransmitere automata in sistem RO e-Factura documentele cu eroare de incarcare in sistem (#279224#); posibilitate programare numar zile asteptare pana la incarcare document in sistem RO e-Factura (#279224#); completare in XML-ul de raportare in sistem RO e-Factura contul unitatii raportoare la sectiunea cac:PaymentMeans (#279224#) ;

pentru unitatile bugetare, prima banca a furnizorului, afisata pe factura este TREZORERIA, daca aceasta exista in lista bancilor atasate modulului (#279224#);

posibilitate configurare selectie automata a optiunii de includere discount in pretul produsului pe factura, parametrul CumulareDiscountProdusInFactura (#279224#);

din ianuarie 2024, raportare in sistem RO e-Factura bonurile fiscale emise, catre persoanele juridice din Romania, din ecranele de facturare rapida, facturare avize emise si emitere bonuri fiscale (#279224#);

## **Modificari functionale**

Modul *Stocuri (sto)*:

posibilitate inregistrare coduri de bare, de lungime 7 sau 12, valide prin adaugare 0 la inceput (#279357#); functionare anterioara-> in aceasta situatie se obtinea eroare la completarea codului de bare cu cititorul de coduri de bare, iar utilizatorul trebuia sa scrie manual 0 la inceputul valorii citite.

Modul *Facturi (fct)*:

din ianuarie 2024, incarcare in sistem RO e-Factura toate facturile emise catre persoane juridice din Romania care au locul livrarii pe teritoriul national si facturile catre persoane fizice care contin servicii cu risc fiscal (#279224#) ; functionare anterioara-> se incarcau in sistem RO e-Factura toate facturile care aveau locul livrarii pe teritoriul national.

la incarcare document in sistem RO e-Factura, marcarea acestuia ca fiind verificat, astfel incat operatorul sa nu-l poata modifica (#279224#); functionare anterioara->un document incarcat in sistem RO e-Factura se putea modifica fara niciun fel de restrictii.

blocare modificare client pentru un document incarcat in sistem RO e-Factura (#279224#); functionare anterioara-> se putea modifica clientul unui document incarcat in sistem RO e-Factura.

# **Detalii biblioteca**

# **Corectii**

- Corectie procesare valoare numerica cu format exponential la identificare valoare numerica fara separator zecimal (#279355#). In functionarea anterioara, la formatarea unei astfel de valori se obtinea eroare.

# **5.72.Modificari versiunea 2-1-35b11**

# **Rezumat**

### Modul *Administrare*:

CORECTIE: Optimizare stergere filiale (procesare tabela de preluare nota salarizare din ver.1, taxe material) . In functionarea anterioara, daca existau preluari de note salarizare din ver.1 sau erau inregistrate taxe pentru materiale se obtinea eroare la stergerea filialei.

#### Modul *Inchideri (inc)*:

CORECTIE perioada raportata in declaratia informativa D394 si decont de TVA D300, daca unitatea raportoare devine platitoare de TVA. Daca persoana juridica raportoare si-a modificat starea de platitor TVA in perioada de raportare, se proceseaza doar documentele ulterioare acestei date. In functionarea anterioara se procesau documentele din perioada de raportare, fara a se analiza data modificarea starii de platitor de TVA.

#### Modul *Receptii (rcp)*:

CORECTIE procesare stergere inregistrare din detaliul TVA al tab-ului *2.6.2.Operare (rcp) -> Document* , astfel incat sa nu se mai obtina eroare in aceasta situatie.

#### Modul *Facturi (fct)*:

CORECTIE incarcare lista materiale in ecranul de emitere bonuri fiscale in configurarea *AscundereDepartament\_FacturareRapida*=Nu astfel incat sa nu se mai obtina eroare la deschiderea ecranului de emitere bonuri fiscale.

CORECTIE determinare cote de TVA afisate in antetul facturii personalizate pentru Vidraru, pentru facturile cu taxa de mediu, astfel incat sa nu se mai obtina eroare la generarea formularului de factura..

CORECTIE: Pentru facturile cu taxa de mediu raportate in sistem RO e-Factura, taxa de mediu nu se proceseaza pentru asigurare totaluri document.

CORECTIE procesare stergere inregistrare din detaliul TVA al tab-ului *2.8.02.Operare (fct) -> Document* , astfel incat sa nu se mai obtina eroare in aceasta situatie.

CORECTIE deschidere ecrane de facturare rapida, emitere bonuri fiscale si avize de expeditie in configurarea *AscundereDepartament\_FacturareRapida=Nu*, in cazul in care nu exista departamente configurate pentru vanzare din aceste ecrane.

CORECTIE: S-a optimizat inregistrarea serviciilor "avans" in ecranele de *Facturare rapida* si *Facturare avize emise* daca in acestea nu este vizibila casuta *Sold client:* si se lucreaza in configurarea *BlocareVanzareLaDepasireCredit=Nu*. In functionarea anterioara, in aceasta situatie se obtinea eroare la completarea listei de produse vandute.

CORECTIE: Se retransmit in sistem RO e-Factura doar documentele carora li s-a generat fisierul XML de raportare. In functionarea anterioara, daca trebuia retransmis un document al carui XML nu era generat, se afisa mesaj de eroare corespunzator si nu se mai procesau celelalte documente.

CORECTIE: S-a blocat reexecutie functie recursiva de comunicatie cu sistem RO e-Factura . In functionarea anterioara, la executia urmatoare se procesau documente care intre timp erau finalizate de executia curenta. CORECTIE: Se completeaza tabela cu documentele de procesat in sistem RO e-Factura, daca la modificarea datelor in aceasta, nu mai exista documentul. In functionarea anterioara, daca documentul nu mai exista in tabela analizata, dar documentului i se modifica starea din finalizare descarcare intr-o stare anterioara, acesta nu se mai procesa pentru rezolvarea erorii.

MODIFICARE FUNCTIONALA: In conformitate cu prevederile art.LXVIII pct.13 din OUG 115/2023 incepand cu 01.01.2024 facturile simplificate nu se raporteaza in sistem RO e-Factura. In versiunea anterioara facturile simplificate si bonurile fiscale catre persoane juridice din Romania se raportau in sistem RO e-Factura.

MODIFICARE FUNCTIONALA: Avand in vedere prevederea legislativa privind obligatia raportatii in sistem RO e-Factura a tuturor facturilor emise in relatia B2B, chiar daca emitentul si/sau clientul nu sunt inscrisi in Registrul RO e-Factura, in tab *Document (fct)* (deschis pe secventa *OPERARE->Facturi->2.8.02.Operare (fct)*) este vizibila starea documentului in sistem RO E-Factura (campu*l STARE PRC.E-FCT*.) si este activ detaliul *Raspuns Validare* , care contine informatiile privind procesarea documentului in sistem.

MODIFICARE FUNCTIONALA: Incepand cu 01.01.2024 este posibila emitere bonuri fiscale de catre unitati inregistrate in sistem RO e-Factura catre toate persoanele juridice (s-a configurat automat in Da valoarea parametrului *EmitereBF\_B2B=Da*).

MODIFICARE FUNCTIONALA: S-a optimizat afisare detaliere pe cote de TVA in footerul facturilor txt nepersonalizate pentru Vidraru astfel incat sa fie afisate toate informatiile primelor trei cote de TVA din document . In unctionarea anterioara, in acest formular se afisau doar primele 30 caractere din detalierea pe cote de TVA si ca urmare era posibil ca sa nu fie afisata toata informatia.

MODIFICARE FUNCTIONALA: Retransmiterea in sistem RO e-Factura a facturilor cu eroare anterioara de transmisie se face cu o intarziere egala cu valoarea parametrulu*i -time\_reupload* al protocolului de comunicatie. In functionarea anterioara retransmiterea se facea fara timp de asteptare, operatiune care nu e suportata de sistemul RO e-Factura.

MODIFICARE FUNCTIONALA: Intr-un ciclu de recursivitate, se face verificare stare document in sistem RO e-Factura si descarcare document validat din sistem RO e-Factura pentru un numar maxim de documente egal cu valoarea parametrului *-max\_doc\_prc* al protocolului de comunicatie. In functionarea anterioara, intrun ciclu de recursivitate se procesau toate documentele, iar daca acestea erau multe, se putea bloca aplicatia in timpul executarii functiei.

### Modul *Preluare date (pdv)*:

MODIFICARE FUNCTIONALA: S-a implementat citirea paginata a documentelor (facturi primite) din sistem RO e-Factura. In functionarea anterioara, citirea documentelor din sistem se facea nepaginat si daca unitatea avea in sistem mai mult de 500 documente in perioada analizata, acestea nu se puteau citi.

# **Detalii module**

### **Corectii**

### Modul *Administrare*:

optimizare stergere filiale (procesare tabela de preluare nota salarizare din ver.1, taxe material) (#279491#); functionare anterioara daca existau preluari de note salarizare din ver.1 sau erau inregistrate taxe pentru materiale se obtinea eroare la stergerea filialei.

Modul *Inchideri (inc)*:

corectie perioada raportata in declaratia informativa D394 si decont de TVA D300, daca unitatea devine platitoare de TVA (#279631#) - functionare anterioara, se procesau documentele din perioada de raportare, fara a se analiza modificarea starii de platitor de TVA.

### Modul *Receptii(rcp)*:

corectie procesare stergere inregistrare din detaliul TVA al tab-ului 2.6.2.Operare (rcp) -> Document (#279491#); functionare anterioara-> se obtinea eroare in aceasta situatie.

### Modul *Facturi (fct)*:

corectie incarcare lista materiale in ecranul de emitere bonuri fiscale in configurarea AscundereDepartament\_FacturareRapida=Nu (#279410#); functionare anterioara-> in aceasta configurare se obtinea eroare la deschiderea ecranului de emitere bonuri fiscale.

corectie determinare cote de TVA afisate in antetul facturii personalizate pentru Vidraru pentru facturile cu taxa de mediu (#279441#); functionare anterioara-> in aceasta situatie se obtinea eroare.

pentru facturile cu taxa de mediu raportate in sistem RO e-Factura, taxa de mediu nu se proceseaza pentru asigurare totaluri document (#279441#); functionare anterioara, in aceasta situatie, in XML aparea o linie de rotunjire egala cu stornarea valorii taxei de mediu.

corectie procesare stergere inregistrare din detaliul TVA al tab-ului 2.8.02.Operare (fct) -> Document (#279491#); functionare anterioara-> se obtinea eroare in aceasta situatie.

corectie deschidere ecrane de facturare rapida, emitere bonuri fiscale si avize de expeditie in configurarea AscundereDepartament\_FacturareRapida=Nu, in cazul in care nu exista departamente configurate pentru vanzare din aceste ecrane (#279475#); functionare anterioara in aceasta situatie se obtinea eroare la deschiderea ecranelor.

optimizare inregistrare servicii avans in ecranele de facturare rapida si facturare avize emise daca in acestea nu este vizibila casuta Sold client: si se lucreaza in configurarea BlocareVanzareLaDepasireCredit=Nu (#279475#); functionare anterioara-> in aceasta situatie se obtinea eroare la completarea listei de produse vandute.

retransmitere in sistem RO e-Factura doar documentele carora li s-a generat fisierul XML de raportare (#279559#); functionare anterioara-> daca trebuia retransmis un document al carui XML nu era generat, se afisa mesaj de eroare corespunzator si nu se procesau celelalte documente.

blocare reexecutie functie recursiva de comunicatie cu sistem RO e-Factura (#279559#); functionare anterioara-> la executia urmatoare se procesau documente care intre timp erau finalizate de executia curenta completare tabela cu documentele de procesat in sistem RO e-Factura, daca la modificarea datelor in aceasta, nu mai exista documentul (#279559#); functionare anterioara-> daca documentul nu mai exista in tabela analizata, dar documentului i se modifica starea din finalizare descarcare intr-o stare anterioara, acesta nu se mai procesa pentru rezolvarea erorii.

### **Modificari functionale**

#### Modul *Facturi (fct)*:

din ianuarie 2024, facturile simplificate nu se raporteaza in sistem RO e-Factura conform art.LXVIII pct.13 din OUG 115/2023 (#279441#); functionare anterioara-> facturile simplificate si bonurile fiscale catre persoane juridice din Romania se raportau in sistem RO e-Factura.

in tab-ul 2.8.02.Operare (fct) -> Document posibilitate vizualizare starea documentului in sistem RO e-Factura si daca unitatea nu este inregistrata in acest sistem (#279441#); functionare anterioara->in aceasta situatie, campul cu starea incarcarii documentului in sistem nu era vizibil, iar detaliul cu informatiile privind procesarea documentului in sistem nu era activ, desi documentul era procesat in acest sistem.

posibilitate emitere bonuri fiscale de catre unitati inregistrate in sistem RO e-Factura catre toate persoanele juridice, lucru doar in configurarea EmitereBF\_B2B=Da (#279441#);- functionare anterioara-> nu se puteau emite doar bonuri fiscale pentru documentele care indeplineau conditiile, anterioare lui ianuarie 2024, de raportare in sistem RO e-Factura.

optimizare afisare detaliere pe cote de TVA in footerul facturilor txt nepersonalizate pentru Vidraru astfel incat sa fie afisate toate informatiile primelor trei cote de TVA din document (#279475#); functionare anterioara-> in acest formular se afisau doar primele 30 caractere din detalierea pe cote de TVA si ca urmare era posibil ca sa fie afisata toata informatia.

retransmiterea in sistem RO e-Factura a facturilor cu eroare anterioara de transmisie se face cu o intarziere egala cu valoarea parametrului -time reupload al protocolului de comunicatie (#279559#); functionare anterioara-> retransmiterea se facea fara timp de asteptare, operatiune care nu e suportata de sistemul RO e-Factura.

intr-un ciclu de recursivitate, verificare stare document in sistem RO e-Factura si descarcare document validat din sistem RO e-Factura pentru maxim un numar de document egal cu valoarea parametrului -max\_doc\_prc al protocolului de comunicatie (#279559#); functionare anterioara, intr-un ciclu de recursivitate se procesau toate documentele, iar daca acestea erau multe, se putea bloca aplicatia in timpul executarii functiei.

Modul *Preluare date (pdv)*:

citire paginata documente din sistem RO e-Factura (#279559#); functionare anterioara-> citirea documentelor din sistem se facea nepaginat, iar daca unitatea avea in sistem mai mult de 500 documente in perioada analizata, acestea nu se puteau citi.

# **5.73.Modificari versiunea 2-1-35b12**

# **Rezumat**

### Modul *Administrare*:

CORECTIE: S-a implementat protectie si mesaj de informare utilizator daca se obtine eroare la executia uneia dintre functiile lansate recursiv. In cazul in care se obtine un astfel de mesaj, operatorul trebuie sa contacteze producatorul. In functionarea anterioara, in aceasta situatie se obtinea mesaj de eroare Tcl care nu era clar operatorului si restul functiilor nu se mai executau.

FUNCTIE NOUA: S-a implementat configurare pentru folosire protocol OAuth2 pentru token-urile JWT in comunicatia cu sistemul RO e-Factura. Incepand cu 15.04.2024 conform anuntului de pe site ANAF este obligatorie utilizarea token-urilor JWT.

### Modul *Nomenclatoare*:

CORECTIE comunicatie de citire curs valutar de la BNR astfel incat sa nu se mai obtina eroare de comunicatie. MODIFICARE FUNCTIONALA: Cursul valutar citit pentru ziua zz.ll.aaaa se inregistreaza in aplicatie pentru ziua imediat urmatoare (zz+1.ll.aaaa), mai putin in cazul cursului valutar citit in ziua dinaintea unei zile nelucratoare (vinerea sau ziua dinaintea unor zile libere legal), caz in care cursul valutar se va completa pentru toate zilele nelucratoare urmatoare si pentru prima zi lucratoare de dupa acestea. In functionarea anterioara, cursul valutar corespunzator de exemplu zilei de vineri se inregistra in aplicatie pentru ziua de sambata, iar operatorul trebuia sa introduca manual cursul pentru ziua de luni pentru utilizare la operare.

MODIFICARE FUNCTIONALA: S-a optimizat declararea datelor de acces protocol comunicatie cu sistemul RO e-Factura, utilizandu-se campul *DATE ACCES* din detaliul *EDI* al tab-ului *4.5.00.Date societate -> Filiala .* In functionarea anterioara, se folosea campul *OBSERVATII* pentru datele de acces ale protocolului, iar daca operatorul dorea sa completeze acest camp, trebuia sa pastreze structura necesara regenerarii token-ului.

MODIFICARE FUNCTIONALA: Daca aveti instalate mai multe societati si accesul in SPV pentru incarcare/ descarcare facturi emise/primite in/din sistem RO e-factura se face folosindu-se acelasi cod de acces (in speta cel al contabilului autorizat), este suficienta actualizarea token acces pe una din filiale si apoi prin apelarea comenzii *Propagare\_token* (disponibila in detaliul *EDI* al tab-lui *4.5.00.Date societate -> Filiala*) acesta se completeaza automat pentru toate celelalte societati. ATENTIE! Nu apelati aceasta comanda, daca token-ul de acces este diferit de la o societate la alta !

FUNCTIE NOUA: Cand sunt indeplinie conditiile de reimprospatare token acces in SPV, este asigurata reimprospatarea automata a acestuia pe toate filialele de lucru. In functionarea anterioara se asigura reimprospatarea doar pe prima filiala.

Modul *Stocuri (sto)* :

CORECTIE: Valoarea calculata pentru stocul curent se rotunjeste la numarul de zecimale de calcul (valoarea parametrului *nrzec\_calcul* din *Administrare->Preferences*). In functionarea anterioara valoarea calculata era in format numeric si in cazul in care din calcul se obtinea o valoare exponentiala, stocul afisat in ecranele de operare rapida, vizibil operatorului, nu era corect (erau vizibile doar primele cifre, nu si partea exponentiala).

### Modul *Inchideri (inc)* :

FUNCTIE NOUA: Este posibila generare fisier xml aferent bilant decembrie 2023 conform Ordin 5394/2023. FUNCTIE NOUA: S-a completat nomenclatorul taxelor raportate pentru declaratie informativa D406 (SAF-T), conform ver.J2.2.1/P2.0.1 a programului de validare de pe site ANAF. Daca aveti taxe / impozite raportabile in D406, nu uitati sa atasati codul de raportare in D406 al taxei/impozitului la contul in care colectati suma datorata pentru acesta. Atasarea se face prin detaliul *Taxe-Cont* aferent contului selectat in tabela *Conturi* deschisa pe secventa *OPERARE->Conturi->2.1.1.Conturi.* Este de exemplu cazul Impozitului pe dividende sau al Impozitului pe veniturile din cedarea folosintei bunurilor, altele decat cele din arendarea bunurilor agricole si din inchirierea in scop turistic a camerelor situate in locuinte proprietate personala, retinut la sursa de catre persoanele juridice sau alte entitati care au obligatia de a conduce evidenta contabila.

### Modul *Receptii (rcp)*:

CORECTIE: Pentru unitatile neplatitoare de TVA s-a corectat rotunjirea la generarea datelor contabile si a soldului furnizorului, pentru datele din detaliile *Operatiuni de gestiune*, *Operatiuni fara stoc* si *Operatiuni cod bare* ale tab-ului *2.6.2.Operare (rcp) -> Document*, astfel incat acestea sa fie egale cu valoarea din jurnal. In functionarea anterioara, existau situatii in care nota contabila, care era egala cu soldul furnizorului, era diferita de valoarea din jurnalul de TVA.

CORECTIE: Pentru unitatile neplatitoare de TVA, la inchiderea stocului negativ pretul de intrare se rotunjeste la numarul de zecimale specificat de valoarea parametrului *NrZecimaleVizibilPret* . In functionarea anterioara, pretul de achizitie nu era rotunjit si ca urmare, nu se inchidea stocul negativ, in detalii stoc ramanand linii multiple cu stoc pozitiv si negativ.

FUNCTIE NOUA: Pentru unitatile neplatitoare de TVA este posibila inregistrare corectie de TVA in detaliul TVA al tab-ului *2.6.2.Operare (rcp) -> Document* (daca este cazul).

### Modul *Facturi (fct)*:

CORECTIE: In facturile text personalizate pentru Vidraru se afiseaza primele 100 caractere din valoarea parametrului *MesajSemnaturaFactura*. In functionarea anterioara, daca se completau mai mult de 20 caractere in valoarea acestui parametru, informatia afisata in raport era trunchiata la primele 20 caractere.

CORECTIE: Este posibila descarcarea raspunsului din SPV si pentru un document incarcat din gresala de mai multe ori in sistem RO e-Factura.

CORECTIE: S-a blocat lansare repetata a comenzii de incarce in sistem RO e-Factura a unui un document la apasarea repetata de catre operator a butonului *Tiparire* din ecranul cu raportul facturii. In functionare anterioara, daca la incarcarea in sistem RO e-Factura ( pe prima apasare a butonului *Tiparire*) existau intarzieri si operatorul reapasa butonul *Tiparire*, documentul se reincarca in sistem si ulterior apareau erori la descarcarea raspunsului de la ANAF.

CORECTIE generare linia de rotunjire pentru facturile cu taxare inversa si calcul pret in valuta , emise din module de facturare configurate cu *TVAInclus=NU*. In functionarea anterioara, in aceasta situatie se genera linie de asigurare corelatii rotunjire egala cu valoarea TVA-ului documentului.

CORECTII raspuns intrebarea 6.15.Cum configurez aplicatiile pentru a putea emite facturi care contin taxa de mediu?

CORECTIE generare XML de raportare in sistem RO e-Factura facturi de taxare inversa, in valuta. In functionare anterioara, in aceasta situatie se obtinea eroare la validarea XML-ului cu programul de verificare de la ANAF.

CORECTIE: Incepand din ianuarie 2024 se pot incarca in sistem RO e-Factura si facturile scutite de TVA, fara drept de deducere.

CORECTIE: Se transmit in sistem RO e-Factura si facturile provenite din facturi proforma . In versiunea anterioara o factura proforma era transmisa in sistem cu marcaj corespunzator de factura proforma, dar in momentul in care se emitea factura aferenta unei facturi proforma, aceasta nu se mai analiza pentru transmitere in sistem.

CORECTIE: In lista de produse vandute a ecranelor de facturare rapida si emitere avize de expeditie se formateaza valoare element *STOC MARFA* cu numarul de zecimale specificat de valoarea parametrului *NrZecimaleVizibilCantitate* din modulul de lucru . In functionarea anterioara, valoarea acestuia era afisata in virgula mobila.

CORECTIE: In configurarea *TVAInclus=Nu*, s-a corectat functia de generare linie de rotunjire in cazul unei facturi emise in valuta care continea si taxa de mediu (format factura=factura export). In functionarea anterioara, in aceasta situatie se genera linie de rotunjire egala cu valoarea taxei de mediu.

MODIFICARE FUNCTIONALA: Se sterg din lista documentelor de verificat in sistem RO e-Factura acele documente care sunt anulate si/sau care sunt mai vechi de 60 zile (termenul de pastrare document in sistem pentru descarcare). In functionarea anterioara, daca in tabela cu documentele de procesat in sistem RO e-Factura existau astfel de documente, acestea se procesau la fiecare analiza a datelor in sistem.

MODIFICARE FUNCTIONALA: In XML-ul de raportare in sistem RO e-Factura al facturilor personalizate pentru Vidraru nu se completeaza atributul *cbc:DueDate* cu data de scadenta a documentului. In functionarea anterioara, pentru acest client, care nu foloseste data de scadenta a documentului din tabela deoarece are mesaj personalizat pe fiecare factura cu data de scadenta, apareau informatii contradictorii in documentul incarcat in sistem.

FUNCTIE NOUA: Este posibila raportarea "Referintei Cumparatorului" in fisierul XML incarcat in sistem RO e-Factura. Daca aveti clienti care va informeaza ca in XML-ul incarcat in sistem RO e-Factura trebuie sa existe un anume cod la sectiunea "Referinta Cumparatorului", atunci definiti cate un mod de livrare in tabela *Moduri livrare clienti* (deschisa pe secventa *OPERARE->Jurnal vanzari->Contracte clienti*). Modul de livrare trebuie sa aiba completata "Referinta Cumparator" pe campul *Cod extern*. La inregistrarea documentului de facturare catre acesti clienti este obligatorie completarea camp MOD LIVRARE in tabela *Document (fct)* . XML-ul aferent acestei facturi va avea referinta cumparatorului la sectiunea *cbc:BuyerReference*. Nu este cazul utilizatorului SILDVB care are facturi personalizate.

FUNCTIE NOUA: S-a optimizat generarea fisier XML aferent facturii cu taxa de mediu, astfel incat informatiile referitoare la taxa de mediu si restul de plata sa fie foarte clare pentru beneficiarul facturii, din analiza formatului PDF generat de acesta in baza fisierului XML descarcat din sistemul RO e-Factura.

### Modul *Operatii de gestiune (ogs)*:

MODIFICARE FUNCTIONALA: Pentru unitatile neplatitoare de TVA, la operare intrari, pretul de achizitie folosit la generarea datelor contabile, inchiderea stocului negativ completat in operatiunile de gestiune si in bonul de intrare, include TVA-ul si este rotunjit la numarul de zecimale specificat de valoarea parametrului *NrZecimaleVizibilPret* din modulul Receptii . In functionarea anterioara, pretul de achizitie era pretul din tabela, care in configurarea *PreluarePretMateriale=Da* este pretul de achizitie din nomenclatorul de materiale, care nu contine TVA si ca urmare in urma operatiunilor se obtineau linii multiple in detalierea stocului.

MODIFICARE FUNCTIONALA: Pentru unitatile neplatitoare de TVA, la operare intrari si modificari de pret, se lucreaza fara TVA inclus in gestiune, indiferent de configurarea acesteia in tab-ul *2.1.9.Configurari note inchidere -> Fise descarcare gestiune*. In functionare anterioara, daca exista aceasta configurare, nerecomandata de producator, se genera nota de TVA neexigibil al gestiunii, care nu era corecta pentru o unitate neplatitoare de TVA.

#### Modul *Preluare date (pdv)*:

CORECTIE: Este posibila obtinere raport *Jurnal\_preluat* din tab-ul *2.11.2.Preluare cumparari -> 2.11.3.1.Jurnal cumparari -> Document* si in cazul in care in campul *Observatii* al detaliului sunt scrise mai mult de 64 caractere.

CORECTIE: Este posibila preluare detalii factura primita in sistem RO e-Factura si in cazul in care numarul curent al liniei de facturare (atributul *cbc:ID al structurilor cac:InvoiceLine* din fisierul XML), nu este numar.

CORECTIE: Se proceseaza caractere speciale din mesajele de TVA ale facturilor primite in sistem RO e-Factura. In functionarea anterioara se obtinea eroare la descarcarea din SPV a facturilor de la furnizori , daca in mesajele de TVA existau caractere speciale.

CORECTIE: Este posibila generare formular factura si pentru documentele preluate din sistem RO e-Factura care nu au completata valoare numerica pentru pozitie linie. In versiunea anterioara se obtinea eroare la incercarea de generare factura preluata.

CORECTIE: Este posibila preluare documente din sistem RO e-Factura si in cazul in care fisierul XML al acestora incepe cu blank. In versiunea anterioara, in aceasta situatie se obtinea mesaj ca fisierul nu are structura corecta si nu se facea preluarea.

CORECTIE: S-a implementat protectie astfel incat sa se completeze linia detaliului documentului preluat din sistem RO e-Factura doar daca acesta nu exista. In versiunea anterioara, in anumite circumstante se puteau adauga linii multiple identice in detaliu.

MODIFICARE FUNCTIONALA: S-a aranjat formular factura primita in sistem RO e-Factura astfel incat sa se afiseze integral numarul documentului (afisare in antetul facturii pe randurile Serie si Numar). In functionarea anterioara, se afisau in formular doar primele 9 caractere din numar, desi acesta avea mai multe caractere.

MODIFICARE FUNCTIONALA: Completare cod eroare la nivelul documentului preluat din sistem RO e-Factura pe prima inregistrare a campului *Observatii*, daca nu exista observatii completate de operator, pentru a putea fi usor de vizualizat de catre acesta. In versiunea anterioara, codul de eroare se completa pe a doua linie a campului *Observatii* si ca urmare documentele cu eroare se puteau identifica doar prin filtrare corespunzatoare pe acest camp.

FUNCTIE NOUA: Este disponibil in meniul *RAPOARTE->Preluare date* raportul *Facturi preluate RO e-Factura*. care ofera operatorului lista facturilor preluate din SPV pentru perioada completata de acesta in fereastra de configurare conditii generare raport. Raportul poate fi generat si cu filtrare dupa CIF furnizor.

FUNCTIE NOUA: In tab *Document* deschis pe secventa *OPERARE->Preluare date->Preluare cumparari -> RO e-Factura* se evidentiaza si CIF furnizor (pentru o mai usoara regasire / filtrare).

FUNCTIE NOUA: In tab *Document* (deschis pe secventa *OPERARE->Preluare date->Preluare cumparari -> RO e-Factura)* se evidentiaza nu numai indexul de descarcare, ci si indexul de incarcare document in sistem. FUNCTIE NOUA: Daca la preluarea din SPV a unei facturi primita de la furnizor, unitatea de masura folosita de furnizor nu exista in nomenclatorul de unitati masura din aplicatia Inttec E2, aceasta se adauga automat, pentru a evita erorile de preluare.

FUNCTIE NOUA: Se citesc documente din sistem RO e-Factura cu filtru corespunzator, astfel incat sa se preia doar lista facturilor primite in sistem.

FUNCTIE NOUA: Se aplica marcaj corespunzator documentelor care nu mai pot fi preluate din sistem RO e-Factura deoarece s-a finalizat perioada de stocare in sistem, astfel incat sa nu mai fie procesate ulterior. Pentru un astfel de document se completeaza: *DETALII FACTURA=depasire perioada disponibilitate in sistem* si *STARE PROCESARE= e-Factura descarcat*.

FUNCTIE NOUA: In cazul in care documentul preluat din sistem RO e-Factura nu se proceseaza deoarece nu are atributele implementate, se retine cod eroare pe prima linie a campului *OBSERVATII*, astfel incat sa poata fi accesibil operatorului. Mesajul in acest caz este *Datele citite nu au structura implementata!* .

FUNCTIE NOUA: In detaliul *Mesaje* al tab *Document* (deschis pe secventa *Preluare date->Preluare jurnal cumparari->Ro e-Factura*) se pastreaza istoria modificari pentru identificare etape procesare documentul preluat din sistem RO e-Factura.

FUNCTIE NOUA: In factura preluata din sistem RO e-Factura se evidentiaza si detaliile liniilor acesteia (valorile atributelor *cbc:Description* si *cbc:Note* din fisierul XML preluat din SPV), daca exista.

FUNCTIE NOUA: Se preia din sistem RO e-Factura si factura corespunzatoare unui XML ale carui structuri nu au prefixul *cac*, respectiv *cbc*.

FUNCTIE NOUA: Pentru facturile preluate din sistem RO e-Factura care contin discount / adaos se asigura preluarea pe linii distincte in detaliul *Detalii factura* a fiecarei linii de discount. Pe campul *DETALII FACTURA* se evidentiaza (daca exista) discountul (eticheta *-discount*) si adaosul (eticheta *-adaos*). In functionarea anterioara se descarca zip-ul aferernt unei facturi care continea si linii cu discount/adaos, dar nu se completau toate campurile inregistrarii din tab *Document* si nu se completa nicio informatie in detaliul *Detalii factura*.

### NOTA PRODUCATORULUI:

La sectiunea *Intrebari frecvente* este disponibil raspunsul la intrebarea *6.75. Cum inregistrez factura de servicii emisa de un furnizor non UE al carui CIF are atributul EU?* . Deoarece in ultima perioada tot mai multi utilizatori s-au confruntat cu aceasta speta, va recomandam sa o studiati si sa o aplicati cand va fi cazul.

# **Detalii module**

### **Corectii**

### Modul *Administrare*:

protectie si mesaj de informare utilizator daca se obtine eroare la executia uneia dintre functiile lansate recursiv (#279768#); functionare anterioara-> in aceasta situatie se obtinea mesaj de eroare Tcl care nu era clar operatorului si restul functiilor nu se mai executau.

#### Modul *Nomenclatoare*:

configurare comunicatie de citire curs valutar de la BNR astfel incat sa nu se obtina eroare de comunicatie (#279768#); functionare anterioara-> se obtinea eroare la citirea automata a cursului valutar.

#### Modul *Stocuri (sto)* :

rotunjire valoare calculata pentru stocul curent la numarul de zecimale de calcul, valoarea parametrului nrzec calcul din pgv preferences (#280102#); functionare anterioara-> valoarea calculata era in format

numeric, iar cand era valoare exponentiala, stocul afisat in ecranele de operare rapida, vizibil operatorului, nu era corect (erau vizibile doar primele cifre, nu si partea exponentiala).

### Modul *Receptii(rcp)*:

pentru unitatile neplatitoare de TVA, corectie rotunjire la generarea datelor contabile si a soldului furnizorului, pentru datele din detaliile Operatiuni de gestiune, Operatiuni fara stoc si Operatiuni cod bare ale tabului 2.6.2.Operare (rcp) -> Document, astfel incat acestea sa fie egale cu valoarea din jurnal (#279683#); functionare anterioara-> existau situatii in care nota contabila, care era egala cu soldul furnizorului, era diferita de valoarea din jurnalul de TVA.

corectie inchidere stoc negativ pentru unitatile neplatitoare de TVA, pretul de intrare trebuie rotunjit la numarul de zecimale specificat de valoarea parametrului NrZecimaleVizibilPret (#279871#); functionare anterioar - >pretul de achizitie nu era rotunjit si ca urmare, nu se inchidea stocul negativ, in detalii stoc ramanand linii multiple cu stoc pozitiv si negativ.

### Modul *Facturi (fct)*:

in facturile text personalizate pentru Vidraru afisare 100 caractere din valoarea parametrului MesajSemnaturaFactura (#279684#); functionare anterioara-> daca se completau mai mult de 20 caractere in acest parametru, informatia afisata in raport era trunchiata.

posibilitate descarcare raspuns din sistem RO e-Factura pentru un document incarcat de mai multe ori in sistem (#279684#); functionare anterioara-> in aceasta situatie nu se putea descarca arhiva cu documentul validat de sistem.

blocare lansare repetata a comenzilor butonului de tiparire document astfel incat sa nu se incarce de mai multe ori in sistem RO e-Factura un document pe apasarea repetata a acestuia (#279684#); functionare anterioara-> daca la incarcarea in sistem RO e-Factura existau intarzieri si operatorul reapasa butonul de tiparire, documentul se reincarca in sistem.

in configurarea TVAInclus=Nu, corectie generare linia de rotunjire pentru facturile cu calcul pret in valuta, cu taxare inversa (#279871#); functionare anterioara-> in aceasta situatie se genera linie de asigurare corelatii rotunjire egala cu valoarea TVA-ului documentului.

corectie generare XML de raportare in sistem RO e-Factura facturi de taxare inversa, in valuta (#279871#); functionare anterioara-> in aceasta situatie se obtinea eroare la validarea XML-ului cu programul de verificare de la ANAF .

din ianuarie 2024, incarcare in sistem RO e-Factura si facturile scutite de TVA, fara drept de deducere (#279966#) functionare anterioara-> aceste facturi nu se incarcau in sistem RO e-Factura.

incarcare in sistem RO e-Factura factura provenita dintr-o factura proforma (#279966#); functionare anterioara-> nu se incarca in sistem RO e-Factura factura provenita dintr-o factura proforma incarcata in sistem.

in configurarea TVAInclus=Nu, corectie generare linie de rotunjire factura pentru facturile de export cu taxa de mediu (#279966#); functionare anterioara, in aceasta situatie se genera linie de rotunjire egala cu valoarea taxei de mediu.

in lista de produse vandute a ecranelor de facturare rapida si emitere avize de expeditie, formatare valoare element stoc marfa cu numarul de zecimale specificat de valoarea parametrului NrZecimaleVizibilCantitate din modulul de lucru (#280102#); functionare anterioara, valoarea acestuia era afisata in virgula mobila.

### Modul *Preluare date (pdv)*:

posibilitate obtinere raport Jurnal\_preluat din tab-ul 2.11.2.Preluare cumparari -> 2.11.3.1.Jurnal cumparari -> Document si daca in campul Observatii al detaliului sunt scrise mai mult de 64 caractere (#279396#); functionare anterioara-> in aceasta situatie se obtinea eroare.

posibilitate preluare detalii factura primita in sistem RO e-Factura, daca numarul liniei din aceasta, atributul cbc:ID al structurilor cac:InvoiceLine, nu este numar (#279396#); functionare anterioara-> in aceasta situatie se obtinea eroare.

procesare caractere speciale din mesajele de TVA ale facturilor primite in sistem RO e-Factura (#279684#); functionare anterioara-> in aceasta situatie se obtinea eroare.

corectie generare formular factura pentru documentele preluate din sistem RO e-Factura care nu au completata valoare numerica pentru pozitie linie (#279966#); functionare anterioara->in aceasta situatie se obtinea eroare.

corectie preluare documente din sistem RO e-Factura, in cazul in care fisierul XML al acestora incepe cu blank (#279966#); functionare anterioara->in aceasta situatie se obtinea mesaj ca fisierul nu are structura corecta.

protectie astfel incat sa se completeze linia detaliului documentului preluat din sistem RO e-Factura doar daca nu exista (#279966#); functionare anterioara-> se puteau adauga linii multiple identice in detaliu.

### **Functii noi**

### Modul *Administrare* :

configurare pentru folosire protocol OAuth2 pentru token-urile JWT in comunicatia cu sistemul RO e-Factura (#279684#)

### Modul *Inchideri (inc)* :

aportare bilant decembrie 2023 conform Ordin 5394/2023 (#280064#) completare nomenclator taxe raportate pentru declaratie informativa D406, SAF-T, conform ver.J2.2.1/P2.0.1 a programului de validare de pe site ANAF (#280064#)

### Modul *Receptii (rcp)* :

pentru unitatile neplatitoare de TVA, posibilitare inregistrare corectie de TVA in detaliul TVA al tab-ului 2.6.2.Operare (rcp) -> Document (#279683#)

### Modul *Facturi (fct)* :

pentru unitatile neplatitoare de TVA, posibilitare inregistrare corectie de TVA in detaliul TVA al tab-ului 2.6.2.Operare (rcp) -> Document (#279683#).

optimizare raportare factura cu taxa de mediu in sistem RO e-Factura (#279966#).

### Modul *Preluare date (pdv)*:

posibilitate obtinere lista facturilor preluate din sistem RO e-Factura, raport Facturi preluate RO eFactura (#279396#)

evidentiere CIF furnizor in tab-ul 2.11.3.2.RO e Factura -> Document (#279396#)

posibilitate evidentiere, in tab-ul 2.11.3.2.RO e Factura -> Document, indexul de incarcare, de catre emitent, document in sistem (#279396#)

completare nomenclator unitati de masura din aplicatie, cu unitatea de masura din factura primita in sistem RO e-Factura, care nu exista in acesta (#279396#)

citire documente din sistem RO e-Factura cu filtru corespunzator, astfel incat sa se preia doar lista facturilor primite in sistem (#279966#)

marcaj corespunzator document care nu mai poate fi preluat din sistem RO e-Factura deoarece s-a finalizat perioada de stocare in sistem, astfel incat sa nu mai fie procesat ulterior (#279966#)

cod eroare accesibil operatorului in cazul in care documentul preluat din sistem RO e-Factura nu se proceseaza deoarece nu are atributele implementate (#279966#)

pastrare istorie modificari pentru identificare etape procesare documentul preluat din sistem RO e-Factura (#279966#)

evidentiere in factura preluata din sistem RO e-Factura si detaliile liniilor acesteia, atributele cbc:Description si cbc:Note (#279966#)

preluare din sistem RO e-Factura factura corespunzatoare unui XML ale caror structuri nu au prefixul cac, respectiv cbc (#279966#)

evidentiere discount pentru facturile preluate din sistem RO e-Factura cu detaliere discount/adaos (#279966#).

### **Modificari functionale**

Modul *Nomenclatoare*:

inregistrare in aplicatie cursul valutar citit pentru tot intervalul de zile libere (week-end si sarbatori legale) pana la prima zi lucratoare astfel incat sa poata fi utilizat la operare in aplicatie( #279768#); functionare anterioara, cursul valutar corespunzator zilei de vineri se inregistra in aplicatie pentru ziua de sambata, iar operatorul trebuia sa introduca manual cursul pentru ziua de luni pentru utilizare la operare.

optimizare declarare date acces protocol comunicatie cu sistemul RO e-Factura, campul DATE ACCES din detaliul EDI al tab-ului 4.5.00.Date societate -> Filiala (#279684#); functionare anterioara ->se folosea campul OBSERVATII pentru datele de acces ale protocolului, iar daca operatorul dorea sa completeze acest camp, trebuia sa pastreze structura necesara regenerarii token-ului.

optimizare inregistrare si actualizare token pentru sistem RO e-Factura in filialele aplicatiei (#279684#); functionare anterioara ->daca in aplicatie existau mai multe filiale, toate folosind acelasi cod de acces in sistem RO e-Factura, operatorul trebuia sa completeze manual datele in toate filialele.

### Modul *Facturi (fct)* :

stergere document din lista documentelor de verificat in sistem RO e-Factura daca este mai vechi de 60 zile, termenul de pastrare document in sistem, sau este anulat (#279684#); functionare anterioara-> daca in tabela cu documentele de procesat in sistem RO e-Factura existau astfel de documente, acestea se procesau la fiecare analiza a datelor in sistem.

in XML-ul de raportare in sistem RO e-Factura al facturilor personalizate pentru Vidraru nu se completeaza atributul cbc:DueDate cu data de scadenta a documentului (#279684#); functionare anterioara ->clientul nu foloseste data de scadenta a documentului din tabela, are mesaj personalizat pe fiecare factura cu aceasta informatie si ca urmare apareau informatii contradictorii in documentul incarcat in sistem.

### Modul *Operatii de gestiune (ogs)*:

pentru unitatile neplatitoare de TVA, la operare intrari, pretul de achizitie folosit la generarea datelor contabile, inchiderea stocului negativ si completat in operatiunile de gestiune si in bonul de intrare include TVA-ul si este rotunjit la numarul de zecimale specificat de valoarea parametrului NrZecimaleVizibilPret din modulul Receptii (#279871#); functionare anterioara-> pretul de achizitie era pretul din tabela, care in configurarea PreluarePretMateriale=Da este pretul de achizitie din nomenclatorul de materiale, care nu contine TVA si ca urmare in urma operatiunilor se obtineau linii multiple in detalierea stocului.

pentru unitatile neplatitoare de TVA, la operare intrari si modificari de pret, se lucreaza fara TVA inclus in gestiune, indiferent de configurarea acesteia in tab-ul 2.1.9.Configurari note inchidere -> Fise descarcare gestiune (#279871#); functionare anterioara-> daca exista aceasta configurare, nerecomandata de producator, se genera nota de TVA neexigibil al gestiunii, care nu era corecta pentru o unitate neplatitoare de TVA.

### Modul *Preluare date (pdv)*:

aranjare formular factura primita in sistem RO e-Factura astfel incat sa se afiseze integral numarul documentului (#279396#); functionare anterioara-> se afisau in formular doar primele 9 caractere din numar si exista situatii in care acesta are mai multe caractere.

optimizare completare cod eroare la nivelul documentului preluat din sistem RO e-Factura astfel incat acesta sa fie vizibil in cazul in care nu exista observatii completate de operator (#279966#); functionare anterioara-> codul de eroare se completa pe linia urmatoare a campului OBSERVATII si ca urmare documentele cu eroare se puteau identifica doar prin filtrare corespunzatoare pe acest camp.

# **Detalii biblioteca**

## **Corectii**

- Actualizare marcaj de finalizare executie functie recursiva, elementul *-stare* al parametrului *FunctieRecursivaLansata* din *pgv\_preferences*, si la inchiderea aplicatiei din butonul de sistem (#279790#). Functionare anterioara: la inchiderea aplicatiei din butonul de sistem nu se actualiza elementul *-stare* si ca urmare la repornirea aplicatiei nu se lansa functie recursiva; daca aplicatia nu ramanea suficient timp pornita, comenzile executate doar la pornirea recursivitatii nu se executau.

### **Functii noi**

- La pornirea aplicatiei configurata pentru recursivitate se laneaza functia recursiva indiferent de valoarea elementului *-stare* al parametrului FunctieRecursivaLansata din pgv\_preferences (#279790#).

# **5.74.Modificari versiunea 2-1-35b13**

# **Rezumat**

### Modul *Jurnal vanzari*:

CORECTIE procesare caractere existente in datele citite de la ANAF la verificarea caracteristicilor partenerilor care sunt radiati. Astfel, daca in datele citite de la ANAF, *dataRadiere* este necompletata, dar *stare\_inregistrare* incepe cu *RADIERE din data* , atunci se determina data de radiere din acest sir. In versiunea anterioara, intrun astfel de caz se obtinea eroare cu programul de pe site ANAF.

CORECTIE procesare in jurnalul de TVA livrari conform art.294 alin(5) care sunt inregistrate cu TVA. In functionare anterioara, in aceasta situatie, baza de calcul TVA se evidentia pe coloana de sume scutite de TVA (rand 14 decont), iar valoarea TVA-ului nu era evidentiata.

### Modul *Jurnal cumparari*:

CORECTIE procesare caractere existente in datele citite de la ANAF la verificarea caracteristicilor partenerilor care sunt radiati. Astfel, daca in datele citite de la ANAF, *dataRadiere* este necompletata, dar *stare\_inregistrare* incepe cu *RADIERE din data* , atunci se determina data de radiere din acest sir. In versiunea anterioara, intrun astfel de caz se obtinea eroare cu programul de pe site ANAF.

### Modul *Stocuri (sto)* :

CORECTIE: La modificarea unei inregistrari din nomenclatorul *Materiale* care are valoare nula a denumirii, se genereaza denumirea materialului din codul acestuia. In versiunea anterioara, in aceasta situatie, se obtinea eroare la refolosirea codului intern al unui astfel de material.

CORECTIE: In rapoartele de fisa magazie se concateneaza informatiile din campul *Observatii*, astfel incat sa nu apara mai multe linii in raport care au diferit doar acest camp.

MODIFICARE FUNCTIONALA: Este posibila preluare nomenclator materiale din fisier *csv* in loc de fisier *dbf*.. MODIFICARE FUNCTIONALA: S-a mutat parametrul *PreluarePretMateriale* din modulele de operare documente primare in modul Stocuri pentru procesare unitara a acestuia. In functionarea anterioara, parametrul putea avea valori diferite in modulele de operare documente primare si ca urmare actualizarea informatiilor in nomenclatorul de materiale nu era unitara la nivelul aplicatiei.

MODIFICARE FUNCTIONALA: S-a optimizat operarea in nomenclatorul de materiale, tab *2.2.1.Nomenclatoare -> Materiale* si in dialoguri, in sensul ca pretul de achizitie si adaosul comercial nu sunt editabile in configurarea *PreluarePretMateriale=Da*, iar campul *Denumire* nu accepta valoare nula .

MODIFICARE FUNCTIONALA: S-au optimizat rapoartele *Balanta analitica a stocurilor -> pe gestiuni* si *Balanta analitica a stocurilor -> pe furnizori*, in sensul ca se afiseaza mesaje informative in ecranul de filtrare, este posibila filtrarea datei de referinta (setata de operator) pentru materialele procesate. In functionarea anterioara, nu se puteau obtine informatii despre materialele care nu aveau stoc la data inchiderii procesate si nici operatiuni in perioada selectata.

FUNCTIE NOUA: In tab *2.2.4.Informatii stocuri -> Sinteza stoc* este posibila vizualizare stoc centralizat cu informatii privind ultimele date ale materialului.

FUNCTIE NOUA: Este disponibil un nou raport: *Balanta analitica a stocurilor -> pe furnizori, detaliere pret*.

### Modul *Inchideri (inc)* :

CORECTIE: La generare declaratie informativa D406 SAF-T se proceseaza caracterele speciale din numarul documentului , astfel incat sa nu se mai obtina eroare.

CORECTIE: In declaratia informativa D394 se aplica marcaj de raportare trimestriala / semestriala / anuala pentru perioada din trimestru / semestru / an dinaintea datei de modificare a perioadei de raportare in lunar (modificare periodicitate de raportare in interiorul unui trimestru / semestru / an). In versiunea anterioara, in aceasta situatie declaratia avea marcaj de raportare lunara si se obtinea eroare la validarea ei cu programul de pe site ANAF..

CORECTIE: S-a optimizat functia de blocare aplicatie in perioada de asteptare generare XML de raportare declaratie informativa D406 SAF-T, curenta si de active. In versiunea anterioara, uneori cursorul nu marca blocajul si operatorul putea inchide ecranul in timpul generarii XML-ului de raportare al acestor declaratii.
CORECTIE: La generare declaratia informativa D406 SAF-T se face verificarea codurilor IBAN ale partenerilor raportati . In versiunea anterioara, nu se facea aceasta verificare si se obtinea eroare la validarea declaratiei cu programul de pe site ANAF daca partenerii aveau coduri IBAN incorecte.

CORECTIE procesare caractere speciale pentru XML, in denumirea mijlocului fix, la generare raportare D406 (SAF-T)-Active. In functionarea anterioara, daca in denumirea mijlocului fix erau caractere speciale pentru XML-uri (&, >, <, " sau ') se obtinea eroare la validarea cu programul de pe site ANAF a declaratiei informative D406 (SAF-T)-Active .

MODIFICARE FUNCTIONALA: Se insumeaza in randul 14 al decontului de TVA (D300), valoarea randurilor 14.1 si 14.2. In functionarea anterioara, PDF-ul generat de programul de validare de pe site ANAF nu contine randurile 14.1 si 14.2 si ca urmare valorile acestora nu erau vizibile operatorului in fisierul astfel generat.

MODIFICARE FUNCTIONALA: S-a optimizat determinarea numarului de documente raportate in declaratia informativa D394 pentru datele preluate din jurnalele de cumparari / vanzari in mai multe gestiuni. In functionarea anterioara, daca un document se prelua din jurnalul de cumparari pentru mai multe gestiuni (continea produse din mai multe gestiuni), el se raporta ca numar de cate ori era preluat, desi fizic era un singur document.

MODIFICARE FUNCTIONALA: Generarea facturilor emise raportate in declaratia informativa D406 (SAF-T) se face functie de configurarea determinata de parametrii *CumulareDiscountProdusInFactura* si *InformatiiMaterialAfisateFactura* din modulul documentului la data acestuia. In functionarea anterioara, factura se genera in configurarea de cumulare discount si fara informatii suplimentare pentru material, iar daca modulele de raportare erau configurate in alt fel, factura incarcata in sistem RO e-Factura era diferita de cea raportata in declaratia D406 (SAF-T).

#### Modul *Receptii (rcp)*:

CORECTIE: Este posibila procesarea in sistem RO e-Factura a documentului de tip autofactura emisa de beneficiar in numele furnizorului, chiar daca numarul documentului contine caractere speciale. In functionarea anterioara, in aceasta situatie, se obtinea eroare la validarea XML.

CORECTIE: Este posibila salvarea PDF si XML a documentului de tip autofactura emisa de beneficiar in numele furnizorului, chiar daca numarul documentului contine caracterele \ si ", aceste caractere fiind inlocuite cu \_ . In functionarea anterioara, in aceasta situatie se obtinea eroare.

MODIFICARE FUNCTIONALA: S-a optimizat copierea unei inregistrari in tab-ul *2.6.2.Operare (rcp) - > Document*, astfel incat sa nu mai fie necesara reselectarea schemei de contare pe inregistrarea adaugata prin copiere. In functionarea anterioara, la copierea unei inregistrari nu se copia contul, iar la reselectia schemei de contare, fisa se completa cu nedefinit.

MODIFICARE FUNCTIONALA: La operarea unui document de receptie in tab-ul *2.6.2.Operare (rcp) - > Document* de la un furnizor din UE folosind o regula de TVA nespecifica achizitiilor intracomunitare sau de la un furnizor nonUE folosind o regula specifica achizitiilor intracomunitare, operatorul este atentionat privind aceasta necorelare. Atentionarea este salvata si in detaliul *Mesaje*. In functionarea anterioara, corelatiile acceptate de aplicatie dintre regula de raportare si partenerul documentului nu erau raportate operatorului si acesta constata abia la generarea declaratiilor ca documentele nu erau incluse in raportarea in care se astepta. MODIFICARE FUNCTIONALA: S-a mutat parametrul *PreluarePretMateriale* in modul Stocuri pentru procesare unitara a acestuia. In functionare anterioara, parametrul putea avea valori diferite in modulele de operare documente primare si ca urmare actualizarea informatiilor in nomenclatorul de materiale nu era unitara la nivelul aplicatiei.

MODIFICARE FUNCTIONALA: La copiere document (copiere inregistrare in tab-ul *2.6.2.Operare (rcp) - > Document* folosind Ctrl-C sau pe comanda *Copiere\_document* din acest ecran) nu se copiaza valoarea campului *OBSERVATII*. In functionarea anterioara, se copia valoarea acestui camp, iar daca documentul era autofactura emisa de beneficiar in numele furnizorului, se copiau si informatiile de validare in sistem RO e-Factura .

FUNCTIE NOUA: Este posibila stergere material din lista materialelor selectate pentru facturare din tab-ul *2.6.7.Receptie avize primite (rcp)* folosind butonul *Stergere material <F9>*.

FUNCTIE NOUA: Este permisa atasarea facturilor de avans (daca exista) prin detaliul *Inchidere facturi* al tabului *2.6.2.Operare (rcp) - > Document*, chiar si pentru documentele de facturare avize primite (care au fost operate prin ecran de operare rapida).

FUNCTIE NOUA: In ecranele de operare rapida *(2.6.6.Primire avize*, *2.6.7.Receptie avize primite*), s-a asociat meniul standard de butonul dreapta al mouse-ului. Astfel, apasarea buton dreapta mouse in aceste ecrane permite inchiderea fortata a ecranului (prin selectia optiunii *Close all*).

FUNCTIE NOUA: Este posibila incarcarea in sistem RO e-Factura a autofacturilor emise de beneficiar in numele furnizorului .

FUNCTIE NOUA: Este posibila inregistrarea in aplicatie document de tip autofactura emisa de beneficiar in numele furnizorului neplatitor de TVA.

#### Modul *Facturi (fct)*:

CORECTIE: In ecranele de facturare rapida si de facturare avize emise s-a optimizat calcul sold client la selectia acestuia. In functionarea anterioara, se folosea tabela cu nume fix pentru calcul sold, iar daca in acelasi moment se mai apela functia de calcul sold pentru alt ecran de operare rapida, puteau aparea conflicte.

CORECTIE: La procesare eroare pentru comunicatia directa cu casele de marcat model Datecs, se citesc datele bonului din casa de marcat doar daca eroarea s-a obtinut la initializarea bonului.

CORECTIE: Se inchid atat cursorul deschis la retransmiterea documentelor in sistem RO e-Factura in cazul in care functia deja lucreaza, cat si cursorul folosit pentru determinarea facturilor nevalidate de sistem la verificarea starii facturilor incarcate in sistem RO e-Factura . In functionarea anterioara, se putea obtine eroare "*hard limit on result handles reached*" din aceasta cauza.

CORECTIE generare linie cu diferenta de rotunjire in XML-ul de raportare in sistem RO e-Factura daca totalul bazei de calcul a TVA-ului pe una din cote are a treia zecimala cifra 5. In functionarea anterioara, in aceasta situatie se genera linie cu diferenta de rotunjire pe cota respectiva de TVA cu valoarea -0.01 si se obtinea eroare la validarea XML-ului.

CORECTIE: La operarea prin ecranele de facturare rapida si emitetere bonuri fiscale este posibila vanzarea cu discount a produselor care au material asociat, caz in care discountul trebuie sa se aplice doar la pretul produsului nu si la pretul materialului asociat (in speta ambalaje SGR). In versiunea anterioara, daca produsul avea inregistrat discount, in lista de vanzare se adauga doar produsul, nu si materialul asociat.

CORECTIE: Este posibila procesarea in sistem RO e-Factura a documentelor al caror numar contine caractere speciale. In functionarea anterioara, in aceasta situatie, se obtinea eroare la validarea XML.

CORECTIE: Este posibila salvare PDF si XML a documentelor al caror cumar contine caracterele \ si ", aceste caractere fiind inlocuite cu \_ . In functionarea anterioara, in aceasta situatie se obtinea eroare.

MODIFICARE FUNCTIONALA: La operare in tab-ul *2.8.02.Operare (fct) -> Document*, daca se foloseste regula de livrare pe teritoriul Romaniei pentru partener din afara acesteia se obtine la ecran mesaj de atentionare, astfel incat operatorul sa realizeze daca este o inregistrare eronata sau nu si sa procedeze in consecinta. Atentionarea se evidentiaza in detaliul *Mesaje* aferent documentului de facturare. In functionarea anterioara, corelatiile acceptate de aplicatie dintre regula de raportare si partenerul documentului nu erau raportate operatorului si acesta constata la generarea declaratiilor ca acestea nu erau completate cum ar fi vrut. MODIFICARE FUNCTIONALA: Se blocheaza comunicatia directa cu casa de marcat model Datecs si cu sistemul e-Pos la operarea din ecranele de facturare rapida, facturare avize de expeditie sau emitere bonuri fiscale, daca pe statia de lucru mai este initializata o instanta de comunicatie cu acestea. In functionarea anterioara, daca se initializau mai multe ecrane care comunicau cu casa de marcat sau sitem e-POS, se initializa cate un port de comunicatie cu fiecare dintre acestea, iar la emiterea documentului (tiparirea bonului fiscal), apareau erori de lipsa comunicatie.

MODIFICARE FUNCTIONALA: Pentru raportare in sistem RO e-Factura a produselor cu cota de TVA nula, nu se mai foloseste codul Z ci codul E. In functionarea anterioara, se folosea codul Z pentru produsele cu cota de TVA nula, dar la videoconferinta organizata de ANAF cu dezvoltatorii de software s-a specificat ca valoarea Z nu exista din punct de vedere legislativ in Romania si ca urmare trebuie utilizat codul E.

MODIFICARE FUNCTIONALA: Este posibila configurarea de catre administratorul de sistem a parametrului *ActivareServiciiNomenclator* .

MODIFICARE FUNCTIONALA: In documentele de facturare avize de expeditie se completeaza numarul documentului pe campul NUMAR al detaliului *Discount* al tab-ului *2.8.02.Operare (fct) -> Discount* .

MODIFICARE FUNCTIONALA: S-a mutat parametrul *PreluarePretMateriale* in modul Stocuri pentru procesare unitara a acestuia. In functionare anterioara, parametrul putea avea valori diferite in modulele de operare documente primare si ca urmare actualizarea informatiilor in nomenclatorul de materiale nu era unitara la nivelul aplicatiei.

FUNCTIE NOUA: In ecranele de operare rapida (*2.8.06.Facturare rapida, 2.8.08.Facturare avize emise, 2.8.09.Emitere bonuri fiscale, 2.8.10.Emitere avize de expeditie*) s-a asociat meniul standard de butonul dreapta al mouse-ului . Astfel, apasarea buton dreapta mouse in aceste ecrane permite inchiderea fortata a ecranului (prin selectia optiunii *Close all*).

FUNCTIE NOUA: In ecranele de facturare rapida si facturare avize emise s-a adaugat casuta informativa *Total fara TVA* cu totalul fara TVA al documentului .

FUNCTIE NOUA: In XML-ul de raportare factura in sistem RO e-Factura se evidentiaza cursul valutar folosit la facturare, daca documentul este raportat in LEI dar a fost calculat functie de cursul valutar al unei alte monede. FUNCTIE NOUA: In XML-ul de raportare factura in sistem RO e-Factura, se completeaza datele contractului (data si numarul) in baza caruia s-a emis documentul (daca aceste informatii exista). Informatiile referitoare la contract se citesc din din detaliul *Contract* al documentului de facturare. In cazul facturilor emise din aplicatia de *Facturare servicii*, informatiile se citesc din tab *Contract* aferent clientului facturii. In cazul facturilor personalizate SILDVB informatiile referitoare la contract/contracte sunt preluate din fisierul avizului facturat (daca documentul se emite din ecranul *Facturare avize*), respectiv din tabela de raportare.

FUNCTIE NOUA: In XML-ul de raportare factura in sistem RO e-Factura, se completeaza datele facturii initiale, daca documentul raportat este o factura de corectie/stornare. Informatiile referitoare la documentul initial sunt citite din detaliul *Facturi stornate* corespunzator documentului de corectie/stornare.

FUNCTIE NOUA: In XML-ul de raportare factura in sistem RO e-Factura, se completeaza avizul in baza caruia s-a emis documentul (valoarea campului *Nr. Aviz* din tab *Document (fct)*).

FUNCTIE NOUA: In XML-ul de raportare factura personalizata pentru SILDVB in sistem RO e-Factura, se raporteaza codul produselor facturate in sectiunea *cac:BuyersItemIdentification*.

FUNCTIE NOUA: Este posibila salvare XML-urile incarcate in sistem RO e-Factura in subfoldere in functie de valoarea parametrului de configurare *ModSeparareDocEFactura* . Pentru detalii configurare parametru *ModSeparareDocEFactura* citeste pct.A din NOTA PRODUCATORULUI de mai jos.

FUNCTIE NOUA: Este posibila validare on-line fisier XML de raportare in sistem RO e-factura, in functie de parametrul *-vrf\_online* al protocolului de comunicatie cu sistem RO e-Factura. Valoarea implicita a acestui parametru este Da.

#### Modul *Operatii gestiuni (ogs)*:

FUNCTIE NOUA: In ecranele de operare rapida (*2.10.6.Transfer rapid, 2.10.7.Intrare rapida*), s-a asociat meniul standard de butonul dreapta al mouse-ului. Astfel, apasarea buton dreapta mouse in aceste ecrane permite inchiderea fortata a ecranului (daca se selecteaza *Close all*).

MODIFICARE FUNCTIONALA: S-a mutat parametrul *PreluarePretMateriale* in modul Stocuri pentru procesare unitara a acestuia. In functionare anterioara, parametrul putea avea valori diferite in modulele de operare documente primare si ca urmare actualizarea informatiilor in nomenclatorul de materiale nu era unitara la nivelul aplicatiei.

#### Modul *Preluare date (pdv)*:

FUNCTIE NOUA: Este posibila procesare ambalaje SGR la preluare jurnal de cumparari din aplicatia Magister . Pentru aceasta folositi ca regula de preluare jurnal cumparari "*preluare jurnal cumparari-SGR din Magister*". La preluarea jurnal cumparari prin aplicatia Preluare date folosindu-se *REGULA PRELUARE=preluare jurnal cumparari-SGR Magister*, daca in detaliul *Jurnal preluat* exista inregistrari care au *NIVEL TVA PRODUS=9.nivel 9* acestea se considera a fi "garantie ambalaje" si se vor conta in contul corespondent 461 fisa SGR, pentru care se va genera linie de sold.

FUNCTIE NOUA: Este posibila salvarea XML-urilor primite in sistem RO e-Factura in subfoldere in functie de valoarea parametrului *ModSeparareDocEFactura* . Pentru detalii configurare parametru *ModSeparareDocEFactura* citeste pct. B din NOTA PRODUCATORULUI de mai jos.

FUNCTIE NOUA:In tab-ul *2.11.3.Preluare cumparari -> 2.11.3.2.RO e Factura -> Document* , pe campul *TIP FORMULAR* se evidentiaza tipul documentului preluat din sistemul RO e-Factura. In functie de valoarea atibutului *cbc:InvoiceTypeCode* respectiv *cbc:CreditNoteTypeCode* din fisierul XML corespunzator documentului preluat, valoarea acestui camp poate fi: *factura* - daca atributul este 380; *autofactura* - daca atributul este 389; *factura proforma* - daca atributul este 751; *factura de corectie* - daca atributul este 384; *nota de creditare* - daca atributul este 381; *tip neimplementat<atribut>* - in rest.

FUNCTIE NOUA: In titlul formularului facturii preluate din sistem RO e-Factura se evidentiaza tipul acesteia.. FUNCTIE NOUA: In tab-ul *2.11.3.Preluare cumparari -> 2.11.3.2.RO e Factura -> Document*, pe campul *STATIE RECEPTIE* se evidentiaza IP-ul statiei pe care s-a facut preluarea din sistemul RO e-Factura. Aceasta informatie este utila in cazul in care exista o retea de calculatoare si doar pe una din statii se salveaza arhivele care contin fisierele XML aferente facturilor primite de la furnizori cu sigiliul ANAF.

CORECTIE determinare CIF client pentru factura primita in sistem RO e-Factura daca acesta are blank-uri inaintea atributului fiscal. In functionarea anterioara, daca valoarea atributului analizat din XML incepea cu blank, nu se determina corect CIF-ul clientului.

CORECTIE determinare CIF furnizor pentru factura primita in sistem RO e-Factura prin scoaterea blank-urilor din acesta. In functionarea anterioara, daca valoarea atributului analizat din XML incepea cu blank, nu se determina corect CIF-ul furnizorului.

MODIFICARE FUNCTIONALA: Documentele incarcate de furnizori in sistem RO e-Factura in ziua sistemului de pe care se face preluarea, sunt preluate chiar in ziua incarcarii (daca aplicatia este deschisa in acea zi). In functionare anterioara, facturile incarcate de furnizori in sistem RO e-Factura in ziua curenta, erau preluate abia in ziua urmatoare.

MODIFICARE FUNCTIONALA: Afisarea totalurilor facturii preluate din sistem RO e-Factura in campul *DETALII FACTURA* din tab-ul *2.11.3.Preluare cumparari -> 2.11.3.2.RO e Factura -> Document* astfel incat sa fie vizibile pentru verificare fara deschiderea casutei de editare. In functionarea anterioara, informatiile erau afisate in ordinea procesarii, iar operatorul trebuia sa deschida casuta de editare pentru a citi valorile de interes (valoare si tva-ul documentului).

MODIFICARE FUNCTIONALA: S-a corectat functia de preluare nota de creditare incarcata de furnizor in sistem RO e-Factura, cantitatea si valorile sunt stornarea valorilor din fisier. In functionarea anterioara, nota de creditare se prelua cu valorile din fisierul de raportare.

#### NOTA PRODUCATORULUI:

A.. Valoarea implicita a parametrului *ModSeparareDocEFactura* existent in aplicatiile de tip *Facturi* este *fara\_segmetare*. In aceasta configurare atat fisierele XML aferente facturilor emise, cat si arhivele zip care contin facturile primite de la furnizori cu sigiliul ANAF sunt salvate la locatia *CaleAvize/E-FACTURA/ll.aaaa* (unde *ll* este luna, iar *aaaa* este anul emiterii facturii). In cadrul folderului *llaaaa* este posibila crearea si salvarea facturilor in subfoldere astfel:

Cate un subfolder pentru fiecare zi din luna in care se emit facturi ridicate in SPV. Daca doriti aceasta functionalitate, atunci declarati valoarea *zi* pentru parametrul de configurare *ModSeparareDocEFactura*. Cate un subfolder pentrui fiecare CIF client catre care se emit facturi ridicate in SPV in luna respectiva. Daca doriti aceasta functionalitate, atunci declarati valoarea *CIF partener* pentru parametrulde configurare *ModSeparareDocEFactura*.

B. Valoarea implicita a parametrului *ModSeparareDocEFactura* existent in aplicatia *Preluare date* este *fara\_segmetare*. In aceasta configurare arhivele zip care contin facturile cu sigiliul ANAF ridicate in sistem RO e-factura de catre furnizori se salveaza la locatia *CaleAvize/FACTURI\_PRIMITE/ll.aaaa* (unde *ll* este luna, iar *aaaa* este anul emiterii facturii). In cadrul folderului *llaaaa* este posibila crearea si salvarea facturilor in subfoldere astfel:

Cate un subfolder pentru fiecare zi din luna in care exista facturi incarcate in SPV de catre furnizori. Daca doriti aceasta functionalitate, atunci declarati valoarea *zi* pentru parametrul de configurare *ModSeparareDocEFactura*.

Cate un subfolder pentrui fiecare CIF furnizor care incarca facturi in SPV in luna respectiva. Daca doriti aceasta functionalitate, atunci declarati valoarea *CIF partener* pentru parametrul de configurare *ModSeparareDocEFactura*.

## **Detalii module**

### **Corectii**

#### Modul *Jurnal vanzari*:

procesare caractere existente in datele citite de la ANAF pentru codurile fiscale 47495852 si 41117858 (#280528#); functionare anterioara-> se obtinea eroare la validarea declaratiilor cu programul de pe site ANAF. corectie procesare in jurnalul de TVA livrarile conform art.294 alin(5) inregistrate cu TVA (#280528#); functionare anterioara-> in aceasta situatie, baza de calcul TVA se evidentia pe coloana de sume scutite de TVA, iar valoarea TVA-ului nu era evidentiata.

Modul *Jurnal cumparari*:

procesare caractere existente in datele citite de la ANAF pentru codurile fiscale 47495852 si 41117858 (#280528#); functionare anterioara-> se obtinea eroare la validarea declaratiilor cu programul de pe site ANAF.

Modul *Inchidere (inc)*:

la generare declaratia informativa D406 SAFT-T procesare caractere speciale din numarul documentului (#280528#); functionare anterioara-> in aceasta situatie se obtinea eroare la generara declaratie.

marcaj raportare trimestriala/semestriala/anuala pentru declaratia informativa D394 care se modifica in lunar in timpul perioadei de raportare (#280528#); functionare anterioara-> in aceasta situatie declartia avea marcaj de raportare lunara si se obtinea eroare la validarea ei cu programul de pe site ANAF.

optimizare asteptare generare XML de raportare declaratie informativa D406 SAF-T, curenta si de active (#280528#); functionare anterioara-> uneori cursorul nu marca blocajul si se putea inchide ecranul in timpul generarii XML-ului de raportare al acestor declaratii

verificare coduri IBAN parteneri raportati in declaratia informativa D406 SAFT-T (#280528#); functionare anterioara-> nu se facea aceasta verificare si se obtinea eroare la validarea declaratiei cu programul de pe site ANAF daca partenerii aveau coduri IBAN incorecte.

corectie procesare caractere speciale pentru XML, in denumirea mijlocului fix, la generare raportare D406 Active (#280528#); functionare anterioara-> daca in denumirea mijlocului fix erau caractere speciale pentru XML-uri (&, >, <, " sau ') se obtinea eroare la validarea declaratiei informative D406 Active cu programul de pe site ANAF

#### Modul *Stocuri (sto)* :

generare denumire material din codul acestuia, la modificare inregistrare cu valoare nula a denumirii (#280494#); functionare anterioara ->in aceasta situatie, se obtinea eroare la refolosirea codului intern al unui astfel de material;

in rapoartele de fisa magazie concatenare informatii din campul observatii, astfel incat sa nu mai apara mai multe linii in raport doar cu acest camp diferit (#280494#) - functionare anterioara, in aceasta situatie apareau mai multe linii cu aceleasi valori

#### Modul *Receptii(rcp)*:

posibilitate procesare in sistem RO e-Factura documente al caror numar contine caractere speciale (#280226#); functionare anterioara-> in aceasta situatie, se obtinea eroare.

posibilitate salvare PDF si XML documente al caror numar contine caracterele \ si " (#280226#); functionare anterioara-> in aceasta situatie, se obtinea eroare.

#### Modul *Facturi (fct)*:

in ecranele de facturare rapida si de facturare avize emise, optimizare calcul sold client la selectia acestuia (#280174#); functionare anterioara-> se folosea tabela cu nume fix pentru calcul sold, iar daca in acelasi moment se mai apela functia de calcul sold pentru alt ecran de operare rapida, puteau aparea conflicte.

la procesare eroare pentru comunicatia directa cu casele de marcat model Datecs, citire datele bonului din casa de marcat doar daca eroarea s-a obtinut la initializarea bonului (#280174#); functionare anterioara-> in anumite situatii, vezi scenariul din #279085#:A, se scriau informatii privind datele bonului din casa de marcat pe un document care nu avea bon fiscal emis.

inchidere cursoarele deschise la retransmiterea documentelor in sistem RO e-Factura in cazul in care functia deja lucreaza si cursorul folosit pentru determinarea facturilor nevalidate de sistem la verificarea starii facturilor incarcate in sistem RO e-Factura (#280226#); functionare anterioara ->se putea obtine eroare hard limit on result handles reached din aceasta cauza.

corectie generare linie cu diferenta de rotunjire in XML-ul de raportare in sistem RO e-Factura daca totalul bazei de calcul a TVA-ului pe una din cote are a treia zecimala 5 (#280226#); functionare anterioara-> in aceasta situatie se genera linie cu diferenta de rotunjire pe cota respectiva de TVA cu valoarea -0.01 si se obtinea eroare la validarea XML-ului.

in ecranele de facturare rapida si emitere bonuri fiscale posibilitate vanzare cu discount produs care are material asociat, materialului asociat nu i se aplica cota de discount (#280226#); functionare anterioara->daca produsul avea inregistrat discount, in lista de vanzare se adauga doar acesta, fara materialul asociat.

posibilitate procesare in sistem RO e-Factura documente al caror numar contine caractere speciale (#280226#); functionare anterioara-> in aceasta situatie, se obtinea eroare.

posibilitate salvare PDF si XML documente al caror numar contine caracterele \ si " (#280226#); functionare anterioara-> in aceasta situatie, se obtinea eroare.

Modul *Preluare date (pdv)*:

corectie determinare CIF client pentru factura primita in sistem RO e-Factura daca acesta are blank-uri inaintea atributului fiscal (#280226#); functionare anterioara-> daca valoarea atributului analizat din XML incepea cu blank, nu se determina corect CIF-ul clientului.

determinare CIF furnizor pentru factura primita in sistem RO e-Factura prin scoaterea blank-urilor din acesta (#280226#); functionare anterioara-> daca valoarea atributului analizat din XML incepea cu blank, nu se determina corect CIF-ul furnizorului.

### **Functii noi**

#### Modul *Stocuri (sto)* :

posibilitate vizualizare stoc centralizat cu informatii privind ultimele date ale materialului, 2.2.4.Informatii stocuri -> Sinteza stoc (#280494#).

posibilitate obtinere raport Balanta analitica a stocurilor -> pe furnizori, detaliere pret (#280494#).

#### Modul *Receptii (rcp)* :

posibilitate stergere material din lista materialelor selectate pentru facturare din tab-ul 2.6.7.Receptie avize primite (rcp) folosind butonul Stergere material <F9> (#280172#);

posibilitate atasare facturi de avans, in detaliul Inchidere facturi al tab-ului 2.6.2.Operare (rcp) - > Document, si pentru documentele de facturare avize primite (#280172#).

in ecranele de operare rapida, asociere meniul standard de butonul dreapta al mouse-ului (#280174#).

posibilitate incarcare in sistem RO e-Factura autofactura emisa de beneficiar in numele furnizorului (#280226#) .

posibilitate inregistrare in aplicatie autofactura emisa de beneficiar in numele furnizorului neplatitor de TVA (#280226#).

#### Modul *Facturi (fct)* :

in ecranele de operare rapida, asociere meniul standard de butonul dreapta al mouse-ului (#280174#) ;

in ecranele de facturare rapida si facturare avize emise adaugare casuta informativa Total fara TVA cu totalul fara TVA al documentului (#280174#).

in XML-ul de raportare factura in sistem RO e-Factura, evidentiere cursul valutar folosit daca documentul nu a fost inregistrat in moneda tarii, dar se raporteaza in aceasta (#280226#);

in XML-ul de raportare factura in sistem RO e-Factura, completare datele contractului in baza caruia s-a emis documentul (#280226#);

in XML-ul de raportare factura in sistem RO e-Factura, completare datele facturii initiale, daca este cazul (#280226#);

in XML-ul de raportare factura in sistem RO e-Factura, completare avizul in baza caruia s-a emis documentul, daca este cazul (#280226#);

in XML-ul de raportare factura personalizata pentru SILDVB in sistem RO e-Factura, raportare codul produselor facturate in sectiunea cac:BuyersItemIdentification (#280226#);

salvare XML-urile incarcate in sistem RO e-Factura in subfoldere in functie de valoarea parametrului ModSeparareDocEFactura (#280226#);

validare on-line fisier XML de raportare in sistem RO e-factura, in functie de parametrul -vrf\_online al protocolului de comunicatie cu sistem RO e-Factura (#280226#).

#### Modul *Operatii gestiuni (ogs)*:

in ecranele de operare rapida, asociere meniul standard de butonul dreapta al mouse-ului (#280174#).

#### Modul *Preluare date (pdv)*:

posibilitate procesare ambalaje SGR la preluare jurnal de cumparari din aplicatia Magister (#280123#) salvare XML-urile primite in sistem RO e-Factura in subfoldere in functie de valoarea parametrului ModSeparareDocEFactura (#280226#).

evidentiere in tab-ul 2.11.3.Preluare cumparari -> 2.11.3.2.RO e Factura -> Document tipul documentului preluat din sistemul RO e-Factura (#280226#).

evidentiere in titlul formularului facturii preluate din sistem RO e-Factura tipul acesteia (#280226#). evidentiere in tab-ul 2.11.3.Preluare cumparari -> 2.11.3.2.RO e Factura -> Document statia de pe care s-a facut preluarea din sistemul RO e-Factura (#280226#).

### **Modificari functionale**

#### Modul *Inchideri (inc)*:

insumare in randul 14 al decontului de TVA, D300, valoarea randurilor 14.1 si 14.2 (#280528#); functionare anterioara, PDF-ul generat de programul de validare de pe site ANAF nu contine randurile 14.1 si 14.2 si ca urmare valorile acestora nu erau vizibile operatorului in fisierul astfel generat.

optimizare determinare numar documente raportate in declaratia informativa D394 pentru datele preluate din jurnalele de cumparari/vanzari in mai multe gestiuni (#280528#); functionare anterioara, daca un document se prelua din jurnalul de cumparari pentru mai multe gestiuni, el se raporta ca numar de cate ori a fost preluat, desi fizic este un singur document.

generare facturile emise raportate in declaratia informativa D406 in configurarea determinata de parametrii CumulareDiscountProdusInFactura si InformatiiMaterialAfisateFactura din modulul documentului la data acestuia (#280528#); functionare anterioara, factura se genera in configurarea de cumulare discount si fara informatii suplimentare pentru material, iar daca modulele de raportare erau configurate in alt fel, factura incarcata in sistem RO e-Factura era diferita de cea raportata in aceasta declaratie.

#### Modul *Stocuri(sto)*:

posibilitate preluare nomenclator materiale din fisier csv in loc de fisier dbf (#280494#); functionare anterioara- > preluarea se facea din fisier de tip dbf, format care nu mai este folosit.

mutare parametrul PreluarePretMateriale in modul Stocuri pentru procesare unitara a acestuia (#280494#); functionare anterioara-> parametrul putea avea valori diferite in modulele de operare documente primare si ca urmare actualizarea informatiilor in nomenclatorul de maeriale nu era unitara la nivelul aplicatiei.

optimizare operare in nomenclatorul de materiale, tab 2.2.1.Nomenclatoare -> Materiale si dialoguri, pretul de achizitie si adaosul comercial nu sunt editabile in configurarea PreluarePretMateriale=Da, iar campul denumire nu accepta valoare nula (#280494#); functionare anterioara-> se puteau modifica manual campurile actualizate automat in aceasta configuratie.

optimizare rapoarte Balanta analitica a stocurilor -> pe gestiuni si Balanta analitica a stocurilor -> pe furnizori, mesaje informative in ecranul de filtrare, posibilitate filtrare data de referinta pentru materialele procesate (#280494#); functionare anterioara, nu se puteau obtine informatii despre materialele care nu aveau stoc la data inchiderii procesate si nici operatiuni in perioada selectata.

#### Modul *Receptii*(rcp):

optimizare copiere inregistrare in tab-ul 2.6.2.Operare (rcp) - > Document, astfel incat sa nu mai fie necesara reselectarea schemei de contare (#280172#); functionare anterioara-> la copierea unei inregistrari, nu se copia contul, iar la reselectia schemei de contare, fisa se completa cu nedefinit.

mesaj de atentionare la operare in tab-ul 2.6.2.Operare (rcp) - > Document, cu evidentiere in detaliul Mesaje al acestuia, daca nu este corelata regula cu cetatenia partenerului (#280172#); functionare anterioara-> corelatiile acceptate de aplicatie dintre regula de raportare si partenerul documentului nu erau raportate operatorului si acesta constata la generarea declaratiilor ca acestea nu erau completate cum ar fi vrut .

mutare parametrul PreluarePretMateriale in modul Stocuri pentru procesare unitara a acestuia (#280494#); functionare anterioara-> parametrul putea avea valori diferite in modulele de operare documente primare si ca urmare actualizarea informatiilor in nomenclatorul de maeriale nu era unitara la nivelul aplicatiei .

mutare parametrul PreluarePretMateriale in modul Stocuri pentru procesare unitara a acestuia (#280494#); functionare anterioara->parametrul putea avea valori diferite in modulele de operare documente primare si ca urmare actualizarea informatiilor in nomenclatorul de maeriale nu era unitara la nivelul aplicatiei .

la copiere document (copiere inregistrare in tab-ul 2.6.2.Operare (rcp) -> Document sau pe comanda Copiere document din acesta) nu se copiaza valoarea campului observatii (#280226#); functionare anterioara-> se copia valoarea acestui camp, iar daca documentul era autofactura emisa de beneficiar in numele furnizorului, se copiau si informatiile de validare in sistem RO e-Factura.

Modul *Facturi (fct)* :

mesaj de atentionare la operare in tab-ul 2.8.02.Operare (fct) -> Document, cu evidentiere in detaliul Mesaje al acestuia, daca se foloseste regula de livrare pe teritoriul Romaniei pentru partener din afara acesteia (#280174#); functionare anterioara-> corelatiile acceptate de aplicatie dintre regula de raportare si partenerul documentului nu erau raportate operatorului si acesta constata la generarea declaratiilor ca acestea nu erau completate cum ar fi vrut.

blocare comunicatie directa cu casa de marcat model Datecs si cu sistemul e-Pos din ecranele de facturare rapida, facturare avize de expeditie si emitere bonuri fiscale daca pe statia de lucru mai este initializata o instanta de comunicatie cu acestea (#280174#); functionare anterioara-> daca se initializau mai multe ecrane care comunicau cu casa de marcat sau sitem e-POS se initializa cate un port de comunicatie cu fiecare dintre acestea, iar la emiterea documentului apareau erori de lipsa comunicatie.

modificare raportare in sistem RO e-Factura produse cu cota de TVA nula, se foloseste codul E, nu Z (#280226#); functionare anterioara-> se folosea codul Z pentru produsele cu cota de TVA nula, iar la videoconferinta de la ANAF s-a specificat ca valoarea Z nu exista din punct de vedere legislativ in Romania . posibilitate configurare parametru ActivareServiciiNomenclator de catre administrator (#280459#); functionare anterioara-> acest parametru putea fi modificat doar de catre proprietar.

in documentele de facturare avize de expeditie, completare numar din detaliul Discount al tab-ului 2.8.02.Operare (fct) -> Discount cu numarul documentului (#280226#); functionare anterioara->in aceasta situatie, campul numar nu se completa

mutare parametrul PreluarePretMateriale in modul Stocuri pentru procesare unitara a acestuia (#280494#); functionare anterioara->parametrul putea avea valori diferite in modulele de operare documente primare si ca urmare actualizarea informatiilor in nomenclatorul de maeriale nu era unitara la nivelul aplicatiei .

#### Modul *Operatii de gestiune (ogs)*:

mutare parametrul PreluarePretMateriale in modul Stocuri pentru procesare unitara a acestuia (#280494#); functionare anterioara->parametrul putea avea valori diferite in modulele de operare documente primare si ca urmare actualizarea informatiilor in nomenclatorul de maeriale nu era unitara la nivelul aplicatiei .

#### Modul *Preluare date (pdv)*:

preluare din sistem RO e-Factura si documentele incarcate in ziua sistemului de pe care se face preluarea (#280226#); functionare anterioara,->facturile incarcate in sistem RO e-Factura in ziua curenta, nu se citeau din sistem.

afisare totaluri factura preluata din sistem RO e-Factura in campul DETALII FACTURA din tab-ul 2.11.3.Preluare cumparari -> 2.11.3.2.RO e Factura -> Document astfel incat sa se poata verifica fara deschiderea casutei de editare (#280226#); functionare anterioara-> informatiile erau afisate in ordinea procesarii, iar operatorul trebuia sa deschida casuta de editare pentru a citi valorile de interes (valoare si tva). corectie preluare nota de creditare din sistem RO e-Factura, cantitatea si valorile sunt stornarea valorilor din fisier (#280226#); functionare anterioara, nota de creditare se prelua cu valorile din fisierul de raportare.

## **Detalii biblioteca**

### **Corectii**

- S-a blocat inchiderea dialog import daca inregistrarea nesalvata nu este validata (#279414#). In functionarea anterioara, in aceasta situatie, se obtinea eroare sau se bloca aplicatia.

- S-a optimizat completarea dialogului propriu de selectie fisier (de exemplu la preluare jurnal cumparari/ vanzari din aplicatii terte), cu fisierele cu extensia dorita, astfel incat sa se proceseze corect fisierele care au "." in nume (#279414#). In functionarea anterioara, fisierele care aveau . in nume, nu erau afisate in dialogul de selectie, desi aveau extensia corecta.

### **Functii noi**

- Se tine evidenta conexiunilor la aplicatiile Inttec deschise de utilizator pentru fiecare statie de lucru. (#280285#).

# **5.75.Modificari versiunea 2-1-35**

## **Rezumat**

#### Modul *Administrare*:

CORECTIE: Este posibila deschiderea aplicatiei de catre utilizatorii din grupul guest (invitati), atat pe statii pe care lucreaza functia recursiva, cat si pe statii pe care aceasta nu lucreaza. In functionarea anterioara, utilizatorii din acest grup nu mai aveau acces in aplicatie datorita lipsei drepturilor de scriere in tabelele procesate la pornire.

MODIFICARE FUNCTIONALA: S-a optimizat structura tabele mari astfel incat ca contina oid si sa aiba identificator de tip INT8. In functionarea anterioara, pentru volume mari de date dimensiunile campurilor oid si identificator tabela, INT4, nu erau suficiente.

#### Modul *Conturi*:

CORECTIE: Se proceseaza corect filtru cont in balante si in cazul in care operatorul filtreaza un cont al carui cod contine litere mici . In functionarea anterioara, in aceasta situatie se obtinea mesaj ca nu exista date pentru raport, desi in aplicatie existau conturi care corespundeau filtrului aplicat de operator.

CORECTIE: La generare baza de date noua, in schemele de contare ale notelor de corectie se folosesc conturile 6588 si 7588(in loc de 611 si 704).

FUNCTIE NOUA: S-a completat nomenclatorul Plan conturi conform Ordinului Ministerului Finantelor Publice nr.981/10.06.2024 (s-au adaugat conturile 697, 4417 si 6351).

#### Modul *Jurnal Vanzari*:

CORECTIE: Datele citite de la Ministerul de Finante pentru partener persoana fizica nu se proceseaza la adaugare partener. In functionarea anterioara se lansa functia de procesare datele de la Ministerul de finante si pentru persoane fizice si nu aparea mesajul pentru persoana fizica.

CORECTIE verificare partener radiat si in cazul in care nu s-au citit corect datele de la Ministerul de Finante . In functionarea anterioara, daca datele citite de la Ministerul de Finante nu aveau marcaj de procesare corecta, se obtinea eroare la procesarea acestora.

#### Modul *Jurnal Cumparari*:

CORECTIE: Datele citite de la Ministerul de Finante pentru partener persoana fizica nu se proceseaza la adaugare partener. In functionarea anterioara, se lansa functia de procesare datele de la Ministerul de finante si pentru persoane fizice si nu aparea mesajul pentru persoana fizica.

CORECTIE verificare partener radiat si in cazul in care nu s-au citit corect datele de la Ministerul de Finante. In functionarea anterioara, daca datele citite de la Ministerul de Finante nu aveau marcaj de procesare corecta, se obtinea eroare la procesarea acestora.

#### Modul *Stocuri (sto)* :

CORECTIE: Se modifica valoarea parametrului *PreluarePretMateriale* in Da daca are valoarea Nu pe sigura inregistrare a filialei de lucru si in aplicatie sunt mai multe filiala. Versiunea anterioara a introdus eronat valoarea acestui parametru.( s-a configurat corect acest parametru doar pentru prima filiala procesata, in restul filialelor s-a completat cu valoarea Nu).

#### Modul *Inchideri (inc)* :

CORECTIE generare declaratie informativa D406 daca in luna de raportare exista facturi de export.

CORECTIE: Este permisa generarea declaratiei informative D394, daca pentru filiala de lucru exista AMEF fara caracteristici declarate in perioada de raportare. In functionarea anterioara, in aceasta situatie, se obtinea eroare la generarea XML-ului de raportare declaratie informativa D394 .

MODIFICARE FUNCTIONALA: Este permisa modificarea caracteristicilor AMEF prin detaliul *Caracteristici AMEF* al tab-urilor *4.5.00.Date societate -> AMEF* si *9.1.5.Administrare (vne) -> AMEF* si in perioada de raportare declaratie informativa D394 negenerata. In functionarea anterioara, daca se redeschidea perioada contabila pentru care exista declaratie informativa D394, nu se puteau inregistra caracteristici AMEF din perioada acesteia, ci doar cu data inchiderii careia ii corespundea raportarea.

FUNCTIE NOUA: Este posibila raportare decont TVA, D300, conform Ordin 888/2024 din mai 2024.

#### Modul *Facturi (fct)*:

CORECTIE generare date produs raportate in documentele personalizate pentru SILDVB transmise automat in sistem RO e-Factura, care au avut eroare la transmiterea anterioara. In functionarea anterioara, daca se obtinea eroare la incarcarea in sistem RO e-Factura a unei facturi personalizate pentru SILDVB, XML-ul generat pentru retransmitere nu continea date despre produs si ca urmare nu se valida.

CORECTIE generare fisier XML de raportare in sistem RO e-Factura aferent unui document de stornare care are declarat in detaliul *Facturi stornate* mai multe facturi. In functionarea anterioara, daca documentul raportat storna mai multe facturi, se obtinea eroare la validarea XML-ului in sistem RO e-Factura.

FUNCTIE NOUA: Este posibila incarcare date in sistem RO e-Transport referitor exporturi, livrari intracomunitare si livrari pe teritoriul national. Pentru detalii de configurare si operare cititi raspunsul la intrebarea 6.76. Cum configurez aplicatia si cum operez informatiile pentru incarcare date in sistem RO e-Transport in scopul obtinerii UIT?

MODIFICARE FUNCTIONALA: S-a optimizat retransmitere in sistem RO e-Factura a documentelor cu eroare de transmitere aparute ulterior, se proceseaza documentele noi chiar daca nu s-au incarcat in sistem toate documentele anterioare cu eroare de transmitere . In functionarea anterioara, lista documentelor de retransmis in sistem RO e-Factura se facea doar la pornirea aplicatiei sau daca nu mai existau documente cu eroare de transmitere si ca urmare, documentele configurate pentru transmitere ulterioara se procesau pentru transmitere in sistem doar daca nu existau documente netransmise in sistem.

MODIFICARE FUNCTIONALA: Lista contractelor si avizelor corespunzatoare facturii contine separatorul , doar intre elemente, nu si la sfarsit.

MODIFICARE FUNCTIONALA: In XML-ul de raportare in sistem RO e-Factura se completeaza doar primul contract atasat documentului procesat. In functionarea anterioara, daca existau mai multe contracte atasate documentului raportat, in XML-ul raportat in sistem RO e-Factura se completau toate contractele.

MODIFICARE FUNCTIONALA: Daca la verificarea on-line se obtine eroare eroare comunicatie cu sistem RO e-Factura, atunci documentul se marcheaza corespunzator pentru transmitere ulterioara in sistem . In functionarea anterioara, daca se obtinea eroare de comunicatie cu sistemul RO e-Factura la validarea on-line a XML-ului, documentul nu se procesa automat pentru retransmitere in sistem.

#### Modul *Plati (plt)*:

CORECTIE: La modificarea in VALIDAT sau ANULAT a stadiului documentului, in tab-ul *2.7.2.Operare (plt) - > Document*, pentru protectie, pe sterg datele din jurnalul centralizat de TVA, nu doar din detalierea acestuia. In functionarea anterioara, a aparut in practica situatia in care desi s-au sters toate inregistrarile din detalierea jurnalului documentului, a ramas inregistrarea in jurnalul centralizat.

#### Modul *Preluare date (pdv)*:

CORECTIE: Este posibila preluarea facturii primita in sistem RO e-Factura care contine mai multe structuri *n2:PartyLegalEntity* in sectiunea cu datele emitentului (in structura *n2:Party a* structurii *n2:AccountingSupplierParty*). In versiunea anterioara, fiiserul zip aferent unei astfel de facturi se descarca dar se obtinea eroare la procesarea fisierului cu datele facturii si ca urmare nu se completau in tabela Document din Preluare date->Preluare cumparari->RO e-Factura.

FUNCTIE NOUA: In tabela *Document* deschisa pe secventa *OPERARE->Preluare date->Preluare cumparari- >RO e-Factura* se afiseaza si *DATA SCADENTA* a facturii primite. *DATA SCADENTA* se completeaza automat cu valoare atributului *cbc:DueDate* din fisierul XML corespunzator facturii primite, daca acest atribut exista, altfel se completeaza cu valoarea campului *DATA* de pe aceasta inregistrare. La generarea formular *Factura\_preluata* se afiseaza data de scadenta a facturii primita in sistem RO e-Factura.

## **Detalii module**

**Corectii**

#### Modul *Administrare*:

posibilitate deschidere aplicatie de catre utilizatorii din grupul guest, atat pe statii pe care lucreaza functia recursiva, cat si pe statii pe care aceasta nu lucreaza (#280638#); functionare anterioara -> utilizatorii din acest grup nu mai aveau acces in aplicatie datorita lipsei drepturilor de scriere in tabelele procesate la pornire.

#### Modul *Stocuri*:

modificare valoare parametru PreluarePretMateriale in Da daca are valoarea Nu pe sigura inregistrare a filialei de lucru si in aplicatie sunt mai multe filiala, valoare introdusa eronat de modificarea #280494# (#281056#); functionare anterioara-> la aceasta modificare, se configurat corect acest parametru doar pentru prima filiala procesata, in restul filialelor s-a completat cu valoarea Nu.

#### Mo.dul *Jurnal Vanzari*:

neprocesare date citite de la Ministerul de Finante pentru partener persoana fizica si la adaugare partener (#280951#); functionare anterioara-> in acest caz nu aparea mesajul pentru persoana fizica. corectie verificare partener radiat si in cazul in care nu s-au citit corect datele de la Ministerul de Finante (#280951#); functionare anterioara-> daca datele citite de la Ministerul de Finante nu aveau marcaj de procesare corecta, se obtinea eroare la procesarea acestora.

#### Modul *Jurnal cumparari*:

neprocesare date citite de la Ministerul de Finante pentru partener persoana fizica si la adaugare partener (#280951#); functionare anterioara-> in acest caz nu aparea mesajul pentru persoana fizica.

corectie verificare partener radiat si in cazul in care nu s-au citit corect datele de la Ministerul de Finante (#280951#); functionare anterioara-> daca datele citite de la Ministerul de Finante nu aveau marcaj de procesare corecta, se obtinea eroare la procesarea acestora.

#### Modul *Inchidere (inc)*:

posibilitate generare declaratie informativa D406 daca in luna de raportare exista facturi de export (#280892#); functionare anterioara-> in aceasta situatie se obtinea eroare la generarea XML-ului de raportare declaratie informativa D406.

posibilitate generare declaratie informativa D394, daca pentru filiala de lucru exista AMEF fara caracteristici in perioada acesteia (#280985#). functionare anterioara-> in aceasta situatie, se obtinea eroare la generarea XML-ului de raportare declaratie informativa D394 Modul .

#### Modul *Facturi (fct)*:

corectie generare date produs raportate in documentele personalizate pentru SILDVB transmise automat in sistem RO e-Factura, care au avut eroare la transmiterea anterioara (#280638#); functionare anterioara-> daca se obtinea eroare la incarcarea in sistem RO e-Factura a unei facturi personalizate pentru SILDVB, XMLul generat pentru retransmitere nu continea date despre produs si ca urmare nu se valida.

in XML-ul de raportare in sistem RO e-Factura generare cate o structura cac:BillingReference pentru fiecare document stornat, nu una singura pentru toate (#280638#); functionare anterioara, daca documentul raportat storna mai multe facturi, se obtinea eroare la validarea XML-ului in sistem RO e-Factura.

#### Modul *Plati (plt)*:

la modificare stadiul documentului, in tab-ul 2.7.2.Operare (plt) -> Document, in VALIDAT sau ANULAT stergere, pentru protectie, datele din jurnalul centralizat de TVA, nu doar din detalierea acestuia (#280984#) - functionare anterioara, a aparut in practica situatia in care desi s-au sters toate inregistrarile din detalierea jurnalului documentului, a ramas inregistrarea in jurnalul centralizat .

#### Modul *Preluare date (pdv)*:

posibilitate preluare factura primita in sistem RO e-Factura care contine mai multe structuri n2:PartyLegalEntity in sectiunea cu datele emitentului (in structura n2:Party a structurii n2:AccountingSupplierParty) (#281123#); functionare anterioara-> in aceasta situatie se obtinea eroare la procesarea fisierului cu datele facturii.

### **Functii noi**

Modul *Conturi* :

completare plan conturi conform Ordin 981/2024 (#281133#.

Modul *Inchideri(inc)* :

raportare decont TVA, D300, conform Ordin 888/2024 din mai 2024 (#280985#) .

Modul *Facturi (fct)* :

posibilitate incarcare date in sistem RO e-Transport (#280638#).

Modul *Preluare date (pdv)*:

preluare data scadenta factura primita in sistem RO e-Factura si evidentiere in formularul acesteia (#281123#).

### **Modificari functionale**

#### Modul *Administrare*:

optimizare structura tabele mari astfel incat ca contina oid si sa aiba identificator de tip INT8 (#280265#); functionare anterioara -> pentru volume mari de date dimensiunile campurilor oid si identificator tabela, INT4, nu erau suficiente.

#### Modul *Inchidere (inc)*:

posibilitate modificare caracteristici AMEF, detaliul Caracteristici AMEF al tab-urilor 4.5.00.Date societate -> AMEF si 9.1.5.Administrare (vne) -> AMEF si in perioada de raportare declaratie informativa D394 negenerata (#280985#) ; functionare anterioara-> daca se redeschidea perioada contabila pentru care exista declaratie informativa D394, nu se puteau inregistra caracteristici AMEF din perioada acesteia, ci doar cu data inchiderii careia ii corespundea raportarea.

#### Modul *Facturi (fct)* :

optimizare retransmitere in sistem RO e-Factura documente cu eroare de transmitere aparute ulterior, procesare documente noi chiar daca nu s-au incarcat in sistem toate documentele anterioare cu eroare de transmitere (#280638#); functionare anterioara->lista documentelor de retransmis in sistem RO e-Factura se facea doar la pornirea aplicatiei sau daca nu mai existau documente cu eroare de transmitere; astfel, documentele configurate pentru transmitere ulterioara se procesau pentru transmitere in sistem doar daca nu existau documente netransmise in sistem.

lista contractelor si avizelor corespunzatoare facturii contine separatorul , doar intre elemente, nu si la sfarsit (#280638#); functionare anterioara-> lista avea separator si la sfarsit.

in XML-ul de raportare in sistem RO e-Factura se completeaza doar primul contract atasat documentului procesat (#280638#); functionare anterioara-> daca existau mai multe contracte atasate documentului raportat, in XML-ul raportat in sistem RO e-Factura se completau toate.

marcare document, cu eroare comunicatie cu sistem RO e-Factura la verificarea on-line, pentru transmitere ulterioara in sistem (#280638#); functionare anterioara-> daca se obtinea eroare de comunicatie cu sistemul RO e-Factura la validarea on-line a XML-ului, documentul nu se procesa automat pentru retransmitere in sistem.

## **Detalii biblioteca**

### **Modificari functionale**

- S-a asigurat functionarea buton *Suport tehnic* din ecranul de pornire aplicatie, astfel incat sa se utilizeze locatiile curente de lucru la clienti. In versiunea anterioara, se folosea aplicatia *ntk-vnc.exe* pentru acces la distanta, care intre timp a fost inlocuita pe statiile de lucru ale clientilor.

### **Corectii**

- In dialogul propriu de selectie fisier (deschis din aplicatia *Preluare date->Preluare jurnal Vanzari/ cumparari*) se incarcare fisierele cu extensia dorita din folderul selectat in dialog, nu doar din folderul initial al dialogului (#280863#). In functionarea anterioara, se incarcau doar fisierele din folderul initial al dialogului.

- In dialogul propriu de selectie fisier (deschis din aplicatia *Preluare date->Preluare jurnal Vanzari/ cumparari*) s-a corectat navigare daca in folderul selectat nu exista fisiere cu extensia dorita (#280863#). In functionarea anterioara, se obtinea eroare in aceasta situatie.

# **5.76.Modificari versiunea 2-1-36b1**

## **Rezumat**

#### Modul *Inchideri (inc)* :

MODIFICARE FUNCTIONALA: Facturile corespunzatoare unui bon fiscal se raporteaza in declaratia informativa D406 SAF-T cu codul 751 (care are semnificatia de factura - informatii in scopuri contabile). In functionarea anterioara, acestea se raportau cu codul 380 ( care are semnificatia de factura) si in conditiile in care ANAF urmeaza sa precompleteze decontul de TVA folosind si informatiile din sistemul e-Case marcat, atunci aparea pericolul dublarii bazei si TVA-ului aferent vanzarilor.

MODIFICARE FUNCTIONALA: Facturile proforma nu se raporteaza in declaratia informativa D406 SAF-T. In functionarea anterioara, acestea se procesau pentru raportare, dar nu se raportau deoarece nu se putea inchide perioada contabila daca existau facturi proforma nefacturate.

#### Modul *Facturi (fct)*:

CORECTIE: Marcare document, cu eroare comunicatie cu sistem RO e-Factura la verificarea on-line, pentru transmitere ulterioara in sistem doar daca acesta nu are alt marcaj de procesare in acest sistem. In functionarea anterioara, daca documentul era marcat pentru incarcare ulterioara in sistem si se obtinea eroare de comunicatie cu sistemul la validarea on-line, la remedierea problemei, acesta se incarca in sistem imediat, nu cand erau intrunite conditiile date de valoarea parametrului *ZileIntarziereTransmitereROEFactura*.

FUNCTIE NOUA: Incepand cu 01.iulie 2024, conform OUG 69/2024, se incarcarca in sistem RO e-Factura si facturile emise in relatia B2C, daca clienul persoana fizica se identifica cu CNP in relatia cu furnizorul..

MODIFICARE FUNCTIONALA: Facturile corespunzatoare unui bon fiscal se raporteaza in sistem RO e-Factura cu codul 751 (care are semnificatia de factura - informatii in scopuri contabile). In functionarea anterioara ->acestea se raportau cu codul 380 (factura) si in conditiile in care ANAF urmeaza sa precompleteze decontul de TVA folosind si informatiile din sistemul e-Case marcat, atunci aparea pericolul dublarii bazei si TVA-ului aferent vanzarilor.

MODIFICARE FUNCTIONALE: Facturile proforma nu se raporteaza in sistem RO e-Factura. In functionare anterioara-> acestea se incarcau in sistem RO e-Factura cu cod 751 (care are semnificatia de factura informatii in scopuri contabile) si puteau crea confuzii furnizorului.

#### Modul *Preluare date (pdv)*:

CORECTIE: Este vizibil si numarul facturii preluate din SPV (camp *NUMAR* in tab-ul *2.11.3.2.RO eFactura - > Document*). In versiunea anterioara, acest camp nu era vizibil la operare.

CORECTIE: S-a optimizat functia de salvare arhiva corespunzatoare facturii emise/incarcate in/din sistem RO e-Factura astfel incat sa se goleasca informatiile canalului de comunicatie utilizat. In versiunea anterioara, in conditii neelucidate pe deplin, s-a completat numele fisierului in aplicatie, dar acesta nu a fost salvat la locatia configurata.

CORECTIE: Nu se proceseaza pentru dezarhivare documentele filialei de lucru primite in sistem RO e-Factura, care au mesaj COD EROARE 4 (obtinut daca CIF client nu corespunde CIF filiala de lucru). In versiunea anterioara, in conditii neelucidate, s-a procesat un document care nu apartinea filialei de lucru desi acesta fusese a fost marcat cu COD EROARE 4 la o procesare anterioara.

CORECTIE: S-a optimizat generarea structurii de procesare XML primit din sistem RO e-Factura , astfel incat sa nu se mai inchida aplicatia daca nu se poate genera structura de procesare a XML-ului preluat..

FUNCTIE NOUA: Este permisa modificarea de catre administrator a valorii campului *STARE PROCESARE* in tab-ul *2.11.3.2.RO eFactura -> Document* in *e-Factura eroare descarcare* pentru redescarcare factura primita din sistem RO e-Factura .

FUNCTIE NOUA:In antetul formularului corespunzator documentului primit in sistem RO e-Factura se afiseaza si informatii privind datele din acest sistem: indexul de incarcare si indexul de descarcare. Titlul documentului este intotdeauna RO e-Factura (indiferent daca acesta este factura (cod 380), factura - informatii in scopuri contabile (cod 751) sau Nota creditare(cod 381), tipul documentului preluat fiind scris doar in tabela cu documentele preluate pe fiecare inregistrare.

FUNCTIE NOUA: In raportul *Facturi primite RO eFactura*, care contine lista facturilor primite in sistem RO e-Factura in perioada setata de operator, se afiseaza si eventualul cod de eroare, obtinut in procesul de preluare din SPV.

FUNCTIE NOUA: Se proceseaza si facturile primite prin sistem RO e-Factura care au in fisierul XML structura principala *n0:Invoice* si *ubl:Invoice*.

MODIFICARE FUNCTIONALA: In tab-ul *2.11.3.2.RO eFactura -> Document* pentru documentele care in XML-ul descarcat au codul 751 se completeaza campul *TIP FORMULAR* cu *Factura inf.contab* (nu *Factura proforma* ca in versiunea anterioara) .

MODIFICARE FUNCTIONALA: Titlul formularului obtinut la apasare comanda *Factura\_preluata* este *RO e-Factura* astfel incat operatorul care il va inregistra in contabilitate sa poata identifica faptul ca acest document i-a fost furnizat din sistem RO e-Factura..

## **Detalii module**

### **Corectii**

#### Modul *Facturi (fct)*:

marcare document, cu eroare comunicatie cu sistem RO e-Factura la verificarea on-line, pentru transmitere ulterioara in sistem doar daca acesta nu are alt marcaj de procesare in acest sistem (#281390#); functionare anterioara-> daca documentul era marcat pentru incarcare ulterioara in sistem si se obtinea eroare de comunicatie cu sistemul la validarea on-line, la remedierea problemei, acesta se incarca in sistem.

#### Modul *Preluare date (pdv)*:

corectie afisare camp NUMAR in tab-ul 2.11.3.2.RO eFactura -> Document (#281389#); infunctionarea anterioara, acest camp nu era vizibil la operare.

optimizare salvare arhiva corespunzatoare facturii emise/incarcate in/din sistem RO e-Factura astfel incat sa se goleasca informatiile canalului de comunicatie utilizat (#281389#); in functionarea anterioara, in conditii neelucidate, s-a completat numele fisierului in aplicatie, dar acesta nu a fost salvat la locatia configurata.

procesare pentru dezarhivare doar documentele filialei de lucru primite in sistem RO e-Factura, care nu au mesaj de eroare cu cod 4 (#281389#); in functionarea anterioara, in conditii neelucxidate, s-a procesat un document care nu apartinea filialei de lucru, a fost marcat cu cod eroare 4 la o procesare anterioara.

optimizare generare structura de procesare XML primit din sistem RO e-Factura (#281390#); functionare anterioara-> in practica, nu se putea genera structura de procesare XML preluat din sistem RO e-Factura si aplicatia se inchidea

### **Functii noi**

#### Modul *Facturi (fct)* :

incepand cu iulie 2024, conform OUG 69/2024, incarcare in sistem RO e-Factura si facturile emise catre persoanele fizice identificate cu CNP (#281390#) .

#### Modul *Preluare date (pdv)*:

posibilitate modificare, de catre administrator, STARE PROCESARE in tab-ul 2.11.3.2.RO eFactura -> Document pentru redescarcare factura primita din sistem RO e-Factura (#281389#).

afisare in antetul formularului corespunzator documentului primit in sistem RO e-Factura informatii privind datele din acest sistem: indexul de incarcare si de descarcare (#281389#).

afisare in lista facturilor primite in sistem RO e-Factura, raport Facturi primite RO eFactura, codul de eroare folosit la procesarea documentului (#281389#).

procesare structura principala n0:Invoice si ubl:Invoice din facturile primite din sistem RO e-Factura (#281389#).

### **Modificari functionale**

Modul *Inchidere (inc)*:

facturile corespunzatoare unui bon fiscal se raporteaza in declaratia informativa D406 SAF-T cu codul 751, factura informatii contabile (#281445#); functionare anterioara-> acestea se raportau cu codul 380. facturile proforma nu se raporteaza in declaratia informativa D406 SAF-T (#281445#); functionare anterioara- > acestea se procesau pentru raportare, dar nu se raportau deoarece nu se putea inchide perioada contabila daca existau facturi proforma nefacturate.

#### Modul *Facturi (fct)* :

facturile corespunzatoare unui bon fiscal se raporteaza in sistem RO e-Factura cu codul 751, factura informatii contabile (#281445#); functionare anterioara ->acestea se raportau cu codul 380.

facturile proforma nu se raporteaza in sistem RO e-Factura (#281445#); functionare anterioara-> acestea se incarcau in sistem RO e-Factura.

#### Modul *Preluare date (pdv)*:

aranjare tip document afisat in tab-ul 2.11.3.2.RO eFactura -> Document pentru documentele care in XMLul descarcat au codul 751 (#281389#); functionare anterioara-> pentru aceste documente se afisa factura proforma, iar documentul primit de la furnizor avea titlul de factura .

aranjare titlul formularului corespunzator documentului primit in sistem RO e-Factura (#281389#); functionare anterioara-> operatorul nu putea identifica repede modul in care a primit documentul.

# **5.77.Modificari versiunea 2-1-36b2**

## **Rezumat**

#### Modul *Administrare*:

MODIFICARE FUNCTIONALA: S-a optimizat structura tabelelor medii astfel incat sa contina OID si sa aiba identificator de tip INT8 , deoarece in functionarea anterioara, pentru volume mari de date dimensiunile campurilor OID si identificator tabela, INT4, nu erau suficiente.

Modul *Stocuri (sto)* :

MODIFICARE FUNCTIONALA: La adaugarea unui cod vamal in tab-ul *2.2.1.Nomenclatoare -> Coduri NC* se accepta cod format doar din cifre. In functionarea anterioara, operatorul putea scrie orice caractere in codul vamal, iar la procesarea acestuia in sistem RO e-Transport se obtinea eroare.

#### Modul *Jurnal Cumparari*:

MODIFICARE FUNCTIONALA: Pentru o mai usoara determinare a identificatorului mijlocului de transport (din detaliul *Vehicule transportator* al tab-ului *2.4.1.Furnizor -> Furnizori*), care trebuie completat de operator la inregistrarea document de transport in vederea obtinerii Cod UIT, acesta se genereaza automat prin concatenarea numerelor masina, remorca 1 si remorca 2 completate de operator. Astfel, *IDENTIF.VEHICUL* va fi de forma *<numar\_masina>\_<numar\_remorca\_1>\_<numar\_remorca\_2>*.

#### Modul *Inchideri (inc)*:

FUNCTIE NOUA: Este posibila raportarea bilant semestrial 2024 conform Ordin 3100/2024 .

#### Modul *Receptii (rcp)*:

FUNCTIE NOUA: Este posibila incarcare date in sistem RO e-Transport referitor importuri, achizitii intracomunitare si achizitii de pe teritoriul national. Pentru detalii de configurare si operare cititi raspunsul la intrebarea 6.76. Cum configurez aplicatia si cum operez informatiile pentru incarcare date in sistem RO e-Transport in scopul obtinerii UIT?

#### Modul *Facturi (fct)*:

MODIFICARE FUNCTIONALA: Nu mai este posibila incarcarea in sistem RO e-Transport a documentelor care nu au data in perioada legala de raportare (data incarcarii .. data incarcarii + 3 zile). Operatorul primeste mesaj la ecran privind data documentului si comanda de incarcare nu se executa. Se evita astfel obtinerea de erori la validare in sistem RO e-Transport.

#### Modul *Preluare date (pdv)*:

CORECTIE: Se inchide cursorul de verificare daca documentul apartine altei filiale a aplicatiei, in cazul in care acesta nu corespunde filialei de lucru. In functionarea anterioara, daca in filiala de lucru existau multe astfel de documente, se obtinea eroare la pornirea aplicatiei.

CORECTIE: Se golesc campurile cu detaliile documentelor preluate din sistem RO e-Factura care au marcaj ca nu apartin filialei curente (au inregistrare cu COD MESAJ=4 in detaliul *Mesaje* al tab-ului (*2.11.3.2.RO eFactura -> Document*).

MODIFICARE FUNCTIONALA: Daca in jurnalul de cumparari exista mai multi furnizori cu acelasi cod fiscal (CUI), se determina furnizorul facturii primite in sistem RO e-Factura, doar dintre partenerii din Romania , deoarece conform legislatiei in vigoare, prin RO e-Factura se monitorizeaza doar facturile intre parteneri din Romania.

FUNCTIE NOUA: In footerul facturilor in valuta, primite in sistem RO e-Factura, se evidentiaza valoarea TVAului in lei si cursul valutar calculat pe baza TVA-ului in cele doua monede.

FUNCTIE NOUA: In antetul facturilor primite in sistem RO e-Factura se evidentiaza (daca exista in fisierul XML generat de furnizor): *Nr.Aviz* (numarul avizului pe care il factureaza), *Contract* (numarul contractului in baza caruia furnizorul a emis factura), *Data de livrare* si *Referinta cln* (referinta cumparator).

FUNCTIE NOUA: In footerul facturilor primite in sistem RO e-Factura se evidentiaza (daca exista in fisierul XML generat de furnizor): informatii legate de livrare, de plata si numarul facturii anterioara (pe care o storneaza / o corecteaza factura preluata).

## **Detalii module**

### **Corectii**

Modul *Preluare date (pdv)*:

inchidere cursor verificare daca documentul apartine altei filiale a aplicatiei, in cazul in care acesta nu corespunde filialei de lucru (#281572#); functionare anterioara, daca in filiala de lucru existau multe astfel de documente, se obtinea eroare la pornirea aplicatiei.

golire documente preluate din sistem RO e-Factura care au marcaj ca nu apartin filialei curente, au inregistrare cu COD MESAJ=4 in detaliul Mesaje al tab-ului (2.11.3.2.RO eFactura -> Document#281572#); functionare anterioara, aceste documente apareau cu valori in rapoarte si view-ere pentru filiala careia nu ii apartineau.

### **Functii noi**

Modul *Inchideri(inc)* :

raportare bilant semestrial 2024 conform Ordin 3100/2024 (#281701#).

Modul *Receptii (rcp)* :

posibilitate incarcare in sistem RO e-Transport facturile primite (#281627#) .

#### Modul *Preluare date (pdv)*:

evidentiere in footerul facturilor, in valuta, primite in sistem RO e-Factura, valoarea TVA-ului in lei si cursul valutar calculat pe baza TVA-ului in cele doua monede (#281733#)

evidentiere in antetul facturilor primite in sistem RO e-Factura, numarul avizului si al contractului, data de livrare, referinta cumparator (#281733#).

evidentiere in footerul facturilor primite in sistem RO e-Factura, informatii legate de livrare, de plata si factura anterioara (#281733#).

### **Modificari functionale**

#### Modul *Administrare*:

optimizare structura tabele medii astfel incat ca contina oid si sa aiba identificator de tip INT8 (#281556#); functionare anterioara-> pentru volume mari de date dimensiunile campurilor oid si identificator tabela, INT4, nu erau suficiente.

#### Modul *Stocuri (sto)*:

posibilitate completare coduri in tab-ul 2.2.1.Nomenclatoare -> Coduri NC conform nomeclatorului vamal, doar cu cifre (#281627#); functionare anterioara-> se putea scrie orice caracter in codul vamal, iar la procesarea acestuia in sistem RO e-Transport se obtinea eroare

#### Modul *Jurnal cumparari*:

optimizare generare identificator mijloc de transport in detaliul Vehicule transportator al tab-ului 2.4.1.Furnizor -> Furnizori, pentru o identificare usoara a acestuia in documentele raportate in sistem RO e-Transport (#281627#); functionare anterioara-> identificatorul era editabil de operator si era dificil de identificat masina in ecranele de operare documente de raportare in sistem RO e-Transport.

#### Modul *Facturi (fct)* :

blocare incarcare in sistem RO e-Transport document care nu are data in perioada legala de raportare, data incarcarii .. data incarcarii + 3 zile (#281627#); functionare anterioara> se puteau incarca in sistem RO e-Transport documente care nu apartineau perioadei legale de raportare, care apoi nu erau validate de acest sistem.

#### Modul *Preluare date (pdv)*:

determinare furnizorul facturii primite in sistem RO e-Factura, in cazul existentei mai multor furnizori cu acelasi cod fiscal, dintre partenerii din Romania (#281733#); functionare anterioara-> daca erau inregistrati furnizori cu cod fiscal din Romania ca fiind din alta tara, puteau aparea ca furnizorii facturii primite in sistem RO e-Factura care se lucreaza doar intre parteneri din Romania.

### **Detalii biblioteca**

#### **Corectii**

- S-a blocat operarea in grid in timpul executiei comenzii de copiere inregistrare, astfel incat operatorul sa nu poata modifica date in acesta (#281462#). In practica s-a intamplat ca in timpul copierii unei inregistrari, operatorul sa modifice valoarea unui camp, iar campul calculat care depindea de acesta, sa ramana completat cu valoarea de pe inregistrarea copiata, nu cu valoarea calculata pentru el.

#### **Functii noi**

- Se tine evidenta executiei recursivitatii pe fiecare filiala a aplicatiei (prin parametrul *FunctieRecursivaFiliala*), astfel incat daca sunt mai multe sesiuni deschise, fiecare pe cate o filiala de lucru, sa se execute toate ciclurile de recursivitate pe toate filialele (#281462#) .

#### **Modificari functionale**

- S-a blocat posibilitatea de modificare filiala de lucru in timpul procesarii facturilor primite in sistem RO e-Factura (#281462#) , deoarece in practica s-a intamplat sa se inregistreze pe alta filiala, facturile primite in sistem RO e-Factura pentru filiala anterioara de lucru.

# **5.78.Modificari versiunea 2-1-36b3**

## **Rezumat**

#### Modul *Administrare*:

FUNCTIE NOUA: S-a blocat procesarea multipla document pentru incarcare in sistem RO e-Factura, respectiv RO e-Transport, la pornire sesiuni multiple de lucru.

CORECTIE: S-a renuntat la restrictie UNIQUE pe coloana oid a tabelelor aplicatiei. In functionarea anterioara, aceasta restrictie era configurata doar la generare baze de date noi si in tabelele noi ale bazelor de date existente. Unicitatea se asigura prin faptul ca se preia oid-ul de motor la restructurarea tabelei si apoi secventa de incrementare.

CORECTIE: Se asigura intreteserea valorilor secventei de incrementare a oid-urilor pe sisteme cu replicare. In functionarea anterioara, in tabelele mari si medii, pe sisteme cu replicare se putea genera acelasi oid pe mai multe statii.

CORECTIE: Configurare grupuri astfel incat sa nu aiba drepturi de logare . In functionarea anterioara, pe versiuni de motor ulterioare lui 11 grupurile cu drepturi de logare sunt considerate utilizatori si ca urmare nu sunt procesate in tabela de sistem pg\_group .

CORECTIE: In bazele de date existente, s-a renuntat la indexarea dupa campul oid al tabelelor mari si medii . CORECTIE: S-a blocat posibilitatea modificarii filialei de lucru dupa lansarea in executie a functiei recursive. Blocajul inceteaza la finalizarea executiei functiei recursive pe filiala selectata initial, respectiv la selectia automata a tab-ului de selectie ecrane de operare. Pe toata perioada blocarii, pe bara de butoane a ferestrei de logare apare mesajul "*Asteptati finalizarea comunicatiei cu sistemele ANAF!*" . In functionarea anterioara, daca in timpul executiei functiei recursive se modifica filiala de lucru, functiile executate dupa modificare, lucrau cu identificatorul noii filiale.

#### Modul *Nomenclatoare*:

FUNCTIE NOUA: In *Nomenclatoare->Date societate* este posibila completarea numarului la Registrul Comertului in noul format*: J<AAAA><cifre>*.

#### Modul *Jurnal Cumparari*:

FUNCTIE NOUA: In *Jurnal cumparari->Furnizori* este posibila completarea numarului la Registrul Comertului in noul format*: J<AAAA><cifre>*.

#### Modul *Jurnal Vanzari*:

FUNCTIE NOUA: In *Jurnal vanzarii->Clienti* este posibila completarea numarului la Registrul Comertului in noul format*: J<AAAA><cifre>*.

#### Modul *Inchideri (inc)*:

CORECTIE: In XML-ul de raportare declaratie informativa D406 SAF-T, se raporteaza codul vamal al produsului dupa scoaterea blank-urilor din acesta . In functionarea anterioara, daca in aplicatie se introduceau codurile vamale ca in nomenclator, cu blank-uri, se obtinea eroare la validarea declaratiei cu programul de pe site ANAF .

MODIFICARE FUNCTIONALA: In XML-ul de raportare declaratie informativa D406 SAF-T, nu se raporteaza valoarea TVA-ului corespunzator notei de inchidere TVA la sectiunea de taxe a operatiunii . In functionarea anterioara, s-a raportat TVA-ul corespunzator notei de inchidere TVA la sectiunea de taxe a operatiunii si s-a primit notificare de la ANAF ca nu trebuie completat in acest mod.

MODIFICARE FUNCTIONALA: Este permisa modificarea starii primei inchideri a filialei de lucru daca exista documente contabile in luna inchisa, anterioare datei documentului de inchidere. In functionarea anterioara, daca in luna primei inchideri a filialei de lucru erau inregistrate documente anterioare ultimei zile a lunii inchisa, nu se putea deschide perioada contabila.

MODIFICARE FUNCTIONALA: La generarea fisierelor XML de raportare se scot (daca exista) caractele \n sau \r (ENTER) si \t (TAB) de la inceputul sirului procesat pentru formatare acceptata de validatorul XML-urilor de raportare. In functionarea anterioara, daca sirul analizat continea doar astfel de caractere se obtinea eroare la validarea XML-ului in sistemul corespunzator.

#### Modul *Receptii (rcp)*:

CORECTIE: Este posibila descarcarea din sistem RO e-Factura a arhivei zip aferenta documentelor incarcate de mai multe ori in acesta la intervale de timp foarte apropiate si pentru care ordinea procesarii in sistem nu corespunde ordinii de procesare in aplicatie. In functionarea anterioara, pentru aceste documente nu se putea descarca arhiva validata de sistemul RO e-Factura.

CORECTIE: Este posibila generare fisier de raportare in sistem RO e-Factura chiar daca informatiile din acesta contin caractere procesate special de XML-uri. Se evita astfel eroarea la validarea fisierului in sistem RO e-Factura, intalnita in functionarea anterioara.

FUNCTIE NOUA: La generarea fisierului de raportare in sistem RO e-Factura, daca documentul nu are linii de facturare se obtine mesaj de eroare corespunzator.

FUNCTIE NOUA: In XML-ul incarcat in sistem RO e-Factura se genereaza sectiunea *cac:Contact* pentru client si furnizor, doar daca exista date pentru acesta.

FUNCTIE NOUA: Este posibila incarcarea in sistem RO e-Transport a operatiunilor de: modificare vehicul in perioada de valabilitate cod UIT sau confirmare primire in perioada de valabilitate cod UIT (confirmare totala, partiala sau infirmare) sau stergerea codului UIT alocat unui transport inainte de data inceperii transportului. Pentru aceasta se va utiliza linia de meniu *OPERARE->Receptii->2.6.9.Notificare eTransport (rcp)* . Pentru detalii de operare citeste pct.II.7 alin 3 si 4 si II.8. din raspunsul la intrebarea 6.76. Cum configurez aplicatia si cum operez informatiile pentru incarcare date in sistem RO e-Transport in scopul obtinerii UIT?

FUNCTIE NOUA: In perioada de valabilitate UIT este posibila modificarea de catre administrator a continutului transportului (facturile aferente marfii transportate) prin tab *Document* deschis pe secventa *OPERARE- >Receptii->2.6.8.Raportare e-Transport (rcp)*. Pentru detalii citeste pct II.7 alin.1 si 2. din raspunsul la intrebarea 6.76. Cum configurez aplicatia si cum operez informatiile pentru incarcare date in sistem RO e-Transport in scopul obtinerii UIT?

MODIFICARE FUNCTIONALA: La generarea fisierelor XML de raportare se scot (daca exista) caractele \n sau \r (ENTER) si \t (TAB) de la inceputul sirului procesat pentru formatare acceptata de validatorul XML-urilor de raportare. In functionarea anterioara, daca sirul analizat continea doar astfel de caractere se obtinea eroare la validarea XML-ului in sistemul corespunzator.

#### Modul *Facturi (fct)*:

CORECTIE: Este posibila descarcarea din sistem RO e-Factura a arhivei zip aferenta documentelor incarcate de mai multe ori in acesta la intervale de timp foarte apropiate si pentru care ordinea procesarii in sistem nu corespunde ordinii de procesare in aplicatie. In functionarea anterioara, pentru aceste documente nu se putea descarca arhiva validata de sistemul RO e-Factura.

CORECTIE: Este posibilia programarea pentru transmitere ulterioara pe e-mail a facturilor care contin caractere speciale in corpul lor. In functionarea anterioara, in aceasta situatie se obtinea eroare la tiparirea formularului facturii.

CORECTIE: Este posibila generare fisier de raportare in sistem RO e-Factura chiar daca informatiile din acesta contin caractere procesate special de XML-uri. Se evita astfel eroarea la validarea fisierului in sistem RO e-Factura, intalnita in functionarea anterioara.

CORECTIE functie calcul rest client in ecranul de incasare al tab-urilor de vanzare rapida si de facturare avize emise, daca se lucreaza in configurarea *CalculRestClient\_FacturareRapida=Da* si documentul se plateste partial cu cardul sau cu tichete. In functionarea anterioara, daca se completa suma platita numerar (in casuta *Platit*), si apoi cea platita cu card/tichete, se recalcula suma platita numerar si ca urmare restul calculat pentru restituire la client era nula.

CORECTIE: S-a optimizat procesarea pretului in view-ul *2.8.10.Emitere avize expeditie (fct)* astfel incat la operarea pe tableta sa nu se mai foloseasca pretul serviciului la inregistrare material. In functionare anterioara, la operare de pe tableta in acest ecran, in anumite situatii, se completa lista de produse vandute cu materialul selectat avand pretul primului serviciu.

FUNCTIE NOUA: Este posibila inregistrarea in tab-u*l* 2.8.02.Operare (fct) -> Document, a facturilor incasate cu bon fiscal emis cu AMEF care nu comunica cu aplicatia Inttec, astfel incat acestea sa se incarce in sistem RO e-factura cu codul 751 (informatii contabile). Se evita astfel dublarea de catre ANAF in notificarile RO e-TVA a TVA-ului aferent facturilor incasate cu bon fiscal. Pentru detalii citeste punctul 1. din NOTA PRODUCATORULUI de mai jos.

FUNCTIE NOUA: La generarea fisierului de raportare in sistem RO e-Factura, daca documentul nu are linii de facturare, aplicatia intoarce mesaj de eroare corespunzator .

FUNCTIE NOUA: Este posibila configurare mod de livrare pentru inregistrare si emitere facturi in valuta, dar raportare in sistem RO e-Factura in lei . Astfel, daca aveti nevoie de un astfel de mod de livrare este obligatoriu sa declarati pe campul *FCT.CALCUL PRET* valoarea *calcul\_export\_xml\_lei* in tab *Moduri livrare*. Acest mod de livrare permite emiterea de facturi interne inregistrate in valuta, raportate in XML in LEI, cu curs valutar diferit pe fiecare linie in care pretul si valoarea in lei se calculeaza prin rotunjirea la numarul de zecimale specificat de campul precizie\_pret a produsului dintre pretul in valuta, respectiv valoarea in valuta si cursul valutar al documentului .

FUNCTIE NOUA: In ecranele de vanzare rapida si de facturare avize emise, se pastreaza valoarea documentului emis in casutele corespunzatoare pana la initializarea unui alt document.

FUNCTIE NOUA: In XML-ul incarcat in sistem RO e-Factura se genereaza sectiunea *cac:Contact* pentru client si furnizor, doar daca exista date pentru acesta.

FUNCTIE NOUA: In cazul in care un client solicita completarea in XML-ul incarcat in sistem RO e-Factura a unor informatii suplimentare (mentionate ca fiind optional de completat in Standardul RO e-Factura), operatorul le poate declara in detaliul *Informatii e-Factura* corespunzator documentului de facturare. Pentru detalii suplimentare citeste punctul 2 din NOTA PRODUCATORULUI de mai jos.

FUNCTIE NOUA: Este posibila incarcarea in sistem RO e-Transport a operatiunilor de: modificare vehicul in perioada de valabilitate cod UIT sau stergerea codului UIT alocat unui transport inainte de data inceperii acestuia. Pentru aceasta se va utiliza linia de meniu *OPERARE->Facturi->2.8.12.Notificare eTransport (fct)* . Pentru detalii de operare citeste pct.I.7 alin.3 si 4 din raspunsul la intrebarea 6.76. Cum configurez aplicatia si cum operez informatiile pentru incarcare date in sistem RO e-Transport in scopul obtinerii UIT?

FUNCTIE NOUA: In perioada de valabilitate UIT este posibila modificarea de catre administrator a continutului transportului (facturile aferente marfii transportate) prin tab *Document* deschis pe recventa *OPERARE- >Facturi->2.8.11.Raportare e-Transport fct)*. Pentru detalii citeste pct I.7 alin 1 si 2. din raspunsul la intrebarea 6.76. Cum configurez aplicatia si cum operez informatiile pentru incarcare date in sistem RO e-Transport in scopul obtinerii UIT?

FUNCTIE NOUA: In XML-ul de raportare in sistem RO e-Factura, in datele bancare ale furnizorului, se completeaza si denumirea primei banci a acestuia afisata pe factura.

MODIFICARE FUNCTIONALA: La generarea fisierelor XML de raportare se scot (daca exista) caractele \n sau \r (ENTER) si \t (TAB) de la inceputul sirului procesat pentru formatare acceptata de validatorul XML-urilor de raportare. In functionarea anterioara, daca sirul analizat continea doar astfel de caractere se obtinea eroare la validarea XML-ului in sistemul corespunzator.

#### Modul *Preluare date (pdv)*:

CORECTIE: Este posibila preluare documente din sistem RO e-Factura, si in cazul in care fisierul XML al acestora incepe cu *Tab*. In functionarea anterioara, in aceasta situatie se obtinea mesaj ca fisierul nu are structura corecta.

CORECTIE: Se actualizeaza datele documentului preluat din sistem RO e-Factura dupa completarea detaliilor acestuia. In functionarea anterioara, se completau datele documentului preluat si daca apareau probleme si nu se completau detaliile lui, acesta nu se mai procesa pentru completare ulterioara.

CORECTIE: Sincronizare filiala si unitatea de masura din detaliu, respectiv moneda si partenerul documentului pentru facturile primite in sistem RO e-Factura cu filiala documentului, daca e cazul .In functionarea anterioara, daca documentul era inregistrat pentru filiala de lucru, iar datele si detaliile lui pentru alta filiala, acestea nu erau vizibile la operare si se obtinea eroare la tiparirea facturii.

CORECTIE: Daca nu s-au putut citi datele acestuia de la Ministerul de Finante se preia denumirea partener din factura primita in sistem RO e-Factura. In functionarea anterioara, daca la adaugarea partenerului din factura primita nu se puteau citi datele acestuia de la Ministerul de Finante, nu se completa denumirea cu valoarea citita din XML-ul descarcat din sistemul RO e-Factura.

CORECTIE: La procesarea facturilor primite in sistem RO e-Factura se foloseste variabila locala pentru identificatorul filialei de lucru. In functionarea anterioara, in anumite situatii, in timpul executiei functiei se modifica variabila globala cu identificatorul filialei de lucru.

MODIFICARE FUNCTIONALA: Mesajele generale ale facturii primite in sistem RO e-Factura sunt preluate si evidentiate in formularul RO e-factura preluata ca linii de factura cu valoare nula . In functionarea anterioara, aceste mesaje se scriau in footer-ul facturii si daca erau prea mari, se suprascriau in formular peste zona de footer si nu mai erau vizibile totalurile documentului.

MODIFICARE FUNCTIONALA: Daca un document preluat din sistem RO e-Factura este marcat pentru reprocesare (deoarece nu s-au completat detaliile acestuia), se foloseste arhiva descarcata anterior pe statia de lucru ( daca exista). Daca arhiva nu exista pe statia de lucru, atunci se incearca reprocesarea documentului in sistem ANAF. In functionarea anterioara, se descarca arhiva din sistem, iar daca la data marcarii documentului pentru reprocesare era depasit timpul de pastrare in acesta, se obtinea mesajul corespunzator si nu se procesa arhiva existenta pe statie pentru dezarhivare.

MODIFICARE FUNCTIONALA: Se preiau pe linii distincte discountul/adaosul total din facturile primite in sistem RO e-Factura . In functionarea anterioara, daca era inregistrat discount/adaos la nivelul documentului, acesta era evidentiat doar in totalul documentului, astfel incat suma liniilor facturii era diferita de totalul ei.

FUNCTIE NOUA: La preluarea facturilor primite in sistem RO e-Factura se actualizeaza in tab Furnizori datele bancare ale furnizorului (Cod IBAN si Banca)

#### NOTA PRODUCATORULUI:

1. Utilizatorii dotati cu aparate de marcat fiscale (AMEF) care nu comunica direct cu aplicatia Inttec si care trebuie sa inregistreze factura fiscala aferenta unui bon fiscal, in vederea incarcarii in sistem RO e-Factura. trebuie sa se adrese Inttec pentru adaugarea si configurarea unui nou modul *Factura\_manuala\_incasata\_cu\_BF*. In acest modul se seteaza parametrul de configurtare *DocumentEmisOperare* cu valoarea *Factura si bon fiscal manual*. Toate facturile inregistrate prin acest modul se vor incarca in sistemul RO e-Factura cu codul 751 (informatii contabile).

2. Este posibila includerea in fisierul XML incarcat in sistem RO e-Factura, a urmatoarelor sectiuniuni optionale: *BT-11 Referinta proiect; BT-13 Referinta comanda; BT-14 Referinta dispozitie vanzare; BT-15 Referinta aviz receptie; BT-17 Referinta oferta; BT-18 Referinta obiectului facturat; BT-19 Referinta contabila a cumparatorului; BT-70 Identificatorul partii catre care se face livrarea; BT-71 Identificatorul locului de livrare*. Daca un client va solicita includerea in XML aferent unei facturi a uneia sau mai multor sectiuni mentionate anterior , dupa ce ati inregistrat factura, inainte de a o tiparii procedati astfel:

#### Selectati detaliul *Informatii e-Factura*.

Completati in acest detaliu cate o inregistrare pentru fiecare sectiune optionala ceruta de client, astfel: *CODIFICARE ELEM*.- selectati codul sectiunii cerute de client ( import din nomenclator predefinit); *TEXT ELEMENT* - completati cu valoarea acestei sectiuni ( impusa de client sau stabilita contractual). Salvati inregistrarea

Tipariti factura. XML-ul aferent facturi contine si sectiunile optionale cu valorile pe care le-ati declata mai sus.

## **Detalii module**

### **Corectii**

#### Modul *Administrare*:

renuntare restrictie UNIQUE pe coloana oid a tabelelor aplicatiei (#282299#); functionare anterioara-> aceasta restrictie era configurata doar la generare baze de date noi si in tabelele noi ale bazelor de date existente, unicitatea se asigura prin faptul ca se preia oid-ul de motor la restructurarea tabelei si apoi secventa de incrementare.

intretesere valorile secventei de incrementare a oid-urilor pe sisteme cu replicare (#282299#); functionare anterioara->in tabelele mari si medii, pe sisteme cu replicare se putea genera acelasi oid pe mai multe statii. configurare grupuri astfel incat sa nu aiba drepturi de logare (#282299#); functionare anterioara-> pe versiuni de motor ulterioare lui 11 grupurile cu drepturi de logare sunt considerate utilizatori si ca urmare nu sunt procesate in tabela de sistem pg\_group .

in bazele de date existente, renuntare la indexarea dupa campul oid al tabelelor mari si medii (#282299#); in functionarea anterioara, se lucra cu indexare pe acest camp in bazele de date existente.

blocare posibilitate modificare filiala de lucru dupa lansarea in executie a functiei recursive (#282424#) functionare anterioara, daca in timpul executiei functiei recursive se modifica filiala de lucru, functiile executate dupa modificare lucrau cu identificatorul noii filiale.

#### Modul *Inchidere (inc)*:

in XML-ul de raportare declaratie informativa D406 SAF-T, se raporteaza codul vamal al produsului dupa scoaterea blank-urilor din acesta (#281991#); functionare anterioara-> daca in aplicatie se introduceau codurile vamale ca in nomenclator, cu blank-uri, se obtinea eroare la validarea declaratiei cu programul de pe site ANAF .

#### Modul *Receptii(rcp)*:

posibilitate descarcare din sistem RO e-Factura documente incarcate de mai multe ori in acesta la intervale de timp apropiate si pentru care ordinea procesarii in sistem nu corespunde ordinii de procesare in aplicatie (#281990#); in functionarea anterioara-> pentru aceste documente nu se putea descarca arhiva validata de sistemul RO e-Factura.

corectie generare fisier de raportare in sistem RO e-Factura daca informatiile din acesta contin caractere procesate special de XML-uri (#282074#);functionare anterioara-> in aceasta situatie se obtinea eroare la validarea fisierului in sistem RO e-Factura.

#### Modul *Facturi (fct)*:

posibilitate descarcare din sistem RO e-Factura documente incarcate de mai multe ori in acesta la intervale de timp apropiate si pentru care ordinea procesarii in sistem nu corespunde ordinii de procesare in aplicatie (#281990#); in functionarea anterioara-> pentru aceste documente nu se putea descarca arhiva validata de sistemul RO e-Factura.

posibilitate programare pentru transmitere ulterioara pe e-mail facturile care contin caractere speciale in corpul lor (#282076#); unctionare anterioara-> in aceasta situatie se obtinea eroare la tiparirea formularului facturii. corectie generare fisier de raportare in sistem RO e-Factura daca informatiile din acesta contin caractere procesate special de XML-uri (#282074#); functionare anterioara-> in aceasta situatie se obtinea eroare la validarea fisierului in sistem RO e-Factura.

corectie calcul rest client in ecranul de incasare al tab-urilor de vanzare rapida si de facturare avize emise, daca se lucreaza in configurarea CalculRestClient\_FacturareRapida=Da si documentul se plateste partial cu cardul sau cu tichete (#282074#); functionare anterioara-> daca se completa suma platita numerar, casuta Platit, si apoi cea platita cu card/tichete, se recalcula suma platita numerar si ca urmare restul calculat pentru dat clientului, casuta Rest client, era 0.

optimizare procesare pret in view-ul 2.8.10.Emitere avize expeditie (fct) astfel incat la operarea pe tableta sa nu se mai foloseasca pretul serviciului la inregistrare material (#282074#); functionare anterioara-> la operare de pe tableta in acest ecran, in anumite situatii, se completa lista de produse vandute cu materialul selectat avand pretul primului serviciu .

#### Modul *Preluare date (pdv)*:

corectie preluare documente din sistem RO e-Factura, in cazul in care fisierul XML al acestora incepe cu tab (#282012#); functionare anterioara-> in aceasta situatie se obtinea mesaj ca fisierul nu are structura corecta. actualizare datele documentului preluat din sistem RO e-Factura dupa completarea detaliilor acestuia (#282300#); functionare anterioara-> se completau datele documentului preluat si daca apareau probleme si nu se completau detaliile lui, acesta nu se mai procesa pentru completarea lor.

sincronizare filiala si unitatea de masura din detaliu, respectiv respectiv moneda si partenerul documentului pentru facturile primite in sistem RO e-Factura cu filiala documentului, daca e cazul (#282300#); functionare anterioara-> daca documentul era inregistrat pentru filiala de lucru, iar datele si detaliile lui pentru alta filiala, acestea nu erau vizibile la operare si se obtinea eroare la tiparirea facturii.

corectie preluare denumire partener din factura primita in sistem RO e-Factura, daca nu s-au putut citi datele acestuia de la Ministerul de Finante (#282300#) - functionare anterioara, daca la adaugarea partenerului din factura primita nu se puteau citi datele acestuia de la Ministerul de Finante, nu se completa denumirea cu valoarea citita din XML-ul descarcat din sistemul RO e-Factura.

la procesarea facturilor primite in sistem RO e-Factura folosire variabila locala pentru identificatorul filialei de lucru (#282424#); in functionarea anterioara, in anumite situatii, in timpul executiei functiei se modifica variabila globala cu identificatorul filialei de lucru.

### **Functii noi**

#### Modul *Administrare*:

blocare posibilitate procesare multipla document pentru incarcare in sistem RO e-Factura, respectiv RO e-Transport, la pornire sesiuni multiple de lucru (#282074#).

#### Modul *Nomenclatoare*:

posibilitate completare noul format al numarului la Registrul Comertului, de forma J<AAAA><cifre>, in datele filialei de lucru (#282073#).

#### Modul *Jurnal vanzari*:

posibilitate completare noul format al numarului la Registrul Comertului, de forma J<AAAA><cifre>, in datele partenerilor (#282073#).

#### Modul *Jurnal cumparari*:

posibilitate completare noul format al numarului la Registrul Comertului, de forma J<AAAA><cifre>, in datele parttenerilor (#282073#).

#### Modul *Receptii (rcp)* :

mesaj de eroare corespunzator la generarea fisierului de raportare in sistem RO e-Factura, daca documentul nu are linii de facturare (#282074#).

generare sectiune contact pentru client si furnizor, daca e cazul, in XML-ul incarcat in sistem RO e-Factura (#282074#).

posibilitate incarcare in sistem RO e-Transport operatiunile de modificare vehicul, confirmare primire si stergere pentru un document incarcat in acest sistem, tab-ul 2.6.9. Notificare eTransport (rcp) (#282179#).

posibilitate modificare si reincarcare in sistem RO e-Transport un document incarcat in acest sistem (#282179#).

#### Modul *Facturi (fct)*:

posibilitate inregistrare in tab-ul 2.8.02.Operare (fct) -> Document, pentru transmitere cu tip document 751 in sistem RO e-Factura, facturile corespunzatoare bonurilor fiscale emise manual (#282074#).

mesaj de eroare corespunzator la generarea fisierului de raportare in sistem RO e-Factura, daca documentul nu are linii de facturare (#282074#).

posibilitate configurare mod de livrare pentru inregistrare si emitere facturi in valuta, dar raportare in sistem RO e-Factura in lei (#282074#).

in ecranele de vanzare rapida si de facturare avize emise, pastrare valoarea documentului emis in casutele corespunzatoare pana la initializarea unui alt document (#282074#).

generare sectiune contact pentru client si furnizor, daca e cazul, in XML-ul incarcat in sistem RO e-Factura (#282074#).

posibilitate programare pentru fiecare factura emisa sectiunile optionale din XML-ul de raportare in sistem RO e-Factura (#282074#).

posibilitate incarcare in sistem RO e-Transport operatiunile de modificare vehicul si stergere pentru un document incarcat in acest sistem, tab-ul 2.8.12.Notificare eTransport (fct) (#282179#).

posibilitate modificare si reincarcare in sistem RO e-Transport un document incarcat in acest sistem (#282179#).

completare in datele bancare ale furnizorului, din XML-ul de raportare in sistem RO e-Factura, si denumirea primei banci a acestuia afisata pe factura (#282074#).

Modul *Preluare date (pdv)*:

la preluarea facturilor primite in sistem RO e-Factura, actualizare datele bancare ale furnizorului (#282300#).

### **Modificari functionale**

Modul *Inchidere (inc)*:

in XML-ul de raportare declaratie informativa D406 SAF-T, nu se raporteaza valoarea TVA-ului corespunzator notei de inchidere TVA la sectiunea de taxe a operatiunii (#281991#); functionare anterioara-> se raporta TVAul corespunzator notei de inchidere TVA la sectiunea de taxe a operatiunii si s-a primit notificare de la ANAF ca nu trebuie completat in acest mod.

posibilitate modificare starea primei inchideri a filialei de lucru daca exista documente contabile in luna inchisa, anterioare datei inchiderii (#282073#); functionare anterioara-> daca in luna primei inchideri a filialei de lucru erau inregistrate documente anterioare datei inchiderii, nu se putea inchide perioada contabila.

scoatere caractele \n, \r si \t de la inceputul sirului procesat pentru formatare acceptata de XML-uri (#282074#); functionare anterioara-> daca sirul analizat continea doar astfel de caractere se obtinea eroare la validarea XML-ului in sistemul corespunzator.

Modul *Receptii*(rcp):

scoatere caractele \n, \r si \t de la inceputul sirului procesat pentru formatare acceptata de XML-uri (#282074#);functionare anterioara-> daca sirul analizat continea doar astfel de caractere se obtinea eroare la validarea XML-ului in sistemul corespunzator.

Modul *Facturi (fct)* :

scoatere caractele \n, \r si \t de la inceputul sirului procesat pentru formatare acceptata de XML-uri (#282074#); functionare anterioara-> daca sirul analizat continea doar astfel de caractere se obtinea eroare la validarea XML-ului in sistemul corespunzator

Modul *Preluare date (pdv)*:

preluare mesajele generale ale facturii primite in sistem RO e-Factura ca linii de factura cu valoare nula (#282012#); functionare anterioara-> daca mesajele facturii preluate erau mari, se suprascriau in formular peste zona de footer si nu erau vizibile totalurile documentului .

folosire arhiva descarcata anterior pe statia de lucru, daca documentul preluat din sistem RO e-Factura este marcat pentru reprocesare si are fisier descarcat (#282300#); functionare anterioara-> se descarca arhiva din sistem, iar daca era depasit timpul de pastrare in acesta, se obtinea mesajul corespunzator si nu se procesa arhiva existenta pe statie pentru dezarhivare.

preluare discountul/adaosul total din facturile primite in sistem RO e-Factura (#282300#); functionare anterioara-> daca are inregistrat discount/adaos la nivelul documentului, acesta era evidentiat doar in totalul documentului, astfel incat suma liniilor facturii era diferita de totalul ei

### **Detalii biblioteca rapoarte**

#### **Corectii**

- Este posibila includere in rapoartele obtinute prin expandarea marcajelor dintr-un text (rapoarte de tip text\_fil) a rapoartelor detaliu care au mai mult de o pagina (#282394#). In functionarea anterioara, daca raportul detaliu avea mai mult de o pagina, in raportul final era afisata doar prima pagina a acestuia.

#### **Modificari functionale**

- In fisierul cvs cu datele rapoartelor si cu datele exportate din view se scriu numele coloanelor ca in rapoarte nu cu numele coloanelor folosit in programare (#282394#).

# **5.79.Modificari versiunea 2-1-36b4**

## **Rezumat**

#### Modul *Administrare*:

CORECTIE: La oprirea si la repornirea aplicatiei de contabilitate de pe statia pe care este declarata functia de recursivitate (care asigura transmiterea automata a documentelor in sistem RO e-Factura, respectiv RO e-Transport), dupa o inchidere neconforma a aplicatiei, se asigura refacerea starii functiei care asigura transmiterea documentelor in sistem RO e-Factura si RO e-Transport. In functionarea anterioara, daca in urma unei opriri necorespunzatoare a aplicatiei ramaneau setate marcajele de retransmitere documente in sistem RO e-Factura, respectiv RO e-Transport, la repornirea aplicatiei nu se mai transmiteau documente in sistemele respective fara interventia programatorului.

#### Modul *Nomenclatoare*:

CORECTIE: S-au modificat parametrii citire curs valutar de pe site BNR. In urma modificarilor operate incepand cu 03.12.2024 de BNR pe site-ul sau, la citirea curs valutar se obtinea eroare.

MODIFICARE FUNCTIONALA: In detaliul *Caracteristici filiala* al tab-ului *4.5.00.Date societate -> Filiala*, este permisa modificarea caracteristici filialei de lucru, in afara celor de TVA, chiar si in perioade in care sunt inregistrate documente.

FUNCTIE NOUA: S-a implementat nomenclator CAEN rev.3 conform Ordinului 377/2024.

FUNCTIE NOUA: Este posibila configurarea valoarii de inceput (*LIMITA INFERIOARA*) a secventei in tabul *4.5.12.Administrare module -> Numere documente*. Astfel, la atingerea limitei superioare declarata pentru numar document sa se inceapa numerotarea documentelor urmatoare incepand cu valoarea declarata pe campul *LIMITA INFERIOARA*.

FUNCTIE NOUA: La actualizare baze de date existente, se activeaza automat raportare D406 SAF-T din ianuarie 2025, pentru toate filialele aplicatiei .

#### Modul *Conturi*:

CORECTIE: Este posibila obtinerea rapoartelor de la sectiunea *Registru jurnal* si in cazul in care exigibilitatea TVA-ului a fost determinata de achitarea documentelor prin detaliul *Plati* al tab-ului *2.6.2.Operare (rcp) -> Document*.

CORECTIE: In rapoartele de la sectiunea *Conturi -> Valuta -> Fisa analitica* , daca sunt operatiuni in ultima zi a intervalului analizat acestea sunt incluse la calcul sold final. In functionarea anterioara, in aceasta situatie, soldul final era soldul final al zilei precedente.

CORECTIE: La instalarea versiunii 36b4 se genereaza automat (in *Conturi->Operare note contabile*) urmatoarele note contabile: in 25.12.2024 stornare valori din fisele de alte analitice ale conturilor de imobilizari si in 26.12.2024 preluare valori in fisele de gestiune ale conturilor de imobilizari. Aceasta corectie trebuie facuta deoarece in conturile de imobilizari exista sold in fisele din grupa altor analitice, anterior modificarii grupei acestor conturi in cont de gestiune.

#### Modul *Stocuri (sto)*:

MODIFICARE FUNCTIONALA: Tab-ul *2.2.4.Informatii stocuri -> Sinteza stoc centralizat* contina datele centralizate pe pretul de gestiune si pretul de intrare corespunzatoare conditiilor de agregare la data ultimei livrari pentru acestea. In functionarea anterioara, daca materialul procesat avea operatiuni la mai multe preturi de intrare sau de gestiune, datele din acest view erau detaliate pentru acestea.

FUNCTIE NOUA: Este posibilia obtinerea raport inventar cantitativ fara afisare stoc. Pentru aceasta operatorul trebuie sa bifeze optiunea *Inventar cantitativ (fara stoc afisat*) in raportul *Inventar -> cantitativ*.

FUNCTIE NOUA: Este posibila generarea rapoartelor disponibile la sectiunea *RAPOARTE->Stocuri->Balanta analitica a stocurilor*, centralizat pe pretul de gestiune de la sfarsitul perioadei analizate. Daca doriti acest lucru, bifati optiunea *Centralizare pret* disponibila in ecranul de setare conditii generare raport.

#### Modul *Jurnal Vanzari*:

CORECTIE: Se proceseaza caracterele speciale din denumirea judetului partenerului . In functionarea anterioara, daca pe inregistrarea partenerului din Romania, se scriau caractere speciale in denumirea judetului acestuia, se obtinea eroare.

CORECTIE: La actualizare baze de date existente se sterge valoarea camp Cont bancar partener daca are mai putin de 24 caractere. Corectia a fost aplicata pentru a preveni aparitia de eroare validare cod IBAN la generarea declaratiei D406 SAF-T.

CORECTIE: S-a blocat inregistrare cod IBAN invalid pentru parteneri, de catre toti utilizatorii (inclusiv de catre administrator), pentru a preveni aparitia de eroare validare cod IBAN la generarea declaratiei D406 SAF-T.

MODIFICARE FUNCTIONALA: Este obligatorie completare judet din nomenclator pentru toti partenerii din Romania pentru a evita eroarea de lipsa judet la incarcarea in sistem RO e-Factura, a documentelor de facturare.

FUNCTIE NOUA: Este posibilia declarare moduri multiple de livrare pentru vanzare corespunzatoare unui mod de livrare general . Util de exemplu in cazul in care emiteti facturi catre mai multe puncte de lucru ale aceluiasi acelasi Client si in fisierul XML aferent fiecarei facturi trebuie mentionate de exemplu codul de identificare al punctului de lucru la care se livreaza marfa.Pentru detalii citeste raspunsul la intrebarea 6.68.Cum configurez aplicatia pentru emitere facturi in format xml pentru incarcare in sistem RO e-Factura?

FUNCTIE NOUA: Este posibila declarare machete pentru mesajele facturii din sistem RO e-Factura, la nivelul modurilor de livrare pentru vanzare., astfel incat acestea sa fie incluse in fisierul XML aferent facturii la etichetele cerute de client. Pentru detalii citeste raspunsul la intrebarea 6.68.Cum configurez aplicatia pentru emitere facturi in format xml pentru incarcare in sistem RO e-Factura?

FUNCTIE NOUA: Este disponibil raportul care contine jurnalul facturilor emise care trebuie raportate in sistem RO e-Factura. Pentru obtinerea acestui raport apelati secventa *RAPOARTE-> Jurnal vanzari->Jurnal Vanzari- >2016->RO e-Factura* si setati conditiile de obtinere raport: perioada pentru care doriti jurnalul (*De\_la\_data, La\_data*) modulul de date prin care au fost emise (daca este cazul).si starea din punct de vedere a transmiterii in sistem RO e-Factura (implicit este bifata obtiunea *Eroare la generare XML*). Este foarte important sa generati periodic acest raport cu bifa *Eroare la generare XML* si apoi *Nevalidate in sistem*, sa rezolvati erorile raportate in detaliul *Mesaje* al facturilor incluse in raport si sa fortati tiparirea pentru transmiterea in sistem RO e-Factura.

#### Modul *Jurnal de cumparari* :

CORECTIE: Se proceseaza caracterele speciale din denumirea judetului partenerului . In functionarea anterioara, daca pe inregistrarea partenerului din Romania, se scriau caractere speciale in denumirea judetului acestuia, se obtinea eroare.

CORECTIE: La actualizare baze de date existente se sterge valoarea camp Cont bancar partener daca are mai putin de 24 caractere. Corectia a fost aplicata pentru a preveni aparitia de eroare validare cod IBAN la generarea declaratiei D406 SAF-T.

CORECTIE: S-a blocat inregistrare cod IBAN invalid pentru parteneri, de catre toti utilizatorii (inclusiv de catre administrator), pentru a preveni aparitia de eroare validare cod IBAN la generarea declaratiei D406 SAF-T.

CORECTIE: Se proceseaza datele din detaliul *Plati* al tab-ului *2.6.2.Operare (rcp) -> Document* la generare raport *Componenta sold furnizor (detaliere factura)* . In functionarea anterioara, in aceasta situatie, se obtinea eroare la generarea raportului.

CORECTIE: Este posibila obtinerea raportului *Componenta sold furnizor* daca partenerul are sume provenite din aplicatia E2->sal. In functionarea anterioara, in aceasta situatie, se obtinea eroare la generarea raportului. CORECTIE: Este posibila adaugare contracte furnizori daca filiala de lucru nu este prima din aplicatie si la aplicare ver.2-1-24b5 in aplicatie exista o singura filiala de lucru. In functionare anterioara, in aceasta situatie, se obtinea eroare la adaugarea unui contract in tab-ul *2.4.2.Contracte furnizori -> Contracte*.

MODIFICARE FUNCTIONALA: Este obligatorie completare judet din nomenclator pentru toti partenerii din Romania pentru a evita eroarea de lipsa judet la incarcarea in sistem RO e-Factura, a documentelor de autofacturare.

FUNCTIE NOUA: Este posibilia declarare moduri multiple de livrare pentru vanzare corespunzatoare unui mod de livrare general .

#### Modul *Receptii (rcp)*:

CORECTIE scadenta a documentului inregistrata in sold furnizor de detaliul de TVA. In functionarea anterioara, daca linia de sold a documentului era adaugata de detaliul de TVA, aceasta avea data de scadenta completata cu data documentului si cum actualizarea acesteia de restul detaliilor nu actualizeaza mereu acest camp, se putea ajunge in evidenta soldului furnizorului cu data de scadenta eronata .

CORECTIE procesare caractere speciale din numarul documentului platit la pastrarea istoriei modificarilor documentului de plata corespunzator , astfel incat sa nu se mai obtina eroare.

MODIFICARE FUNCTIONALA: S-a blocat posibilitatea de anulare document incarcat in sistem RO e-Factura . In versiunea anterioara administratorul de sistem putea anula chiar si un document (de tip factura emisa de beneficiar in numele furnizorului) ridicat in sistem RO e-Factura, in loc sa aplice procedura de corectie (stornare factura eronata si refacturare corecta, cu transmiterea ambelor documente in sistem RO e-Factura).

#### Modul *Plati(plt)*:

CORECTIE: Se proceeaza caracterele speciale din numarul documentului platit/incasat la pastrarea istoriei modificarilor documentului de plata/incasare corespunzator astfel incat sa nu se mai obtina eroarea din functionarea anterioara.

#### Modul *Facturi (fct)*:

CORECTIE: Pretul in lei pe formularul facturii in valuta se rotunjeste in 2 zecimale.

CORECTIE: Inchidere cursorul deschis pentru determinarea numarului de zecimale cu care se formateaza valorile facturilor emise. Se evita astfel eroarea "*hard limit on result handles reached*" care se obtinea uneori din aceasta cauza;

CORECTIE: S-a facut o rearanjare a wraparii numelui tab-urilor detaliu pentru tab-ul *2.8.02.Operare (fct) -> Document*, astfel incat sa fie vizibile toate detaliile chiar daca se lucreaza cu alta rezolutie a monitorului decat cea recomandata.

CORECTIE setare data scadenta document inregistrata in sold client. In cazul in care se opera prin detaliul *Operatiuni fara stoc* data de scadenta din sold client se completa cu cu data documentului, nu cu data scadenta document completata conform conditiilor coontractuale. S-a eliminat riscul de evidenta a soldului clientului cu data de scadenta eronata.

CORECTIE: Se proceseaza caracterele speciale din numarul documentului incasat la pastrarea istoriei modificarilor documentului de incasare corespunzator , astfel incat sa nu se mai obtina eroarea de la functionarea anteriora.

CORECTIE determinare codul modului de livrare in tab-ul *2.8.07.Facturare avize (fct)* in cazul in care sunt mai multe moduri de livrare cu destinatia determinata din avizul preluat, astfel incat sa nu se mai obtina eroarea din functionarea anteriora.

CORECTIE calcul sume in tab-ul de incasare al ecranelor de operare rapida daca se navigheaza in acesta fara modificare valori . In functionare anterioara, daca dupa completarea casutei *Platit* se selecta casuta *Card - Valoare* si casuta *Platit* se recalcula in functie de valoarea casutelor dialogului.

CORECTIE: La vanzarea unui mijloc fix se genereaza operatiuni de gestiune in care pretul sursa este pretul stocului mijlocului fix. In functionarea anterioara, pentru mijloace fixe se genera operatiunea de gestiune cu pret sursa egal cu pretul de achizitie si ca urmare la vanzarea mijloacelor fixe care au avut modernizari, nu se scadea stocul existent.

MODIFICARE FUNCTIONALA: Este permisa modificarea de catre administratorul de sistem a valorii parametrului *DocumentEmisOperare* .

MODIFICARE FUNCTIONALA: S-a blocat posibilitatea de anulare document incarcat in sistem RO e-Factura . In versiunea anterioara administratorul de sistem putea anula chiar si un document de facturare ridicat in sistem RO e-Factura, in loc sa aplice procedura de corectie (stornare factura eronata si refacturare corecta, cu transmiterea ambelor documente in sistem RO e-Factura).

FUNCTIE NOUA: La copiere document pe comanda *Copiere\_document* din tab-ul *2.8.02.Operare (fct) -> Document* daca in dialogul de copiere document se bifeaza optiunea *Copiere\_sume*, se copiaza si informatiile din detaliul *Informatii e-Factura.*

FUNCTIE NOUA: La apelarea comenzii *Copiere\_document* din tab-ul *2.8.02.Operare (fct) -> Document*, daca in dialogul de copiere se bifeaza optiunile *Copiere sume* si *Stornare (sume cu semn schimbat)*, se va adauga document stornat corespunzator documentului copiat.

FUNCTIE NOUA: In formularul tiparit al facturii si in XML-ul aferent acesteia incarcat in sistem RO e-Factura, se evidentiere cota de TVA a produsului vandut si in cazul facturarii cu taxare inversa .

FUNCTIE NOUA: In formularul tiparit al facturii se evidentiaza mesajele raportate in sistem RO e-Factura si documentele stornate, daca e cazul.

FUNCTIE NOUA: Este posibila programarea prin detaliul Informatii e-Factura aferent oricarei facturi urmatoarele etichete suplimentare: BT-75 (Adresa (fara localitate si judet) locului de livrare), BT-77 (Localitatea locului de livrare), BT-79 (Judetul locului de livrare) din XML-ul de raportare in sistem RO e-Factura.

FUNCTIE NOUA: S-a optimizat operarea in tab-ul de incasare al ecranelor de operare rapida, in sensul ca se focalizeaza casuta *Card - Valoare* la deschidere si sa se calculeze mereu valoarea platita la modificarea sumelor platite cu card si tichete.

FUNCTIE NOUA: Se afiseaza modul de livrare in antetul facturilor text nepersonalizate pentru Vidraru .

FUNCTIE NOUA: Este posibila configurarea afisarii sau nu pe formularul facturilor a mesajelor din sectiunile optionale ale XML-ului de raportare in sistem RO e-Factura, declarate in detaliul *Informatii e-Factura* ( prin modificarea valorii camp *Afisare formular* din acest detaliu).

FUNCTIE NOUA: Incepand cu ianuarie 2025, se raporteaza in sistem RO e-Factura documentele tuturor partenerilor din Romania.

FUNCTIE NOUA: Incepand cu ianuarie 2025, se raporteaza in sistem RO e-Factura si facturile simplificate.. FUNCTIE NOUA: Incepand cu ianuarie 2025, nu se mai proceseaza special produsele cu risc fiscal pentru raportare in sistem RO e-Factura.

FUNCTIE NOUA: Incepand cu ianuarie 2025, persoanele fizice care nu au cod de identificare fiscala ( sunt inregistrati in tabela Clienti cu CNP validid sau FARA CIF/CNP), se raporteaza in sistem RO e-Factura cu codul de identificare fiscala 0000000000000 (13 zerouri)).

FUNCTIE NOUA: Se raporteaza in sistem RO e-Factura codul CPV al produselor / serviciilor facturate catre clienti bugetari (inregistrati in tabela *Clienti* cu *TipPersoana=BUGETAR*) , respectiv codul vamal al produselor facturate catre clientii nebugetari. Declararea codului NC se face in tab *Coduri NC*, iar codului CPV se face in tab *Coduri CPV* , ambele disponibile la apelarea secventei *OPERARE->Stocuri- >2.2.1.Nomenclatoare* . Aceste coduri se asociaza fiecarui produs vandul catre clienti bugetari / nebugetari prin detaliul *Categorie->Material* aferent materialului selectat in tab *Materiale* (deschis pe secventa *Operare- >Stocuri->2.2.1.Nomenclatoare*). In cazul in care facturati catre clienti bugetari servicii, codurile CPV asociate acestora se declara in tab *Coduri CPV* (deschis pe secventa *OPERARE->Facturare servicii- >7.1.02.Nomenclatoare (fcs))* si apoi se declara la nivelul fiecarei activitati care include serviciile facturate si catre bugetari, in tab *Activitati* (deschis pe secventa *OPERARE->Facturare servicii->7.1.02.Nomenclatoare (fcs)*).

FUNCTIE NOUA: La adaugarea unui document de stornare folosind comanda *Copiere document* cu selectarea optiunii *Stornare (sume cu semn schimbat)* , se completeaza automat in detaliul *Facturi stornate* aferent documentului adaugat, o inregistrare cu numarul si seria facturii stornate (factura selectata la copiere).

#### Modul *Preluare date (pdv)*:

CORECTIE: La preluarea facturilor din sistem RO e-Factura se actualizeaza contul bancar al partenerului, doar daca acesta corespunde unui cod IBAN valid. In functionarea anterioara, se actualiza contul bancar al partenerului cu datele preluate in sistem RO e-Factura chiar daca acesta nu corespundea unui cod IBAN valid si la generare D406 SAF-T s-ar fi obtinut eroare de validare.

MODIFICARE FUNCTIONALA: S-a optimizat preluarea discounuluit astfel incat sa fie asigurate corelatiile in facturile primite in sistem RO e-Factura chiar daca este inregistrat discount la nivelul liniei care nu este evidentiat in totalurile documentului . In functionarea anterioara, deoarece programul de validare al sistemului RO e-Factura nu verifica corelatia intre discountul inregistrat la nivelul liniilor de facturare si discountul documentului, au fost preluate facturi de la furnizor care aveau inregistrat discount/adaos la nivelul liniei, discount care nu era procesat la nivelul documentului, astfel incat totalul liniilor din formularul facturii primite nu era egal cu totalul documentului.

FUNCTIE NOUA: In tab-ul *2.11.3.2.RO e-Factura -> Document*, la apasarea butonului *Comenzi* (primul buton de la dreapta la stanga de pe bara de butoane) este posibila apelarea de catre cliernt a comenzii *Aplicare\_marcaj\_procesare <F10>*, care va avea ca efect setarea in DA a valorii campului *Selectat* pentru toate documentele care indeplinesc conditiile de filtrare impuse anterior de operator.

FUNCTIE NOUA: Din tab *2.11.3.2.RO e-Factura -> Document* este posibila tiparirea formulului *Factura\_preluata* din sistem RO e-Factura pentru mai multe documente. Astfel la apelarea comenzii *Tiparire\_documente\_marcate* (disponibila la apasarea buton *Comenzi*) se vor transmite pentru tiparire toate documentele care au pe campul *Selectat* valoarea DA. Este limitat la 100 numarul maxim de documente de facturare tiparite la o singura apelare a comenzii *Tiparire\_documente\_marcate*.

FUNCTIE NOUA: In ecranul de filtrare al raportului care contine facturile de la furnizori descarcate din sistem RO e-Factura ( disponibil la apelarea secventei *RAPOARTE->Preluare date-> Facturi descarcate RO eFactura*) este posibila filtrarea functie de: cota de TVA, tipul formularului si tipul furnizorului..

FUNCTIE NOUA: Perioada declarata in casutele *De la data* si *La data* din ecranul de setare conditii generare raport *Facturi descarcate RO e-Factura* se refera la: perioada in care facturile au fost emise de catre furnizor (daca la sectiunea *Data procesare* s-a pastrat bifa implicita pe optiunea *Data document*) sau la perioada in care furnizorul le-a incarcat in sistem (daca la sectiunea *Data procesare* s-a bifat optiunea *Data incarcare in sistem*). FUNCTIE NOUA: La apelarea secventei *RAPOARTE->Preluare date->Facturi eroare descarcare RO e-Factura* este disponibil un nou raport care contine lista facturilor emise de furnizori nedescarcate din sistem RO e-Factura.

#### NOTA PRODUCATORULUI:

1. In cazul in care emiteti facturi catre un client care prin conditiile contractuale va cerut livrare marfa la mai multe puncte de livrare si ca urmare generare facturi pentru fiecare punct de livrare cu mentionarea datelor de identificare punct livrare (informatii care trebuie sa se regaseasca si in fisierul XML generat si incarcat in Sistem RO e-Factura), administratorul de sistem trebuie sa parcurga urmatorii pasi::

Declarati modul general de livrare asociat clientului. Apelati secventa *OPERARE->Nomenclatoare- >4.5.17.Moduri livrare* si completari o inregistrare aferent modului general de livrare asociat clientului: COD=<nume\_prescurtat\_Client>, EXPLICATII= liber la editare; SELECTABIL=DA.

Declarati moduri de livrare pentru fiecare punct de livrare al clientului. Apelati secventa *OPERARE->Jurnal vanzari->2.3.2.Contracte client*i, selectati tab *Mod livrare clienti* si pentru fiecare punct de livrare completeaza cate o inregistrare astfel: MOD LIVRARE=<nume\_prescurtat\_loc\_livrare\_client>; COD LIVRARE= selectati codul de livrare client definit la pasul anterior; salvati inregistrarea (daca moneda de facturare este LEI, altfel declarati MONEDA si apoi salvati).

Declarati elementele de identificare care trebuie conform acordului cu clientul sa apara in fisierul XML ridicat in sistem RO e-Factura. Selectati pe rand fiecare inregistrare aferenta modului de livrare asociat fiecarui punct de livrare (definit la pasul anterior). In detaliul *Informatii e-Factura* aferent completati cate o inregistrare pentru fiecare sectiune optionala ceruta de client, astfel: CODIFICARE ELEM.- selectati codul sectiunii cerute de client ( import din nomenclator predefinit); TEXT ELEMENT - completati cu valoarea acestei sectiuni ( impusa de client sau stabilita contractual). Salvati inregistrarea. Este posibila includerea in fisierul XML incarcat in sistem RO e-Factura, a urmatoarelor sectiuniuni optionale: BT-11 Referinta proiect; BT-13 Referinta comanda; BT-14 Referinta dispozitie vanzare; BT-15 Referinta aviz receptie; BT-17 Referinta oferta; BT-18 Referinta obiectului facturat; BT-19 Referinta contabila a cumparatorului; BT-70 Identificatorul partii catre care se face livrarea; BT-71 Identificatorul locului de livrare, BT-75 (Adresa (fara localitate si judet) locului de livrare), BT-77 (Localitatea locului de livrare), BT-79 (Judetul locului de livrare).

2. Utilizatoriii posesori AMEF care comunica cu aplicatia Inttec-E2 (emit bonuri fiscale din din aplicatia de Facturare), care constata ulterior emiterii bonului fiscal ca acesta s-a emis cu sume eronate, NU TREBUIE SA ANULEZE documentul de vanzare inregistrat deja in tabela *Document (fct)* a aplicatiei de facturare utilizate. In acest caz trebuie sa procedeze astfel:

Selecteze documentul de vanzare eronat (din zona tabela a aplicatiei de facturare utilizata).

Apeleaza comanda *Copiere\_document*, cu bifare casute: *Copiere sume*, *Copiere preturi* si *Stornare (sume cu semn schimbat).*

Documentul adaugat prin copiere va avea toate sumele negative. Verifica si valideaza documentul de stornare. Daca documentul gresit a fost de tip *Factura si Bon fiscal*, atunci tipareste documentul de stornare si il tipareste pentru a intra in procedura de incarcare in sistem RO e-Factura.

Daca documentul gresit a fost de tip *Bon fiscal,* atunci nu tipareste documentul de stornare!!! Daca acest document se tipareste, va fi ridicat in sistem fiind tratat in mod eronat ca Factura!!

Emite apoi documentul de vanzare cu sume corecte prin ecranul de facturare rapida.

## **Detalii module**

### **Corectii**

#### Modul *Administrare*:

refacere posibilitate incarcare documente in sistem RO e-Factura, respectiv RO e-Transport, la pornirea si la oprirea aplicatiei, daca sesiunea anterioara de lucru nu s-a inchis corect (#282889#); functionare anterioara-> daca in urma unei opriri necorespunzatoare a aplicatiei au ramas setate marcajele de retransmitere documente in sistem RO e-Factura, respectiv RO e-Transport, la repornirea aplicatiei nu se mai transmiteau documente in sistemele respective fara interventia programatorului.

#### Modul *Nomenclatoare*:

modificare parametrii citire curs valutar de pe site BNR (#282736#); functionare anterioara-> se obtinea eroare la citirea cursului valutar de pe site-ul BNR in urma modificarilor efectuate de acesta in 03.12.2024 .

#### Modul *Conturi*:

posibilitate obtinere rapoarte de la sectiunea Registru jurnal daca exigibilitatea TVA-ului a fost determinata de achitarea documentelor prin detaliul Plati al tab-ului 2.6.2.Operare (rcp) -> Document (#282736#); functionare anterioara, in aceasta situatie, se obtinea eroare la generarea raportului .

corectie calcul sold final in rapoartele de la sectiunea Conturi -> Valuta -> Fisa analitica daca sunt operatiuni in ultima zi a intervalului analizat (#282789#); functionare anterioara-> in aceasta situatie, soldul final era soldul final al zilei precedente.

generare nota contabila de trecere sold conturi imobilizari de pe fisele din alte analitice pe fisa nedefinit a conturilor de gestiune (#282853#);functionare anterioara-> in conturile de imobilizari exista sold in fisele din grupa altor analitice, anterior modificarii grupei acestor conturi.

#### Modul *Jurnal Vanzari*:

procesare caractere speciale din judetul partenerului (#282562#); functionare anterioara-> daca pe inregistrarea partenerului din Romania, se scriau caractere speciale in judetul acestuia, se obtinea eroare. la actualizare baze de date existente, golire cont bancar partener daca are mai putin de 24 caractere

(#282562#); functionare anterioara-> aceasta valoare nu corespundea unui cod IBAN valid si la generare D406 SAF-T s-ar fi obtinut eroare.

blocare inregistrare cod IBAN invalid pentru parteneri, de catre toti utilizatorii (#282562#); functionare anterioara-> administratorul putea completa contul bancar al partenerului cu o valoare care nu corespundea unui cod IBAN valid si la generare D406 SAF-T s-ar fi obtinut eroare.

#### Modul *Jurnal Cumparari*:

procesare caractere speciale din judetul partenerului (#282562#); functionare anterioara-> daca pe inregistrarea partenerului din Romania, se scriau caractere speciale in judetul acestuia, se obtinea eroare. la actualizare baze de date existente, golire cont bancar partener daca are mai putin de 24 caractere (#282562#) ; functionare anterioara-> aceasta valoare nu corespundea unui cod IBAN valid si la generare D406 SAF-T s-ar fi obtinut eroare.

blocare inregistrare cod IBAN invalid pentru parteneri, de catre toti utilizatorii (#282562#); functionare anterioara-> administratorul putea completa contul bancar al partenerului cu o valoare care nu corespundea unui cod IBAN valid si la generare D406 SAF-T s-ar fi obtinut eroare.

corectie procesare date din detaliul Plati al tab-ului 2.6.2.Operare (rcp) -> Document la generare raport Componenta sold furnizor (detaliere factura) (#282736#); functionare anterioara-> in aceasta situatie, se obtinea eroare la generarea raportului.

posibilitate obtinere raport Componenta sold furnizor daca partenerul are sume provenite din aplicatia E2->sal (#282736#); functionare anterioara-> in aceasta situatie, se obtinea eroare la generarea raportului.

posibilitate adaugare contracte furnizori daca filiala de lucru nu este prima din aplicatie si la aplicare ver.2-1-24b5 in aplicatie exista o singura filiala de lucru (#282736#); functionare anterioara-> in aceasta situatie, se obtinea eroare la adaugarea unui contract in tab-ul 2.4.2.Contracte furnizori -> Contracte.

#### Modul *Receptii(rcp)*:

corectie data scadenta a documentului inregistrata in sold furnizor de detaliul de TVA (#282736#); functionare anterioara-> daca linia de sold a documentului era adaugata de detaliul de TVA, aceasta avea data de scadenta completata cu data documentului, cum actualizarea acesteia de restul detaliilor nu actualizeaza mereu acest camp se putea ajunge in evidenta soldului furnizorului cu data de scadenta eronata.

procesare caractere speciale din numarul documentului platit la pastrarea istoriei modificarilor documentului de plata corespunzator; functionare anterioara-> in aceasta situatie, se obtinea eroare.

#### Modul *Plati(plt)*:

procesare caractere speciale din numarul documentului platit/incasat la pastrarea istoriei modificarilor documentului de plata/incasare corespunzator (#282736#); functionare anterioara-> in aceasta situatie, se obtinea eroare.

#### Modul *Facturi (fct)*:

corectie numar zecimale pret in lei afisate in formularul facturii in valuta (#282649#);

inchidere cursorul deschis pentru determinarea numarului de zecimale cu care se formateaza valorile facturilor emise (#282649#); functionare anterioara-> se putea obtine eroare hard limit on result handles reached din aceasta cauza;

aranjare wrapare nume tab-uri detaliu pentru tab-ul 2.8.02.Operare (fct) -> Document astfel incat sa fie vizibile toate (#282649#); functionare anterioara, daca se lucreaza cu anumite rezolutii nu erau vizibile toate detaliile acestui tab;

corectie data scadenta a documentului inregistrata in sold client de detaliul de TVA (#282649#); functionare anterioara-> daca linia de sold a documentului era adaugata de detaliul de TVA, aceasta avea data de scadenta completata cu data documentului, cum actualizarea acesteia de restul detaliilor nu actualizeaza mereu acest camp se putea ajunge in evidenta soldului clientului cu data de scadenta eronata.

procesare caractere speciale din numarul documentului incasat la pastrarea istoriei modificarilor documentului de incasare corespunzator (#282736#); functionare anterioara in aceasta situatie, se obtinea eroare.

corectie determinare codul modului de livrare in tab-ul 2.8.07.Facturare avize (fct) in cazul in care sunt mai multe moduri de livrare cu destinatia determinata din avizul preluat (#282736#); functionare anterioara, in aceasta situatie, se obtinea eroare.

corectie generare operatiuni de gestiune la vanzarea unui mijloc fix, pretul sursa este pretul stocului mijlocului fix (#282813#); functionare anterioara, pentru mijloace fixe se genera operatiunea de gestiune cu pret sursa egal cu pretul de achizitie; ca urmare la vanzarea mijloacelor fixe care au avut modernizari, nu se scadea stocul existent .

Modul *Preluare date (pdv)*:

la preluarea facturilor din sistem RO e-Factura, actualizare contul bancar al partenerului, doar daca acesta corespunde unui cod IBAN valid (#282562#) - functionare anterioara, se actualiza contul bancar al partenerului cu datele preluate in sistem RO e-Factura chiar daca acesta nu corespundea unui cod IBAN valid si la generare D406 SAF-T s-ar fi obtinut eroare

### **Functii noi**

#### Modul *Nomenclatoare*:

implementare nomenclator CAEN rev.3 conform Ordinului 377/2024 (#282562#).

posibilitate configurare valoarea de inceput a secventei in tab-ul 4.5.12.Administrare module -> Numere documente (#282562#).

la actualizare baze de date existente, activare raportare D406 SAF-T din ianuarie 2025, pentru toate filialele aplicatiei (#282562#) .

#### Modul *Stocuri (sto)*:

posibilitate obtinere raport inventar cantitativ fara afisare stoc, optiune Inventar cantitativ (fara stoc afisat) in raportul Inventar -> cantitativ (#282562#).

posibilitate obtinere rapoartele de la sectiunea Balanta analitica a stocurilor, centralizat pe pretul de gestiune de la sfarsitul perioadei analizate (#282789#).

Modul *Jurnal de vanzari* :

posibilitate declarare moduri multiple de livrare pentru vanzare corespunzatoare unui mod de livrare general (#282649#) ;

posibilitate declarare machete pentru mesajele facturii din sistem RO e-Factura, la nivelul modurilor de livrare pentru vanzare (#282649#) .

posibilitate obtinere detalii privind starea facturilor ce trebuie raportate in sistem RO e-Factura, raportul RO eFactura (#282789#).

#### Modul *Jurnal cumparari*:

osibilitate declarare moduri multiple de livrare pentru cumparare corespunzatoare unui mod de livrare general (#282649#).

#### Modul *Facturi (fct)*:

la copiere document pe comanda Copiere document din tab-ul 2.8.02.Operare (fct) -> Document, copiere si informatiile din detaliul Informatii e-Factura (#282649#);

pe comanda Copiere\_document din tab-ul 2.8.02.Operare (fct) -> Document, posibilitate adaugare document stornat corespunzator documentului copiat (#282649#);

in formularul tiparit al facturii si in XML-ul incarcat in sistem RO e-Factura, evidentiere cota de TVA a produsului vandut cu taxare inversa in caracteristicile acestuia (#282649#);

in formularul tiparit al facturii evidentiere mesajele raportate in sistem RO e-Factura si documentele stornate, daca e cazul (#282649#);

posibilitate programare, la nivel de factura, atributele BT-75, BT-77, BT-79 din XML-ul de raportare in sistem RO e-Factura (#282649#).

optimizare operare in tab-ul de incasare al ecranelor de operare rapida: focalizare casuta Card - Valoare la deschidere si calcul suma platita mereu (#282736#).

afisare modul de livrare in antetul facturilor text nepersonalizate pentru Vidraru (#282736#).

posibilitate configurare afisarea pe formularul facturilor a mesajelor din sectiunile optionale ale XML-ului de raportare in sistem RO e-Factura (#282736#).

incepand cu ianuarie 2025, se raporteaza in sistem RO e-Factura documentele tuturor partenerilor romani (#282813#) .

incepand cu ianuarie 2025, se raporteaza in sistem RO e-Factura si facturile simplificate (#282813#).

incepand cu ianuarie 2025, nu se mai proceseaza special produsele cu risc fiscal pentru raportare in sistem RO e-Factura (#282813#).

incepand cu ianuarie 2025, persoanele fizice care nu au cod de identificare fiscala, se raporteaza in sistem RO e-Factura cu codul 0000000000000 (#282813#).

raportare in sistem RO e-Factura codul CPV al produselor pentru unitatile bugetare, respectiv codul vamal in rest (#282813#).

completare detaliul Facturi stornate la copiere document, comanda Copiere\_document, cu optiunea Stornare (sume cu semn schimbat) selectata (#282813#).

Modul *Preluare date (pdv)*:

in tab-ul 2.11.3.2.RO e-Factura -> Document, posibilitate selectare documente pentru procesare automata (#282525#).

posibilitate tiparire formularele facturilor primite in sistem RO e-Factura, marcate corespunzator, comanda Tiparire\_documente\_marcate din tab-ul 2.11.3.2.RO e-Factura -> Document (#282525#).

posibilitate filtrare in raportul Facturi descarcate RO eFactura cota de TVA, tipul formularului si tipul furnizorului (#282789#).

posibilitate obtinere raportul Facturi descarcate RO eFactura si la data incarcarii documentului in sistem (#282789#).

posibilitate obtinere lista facturilor nedescarcate din sistem RO e-Factura, raportul Facturi eroare descarcare RO eFactura (#282789#).

### **Modificari functionale**

Modul *Nomenclatoare*:

in detaliul Caracteristici filiala al tab-ului 4.5.00.Date societate -> Filiala, posibilitate modificare caracteristici filiala de lucru, in afara celor de TVA, in perioade cu documente (#282562#); functionare anterioara-> pentru perioade cu operatiuni nu se putea modifica nicio caracteristica a filialei de lucru.

#### Modul *Stocuri*:

afisare informatii in tab-ul 2.2.4.Informatii stocuri -> Sinteza stoc centralizat pe pretul de gestiune si pe pretul de intrare (#282789#); functionare anterioara-> daca materialul procesat avea operatiuni la mai multe preturi de intrare sau de gestiune, datele din acest view erau detaliate pentru acestea .

#### Modul *Jurnal vanzari* :

obligativitate completare judet din nomenclator pentru toti partenerii din Romania (#282736#); fnctionare anterioara-> pentru partenerii din Romania care au CIF nu era obligatorie completarea judetului, iar la generarea unei facturi se obtinea eroare la incarcarea in sistem RO e-Factura, deoarece nu era completat judetul.

#### Modul *Jurnal cumparari* :

obligativitate completare judet din nomenclator pentru toti partenerii din Romania (#282736#); fnctionare anterioara-> pentru partenerii din Romania care au CIF nu era obligatorie completarea judetului, iar la generarea unei facturi se obtinea eroare la incarcarea in sistem RO e-Factura, deoarece nu era completat judetul.

Modul *Receptii*(rcp):

blocare posibilitate anulare document incarcat in sistem RO e-Factura (#282649#); functionare anterioara, aceasta operatiune era permisa.

Modul *Facturi (fct)* :

posibilitate modificare parametru DocumentEmisOperare de catre administrator (#282562#); functionare anterioara-> acest parametru putea fi configurat doar de proprietar.

blocare posibilitate anulare document incarcat in sistem RO e-Factura (#282649#); functionare anterioara-> aceasta operatiune era permisa.

Modul *Preluare date (pdv)*:

optimizare preluare discount astfel incat sa fie asigurate corelatiile in facturile primite in sistem RO e-Factura chiar daca este inregistrat discount la nivelul liniei care nu este evidentiat in totalurile documentului (#282525#); functionare anterioara-> deoarece programul de validare al sistemului RO e-Factura nu verifica corelatia intre discountul inregistrat la nivelul linii si discountul documentului, au fost preluate din acest sistem documente care aveau inregistrat discount/adaos la nivelul liniei care nu era procesat la nivelul documentului astfel incat totalul liniilor din formularul facturii primite nu era egal cu totalul documentului.

### **Detalii biblioteca rapoarte**

#### **Functii noi**

- Este posibila configurarea rapoartelor de tip crossTab astfel incat in coloanele expandate sa nu se afiseze date. Pentru aceasta s-a introdus parametrul pgvVar(reports,\$IdRep,\$toplev,crossTab,col\_empty. Aceasta functie este utilizata in raportul *Inventar cantitativ* generat cu bifa pe optiunea *Inventar cantitativ (fara stoc afisat)*, pentru a nu completa coloana de stoc, a.i.. sa dea posibilitatea persoanei care inventariaza sa scrie in aceasta coloana stocul faptic.

# **5.80.Modificari versiunea 2-1-36b5**

## **Rezumat**

#### Modul *Administrare*:

CORECTIE: S-a renuntat la parametrul *FunctieRecursivaLansata* din *Administare -> Preferences* deoarece incepand cu ver.2-1-36b2 a fost inlocuit de parametrul *FunctieRecursivaFiliala* din tab-ul *Administrare - > Parametrii*. In functionarea anterioara, existenta acestui parametru genera confuzie privind pornirea recursivitatii dupa modificarea caracteristicilor acesteia.

CORECTIE: La adaugare modul nou se completeaza automat in tab *Inchidere documente* inchiderile de documente corespunzatoare lui, cu toate inchiderile contabile. In functionarea anterioara, nu se completau inchiderile documentelor din acest modul si ca urmare se puteau adauga documente din perioade contabile inchise.

MODIFICARE FUNCTIONALA: S-a optimizat structura tuturor tabelelor aplicatiei astfel incat ca contina coloana oid . In functionarea anterioara, pentru volume mari de date dimensiunea campului oid, INT4, nu era suficient.

Modul *Conturi*:

FUNCTIE NOUA: Este posibila obtinere nota centralizatoare (disponibila la apelarea din meniu Rapoarte a liniilor de meniu *Nota contabila centralizatoare -> Modul* si *Nota contabila centralizatoare ->Fise analitice*) si registru jurnal (disponibil la apelarea din meniu Rapoarte a liniei de meniu *Registru jurnal -> cu fise analitice*),

doar pentru notele de procesare stoc negativ (intrarea pe stoc negativ si inchiderea acestuia la intrare prin receptie, intrare, inventariere). Pentru aceasta operatorul trebuie sa bifeze casuta *Doar note procesare stoc negativ*, disponibila in fereastra de setare conditii de generare raport.

FUNCTIE NOUA: In ecranul de setare conditii generare raport *Nota contabila centralizatoare -> Fise analitice* este posibila filtrarea materialului pentru care se doreste raportul. In casuta *Material* sunt admise filtre de forma *material%* (caz in care raportul se genereaza pentru materialul al carui cod sau denumire incep cu valoarea declarata in casuta *Material*) sau *material#* ( caz in care procesarea se face dupa exact valoarea declarata in casuta *Material*)..

FUNCTIE NOUA: In ecranul de setare conditii generare raport *Registru jurnal -> cu fise analitice* este posibila filtrarea dupa tip document (casuta *Tip document*) si material (casuta *Material*). In casuta *Material* sunt admise filtre de forma *material%* (caz in care raportul se genereaza pentru materialul al carui cod sau denumire incep cu valoarea declarata in casuta *Material*) sau *material#* ( caz in care procesarea se face dupa exact valoarea declarata in casuta *Material*). Filtrare exacta este permisa si pe camp Tip document.

FUNCTIE NOUA:In rapoartele de la sectiunile *Nota contabila centralizatoare* si *Registru jurnal*, este permisa filtrarea cu terminatie fixa . Astfel daca in casuta Cont (de exemplu) se declara valoarea de filtrare urmata de *#* (exemplu 3711#) atunci raportul proceseaza exact contul filtrat in exemplul dat contul 3711, nu toate conturile care incep cu 3711).

#### Modul *Jurnal Vanzari*:

CORECTIE: Este posibila obtinerea jurnalului de vanzari. In functionarea anterioara, in urma modificarii #282789# se obtinea eroare la generarea acestui raport.

CORECTIE: Este permisa prelungire contract client cu data urmatoare datei ultimului document emis pentru el, ceea ce implica acceptarea ca data de expirare a contractului prelungit sa fie egala cu data ultimului document emis pentru el.

#### Modul *Jurnal de cumparari* :

CORECTIE: Este permisa prelungire contract furnizor cu data urmatoare datei ultimului document emis de el, ceea ce implica acceptarea ca data de expirare a contractului prelungit sa fie egala cu data ultimului document emis de el.

#### Modul *Inchideri (inc)*:

CORECTIE: La generarea XML-ului de raportare Declaratia informativa D406 SAF-T, trunchierea datelor pe lungimea dorita se face inaintea procesarii caracterelor speciale din sirul analizat. Se evita astfel eroarea obtinuta in versiunea anterioara la validarea fisierului cu programul de pe site ANAF.

CORECTIE generare D406 Active daca in perioada analizata exista intrari de mijloace fixe noi in luni necalculate in E2->imb.

CORECTIE procesare caractere speciale pentru XML-uri in toate informatiile raportate in Declaratia informativa D406 SAF-T. In versiunea anterioara, in aceasta situatie, se obtinea eroare la validarea fisierului cu programul de pe site ANAF daca existau caractere speciale pentru XML-uri neraportate corespunzator.

CORECTIE: La generare Declaratia informativa D406 SAF-T initiala se raporteaza eroare cu lista partenerilor care au codul de identificare fiscal dintr-un singur caracter ( daca exista)..

CORECTIE: In XML-ul de raportare Declaratie informativa D406 SAF-T se limiteaza informatiile la lungimea din programul de validare de pe site ANAF.

#### Modul *Receptii (rcp)*:

FUNCTIE NOUA: In notele din XML-ul de raportare in sistem RO e-Factura a autofacturilor emise de beneficiar se evidentiaza datele privind tipul documentului (autofactura) si acordul de autofacturare (declarat de operator pe campul *OBSERVATII* din tab-ul *2.4.2.Contracte furnizori -> Contracte* pentru contractul documentului completat in detaliul *Contracte* al tab-ului *2.6.2.Operare (rcp) -> Document)* .

FUNCTIE NOUA: In footerul formularului autofacturilor emise de beneficiar se evidentiaza acordul de autofacturare (declarat de operator pe campului *OBSERVATII* din tab-ul *2.4.2.Contracte furnizori -> Contracte* pentru contractul documentului completat in detaliul *Contracte al tab-ului 2.6.2.Operare (rcp) -> Document*. In conformitate cu prevederile din Ghidul de completarew RO e-Fctura, in cazul emiterii de catre beneficiar a unei autofacturi, trebuie sa existe un acord cu furnizorul in acest sens.

#### Modul *Facturi (fct)*:

CORECTIE generare tabela de raportare formular factura corespunzatoare avizelor emise daca aceasta are linie de rotunjire sau discount total. In functionarea anterioara, in urma modificarii #282813# se obtinea eroare la generarea raportului factura corespunzatoare avizelor emise, daca aceasta are linie de rotunjire sau discount total..

CORECTIE generare XML de raportare in sistem RO e-Factura in cazul factura de avize cu mod de livrare care permite inregistrare si emitere facturi in valuta, dar raportate in sistem RO e-Factura in lei , astfel incat sa nu se mai obtina eroare la generarea XML-ului de raportare.

CORECTIE: La generarea XML-urilor de raportare in sistem RO e-Factura, trunchierea datelor pe lungimea dorita se face inaintea procesarii caracterelor speciale din sirul analizat.

FUNCTIE NOUA: In notele din XML-ul de raportare in sistem RO e-Factura a facturilor incasate cu bon fiscal, se evidentiaza datele bonului fiscal sub forma *Factura incasata cu bon fiscal (<detalii bon fiscal>)*. Unde <detalii bon fiscal> se completeaza cu valoarea campului *ULTIMUL MESAJ VERIFICARE* de pe inregistrarea *Informatii document din AMEF* din detaliul *Mesaje* al documentului procesat, daca exista, altfel cu valoarea concatenata a valorilor campului NR.DOC.INCASARE din detaliul *Incasari* al documentului de facturare.

FUNCTIE NOUA: In notele din XML-ul de raportare in sistem RO e-Factura a facturilor de corectie/ stornare, se evidentiaza datele facturilor initiale stornate. Mesajul este de forma "*Storno tehnic a facturii <numar\_fct\_stornata> din <data\_fct\_stornata>, cu index incarcare <index\_incarcare\_fct\_stornata>"*. Datele referitoare la factura stornata sunt citite din detaliul *Facturi stornate* aferent facturii de stornare/corectie, respectiv din detaliul Mesaje al facturii stornate (indexul de incarcare al acesteia).

FUNCTIE NOUA: In conformitate cu prevederile OUG 69/2024, incepand cu ianuarie 2025, trebuie raportate in sistem RO e-Factura si facturile emise pentru operatiunile pe teritoriul national catre persoanele fizice straine. Operatorului care inregistreaza o astfel de factura ii revine obligatia de a declara (la adaugarea clientului din afara Romaniei) ca acesta este persoana fizica (sa completeze valoarea campului *TIP PERSOANA* cu "*FIZICA*"). Daca nu se face aceasta configurare, factura NU se ridica in sistem RO e-Factura !!!

FUNCTIE NOUA: In conformitate cu prevederile OUG 69/2024, incepand cu ianuarie 2025, trebuie raportare in sistem RO e-Factura facturile emise pentru operatiunile pe teritoriul national catre persoanele juridice straine inscrise in Registrul RO e-Factura optional. Operatorului care inregistreaza o astfel de factura ii revine obligatia de a declara (la adaugarea clientului din afara Romaniei ) ca acesta este inregistrat in Registrul RO e-factura (trebuie sa completeze cu DA valoarea camp *E-FACTURA* in detaliul *Caracteristici client*). Daca nu se face aceasta configurare, factura nu se ridica in sistem RO e-Factura !!! ATENTIE! La data publicarii versiunii 36b5 validatorul de E-Factura nu valida fisierul XML corespunzator unei facturi emise pentru servicii/produse livrate pe teritoriul national catre o persoana juridica straina!

FUNCTIE NOUA: In factura TXTpersonalizata pentru Vidraru si in XML-ul incarcat in sistem RO e-Factura corespunzator acesteia se evidentiaza data scadenta. In functionarea anterioara data de scadenta nu se completa pentru ca emitentul facturii calcula scadenta la un numar de zile de la data primirii facturii in format tiparit.

Modul *Operatii gestiune (ogs)*:

CORECTIE: S-a introdus protectie la executie comanda *Adaugare\_materiale* din detaliul *Modificari pret* al tabului *2.10.2.Operare (ogs) -> Document* pentru situatia in care se proceseaza un material care nu are completat pretul in nomenclatorul de materiale, astfel incat sa nu se mai obtina eroarea din versiunea anterioara. MODIFICARE FUNCTIONALA: Operatiunile de modificare pret si inventariere ale produselor cu stoc pozitiv, actualizeaza data ultimei vanzari a acestora, astfel incat sa nu li se reutilizeze codul PLU . In functionarea anterioara, daca numarul de produse din gestiune depasea numarul de coduri PLU, se refolosea codul unui

produs care nu a avut aprovizionari / vanzari dar a avut modificare de pret sau inventariere.

## **Detalii module**

### **Corectii**

#### Modul *Administrare*:

stergere parametrul FunctieRecursivaLansata din Administare -> Preferences deoarece incepand cu ver.2-1-36b2 a fost inlocuit de parametrul FunctieRecursivaFiliala din tab-ul Administrare -> Parametrii (#282905#); functionare anterioara-> existenta acestui parametru genera confuzie privind pornirea recursivitatii dupa modificarea caracteristicilor acesteia.

la adaugare modul nou completare inchiderile de documente corespunzatoare lui, tab Inchidere documente, cu toate inchiderile contabile (#283117#); functionare anterioara-> nu se completau inchiderile documentelor din acest modul si ca urmare se puteau adauga documente din perioade contabile inchise.

#### Modul *Jurnal Vanzari*:

posibilitate obtinere jurnalul de vanzari (#282920#); functionare anterioara, in urma modificarii #282789# se obtinea eroare la generarea raportului.

posibilitate prelungire contracte clienti cu data urmatoare datei ultimului document emis pentru ele, atunci cand data de expirare a contractului prelungit este egala cu data ultimului document emis pentru el (#283164#); functionare anterioara-> nu se putea prelungi contractul cu data urmatoare datei ultimului document emis pentru el deoarece contractul prelungit avea data expirare egala cu data ultimului document emis pentru el, conditie prea restrictiva si care nu se aplica la operarea manuala unde se pot inregistra documente pentru un contract expirat in data expirarii acestuia.

#### Modul *Jurnal Cumparari*:

posibilitate prelungire contracte clienti si furnizori cu data urmatoare datei ultimului document emis pentru ele, atunci cand data de expirare a contractului prelungit este egala cu data ultimului document emis pentru el (#283164#); functionare anterioara-> nu se putea prelungi contractul cu data urmatoare datei ultimului document emis pentru el deoarece contractul prelungit avea data expirare egala cu data ultimului document emis pentru el, conditie prea restrictiva si care nu se aplica la operarea manuala unde se pot inregistra documente pentru un contract expirat in data expirarii acestuia.

#### Modul *Inchideri (inc)*:

corectie procesare caractere speciale pentru XML-uri la trunchierea informatiilor raportate in Declaratia informativa D406 SAF-T (#283082#). functionare anterioara-> daca trunchierea la lungime se facea in cadrul sirului de procesare a caracterelor speciale pentru XML, se obtinea eroare la validarea fisierului cu programul de pe site ANAF.

corectie generare D406 Active daca in perioada analizata exista intrari de mijloace fixe noi in luni necalculate in E2->imb (#283082#); functionare anterioara->in aceasta situatie se obtinea eroare.

procesare caractere speciale pentru XML-uri in toate informatiilor raportate in Declaratia informativa D406 SAF-T (#283082#); functionare anterioara-> in aceasta situatie, se obtinea eroare la validarea fisierului cu programul de pe site ANAF daca existau caractere speciale pentru XML-uri neraportate corespunzator.

la generare Declaratia informativa D406 SAF-T initiala, raportare partenerii care au codul de identificare fiscal dintr-un singur caracter (#283082#); functionare anterioara-> in aceasta situatie se obtinea eroare la generarea fisierului XML.

in XML-ul de raportare Declaratie informativa D406 SAF-T limitare informatii la lungimea din programul de validare de pe site ANAF (#283082#); functionare anterioara-> se obtinea eroare la validarea fisierului cu programul de pe site ANAF daca existau atribute cu mai multe caractere decat lungimea sirului acceptat.

#### Modul *Facturi (fct)*:

corectie generare tabela de raportare formular factura corespunzatoare avizelor emise daca aceasta are linie de rotunjire sau discount total (#282920#); functionare anterioara-> in urma modificarii #282813# se obtinea eroare la generarea raportului.

corectie generare XML de raportare in sistem RO e-Factura pentru factura de avize cu mod de livrare pentru inregistrare si emitere facturi in valuta, dar raportate in sistem RO e-Factura in lei (#283164#); functionare anterioara-> in aceasta situatie se obtinea eroare la generarea XML-ului de raportare.

corectie procesare caractere speciale pentru XML-uri la trunchierea informatiilor raportate in sistem RO e-Factura (#283164#); functionare anterioara-> daca trunchierea la lungime se facea in cadrul sirului de procesare a caracterelor speciale pentru XML, se obtinea eroare la validarea acestuia in sistem RO e-Factura.

#### Modul *Operatii gestiuni (ogs)*:

CORECTIE: S-a introdus protectie la executie comanda *Adaugare\_materiale* din detaliul *Modificari pret* al tabului *2.10.2.Operare (ogs) -> Document* pentru situatia in care se proceseaza un material care nu are completat pretul in nomenclatorul de materiale, astfel incat sa nu se mai obtina eroarea din versiunea anterioara. MODIFICARE FUNCTIONALA: Operatiunile de modificare pret si inventariere ale produselor cu stoc pozitiv, actualizeaza data ultimei vanzari a acestora, astfel incat sa nu li se reutilizeze codul PLU . In functionarea
anterioara, daca numarul de produse din gestiune depaseste numarul de coduri PLU, se refolosea codul unui produs care nu a avut aprovizionari / vanzari dar a avut modificare de pret sau inventariere.

### **Functii noi**

#### Modul *Conturi (con)*:

posibilitate obtinere nota centralizatoare si registru jurnal, rapoarte Nota contabila centralizatoare -> Modul si Fise analitice si Registru jurnal -> cu fise analitice, doar pentru notele de procesare stoc negativ, optiunea Doar note procesare stoc negativ (#283117#);

posibilitate filtrare material in raportul Nota contabila centralizatoare -> Fise analitice (#283117#);

posibilitate filtrare material si tip document in raportul Registru jurnal -> cu fise analitice (#283117#);

in rapoartele de la sectiunile Nota contabila centralizatoare si Registru jurnal, posibilitate filtrare cu terminatie fixa pentru stringuri; nu se mai concateneaza automat % la sfarsitul sirului cand se formeaza conditia de filtrare in cazul in care conditia de filtrare se finalizeaza cu # (#283117#) .

#### Modul *Receptii (rcp)* :

videntiere in notele din XML-ul de raportare in sistem RO e-Factura a autofacturilor emise de beneficiar date privind tipul documentului (autofactura) si acordul de autofacturare (valoarea campului OBSERVATII din tabul 2.4.2.Contracte furnizori -> Contracte pentru contractul documentului completat in detaliul Contracte al tabului 2.6.2.Operare (rcp) -> Document) (#282920#).

evidentiere acordul de autofacturare (valoarea campului OBSERVATII din tab-ul 2.4.2.Contracte furnizori - > Contracte pentru contractul documentului completat in detaliul Contracte al tab-ului 2.6.2.Operare (rcp) -> Document) in footerul formularului autofacturilor emise de beneficiar (#282920#).

#### Modul *Facturi (fct)*:

evidentiere in notele din XML-ul de raportare in sistem RO e-Factura a facturilor incasate cu bon fiscal, datele acestuia (#282920#) .

evidentiere in notele din XML-ul de raportare in sistem RO e-Factura a facturilor de corectie/stornare, datele facturilor initiale (#282920#) .

incepand cu ianuarie 2025, raportare in sistem RO e-Factura facturile emise pentru operatiunile pe teritoriul national catre persoanele fizice straine (#282920#).

incepand cu ianuarie 2025, raportare in sistem RO e-Factura facturile emise pentru operatiunile pe teritoriul national catre persoanele juridice straine inscrise in Registrul RO e-Factura optional (#282920#).

evidentiere data scadenta in facturile txt personalizate pentru Vidraru si in XML-ul incarcat in sistem RO e-Factura corespunzator acestora (#283164#).

### **Modificari functionale**

#### Modul *Administrare*:

optimizare structura tuturor tabelelor aplicatiei astfel incat ca contina coloana oid (#282905#); functionare anterioara-> pentru volume mari de date dimensiunea campului oid, INT4, nu era suficient.

#### Modul *Operatii gestiune (ogs)*:

operatiunile de modificare pret si inventariere ale produselor cu stoc pozitiv, actualizeaza data ultimei vanzari a acestora, astfel incat sa nu li se reutilizeze codul PLU (#2831363#); functionare anterioara-> daca numarul de produse din gestiune depaseste numarul de coduri PLU, se refolosea codul unui produs care a avut modificare de pret sau inventariere.

### **Detalii biblioteca**

#### **Corectii**

- Este posibila deschidere, prin apasare blank, dialog care are configurata lista de selectie pe coloane numerice (dialog de selectie client din tab-ul *7.1.09.Operare documente -> Document)* (#283081#). Functionare anterioara: se obtinea eroare la deschiderea dialogului prin apasarea tastei blank.

#### **Functii noi**

- Este posibila configurare grid de selectie date raport astfel incat sa se poata selecta o singura inregistrare in acesta (#283081#) .

## **5.81.Modificari versiunea 2-1-36b6**

### **Rezumat**

#### Modul *Administrare*:

CORECTIE: La operare din tab-urile corespunzatoare, se proceseaza modificarea tipului identificatorului tabelelor medii, INT8, la adaugare, modificare si stergere inregistrare din acestea. In functionarea anterioara, aceste functii procesau identificatorul tabelelor medii de tip INT4 si cand s-ar fi depasit dimensiunea acestuia s-ar fi obtinut eroare.

CORECTIE: La copiere schema de contare pe comanda *Copiere\_scheme*, generarea liniilor in noua schema se face pastrand ordinea din schema sursa. Se evita astfel situatia in care inregistrarile procesate din schema sursa nu erau ordonate si era posibil ca inregistrarile din noua schema sa nu aiba aceeasi ordine cu cele din schema sursa, iar la operarea documentelor in care conteaza ordinea liniilor de contare sa nu se obtina aceleasi date contabile.

#### Modul *Conturi*:

CORECTIE procesare coloana oid astfel incat sa fie posibila adaugare inregistrare in dialogul de selectie fise alte analitice. In functionarea anterioara, la adaugare/modificare din ecranele de operare de noi fise alte analitice, se obtinea eroare.

#### Modul *Stocuri*:

CORECTIE: Este posibila selectie cod de raportare cereala si operatiune de taxare inversa. Aceasta functie s-a pierdut in versiunea anterioara.

FUNCTIE NOUA: In fereastra de setarea conditiilor de generare *Raport de gestiune (rap.103012*), este posibila filtrarea fisei de gestiune in casuta *Fisa*.

#### Modul *Jurnal Vanzari*:

MODIFICARE FUNCTIONALA: Pentru verificare date partener se foloseste noul serviciu de pe site ANAF *https://webservicesp.anaf.ro/api/PlatitorTvaRest/v9/tva* , care a inlocuit incepand cu 04.02.2025 vechiul serviciu de la *https://webservicesp.anaf.ro/PlatitorTvaRest/api/v8/ws/tva* .

#### Modul *Jurnal de cumparari* :

MODIFICARE FUNCTIONALA: Pentru verificare date partener se foloseste noul serviciu de pe site ANAF *https://webservicesp.anaf.ro/api/PlatitorTvaRest/v9/tva* , care a inlocuit incepand cu 04.02.2025 vechiul serviciu de la *https://webservicesp.anaf.ro/PlatitorTvaRest/api/v8/ws/tva* .

#### Modul *Inchideri (inc)*:

CORECTIE: S-a blocat inchidere perioada in care se raporteaza D406-Active, daca in aplicatia E2-Imobilizari sunt date pentru perioada raportata si nu este calculata ultima luna a intervalului raportat. Se evita astfel procesare incompleta informatii in D406-Active.

CORECTIE: S-au limitat sirurile din XML-ul de raportare *Declaratie informativa D394* conform specificatii de pe site ANAF, astfel incat sa nu se mai obtina eroare la validarea cu programul de pe site ANAF daca erau completate mai multe caractere in atributele de tip text decat accepta validatorul.

MODIFICARE FUNCTIONALA: La adaugare inchidere pe comanda *Adaugare\_inchidere,*se foloseste valoarea parametrului *NumarLuniAdaugareInchidere* la data ultimei inchideri din filiala de lucru.

MODIFICARE FUNCTIONALA: S-a blocat posibilitatea completarii parametrului *NumarLuniAdaugareInchidere* cu valoarea 12, astfel incat aplicatia sa nu lucreze doar cu inchideri anuale. In functionarea anterioara, daca se lucra doar cu inchideri anuale, balantele corespunzatoare erau nule. FUNCTIE NOUA: Raportare bilant anual 2024 conform Ordin 107/2025.

#### Modul *Receptii (rcp)*:

FUNCTIE NOUA: Este posibila inregistrarea prin aplicatia Receptii a unei autofacturi cu taxare inversa emisa de unitatea raportoare in numele furnizorului sau. Pentru aceasta utilizati Regula TVA=*Autofacturi cu taxare inversa pentru achizitii de bunuri si servicii.* Documentul inregistrat cu aceasta regula se proceseaza similar regulii de taxare inversa, dar i se genereaza formular de factura si se raporteaza in sistem RO e-Factura. In declaratia informativa D394 un astfel de document se proceseaza corespunzator regulilor de taxare inversa si de facturi emise de beneficiar.

FUNCTIE NOUA: Incarcarea in sistem RO e-Factura a facturilor din relatia B2C se face la adresa *https:// api.anaf.ro/prod/FCTEL/rest/uploadb2c*, conform specificatiei de pe site ANAF.

FUNCTIE NOUA: Incarcarea in sistem RO e-Factura a facturilor cu parteneri din afara Romaniei se face cu parametrul *extern=DA*, conform specificatiei de pe site ANAF.

#### Modul *Facturi (fct)*:

CORECTIE: Pentru bonurile fiscale de incasare sume anterioare, se genereaza jurnal de TVA cu cota nula astfel incat sa nu se raporteze in D394. In functionare anterioara, pentru bonurile fiscale de incasare sume anterioare se genera jurnalul de TVA cu cota de TVA nenula, ca urmare acestea se raportau in D394 in sectiunea op2 cu valoare nula si se obtinea eroare la validarea declaratiei cu programul de pe site ANAF.

FUNCTIE NOUA: Este posibila inregistrarea prin aplicatia Facturi a unei facturi cu taxare inversa emisa de beneficiar in numele unitatii raportoare ca autofactura. Pentru aceasta utilizati Regula TVA=*Facturi cu taxare inversa emise de beneficiari ca autofacturi*. Documentul inregistrat cu aceasta regula se proceseaza similar regulii de taxare inversa, dar nu se raporteaza in sistem RO e-Factura (aceasta obligatie revenindu-i clientului care s-a autofacturat). In declaratia informativa D394 un astfel de document se proceseaza corespunzator regulilor de taxare inversa si de facturi emise de beneficiar.

FUNCTIE NOUA: Este posibila preluarea automata a facturilor emise pe teren prin solutia de automatizare vanzari Sales Force Automation (SFA) Transart . Daca aveti nevoie de aceasta noua functie, contactati Inttec pentru configurarea corespunzatoare a aplicatiei Inttec E2-Contabilitate.

FUNCTIE NOUA: Pentru modulele de tip Facturi este disponibil raportu*l Vanzari periodice detaliate -> pe factura si client (rap.108020),* care ofera posibilitatea obtinerii listei materialelor vandute grupate pe factura. FUNCTIE NOUA: Incarcarea in sistem RO e-Factura a facturilor din relatia B2C se face la adresa *https://*

*api.anaf.ro/prod/FCTEL/rest/uploadb2c*, conform specificatiei de pe site ANAF. FUNCTIE NOUA: Incarcarea in sistem RO e-Factura a facturilor cu parteneri din afara Romaniei se face cu parametrul *extern=DA*, conform specificatiei de pe site ANAF.

#### Modul *Operatii gestiune (ogs)*:

MODIFICARE FUNCTIONALA: La generare baza de date noua s-a modificat valoarea implicita parametrului de configurare *StornareDiferentaInventar* din Nu in Da.

#### NOTA PRODUCATORULUI:

1.In cazul in care operatorul inchide neconform aplicatia sau se intrerupe accidental comunicatia cu baza de date si nu mai exista fereastra aplicatiei, dar functia recursiva (care asigura transmitere in SPV / citirea din SPV) lucreaza, la finalizarea acesteia, cand se incearca reactivarea tab-urilor, apare mesajul "*Nu exista fereastra aplicatiei la reactivarea tab-urilor! Aplicatia se va inchide automat!*" si se inchide aplicatia. Daca nu mai exista fereastra aplicatiei cand se incearca dezactivarea tab-urilor, apare mesajul "*Nu exista fereastra aplicatiei la dezactivarea tab-urilor! Aplicatia se va inchide automat!*".

2. Daca utilizati operatiunea de tip INVENTARIERE, solicitati administratorului de sistem setarea in Da a valorii parametrului de configurare *StornareDiferentaInventar* in toate modulele de tip *Operatii gestiuni* in care inregistrati documente de inventariere.

.

## **Detalii module**

### **Corectii**

#### Modul *Administrare*:

la operare din tab-urile corespunzatoare, procesare modificarea tipului identificatorului tabelelor medii, INT8, la adaugare, modificare si stergere inregistrare din acestea (#283315#)-> functionare anterioara, aceste functii procesau identificatorul tabelelor medii de tip INT4 si cand s-ar fi depasit dimensiunea acestuia s-ar fi obtinut eroare.

la copiere schema de contare pe comanda Copiere scheme, generare linii in noua schema in aceeasi ordine ca in schema sursa (#283637#); functionare anterioara,->inregistrarile procesate din schema sursa nu erau ordonate si era posibil ca inregistrarile din noua schema sa nu aiba aceeasi ordine cu ele, iar la operarea documentelor in care conteaza ordinea liniilor de contare sa nu se obtina aceleasi date contabile.

#### Modul *Conturi*:

corectie procesare coloana oid pentru posibilitate adaugare inregistrare in dialogul de selectie fise analitice (#283226#): functionare anterioara-> coloana oid era vizibila in dialogul de selectie fise si la adaugare/ modificare inregistrare se obtinea eroare.

#### Modul *Stocuri*:

posibilitate selectie cod de raportare cereala si operatiune de taxare inversa (#283226#); functionare anterioara-> la incercarea de atasare cod de raportare cereala sau operatiune de taxare inversa unui material, se obtinea eroare.

#### Modul *Inchideri (inc)*:

blocare inchidere perioada in care se raporteaza D406-Active daca in E2->imb sunt date pentru perioada raportata si nu este calculata ultima luna a intervalului raportat (#283226#); functionare anterioara-> in aceasta situatie se inchidea luna si datele procesate pentru D406-Active nu erau complete. limitare siruri din XML-ul de raportare Declaratie informativa D394 conform specificatii de pe site ANAF (#283226#); functionare anterioara-> se obtinea eroare la validarea cu programul de pe site ANAF daca erau completate mai multe caractere in atributele de tip text decat accepta validatorul.

#### Modul *Facturi (fct)*:

pentru bonurile fiscale de incasare sume anterioare, generare jurnal de TVA cu cota nula astfel incat sa nu se raporteze in D394 (#283546#); functionare anterioara->pentru bonurile fiscale de incasare sume anterioare se genera jurnalul de TVA cu cota de TVA nenula, ca urmare acestea se raportau in D394 in sectiunea op2 cu valoare nula si se obtinea eroare la validarea declaratiei cu programul de pe site ANAF.

### **Functii noi**

#### Modul *Stocuri (sto)*:

posibilitate filtrare gestiunea in raportul Raport de gestiune (rap.103012), casuta filtrare Fisa (#283637#).

#### Modul *Inchideri (inc)*:

raportare bilant anual 2024 conform Ordin 107/2025 (#283660#).

Modul *Receptii (rcp)* :

posibilitate inregistrare emitere autofactura cu taxare inversa, regula Autofacturi cu taxare inversa pentru achizitii de bunuri si servicii (#283226#).

incarcare in sistem RO e-Factura, facturile din relatia B2C la adresa https://api.anaf.ro/prod/FCTEL/rest/ uploadb2c, conform specificatiei de pe site ANAF (#283546#).

incarcare in sistem RO e-Factura, facturile cu parteneri din afara Romaniei cu parametrul extern=DA, conform specificatiei de pe site ANAF (#283546#).

Modul *Facturi (fct)*:

posibilitate inregistrare facturi cu taxare inversa emise de beneficiari in numele unitatii raportoare ca autofacturi, regula Facturi cu taxare inversa emise de beneficiari ca autofacturi (#283226#).

posibilitate preluare facturi emise pe teren prin solutia de automatizare vanzari Sales Force Automation (SFA) Transart (#283315#).

posibilitate obtinere lista materialelor vandute grupate pe factura, raportul Vanzari periodice detaliate -> pe factura si client (rap.108020) (#283315#).

incarcare in sistem RO e-Factura, facturile din relatia B2C la adresa https://api.anaf.ro/prod/FCTEL/rest/ uploadb2c, conform specificatiei de pe site ANAF (#283546#).

incarcare in sistem RO e-Factura, facturile cu parteneri din afara Romaniei cu parametrul extern=DA, conform specificatiei de pe site ANAF (#283546#).

### **Modificari functionale**

#### Modul *Jurnal vanzari* :

folosire serviciul actual de pe site ANAF pentru verificare date, https://webservicesp.anaf.ro/api/ PlatitorTvaRest/v9/tva in loc de https://webservicesp.anaf.ro/PlatitorTvaRest/api/v8/ws/tva (#283226#); functionare anterioara-> se citeau datele de la serviciul care incepand cu 04.02.2025 a fost modificat.

#### Modul *Jurnal cumparari* :

folosire serviciul actual de pe site ANAF pentru verificare date, https://webservicesp.anaf.ro/api/ PlatitorTvaRest/v9/tva in loc de https://webservicesp.anaf.ro/PlatitorTvaRest/api/v8/ws/tva (#283226#); functionare anterioara-> se citeau datele de la serviciul care incepand cu 04.02.2025 a fost modificat.

#### Modul *Inchideri (inc)*:

la adaugare inchidere pe comanda Adaugare-inchidere, folosire valoarea parametrului NumarLuniAdaugareInchidere la data ultimei inchideri din filiala de lucru (#283660#); functionare anterioara- > se folosea ultima valoare a acestui parametru din filiala de lucru.

blocare posibilitate completare parametrul NumarLuniAdaugareInchidere cu valoarea 12, astfel incat aplicatia sa nu lucreze doar cu inchideri anuale (#283660#); functionare anterioara ->daca se lucra doar cu inchideri anuale, balantele corespunzatoare erau nule.

#### Modul *Operatii gestiune (ogs)*:

la generare baza de date noua, modificare valoare implicita parametru StornareDiferentaInventar in Da (#283637#); functionare anterioara, valoarea implicita a acestui parametru era Nu.

### **Detalii biblioteca**

#### **Corectii**

- S-a corectat procesare grid de selectie date raport, care permite selectia mai multor inregistrari, in cazul in care valoarea unuia din campurile folosite pentru generare conditie de filtrare este 1 (#283288#). In functionarea anterioara, in aceasta situatie nu se puteau selecta mai multe inregistrari in gridul de selectie date raport.

- Se forteaza inchidere aplicatie cu mesaj informativ corespunzator daca s-a inchis fereastra aplicatiei in timpul executiei functiei recursive (#283288#). In functionarea anterioara, in conditii neidentificate, aplicatia ramanea agatata in executia functiei recursive fara a mai exista fereastra ei, in aceasta situatie, la finalizarea executiei fucntiei recursive aparea mesaj de eroare ca nu exista fereastra aplicatiei.

- Este posibila inchidere aplicatie daca se intrerupe conexiunea la serverul motorului bazelor de date (#283288#). In functionare anterioara, in aceasta situatie se obtinea eroare ciclica si nu se putea inchide aplicatia.

- Este posibil exportul in csv date din tab-urile care nu contin oid in interogarea de completarea a acestuia (#283288#). Infunctionare anterioara, in aceste tab-uri se obtinea eroare la apasarea butonului de *Export date* in fisier csv.

- S-a corectat procesare filtru <> in coloane de tip text, astfel incat sa se afiseze si inregistrarile care nu au completata coloana filtrata (#283288#). In functionarea anterioara, inregistrarile care nu au completata coloana filtrata nu se afisau, desi corespund conditiilor de filtrare.

- Este posibila deschiderea altei sesiuni a aplicatiei, daca pe statia de lucru ruleaza un proces de lunga durata care genereaza procese secundare (#283687#). In functionarea anterioara, se obtinea eroare la deschiderea noii sesiuni de lucru.

#### **Modificari functionale:**

- Se proceseaza special coloanele de tip boolean in fisierul csv exportat din grid si din raport (#283288#). Infunctionarea anterioara, in fisierul csv exportat, pentru coloanele de tip boolean se afisa valoarea din tabela, f sau t, nu valoarea vizibila in tab-ul, respectiv raportul exportat, NU sau DA.

## **5.82.Modificari versiunea 2-1-36b7**

### **Rezumat**

#### Modul *Stocuri*:

MODIFICARE FUNCTIONALA: La generare baza de date noua, s-au modificat valoarile implicite ale parametrilor de configurare *NumarCaractCodMat* si *LimitaNrPLU* in 32, respectiv 10000. Se evita astfel interventia manuala a administratorului de sistem pentru asigurarea acestei configurari.

#### Modul *Jurnal Vanzari*:

MODIFICARE FUNCTIONALA: La procesarea datelor partenerilor citite de la Ministerul de Finante s-a corectat procesarea starii partenerilor inactivi / reactivati, ca urmare a constatarii ca atributul *statusInactivi* al structurii *stare\_inactiv* este mereu *false*. In functionarea anterioara, daca in structura *stare\_inactiv* era completat atributul *dataInactivare*, dar nu era completat atributul *dataReactivare* se obtinea eroare deoarece se considera ca partenerul nu mai este inactiv si se incerca procesarea datei reactivarii.

MODIFICARE FUNCTIONALA: La generare baza de date noua s-a modificat valoarea implicita a parametrului *NumarCaractCodClient* in 20. Se evita astfel interventia manuala a administratorului de sistem pentru asigurarea acestei configurari.

#### Modul *Jurnal de cumparari* :

MODIFICARE FUNCTIONALA: La procesarea datelor partenerilor citite de la Ministerul de Finante s-a corectat procesarea starii partenerilor inactivi/reactivati, ca urmare a constatarii ca atributul *statusInactivi* al structurii *stare\_inactiv* este mereu *false*. In functionarea anterioara, daca in structura *stare\_inactiv* era completat atributul *dataInactivare*, dar nu era completat atributul *dataReactivare* se obtinea eroare deoarece se considera ca partenerul nu mai este inactiv si se incerca procesarea datei reactivarii.

MODIFICARE FUNCTIONALA: La generare baza de date noua s-a modificat valoarea implicita a parametrului *NumarCaractCodFurnizor* in 20. Se evita astfel interventia manuala a administratorului de sistem pentru asigurarea acestei configurari..

#### Modul *Inchideri (inc)*:

CORECTIE: Se procesare caracterul × pentru inlocuire cu x in XML-urile de raportare declaratii, astfel incat sa nu se mai obtina eroare de parsare la validarea declaratiilor cu programul de pe site ANAF.

CORECTIE: Daca in perioada de raportare nu exista taxe, se raporteaza taxa 000 in sectiunea *TaxTable* a XML-ului de raportare declaratie informativa D406 SAF-T. In functionarea anterioara, se genera sectiunea *TaxTable* goala si desi validatorul ANAF nu raporta nicio eroare, la depunerea pe site ANAF se primea eroarea pe recipisa.

CORECTIE: Este posibila declarare activitati secundare in declaratia informativa D394, detaliul *Activitati secundare curent* al tab-ului *2.5.4.Declaratii fiscale 2016 -> Decl.informativa (D394) curent*, si pentru anul 2025. Dupa modificarea codurilor CAEN conform Ordin 377/2024 (incepand cu 01.01.2025) s-a pierdut aceasta functionalitate ( in Rev.3 a CAEN nu mai exista CAEN-uri cu mai mult de 4 cifre, dar operatorii economici au la dispozitie 18 luni pentru aplicare modificare CAEN).

CORECTIE: Se proceeaza caracterul .. pentru scoatere din sirurile din XML-urile de raportare declaratii, astfel incat sa nu se obtinea eroare la validarea declaratiilor cu programul de pe site ANAF.

FUNCTIE NOUA: Sunt incluse in sectiunea de facturi emise a declaratiei D406 SAF-T si facturile emise preluate din jurnalul de vanzari generat de aplicatii terte ( detaliul *Jurnal preluat* aferent document de preluare operat in tabela *Document* deschisa pe secventa *OPERARE->Preluare date vechi->2.11.4. Preluare jurnal vanzari*).

FUNCTIE NOUA: Sunt incluse in sectiunea de plati a declaratiei D406 SAF-T incasarile preluate din jurnalul de vanzari generat de aplicatii terte (detaliul *Incasari preluate*, aferent document de preluare operat in tabela *Document* deschisa pe secventa *OPERARE->Preluare date vechi->2.11.4. Preluare jurnal vanzari*).

#### Modul *Receptii (rcp)*:

MODIFICARE FUNCTIONALA: S-a blocat modificarea valorii campurilor: *DELEGAT, OBSERVATII* si *NR.RECEPTIE* in tab-ul *Document* deschis pe secventa *OPERARE->Receptii->2.6.2.Operare (rcp)* pentru documentele verificate (care au valoarea camp *VERIFICAT=DA*).

#### Modul *Facturi (fct)*:

MODIFICARE FUNCTIONALA: Daca este blocata emiterea bonului fiscal pentru retururi (*BlocareReturPeBF=Da*), la inregistrare retururi de produse in ecranele de vanzare rapida, de catre operatori asociati la AMEF, calculul discountului (daca acesta exista pe factura pentru care se face retur) se face ca in factura, fara aplicare corelatiile de rotunjire cu casa de marcat (care pot conduce la situatia in care factura de stornare sa nu anuleze integral factura initiala).

MODIFICARE FUNCTIONALA: S-a blocat emitere document de incasare facturi anterioare fara completarea clientului. In functionarea anterioara, se putea emite un astfel de bon fiscal, dar pentru clientul implicit al filialei de lucru nu se pot emite facturi din ecranele de vanzare rapida.

MODIFICARE FUNCTIONALA: La generare baza de date noua, s-a modificat plaja valori secvente pentru numarul documentelor emise astfel incat sa se foloseasca plaje diferite pentru tipuri de documente diferite. FUNCTIE NOUA: Este permisa emitere bon fiscal de stornare avans in configurarea *BlocareReturPeBF=Da.*

Modul *Transfer AMEF (pne)*:

.

MODIFICARE FUNCTIONALA: La generare baza de date noua, la comunicatia directa cu casele de marcat model Datecs se folosesc 2 zecimale pentru cantitate. Se evita astfel interventia manuala a administratorului de sistem pentru asigurarea acestei configurari.

#### Modul *Preluare date (pdv)*:

Este posibilila preluarea in contabilitate ( in aplicatia Receptii) a facturilor primite de la furnizori prin sistem RO e-Factura . Pentru detalii de configurare si operare cititi raspunsul la intrebarea 6.78 Ce configurari si operari sunt necesare pentru preluarea in contabilitate a facturilor primite prin sistem RO e-Factura ?. Daca intampinati dificultati de configurare contactati Inttec.

#### NOTA PRODUCATORULUI:

1. Deoarece versiunea 36b6 care asigura generarea Bilant an 2024 conform Ordin 107/2025 a fost instalata ulterior inchiderii lunii 12.2024 si doriti generarea Bilant din aplicatia Inttec, aveti obligatia sa apelati secventa *OPERARE->Inchideri->Declaratii fiscale 2016*, sa selectati tab *Bilant*, sa selectati inregistrarea aferenta bilantului 2024 , sa modificati stadiul acestei inregistrari din VALIDAT in IN ASTEPTARE si apoi dinnou in VALIDAT, pentru a asigura refacerea detaliilor *Formular 10* si *Formular 20*. In final modificati *Tip raportare* in *initiala*. Rezolvati eventualele erori raportate, repuneti tipul in *initiala* si in final apelati comanda *Bilant*. Puteti importa fisierul XML astfel generat in sof A Bilant pus la dispozitie de ANAF, in care trebuie sa mai completati informatiile lipsa din *formularele F30*, F40.

## **Detalii module**

### **Corectii**

#### Modul *Inchideri (inc)*:

procesare caracterul × pentru inlocuire cu x in XML-urile de raportare declaratii (#283725#); functionare anterioara->se obtinea eroare la validarea declaratiilor cu programul de pe site ANAF.

posibilitate declarare activitati secundare in declaratia informativa D394, detaliul Activitati secundare curent al tab-ului 2.5.4.Declaratii fiscale 2016 -> Decl.informativa (D394) curent, si pentru anul 2025 (dupa modificarea codurilor CAEN conform Ordin 377/2024) (#283934#); functionare anterioara-> nu se putea completa acest detaliu deoarece lista activitatilor secundare era goala.

procesare caracterul " pentru scoatere din sirurile din XML-urile de raportare declaratii (#283934#); functionare anterioara-> se obtinea eroare la validarea declaratiilor cu programul de pe site ANAF.

### **Functii noi**

Modul *Inchideri (inc)*:

includere in sectiunea de facturi emise a declaratiei D406 SAF-T facturile emise preluate din jurnalul de vanzari (#283725#)

includere in sectiunea de plati a declaratiei D406 SAF-T incasarile preluate din jurnalul de vanzari (#283725#)

Modul *Facturi (fct)* :

posibilitate emitere bon fiscal de stornare avans in configurarea BlocareReturPeBF=Da (#283931#).

Modul *Preluare date (pdv)*:

posibilitate preluare in contabilitate facturile primite in sistem RO e-Factura (#283766#).

### **Modificari functionale**

#### Modul *Stocuri*:

la generare baza de date noua, modificare valoarea implicita a parametrilor NumarCaractCodMat si LimitaNrPLU in 32, respectiv 10000 (#283934#); functionare anterioara-> utilizatorul trebuia sa modifice manual valoarea acestora.

#### Modul *Jurnal vanzari* :

la procesarea datelor partenerilor citite de la Ministerul de Finante, corectie procesare stare parteneri inactivi/reactivati ca urmare a constatarii ca atributul statusInactivi al structurii stare inactiv este mereu false (#283810#); functionare anterioara-> daca in structura stare\_inactiv era completat atributul dataInactivare, dar nu era completat atributul dataReactivare se obtinea eroare deoarece se considera ca partenerul nu mai este inactiv si se incerca procesarea datei reactivarii.

la generare baza de date noua, modificare valoarea implicita a parametrului NumarCaractCodClient in 20 (#283934#); functionare anterioara-> utilizatorul trebuia sa modifice manual valoarea acestuia.

#### Modul *Jurnal cumparari* :

la procesarea datelor partenerilor citite de la Ministerul de Finante, corectie procesare stare parteneri inactivi/reactivati ca urmare a constatarii ca atributul statusInactivi al structurii stare inactiv este mereu false (#283810#); functionare anterioara-> daca in structura stare\_inactiv era completat atributul dataInactivare, dar nu era completat atributul dataReactivare se obtinea eroare deoarece se considera ca partenerul nu mai este inactiv si se incerca procesarea datei reactivarii.

la generare baza de date noua, modificare valoarea implicita a parametrului NumarCaractCodFurnizor in 20 (#283934#); functionare anterioara-> utilizatorul trebuia sa modifice manual valoarea acestuia.

#### Modul *Receptii(rcp)*:

blocare posibilitate modificare delegat, observatii si numar receptie in tab-ul 2.6.2.Operare (rcp) -> Document pentru documentele verificate (#283766#); functionare anterioara, se puteau modifica aceste campuri pentru documentele verificate .

#### Modul *Facturi (fct)*:

la inregistrare retururi de produse in ecranele de vanzare rapida, de catre operatori asociati la AMEF, daca este blocata emiterea bonului fiscal, BlocareReturPeBF=Da, calcul discount ca in factura, fara aplicare corelatiile de rotunjire cu casa de marcat (#283931#); functionare anterioara-> in aceasta situatie se calcula discountul pentru asigurarea corelatiilor de rotunjire cu casa de marcat si era posibil ca factura de stornare sa nu anuleze integral factura initiala.

blocare posibilitate emitere document de incasare facturi anterioare fara client, folosind clientul implicit al filialei de lucru (#283931#); functionare anterioara-> se putea emite un astfel de bon fiscal, dar pentru clientul implicit al filialei de lucru nu se pot emite facturi din ecranele de vanzare rapida.

la generare baza de date noua, modificare plaja valori secvente pentru numarul documentelor emise astfel incat sa se foloseasca plaje diferite pentru tipuri de documente diferite (#283934#); functionare anterioara-> utilizatorul trebuia sa faca manual aceasta configurare.

#### Modul *Transfer AMEF (pne)*:

la generare baza de date noua, folosire 2 zecimale pentru cantitate la comunicatia directa cu casele de marcat model Datecs (#283934#); functionare anterioara->utilizatorul trebuia sa faca manual aceasta configurare.

## **5.83.Modificari versiunea 2-1-36b8**

## **Rezumat**

#### Modul *Nomenclatoare*:

CORECTIE: S-a optimizat procesarea modificarilor starii de platitor de TVA pentru filiala de lucru in perioade fara operatiuni contabile. In functionarea anterioara, la modificarea starii de platitor de TVA, se modifica starea si pe inregistrarea anterioara acesteia chiar daca era dintr-o perioada fara operatiuni si neinchisa contabil.

MODIFICARE FUNCTIONALA: La adaugare filiala noua in aplicatie, se marcheaza pentru raportare D406 SAF-T din ianuarie 2025, cu periodicitatea de raportare identica cu cea a decontului de TVA D300 pentru platitorii de TVA, respectiv cu periodicitate trimestriala pentru neplatitorii de TVA. De asemenea se marcheaza pentru raportare anuala incepand cu 01.01.2025 raportarea D406-Active. In functionarea anterioara, aceste raportari erau inregistrate astfel incat sa nu se raporteze si operatorul trebuia sa le modifice manual.

FUNCTIE NOUA: In detaliul *Modificari caract. filiala* al tab-ului *4.5.00.Date societate -> Filiala*, respectiv *Modificari dest.oblig.salariale* al tab-ului *2.Editare date -> 2.1.Angajator -> Angajator* , este posibila vizualizarea si identificarea pe camp *Observatii* a inregistrarii care a fost modificata.

FUNCTIE NOUA: Este posibila generare D406 SAF-T si de catre persoanele juridice fara scop patrimonial, care utilizeaza planul de conturi reglementat prin Ordinul 3103/2017. Pentru aceste persoane juridice in tab *Filiala* (deschis pe secventa *OPERARE->Nomenclatoare->Date societate*) administratorul de sistem trebuie sa completeze campule *FORMA JURIDICA=Organizatie sau asociatie cu personalitate juridica* si *FORMA ORGANIZARE=ONG* . Altfel se obtin erori la validare D406 din cauza incompatibilitatii conturilor utilizate cu planul de conturi asociat la validare.

#### Modul *Stocuri*:

FUNCTIE NOUA: Este posibila obtinerea listei de inventariere la pretul de achizitie de la furnizor. Pentru aceasta apelati secventa *RAPOARTE-> Inventar -> simplificat* si in fereastra de setare conditii generare raport, pe langa declararea celorlalte conditii de raportare, bifati si casuta "*La pret de achizitie*"

Modul *Jurnal Vanzari*:

MODIFICARE FUNCTIONALA: La procesarea datelor partenerilor citite de la Ministerul de Finante, s-a corectat determinarea datei radiere, datei inactivare si datei reactivare in urma modificarii formatului acestor date. In functionarea anterioara se procesa valoarea acestor date ca 01.01.1970 indiferent de data reala. MODIFICARE FUNCTIONALA: La procesarea datelor partenerilor citite de la Ministerul de Finante, s-a corectat inregistrarea datei aplicare sistem de TVA la incasare pentru partenerii care aplica acest sistem ulterior datei de inceput ca platitor de TVA. In functionarea anterioara se procesa data de aplicare sistem de TVA la incasare ca data de inceput ca platitor de TVA, daca acestea erau ulterioare lui 01.01.2013 (data de inceput a sistemului de TVA la incasare conform legislatiei in vigoare).

#### Modul *Jurnal de cumparari* :

MODIFICARE FUNCTIONALA: La procesarea datelor partenerilor citite de la Ministerul de Finante, s-a corectat determinarea datei radiere, datei inactivare si datei reactivare in urma modificarii formatului acestor date. In functionarea anterioara se procesa valoarea acestor date ca 01.01.1970 indiferent de data reala.

MODIFICARE FUNCTIONALA: La procesarea datelor partenerilor citite de la Ministerul de Finante, s-a corectat inregistrarea datei aplicare sistem de TVA la incasare pentru partenerii care aplica acest sistem ulterior datei de inceput ca platitor de TVA. In functionarea anterioara se procesa data de aplicare sistem de TVA la incasare ca data de inceput ca platitor de TVA, daca acestea erau ulterioare lui 01.01.2013 (data de inceput a sistemului de TVA la incasare conform legislatiei in vigoare).

MODIFICARE FUNCTIONALA: In detaliul *Vehicule transportator* al tab-ului *2.4.1.Furnizori -> Furnizori* este permisa introducere acelasi vehicul la mai multi furnizori .

#### Modul *Inchideri (inc)*:

CORECTIE procesare linie de insumare rotunjire aviz in tabela de raportare document de facturare avize primite, astfel incat sa nu se mai obtina eroare la generare D406 SAF-T. In functionarea anterioara daca documentul procesat continea mai multe avize primite, fiecare avand linie de rotunjire, linia centralizatoare a avizului avea valori si se obtinea eroare la generare declaratie informativa D406 SAF-T.

CORECTIE: Pentru declaratia informativa D406 SAF-T Active nu se genereaza sectiunea *TaxTable*. In functionarea anterioara, se obtinea eroare la validarea declaratiei deoarece aceasta sectiune nu trebuie sa existe.

CORECTIE: Se proceseaza caracterele speciale din numarul documentului si la identificarea acestuia pentru raportare in D406 SAF-T . In functionarea anterioara, in aceasta situatie se obtinea eroare la generarea XMLului de raportare.

CORECTIE: In rezumatul declaratiei informative D394, detaliul *Rezumat curent* al tab-ului *2.5.4.Declaratii fiscale 2016 -> Decl.informativa (D394) curenta*, pentru facturile emise cu cota nula de TVA numarul de facturi raportate este 0 (pentru ca nu fac obiectul raportarii). In functionarea anterioara, in acest detaliiu facturile cu cota nula de TVA figurau ca raportate si ca urmare numarul de facturi din centralizarea raportarii nu corespundea cu numarul de facturi din detalierea facturilor emise, producand confuzie pentru operator.

CORECTIE: La generare decont TVA D300 in prima raportare a acestuia din filiala de lucru, se proceseaza toate operatiunile cu TVA din perioada de raportare. In functionarea anterioara, in aceasta situatie, decontul de TVA continea doar operatiunile din ultima zi a perioadei de raportare.

CORECTIE: In prima raportare a declaratiei informative D394 din filiala de lucru, la completarea detaliilor *TVA exigibil curent* si *Facturi emise curent* (atat la generarea declaratiei, cat si pe comanda *Completare\_facturi\_anulate*) ale tab-ului *2.5.4.Declaratii fiscale 2016 -> Decl.informativa (D394) curenta*, se proceseaza toate documentele emise in perioada de raportare. In functionarea anterioara, in aceasta situatie, nu se completau automat aceste detalii.

CORECTIE: Se verifica separat suprapunere numere facturi pentru documentele cu serie si cele fara serie pentru completare in detaliul *Facturi emise curent* al tab-ului *2.5.4.Declaratii fiscale 2016 -> Decl.informativa (D394) curenta*. In functionarea anterioara, se obtinea eroare daca exista factura cu acelasi numar, una cu serie si alta fara serie.

FUNCTIE NOUA: Este posibila generare si validare raportare in declaratia informativa D406 SAF-T pentru unitatile fara cont bancar conform instructiuni publicate pe site ANAF in 04.03.2025, Ver.nr=118 din structura de raportare. In cazul acestor unitati in tab *Banci* (deschis pe secventa *OPERARE->Nomenclatoare->Date societate*) se completeaza o inregistrare cu *COD BANCA=fara* si *COD IBAN= FARA COD IBAN* urmat de 11 spatii goale. Apoi in detaliul *Banca/Modul* se completeaza inregistrare cu: *Modul=Inchideri* si *Pozitie=1*.

FUNCTIE NOUA: Pentru unitatile care nu au cont bancar este posibila raportare in decontul de TVA D300 si in declaratia informativa D406 SAF-T banca implicita a aplicatiei (*COD BANCA=fara*) , daca se asociaza acesteia *COD IBAN=FARA COD IBAN* urmat de 11 spatii goale.

#### Modul *Receptii (rcp)*:

CORECTIE: Pentru unitatile bugetare si unitatile neplatitoare de TVA, se rotunjeste pretul de gestiune la numarul de zecimale al gestiunii de lucru si la modificarea datelor documentului, nu numai la adaugare.

CORECTIE: Pentru unitatile bugetare si unitatile neplatitoare de TVA, la modificarea intrarii unui mijloc fix achizitionat de la un platitor de TVA, TVA-ul evidentiat de furnizor pe factura se includere in pretul de gestiune. In functionarea anterioara, in aceasta situatie se completa pretul de gestiune egal cu pretul de achizitie, fara procesarea TVA-ului corespunzator achizitiei .

FUNCTIE NOUA: Daca la incarcarea in sistem RO e-factura se depaseste timpul programat pentru asteptarea raspunsului de la RO e-Factura, atunci se scrie in detaliul *Raspuns validare* mesajul de eroare *"depasirea timpului de asteptare raspuns de la sistemul RO e-Factura*".

FUNCTIE NOUA: Este posibila descarcarea raspunsului validat din sistem RO e-Factura chiar si pentru facturile incarcate de mai multe ori in sistem ca urmare a functionarii cu intrerupere / greoaie a sistemului RO e-Factura.

#### Modul *Facturi (fct)*:

CORECTIE: In ecranul de facturare rapida, tab-ul *2.8.03.Facturare rapida (fct) -> Modificare facturi* s-a blocat posibilitatea modificarii clientului si delegatului aferente unui document verificat. De asemenea s-a blocat posibilitatea modificarii tip document din *Factura si chitanta* in *Factura*, daca documentul este verificat.

CORECTIE: Este permisa editarea in detaliul *Incasari* al tab-ului *2.8.02.Operare (fct) -> Document* pentru documentele de tip *Factura si bon fiscal manual* (functie pierduta in versiunea anterioara)

FUNCTIE NOUA: Este posibila evidenta centralizata a vanzarilor pe distribuitori, cu notificare pe e-mail la depasire prag vanzari. Daca sunteti interesati de utilizarea acestei functii, cititi raspunsul la intrebarea 6.79 Cum configurez si cum operez vanzarea pe distribuitori, astfel incat sa pot primi notificari pe email privind depasirea anumitor praguri de vanzari?

FUNCTIE NOUA: Daca la incarcarea in sistem RO e-factura se depaseste timpul programat pentru asteptarea raspunsului de la RO e-Factura, atunci se scrie in detaliul *Raspuns validare* mesajul de eroare *"depasirea timpului de asteptare raspuns de la sistemul RO e-Factura*"

FUNCTIE NOUA: Este posibila descarcarea raspunsului validat din sistem RO e-Factura chiar si pentru facturile incarcate de mai multe ori in sistem ca urmare a functionarii cu intrerupere / greoaie a sistemului RO eFactura.

Modul *Preluare date (pdv)*:

.

CORECTIE: Se proceseaza caracterele speciale din codurile materialelor facturilor primite in sistem RO e-Factura .

CORECTIE : Se proceseaza si factura primita in sistem RO e-Factura, care are structurile *Item* si *Price* in loc de *cac:Item* si *cac:Price* in structura *cac:InvoiceLine* . In functionarea anterioara, se obtinea eroare la preluarea din sistem RO e-Factura a unei astfel de facturi.

FUNCTIE NOUA: In formularul tiparit al facturii primite din sistem RO e-Factura se evidentiaza si caracteristicile materialului (cod intern, cod extern, cod bare) daca exista.

FUNCTIE NOUA: Factura de taxare inversa primita in sistem RO e-Factura, care are materiale cu caracteristica pentru cereale este preluata in contabilitate folosind regula de taxare inversa pentru cereale.

FUNCTIE NOUA: Datele facturii de taxare inversa primita in sistem RO e-Factura, care nu corespund preluarii cantitativ-valorice, sunt preluate in contabilitate folosind regula de taxare inversa pentru alte operatiuni .

MODIFICARE FUNCTIONALA: S-a blocat salvarea inregistrarii in detaliul *Detalii factura* al tab-ului *2.11.3.2.RO e Factura -> Document* pentru un material care nu are declarate caracteristici de TVA corespunzatoare regulii de TVA de taxare inversa. In functionarea anterioara, se putea inregistra un astfel de document, iar la preluarea in contabilitate datele nu erau consistente.

MODIFICARE FUNCTIONALA: S-a blocat preluarea in contabilitate a facturii primita in sistem RO e-Factura cu materiale care au caracteristici de TVA diferite sau cu caracteristici de TVA necorespunzatoare regulii de TVA a documentului preluat. In functionarea anterioara, se putea inregistra un astfel de document cu taxare inversa care continea cereale pe regula de TVA diferita de *Taxare inversa pentru cereale* (de exemplu) si ca urmare datele preluate in contabilitate nu erau consistente.

MODIFICARE FUNCTIONALA: S-a blocat preluarea in contabilitate factura de taxare inversa primita in sistem RO e-Factura care nu are materiale pentru detalierea operatiunii. In functionarea anterioara, se putea inregistra un astfel de document, iar la preluarea in contabilitate datele nu erau consistente.

## **Detalii module**

### **Corectii**

#### Modul *Nomenclatoare*:

optimizare procesare modificare stare de platitor de TVA pentru filiala de lucru in perioade fara operatiuni contabile (#284260#); functionare anterioara-> la modificarea starii de platitor de TVA, se modifica starea si pe inregistrarea anterioara acesteia, daca era dintr-o perioada fara operatiuni si neinchisa contabil .

#### Modul *Inchideri (inc)*:

corectie procesare linia de insumare rotunjire aviz in tabela de raportare document de facturare avize primite (#284180#) ; functionare anterioara-> daca documentul procesat continea mai multe avize, fiecare avand linie de rotunjire, linia centralizatoare a avizului avea valori si se obtinea eroare la generare declaratie informativa D406 SAF-T.

pentru declaratia informativa D406 SAF-T Active nu se genereaza sectiunea TaxTable (#284173#); functionare anterioara->se obtinea eroare la validarea declaratiei deoarece aceasta sectiune nu trebuie sa existe.

corectie procesarea caractere speciale din numarul documentului la identificarea acestuia pentru raportare in D406 SAF-T (#284173#); functionare anterioara-> se obtine eroare la generarea XML-ului de raportare.

in rezumatul declaratiei informative D394, detaliul Rezumat curent al tab-ului 2.5.4.Declaratii fiscale 2016 - > Decl.informativa (D394) curenta, numarul de facturi este 0, pentru facturile emise cu cota nula de TVA (#284173#); functionare anterioara-> numarul de facturi din centralizarea raportarii nu corespundea cu numarul de facturi din detalierea facturilor emise.

procesare toate operatiunile cu TVA din perioada de raportare, la generare decont TVA, D300, in prima raportare a acestuia din filiala de lucru (#284173#). functionare anterioara-> in aceasta situatie, decontul de TVA continea doar operatiunile din ultima zi a perioadei de raportare.

procesare toate documentele emise in perioada de raportare, la completarea detaliilor Facturi emise curent (atat la generarea declaratiei, cat si pe comanda Completare\_facturi\_anulate) si TVA exigibil curent ale tab-ului 2.5.4.Declaratii fiscale 2016 -> Decl.informativa (D394) curenta, in prima raportare a declaratiei informative D394 din filiala de lucru (#284173#); functionare anterioara-> in aceasta situatie, nu se completau automat aceste detalii.

verificare separata suprapunere numere facturi in detaliul Facturi emise curent al tab-ului 2.5.4.Declaratii fiscale 2016 -> Decl.informativa (D394) curenta pentru documentele cu serie si cele fara serie (#284173#); functionare anterioara, se obtinea eroare daca exista un tip de factura cu acelasi numar, una cu serie si alta fara serie.

#### Modul *Receptii (rcp)*:

pentru unitatile bugetare si unitatile neplatitoare de TVA, rotunjire pretul de gestiune la numarul de zecimale al gestiunii de lucru si la modificarea datelor documentului (#284180#);- functionare anterioara,->in aceasta situatie, pretul de gestiune nu era rotunjit.

pentru unitatile bugetare si unitatile neplatitoare de TVA, la modificarea intrarii mijlocului fix, includere TVA-ul achizitiei de la un platitor de TVA in pretul de gestiune (#284180#); functionare anterioara-> in aceasta situatie se completa pretul de gestiune egal cu pretul de achizitie, fara procesarea TVA-ului corespunzator achizitiei .

#### Modul *Facturi*:

in ecranul de facturare rapida, tab-ul 2.8.03.Facturare rapida (fct) -> Modificare facturi, blocare posibilitate modificare date document verificat (delegat, client si modificare tip Factura si chitanta in Factura) (#284090#); in functionarea anterioara, era permisa aceasta modificare.

posibilitate editare in detaliul Incasari al tab-ului 2.8.02.Operare (fct) -> Document pentru documentele de tip Factura si bon fiscal manual (#284185#); functionare anterioara, nu se putea edita in acest detaliu.

#### Modul *Preluare date*:

procesare caractere speciale din codurile materialelor facturilor primite in sistem RO e-Factura (#284080#); functionare anterioara-> se obtinea eroare la preluarea din sistem RO e-Factura a unei astfel de facturi.

corectie procesare factura primita in sistem RO e-Factura, care are structurile Item si Price in loc de cac:Item si cac:Price in structura cac:InvoiceLine (#284109#); functionare anterioara-> se obtinea eroare la preluarea din sistem RO e-Factura a unei astfel de facturi.

### **Functii noi**

#### Modul *Nomenclatoare*:

posibilitate identificare inregistrare modificata in detaliul *Modificari caract.filiala* al tab-ului *4.5.00.Date societate -> Filiala*, respectiv *Modificari dest.oblig.salariale* al tab-ului *2.Editare date -> 2.1.Angajator -> Angajator* din aplicatia E2-Salarii (#284260#)

posibilitate folosire la raportare in declaratia informativa D406 SAF-T planul de conturi pentru ONG, declarare forma de organizare ONG pentru acestea (#284260#)

#### Modul *Stocuri (sto)*:

posibilitate obtinere lista inventariere la pretul de achizitie de la furnizor, bifa La pret de achizitie din raportul Inventar -> simplificat (rap.103013) (#284058#) .

#### Modul *Inchideri (inc)*:

raportare in declaratia informativa D406 SAF-T societatile fara cont bancar conform instructiuni publicate pe site ANAF in 04.03.2025, Ver.nr=118 din structura de raportare (#284173#) posibilitate raportare in decontul de TVA, D300, si in declaratia informativa D406 SAF-T banca implicita a aplicatiei pentru unitatile care nu au cont bancar (#284173#)

#### Modul *Receptii (rcp)*:

evidentiere in mesajul de eroare din detaliul Raspuns validare, depasirea timpului de asteptare raspuns de la sistemul RO e-Factura la incarcarea documentului in acest sistem (#284185#) posibilitate descarcare raspuns validat din sistem RO e-Factura pentru facturile incarcate de mai multe ori in sistem (#284185#)

#### Modul *Facturi (fct)* :

posibilitate centralizare vanzari pe distribuitori cu notificare pe e-mail la depasire prag vanzari (#284090#). evidentiere in mesajul de eroare din detaliul Raspuns validare, depasirea timpului de asteptare raspuns de la sistemul RO e-Factura la incarcarea documentului in acest sistem (#284185#) posibilitate descarcare raspuns validat din sistem RO e-Factura pentru facturile incarcate de mai multe ori in sistem (#284185#)

Modul *Preluare date (pdv)*:

evidentiere in formularul facturii primite din sistem RO e-Factura si caracteristicile materialului (cod intern, cod extern, cod bare) (#284109#).

preluare in contabilitate folosind regula de taxare inversa pentru cereale, factura de taxare inversa primita in sistem RO e-Factura, care are materiale cu aceasta caracteristica (#284180#).

preluare in contabilitate folosind regula de taxare inversa pentru alte operatiuni, datele facturii de taxare inversa primita in sistem RO e-Factura, care nu corespund preluarii cantitativ-valorice (#284180#).

### **Modificari functionale**

#### Modul *Nomenclatoare*:

la adaugare filiala noua in aplicatie, marcare pentru raportare D406 SAF-T din ianuarie 2025 (#284260#); functionare anterioara-> aceste raportari erau inregistrate astfel incat sa nu se raporteze si operatorul trebuia sa le modifice manual.

Modul *Jurnal vanzari* :

la procesarea datelor partenerilor citite de la Ministerul de Finante, corectie determinare data radiere, data inactivare si data reactivare in urma modificarii formatului acestor date (#284064#); functionare anterioara-> se procesa valoarea acestor date ca 01.01.1970.

la procesarea datelor partenerilor citite de la Ministerul de Finante, corectie inregistrare data aplicare sistem de TVA la incasare pentru partenerii care aplica acest sistem ulterior datei de inceput ca platitor de TVA(#284064#); functionare anterioara-> se procesa data de aplicare sistem de TVA la incasare ca data de inceput ca platitor de TVA, daca acestea erau ulterioare lui 01.01.2013 (data de inceput a sistemului de TVA la incasare conform legislatiei in vigoare)e TVA la incasare pentru partenerii care aplica acest sistem ulterior datei de inceput a acestuia (#284064#). functionare anterioara-> se procesa data de aplicare sistem de TVA la incasare ca data de inceput a acestuia, 01.01.2013.

#### Modul *Jurnal cumparari* :

la procesarea datelor partenerilor citite de la Ministerul de Finante, corectie determinare data radiere, data inactivare si data reactivare in urma modificarii formatului acestor date (#284064#); functionare anterioara-> se procesa valoarea acestor date ca 01.01.1970 .

la procesarea datelor partenerilor citite de la Ministerul de Finante, corectie inregistrare data aplicare sistem de TVA la incasare pentru partenerii care aplica acest sistem ulterior datei de inceput ca platitor de TVA(#284064#); functionare anterioara-> se procesa data de aplicare sistem de TVA la incasare ca data de inceput ca platitor de TVA, daca acestea erau ulterioare lui 01.01.2013 (data de inceput a sistemului de TVA la incasare conform legislatiei in vigoare).

in detaliul Vehicule transportator al tab-ului 2.4.1.Furnizori -> Furnizori, posibilitate introducere acelasi vehicul la mai multi furnizori (#284064#); functionare anterioara-> nu se putea inregistra acelasi vehicul la mai multi furnizori.

#### Modul *Preluare date (pdv)*:

blocare salvare inregistrare in detaliul Detalii factura al tab-ului 2.11.3.2.RO e Factura -> Document pentru un material care nu are caracteristici de TVA corespunzatoare regulii de TVA (#284180#); in functionarea anterioara, se putea inregistra un astfel de document, iar la preluarea in contabilitate datele nu erau consistente.

blocare preluare in contabilitate factura primita in sistem RO e-Factura cu materiale care au caracteristici de TVA diferite sau cu caracteristici de TVA necorespunzatoare regulii de TVA a documentului preluat (#284180#); functionare anterioar se putea inregistra un astfel de document, iar la preluarea in contabilitate datele nu erau consistente.

blocare preluare in contabilitate factura de taxare inversa primita in sistem RO e-Factura care nu are materiale pentru detalierea operatiunii (#284180#); functionare anterioara -> se putea inregistra un astfel de document, iar la preluarea in contabilitate datele nu erau consistente.

### **Detalii biblioteca**

#### **Corectii**

- Este posibila redeschiderea aplicatiei dupa modificarea parolei utilizatorului conectat (#284044#). In functionarea anterioara, daca utilizatorul selectat a deschis aplicatia si apoi isi modifica parola, la reconectare se obtinea eroare.

- Este posibilita redeschidere aplicatie daca in dialogul de conectare utilizator se modifica oriocare dintre elementele: parola, baza de date, port sau server (#284044#). In functionarea anterioara, daca in dialogul de conectare utilizator se pastra utilizatorul si se modifica parola, baza de date, portul sau serverul nu se deschidea aplicatia, trebuia sa se modifice utilizatorul pentru deschidere aplicatie.

- Este posibilila deschidere documentatie aplicatie la modificarea bazei de date de lucru, daca s-a obtinut eroare la prima conectare la noua baza de lucru (#284044#). In functionarea anterioara, la modificarea bazei de date de lucru, daca se incearca deschiderea aplicatiei cu eroare de conectare la baza de date si apoi se deschidea aplicatia, se obtinea eroare la deschiderea documentatiei.

- Este posibila modificare filiala de lucru a aplicatiei, dupa modificarea bazei de date de lucru dintr-una cu o singura filiala in una cu mai multe filiale (#284044#). In functionarea anterioara, in aceasta situatie, tab-ul de modificare filiala de lucru a aplicatiei nu era activ.

#### **Functii noi**

- Este posibilila aplicare filtre de tipul *\_* (daca se doreste filtrarea inregistrarilor care au campul filtrat completat) si <>\_ (pentru filtrarea inregistrarilor care au campul filtrat necompletat) Aceste filtre pot fi aplicate pe campuri de tip numeric, data si timp. (#284044#)

#### **Modificari functionale:**

- Butoanele de export informatii grid (*Raport generat*, *Export date in fisier csv*, *Rapoarte* si *Comenzi*) sunt inactive cat timp in grid exista inregistrare nesalvata (#284044#). In functionare anterioara, se puteau efectua comenzile butoanelor de export informatii din grid pe inregistrare nesalvata, iar datele obtinute corespundeau valorilor existente in tabela, nu celor pe care le vedea operatorul in grid.

### **Detalii biblioteca rapoarte**

**Corectii**

**Functii noi**

-

-

-

**Modificari functionale**

# **6.Intrebari frecvente si Studii de caz**

In acest capitol puteti gasi raspunsurile Producatorului la cele mai frecvente intrebari ale utiliztorilor, precum si prezentarea de Studii de caz.

# **6.1.Cum declar datele de identificare ale societatii care utilizeaza aplicatia Inttec Contabilitate E2 ?**

Datele de identificare ale societatii sunt evidentiate atat in antetul rapoartelor contabile cu uz intern, cat mai ales in raportarile catre Administratia Financiara si alte institutii ale statului catre care orice societate comerciala in calitate de contribuabil este obligata sa transmita raportari periodice.

Declararea tuturor datelor de identificare ale societatii si ale persoanelor reprezentanti legali ai acesteia se face in tabela "*Filiala*" deschisa pe secventa *OPERARE -> NOMENCLATOARE -> Date societate*. Pentru detalii privind semnificatia fiecarui camp al tabelei *Date societate* si al detaliilor acesteia citeste explicatiile de la punctul 4.5.00.Date societate

Incarcarea informatiilor privind bancile si conturile bancare detinute de societate trebuie operata in detaliul *Banci*.

declararea identificatorilor aparatelor de marcat fiscale detinute de societate trebuie declarati in tab *AMEF*.

Inregistrarea CAEN activitate principala precum si a statutului din punct de vedere platitor/neplatitor TVA, din punct de vedere al aplicarii/neaplicarii sistemului TVA la incasare si din punct de vedere al generarii facturilor in sistem RO e-factura, trebuie operate in detaliul *Caracteristici filial*a. Ori de cate ori survin modificari ale oricareia din caracteristicile filialei, administratorul de sistem are obligatia completarii detaliului *Caracteristici filiala* cu un nou record in care declara data incepand cu care se modifica caracteristicile.

## **6.2.Cum facturez marfa vanduta prin AMEF ?**

Exista doua posibilitati de a factura marfa vanduta prin AMEF:

- Facturare din aplicatia *Facturi* in tabela *Document* (deschisa pe secventa *Operare - Facturi - Operare*) folosind tip document *marfuri vandute cu AMEF* ->operare recomandata utilizatorilor care vand produse cu pret programat in casa de marcat (AMEF). Pentru detalii vezi 6.2.1.

-Facturare din aplicatia *Facturi* in fereastra de *Facturare rapida* (deschisa pe secventa *Operare - Facturi - Facturare rapida*) ->operare recomandata utilizatorilor care folosesc casa de marcat pe post de imprimanta fiscala . Pentru detalii vezi 6.2.2.

## **6.2.1.Factura emisa pentru marfa vanduta din AMEF**

Utilizatorii produsului Contabilitate E2 Standard care detin aparate de marcat fiscale (numite in continuare AMEF) incarcate deja cu nomenclatorul de materiale, pot achizitiona si aplicatia *TRANSFER AMEF* care permite transferul de informatii intre aplicatia *STOCURI* si AMEF in scopul gestionarii vanzarilor de produse prin AMEF.

Pentru asigurarea comunicatiei intre aplicatiile de contabilitate si aplicatia *TRANSFER AMEF* trebuie asigurate urmatoarele conditii:

1. *UtilizeazaAMEF=Da* in fisierul de configurare al aplicatiei *CONTURI* (deschis pe secventa *OPERARE -> CONTURI -> Configurare*).

2. Materialele / produsele care se vand prin AMEF sa aiba in nomenclatorul de materiale (deschis pe secventa *OPERARE -> STOCURI -> Nomenclatoare -> Materiale*) pe campul *VANZARE AMEF* valoarea: "*se vinde din*

*amef cu pret programat*" sau "*se vinde din amef cu pret manual*" sau "s*e vinde din AMEF cu pret programat, cod PLU blocat la refolosire*" sau "*materialul se vinde din amef, pret programat, produs cantaribil )*" .

3. Gestiunile in care se receptioneaza materialele / produsele care se vor vinde cu AMEF trebuie configurate corespunzator procedandu-se astfel: se apeleaza secventa *Operare->Conturi->Configurare note inchidere*, se selecteaza pe rand in tab-ul *Fise descarcare gestiune* recordul aferent fiecarei gestiuni din care se vor vinde materiale cu AMEF si se declara *VANZARE CU AMEF=DA*. In cazul in care configurarea de vanzare cu AMEF (setarea in DA a parametrului *UtilizeazaAMEF* din *Conturi*) se realizeaza ulterior emiterii de documente prin aplucatia Inttec-E2, recordurile din tabela *Fise descarcare gestiune* nu pot fi modificate si ca urmare administratorul de sistem are obligatia adaugarii cate unui nou record pentru fiecare gestiune de marfa, pe care sa-l configureze (incepand cu o data in care nu exista operatiuni) conform indicatiilor anterioare.

#### NOTA PRODUCATORULUI:

Pentru ca descarcarea de gestiune procesata automat la inchiderea perioadei contabile sa fie consistenta, este obligatoriu ca in toate notele contabile generate de aplicatie pentru contul de gestiune procesat sa se lucreze doar cu conturile de adaos comercial (AdCom), cheltuiala (Chelt), venit (Venit) si TVA (TVA, TVANeex si TVAInc) din configurarea descarcarii de gestiune !!

Niciun element din setul de conturi de gestiune, adaos comercial (AdCom), cheltuiala (Chelt), venit (Venit) si TVA (TVA) NU TREBUIE folosit in alt set la configurarea descarcarii de gestiune si la operatiunile contabile !! Daca se doreste pastrarea evidentei contabile a conturilor de gestiune pe cote de TVA, trebuie declarate si conturi de adaos comercial (AdCom), cheltuiala (Chelt), venit (Venit) si TVA (TVANeex) separate pe cote de TVA si operarea pe cota respectiva se va face doar cu conturile corespunzatoare acesteia!!

4. Comunicatia intre AMEF/cantar model Dibal si aplicatiile Inttec Contabilitate E2 prin configurarea aplicatiei *Transfer AMEF* (pentru detalii citeste sectiunile *9.1.3.Configurare (vne)* si *9.1.5.Administrare (vne)* din ajutorul online

Preluarea situatiei vanzarilor operate in AMEF (prin documentele de vanzare generate in aplicatia TRANSFER AMEF) are ca efect:

a) generarea operatiilor de gestiune (actualizare stocuri materiale) si generarea operatiilor contabile (nota contabila, jurnal de vanzari), daca in aplicatia *CONTURI* exista parametrul de configurare *UtilizeazaAMEF=DA* si daca in aplicatia *TRANSFER AMEF* exista parametrul de configurare *GenerareNotaClient=Da* -> configuratie recomandata in cazul in care incasarea vanzarilor prin AMEF se face doar numerar.

#### SAU

b) doar generarea operatiilor de actualizare stoc si a operatiilor contabile care implica conturile de gestiune (daca *GenerareNotaClient=Nu*)-> configurare implicita. In cazul in care lucrati in configurarea *GenerareNotaClient=Nu*, puteti emite la cererea clientului si factura care sa insoteasca bonul fiscal.

Pentru generarea corecta a operatiunilor contabile "client" procedati astfel:

- deschideti aplicatia *FACTURI* si inserati document de facturare selectand OBLIGATORIU pentru completarea campurilor *TIP DOC.MODUL* valoarea" *Marfuri vandute cu AMEF*" ;

- completati produsele vandute (cf. bonului fiscal) in oricare din detaliile *Operatiuni gestiune* sau *Operatiuni cod bare sau Operatiuni fara stoc*;

- operati in detaliul "*Incasari*" suma incasata pentru produsele vandute;

-tipariti factura.

*Atentie! Pentru a asigura consistenta operatiilor contabile privind incasarile aferente produselor vandute pe baza de bon fiscal (daca lucrati in configurarea GenerareNotaClient=Nu) inregistrati zilnic incasarile, inserand in aplicatia PLATI cate un document de incasare pentru fiecare modalitate de incasare (numerar, ordin de plata, tichete restaurant). Sumele inregistrate ca incasari trebuie operate prin detaliul "Detaliu sume cu TVA" (pentru a fi evidentiate in jurnalul de TVA) si trebuie sa fie egale cu diferenta dintre totalul sumele incluse in raportul Z (pe fiecare modalitate de incasare) si totalul sumelor pentru care s-au emis facturi utilizand tipul de document "Marfuri vandute cu AMEF", pentru ziua vizata.*

## **6.2.2.Facturare rapida**

Utilizatorii produsului Contabilitate E2 Standard care detin aparate de marcat fiscale (numite in continuare AMEF) care sunt folosite doar pe post de imprimante fiscale, vanzarea facandu-se folosind computerul, pot emite documentele de vanzare (factura sau bonul fiscal sau factura si bonul fiscal) din fereastra de facturare rapida dupa ce au asigurat comunicatia intre AMEF / cantar dibal si aplicatiile Inttec-E2 (aplicand pasii descrisi de la punctele 1 - 4 de la sectiunea 6.2.1.Facturare emisa pentru marfa vanduta din AMEF.)

Pentru aceasta operatorul procedeaza astfel:

- deschide fereastra de facturare rapida apeland secventa *Operare -> FACTURI -> Facturare rapida- >Introducere facturi*

- completeaza / selecteaza in casetele/listele corespunzatoare urmatoarele elemente: data documentului de vanzare, denumirea clientului, *CIF\_bon* (daca se lucreaza in configurarea *GenerareNotaClient=Nu* sau daca se lucreaza in configurarea *GenerareNotaClient=DA* si clientul este *nedefinit*), *Delegat factura* (daca este diferit de delegatul implicit declarat in fisierul de configurare al aplicatiei *Facturi*), materialele vandute, discountul pentru fiecare produs vandut si tipul acestuia (daca este cazul), discount-ul acordat la total factura si tipul acestuia (daca este cazul), tipul documentului de vanzare emis (factura, bon fiscal sau factura si bon fiscal).

#### NOTA PRODUCATORULUI:

Pentru focalizarea casutei *Material*, apasati tasta *F12*, pentru focalizarea casutei *Cantitate*, apasati tasta *F3*. Daca doriti ca pe factura nu nu se evidentieze discountul pe produs pe inregistrare distincta, atunci inainte de apasarea tastei *F4* bifati casuta *Cumulare discount*.

- valideaza vanzarea apasand butonul

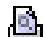

sau tasta F4

- in cazul in care tipul documentului de vanzare selectat de utilizator a fost *Factura*, atunci la imprimanta implicita se va tipari factura.

- in cazul in care tipul documentului de vanzare selectat a fost *Bon fiscal* sau *Factura si bon fiscal sau Factura si chitanta,* atunci se va deschide automat fereastra de incasare, in care operatorul trebuie sa completeze sumele incasate prin fiecare modalitate de plata (numerar, card, tichet restaurant), dupa care sa valideze modalitatile de incasare prin apasarea butonului

### Đ.

sau tasta F2. In cazul in care plata se face numerar, atunci operatorul nu trebuie decat sa apese butonul Ø,

. *Atentie! Sunt inactive tipurile de document Bon fiscal si Factura si bon fiscal daca nu sunt sincronizati parametrii prin care sunt declarate numarul de zecimale cu care lucreaza casa de marcat si numarul de zecimale la care se rotunjeste TVA-ul fiecarui produs vandut.*

Ca urmare a operatiunilor descrise mai sus in tabela *Document* (deschisa pe secventa *Operare -> Facturi - > Operare(fct)*) se va insera automat o inregistrare (care nu poate fi modificata) si care va avea completate toate detaliile (*Operatiuni gestiune*, *TVA*, *Discount*, *Incasare*) conform operarilor din ferestrele de *Facturare rapida* si *Operare incasare*.

Modificarea/ duplicarea unei facturi emise prin Facturare rapida si/sau emiterea unei facturi aferente unui bon fiscal emis prin facturare rapida si/ sau emiterea unui bon fiscal neemis din cauza intreruperii comunicatiei calculator - AMEF si/sau validarea unui document de tip Factura automata care are stadiul IN ASTEPTARE ca urmare a inchiderii accidentale a aplicatiei in timpul procesului de salvare, se poate face prin operare in fereastra *Modificare factura* (deschisa prin apelarea secventei *Operare -> Facturi -> Facturare rapida*; tab. *Modificare facturi)*. Dupa declararea numarului documentului de vanzare vizat a fi modificat/duplicat/validat si tiparit, operarea este analoga celei din fereastra *Introducere facturi* cu anumite restrictii legate de tipul documentului selectat. Operarea in tab-ul *Modificare factura* este permisa doar administratorului si utilizatorului cu drept de administrare.

Daca aplicatia Inttec este configurata sa comunice cu un AMEF model Datecs utilizand protocolul de comunicare directa, atunci, prin ecranul Modificare facturi este posibila emiterea copiei unui BF inregistrat deja in aplicatie. Pentru aceasta, se va declara numarul documentului incasat cu bon fiscal si se apasa butonul

### Þ.

.

Pentru detalii privind configurarea aplicatiilor astfel incat sa puteti utiliza facturarea rapida cititi si raspunsul la intrebarea *???6.7.Care este configurarea aplicatiilor in cazul in care utilizez fereastra de Facturare rapida din aplicatia FACTURI pentru emitere bon fiscal si factura sau doar factura?*

## **6.3.Cum trebuie sa-si configureze aplicatiile un neplatitor de TVA ?**

Incepand cu versiune 2-1-35b1 s-a asigurat posibilitatea generarii jurnalelor de vanzari si cumparari pe cote de TVA produs/serviciu si pentru neplatitorii de TVA. Ca urmare, incepand cu aceasta versiune la operare documente pentru unitatile neplatitoare de TVA trebuie respectate urmatoarele indicatii de configurare si operrare:

La inregistrarea unei facturi de la furnizor operata prin tab-ul *2.6.2.Operare (rcp) -> Document*, care contine cheltuieli si/sau discount, inregistrati prin detaliile *Cheltuieli* si *Discount* sumele fara TVA, pe nivelul de TVA din factura primita de la furnizor !

La inregistrare unui document de incasare/plata prin detaliul *Detaliu sume cu TVA* al tab-ului *2.7.2.Operare (plt) -> Document*, inregistrati sumele detaliate pe nivele de TVA !

Daca tineti stocul doar valoric, operand vanzarile de produse prin detaliul *Operatiuni fara stoc* si emiteti facturi selectand codul produs predefinit in nomenclatorul *Servicii* al aplicatiei Facturare servicii (deschis pe secventa *OPERARE->Facturare srervicii->7.1.02.Nomenclatoare*), trebuie sa declarati in detaliul *Preturi* al acestui nomenclator pretul produsului egal cu pretul de vanzare si nivelul de TVA al acestuia conform legislatiei in vigoare.

La inregistrarea unei facturi de marfa de la furnizor, in cazul in care valoarea obtinuta in urma rotunjirii pretului de gestiune (care include TVA-ul furnizorului) este diferita de valoarea liniei de pe factura, operatorul NU trebuie sa mai introduca linie de corectie in detaliul *Cheltuieli*, deoarece datele de furnizor se genereaza fara procesarea acestei rotunjiri, iar pentru diferenta aparuta din rotunjire se genereaza automat nota contabila de adaos comercial (3711 - 3781 pentru conturile de marfa) .

Pentru obtinerea jurnalului de vanzare/cumparare al unitatilor neplatitoare de TVA care emit bonuri fiscale din aplicatia Inttec (tab*.2.8.09.Emitere bonuri fiscale*), administratorul de sistem trebuie sa asigure (sau sa solicite Inttec) urmatoarele configurari:

Parametri*i Nivel\_TVA1..9\_AMEF* din tab-ul *9.1.3.Configurare (vne) -> Parametrii* trebuie sa aiba la data documentului valoarea *SCUTIT DE TVA* .

In campul *PARAMETRII COMUNIC*. al tab-ului *9.1.5.Administrare (vne) -> AMEF* optiunea  *nivel\_scutit\_redefinire* trebuie sa aiba valoarea 5 pentru casa de marcat la care se emit bonuri din aplicatia Inttec.

=======Explicatiile de mai jos sunt valabile doar pana la instalarea versiunii 2-1-35b1====

Aplicatia Inttec E2 Contabilitate este livrata in versiunea "comercial" cu setarea implicita a parametrilor de configurare pentru utilizatori persoane juridice platitori de TVA.

Daca sunteti NEPLATITOR de TVA, atunci trebuie ca imediat dupa instalrea aplicatiei (prin administratorul de sistem) sa operati urmatoarele modificari de configurare:

Apelati secventa *Operare -> STOCURI -> Configurare (sto)*, selectati in tabela *Parametrii*: inregistrarea aferenta parametrului *TVAInclusImplicit* si modificati (in tabela detaliu *Valoare parametru*) campul *VALOARE* din Nu in Da; salvati modificarea apasand tasta F4.

Apelati secventa *OPERARE->Conturi->Configurare nota inchidere*, selectati pe rand in tab *Fise descarcare gestiune* toate inregistrarile aferente gestiunilor de marfa si configurati-le cu *TVAInclus=DA*.

Apelati secventa *Operare -> PLATI -> Configurare (plt*), selectati pe rand in tabela *Parametrii* urmatorii parametrii: *RegulaTVACheltuieliDef si RegulaTVAVenituriDef* si modificati (in tabela detaliu *Valoare parametru*) campul *VALOARE* in "*Fara regula jurnal*". Salvati modificarea apasand tasta F4.

Apelati secventa *Operare -> OPERATII GESTIUNI - >Configurare (ogs*), selectati in tabela *Parametri* parametrul *NivelTVADef* si modificati (in tabela detaliu *Valoare parametru*) campul *VALOARE* in "*9.nivel9*". Salvati modificarea apasand tasta F4.

ATENTIE! La operarea documentelor de receptie se va declara *Pret\_achizitie* egal cu pretul fara TVA al produsului, iar *Pret\_gestiune=Pret\_achizitie+TVA\_furnizor+Adaos\_comercial*.

Incepand cu luna in care societatea devine platitoare de TVA, trebuie sa reveniti in toate aplicatiile la valorile implicite ale parametrilor de configurare modificati.

NOTA PRODUCATORULUI: Incepand cu versiunea 34 b10 a aplicatiei E2 contabilitate, la modificarea din platitor in neplatitor TVA sau invers in detaliul *Carcateristici filiala* pentru societatea de lucru sin tabela Filiala (deschisa pe secventa *OPERARE->Nomenclatoare->4.5.00.Date societate*), se efectueaza automat configurarile detaliate mai sus, fara a mai fi necesara interventia administratorului de sistem.

## **6.4.Cum configurez si cum operez incasari/ plati cu "document de legatura" ?**

In configuratia implicita aplicatia PLATI a produsului Inttec Contabilitate E2 asigura plata / incasarea facturilor primite / emise in ordinea scadentei.

In cazul in care utilizatorul opteaza pentru achitarea / incasarea "manuala" a facturilor primite / emise, atunci TREBUIE sa-si configureze corespunzator aplicatia pentru lucrul "cu document de legatura" si apoi sa respecte procedura de lucru specificata mai jos.

Pentru a putea selecta documentul de legatura (factura primita si sau factura emisa), administratorul de sistem trebuie sa insereze in tabela *Mod calcul sold cont* (deschisa pe secventa *OPERARE ->NOMENCLATOARE- >Mod calcul sold cont*) cate o inregistrare pentru fiecare cont caruia doreste sa-i aplice modul de calcul MANUAL (pentru detalii vezi explicatiile de la pct. 4.5.11.).

Ori de cate ori operati in aplicatia PLATI documente de Plata / Incasare pentru care in detaliul *Detaliu sume* campul *COD CONT* contine unul din conturile configurate pe calcul MANUAL al soldului, functie de informatiile pe care le detineti asupra platii / incasarii pe care urmeaza sa o efectuati procedati astfel:

Daca stiti numarul /numerele documentelor pe care doriti sa le achitati / incasati si suma totala de plata/ incasare, atunci in detaliul *Detaliu Sume* selectati *CODUL FISEI*, va pozitionati pe campul *NUMAR DOC* si editati numarul documentului de legatura. In cazul in care exista mai multe documente de achitat / incasat inregistrate pentru contul si fisa declarate anterior, fortati (prin apasarea oricarei taste) deschiderea fereastrei de import care contine lista tuturor documente neplatite/neincasate, operate in moneda documentului de plata/incasare procesat (numar, suma facturata, platita si sold). Modificati din NU in DA valoarea campului *SELECTAT* aferent documentului / documentelor pe care doriti sa le achitati / incasati. In acest moment campul *SUMA* se completeaza automat cu valoarea soldului documentului, dar poate fi modificat daca doriti plata/ incasare partiala. Dupa ce ati selectat toate documentele vizate a fi achitate / incasate si eventual ati ajustat sumele de achitat / incasat, validati selectia prin apasarea primului buton (de la dreapta la stanga) aflat pe bara de butoane a ferestrei de selectie document. Validarea selectiei va avea ca efect completarea automata a detaliului sume cu valoarea si numarul documentelor selectate.

Daca exista un singur document de plata / incasare, atunci este suficient sa editati suma de achitat / incasat iar *NUMAR DOC* se va completa automat (cu singurul document existent in sold).

Daca doriti sa operati plata / incasarea in avans a unei sume si pentru furnizorul / clientul pentru care se emite documentul de plata / incasare nu mai exista alte documente neachitate / neincasate, este suficient sa completati suma, si *NUMAR DOC* .

Daca doriti sa operati plata / incasarea in avans a unei sume dar pentru furnizorul / clientul pentru care se emite documentul de plata / incasare mai exista si alte documente neachitate / neincasate, atunci trebuie sa completati suma si in dialogul de selectie document de legatura sa va pozitionati pe o inregistrare goala , dupa care sa validati selectia acesteia. ATENTIE! In cazul in care lucrati in configurarea de calcul manual al soldului si operati plati / incasari in avans, dupa inregistrarea facturii achitata / incasata deja in avans, pentru a asigura consistenta inregistrarilor trebuie sa emiteti din aplicatia PLATI un document de stornare (*Plata-> Stornare furnizor* sau de *Incasare-> Stornare client*) prin care sa reglati plata / incasarea operata in avans.

*Pentru operarea documentelor emise ulterior datei de 01.01.2013 (data incepand cu care se aplica sistemul TVA la incasare), Producatorul recomanda configurarea cu "document de legatura" si operarea in chiar ziua incasarii/platii in avans a documentului de facturare aferent..*

## **6.5.De ce bonul de transfer nu contine toate transferurile operate in detaliul Transfer al aplicatiei Operatiuni de Gestiune?**

Nu sunt evidentiate in bonurile de transfer operatiile de transfer (cu stoc) la pret diferit in cadrulul aceleiasi gestiuni.

Astfel de operatiuni NU sunt tratate ca transfer ci ca modificare de pret si pentru a fi corect evidentiate trebuie inregistrate prin detaliul *Modificare pret*.

# **6.6.Cum asigur consistenta exigibilitatii soldului facturilor emise/primite incepand cu data aplicarii sistemului TVA la incasare in cazul in care am operat incasari/plati in avans ?**

*a) LUCRUL IN CONFIGURAREA CALCUL AUTOMAT SOLDURI CONTURI CLIENTI/FURNIZORI* (In nomenclatorul *Mod calcul sold cont* atat pentru conturile 40 cat si pentru conturile 41 valoarea camp *Mod\_calcul=AUTOMAT* sau in acest nomenclator nu este declarat nici un cont, ceea ce este echivalent cu faptul ca se lucreaza in configurarea implicita cu calcul sold automat si exigibilizarea facturilor in ordinea vechimilor la inchiderea de luna contabila):

In conformitate cu prevederile Codului Fiscal, incepand cu 01.01.2013 (data aplicarii prevederilor legate de sistemul TVA la incasare) nu mai sunt admise plati/incasari in avans, fiind necesara emiterea/inregistrarea facturii aferente incasarii/platii in aceeasi zi in care s-a inregistrat incasarea / plata pentru ca in acest moment intervine exigibilitatea TVA.

Daca la 31.12.2012 aveti totusi inregistrate plati/incasari in avans pentru care nu ati primit factura/nu ati emis factura astfel incat soldul clientului/furnizorului este negativ, in luna ianuarie 2013 trebuie sa procedati astfel:

- Daca aveti incasare in avans: inregistrati prin aplicatia *Facturi emise* factura pentru suma incasata in avans de la client si apoi inregistrati prin aplicatia *Plati* un document de incasare (cu exact aceeasi data ca si factura emisa anterior), avand gija ca in detaliul *Detaliul sume* sa introduceti pentru clientul vizat doua inregistrari (una cu minus suma incasata in avans-pentru stornarea avansului incasat anterior si cea de-a doua cu suma incasata in avans-pentru reinregistrarea incasarii).

- Daca aveti plati in avans: inregistrati prin aplicatia *Facturi primite* factura primita de la furnizor (ce include si suma platita in avans catre furnizor) si apoi inregistrati prin aplicatia *Plati* un document de plata (cu exact aceeasi data ca si factura inregistrata anterior), avand gija ca in detaliul *Detaliul sume* sa introduceti pentru furnizorul vizat doua inregistrari (una cu minus suma platita in avans-pentru stornarea avansului platit anterior si cea de-a doua cu suma platita in avans-pentru reinregistrarea platii).

b) *LUCRUL IN CONFIGURAREA CALCUL MANUAL SOLDURI CONTURI CLIENTI/FURNIZORI* (In nomenclatorul *Mod calcul sold cont* atat pentru conturile 40.. cat si pentru conturile 41.. valoarea camp *Mod\_calcul=MANUAL*)

In cazul in care ati optat pentru calculul manual al soldurilor pe document pentru conturile de clienti / furnizori (ati declarat corespunzator in nomenclatorul *Mod calcul sold cont* aceste conturi), este obligatoriu ca pentru orice document de incasare / plata sa selectati documentul de legatura corespunzator (factura pe care o inchide incasarea / plata).

In conformitate cu prevederile Codului Fiscal, incepand cu 01.01.2013 (data aplicarii prevederilor legate de sistemul TVA la incasare) nu mai sunt admise plati/incasari in avans, fiind necesara emiterea/inregistrarea facturii aferente incasarii/platii in aceeasi zi in care s-a inregistrat incasarea / plata pentru ca in acest moment intervine exigibilitatea TVA.

Daca la 31.12.2012 aveti totusi inregistrate plati/incasari in avans pentru care nu ati primit factura/nu ati emis factura astfel incat soldul clientului/furnizorului este negativ, in luna ianuarie 2013 trebuie sa procedati astfel:

- Daca aveti incasare in avans: inregistrati prin aplicatia *Facturi emise* factura pentru suma incasata in avans de la client si apoi inregistrati prin aplicatia *Plati* un document de incasare (cu exact aceeasi data ca si factura emisa anterior), avand gija ca in detaliul *Detaliu sume* sa introduceti incasarea pe care sa selectati ca document de legatura al inregistrarii incasarii atat factura emisa anterior cat si documentul de incasare in avans.

- Daca aveti plati in avans: inregistrati prin aplicatia *Facturi primite* factura primita de la furnizor (ce include si suma platita in avans catre furnizor) si apoi inregistrati prin aplicatia *Plati* un document de plata (cu exact aceeasi data ca si factura inregistrata anterior), avand gija ca in detaliul *Detaliul sume* sa introduceti plata pe care sa selectati ca document de legatura al inregistrarii platii atat factura inregistrata anterior cat si documentul de incasare in avans.

*Atentie!* Incepand cu data de 01.12.2012 la fiecare inchidere de luna, daca exista plati/incasari veti primi un mesaj de averizare la ecran si in coloana *Eroare* se va scrie lista clientilor si furnizorilor pentru care exista incasari/plati in avans . Este obligatorie rezolvarea incasarilor/platilor in avans mai mari de 0.01 lei (care sunt raportate in liste separate).

# **6.7.Care este configurarea aplicatiilor in cazul in care utilizez fereastra de Facturare rapida din aplicatia FACTURI pentru emitere bon fiscal si factura sau doar factura**

Prin *Facturare rapida* (linie de meniu a aplicatiei *FACTURI*) puteti vinde produse incluse in nomenclatorul de materiale al aplicatiei STOCURI si puteti emite (functie de configurarea in care lucrati) urmatoarele documente de vanzare:

A) Doar Factura sau Aviz de expeditie (daca aplicatia este configurata cu *EmiteAviz\_FacturareRapida =Da*)- > daca NU detineti un AMEF care poate comunica cu aplicatiile Inttec

B) Factura sau Bon fiscal sau Factura si bon fiscal sau Aviz de expeditie (daca aplicatia este configurata cu *EmiteAviz\_FacturareRapida =Da*)-> daca aveti un AMEF care poate comunica cu aplicatiile Inttec dar doriti sa-l folositi doar pe post de imprimanta fiscala.

A) In cazul in care NU detineti un AMEF puteti opta pentru una din urmatoarele configurari de lucru:

a) vanzare la pretul din nomenclatorul de materiale al aplicatiei STOCURI fara evidentierea intermediara (intre intrare si iesire) a posibilelor modificari ale codului PLU (in cazul refolosirii acestuia):

- *UtilizeazaAMEF=Nu* ->in aplicatia CONTURI
- *PreluarePretMateriale=Da* -> in aplicatia STOCURI
- *EditarePret\_FacturareRapida=Nu* -> in aplicatia FACTURI

- *UtilizeazaDateMaterialNomenclatorPeModLivrare=Da* -> in aplicatia FACTURI (pretul este preluat din tabela *Materiale* daca pentru materialul facturat nu este atasat la data documentului de facturare un mod de livrare (in detaliul *Mod livrare-material*) in care sa fie inregistrate caracteristicile materialului (pret de vanzare, discount (valoare si tip), moneda in care este exprimat pretul). Daca materialul facturat are atasat un mod de livrare la data facturarii, atunci pretul este preluat din detaliul *Mod livrare - Material* al nomenctatorului *Materiale* din aplicatia STOCURI.

- *EmiteAviz\_FacturareRapida =Da* - daca doriti sa puteti emite aviz de expeditie din ecranul de facturare rapida

b) vanzare la pretul din nomenclatorul de materiale al aplicatiei STOCURI cu posibilitatea de modificare pret la facturare fara evidentierea intermediara (intre intrare si iesire) a posibilelor modificari ale pretului si/sau ale codului PLU (in cazul refolosirii acestuia) :

- *UtilizeazaAMEF=Nu* ->in aplicatia CONTURI
- *PreluarePretMateriale=Da* -> in aplicatia STOCURI
- E*ditarePret\_FacturareRapida=Da* -> in aplicatia FACTURI

- *UtilizeazaDateMaterialNomenclatorPeModLivrare=Da* -> in aplicatia FACTURI (pretul este preluat din tabela *Materiale* daca pentru materialul facturat nu este atasat la data documentului de facturare un mod de livrare (in detaliul *Mod livrare-material*) in care sa fie inregistrate caracteristicile materialului (pret de vanzare, discount (valoare si tip)). Daca materialul facturat are atasat un mod de livrare la data facturari, atunci pretul este preluat din detaliul *Mod livrare - Material* al nomenctatorului *Materiale* din aplicatia STOCURI.

- *EmiteAviz\_FacturareRapida =Da* - daca doriti sa puteti emite aviz de expeditie din ecranul de facturare rapida

c) vanzare la pretul din nomenclatorul de materiale al aplicatiei STOCURI cu posibilitatea de modificare la facturare si cu evidentierea intermediara (intre intrare si iesire) a posibilelor modificari ale codului PLU (in cazul refolosirii acestuia):

- *UtilizeazaAMEF=Nu* ->in aplicatia CONTURI
- *PreluarePretMateriale=Da* -> in aplicatiaSTOCURI
- *EditarePret\_FacturareRapida=Da* -> in aplicatia FACTURI

- *UtilizeazaDateMaterialNomenclatorPeModLivrare=Da* -> in aplicatia FACTURI (pretul este preluat din tabela *Materiale* daca pentru materialul facturat nu este atasat la data documentului de facturare un mod de livrare (in detaliul *Mod livrare-material)* in care sa fie inregistrate caracteristicile materialului (pret de vanzare, discount (valoare si tip)). Daca materialul facturat are atasat un mod de livrare la data facturari, atunci pretul este preluat din detaliul *Mod livrare - Material* al nomenctatorului *Materiale* din aplicatia STOCURI.

- *EmiteAviz\_FacturareRapida =Da* - daca doriti sa puteti emite aviz de expeditie din ecranul de facturare rapida

- declarare identificator AMEF generic -> in aplicatia Transfer AMEF prin inserarea unei inregistrari in tabela AMEF (deschisa pe secventa *Operare-> Transfer AMEF-> Administrare (vne)*) a unei inregistrari in care sa fie selectata o imprimanta generica (orice imprimanta care are in tab-ul *Protocol comunicatie AMEF* pe campul *PROTOCOL COMUNICATIE* valoarea *Emitere bonuri-modul FCT*.

*ATENTIE! In cazul in care lucrati in configurarea prezentata la punctul c), desi nu aveti un AMEF, ori de cate ori veti opera modificari asupra materialelor din nomenclator care au starea "se vinde din amef", acestea vor fi incluse automat in documente de transfer material (in tabela Materiale deschisa pe secventa Operare - >TRANSFER AMEF -> Operare(vne)->Transfer Materiale). Pentru ca nomenclatorul de materiale sa includa modificarile operate asupra acestor materiale trebuie sa sincronizati aceste documente de transfer materiale!*

B) In cazul in care detineti un AMEF operati urmatoarea configurare:

- *UtilizeazaAMEF=Da* ->in aplicatia CONTURI.

- *Vanzare cu AMEF=DA* pentru toate gestiunile din care se vor vinde materiale/produse cu AMEF (in tab. *Fise descarcare gestiune* deschis pe secventa *Operare->Conturi->Configurare note inchidere*)

- PlataAutomataCard=DA - daca detineti un e-POS NewLand SP830 si doriti ca suma ce urmeaza a fi incasata cu cardul sa fie transmisa automat POS-lui -> in aplicatia FACTURI

- Pr*eluarePretMateriale=Da* -> in aplicatia FACTURI

- *EditarePret\_FacturareRapida=Nu*-> in aplicatia FACTURI

- *UtilizeazaDateMaterialNomenclatorPeModLivrare=Da* -> in aplicatia FACTURI pretul este preluat din tabela *Materiale,* daca nu sunt inregistrate caracteristici material pe moduri livrare sau daca pretul acestora pe modul de livrare este nul

- Declarare identificator AMEF-> in aplicatia TRANSFER AMEF prin inserarea unei inregistrari in tabela *AMEF* (deschisa pe secventa *Operare-> Transfer AMEF-> Administrare (vne)*) a unei inregistrari in care sa fie selectat protocolul imprimantei din dotare care obligatoriu trebuie sa aiba in tab-ul *Protocol comunicatie AMEF* pe campul *PROTOCOL COMUNICATIE* valoarea *protocol DATECS 2018 - emitere directa bonuri*. Declarati operatorii si schemele de contare asociate fiecarui AMEF.

- Declarare identificator cantar DIBAL ( daca este cazul)-> in aplicatia TRANSFER AMEF prin inserarea unei inregistrari in tabela *AMEF* (deschisa pe secventa *Operare-> Transfer AMEF-> Administrare (vne)*) a unei inregistrari in care sa fie selectat protocolul imprimantei din dotare care obligatoriu trebuie sa aiba in tab-ul *Protocol comunicatie AMEF* pe campul *PROTOCOL COMUNICATIE* valoarea *protocol pt.cantare DIBAL*.

- Declarare identificator e-POS (daca este cazul)-> in aplicatia TRANSFER AMEF prin inserarea unei inregistrari in tabela *AMEF* (deschisa pe secventa *Operare-> Transfer AMEF-> Administrare (vne)*) a unei inregistrari in care sa fie selectat protocolul imprimantei din dotare care obligatoriu trebuie sa aiba in tabul *Protocol comunicatie AMEF* pe campul *PROTOCOL COMUNICATIE* valoarea *protocol e-POS NewLand SP830*.

- Declarare operatori care pot vinde prin AMEF -> in aplicatia *TRANSFER AMEF* apelati secventa *Operare-> Transfer AMEF-> Administrare (vne)*, selectati in tabela *AMEF* inregistrarea aferenta fiecarui AMEF activ din retea si declarati operatorii cu drept de operare pe AMEF in detaliul *Operatori*.

- Declarare modul de facturare asociat fiecarui AMEF / e-POS (daca aveti in retea mai multe AMEF care functioneaza la mai multe puncte de vanzare) ->in aplicatia *TRANSFER AMEF* apelati secventa *Operare-> Transfer AMEF-> Administrare (vne)*, selectati in tabela *AMEF* inregistrarea aferenta fiecarui AMEF activ si fiecarui e-POS activc din retea si declarati in detaliul *Modul facturare* aplicatia / aplicatiile de facturare atasata acestor dispozitive

- Declarare punctul de vanzare asociat fiecarui AMEF (daca aveti in retea mai multe AMEF care functioneaza la mai multe puncte de vanzare) -> in aplicatia *TRANSFER AMEF* apelati secventa *Operare-> Transfer AMEF- > Administrare (vne)*, selectati in tabela *AMEF* inregistrarea aferenta fiecarui AMEF activ din retea si declarati in detaliul *Punct vanzare-AMEF* punctul de vanzare la care functioneaza AMEF selectat.

- Setati in nomenclatoril Materiale din aplicatia Stocuri *VANZARE\_AMEF= materialul se vinde din amef cu pret programat* -> pentru toate produsele ce vor putea fi vandute cu AMEF, respectiv *VANZARE\_AMEF=materialul se vinde din amef, pret programat, produs cantaribil* -> pentru toate materialele cantaribile cu cantar Dibal care vor putea fi vandute cu AMEF.

#### NOTA PRODUCATORULUI:

-In cazul in care doriti vanzarea prin ecranele de la sectiunea Facturare rapida a unor servicii declarate in nomenclatorul de servicii, atunci cititi si raspunsul la intrebarea 6.43.Cum emit facturi pentru servicii predefinite in nomenclator?

-In cazul in care doriti vanzarea prin ecranele de la sectiunea Facturare rapida prin mai multe puncte de vanzare, atunci cititi si raspunsul la intrebarea 6.38. Cum configurez aplicatia pentru vanzare cu AMEF prin mai multe puncte de vanzare?

-In cazul in care doriti vanzarea prin ecranele de la sectiunea Facturare rapida a unor materiale cantaribile, atunci cititi si raspunsul la intrebarea 6.37.Cum trebuie configurata aplicatia astfel incat sa fie posibila vanzarea cu AMEF a produselor cantaribile?

## **6.8. Care sunt corelatiile ce trebuie sa existe intre Balanta si Jurnale TVA incepand cu data aplicarii sistemului TVA la incasare?**

Incepand cu 01.01.2013 data introducerii prevederilor Codului Fiscal referitoare la regimul TVA la incasare, trebuie sa existe urmatoarele corelatii intre informatiile furnizate prin Jurnalele de TVA si cele oferite prin rapoartele din aplicatia Conturi:

- rulajul contului 4426 din cartea mare in corespondenta cu contul 4427 (linia de meniu *Rapoarte ->Conturi- > Cartea mare -> debit* [102004]) trebuie sa fie egal cu suma coloanelor TVA de la sectiunile Achizitii intracomunitare de bunuri, Servicii intracomunitare si Bunuri cu TVA platit de cumparator cf art.150 Cod fiscal 2003 din jurnalul de cumparari (linia de meniu *Rapoarte-> Jurnal cumparari->Jurnal cumparari 2016 - >Document* [105020] )

- rulajul contului 4426 din cartea mare in corespondenta cu celelalte conturi in afara de 4427 (linia de meniu *Rapoarte ->Conturi-> Cartea mare -> debit* [102004]) trebuie sa fie egal cu suma coloanelor TVA de la sectiunea Operatiuni exigibile din jurnalul de cumparari (linia de meniu *Rapoarte-> Jurnal cumparari->Jurnal cumparari 2016 ->Document* [105020])

- soldul contului 4428a din raportul Balanta (de ex. linia de meniu *Rapoarte-> Conturi-> Balanta analitica-> cu sold initial si sume precedente* [102017]) trebuie sa fie egal cu suma coloanelor TVA de la sectiunea Operatiuni neexigibile din jurnalul de cumparari (linia de meniu *Rapoarte-> Jurnal cumparari->Jurnal cumparari 2016 - >Document* [105020]).

-rulajul contului 4427 din cartea mare in corespondenta cu celelalte conturi in afara de 4426 (linia de meniu Rapoarte ->Conturi-> Cartea mare -> credit [102004]) trebuie sa fie egal cu suma coloanelor TVA de la sectiunea Operatiuni exigibile din jurnalul de vanzari (linia de meniu *Rapoarte-> Jurnal vanzari->Jurnal vanzari 2016->Document* [104021] ).

- soldul contului 4428l din araportul Balanta (de ex. linia de meniu *Rapoarte-> Conturi-> Balanta analitica- > cu sold initial si sume precedente* [102017]) trebuie sa fie egal cu suma coloanelor TVA de la sectiunea Operatiuni neexigibile din jurnalul de vanzari (linia de meniu *Rapoarte-> Jurnal vanzari->Jurnal vanzari 2016 ->Document* [104021]).

# **6.9. Cum operez corectii cerute de controalele ANAF la declaratia informativa D394 aferenta unei perioade inchise si raportate?**

In cazul in care in urma verificarilor ANAF se constata erori de raportare in declaratia informativa D394 pentru perioade anterioare inchise si raportate, utilizatorul poate opera corectiile la D394 fara a deschide perioadele contabile deja inchise.

A. Pentru operare corectii pana la data aplicarii aplicarea prevederilor de raportare din Ordinul ANAF 3769/2015 (perioada anterioara lunii iulie 2016) procedati astfel:

1. Deschideti tab-ul *Decl.informativa D394* apeland secventa *OPERARE-> Inchideri -> Declaratii fiscale*.

2. Selectati inregistrarea aferenta declaratiei pe care doriti sa o corectati si modificati valoarea campului *TIP RAPORTARE* din *initiala* in *corectie initiala*. Ca urmare se vor completa detaliile *D394 livrari corectie initiala*, D394 livrari cereale corectie initiala, *D394 achizitii corectie initiala si D394 achizitii cereale corectie initiala* cu toate inregistrarile din detaliile *D394 livrari initiala*, respectiv *D394 livrari cereale initiala*, respectiv *D394 achizitii initiala,* respectiv *D394 achizitii cereale initiala*

2.1. Daca aveti de operat corectii asupra achizitiilor raportate atunci selectati detaliul *D394 achizitiii corectie initiala* si functie de corectia ce trebuie operata procedati astfel:

pentru modificarea CUI-lui unui partener inclus in declaratia initiala: selectati partenerul (filtrarea se va face dupa denumire furnizor pe coloana *PARTENER*) si corectati valoarea campului *CUI*, completati pe campul *OBSERVATII* motivarea corectiei; salvati inregistrarea apasand F4;

pentru corectarea denumirii unui partener inclus in declaratia initiala: selectati partenerul (filtrarea se va face dupa denumire furnizor pe coloana *PARTENER* sau dupa CUI) si corectati valoarea campului *PARTENER*, completati pe campul *OBSERVATII* motivarea corectiei; salvati inregistrarea apasand F4;

pentru includerea in declaratie a unui partener al carui CIF a fost eronat declarat fara atribut fiscal: inserati o noua inregistrare, adaugati partenerul vizat (prin import din tabela ce se deschide pe ecran la incercarea de editare a campului *DENUMIRE FURNIZOR*), completati *TIP OPERATIUNI* (prin import cu una din valorile admise: *A*- achizitie sau *C*- achizitie cu taxare inversa), completati *BAZA IMPOZABILA* si *TVA* cu valorile rotunjite la intreg rezultate din insumarea tuturor achizitiilor de acelasi tip de la partenerul vizat (informatii existente in detaliul *Achizitii*), completati pe campul *OBSERVATII* motivarea adaugarii partenerului; salvati inregistrarea apasand F4;

pentru eliminarea din declaratie a unui partener al carui CIF a fost eronat declarat cu atribut fiscal: selectati partenerul (filtrarea se va face dupa denumire pe coloana *PARTENER*) si stergeti inregistrarea apasand simultan tastele Ctrl-Del sau puneti in zero valoarea campurilor BAZA IMPOZABILA si TVA; daca procedati in cel de-al doilea mod completati pe campul *OBSERVATII* motivarea corectiei; salvati inregistrarea apasand F4;

2.2. Daca aveti de operat corectii asupra achizitiilor de cereale raportate, dupa ce ati operat corectia asupra achizitiilor raportate in detaliul *D394 achizitii corectie* cu *TIP OPERATIUNE=C* , selectati detaliul *D394 achizitiii cereale corectie initiala* si functie de corectia ce trebuie operata procedati astfel:

pentru modificarea CUI-lui unui partener inclus in declaratia initiala: selectati partenerul (filtrarea se va face dupa denumire furnizor pe coloana *PARTENER*) si corectati valoarea campului *CUI*, completati pe campul *OBSERVATII* motivarea corectiei; salvati inregistrarea apasand F4;

pentru corectarea denumirii unui partener inclus in declaratia initiala: selectati partenerul (filtrarea se va face dupa denumire furnizor pe coloana *PARTENER* sau dupa CUI) si corectati valoarea campului *PARTENER*, completati pe campul *OBSERVATII* motivarea corectiei; salvati inregistrarea apasand F4;

pentru includerea in declaratie a unui partener al carui CIF a fost eronat declarat fara atribut fiscal: inserati o noua inregistrare, adaugati partenerul vizat (prin import din tabela ce se deschide pe ecran la incercarea de editare a campului *DENUMIRE FURNIZOR*), completati campurile: *COD RAP.CEREALA* (prin import din nomenclatorul de creale cu taxare inversa), completati *BAZA IMPOZABILA* si *TVA* cu valorile rotunjite la intreg rezultate din insumarea tuturor achizitiilor cu taxare inversa pentru cereala cu codul de raportare cereala selectat anterior, completati pe campul *OBSERVATII* motivarea adaugarii partenerului; salvati inregistrarea apasand F4;

pentru eliminarea din declaratie a unui partener al carui CIF a fost eronat declarat cu atribut fiscal: selectati partenerul (filtrarea se va face dupa denumire pe coloana *PARTENER*) si stergeti inregistrarea apasand simultan tastele Ctrl-Del sau puneti in zero valoarea campurilor BAZA IMPOZABILA si TVA; daca procedati in cel de-al doilea mod completati pe campul *OBSERVATII* motivarea corectiei; salvati inregistrarea apasand F4; pentru modificarea codului de raportare cereala (raportat eronat), selectati recordul vizat, pozitionati-va pe campul *COD RAP CEREALA* si selectati codul corect.

2.3. Daca aveti de operat corectii asupra livrarilor raportate atunci selectati detaliul *D394 livrari corectie initiala* si functie de corectia ce trebuie operata procedati astfel:

pentru modificarea CUI-lui unui partener inclus in declaratia initiala: selectati partenerul (filtrarea se va face dupa denumire client pe coloana *PARTENER*) si corectati valoarea campului *CUI*, completati pe campul *OBSERVATII* motivarea corectiei; salvati inregistrarea apasand F4;

pentru corectarea denumirii unui partener inclus in declaratia initiala: selectati partenerul (filtrarea se va face dupa denumire pe coloana *PARTENER* sau dupa CUI) si corectati valoarea campului *PARTENER*, completati pe campul *OBSERVATII* motivarea corectiei; salvati inregistrarea apasand F4;

pentru includerea in declaratie a unui partener al carui CIF a fost eronat declarat fara atribut fiscal: inserati o noua inregistrare, adaugati partenerul vizat (prin import din tabela ce se deschide pe ecran la incercarea de editare a campului *DENUMIRE CLIENT*), completati *TIP OPERATIUNI* (prin import cu una din valorile admise: *L*- livrare sau *V*- livrare cu taxare inversa), completati *BAZA IMPOZABILA* si *TVA* cu valorile rotunjite la intreg rezultate din insumarea tuturor achizitiilor de acelasi tip de la partenerul vizat (informatii existente in detaliul *Livrari*), completati pe campul *OBSERVATII* motivarea adaugarii partenerului; salvati inregistrarea apasand F4;

pentru eliminarea din declaratie a unui partener al carui CIF a fost eronat declarat cu atribut fiscal: selectati partenerul (filtrarea se va face dupa denumire pe coloana *PARTENER*) si stergeti inregistrarea apasand simultan tastele Ctrl-Del sau puneti in zero valoarea campurilor *BAZA IMPOZABILA* si *TVA*; daca procedati in cel de-al doilea mod completati pe campul *OBSERVATII* motivarea corectiei; salvati inregistrarea apasand F4;

2.4.Daca aveti de operat corectii asupra livrarilor de cereale raportate, dupa ce ati operat corectia asupra livrarilor raportate in detaliul *D394 livrari corectie* cu *TIP OPERATIUNE=V* selectati detaliul *D394 livrari cereale corectie initiala* si functie de corectia ce trebuie operata procedati astfel:

pentru modificarea CUI-lui unui partener inclus in declaratia initiala: selectati partenerul (filtrarea se va face dupa denumire furnizor pe coloana *PARTENER*) si corectati valoarea campului *CUI*, completati pe campul *OBSERVATII* motivarea corectiei; salvati inregistrarea apasand F4;

pentru corectarea denumirii unui partener inclus in declaratia initiala: selectati partenerul (filtrarea se va face dupa denumire furnizor pe coloana *PARTENER* sau dupa CUI) si corectati valoarea campului *PARTENER*, completati pe campul *OBSERVATII* motivarea corectiei; salvati inregistrarea apasand F4;

pentru includerea in declaratie a unui partener al carui CIF a fost eronat declarat fara atribut fiscal: inserati o noua inregistrare, adaugati partenerul vizat (prin import din tabela ce se deschide pe ecran la incercarea de editare a campului *DENUMIRE CLIENT*), completati campurile: *COD RAP.CEREALA* (prin import din nomenclatorul de creale cu taxare inversa), completati *BAZA IMPOZABILA* si *TVA* cu valorile rotunjite la intreg rezultate din insumarea tuturor livrarilor cu taxare inversa pentru cereala cu codul de raportare cereala selectat anterior, completati pe campul *OBSERVATII* motivarea adaugarii partenerului; salvati inregistrarea apasand F4;

pentru eliminarea din declaratie a unui partener al carui CIF a fost eronat declarat cu atribut fiscal: selectati partenerul (filtrarea se va face dupa denumire pe coloana *PARTENER*) si stergeti inregistrarea apasand simultan tastele Ctrl-Del sau puneti in zero valoarea campurilor BAZA IMPOZABILA si TVA; daca procedati in cel de-al doilea mod completati pe campul *OBSERVATII* motivarea corectiei; salvati inregistrarea apasand F4; pentru modificarea codului de raportare cereala (raportat eronat), selectati recordul vizat, pozitionati-va pe campul *COD RAP CEREALA* si selectati codul corect.

3.Dupa finalizarea corectiilor, reveniti in tabela principala (*Declaratie informativa D394*), completati data si numarul declaratiei de corectie, modificati campul *TIP RAPORTARE* aferent declaratiei corectate din *corectie initiala* in *initiala* si salvati inregistrarea apasand tasta F4 si raspunzand cu DA in fereastra de dialog in care vi se solicita acordul privind inlocuirea declaratiei initiale (existente) cu cea rezultata in urma corectiilor operate.

4. Regenerati declaratia informativa in formatul cerut de ANAF apasand butonul

i Bir

si selectand linia de meniu *D394*.

B. Pentru operare corectii declaratiei D394 pentru perioade ulterioare datei de aplicare a prevederilor Ordinului ANAF 3769/2015 (incepand cu luna iulie 2016):

1. Deschideti tab-ul *Dcl. informativa (D394) corectie* apeland secventa *OPERARE-> Inchideri -> Declaratii fiscale* 2016.

2. Selectati inregistrarea aferenta declaratiei pe care doriti sa o corectati si modificati valoarea campului *TIP RAPORTARE* din *initiala* in *corectie initiala*. Ca urmare se vor completa detaliile *D394 livrari corectie initiala*, *D394 livrari de tip V corectie initiala*, *D394 achizitii corectie initiala si D394 achizitii de tip C si N corectie initiala* cu toate inregistrarile din detaliile *D394 livrari initiala*, respectiv *D394 livrari tip V initiala*, respectiv *D394 achizitii initiala,* respectiv *D394 achizitii tip C si N initiala*

2.1. Daca aveti de operat corectii asupra achizitiilor raportate atunci selectati detaliul *D394 achizitiii corectie initiala* si functie de corectia ce trebuie operata procedati astfel:

pentru modificarea CUI-lui unui partener inclus in declaratia initiala: selectati partenerul (filtrarea se va face dupa denumire furnizor pe coloana *PARTENER*) si corectati valoarea campului *CUI*, completati pe campul *OBSERVATII* motivarea corectiei; salvati inregistrarea apasand F4;

pentru corectarea denumirii unui partener inclus in declaratia initiala: selectati partenerul (filtrarea se va face dupa denumire furnizor pe coloana *PARTENER* sau dupa CUI) si corectati valoarea campului *PARTENER*, completati pe campul *OBSERVATII* motivarea corectiei; salvati inregistrarea apasand F4;

pentru includerea in declaratie a unui partener al carui CIF a fost eronat declarat fara atribut fiscal: inserati o noua inregistrare, adaugati partenerul vizat (prin import din tabela ce se deschide pe ecran la incercarea de editare a campului *DENUMIRE FURNIZOR*), completati *TIP OPERATIUNI* (prin import cu una din valorile admise: *A* - achizitie de la partener care nu aplica sistem TVA la incasare sau AI - achizitie de la partener care aplica TVA la incasare sau *C*- achizitie cu taxare inversa sau BA - achizitie pe bon de achizitie sau CP - achizitie pe certificat de producator sau CT achizitie pe contract sau achizitie pe alte documente sau FSA - achizitie cu factura simplificata de la partener care nu aplica sistem TVA la incasare, FSAI - achizitie cu factura simplificata de la partener care aplica sistem TVA la incasare sau AS AT - achizitie simplificata agentie de turism sau AS\_OA-achizitie simplificata opere de arta sau BF - achizitie cu bon fiscal), completati COTA TVA (0, 5, 9, 19, 20, 24), completati *BAZA IMPOZABILA* si *TVA* cu valorile rotunjite la intreg rezultate din insumarea tuturor achizitiilor de acelasi tip de la partenerul vizat pentru tipul de operatiune si cota de TVA (informatii existente in detaliul *Achizitii*), completati NUMAR FACTURI ( cu numarul de documente de acelasi tip), completati pe campul *OBSERVATII* motivarea adaugarii partenerului; salvati inregistrarea apasand F4;

pentru eliminarea din declaratie a unui partener al carui CIF a fost eronat declarat cu atribut fiscal: selectati partenerul (filtrarea se va face dupa denumire pe coloana *PARTENER*) si stergeti inregistrarea apasand simultan tastele Ctrl-Del sau puneti in zero valoarea campurilor BAZA IMPOZABILA, TVA si NUMAR FACTURI; daca procedati in cel de-al doilea mod completati pe campul *OBSERVATII* motivarea corectiei; salvati inregistrarea apasand F4;

2.2. Daca aveti de operat corectii asupra achizitiilor cu taxare inversa sau de la neplatitori de TVA raportate, dupa ce ati operat corectia asupra achizitiilor raportate in detaliul *D394 achizitii corectie* cu *TIP OPERATIUNE=C* sau BA sau CP sau CT sau AD, selectati detaliul *Detaliere achizitii de tip C si N corectie initiala* si functie de corectia ce trebuie operata procedati astfel:

pentru modificarea CUI-lui unui partener inclus in declaratia initiala: selectati partenerul (filtrarea se va face dupa denumire furnizor pe coloana *PARTENER*) si corectati valoarea campului *CUI*, completati pe campul *OBSERVATII* motivarea corectiei; salvati inregistrarea apasand F4;

pentru corectarea denumirii unui partener inclus in declaratia initiala: selectati partenerul (filtrarea se va face dupa denumire furnizor pe coloana *PARTENER* sau dupa CUI) si corectati valoarea campului *PARTENER*, completati pe campul *OBSERVATII* motivarea corectiei; salvati inregistrarea apasand F4;

pentru includerea in declaratie a unui partener al carui CIF a fost eronat declarat fara atribut fiscal: inserati o noua inregistrare, adaugati partenerul vizat (prin import din tabela ce se deschide pe ecran la incercarea de editare a campului *DENUMIRE FURNIZOR*), completati campurile: *COD RAP.CEREALA* (prin import din nomenclatorul de creale cu taxare inversa), *OERATIUNE TAXARE INVERSA* (prin import), completati COTA TVA, completati *BAZA IMPOZABILA* si *TVA* cu valorile rotunjite la intreg rezultate din insumarea tuturor achizitiilor cu taxare inversa, completati *NUMAR FACTURI*, completati pe campul *OBSERVATII* motivarea adaugarii partenerului; salvati inregistrarea apasand F4;

pentru eliminarea din declaratie a unui partener al carui CIF a fost eronat declarat cu atribut fiscal: selectati partenerul (filtrarea se va face dupa denumire pe coloana *PARTENER*) si stergeti inregistrarea apasand simultan tastele Ctrl-Del sau puneti in zero valoarea campurilor *BAZA IMPOZABILA* si *TVA* si *NUMAR FACTURI*; daca procedati in cel de-al doilea mod completati pe campul *OBSERVATII* motivarea corectiei; salvati inregistrarea apasand F4;

pentru modificarea codului de raportare cereala (raportat eronat), selectati recordul vizat, pozitionati-va pe campul *COD RAP CEREALA* si selectati codul corect.

pentru modificarea codului operatiunii ( raportat gresit), pozitionati-va pe campul *OPERATIUNE TAXARE INVERSA* si sel;ectati operatiunea corecta.

2.3. Daca aveti de operat corectii asupra livrarilor raportate atunci selectati detaliul *D394 livrari corectie initiala* si functie de corectia ce trebuie operata procedati astfel:

pentru modificarea CUI-lui unui partener inclus in declaratia initiala: selectati partenerul (filtrarea se va face dupa denumire client pe coloana *PARTENER*) si corectati valoarea campului *CUI*, completati pe campul *OBSERVATII* motivarea corectiei; salvati inregistrarea apasand F4;

pentru corectarea denumirii unui partener inclus in declaratia initiala: selectati partenerul (filtrarea se va face dupa denumire pe coloana *PARTENER* sau dupa CUI) si corectati valoarea campului *PARTENER*, completati pe campul *OBSERVATII* motivarea corectiei; salvati inregistrarea apasand F4;

pentru includerea in declaratie a unui partener al carui CIF a fost eronat declarat fara atribut fiscal: inserati o noua inregistrare, adaugati partenerul vizat (prin import din tabela ce se deschide pe ecran la incercarea de editare a campului *DENUMIRE CLIENT*), completati *TIP OPERATIUNI* (prin import cu una din valorile admise: *L*- livrare sau *V*- livrare cu taxare inversa sau FSL - livrare cu factura simplificata sau LS\_AT - livrare agentie de turism sau LS\_OA - livrare operre de arta), completati *COTA TVA*, completati *BAZA IMPOZABILA* si *TVA* cu valorile rotunjite la intreg rezultate din insumarea tuturor achizitiilor de acelasi tip de la partenerul vizat (informatii existente in detaliul *Livrari*), completati NUMAR FACTURI , completati pe campul *OBSERVATII* motivarea adaugarii partenerului; salvati inregistrarea apasand F4;

pentru eliminarea din declaratie a unui partener al carui CIF a fost eronat declarat cu atribut fiscal: selectati partenerul (filtrarea se va face dupa denumire pe coloana *PARTENER*) si stergeti inregistrarea apasand simultan tastele Ctrl-Del sau puneti in zero valoarea campurilor *BAZA IMPOZABILA* si *TVA* si *NUMAR FACTURI*; daca procedati in cel de-al doilea mod completati pe campul *OBSERVATII* motivarea corectiei; salvati inregistrarea apasand F4;

2.4.Daca aveti de operat corectii asupra livrarilor cu taxare inversa raportate, dupa ce ati operat corectia asupra livrarilor raportate in detaliul *D394 livrari corectie initiala* cu *TIP OPERATIUNE=V* selectati detaliul *Detaliere livrari de tip V corectie initiala* si functie de corectia ce trebuie operata procedati astfel:

pentru modificarea CUI-lui unui partener inclus in declaratia initiala: selectati partenerul (filtrarea se va face dupa denumire furnizor pe coloana *PARTENER*) si corectati valoarea campului *CUI*, completati pe campul *OBSERVATII* motivarea corectiei; salvati inregistrarea apasand F4;

pentru corectarea denumirii unui partener inclus in declaratia initiala: selectati partenerul (filtrarea se va face dupa denumire furnizor pe coloana *PARTENER* sau dupa CUI) si corectati valoarea campului *PARTENER*, completati pe campul *OBSERVATII* motivarea corectiei; salvati inregistrarea apasand F4;

pentru includerea in declaratie a unui partener al carui CIF a fost eronat declarat fara atribut fiscal: inserati o noua inregistrare, adaugati partenerul vizat (prin import din tabela ce se deschide pe ecran la incercarea de editare a campului *DENUMIRE CLIENT*), completati campurile: *COD RAP.CEREALA* (prin import din nomenclatorul de creale cu taxare inversa), *OPERATIUNE TAXARE INVERSA* (prin import), completati *COTA TVA* cu zero, completati *BAZA IMPOZABILA* cu valorile rotunjite la intreg rezultate din insumarea tuturor livrarilor cu taxare inversa pentru partenerul selectat anterior, tipul de operatiune, codul de cereala declarate anterior, completati *NUMAR FACTURI*, completati pe campul *OBSERVATII* motivarea adaugarii partenerului; salvati inregistrarea apasand F4:

pentru eliminarea din declaratie a unui partener al carui CIF a fost eronat declarat cu atribut fiscal: selectati partenerul (filtrarea se va face dupa denumire pe coloana *PARTENER*) si stergeti inregistrarea apasand simultan tastele Ctrl-Del sau puneti in zero valoarea campurilor *BAZA IMPOZABILA* si *TVA* si *NUMAR FACTURI* ; daca procedati in cel de-al doilea mod completati pe campul *OBSERVATII* motivarea corectiei; salvati inregistrarea apasand F4:

pentru modificarea codului de raportare cereala (raportat eronat), selectati recordul vizat, pozitionati-va pe campul *COD RAP CEREALA* si selectati codul corect.

pentru modificarea codului operatiunii ( raportat gresit), pozitionati-va pe campul *OPERATIUNE TAXARE INVERSA* si sel;ectati operatiunea corecta.

3.Dupa finalizarea corectiilor, reveniti in tabela principala (*Dcl. informativa (D394*) corectie), completati data si numarul declaratiei de corectie, modificati campul *TIP RAPORTARE* aferent declaratiei corectate din *corectie initiala* in *initiala* si salvati inregistrarea apasand tasta F4 si raspunzand cu DA in fereastra de dialog in care vi se solicita acordul privind inlocuirea declaratiei initiale (existente) cu cea rezultata in urma corectiilor operate. Eventualele erori sunt afisate pe campul EROARE.

4. Regenerati declaratia informativa in formatul cerut de ANAF apasand butonul

Đ,

.

si selectand linia de meniu *D394*.

# **6.10.Cum operez modificarea nivelului de TVA al produselor aflate pe stoc?**

Atentie, in aceasta versiune procedura descrisa mai jos nu se aplica materialelor aflate in stoc si care au numar lot intern !

In cazul in care incepand cu data *zz.ll.aaa* se modifica nivelul de TVA al unor categorii de produse aflate pe stoc, functie de modul in care operati vanzarea: vanzare din AMEF (aparat de marcat fiscal) cu pret programat sau vanzare fara AMEF, procedati intr-unul din urmatoarele moduri:

*A) VANZARE DIN AMEF CU PRET PROGRAMAT*

*1.Inchideti ziua anterioara celei in care intra in vigoare modificarea cotei de TVA si emiteti raport Z din AMEF*

*2.Identificati produsele al caror nivel de TVA se modifica si care sunt active pe tastatura rapida sau inregistrate cu coduri de bare:*

2.1. apelati secventa *Operare -> Stocuri -> 2.2.1.Nomenclatoare*-> tabela *Materiale*

2.2. aplicati filtrul *%generic%* pe coloana *VANZARE AMEF* - pas efectuat doar pentru AMEF EURO 2100

2.3. identificati si retineti valoare campului *COD BARE* pentru produsele carora li se modifica nivelul de TVA - pas efectuat doar pentru AMEF EURO 2100.

2.4. aplicati filtrul *%pret programat%* pe coloana *VANZARE AMEF* si filtre corespunzatoare (de exemplu *%paine%, %faina%* ) pe coloana *DENUM MATERIAL* pentru identificarea produselor candidat la modificare nivelului de TVA; emiteti raport generat pentru tabela filtrata din bara de butoane, tipariti-l pentru a-l utiliza in continuare.

*3. Modificare nivel de TVA materiale pentru locatii la care nu se tine stoc cantitativ valoric pe contul de marfa vanduta prin AMEF*

3.1. apelati secventa *Operare -> Transfer AMEF -> 9.1.2.Operare(vne)*-> tabela *TRANSFER MATERIALE*;

3.2. introduceti in data *zz.ll.aaaa* un document nou cu valoare *materiale care indeplinesc conditiile* pe coloana *TIP ADG.MAT.DET*

3.3. selectati succesiv in detaliul *MATERIALE* produsele identificate la punctul 2.4. de mai sus si modificati corespunzator valoarea coloanei *NIVEL TVA MODIFICAT*

3.4. selectati succesiv in detaliul *MATERIALE* produsele care au cod bare identificate la punctul 2.3. de mai sus si modificati corespunzator valoarea coloanei *NIVEL TVA MODIFICAT*

Atentie!.

--Daca lucrati in configurarea *ActivareModificarePret=Da* si pentru toate materialele din detaliul *MATERIALE* intentionati modificarea nivelului de TVA si /sau modificarea pretului cu acelasi procent, atunci folositi comanda *Modificare Nivel TVA/Pret* (disponibila la apasarea butonului

Ø.

existent pe bara de butoane a detaliului *MATERIALE*).

3.5. sincronizati documentul in AMEF;

3.6. treceti AMEF in regim de testare (numai pentru EURO 2100 ); vindeti aleator 4 - 6 produse cu cod bare si produsele din tastatura rapida din setul celor cu nivel TVA modificat pentru a ca asigura ca s-a modificat nivelul de TVA al produselor vizate;

3.7. introduceti nota contabila de diferente pentru 378\*, 4428\*, rezultata in urma inventarierii produselor care si-au schimbat nivelul de TVA

*4. Modificare nivel de TVA materiale pentru locatii la care se tine stoc cantitativ valoric pe contul de marfa vanduta prin AMEF*

4.1. apelati secventa *Operare -> Operatii gestiuni -> 2.10.Operare(ogs)* -> tabela *DOCUMENT*;

4.2. introduceti in data zz.ll.aaaa un document nou cu tip *MODIFICARE PRET* pe coloana *CATEG.DOCUMEN*T;

4.3. operati pentru fiecare material identificat la pct. 2.3 si 2.4 de mai sus modificarea de nivel de tva in detaliul *MODIFICARI PRET* corespunzatoare; ca urmare se emite automat nota contabila de diferente pentru 378\*, 4428\* pentru produsele al caror nivel de TVA a fost modificat.

*Atentie!* In cazul in care trebuie operata modificarea nivelului de TVA pentru toate materialele aflate intr-un anume departament sau la o anume locatie atunci folositi comenzile *Adaugare materiale* si *Modificare Nivel TVA/Pret* disponibile la apasarea butonului

existent pe bara de butoane a detaliului *Modificari pret*. Pentru detalii citeste raspunsul intrebarii 6.18. Daca doriti sa modificati nivelul de TVA si pentru materiale care la momentul operarii documentului de modificare nivel TVA au stoc nul, fortati in 1 cantiatea pe inregistrarea din detaliul *Modificari pret* aferent materialului vizat (pentru a forta astfel adaugarea materialului pentru sincronizare in AMEF).

4.4. in urma operarilor de la punctul 4.3. se insereaza automat un document de transfer materiale in aplicatia *Transfer AMEF* tabela *Transfer materiale* si se completeaza automat in detaliul acesteia (*Materiale*) toate produsele al caror nivel de TVA a fost modificat

4.5. sincronizati documentul in AMEF;

4.6. treceti AMEF in regim de testare (numai pentru EURO 2100 ) si vindeti aleator 4 - 6 produse cu cod bare si produsele din tastatura rapida din setul celor cu nivel TVA modificat pentru a ca asigura ca s-a modificat nivelul de TVA al produselor vizate;

#### B) VANZARE FARA AMEF

*1.Identificati produsele al caror nivel de TVA se modifica*

1.1. apelati secventa *Operare -> Stocuri -> 2.2.1.Nomenclatoare*-> tabela *Materiale*

1.2. aplicati filtre corespunzatoare (de exemplu %paine%, %faina% ) pe coloana *DENUM MATERIAL* pentru identificarea produselor candidat la modificare nivelului de TVA; emiteti raport generat pentru tabela filtrata din bara de butoane, tipariti-l pentru a-l utiliza in continuare.

#### *2.Modificati nivelul de TVA al produselor identificate*

2.1. apelati secventa *Operare -> Operatii gestiuni -> 2.10.Operare(ogs)* -> tabela *DOCUMENT*;

2.2. introduceti in data zz.ll.aaaa un document nou cu tip *MODIFICARE PRET* pe coloana *CATEG.DOCUMENT*;

2.3. operati pentru fiecare material identificat la pct. 1.2 de mai sus modificarea de nivel de tva in detaliul *MODIFICARI PRET*; ca urmare se emite automat nota contabila de diferente pentru 378\*, 4428\* pentru produsele al caror nivel de TVA a fost modificat si se actualizeaza automat nivelul de TVA in nomenclatorul de materiale din STOCURI.

## **6.11.Care este baza impozabila pentru deseurile la care se aplica taxare inversa ?**

*Intrebare:* Societate platitoare de TVA vinde deseuri unei firme autorizate platitoare de TVA. Facturile emise contin si taxa de mediu, conform cutumei din aceasta piata. Factura este taxare inversa (exemplu: - valoare

deseu 100, taxa mediu -3, total factura 97lei). Care este baza pentru taxare inversa? (in exemplul ales: 97 sau 100?)

*Raspuns cf. portal contabilitate.ro:*

Potrivit art. 137 alin. 3 lit. e din Codul fiscal 2003, respectiv art.286 alin (4) lit.e) nu se cuprind in baza de impozitare a TVA sumele achitate de furnizor sau prestator, in numele si in contul clientului, si care apoi se deconteaza acestuia, precum si sumele incasate in numele si in contul unei alte persoane. La pct. 19 alin. 5 lit. a din Normele metodologice aplicare a Codului fiscal 2003 sunt enumerate, cu titlu de exemplu, diverse taxe care nu se include in baza de calcul a TVA (taxa hoteliera, taxa pentru serviciile de reclama si publicitate, taxa asupra activitatilor daunatoare sanatatii), dar contributia de 3% la Fondul pentru mediu nu este mentionata, desi ea are o natura similara (este incasata de agentul economic colector/valorificator prin retinere la sursa, spre a fi virata la Fondul pentru mediu).

In Metodologia de calcul a contributiilor la Fondul pentru mediu aprobata prin OMMP 1032/2011 baza de calcul a contributiei de 3% o reprezinta valoarea de vanzare a deseurilor metalice feroase si neferoase si a bunurilor destinate dezmembrarii, exclusiv taxa pe valoarea adaugata (art. 9 din metodologie). De asemenea, art. 137 alin. 2 lit. a din Codul fiscal 2003, respectiv art.286 alin (3) lit.a) prevede ca baza de impozitare a TVA include si impozitele si taxele, daca prin lege nu se prevede altfel, cu exceptia TVA. *Avand in vedere ca din baza de calcul a contributiei se exclude doar TVA rezulta, implicit, si faptul ca aceasta contributie de 3% intra in baza de calcul a TVA la care se aplica taxarea inversa. Prin urmare, in lipsa unei prevederi clare in ceea ce priveste neincluderea contributiei de 3% in baza de impozitare a TVA , apreciem ca taxarea inversa trebuie aplicata la valoarea de vanzare care include si contributia de 3% (deci, in exemplul ales, la 100 lei care reprezinta valoarea de vanzare fara TVA).*

## **6.12. Cum operez modificarile caracteristicilor partenerilor ?**

Exista posibilitatea ca un partener (client sau furnizor) sa-si modifice in timp anumite caracteristici functie de care se genereaza operatiunile contabile si implicit rapoartele contabile centralizatoare.

Daca aveti parteneri (clienti/furnizori) care au la un moment dat modificari precum: modificare cod de identificare fiscala (*CIF*) in sensul trecerii la platitor de TVA sau la neplatitor de TVA; schimbarea statutului din punct de vedere aplicare sau nu *TVALaIncasare*; intrarea in insolventa sau radierea; inregistrarea in Registru RO e-factura partenerului in evidentele ANAF; va revine responsabilitatea de a opera aceste modificari in detaliul *Caracteristici client / furnizor* aferent partenerului in cauza procedand astfel:

- selectati partenerul vizat in tabela *Clienti* / *Furnizori* deschisa pe secventa *OPERARE->Jurnal Vanzari/ Cumparari*

- inseati un nou record in detaliul *Caracteristici client / furnizor* prin copierea celui existent si modificati coloanele pe care sunt evidentiate caracteristicile care se modifica, avand grija sa declare pe coloana *DE LA DATA* data exacta incepand cu care se aplica noile caracteristici (aceasta trebuie sa fie mai mare decat data ultimului document operat pentru partenerul modificat).

In aplicatiei Contabilitate Inttec E2 exista posibilitatea verificarii automate (la operare document factura emisa/ primita, incasare/plata client/furnizor) sau pe comanda (*Verificare caracteristici TVA* apelabila din tab-ul *Clienti / Furnizori* al aplicatiei Jurnal Vanzari/Cumparari) a caracteristicilor partenerilor si completarea automata a noilor caracteristici (in detaliul *Caracteristici client / furnizor*). Operatorul este atentionat prin mesaje la ecran si/sau pe campul *Mesaje* (din tab-ul *Clienti/Furnizori*) asupra neconcordantelor privind caracteristicile partenerilor rezultate in urma verificarilor.In plus in tab-ul Clienti respectiv Furnizori din aplicatiile Jurnal Vanzari / Jurnal Cumparari este disponibila comanda Verificare\_ caracteristici\_TVA-Total. La apelarea acestei comenzi de catre operatorul cu drept de administrare, se intra in procedura de verificare automata la ANAF a tuturor partenerilor (care au marcaj DELECTABIL=DA). modificarea caracteristilor se face automat prin adaugare inregistrare in detaliul *Caracteristici TVA*. Toate necorelarile dintre datele din aplicatie si cele de la anaf se pot vizualiza in fisierul cu mesaje salvat in subfolderul *CARACT\_PTN* de la locatia data de valoarea parametrului de configurare *CaleRaportareBugete*.

## **6.13.Cum procedez daca in interiorul unui trimestru se modifica periodicitatea depunere decont de TVA si D394?**

*CAZUL I.* Contribuabilul care a optat pentru depunerea trimestriala a decontului de TVA (D300) si implicit a declaratiei informative (D394) opereaza o achizitie intracomunitara de bunuri care implica modificarea periodicitatii depunerii decontului de TVA si a declaratiei informative din *trimestrial* in *lunar* (cf. art 156 (1) alin.6.1 din Codul Fiscal 2003, respectiv conform Cod fiscal 2015 art.322 alin.(7)).

Este obligatia utilizatorului care are drepturi de administrare, ca inaintea inchiderii celei de-a doua luni a trimestrului in care a inregistrat operatia intracomunitara sa procedeze astfel:

1. Apeleaza linia de meniu *OPERARE-> Nomenclatoare-> Declaratii fiscale*.

2. Selecteaza in tab *Declaratii* recordul aferent *D300- Decont TVA*; insereaza in detaliul *Caracteristica declaratie* un nou record prin copierea celui existent urmata de modificarea valorilor campurilor: *DE\_LA\_DATA*=<prima zi a ultimei luni a trimestrului incepand cu care se modifica periodicitatea de raportare>, *TERMEN\_PLATA*=Lunar; salveaza inregistrarea (F4).

3. Selecteaza in tab *Declaratii* recordul aferent *D394 -Declaratie informativa*; insereaza in detaliul *Caracteristica declaratie* un nou record prin copierea celui existent urmata de modificarea valorilor campurilor: *DE\_LA\_DATA*=<prima zi a a ultimei luni a trimestrului incepand cu care se modifica periodicitatea de raportare>, *TERMEN\_PLATA*=Lunar; salveaza inregistrarea (F4).

4. Apeleaza linia de meniu *OPERARE-> Inchideri -> Perioada contabila*; insereaza in tab *Inchidere perioada contabila* un record pentru luna a doua a trimetrului; inchide aceasta luna (*STARE*=inchis).

5. Ppentru perioadele de raportare anterioare intrarii in vigoare a prevederilor Codului Fiscal 2015 (perioada de raportare anterioara lunii ianuarie 2016) ->apeleaza linia de meniu *OPERARE->Inchideri -> Declaratii fiscale*, selecteaza pe rand tab-urile *Declaratie informativa D394* si *D300 (decont TVA)*, selecteaza recordul aferent lunii inchise si genereaza D394 respectiv D300.

6. Pentru perioadele de raportare ulterioare intrarii in vigoare a prevederilor Codului Fiscal 2015 (perioada de raportare incepand cu luna ianuarie 2016) ->apeleaza linia de meniu *OPERARE->Inchideri -> Declaratii fiscale 2016*, selecteaza pe rand tab-urile Decl. informativa (D394) curenta/ initiala si D300 (decont TVA), selecteaza recordul aferent lunii inchise si genereaza D394 respectiv D300.

*CAZUL II.* Contribuabilul platitor TVA la trimestru devine (din varii motive: incetare activitate sau alte motive prevazute in Codul Fiscal) neplatitor de TVA in cursul celei de-a doua luni a trimestrului.

Este obligatia utilizatorului care are drepturi de administrare, ca inaintea inchiderii celei de-a doua luni a trimestrului in care contribuabilul raportor a devenit neplatitor de TVA sa procedeze astfel:

1. Declara societatea raportoare neplatitoare de TVA incepand cu data afisata pe site Ministerului de Finante (numita in continuare *data\_anulare\_atribut\_fiscal*). Pentru aceasta apeleaza secventa *OPERARE- >Nomenclatoare->Date societate* si din tab *Filiala* apeleaza comanda *Verificare\_caracteristici\_TVA* setand ca data de verificare ultima zi a lunii in caresocietatea a devenit neplatitoare de TVA. Daca site ANAF este functional, atunci in detaliul *Caracteristici filiala* se adauga automat o inregistrare cu: *DE LA DATE=data\_anulare\_atribut\_fiscal*, *Platitor\_TVA=NU*, *TVA\_la\_incasare=NU*. Daca site ANAF nu functioneaza, administratorul de sistem are obligatia de a adauga manual inregistrarea din *Caracteristici filiala* detaliata anterior.

2. Modifica periodicitatea de raportare D300 si D394. Apeleaza secventa *OPERARE->Nomenclatoare- >Declaratii fiscale*. Selecteaza inregistrarea aferenta D300 si in detaliul *Caracteristica declaratie* selecteaza inregistrarea adaugata automat de program (ca urmare a actiunii de la pct.1. de mai sus) incepand cu *data\_anulare\_atribut\_fiscal*, si modifica *Termen\_plata* din *Trimestrial* in *Lunar* si *Calcul* din *NU* in *DA*. Procedeaza similar si pentru inregistrarea aferenta declaratiei recapitulative D394.

3. Inchide luna in care societatea raportoare a devenit neplatitoare de TVA. Ca urmare in tab-urile *D394- Declaratie informativa curenta* si in *D300 (Decont de TVA)* se adauga automat inregistrari care au *Data* completata cu ulima zi a lunii in care societatea raportoare a devenit neplatitoare de TVA, iar in detaliile acestora sunt evidentiate informatiile din primele doua luni ale trimestrului caruia ii apartin aceste luni.

# **6.14.Care este corespondenta intre regula de TVA alocata la operarea unui document primar si modul in care documentul este inregistrat si raportat?**

Pentru inregistrare contabila si raportare corecta a documentelor primare purtatoare sau nu de TVA, in aplicatia Contabilitate Inttec E2 se asociaza fiecarui document primar o *REGULA TVA* pe care operatorul trebuie sa o declare la momentul inregistrarii documentului in tabela *Document* a aplicatiilor: *Receptii (rcp), Facturi (fct), Facturi servicii (fcs), Plati (plt)* pe campul *REGULA TVA*. Functie de regula de TVA asociata documentului, acesta este sau nu inclus in anumite declaratii (D390, D394) si TVA-ul aferent documentului este incadrat corect in decontul de TVA ( D300).

Pentru usurarea operarii, producatorul a dat posibilitatea utilizatorului sa declare regula de tva implicita (cea mai des utilizata) functie de nationalitatea partenerilor, in fisierele de configurare ale aplicatiilor *Facturi, Facturi servicii, Receptii* astfel:

pentru inregistrarea facturilor emise/primite catre/de la parteneri din Romania, regula de TVA implicita este data de valoarea parametrului *RegulaTVADef* din modulele de tip Facturi/Receptii

pentru inregistrarea facturilor emise/primite catre/de la parteneri din Uniunea Europeana ( documente ce se vor raporta in Declaratia recapitulativa D390), regula de TVA implicita este data de valoarea parametrului *RegulaTVADefUE* din modulele de tip Facturi/Receptii

pentru inregistrarea facturilor emise/primite catre/de la parteneri din afara Uniunea Europeana ( documente ce se vor raporta in Jurnalul de TVA ca export/import), regula de TVA implicita este data de valoarea parametrului *RegulaTVADefAfaraUE* din modulele de tip Facturi/Receptii

Aceasta regula se completeaza automat la salvarea unui document dar poate fi modificata de operator (daca documentul nu corespunde acestei reguli) prin selectie din lista de reguli TVA disponibile pentru fiecare aplicatie de date.

Denumirile regulilor de TVA sunt sugestive, dar pentru detalii privind corespondenta intre regula de TVA, declaratia in care se raporteaza sumele aferente documentului si schema de contare TVA puteti consulta informatiile din tabelul Corespondenta RegulaTVA -Coloana Jurnal - Decont TVA - Declaratie 390 / 394 din ajutorul online al aplicatiei de contabilitate

## **6.15.Cum configurez aplicatiile pentru a putea emite facturi care contin taxa de mediu?**

Inainte de a emite prima factura de deseuri (pe care se evidentiaza si taxa de mediu) administratorul de sistem trebuie sa opereze urmatoarele configurari:

1.Configurareaza descarcarea gestiunii destinate operarii materialelor cu taxa de mediu (deseuri) astfel:

apeleaza secventa *OPERARE -> Conturi -> Configurari note inchidere -> Fise descarcare gestiune* si selecteaza sau adauga (daca nu exista) gestiunea care se va folosi la operarea materialelor cu taxa de mediu (deseurilor) si o configureaza astfel incat sa nu se faca descarcare de gestiune valorica pe ea (*GESTIUNE VALORICA=NU*) si sa nu lucreze cu TVA inclus (TVA INCLUS=NU). Se poate utiliza pentru operarea deseurilor gestiunea nedefinit a contului 346.

configureaza in detaliul *Fise corespondente* corespunzator gestiunii declarate mai sus, conturile de pe liniile *Chelt* (exemplu 7110 si *AdCom* (exemplu 308) conform notei contabile dorite. Pentru exemplul de schema pentru modulul Facturi emise, pe linia *Consum* se va scrie 711.

2.Declara valoarea taxei de mediu si caracteristicile de calcul a acesteia astfel:

verifica in detaliul *Cote taxe* al nomenclatorului *Diverse taxe* (deschis pe secventa *OPERARE -> Nomenclatoare -> Nomenclator taxe*) caracteristicile taxei de meniu : conturile de lucru, formula de calcul si valoarea procentuala. Exemplu de configurare pentru o taxa de 2% aplicabila la valoarea vanduta si pentru care se genereaza nota contabila 635 - 4111, baza calcul=volum vanzari, val.legala=val.utiliz=2 .

3.Declara taxa de mediu la nivel de material astfel:

completeaza detaliul *Taxe - material* pentru toate materialele carora li se aplica taxa de mediu si care sunt declarate in nomenclatorul *Materiale* (deschis pe secventa *OPERARE -> Stocuri -> Nomenclatoare*) cu o inregistrare care sa aiba *Cod\_Alte\_Taxe=taxa mediu*. *Atentie*: pentru a se putea adauga inregistrarea in detaliul *Taxe material*, trebuie ca in nomenclatorul accize (deschis pe secventa *OPERARE -> Nomenclatoare ->Nomenclator taxe*) sa existe cel putin o acciza corespunzatoare unitatii de masura a materialului analizat pentru filiala de lucru, care sa fie declarata la completarea recordului adaugat in detaliul *Taxe-material*.

4. Declara schema contare intrari materiale la care se aplica taxa de mediu astfel:

adauga in tabela *Tip document (ogs)* (deschisa pe secventa *OPERARE -> Operatiuni gestiune -> Tip document*) un record nou pe care il completeaza astfel: *TipDocModul= Deseuri*, *TipDocument=BI(NIR) Produse reziduale*, caruia ii completeaza apoi detaliul *TipContare* cu schema de contare pentru inregistrarea intrarilor de deseuri, care va folosi contul de gestiune configurat mai sus (la punctul 1). Exemplu: pentru linia Valoare: 346 - 711 .

5. Declara schema de contare pentru facturarea deseurilor astfel:

adauga in tabela *Tip document (fct)* (deschisa pe secventa *OPERARE -> Facturi -> Tip document*) un record pe care il completeaza astfel: astfel: *TipDocModul= Deseuri*, *TipDocument=Marfuri cu iesire din gestiune*, caruia ii completeaza apoi detaliul *TipContare* cu schema de contare pentru inregistrarea facturarii deseurilor, care va folosi contul de gestiune configurat mai sus (la punctul 1). De exemplu, tipul de document Deseuri va avea in schema de contare: pentru linia Valoare: 4111 - 703, pentru linia Consum: 711 - 346.

Dupa ce a finalizat configurarea descrisa mai sus:

- Opereaza prin aplicatia *Operatiuni gestiune (ogs)* document de intrare material pentru care la facturare se va aplica taxa de mediu, folosind tipul de document definit conform indicatiilor de la punctul 4 de mai sus.

- Opereaza prin aplicatia *Facturi (fct)* document de facturare material la care se va aplica taxa de mediu (deseuri) folosind tipul de document declarat conform indicatiilor de la puncrtul 5 de mai sus. Factura de deseuri inregistrata in aplicatie va avea OBLIGATORIU ca regula de TVA, regula de *Livrari taxare inversa* daca clientul este Romania si ca urmare va lucra cu nivelul scutit de TVA. Pentru factura de deseuri se va genera nota contabila corespunzatoare taxei de mediu si linie in tabela de sold client corespunzatoare acestei taxe. Factura va contin o linie corespunzatoare taxei de mediu, dar valoarea acesteia nu se proceseaza in totalul documentului.

ATENTIE: Valoarea totala a facturii include si taxa de mediu (care este evidentiata pe inregistrarea distincta), dar soldul clientului nu include aceasta taxa, pentru ca taxa de mediu se plateste de catre client direct la Fondul de Mediu , nu la emitetul facturii ( furnizor) !!! Taxa de mediu se retine la sursa inregistrandu-se pe cheltuiala furnizorului dar se plateste la fondul de mediu de catre client .

In cazul in care se emit frecvent facturi de deseuri, atunci se recomanda emiterea acestora prin fereastra de *Facturare rapida*; pentru facturile de deseuri emise din fereastra de Facturare rapida nu se va putea emite decat factura ( sunt inactive optiunile *Factura si bon fiscal*, si *Bon fiscal*).

NOTA PRODUCATORULUI pentru inregistrarea de catre client a unei facturi cu taxa de mediu::

301-fisa\_gestiune la 401-fisa\_furnizor , cu valoarea egala cu suma fara TVA de pe factura de la furnizor

401-fisa furnizor la 447, cu valoarea egala cu Taxa\_mediu

4426 la 4427 , valoarea TVA taxare inversa
In urma acestor inregistrari Soldul furnizorului aferent acestei facturi este valoarea fara TVA a facturii mai putin Taxa\_mediu.In jurnalul de TVA se completeaza: bazaArt331=suma\_fara\_tva\_factura; TVAArt331 19%=TVA Taxare inversa; Taxa de mediu nu apare pe coloana scutite pentru ca in fapt nu este scutita, ci nepurtatoare de TVA.

### **6.16.Cum asigur facturarea bazata pe sabloane?**

Pentrtu a veni in sprijunul clientilor care opereaza frecvent facturi de acelasi tip (exemplu facturi de servicii turism folosind cote de TVA multiple) producatorul pune la dispozitia utilizatorului comanda *Copiere document* (disponibila la apasarea bunonului

### Q.

de pe bara de butoane a tabelei *Document (fct)*).

Operatorul trebuie sa selecteze din tabela *Document (fct)* (deschisa pe secventa *OPERARE -> Facturi -> Operare (fct)*) documentul pe care vrea sa-l utilizeze ca macheta pentru inregistrarea unei noi facturi si apoi sa apese butonul

Ø.

si sa apeleze comanda *Copiere document*. In fereastra de configurare copiere document trebuie sa completeze data si numarul noii facturi, dupa care functie de optiunea operatorului de a copia sau nu si valorile numerice din detaliile facturii copiate in detaliile noii facturi trebuie:

- sa bifeze optiunea *Copiere sume* daca doreste ca in detaliile care nu sunt de marfa (*Servicii*, *Discount*, *Alte operatiuni*) sa se preia sumele din documentul copiat (valorile campurilor *SUMA* si *SUMA LEI*) si ca in detaliile care sunt de marfa (*Operatiuni de gestiune*, *Operatiuni cod bare*, *Operatiuni fara stoc*) sa se preia cantitatile din documentul copiat (valoarea campului *CANTITATE*).

- sa bifeze optiunea *Copiere preturi* daca doreste ca in detaliile de marfa (*Operatiuni de gestiune, Operatiuni cod bare, Operatiuni fara stoc*) sa se preia preturile si discountul de produs din documentul copiat.

NOTA PRODUCATORULUI: Daca se lucreaza in valuta si cursul valutar al documentului adaugat nu este egal cu cel al documentului copiat, valorile in lei din detaliile documentului adaugat prin copiere se recalculeaza la cursul valutar al acestuia chiar daca operatorul a bifat Copiere preturi, Copiere sume !!

Apasarea butonului

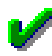

din fereastra de configurare copiere document va avea ca efect adaugarea in tabela *Document (fct)* a unui nou record (o noua factura) si incarcarea detaliilor acesteia conform optiunilor din fereastra de configurare. Pentru explicatii suplimentare privind modul de completare campuri document adaugat si tabele detaliu, cititi sectiunea *Functionare comanda Copiere document* din ajutorul online al aplicatiei Facturi ..

Documentul adaugat are *STADIU=IN\_ASTEPTARE* pentru a permite operatorului modificarea fisei de client si operarea altor modificari atat la nivel de document cat si la nivelul detaliilor acestuia. La finalizarea modificariolor trebuie modificat *STADIU=VALIDAT*.

# **6.17.Cum generez si validez bilantul de sfarsit de an si bilantul la luna 06?**

A. BILANTUL ANUAL

Dupa ce ati finalizat inregistrarea tuturor documentelor primare aferente lunii a 12-a a anului pentru care se doreste generarea bilantului (notat in continuare 12.aaaa) si ati verificat corectitudinea balantei de sfarsit de an, pentru a obtine bilantul de sfarsit de an in formatul cerut de Administratia Fiscala procedati astfel:

0.1. Daca unitatea care intocmeste bilantul este mare contribuabil care depune bilantul la Bucuresti sau unitate de interes public si/sau face parte dintr-un grup de interes economic (asa cum sunt definite de legislatia in

vigoare la momentul generarii bilantului), modificari din NU in DA valoarea campului corespunzator din detaliul *Caracteristici filiala* deschis pe secventa *Operare->Nomenclatoare->Date societate*.

0.2. Functie de categoria entitatii asa cum este definita in Reglementarile contabile aprobate prin Ordinul 1802/2014 (microentitate, entitate mica sau entitate mijlocie/mare) configurati tipul de bilant (scurt sau lung) si tipul de cont de profit si pierdere (lung sau prescurtat) ce se va genera din aplicatia Inttec.

Functie de tipul entitatii aplicati predura descrisa mai jos:

a) Daca sunteti microentitate (asa cum este definita in Reglementarile contabile aprobate prin Ordinul 1802 / 2014 la pct.9 alin (2)) si ca urmare trebuie sa raportati Bilant prescurtat si Cont prescurtat de profit si pierdere (formular S1005), atunci:

### Apelati secventa *Operare->Nomenclatoare->Declaratii fiscale*

Selectati inregistrarea *Bilant*, verificati in detaliul *Caracteristica declaratie* valoarea campului *CALCUL* al celei mai recente inregistrari si daca aceastra este DA, atunci inserati in detaliul *Caracteristica declaratie* o noua inregistrare prin copierea ultimei inregistrari si modificati *DE LA DATA* cu 01.12.aaaa ( unde aaaa este anul pentru care se genereaza bilantul) si *CALCUL* in NU.

Selectati inregistrarea *Bilant prescurtat*, verificati in detaliul *Caracteristica declaratie* valoarea campului *CALCUL* al celei mai recente inregistrari si daca aceastra este NU, atunci inserati in detaliul *Caracteristica declaratie* o noua inregistrare prin copierea ultimei inregistrari si modificati *DE LA DATA* cu 01.12.aaaa ( unde aaaa este anul pentru care se genereaza bilantul) si *CALCUL* in DA.

Selectati inregistrarea *Cont de profit si pierdere*, verificati in detaliul *Caracteristica declaratie* valoarea campului *CALCUL* al celei mai recente inregistrari si daca aceastra este DA, atunci inserati in detaliul *Caracteristica declaratie* o noua inregistrare prin copierea ultimei inregistrari si modificati *DE LA DATA* cu 01.12.aaaa ( unde aaaa este anul pentru care se genereaza bilantul) si *CALCUL* in NU.

Selectati inregistrarea *Cont prescurtat de profit si pierdere*, verificati in detaliul *Caracteristica declaratie* valoarea campului *CALCUL* al celei mai recente inregistrari si daca aceastra este NU, atunci inserati in detaliul *Caracteristica declaratie* o noua inregistrare prin copierea ultimei inregistrari si modificati *DE LA DATA* cu 01.12.aaaa ( unde aaaa este anul pentru care se genereaza bilantul) si CALCUL in DA.

b) Daca sunteti entitate mica (asa cum este definita in Reglementarile contabile aprobate prin Ordinul 1802 / 2014 la pct.9 alin (3)) si ca urmare trebuie sa raportati Bilant prescurtat si Cont de profit si pierdere (formular S1003), atunci:

### Apelati secventa *Operare->Nomenclatoare->Declaratii fiscale*

Selectati inregistrarea *Bilant*, verificati in detaliul *Caracteristica declaratie* valoarea campului *CALCUL* al celei mai recente inregistrari si daca aceastra este DA, atunci inserati in detaliul *Caracteristica declaratie* o noua inregistrare prin copierea ultimei inregistrari si modificati *DE LA DATA* cu 01.12.aaaa ( unde aaaa este anul pentru care se genereaza bilantul) si *CALCUL* in NU.

Selectati inregistrarea *Bilant prescurtat*, verificati in detaliul *Caracteristica declaratie* valoarea campului *CALCUL* al celei mai recente inregistrari si daca aceastra este NU, atunci inserati in detaliul *Caracteristica declaratie* o noua inregistrare prin copierea ultimei inregistrari si modificati *DE LA DATA* cu 01.12.aaaa ( unde aaaa este anul pentru care se genereaza bilantul) si *CALCUL* in DA.

Selectati inregistrarea *Cont de profit si pierdere*, verificati in detaliul *Caracteristica declaratie* valoarea campului *CALCUL* al celei mai recente inregistrari si daca aceastra este NU, atunci inserati in detaliul *Caracteristica declaratie* o noua inregistrare prin copierea ultimei inregistrari si modificati *DE LA DATA* cu 01.12.aaaa ( unde aaaa este anul pentru care se genereaza bilantul) si *CALCUL* in DA.

Selectati inregistrarea *Cont prescurtat de profit si pierdere*, verificati in detaliul *Caracteristica declaratie* valoarea campului *CALCUL* al celei mai recente inregistrari si daca aceastra este DA, atunci inserati in detaliul *Caracteristica declaratie* o noua inregistrare prin copierea ultimei inregistrari si modificati *DE LA DATA* cu 01.12.aaaa ( unde aaaa este anul pentru care se genereaza bilantul) si *CALCUL* in NU.

c) Daca sunteti entitate mijlocie sau mare (asa cum este definita in Reglementarile contabile aprobate prin Ordinul 1802 / 2014 la pct.9 alin (4)) si ca urmare trebuie sa raportati Bilant si Cont de profit si pierdere (formular S1002), atunci:

#### Apelati secventa *Operare->Nomenclatoare->Declaratii fiscale*

Selectati inregistrarea *Bilant*, verificati in detaliul *Caracteristica declaratie* valoarea campului *CALCUL* al celei mai recente inregistrari si daca aceastra este NU, atunci inserati in detaliul *Caracteristica declaratie* o noua

inregistrare prin copierea ultimei inregistrari si modificati *DE LA DATA* cu 01.12.aaaa ( unde aaaa este anul pentru care se genereaza bilantul) si *CALCUL* in DA.

Selectati inregistrarea *Bilant prescurtat*, verificati in detaliul *Caracteristica declaratie* valoarea campului *CALCUL* al celei mai recente inregistrari si daca aceastra este DA, atunci inserati in detaliul *Caracteristica declaratie* o noua inregistrare prin copierea ultimei inregistrari si modificati *DE LA DATA* cu 01.12.aaaa ( unde aaaa este anul pentru care se genereaza bilantul) si *CALCUL* in NU.

Selectati inregistrarea *Cont de profit si pierdere*, verificati in detaliul *Caracteristica declaratie* valoarea campului *CALCUL* al celei mai recente inregistrari si daca aceastra este NU, atunci inserati in detaliul *Caracteristica declaratie* o noua inregistrare prin copierea ultimei inregistrari si modificati *DE LA DATA* cu 01.12.aaaa ( unde aaaa este anul pentru care se genereaza bilantul) si *CALCUL* in DA.

Selectati inregistrarea *Cont prescurtat de profit si pierdere*, verificati in detaliul *Caracteristica declaratie* valoarea campului *CALCUL* al celei mai recente inregistrari si daca aceastra este DA, atunci inserati in detaliul *Caracteristica declaratie* o noua inregistrare prin copierea ultimei inregistrari si modificati *DE LA DATA* cu 01.12.aaaa ( unde aaaa este anul pentru care se genereaza bilantul) si *CALCUL* in NU.

1. Apelati secventa *OPERARE -> Inchideri -> Declaratii fiscale* ( daca bilantul apartine unei perioade anterioare intrarii in vigoare a Codului fiscal 2015), respectiv secventa *OPERARE -> Inchideri -> Declaratii fiscale 2016* (incepand cu bilantul anului 2016), selectati in tab-ul *Bilant* recordul aferent bilantului vizat (recordul care are Perioada utilizator=31.12.aaaa) si completati campurile:

*DATA BILANT* - data depunerii bilantului la ANAF

*NUMAR BILANT* - numarul intern sub care este inregistrat bilantul

*NUME INTOCMIT* - numele si prenumele perosnei care intocmeste si semneaza bilantul

*CALITATE INTOCMIT* - calitatea persoanei care semneaza bilantul (camp completat prin selectie din lista care apare pe ecran la incercarea de editare a campului)

*NR.INREG.INTOCMIT* - numarul de inregistrare in organismul profesional al persoanei care a intocmit bilantul *COD CAEN* - codul CAEN al activitatii principale

*NUME AUDITOR* - nume si prenumele persoanei fizice, respectiv denumirea persoanei juridice care a realizat auditarea bilantului

*NR.INREG.AUDITOR* - numar de inregistrare in registrul CAFR al auditorului bilantului

*CIF AUDITOR* - codul de inregistrare fiscala al auditorului bilantului, se completeaza doar daca aufitorul este persoana juridica

*AUDITARE OBLIGATORIE* - modificati valoarea acestui camp in DA doar daca este cazul)

*AUDITARE VOLUNTARA* - modificati valoarea acestui camp in DA doar daca este cazul)

*ACTIV NET <1/2 CAPITAL SUBSCRIS* - modificati valoarea acestui camp in DA doar daca activul net este mai mic decat jumatate din capitalul subscris.

Salvati modificarile operate apasad tasta *F4*. Daca aveti erori la completare acestea sunt afisate la ecran si apoi sunt "memorate" pe campul *EROARE* al inregistrarii corespunzatoare bilantului si inregistrarea nu este salvata pana cand nu se rezolva cauza erorii.

2.Verificati modul de completare a fiecarui rand din detaliie *FORMULAR 10* si *FORMULAR 20* operati eventualele corectii pe campurile *AN ANT.TOTAL* (sume aferente anului precedent) sau *AN CRT.TOTAL* (sume aferente anului curent ) daca este cazul (pentru a fi indeplinite corelatiile impuse la validarea bilantului si in final modificati in *initiala* valoarea campului *TIP RAPORTARE*).

*Atentie!* Utilizatorii care nu au baza de date in aplicatia Inttec E2 pentru anul *aaaa-1* (abuul anterior prezentului bilant) vor completa valorile campurilor *AN ANT.TOTAL* din detaliile *FORMULAR 10* si *FORMULAR 20* pentru toate randurile editabile (randurile care nu se calculeaza prin formula de calcul predefinita). Eventualele erori cauzate de necorelarea informatiilor calculate si/sau introduse manual de operator in detaliile *FORMULAR 10* si *FORMULAR 20* sunt afisate pe campul *EROARE* al inregistrarii aferente bilantului la incercarea de generare bilant. Aceste erori trebuie rezolvate pentru a putea salva *TIP RAPORTARE* in *initiala*.

3.Generati si validati bilantul procedand astfel:

Apasati butonul *Rapoarte* (primul buton de la dreapta la stanga de pe bara de butoane) si selectati linia de meniu *Bilant*.

Apasati butonul OK al ferestrei prin care sunteti atentionat ca se va lansa in executie aplicatia de generare si semnare PDF. Retineti tipul declaratiei de care trebuie sa-l selectati manual (in speta S1002 daca sunteti entitate mijlocie sau mare, S1003 daca sunteti entitate mica, respectiv S1005 daca sunteti sunteti microentitate)

In fereastra aplicatiei de validare alegeti tipul declatatiei ( S1002, sau S1003 sau S1005) si apoi apasati butonul *Validati*

Daca validarea se finalizeaza cu erori, atunci cititi erorile raportate in fisierul de forma *S1002\_12aa\_<CUI\_societate\_raportoare>.err* sau *S1003\_12aa\_<CUI\_societate\_raportoare>.err* sau *S1005\_12aa\_<CUI\_societate\_raportoare>.err* , rezorvati-le si apoi reluati procedura de la pasul 2 de mai sus Daca validarea se finalizeaza fara erori (se genereaza bilantul in format xml, fisier de forma *S1002\_12aa\_<CUI\_societate\_raportoare>.xml* sau *S1003\_12aa\_<CUI\_societate\_raportoare>.xml* sau *S1005\_12aa\_<CUI\_societate\_raportoare>.xml*) urmati pasii de mai jos

4.Importati fisierul *S1002\_12aa\_<CUI\_societate\_raportoare>xml* sau *S1003\_12aa\_<CUI\_societate\_raportoare>xml* sau *S1005\_12aa\_<CUI\_societate\_raportoare>xml* in *softul A* pus la dispozitie de ANAF pentru generare si validare bilant prin apasarea butonului *Import fisier XML creat cu alte aplicatii* si apoi:

Completati elementele din adresa societatii raportoare care nu au fost preluate din fisierul XML.

Verificati modul de incarcare a informatiilor din formularele 10 si 20; corectati-le daca este cazul.

Completati informatiile din formularul 30-Date informative -> doar daca prevederile legislative in domeniu impun raportarea acestui formular.

Completati informatiile din formularul 40-Situatia activelor imobilizate-> doar daca prevederile legislative in domeniu impun raportarea acestui formular.

5.Validati bilantul apasand butonul *VALIDAT* din softul A pus la dispozitie de ANAF. Daca validarea s-a finalizat fara erori atasati pdf-ului arhiva zip a restului documentelor care trebuie sa insoteasca bilantul (sunt precizate de actele normative in domeniu). Salvati bilantul in format pdf cu atasamente.

6.Semnati digital bilantul salvat conform indicatiilor de la punctul 4 (folosind aplicatia specializata in acest sens) si apoi incarcatil la portal ANAF.

NOTA PRODUCATORULUI: Pentru randul 08 din formularul 20 (Cont de profit si pierdere) si pentru randul 174 din formularul 30 (Situatie venituri si cheltuieli microentitati) daca firma incepe anul analizat cu profit (contul 121 are sold initial creditor) trebuie scoasa procesarea contului 117 din formula de calcul. Daca sunteti in aceasta situatie, contactati producatorul pentru modificarea formulelor de bilant.

B BILANT LA SEMESTRU ( cf. Ordin 2493 /2019)

Operarea este similara bilanului anual descris la pct. A. de mai sus cu urmatoarele observatii:

Daca nu se inregistreaza erori (*TIP RAPORTARE=initiala*) atunci comanda *Bilant* se finalizeaza cu :

- pentru entitatile mari sau mijlocii -> generare fisier XML corespunzator ( (S1027\_<06><AA>\_<cod\_fiscal>), care contine Bilant prescurtat si Cont de profit si pierdere.

- pentru entitatile mici-> generare fisier XML corespunzator ( (S1027 <06><AA> <cod fiscal>), care contine Bilant prescurtat si Cont de profit si pierdere.

- pentru microentitati -> generare fisierul XML corespunzator (  $(S1050 \le 06$ ><AA> <cod fiscal>), care contine Bilant prescurtat si Cont de profit si pierdere prescurtat.

# **6.18.Cum modific nivelul de TVA si / sau pretul de gestiune al materialelor aflate intr-un anume departament sau la o anume locatie de depozitare?**

Atentie, in aceasta versiune procedura de modificare modificare pret i/sau nivel de TVA descrisa mai jos nu se aplica materialelor aflate in stoc si care au numar lot intern !

Daca incepamd cu o anume data (zz.ll.aaaa) se impune modificarea nivelului de TVA al anumitor materiale aflate in stoc (exemplu reducerea de TVA pentru alimente incepand cu 01.06.2015 de la 24% la 9% impusa prin OUG8/2015), insotita sau nu si de modificarea pretului de gestiune al unor materiale aflate in stoc, trebuie sa urmati procedura detaliata mai jos.

1.Hotarati daca doriti incadrarea materialelor inregistrate in nomenclatorul *Materiale* din aplicatia Stocuri pe departamente sau pe locatii, si functie de optiunea aleasa:

Daca ati optat pentru incadrarea pe departamente apelati secventa *OPERARE ->Nomenclatoare - >Departamente* si completati cate un record pentru fiecare departament (*Cod* si *Denumire*) Daca ati optat pentru incadrarea pe locatii de depozitare apelati secventa *OPERARE ->Stocuri - >Nomenclatoare ->Locatii depozitare* si completati cate un record pentru fiecare locatie (*Cod* si *Denumire*)

2.Completati in tabela deschisa pe secventa *OPERARE -> Stocuri ->Materiale* pentru fiecare material departamentul sau locatia de depozitare (prin selectie din tabela care contine nomenclatoarele incarcate cf. indicatiilor de la pasul 1 de mai sus.

3.In cazul in care lucrati cu acelasi cont pt.operatiunile de gestiune pe cote diferite de TVA, introduceti document de modificare pret in tabela *Document* deschisa pe secventa *OPERARE ->Operatii gestiune - >Operare (ogs)* pentru care completati campurile:

*DATA* - zz.ll.aaaa ( data incepand cu care se face modificarea

*CATEGORIE DOCUMENT* - *MODIFICARE PRET*, urmata de seletia tipului de modificare (marfa, material, produs finit) functie de care se completeaza contul sursa al operatiunii

*COD FISA* - selectie fisa gestiunii in care se afla materialele supuse modificarii

*COD DEP.MAT ADG* - selectie cod departament asociat materialelor supuse modificarii (doar daca ati optat pentru asocierea material-departament)

*COD LOC..MAT ADG* - selectie cod locatie de depozitare asociata materialelor supuse modificarii (doar daca ati optat pentru asocierea material-locatie)

4. Modificati (daca doriti) valoarea campului *NUMAR DOC*. al inregistrarii de referinta inserata automat in detaliul *Modificari Pret*la salvarea documentului introdus cf. indicatiilor de la pasul 3 de mai sus.

5.Adaugati in detaliul *Modificari pret* cate o inregistrare pentru fiecare material asupra caruia doriti operarea de modificari apeland comanda *Adaugare material* (disponibila la apasarea butonului

۹

aflat pe bara de butoane a detaliului). Daca doriti adaugarea in detaliul *Modificare pret* a tuturor materialelor si a materialelor care indeplinesc conditiile de locatie/departament (inclisiv a ceolor care au stoc nul la data documentului), bifati in dialogul de adaugare caseta *Procesare materiale fara stoc in gestiunea de lucru.* La finalizarea executiei comenzii se insereaza automat in detaliul *Modificari pret* cate un record pentru fiecare material care indeplineste conditiile impuse in documentul de modificare (se afla in gestiunea si are asociat departamentul / locatia declarate in tab. *Document (ogs)*) si se modifica stadiul documentului de modificare din VALIDAT in IN ASTEPTARE. Daca doriti stergerea din detaliu a anumitor recorduri adaugate automat, selectati recordul vizat, apasati concomitent tastele *Ctrl-Delete* si in final apasati butonul *Da* in dialogul prin care vi se cere confirmarea stergerii. Daca doriti ca modificarea sa se aplice si materialelor care la data documentului de modificare au stoc nul, atunci fortati cantitatea in 1 (daca si numai daca lucrati intr-una din configurarile *ModificarePretStocExistent=Da-totStocul* sau *ModificarePretStocExistent=Da-StocInLimitaCantitate*).

6.Operati automat modificarea nivel de TVA si/sau pret pentru materialele adaugate cf. pas 5 de mai sus apeland comanda *Modificare nivel TVA/Pret* (disponibila la apasarea butonului 黴

aflat pe bara de butoane a detaliului) si completati fereastra de modificare astfel:

daca doriti doar modificarea nivelului de TVA, atunci declarati corespunzator atat vechiul cat si noul nivelul de TVA in casetele *Nivel TVA vechi* (care are implicit valoarea 1 corespunzatoare cotei de maxime de TVA (24% sau 20% functie de data documentului)), respectiv *Nivel TVA nou* (care are valoarea implicita 2 corespunzator cotei de reduse de TVA (9%)), debifati caseta *Modificare pret* si in final apasati butonul *DA*

daca doriti doar modificarea pretului, atunci declarati verificati corectitudinea vechiului nivel de TVA in caseta *Nivel TVA vechi* (care are implicit valoarea 1 corespunzatoare cotei de maxime de TVA (24% sau 20% functie de data documentului)) si declarati acelasi nivel si in caseta *Nivel TVA nou* , completati in caseta *Procent modif.pret* procentul de modificare pret (valoare numerica precedata de semnul minus daca se doreste diminuarea pretului sau fara semn daca se doreste majorarea acestuia) si in final apasati butonul *DA*. daca doriti atat modificarea nivelului de TVA cat si modificarea pretului materialelor, declarati corespunzator atat vechiul cat si noul nivel de TVA in casetele *Nivel TVA vechi* (care are implicit valoarea 1 corespunzatoare cotei de maxime de TVA (24% sau 20% functie de data documentului)), respectiv *Nivel TVA nou* (care are valoarea implicita 2 corespunzator cotei reduse de TVA (9%)), completati in caseta *Procent modif.pret* procentul de modificare pret (valoare numerica precedata de semnul minus daca se doreste diminuarea pretului sau fara semn daca se doreste majorarea acestuia) si in final apasati butonul *DA*.

7.Validati documentul de modificare (introdus cf. pas 3 de mai sus) declarand *Stadiu*=VALIDAT.

8.Repetati pasii 3 - 7 pentru fiecare pereche gestiune- cod locatie sau gestiune-cod departament.

ATENTIE! Daca doriti operarea concomitenta atat a modificarii nivelului de TVA si/sau pretului unor materiale, cat si transferarea in alta gestiune a materialelor cu nivel TVA modificat (recomandat in cazul in care nu toate materialele dintr-o gestiune isi modifica nivelul de TVA, precum si in cazul in care lucrati cu conturi distincte pe cote diferite de TVA), atunci definiti un tip de document de transfer intre vechea si noua gestiune si dupa aplicarea pasilor 1 si 2 de mai sus continuarti cu pasii 3.1 -8.1 detaliati mai jos:

3.1.Introduceti document de transfer in tabela *Document* deschisa pe secventa *OPERARE ->Operatii gestiune ->Operare (ogs)* pentru care completati campurile:

*DATA* - zz.ll.aaaa ( data incepand cu care se face modificarea)

*CATEGORIE DOCUMENT* - *TRANSFER*, urmata de seletia tipului de transfer dorit ( selectie tip document declarat anterior)

*COD FISA* - selectie fisa gestiunii in care se afla materialele supuse modificarii

*COD DEP.MAT ADG* - selectie cod departament asociat materialelor supuse modificarii (doar daca ati optat pentru asocierea material-departament)

*COD LOC..MAT ADG* - selectie cod locatie de depozitare asociata materialelor supuse modificarii (doar daca ati optat pentru asocierea material-locatie)

4.1. Modificati (daca doriti) valoarea campului *NUMAR DOC*. al inregistrarii de referinta inserata automat in detaliul *Transfer*la salvarea documentului introdus cf. indicatiilor de la pasul 3.1. de mai sus si verificat/setati pe recordul de referinta configurarea contului si fisei de destinatie.

5.1.Adaugati in detaliul *Transfer* cate o inregistrare pentru fiecare material asupra caruia doriti operarea de modificari si transferul in gestiunea destinatie, apeland comanda *Adaugare material* (disponibila la apasarea butonului

### 气

aflat pe bara de butoane a detaliului). La finalizarea executiei comenzii se insereaza automat in detaliul *Transfer* cate un record pentru fiecare material care indeplineste conditiile impuse in documentul de transfer (se afla in gestiunea si are asociat departamentul / locatia declarate in tab. *Document (ogs)*) si se modifica stadiul documentului de modificare din VALIDAT in IN ASTEPTARE. Daca doriti stergerea din detaliu a anumitor recorduri adaugate automat, selectati recordul vizat, apasati concomitent tastele *Ctrl-Delete* si in final apasati butonul *Da* in dialogul prin care vi se cere confirmarea stergerii.

6.1.Operati automat modificarea nivel de TVA si/sau pret pentru materialele adaugate cf. pas 5.1. de mai sus apeland comanda *Modificare nivel TVA/Pret* (disponibila la apasarea butonului

۰.

aflat pe bara de butoane a detaliului) si completati fereastra de modificare astfel:

daca doriti doar modificarea nivelului de TVA, atunci declarati corespunzator atat vechiul cat si noul nivelul de TVA in casetele *Nivel TVA vechi* (care are implicit valoarea 1 corespunzatoare cotei de 24%), respectiv *Nivel TVA nou* (care are valoarea implicita 2 corespunzator cotei de 9%), debifati caseta *Modificare pret* si in final apasati butonul *DA*

daca doriti doar modificarea pretului, atunci declarati verificati corectitudinea vechiului nivel de TVA in caseta *Nivel TVA vechi* (care are implicit valoarea 1 corespunzatoare cotei de 24%) si declarati acelasi nivel si in caseta *Nivel TVA nou* , completati in caseta *Procent modif.pret* procentul de modificare pret (valoare numerica precedata de semnul minus daca se doreste diminuarea pretului, sau fara semn daca se doreste majorarea acestuia) si in final apasati butonul *DA*.

daca doriti atat modificarea nivelului de TVA cat si modificarea pretului materialelor, declarati corespunzator atat vechiul cat si noul nivel de TVA in casetele *Nivel TVA vechi* (care are implicit valoarea 1 corespunzatoare cotei de 24%), respectiv *Nivel TVA nou* (care are valoarea implicita 2 corespunzator cotei de 9%), completati in caseta *Procent modif.pret* procentul de modificare pret (valoare numerica precedata de semnul minus daca se doreste diminuarea pretului, sau fara semn daca se doreste majorarea acestuia) si in final apasati butonul *DA*.

7.1.Validati documentul de transfer (introdus cf. pas 3.1. de mai sus) declarand *Stadiu*=VALIDAT.

8.1.Repetati pasii 3.1. - 7.1. pentru fiecare pereche gestiune- cod locatie sau gestiune-cod departament.

NOTA PRODUCATORULUI:

Pentru utilizatorii care lucreaza in configurarea FIFO sau LIFO a descarcarii de gestiune este recomandata setarea *ModificarePretStocExistent=DA-TotalStoc* in fisierul de configurare al aplicatiei Operatiuni gestiune, inaintea operarii oricarui document de mopdificare pret !!

Pentru utilizatorii care lucreaza in configurarea FIFO\_OPR sau LIFO\_OPR a descarcarii de gestiune este recomandata setarea *ModificarePretStocExistent=DA-StocInLimitaCantitate* in fisierul de configurare al aplicatiei Operatiuni gestiune, inaintea operarii oricarui document de modificare pret !!

# **6.19.Cum reglez stocul cantitiv daca pana in prezent am operat iesirile doar valoric si receptiile cantitativ-valoric?**

Daca incepand cu data zz.ll.aaaa hotarati evidentierea cantiv - valorica a stocului de materiale, in conditiile in care la aceasta data stocul este corect doar din punct de vedere valoric nu si cantitativ (pentru ca desi ati operat receptiile cantitativ-valoric, ati operat iesirile doar valoric), trebuie sa urmati procedura de mai jos:

1.Inventariati marfa aflata la vanzare (pe raft si in depozit). Inventarierea poate fi facuta la data ultimei inchideri contabile sau la zi (la data zz.ll.aaaa) pentru a determina stocul faptic al fiecarui material la aceasta data.

2. Reglati stocul cantitativ prin operare document din categoria INVENTARIERE (din aplicatia *Operatii gestiune*). Se va opera cate un document de inventariere pentru fiecare pereche gestiune-locatie sau gestiune - departament (functie de modul de operare adoptat: incadrare materiale pe locatii sau pe departamente), procedand astfel:

Inserati o noua inregistrare in tabela *Document* (deschisa pe secventa *OPERARE ->Operatii gestiune -> Operare (ogs)*) si completati-o astfel: *DATA*=zz.ll.aaaa; *CATEG.DOCUMENT*= INVENTARIERE; *TIP\_DOC.MODUL*= *Inventariere Marfuri ...*(tipul de document care are atasata schema de contare corespunzatoare contului si gestiunii in care se gasesc materialele/marfurile pentru care se opereaza documentul de inventariere). ATENTIE! Daca doriti inventarierea la data ultimei inchideri contabile, atunci alegeti *TipDoc.Modul=Inventariere marfuri la inchidere contabila*); FISA=<fisa contului de gestiune>; *COD.DEP.MAT.ADG*= codul departamentului asociat materialelor pentru care se opereaza documentul de invantariere (doar daca lucrati cu asociere material-departament); *COD.LOC.MAT.ADG*= codul locatiei asociate materialelor pentru care se opereaza documentul de inventariere (doar daca lucrati cu asociere material-locatie). Salvati recordul apasand tasta *F4*.

Pastrand selectia recordului anterior introdus in tabela *Document*, selectati detaliul *Inventariere* si apelati comanda *Adaugare materiale* (comanda disponibila la apasarea primului buton de la dreapta la stanga de pe bara de butoane a detaliului *Inventariere*). Daca inregistrarea documentului de inventariere este corecta (mi obtineti mesaje de eroare la ecran), comanda va adauga automat in detaliul *Inventariere* cate o inregistrare pentru fiecare material din nomenclatorul *Materiale* al aplicatiei Stocuri care indeplineste conditiile impuse prin document (se afla in gestiunea si la locatia / departamentul setate de operator). Comanda de adaugare materiale comuta automat stadiul documentului de inventariere in IN ASTEPTARE.

Verificati si modificati corespunzator inventarului faptic (valoarea campului *Stoc faptic*, camp care este completat implicit cu aceeasi valoare cu ce a campului *Stoc scriptic*) pentru fiecare material din detaliul *Inventariere*. In cazul in care stocul faptic al unui material este mai mare decat cel scriptic si pretul de gestiune al stocului suplimentar este diferit de pretul de gestiune actual, declarati acest nou pret de gestiune pe campul PRET DIF + si modificati daca este cazul nivelul de TVA la care se va face intrarea materialului.

Validati documentul de inventariere modificand valoarea campului *Stadiu* din IN ASTEPTARE in VALIDAT.In urma acestei operatiuni se vor completa automat detaliile: *Intrari* -> cate un record pentru fiecare material al carui stoc faptic este mai mare decat cel scriptic, avand cantitatea egala cu diferenta dintre stocul faptic si cel scriptic si *Observatii=sincronizare stoc faptic cu stoc scriptic*; cate un record pentru fiecare material care figureaza cu stoc negativ (*Observatii=inchidere stoc negativ)*; *Iesiri* -> cate un record pentru fiecare material al carui stoc faptic este mai mic decat stocul scriptic, avand cantitatea egala cu diferenta dintre stocul scriptic si cel faptic si *Observatii=sincronizare stoc faptic cu stoc scriptic*.

Vizualizati si daca doriti tipariti *Bonul de intrare* aferent intrarilor operate automat pentru reglarea stocurilor negative si a diferentelor pozitive intre stocul faptic si cel scriptic, prin apelarea liniei de meniu *Bon intrare (ogs)* disponibila la apasarea butonului *Rapoarte* (al doilea buton de la dreapta la stanga de pe bara de butoane a tabelei *Document (ogs)*).

Vizualizati si daca doriti tipariti *Bonul de iesire* aferent iesirilor operate automat pentru reglarea diferentelor negative intre stocul faptic si cel scriptic, prin apelarea liniei de meniu *Bon iesire (ogs)* disponibila la apasarea butonului *Rapoarte* (al doilea buton de la dreapta la stanga de pe bara de butoane a tabelei *Document (ogs)*). Vizualizati si daca doriti tipariti *Lista inventariere* (rezultata in urma reglarii stocului faptic cu cel scriptic), prin apelarea liniei de meniu *Lista inventariere (ogs)* disponibila la apasarea butonului *Rapoarte* (al doilea buton de la dreapta la stanga de pe bara de butoane a tabelei *Document (ogs)*). Daca ati operat corect aceasta lista de invemntariere trebuie sa fie identica cu cea realizata la inventarierea faptica (pasul 1 de mai sus).

In cazul in care doriti trecerea in zero a stocului faptic pentru toate materialele din detaliul *Inventariere* folositi comanda *Anulare stoc faptic* disponibil la apasarea butonului *Comenzi* de pe bara de butoane a ferestrei *Inventariere*.

NOTA PRODUCATORULUI: Inventarierea la zi poate fi operata si prin ecranul *Introducere Intrare* disponibil la apelarea secventei *OPERARE->Operatii gestiuni->Intrare rapida (ogs)*. Pentru detalii de operare, citeste raspunsul la intrebarea 6.29.Cum inventariez marfurile/ materialele din gestiuni?

3.In cazul in care stocul valoric de dinaintea inventarierii era corect, trebuie stornata nota contabila centralizatoare a operatiunii de inventariere ca urmare a validarii documentului operat conform pasilor 1 si 2 de mai sus. Pentru aceasta, procedati astfel:

selectati documentul de inventariere (adaugat cf. pasului 2 de mai sus) in tabela *Document* (ogs) selectati detaliul *Alte operatiuni* corespunzator documentului de inventariere vizat si apelati comanda *Anulare nota* disponibila la apasarea primului buton (de la dreapta la stanga) de pe bara de butoane a acestui detaliu.

4.Repetati pasii 2 si 3 pentru fiecare pereche gestiune-departament sau gestiune - locatie.

ATENTIE: Daca lucrati in configurarea *StornareDiferenteInventar=D*a ( configurare recomandata de producator), atunci pentru toate operatiunile de inventariere (din detaliul *Inventariere*) se genereaza o singura nota contabila corespunzatoare incarcarii contului de cheltuiala cu diferentele de inventariere, folosindu-se contarea:

*ContDB*-> Se completeaza cu contul debitor de pe linia *Consum* a schemei de contare atasate documentului de inventariere daca in descarcarea de gestiune pentru contul/gestiunea analizate nu exista inregistrare corespunzatoare acestora. Daca in descarcarea de gestiune exista linie pentru contul/gestiunea analizate, se foloseste contul de pe linia *Chelt* din aceasta.

*ContCR* -> Se completeaza cu contul creditor de pe linia *VenitDifInventar* din schema de contare corespunzatoare tipului de document de inventariere utilizat, daca in descarcarea de gestiune pentru contul/ gestiunea analizate nu exista inregistrare corespunzatoare acestora. Daca in descarcarea de gestiune exista linie pentru contul/gestiunea analizate, se foloseste contul de pe linia *VenitDifInventar* din aceasta.

# **6.20. Cum modific unitatea de masura pentru materialele care au stoc?**

Atentie, in aceasta versiune procedura de modificare unitate de masura descrise mai jos nu se aplica materialelor aflate in stoc si care au numar lot intern !

Modificarea unitatii de masura pentru materialele fara stoc se face direct in nomenclatoril *Materiale* (deschis pe secventa *OPERARE -> Stocuri -> Nomenclatoare-> Materiale*), prin selectarea noii unitati de masura din nomenclatorul de unitati de masura ce se deschide la incercarea de editare directa a campului *UM*.

In cazul in care doriti modificarea unitatii de masura pentru materiale care au stoc urmati pasii detaliati mai jos:

1.Adaugati un nou document in tabela *Document (ogs)* (deschisa pe secventa (*OPERARE->Operatiuni gestiune*), caruia ii completati campurile: *DATA*-> data incepand cu care se opereaza modificarea unitatii de masura a materialelor vizate; *CATEG.DOCUMENT*=MODIFICARE UM; *TIP DOC.MODUL*-> tipul de document care are asociata schema de contare pe care doriti sa o utilizati la operarea documentului de modificare UM; *COD FISA*->codul fisei gestiunii in care se gasesc materialele ale caror unitati de masura intentionati sa le modificati; *NUMAR*-> numarul documentului (se va completa doar daca nu aveti deja asociata o secventa de numerotare documente pentru modificare unitate de masura. Salvati documentul apasand tasta F4.

2.Adaugati in detaliul *Modificari unitati de masura* cate o inregistrare pentru fiecare material caruia doriti sa-i modificati unitatea de masura si completati-i urmatoarele campuri: *COD MATERIAL->* codul materialului vizat, prin selectie din nomenclatorul de materiale care se deschide la incercarea de editare a campului; *COD UM*- >noua unitate de masura, prin selectie din nomenclatorul unitatilor de masura secundare asociate vechii unitati de masura a materialului declarata pe campul *COD UM REF* (unitati de masura care se afla intr-o relatie de transformare cu unitatea de masura a materialului in nomenclatorul de materiale.). Asocierea raportului de transformare intre o unitate de masura si unitati de masura secundare se face prin detaliul *Unitati Masura secundare* aferent nomenclatorului *Unitati masura* deschis pe secventa *Operare->Stocuri->Nomenclatoare*.

# **6.21.Cum configurez afisarea pe eticheta de raft atat a pretului produsului cat si a pretului pe unitatea principala de masura?**

In cazul in care aveti la vanzare produse ambalate in pachete a caror cantitate este mai mica sau mai mare decat 1 ( ex. produse de 100 g sau 1.kg sau 0.330l sau 1.5l, etc) si doriti afisarea pe eticheta de raft atat a pretului produsului, cat si a pretului pe unitatea principala de masura aplicata acestuia, atunci procedati astfel:

1. Completati nomenclatorul *Moduri ambalare* din aplicatia Stocuri (deschis pe secventa *Operare -> Stocuri -> Nomenclatoare*), cate un record pentru fiecare mod de ambalare aflat la vanzare. Pentru fiecare record adaugat in acest nomenclator completati campurile:

*COD AMBALARE* - pentru usurinta asocierii codului de ambalare pentru fiecare produs aflat la vanzare, completati acest camp cu exact cantitatea in care este ambalat la vanzare produsul, urmata de abrevierea unitatii de masura. Exemplu: 1kg sau 500g sau 333g sau1.5kg sau 1l sau 0.5l sau 2.5l sau 2l, s.a..

*DENUMIRE AMBALARE* -camp la dispozitia utilizatorului care poate fi completat cu aceeasi valoare ca si campul anterior;

*OBSERVATII* - camp la dispozitia utilizatorului care nu are rol functional, deci nu este obligatoriu de completat; *COD UM ETICHETA* - selectie unitate principala de masura pentru care se doreste calcularea si evidentierea pretului pe eticheta de raft. Exemplu: kg daca *COD AMBALARE* este multiplu sau submultiplu al acestei unitati de masura (500g, 3g, 1.5kg, s.a); respectiv l ( litru) daca *COD\_AMBALARE* este multiplu sau submultiplu al acestei unitati de masura (500ml, 150ml, 1.5l, s.a.)

*DENUMIRE UM ETICHETA* - camp completat automat la selectia operata pentru completarea campului anterior. Exemplu: kilogram daca *COD AMBALARE*=kg, respeciv litru daca *COD AMBALARE*=l.

*CANTITATE UM ETICHETA* - raportul de transformare aplicat pentru calcularea pretului in unitatea principala de masura corespunzatoare. *Atentie! Pretul pe unitatea principala de masura (cea declarata pe campul COD\_UM\_ETICHETA) se calculeaza prin impartirea pretului produsului la raportul de transformare (valoarea campului* CANTITATE UM ETICHETA*).* Exemple pentru completare raport de transformare: daca *COD\_AMBALARE*=500g, atunci C*ANTITATE UM ETICHET*A=0.5; daca *COD AMBALARE*=10g, atunci *CANTITATE UM ETICHETA*=0.01; daca *COD AMBALARE*=1.5kg, atunci *CANTITATE UM ETICHETA*=1.5;. *AFISARE ETICHETA* - selectati *DA*, daca doriti afisarea pe eticheta de raft si a pretului pe unitatea principala de masura a modului de ambalare produs.

2. Atasati fiecarui material din nomenclatorul de materiale al aplicatiei Stocuri modul de livrare corespunzator procedand astfel:

#### apelati secventa *Operare -> Stocuri ->Nomenclatoare ->Materiale*

selectati pe rand fiecare naterial pentru care doriti ca pe eticheta de raft sa se afiiseze si pretul in unitatea de masura principala si completati campul *MOD AMBALARE* (prin selectie din nomenclatorul modurilor de ambalare anterior incarcat)

Dupa ce ati aplicat procedura de mai sus, la tiparirea etichetelor de raft (pe comanda corespunzatoare din meniul *Rapoarte* al detaliului *Materiale* corespunzatoare tabelei *Transfer AMEF*) se asigura afisarea pe eticheta atat a pretului produsului, cat si a pretului produsului pe unitatea principala de masura.

### **6.22.Cum inregistrez marfa in custodie sau marfa receptionata doar in baza unui aviz de insotire?**

Uneori furnizorii expediaza marfa la client insotita doar de un Aviz de insotire, urmand a emite factura mai tarziu. Inregistrarile contabile care trebuie efectuate in acest caz sunt urmatoarele:

1. Definiti (daca nu exista) schema de contare aferenta unui nou tip de document (numit de exemplu *Marfuri - facturi nesosite*) procedand astfel:

### Apelati secventa *OPERARE -> Receptii -> Tip document (rcp)*;

Selectati tipul de document cel mai asemanator ca si schema de contare cu cel pe care doriti sa-l adaugati (in speta analizata *Marfuri*), apasati butonul care simbolizeaza lupa (primul buton de la dreapta la stanga pe bara de butoane a tabelei *Tip Document*) si selectati comanda *Copiere schema*;

Completati denumirea noului tip de document in caseta *Tip document* a ferestrei care apare pe ecran (in speta analizata completati *Marfuri - facturi nesosite*) si validati adaugarea noului tip de document apasand tasta Enter;

In detaliul *Tip contare* al documentului adaugat (*Marfuri - facturi nesosite*) modificati din 401in 408: valoarea campului *CONT\_CREDITOR* aferent recordurile *Valoare*, *TVADed*, *Chelt*, *RotunjirePartener* si *TVAInc*; respectiv valoarea campului *CONT\_DEBITOR* aferent recordurilor *Comision* si *Plata*.

2. Definiti (daca nu exista) schema de contare aferenta unui nou tip de document (numit de exemplu *Marfuri - facturi sosite*) procedand astfel:

### apelati secventa *OPERARE -> Receptii -> Tip document (rcp)*;

selectati tipul de document cel mai asemanator ca si schema de contare cu cel pe care doriti sa-l adaugati (in speta analizata *Marfuri*), apasati butonul care simbolizeaza lupa (primul buton de la dreapta la stanga pe bara de butoane a tabelei *Tip Document*) si selectati comanda *Copiere schema*;

completati denumirea noului tip de document in caseta *Tip document* a ferestrei care apare pe ecran (in speta analizata completati *Marfuri facturi sosite*) si validati apasand tasta Enter;

in detaliul *Tip contare* al documentului adaugat (*Marfuri facturi sosite*) verificati existenta record *FacturiNesosite* care care trebuie sa aiba schema de contare 408 - 401

3. In momentul receptionarii marfii pentru care furnizorul a emis doar Aviz de insotire marfa, deschideti aplicatia *Receptii* si adaugati documentul de receptie avand grija sa completati *TipDoc.Modul=Marfuri- facturi nesosit*e si *RegulaJurnal=Fara regula jurnal* . Pentru marfurile inregistrate prin detaliile de gestiune ale documentului se vor genera automat notele contabile de gestiune si operatiunile de intretinere stoc, dar documentul nu va fi raportat in decontul de TVA si in declaratia informativa D394 pentru ca nu exista inca factura de la furnizor. Operarea acestui document va incarca creditul 408-fisa\_furnizor cu valoarea marfii aprovizionate.

3.1.Aceasta operatiune de receptie marfa in baza unui aviz de insotire se poate opera si prin ecranul *Introducere avize* deschis pe secventa *Operare->Receptii->Primire avize (rcp)*. Pentru detalii de operare citeste explicatiile de la capitolul 2.6.6.1. Introducere avize .

4.In momentul in care primiti factura de la furnizor pentru marfa deja receptionata cu aviz de expeditie si facturata ca factura nesosita (conform indicatiilor de la punctul 3 de nai sus) procedati astfel:

apelati secventa *Operare->Receceptie -> Operare (rcp*) si selectati documentul de receptie factura nesosita (introdus conform indicatiilor de mai sus) caruia ii corespunde factura primita;

pastrand selectia, apasati butonul care simbolizeaza lupa (primul buton de la dreapta la stanga pe bara de butoane a tabelei *Document*) si selectati comanda *Copiere document*;

in caseta de setare conditii copiere completati data si numarul facturii primite de la furnizor, pastrati bifa pe *Factura sosita ulterior inregistrarii ca factura nesosita* si apoi validati setarile apasand butonul cu bifa verde al ferestrei de copiere;

ca urmare a comenzii de copiere, in tabela *Document (rcp*) se va adauga automat un document cu stadiul IN ASTEPTARE care va avea, data si numarul declarate anterior, *TipDoc.Modul=Marfuri- facturi sosite*, *RegulaJurnal completata* conform valorii parametrului de configurare *RegulaTVADef* si *TipDocEmis=Factura*. Detaliul *Operatiuni de gestiune* va avea toate inregistrarile din factura nesosita copiata. In detaliul *Inchidere facturi* se adauga automat inregistrare corespunzatoare facturii nesosite pe care o inchide prezentul socument. modificati *Stadiu=VALIDAT*, fara a modifica pretul de achizitie ! ATENTIE, daca modificati pretul de achizitie in detaliul *Operatiuni de gestiune* al facturii sosite, fata de cel operat anterior in factura nesosita, veti induce inconsistente la soldul cont 408 fisa furnizor si in fisa de magazie a materialelor aprovizionate!! Ca urmare, daca pe factura sosita pretul de achizitie este diferit de cel initial inregistrat pe factura nesosita, pentru a nu genera inconsistente la soldul contului 408 fisa furnizor, operati diferenta totala de valoare fara TVA prin detaliul *Operatiuni fara stoc* folosind contul 308 ca si cont destinatie. Pentru ca operatiunile contabile sa fie consistente contul 308 trebuie declarat cu *TVAInclus=Nu* in tabela *Fisa descarcare gestiune* (deschisa pe secventa *Operare->Conturi->Configurare descarcare gestiune*).

vizualizati si tipariti NIR-ul

verificati generarea jurnalului de TVA (in tab-ul *Jurnal cumparari)* si a notei contabile de sold (408-401) si TVA (4426-401).

ATENTIE! In actuala versiune, la operarea de modificari curs valutar pe factura sosita operata anterior ca factura nesosita este posibil sa obtineti diferente intre jurnal si nota contabila. Aceste diferentre trebuie sa le reglati manual pe factura sosita prin detaliul *Operatiuni fara stoc* (cf. detaliilor de mai sus).

Asemanator (folosind tipuri de documente adecvate) se procedeaza si in cazul inregistrarii materiei prime sau materialelor receptionate doar in baza avizului de insotire, pentru care factura se va primi ulterior.

4.1. Daca ati inregistrat avizul de insotire marfa cf. pct. 3.1. de mai sus (prin ecranul *Introducere avize (rcp)*), atunci operati factura primita prin ecranul *Inregistrare facturi* deschis pe secventa *Operare->Receptii- >Receptie avize primite (rcp)*. Pentru detalii de operare citeste explicatiile de la capitolul 2.6.7.1. Introducere facturi.

NOTA PRODUCATORULUI: Este posibila operarea mai multor facturi sosite atasate aceluiasi document de tip factura nesosita. La incercarea de adaugare a unei noi facuri sosite aferente unui document de tip Factura nesosita apare mesajul de confirmare din partea operatorului "*Exista factura sosita inregistrata pentru acest document! Continuati?*" . Adaugarea documentului se face doar daca operatorul raspunde cu DA la acest mesaj..

### **6.23.Cum operez iesirea din gestiune a unui material la alta cota de TVA decat cea la care a fost receptionat?**

Se disting doua modalitati de iesire din gestiune a unui material / produs la alta cota de TVA decat cea la care a fost receptionat:

a) prin vanzare->emitere factura din aplicatia *Facturi*, caz in care aplicatia Inttec asigura automat iesirea din gestiune la cota de TVA a operatiunii de iesire

b) prin scadere din gestiune pe baza de bon de consum operat prin aplicatia *Operatii de gestiune*, caz in care se disting urmatoarele moduri de lucru:

b.1.Utilizatorul foloseste acelasi cont pentru.operatiunile de gestiune pe cote diferite de TVA, caz in care iesirea din gestiune se va opera astfel:

-inserare document de modificare pret material, cu operare prin detaliul *Modificare pret* pentru modificarea nivelului de TVA (conform instructiunilor de la sectiunea 6.18 punctele 3- 7);

-inserare document de iesire din gestiune a materialului la noua cota de TVA (prin detaliul *Iesiri*).

b.2. Utilizarorul foloseste conturi distincte pentru operatiunile de gestiune pe cote diferite de TVA, caz in care iesirea din gestiune se va opera astfel:

- inserare document de transfer material din contul in care materialul a fost receptionat la cota de TVA receptie, in contul destinat materialelor care au o alta cota de TVA ( cota de TVA la care se doreste iesirea materialului), cu modificarea corespunzatoare a cotei de TVA, operarea facandu-se prin detaliul *Transfer* (conform instructiunilor de la sectiunea 6.18 punctele 3.1 - 7.1)

-inserare document de iesire din gestiune a materialului la noua cota de TVA (prin detaliul *Iesiri*).

ATENTIE ! In urma operatiunile de modificare pret si/sau transfer operate prin aplicatia *Operatii de gestiuni*, se adauga automat materialul cu nivelul de TVA modificat in detaliul *Materiale* al documentului de sincronizare inserat in tabela *Transfer AMEF* din aplicatia Transfer AMEF si in urma sincronizarii se va modifica nivelul de TVA al materialului in nomenclatorul de materiale. *Este obligatia utilizatotului ca la receptie sa verifice si sa modifice corespunzator nivelul de TVA al materialului*.

# **6.24.Ce configurari trebuie operate pentru a inregistra facturi primite / facturi emise pentru cerealele la care se aplica regimul simplificat de TVA?**

In conformitate cu legislatia in vigoare, se aplica regim de taxare TVA simplificat (taxare inversa) la receptia si la emiterea de facturi de la / catre platitori de TVA pentru anumite categorii de cereale stabilite de legiuitor. Aceste facturi sunt raportate distinct in declaratia informativa D394.

Pentru a face posibila raportarea corecta in D394 a tranzactiilor cu cereale supuse regimului simplificat de TVA trebuie ca anterior inregistrarii facturii primite / emise, sa asociati fiecarui produs din aceasta categorie caracteristica de taxare inversa si codul de raportare cereala corespunzator procedand astfel:

deschideti nomenclatorul *Cereale* (care contine toate coduri de cereale raportabile in declaratia informativa D394) apeland secventa *OPERARE -> Stocuri -> Caracteristici TVA materiale*

selectati din nomenclatorul *Cereale* codul pe care doriti sa-l asociati produsului din nomenclatorul de materiale pastrand selectia codului de cereala, inserati (daca nu exista deja) in detaliul *Caracteristici TVA - material* un nou record si completati-l astfel: *DE LA DATA* - data incepand cu care se aplica codul de cereala (nu este acceptata o data pentru care exista deja inregistrari in contabilitate); *COD MATERIAL*- selectati codul produsului caruia doriti sa-i atasati codul de cereala selectat anterior si salvati recordul apasand tasta *F4.* La salvare se completeaza automat restul cmpurilor: *DENUM.MATERIAL* - denumirea din nomenclatorul de materiale; *TAXARE INVERSA=DA*; *OPERATIUNI TAXARE INVERSA=cereale si plante tehnice*; *COD RAPORTARE* - codul sub care se raporteaza achizitia/livrarea cu taxare inversa a materialului in fisierul XML aferent D394; *MOD RAPORTARE=comun* - in D394 se raporteaza tranzactiile cu cereale atat cu partenerii platitori de TVA cat si cu cei neplatitori de TVA (livrarile/achizitiile de cereale catre parteneri platitori de TVA se

raporteaza ca livrari/achizitii cu taxare inversa, iar achizitiile de cereale de la neplatitorii de TVA se raporteaza ca achizitii de bunuri); *OPER.NEPLARITOR TVA=raportat bunuri* - sectiunea la care se face raportarea achizitiilor de cereale de la neplatitorii de TVA

repetati ciclul de mai sus pentru fiecare pereche cod cereala- produs.

Pentru a face posibila raportarea corecta in D394 a tranzactiilor cu cereale supuse regimului simplificat de TVA pentru care nu se tine stocul (operarea vanzarii inregistrandu-se prin detaliul *Servicii* sau *Operatiuni fara stoc* aferent tabelei *Document (fct)*) trebuie ca anterior inregistrarii facturii primite / emise, sa asociati fiecarui astfel de serviciu caracteristica de taxare inversa si codul de raportare cereala corespunzator procedand astfel:

deschideti nomenclatorul *Cereale* (care contine toate coduri de cereale raportabile in declaratia informativa D394) apeland secventa *OPERARE -> Stocuri -> Caracteristici TVA materiale*

selectati din nomenclatorul *Cereale* codul pe care doriti sa-l asociati serviciului deja existent in nomenclatorul de servicii ( deschis pe secventa *Operare->Facturare servicii ->Nomenclatoare (fcs) -> Servicii*)

pastrand selectia codului de cereala, inserati (daca nu exista deja) in detaliul *Caracteristici TVA - Serviciu* un nou record si completati-l astfel: *DE LA DATA* - data incepand cu care se aplica codul de cereala (nu este acceptata o data pentru care exista deja inregistrari in contabilitate); *SERVICIU*- selectati serviciul caruia doriti sa-i atasati codul de cereala selectat anterior si salvati recordul apasand tasta *F4.* La salvare se completeaza automat restul cmpurilor:*TAXARE INVERSA=DA*; *OPERATIUNI TAXARE INVERSA=cereale si plante tehnice*; *COD RAPORTARE* - codul sub care se raporteaza achizitia/livrarea cu taxare inversa a materialului in fisierul XML aferent D394; *MOD RAPORTARE=comun* - in D394 se raporteaza tranzactiile cu cereale atat cu partenerii platitori de TVA cat si cu cei neplatitori de TVA (livrarile/achizitiile de cereale catre parteneri platitori de TVA se raporteaza ca livrari/achizitii cu taxare inversa, iar achizitiile de cereale de la neplatitorii de TVA se raporteaza ca achizitii de bunuri); *OPER.NEPLARITOR TVA=raportat bunuri* - sectiunea la care se face raportarea achizitiilor de cereale de la neplatitorii de TVA repetati ciclul de mai sus pentru fiecare pereche cod cereala- produs.

Dupa ce ati atasat caracteristica de taxare inversa fiecarei cereale inregistrata in nomenclatorul de materiale / nomenclatorul de servicii puteti inregistra:

- facturile primite pentru cereale prin aplicatia *Receptii* avand grija sa selectati *REGULA TVA = Achizitii de cereale cu taxare inversa* daca achizitia se face de la un partener platitor de TVA, respectiv *REGULA TVA = Achizitii de la neplatitorii de TVA pe baza de fila din carnetul de comercializare a produselor din sectorul agricol* daca achizitia se face de la un partener neplatitor de TVA.

- facturile emise pentru cerealele prin aplicatia *Facturi* avand grija sa selectati *REGULA TVA = Livrari taxare inversa cereale* daca livrarea se face catre un partener platitor de TV A, respectiv REGULA TVA = Livrari de bunuri si prestari de servicii taxabile daca livrarea se face catre un partener neplatitor de TVA.

Pentru a elimina posibilitatea inregistrarii eronate material / serviciu -> regula de TVA, producatorul a implementat verificarea si raportarea la ecran a eventualelor neconcordante intre caracteristicile materialului/ serviciului, regula de TVA si starea din punct de vedere TVA a partenerului (furnizor/client).

In cazul in care incepand cu o anumita data un produs nu mai este cereala trebuie sa procedati astfel:

deschideti nomenclatorul *Cereale* (care contine toate coduri de cereale raportabile in declaratia informativa D394 precum si recordul "*fara cod raportare*") apeland secventa *OPERARE -> Stocuri -> Caracteristici TVA materiale*

selectati din nomenclatorul *Cereale* codul "*fara cod raportare*"

pastrand selectia codului "*fara cod raportare*", inserati in detaliul *Caracteristici TVA- material* sau *Caracteristici TVA - Serviciu* un nou record si completati-l astfel: *DE LA DATA* - data incepand cu care produsul/serviciul nu mai este cereala (nu este acceptata o data pentru care exista deja inregistrari in contabilitate); *COD MATERIAL / SERVICIU*- selectati codul produsului / serviciului care doriti sa nu mai aiba asociat codul de cereala; *TAXARE INVERSA=NU* si salvati recordul apasand tasta *F4*. La salvare se completeaza automat campurile: *OPERATIUNI TAXARE INVERSA= nu se aplica taxarea inversa*; MOD RAPORTARE=neraportat; *OPER.NEPLARITOR TVA=neraportat* .

*ATENTIE, nu operati recepti cu regula TVA %taxare inversa prin detaliile Operatiuni fara stoc !!!!*

NOTA PRODUCATORULUI:

Pentru asigurarea consistentei descarcarii de gestiune a unei gestiuni de marfa cu TVA inclus, configurata ca fiind gestiune valorica (*Gestiune\_Valorica=DA* intabela *Fise Descarcare gestiune*, deschisa pe secventa *OPERARE->Conturi->Configurare note inchidere*), in nota contabila generata la operarea unei facturi pentru produse cu taxare inversa (catre persoane juridice platitoare de TVA) exista:

linie de contare TVACol: 4426 - 4427\* == valoarea TVA aferent marfii vandute (\* contul de TVA asociat contului de venit al marfii in tabela *Fisa asociere Venit TVA* deschisa pe secventa *OPERARE->Conturi->Configurare note inchidere)*;

linie de contare TVATaxInv: 4426 - 4427 == minus TVA aferent marfii vandute (care asigura stornarea de pe linia anterioara)

Este asigurata astfel descarcarea automata corecta a contului 4428.

# **6.25.Ce configurari trebuie operate pentru a inregistra facturi primite / facturi emise pentru produse la care se aplica regimul de taxare inversa, altele decat facturile pentru cereale?**

In conformitate cu legislatia in vigoare, se aplica regim de taxare TVA simplificat (taxare inversa) la receptia si la emiterea de documente de la / catre platitori de TVA si pentru alte categorii de produse decat cerealele: masa lemnoasa, deseuri feroase si neferoase, certificate de emisii de gaze cu efect de sera, energie electrica, certificate verzi, cladiri si terenuri, aur de investitii, telefoane mobile, microprocesoare, console de jocuri, tablete si laptopuri (ultimile trei sunt conditionate de valoarea facturii), numite in continuare produse cu TVA simplificat). Aceste documente de livrare/achizitie sunt raportate distinct in declaratia informativa D394.

Pentru a face posibila raportarea corecta in D394 a tranzactiilor cu produse cu TVA simplificat (altele decat cereale) trebuie ca anterior inregistrarii facturii primite / emise, sa asociati fiecarui produs din aceasta categorie caracteristica de taxare inversa procedand astfel:

deschideti tabela *Taxare inversa* apeland secventa *OPERARE -> Stocuri -> Caracteristici TVA -material* selectati din nomenclatorul operatiunilor cu taxare inversa, tipul operatiunii pe care doriti sa o asociati produsului facturat cu TVA simplificat

pastrand selectat tipul operatiuni inserati in detaliul *Caracteristi TVA - material* un nou record si completatil astfel: *DE LA DATA* - data incepand cu care se aplica caracteristica (nu este acceptata o data pentru care exista deja inregistrari in contabilitate); *COD MATERIAL*- selectati codul produsului caruia doriti sa-i atasati tipul de operatiune cu taxare inversa selectat anterior si salvati recordul apasand tasta F4. La salvare se completeaza automat restul cmpurilor: *DENUM.MATERIAL* - denumirea din nomenclatorul de materiale; *TAXARE INVERSA=DA*; *COD RAP.CEREALA=fara cod* si *DEN.RAP.CEREALA= nu este cereala.*

Daca produsul pentru care ati atasat anterior regimul simplificat de TVA este supus platii taxei de mediu, atunci procedati astfel:

deschideti nomenclatorrul *Materiale* (apeland secventa *Operare -> Stocuri -> Nomenclatoare*) si selectati produsul pentru care se plateste taxa de mediu

selectati detaliul *Taxe- material ,* inserati un nou record si completati-l conform indicatiilor de la punctul 6.15 ; salvati recordul apasand tasta F4.

Pentru a face posibila raportarea corecta in D394 a tranzactiilor produselor supuse regimului simplificat de TVA pentru care nu se tine stocul (operarea vanzarii inregistrandu-se prin detaliul *Servicii* sau *Operatiuni fara stoc* aferent tabelei *Document (fct)*) trebuie ca anterior inregistrarii facturii primite / emise, sa asociati fiecarui astfel de serviciu caracteristica de taxare inversa corespunzatoare procedand astfel:

deschideti tabela *Taxare inversa* apeland secventa *OPERARE -> Stocuri -> Caracteristici TVA -material* selectati din nomenclatorul *Taxare inversa* codul pe care doriti sa-l asociati serviciului deja existent in nomenclatorul de servicii ( deschis pe secventa *Operare->Facturare servicii ->Nomenclatoare (fcs) -> Servicii*) pastrand selectat tipul operatiuni inserati in detaliul *Caracteristi TVA - Serviciu* un nou record si completati-l astfel: *DE LA DATA* - data incepand cu care se aplica caracteristica (nu este acceptata o data pentru care exista

deja inregistrari in contabilitate); *SERVICIU*- selectati serviciul caruia doriti sa-i atasati tipul de operatiune cu taxare inversa selectat anterior si salvati recordul apasand tasta F4. La salvare se completeaza automat restul cmpurilor: *TAXARE INVERSA=DA*; *COD RAP.CEREALA=fara cod* si *DEN.RAP.CEREALA= nu este cereala.*

Dupa ce ati atasat caracteristica de taxare inversa si cea de taxa de mediu (doar daca este cazul), puteti inregistra:

- facturile primite pentru produsele cu TVA simplificat prin aplicatia *Receptii* avand grija sa selectati in functie de situatie: *REGULA TVA =Taxare inversa pentru achizitii* daca achizitionati produse carora conform legislatiei in vigoarte li se aplica sistemul simplificat de TVA (altele decat cereale cu taxare inversa) sau *REGULA TVA =Achizitii de cereale cu taxare inversa* daca achizitionati cereale incluse in nomenclatorul celor pentru care se aplica regimul simplificat de TVA. *In cazul inregistrarii receptiei aferente unor produse care au asociata caracteristica de tva simplificat conditionata de valoarea fara TVA a achizitiei, asociati regula de TVA Taxare inversa pentru achizitii doar daca este indeplinita conditia de valoare minima factura!*

- facturile emise pentru produsele/srviciile cu TVA simplificat prin aplicatia *Facturi* avand grija sa selectati functie de situatie: *REGULA TVA = Livrari taxare inversa* daca facturati produse carora conform legislatieii in vigoarte li se aplica sistemul simplificat de TVA (altele decat cereale cu taxare inversa) sau *REGULA TVA - Livrari taxare inversa cereale* daca facturati cereale incluse in nomenclatorul celor pentru care se aplica regimul simplificat de TVA. *In cazul inregistrarii facturii aferente unor produse care au asociata caracteristica de tva simplificat conditionata de valoarea fara TVA a livrarii, asociati regula de TVA Livrari cu taxare inversa doar daca este indeplinita conditia de valoare minima factura!*

Pentru a elimina posibilitatea inregistrarii eronate material / serviciu -> regula de TVA, producatorul a implementat verificarea si raportarea la ecran a eventualelor neconcordante intre caracteristicile materialului, regula de TVA si starea din punct de vedere TVA a partenerului (furnizor/client).

In cazul in care incepand cu o anumita data un produs/serviciu nu mai are regim TVA simplificat trebuie sa procedati astfel:

deschideti nomenclatorul *Taxare inversa* apeland secventa *OPERARE -> Stocuri -> Caracteristici TVA materiale*

selectati din nomenclatorul *Taxare inversa* recordul care are pe campul *OPERATIUNE TAXARE INVERSA* valoarea "*nu se aplica taxare inversa*"

pastrand selectia inserati in detaliul *Caracteristici TVA- material* sau *Caracteristici TVA - Serviciu* un nou record si completati-l astfel: *DE LA DATA* - data incepand cu care produsul nu mai are regim simplificart de TVA (nu este acceptata o data pentru care exista deja inregistrari in contabilitate); *COD MATERIAL / SERVICIU*- selectati codul produsului / serviciului care doriti sa nu mai aiba asociat regim TVA simplificat; *TAXARE INVERSA=NU* si salvati recordul apasand tasta *F4*. La salvare se completeaza automat campul *COD RAP.CEREALA=fara cod* si *DEN.RAP.CEREALA=nu este cereala*

*ATENTIE, nu operati recepti cu regula TVA %taxare inversa prin detaliile Operatiuni fara stoc !!!!*

*ATENTIE!* Daca ati configurat aplicatia facturi doar pentru emitere documente cu taxare inversa (*RegulaTVADef=Livrari taxare inversa)* si doriti sa emiteti pentru un client neplatitor de TVA doar factura fara bon fiscal, atunci inregistrati-o direct in tabela *Document (fct)* , nu o operati prin fereastra de *Introducere facturi*!

### NOTA PRODUCATORULUI:

Pentru asigurarea consistentei descarcarii de gestiune a unei gestiuni de marfa cu TVA inclus, configurata ca fiind gestiune valorica (*Gestiune\_Valorica=DA* intabela *Fise Descarcare gestiune*, deschisa pe secventa *OPERARE->Conturi->Configurare note inchidere*), in nota contabila generata la operarea unei facturi pentru produse cu taxare inversa (catre persoane juridice platitoare de TVA) exista:

linie de contare TVACol: 4426 - 4427\* == valoarea TVA aferent marfii vandute (\* contul de TVA asociat contului de venit al marfii in tabela *Fisa asociere Venit TVA* deschisa pe secventa *OPERARE->Conturi->Configurare note inchidere)*;

linie de contare TVATaxInv: 4426 - 4427 == minus TVA aferent marfii vandute (care asigura stornarea de pe linia anterioara)

Este asigurata astfel descarcarea automata corecta a contului 4428.

**6.26.Cum procedez pentru ajustarea adaosului comercial al produselor aflate pe stoc la data de 31.12.<aaaa> si care incepand cu data de 01.01.<aaaa+1> isi modifica cota de TVA de la xx % la yy% (conform modificarilor operate la Codul fiscal)?**

Daca:

- inregistrati in gestiune preturile produselor cu TVA inclus

- tineti stocul cantitativ valoric
- la 31.12.<aaaa> aveti pe stoc produse aprovizionate cu TVA xx%

- doriti sau nu mentinerea aceluiasi pret de vanzare al produselor si incepand cu data de 01.01.<aaaa+1>, data de la care incepand cota de TVA a acestora se modifica la yy%

atunci TREBUIE operata ajustarea contabila a adaosului comercial pentru aceste produse.

Procedura de ajustare contabila a adaosului comercial pentru speta descrisa mai sus este urmatoarea:

1.Inventariati produse aflate pe stoc alegand una din urmatoarele metode de inventariere:

*A.Inventariere la data fixa* (zz.ll.aaaa), caz in care la inregistrarea documentului de inventariere in tabela *Document* (ogs) trebuie sa folositi ca tip de document *INVENTARIERE Marfuri* (cu schema de contare corespunzatoare gestiunii inventariate). ATENTIE. Daca ati optat pentru acest tip de inventariere, operati-l dupa ce ati inregistrat toate documentele perioadei anterioare datei documentului de inventariere si finalizati-l inainte de a mai opera orice alt document cu data ulterioara lui care se refera la gestiunea inventariata!!

*B.Inventariere la data ultimei inchideri contabile*, caz in care la inregistrarea documentului de inventariere in tabela *Document* (ogs) trebuie sa folositi ca tip de document *INVENTARIERE Marfuri la inchidere contabila* (cu schema de contare corespunzatoare gestiunii inventariate). ATENTIE! Daca ati optat pentru acest tip de document de inventariere si ulterior finalizarii lui ati deschis luna la care v-ati raportat cu inventarierea, atunci dupa reinchiderea lunii de referinta revalidati documentul de inventariere.

Pentru detalii citeste raspunsul la intrebarea 6.29.Cum inventariez marfurile/ materialele din gestiuni?

Producatorul recomanda utilizarea metodei B de inventariere, aplicata la inchiderea lunii.12.<aaaa>, cu document de inventariere introdus in data 01.01.<aaaa+1>.

2.Ajustati cota de adaos comercial pentru toate produsele care isi modifica cota de TVA de la xx% la yy% incepand cu data de 01.01.<aaaa+1> si al caror stocuri sunt corecte (au fost inventariate conform procedurii de la punctul 1 de mai sus.

2.1.Inserati in tabela *Document (ogs)* (deschisa pe secventa *Operare -> Operatii gestiune->Operare (ogs)*) cate un document de majorare pret pentru fiecare departament / locatie in care aveti materiale pe stoc cu cota TVA xx% si completati-l astfel:

DATA=01.01.<aaaa+1) (daca ati aplicat metoda B de inventariere, respectiv o data ulterioara datei de inventariere daca ati aplicat metoda A de inventariere ( data apartinand anul  $\langle$ aaaa+1>). *CATEG.DOCUMENT*=MODIFICARE PRET *TIP DOCUMENT*= BON.MAJ.PR. Marfuri *CONT*= contul de gestiune *FISA*=fisa de gestiune

*COD DEP MAT.ADG* sau *COD LOC MAT ADG* = codul deopartamentului sau al locatiei in care sunt incadrate produsele vizate de modificare

2.2.Pastrand selectat documentul adaugat, activati detaliul *Modificari Pret*, apasati butonul 穐

si apelati comanda *Adaugare materiale*. Asteptati adaugarea automata in detaliu a tuturor materialelor care indeplinesc conditiile impuse prin documentul de modificare pret (cont, fisa, departament/locatie).

Daca nu doriti modificarea pretului de vanzare al produselor aflate pe stoc, fara a modifica nimic in detaliu validati documentul de modificare pret (modificati valoarea campului *STADIU* din *IN ASTEPTARE* in *VALIDAT*). Vizualizati / verificati in tab-ul *OPERATII* operatiile de gestiune efectuate automat.

Daca doriti modificarea pretului de vanzare al produselor aflate pe stoc, modificati valoarea campului *PRET NOU* pe recordurile din detaliu apartinand produselor vizate si in final validati documentul de modificare pret (modificati valoarea campului *STADIU* din *IN ASTEPTARE* in *VALIDAT*). Vizualizati / verificati in tab-ul *OPERATII* operatiile de gestiune efectuate automat. Modificarea pretului tuturor produselor din detaliu cu un anume procent se poate face utilizand comanda *Modificare NivelTVA/ Pret* disponibila la apasarea butonului 巉

. Detalii de operare in acest caz gasiti citind raspunsul intrebarii 6.18.

Ca urmare a aplicarii procedurii de la punctul 2 se vor genera automat toate operatiunile contabile de ajustare adaos comercial ca urmare a modificarii cotei de TVA a produselor care au pretul de gestiune cu TVA inclus.

## **6.27.Cum tiparesc/ export in format pdf rapoarte furnizate de aplicatiile Inttec-Expert?**

Rapoartele disponibile la apelarea oricareria din liniile meniului *Rapoarte*, precum si rapoartele disponibile la apelarea oricareia din liniile de meniu ale butonului *Rapoarte* Đ,

( disponibil in bara de butoane a tab-urilor *Document* ale aplicatiilor de date (Conturi, Facturi primite, Facturi emise, Plati, Operatii de gestiune, ...) pot fi:

- tiparite integral (daca operatorul nu modifica valorile implicite ale casetelor *Prima pagina* si *Ultima pagina*) sau partial (doar paginile declarate de operatorin caseta *Pagini*), la imprimanta selectata in caseta *Imprimante*, in format grafic sau text (*Grafic mod*, *Text mod*), pe pagini al caror format (A4, A5,...), pozitionare (*Landscape*, *Portrait*) si margini ( *Sus*, *Jos*, *Stanga*, *Dreapta*) sunt setate de operator in fereastrele de filtrare si setare raport. Pentru imprimare trebuie apasata tasta ENTER sau butonul

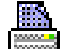

- exportate in format pdf (rapoartele grafice) cu numele *<nume raport procesat>-AAAALLZZHHMM.pdf* la locatia implicita *<numele aplicatiei>\_pdf/<nume modul raport procesat>*. Pentru export pdf trebuie apasat butonul

### 縣

.

Pentru detalii cititi sectiunea 3.3.7.Tiparire rapoarte contabile centralizatoare.

S-a asigurat posibilitatea evidentierii facturilor stornate prin marcarea automata a acestora cu *STORNAT=DA* in tabela *Document* daca au fost atasate de operator in detaliul *Facturi stornate* aferent facturii prin care sa operat stornarea.

Facturile emise pot fi salvate automat in format PDF la locatia *<cale\_avize>/FACTURI/llaaaa/* (unde: *<cale\_avize>*= valoarea parametrului de configurare *CaleAvize* din modulul de facturare; llaaaa= luna si anul emiterii facturii), cu nume fisier de forma *<serie\_factura><numar\_factura>.pdf*, daca tiparirea lor se face cu pastrarea bifarii casetei *Salvare*.

Daca caseta *Salvare* este bifata si daca se lucreaza in configurarea *TransmitereLaSalvareDocEmail=Da*, ceea ce inseamna ca este bifata casuta *E-mail* din ecranul de factura grafica sau din ecranele de facturare rapida/ facturare avize, daca este configurat serverul de e-mail si sunt completate adresele de e-mail ale clientului, unitatii emitente si operatorului, atunci factura se transmite imediat pe email.

Daca se lucreaza in configurarea *TransmitereLaSalvareDocEmail=Nu* si daca exista toate configurarile pentru transmitere email, atunci factura se va salva si se va transmite pe email in intervalul orar programat de producator la cererea administratorului de sistem*. Atentie, nu se vor transmite facturile care la momentul transmiterii automate au stadiul ANULAT sau IN ASTEPTARE !! Dupa executarea procedurii de transmisie automata , zilele pentru care s-au transmis documente de facturare se vor inchide in modulele in care acestea sunt operate.*

# **6.28.Cum operez stornarea unei facturi astfel incat seria si numarul facturii de stornare sa poata fi raportate in declaratia informativa D394 generata in conformitate cu prevederile Ordinului 3769/2015?**

Ori de cate ori trebuie sa generati o factura (numita in continuare "*factura de stornare")* prin care stornati o factura inregistrata anterior in baza de date (numita in continuare "*factura stornata*") procedati astfel:

inserati "*factura de stornare*""in tabela *Document* (deschisa pe secventa *Operare->Facturi -> Operare (fct)*) operati stornarea prin detaliile documentului inserat anterior ( operarea se va face prin aceleasi detalii prin care s-a operat "*factura stornata"* folosind cantitati/sume negative)

deschideti detaliul *Facturi stornate* si introduceti cate un record pentru fiecare *"factura stornata"* prin *"factura de stornare"* selectata in tabela *Document*. Este suficient sa completati campul *NR.FCT.STORNATA* (prin selectie din lista facturilor emise anterior catre clientul pentru care se emite si "*factura de stornare*") pentru ca restul campurilor sa se completeze automat. Salvati recordul apasand tasta *F4*.

Ca urmare a aplicarii procedurii de mai sus *" factura stornata"* va fi marcata automat in tabela *Document (fct)* cu DA pe campul *DOC.STORNAT*.

Daca ati inserat din gresala in detaliul *Facturi stornate* o factura, stergeti din acest detaliu recordul gresit si se va modifica automat campul *DOC.STORNAT* al acesteia in NU.

Pentru orice factura care are *DOC.STORNAT=DA*, puteti vizualiza factura prin care a fost stornata in detaliul *Stornat prin* corespunzator .

"*Factura de stornare*" care are totalul negativ va fi raportata in declaratia informativa D394 incepand cu luna 10.2016.

NOTA PRODUCATORULUI: Incepand cu versiunea 36b4 puteti opera o factura de stornare astfel:

Sselectati documentul de factutrare pe care intentionati sa il stornati.

Apelati comanda *Copiere\_document* si in dialogul care apare pe ecran declarati data si numarul (daca acesta nu se incrementeaza automat) facturii de stornare, bifati casutel*e Copiere\_sume*, *Copiere\_preturi* si *Stornare ( sume cu semn schimbat*). Validati dialogul ( bifa verde).

In tabela *Document (fct)* se adauga automat documentul de stornare cu stadiu IN ASTEPTARE. Modificati-i stadiul in VALIDAT. In detaliul *Facturi stornate* se adauga automat factura stornata.

### **6.29.Cum inventariez marfurile/ materialele din gestiuni?**

Periodic, pentru alinierea stocului scriptic la cel faptic este necesara operatiunea de inventariere.

Atentie, in aceasta versiune procedurile de inventariere descrise mai jos nu se aplica materialelor care au numar lot intern !

Pentru generarea operatiilor de gestiune induse ca urmare a inventarierii trebuie sa inregistrati documentul de inventariere prin modulul *Operatii de gestiune*.

Puteti opta pentru oricare din urmatoarele tipuri de inventariere:

*A.Inventariere la data fixa* (zz.llaaa), caz in care la inregistrarea documentului de inventariere in tabela *Document* (ogs) trebuie sa folositi ca tip de document *INVENTARIERE Marfuri* (cu schema de contare corespunzatoare gestiunii inventariate). ATENTIE. Daca ati optat pentru acest tip de inventariere, operati-l dupa ce ati inregistrat toate documentele perioadei anterioare datei documentului de inventariere si finalizati-l inainte de a mai opera orice alt document cu data ulterioara lui care se refera la gestiunea inventariata!!

*B.Inventariere la data ultimei inchideri contabile*, caz in care la inregistrarea documentului de inventariere in tabela *Document* (ogs) trebuie sa folositi ca tip de document *INVENTARIERE Marfuri la inchidere contabila* (cu schema de contare corespunzatoare gestiunii inventariate). ATENTIE! Daca ati optat pentru acest tip de document de inventariere si ulterior finalizarii lui ati deschis luna la care v-ati raportat cu inventarierea, atunci dupa reinchiderea lunii de referinta revalidati documentul de inventariere.

In oricare din cazurile de mai sus procedati astfel:

1.Inventariati marfa aflata la vanzare (pe raft si in depozit). Inventarierea poate fi facuta la zi (cazul A de mai sus) sau la data ultimei inchideri contabile (cazul B de mai sus), pentru a determina stocul faptic al fiecarui material la aceasta data. Tipariti raportul *Inventar* (secventa *Rapoarte->Stocuri)* pentru gestiunea ce urmeaza a fi inventariata, setand corect data de invendariere (data documentului de inventariere in cazul inventarierii la zi, respectiv data ultimei inchideri contabile in cazul inventarierii la data inchidere). Completati in acest raport stocul faptic la zi respectiv la data ultimei inchideri contabile.

2.Definiti cate un tip de document pentru fiecare gestiune care urmeaza a fi inventariata:

#### apelati secventa *Operare->Operatii gestiune -> Tipuri de documente*

selectati inregistrarea care are *TipDocument=INVENTARIERE Marfuri* (daca doriti sa operati inventarierea la zi) sau care are *TipDocument=INVENTARIERE Marfuri la inchidere contabila* (daca doriti sa operati inventarierea la data ultimei inchideri contabile)

multiplicati tipul de document selectat apasand comanda *Copiere schema* (disponibila la apasarea butonului *Comenzi* de pe bara de butoane a ferestei *Tip document)*, declarand "numele" noului tip de document in fereastra care apare pe ecran si apasand bifa verde pentru validarea copierii.

adaptati (in detaliul *TipContare*) schema de contare a tipului de document adaugat

3. Reglati stocul cantitativ prin operare document din categoria INVENTARIERE (prin aplicatia *Operatii gestiune*).

3.1. *OPERARE DOCUMENT INVENTARIERE PRIN TABELA Document (ogs)*. Se va opera cate un document de inventariere pentru fiecare pereche gestiune-locatie sau gestiune-departament (functie de modul de operare adoptat: incadrare materiale pe locatii sau pe departamente), procedand astfel:

Inserati o noua inregistrare in tabela *Document* (deschisa pe secventa *OPERARE ->Operatii gestiune -> Operare (ogs)*) si completati-o astfel: *DATA*=data inregistrarii documentului de inventariere; *CATEG.DOCUMENT*= INVENTARIERE; *TIP\_DOC.MODUL*= *Inventariere Marfuri ...*(tipul de document care are atasata schema de contare corespunzatoare contului si gestiunii in care se gasesc materialele/ marfurile pentru care se opereaza documentul de inventariere). ATENTIE! Daca doriti inventarierea la data ultimei inchideri contabile, atunci alegeti *TipDoc.Modul=Inventariere Marfuri la inchidere contabila*); *FISA*=<fisa contului de gestiune>; *COD.DEP.MAT.ADG*= codul departamentului asociat materialelor pentru care se opereaza documentul de invantariere (doar daca lucrati cu asociere material-departament); *COD.LOC.MAT.ADG*= codul locatiei asociate materialelor pentru care se opereaza documentul de inventariere (doar daca lucrati cu asociere material-locatie). Salvati recordul apasand tasta *F4*.

Pastrand selectia recordului anterior introdus in tabela *Document*, selectati detaliul *Inventariere* si apelati comanda *Adaugare materiale* (comanda disponibila la apasarea primului buton de la dreapta la stanga de pe bara de butoane a detaliului *Inventariere*). Bifati in dialogul care apare pe ecran conditiile suplimentare pe

care trebuie sa le indeplineasca materialele din gestiune si departamentul/locatia de lucru pentru a fi adaugate automat in detaliul *Inventariere* : "*Procesare materiale cu stoc in gestiunea de lucru*" si/sau "*Procesare materiale din punctul de vanzare al gestiunii de lucru*" (citeste mai jos detalierea semnificatiei acestor optiuni). Daca inregistrarea documentului de inventariere este corecta (nu obtineti mesaje de eroare la ecran), comanda va adauga automat in detaliul *Inventariere* cate o inregistrare pentru fiecare material din nomenclatorul *Materiale* al aplicatiei Stocuri care indeplineste conditiile impuse prin document (se afla in gestiunea si la locatia / departamentul setate de operator) si prin dialogul de confirmare materiale procesate inventar. Comanda de adaugare materiale comuta automat stadiul documentului de inventariere in IN ASTEPTARE.

Verificati si modificati corespunzator inventarului faptic (valoarea campului *Stoc faptic*, camp care este completat implicit cu aceeasi valoare cu ce a campului *Stoc scriptic*) pentru fiecare material din detaliul *Inventariere* in conformitate cu situatia faptica consemnata manual pe raportul inventar (vezi punctul 2 de mai sus).Atentie, stocul scriptic s-a completat la data adaugarii materialelor in functie de tipul de document de inventariere fie cu stocul scriptic la data doc inventariere ( cazulA) fie cu stocul scriptic la data ultimei inchideri contabile (cazul B). In cazul in care stocul faptic al unui material este mai mare decat cel scriptic si pretul de gestiune al stocului suplimentar este diferit de pretul de gestiune actual, declarati acest nou pret de gestiune pe campul *PRET DIF +* si modificati daca este cazul nivelul de TVA la care se va face intrarea materialului. Atentie, valoarea camp *PRET DIF +* va fi alocata atat pretului de gestiune cat si pretului de achizitie pentru materialele constatate ca plus in gestiunile care sunt configurate cu *TVAInclus=Nu*.

Validati documentul de inventariere modificand valoarea campului *Stadiu* din IN ASTEPTARE in VALIDAT. In urma acestei operatiuni in cazul in care documentul de inventariere este la zi (cazul A), stocul scriptic se va recalcula tinand cont de toate miscarile inregistrate ulterior momentului in care au fost adaugate materialele in detaliul *Inventariere*. La validarea documentului de inventariere se vor completa automat detaliile: *Intrari* -> cate un record pentru fiecare material al carui stoc faptic este mai mare decat cel scriptic, avand cantitatea egala cu diferenta dintre stocul faptic si cel scriptic, pretul de achizitie egal cu valoarea pretului de achizitie din nomenclatorul de materiale daca gestiunea in care intra materialul este configurata cu *TVAInclus=DA*, respectiv cu pretul de achizitie egal cu valoarea camp *PRET DIF +* de pe inregistrarea materialului in detaliul *Inventariere*, daca materialul intra intr-o gestiune configurata cu *TVAIncus=Nu*; campul *Observatii=sincronizare stoc faptic cu stoc scriptic*; cate un record pentru fiecare material care figureaza cu stoc negativ (*Observatii=inchidere stoc negativ)*; *Iesiri* -> cate un record pentru fiecare material al carui stoc faptic este mai mic decat stocul scriptic, avand cantitatea egala cu diferenta dintre stocul scriptic si cel faptic si *Observatii=sincronizare stoc faptic cu stoc scriptic*.

Vizualizati si daca doriti tipariti *Bonul de intrare* aferent intrarilor operate automat pentru reglarea stocurilor negative si a diferentelor pozitive de inventar intre stocul faptic si cel scriptic, prin apelarea liniei de meniu *Bon intrare (ogs)* disponibila la apasarea butonului *Rapoarte* (al doilea buton de la dreapta la stanga de pe bara de butoane a tabelei *Document (ogs)*).

Vizualizati si daca doriti tipariti *Bonul de iesire* aferent iesirilor operate automat pentru reglarea diferentelor negative intre stocul faptic si cel scriptic, prin apelarea liniei de meniu *Bon iesire (ogs)* disponibila la apasarea butonului *Rapoarte* (al doilea buton de la dreapta la stanga de pe bara de butoane a tabelei *Document (ogs)*). Vizualizati si daca doriti tipariti *Lista inventariere*, prin apelarea liniei de meniu *Lista inventariere (ogs)* disponibila la apasarea butonului *Rapoarte* (al doilea buton de la dreapta la stanga de pe bara de butoane a tabelei *Document (ogs)*). Daca ati operat corect aceasta lista de inventariere trebuie sa fie identica cu cea realizata la inventarierea faptica (pasul 1 de mai sus).

In cazul in care doriti trecerea in zero a stocului faptic pentru toate materialele din detaliul *Inventariere* folositi comanda *Anulare stoc faptic* disponibil la apasarea butonului *Comenzi* de pe bara de butoane a ferestrei *Inventariere*.

3.2. *OPERARE DOCUMENT INVENTARIERE prin ecran de operare rapida*. Acest mod de lucru asigura generare document de inventariere la data inventarierii si este recomandat pentru utilizatorii care au organizate marfurile pe departamente, adica in nomencltorul *Materiale* al aplicatiei Stocuri, fiecare material ce urmeaza a fi inventariat are declarat departamentul in care este incadrat. Prin aceasta modalitate nu se pot inventaria Miiloacele fixe !!

Apelati secventa *OPERARE->Nomenclatoare->Departamente*, selectati pe rand fiecare departament si configurati-i gestiunea in detaliul *Gestiune-Departament*, completand: *DE LA DATA*= data incepand cu care este valabila configurarea (obligatoriu apartinand unei perioade contabile deschise); *CONT*= contul gestiunii atasate departamentului; *COD*=codul gestiunii.

Apelati secventa *OPERARE->Operatii gestiuni-> Configurare (ogs)* si verificati / modificati corespunzator propriului mod de lucru valorile urmatorilor parametrii: *DocumentInventariere*, *ListaAfisareCampuri\_Intrare*

( obligatoriu elementul *Departament* din acest parametru trebuie sa aiba valoarea 1), *ListaColoaneAfisate\_Intrare*, *ListaColoaneAfisateMaterialIntrare* (daca selectia mprodusselor din lista se va face cu cititor cod bare, atunci elementul *CodBare* din acest parametru trebuie sa aiba valoarea 1), *ListaParcurgereCampuri\_Intrare* .

Apelati secventa *OPERARE->Operatii gestiuni->Intrare rapida* care deschide ecranul *Introducere intrari* cu bifa implicita pe optiunea *Inventariere*. Completati:: *Data*=data documentului de inventariere, *Observatii*=daca doriti inregistrarea oricaror informatii ref motiv inventariere; *Delegat*; *Departament*=departamentul care include produsele ce urmeaza a fi inventariate. Dupa completarea Departamentului se vor completa automat Contul si Codul gestiunii asociate acestuia. Selectati pe rand produsele inventariate ( prin aplicare filtru in casuta *Material*, selectia produsului in lista), apasati tasta Enter pentru focalizarea casutei *Cantitate*. Declarati in casuta *Cantitate* stocul faptic al produsului selectat si apasati tasta Enter sau tasta F8 sau butonul adaugare, pentru trecerea in lista din dreapta a produsului inventariat. Repetati ciclul selectie produs->declarare stoc faptic->adaugare in lista produse inventariate pentru toate produsele vizate de inventar.

In final apasati tasta F4 sau butonul de tiparire care va avea ca efect: tiparirea raport *Lista inventariere*, adaugarea in tabela *Document (ogs)* a documentului de inventariere, completarea corespunzatoare a detaliilor *Inventariere*, *Intrari* (pentru produsele cu stoc faptic mai mare decat cel scriptic) si *Iesiri* (pentru produsele cu stoc faptic mai mic decat cel scriptic), precum si generarea notei contabile si a operatiunilor de gestiune aferente inventarierii.

In cazul in care ulterior validarii documentului de inventariere constati greseli, puteti opera modificarile prin ecranul *Modificare intrari* deschis pe secventa *OPERARE->Operatii gestiuni->Intrare rapida (ogs)* . In acest ecran declarati numarul documentului de inventariere (casuta *Numar*), care va avea ca efect incarcarea listei din dreapta cu toate produsele inventariate. Selectati din aceasta lista produsul caruia i-ati declarat gresit stocul faptic, apoi scrieti in casuta *Cantitate* stocul faptic pe care l-ati declarat initial si apasati tasta F9 sau butonuil de scadere care va avea ca efect eliminarea produsului din lista de inventariere. Daca doriti sa il readaugati cu stocul faptic corect, selectati-l in lista din stanga, declarati-i stocul faptic corect in casuta *Cantitate* si apoi adaugati-l in lista de inventariere din dreapta. Finalizati modificarile apasand tasta F4 sau butonul pentru tiparire raport Lista inventariere.

4.In cazul in care stocul valoric de dinaintea inventarierii era corect, trebuie stornata nota contabila centralizatoare a operatiunii de inventariere ca urmare a validarii documentului operat conform pasilor 1 si 3 de mai sus. Pentru aceasta, procedati astfel:

selectati documentul de inventariere (adaugat cf. pasului 2 de mai sus) in tabela *Document* (ogs) selectati detaliul *Alte operatiuni* corespunzator documentului de inventariere vizat si apelati comanda *Anulare nota* disponibila la apasarea primului buton (de la dreapta la stanga) de pe bara de butoane a acestui detaliu.

5.Repetati pasii 3 si 4 pentru fiecare pereche gestiune-departament sau gestiune - locatie.

ATENTIE: Daca lucrati in configurarea *StornareDiferenteInventar=D*a, atunci pentru toate operatiunile de inventariere (din detaliul *Inventariere*) se genereaza o singura nota contabila corespunzatoare incarcarii contului de cheltuiala cu diferentele de inventariere, folosindu-se contarea:

ContDB-> Se completeaza cu contul debitor de pe linia *Consum* a schemei de contare atasate documentului de inventariere daca in descarcarea de gestiune pentru contul/gestiunea analizate nu exista inregistrare corespunzatoare acestora. Daca in descarcarea de gestiune exista linie pentru contul/gestiunea analizate, se foloseste contul de pe linia *Chelt* din aceasta.

ContCR -> Se completeaza cu contul creditor de pe linia *VenitDifInventar* din schema de contare corespunzatoare tipului de document de inventariere utilizat, daca in descarcarea de gestiune pentru contul/ gestiunea analizate nu exista inregistrare corespunzatoare acestora. Daca in descarcarea de gestiune exista linie pentru contul/gestiunea analizate, se foloseste contul de pe linia *VenitDifInventar* din aceasta.

NOTA PRODUCATORULUI referitor la semnificatia optiunilor de selectie mod adaugare automata materiale in detaliul *Inventar*:

La apelarea comenzii *Adaugare materiale*, daca nu se inregistreaza niciuna din erorile de mai sus, la ecran se deschide un dialog de setare conditii suplimentare impuse materialelor ce urmeaza a fi adaugate.

Daca in acest dialog operatorul bifeaza doar optiunea "*Procesare materiale cu stoc in gestiunea de lucru*", in detaliul *Inventariere* se vor adauga toate materialele din gestiunea de lucru care sunt incadrate in departamentul/locatia setata la nivelul documentului de inventariere, care sunt selectabile si care la data de inventariere (data documentului de inventariere -daca s-a operat document de inventariere la operare, respectiv data ultimei inchideri inchise -daca se opereaza un document de inventariere la inchidere cobntabila). In plus sunt adaugate si toate materialele neselectabile din gestiunea de lucru, care indeplinesc conditiile de incadrare in departamentul/locatia setata la nivelul documentului de inventariere si care au stoc la data inventarierii (data documentului de inventariere -daca s-a operat document de inventariere la operare, respectiv data ultimei inchideri inchise -daca s-a operat un document de inventariere la inchidere contabila) sau daca aveau stoc nenul la procesarea ultimei inchideri contabile sau au avut operatiuni dupa efectuarea ultimei inchiderei contabile .

Daca in acest dialog operatorul bifeaza "*Procesare materiale cu punctul de vanzare al gestiunii de lucru*", in detaliul *Inventariere* se vor adauga toate materialele din punctul de vanzare atasat gestiunii de lucru care sunt incadrate in departamentul/locatia setata la nivelul documentului de inventariere, care sunt selectabile. Daca gestiunea nu are atasat punct de vanzare si ati selectat optiunea "*Procesare materiale din punctul de vanzare al gestiunii de lucru"* atunci in detaliu nu se adauga niciun material..In plus sunt adaugate si toate materialele neselectabile din gestiunea de lucru, care indeplinesc conditiile de incadrare in departamentul/locatia setata la nivelul documentului de inventariere si care au stoc la data inventarierii (data documentului de inventariere daca s-a operat document de inventariere la operare, respectiv data ultimei inchideri inchise -daca s-a operat un document de inventariere la inchidere contabila) sau daca aveau stoc nenul la procesarea ultimei inchideri contabile sau au avut operatiuni dupa efectuarea ultimei inchiderei contabile .

Daca in dialog operatorul bifeaza ammbele optiuni ( atat "P*rocesare materiale cu stoc in gestiunea de lucru*" cat si "*Procesare materiale cu punctul de vanzare al gestiunii de lucru*"), atunci n detaliul *Inventariere* se vor adauga toate materialele din punctul de vanzare atasat gestiunii de lucru care sunt incadrate in departamentul/ locatia setata la nivelul documentului de inventariere, care sunt selectabile sim care au stoc la data inventarierii (data documentului de inventariere -daca s-a operat document de inventariere la operare, respectiv data ultimei inchideri inchise -daca s-aoperat un document de inventariere la inchidere cobntabila). In plus sunt adaugate si toate materialele neselectabile din gestiunea de lucru, care indeplinesc conditiile de incadrare in departamentul/locatia setata la nivelul documentului de inventariere si care au stoc la data inventarierii (data documentului de inventariere -daca s-a operat document de inventariere la operare, respectiv data ultimei inchideri inchise -daca s-a operat un document de inventariere la inchidere contabila) sau daca aveau stoc nenul la procesarea ultimei inchideri contabile sau au avut operatiuni dupa efectuarea ultimei inchiderei contabile .

# **6.30.Ce configurari trebuie operate daca achizitionati bunuri si/sau servicii de la neplatitori de TVA care fac parte din categoriile care se raporteaza distinct in declaratia informativa D394?**

In conformitate cu prevederile legislative in vigoare (Ordinul ANAF 3769/2015 si Ordinului ANAF 1105/2016), incepand cu octombrie 2016 in declaratia informativa D394 se raporteaza distinct achizitiile de produse si/ sau servicii de la neplatitorii de TVA. Tipurile de operatiuni de achizitii de la neplatitorii de TVA care trebuie raportate distinct sunt: *"cereale si plante tehnice", "deseuri feroase si neferoase", "masa lemnoasa", "terenuri", "cladiri"*. Restul produselor achizitionate de la neplatitorii de TVA persoane fizice vor fi raportate automat prin program in D394 la categoria "*bunuri*". Serviciile achizitionate de la neplatitorii de TVA persoane fizice se vor raporta automat prin program in D394 la categoria "servicii".

Achizitiile de la neplatitorii de TVA se pot face in baza urmatoarelor documente: factura (daca neplatitorul de TVA este persoana juridica), borderou de achizitie, fila carnet de comercializare a produselor agricole , contract sau "alte documente".

Ca urmare, daca aveti achizitii de produse de la neplatitori de TVA care se incadreaza intr-una din categoriile *"cereale si plante tehnice", "deseuri feroase si neferoase", "masa lemnoasa", "terenuri", "cladiri"*, inainte de inregistrarea achizitiei prin aplicatia *Receptii* trebuie sa completati caracteristicile materialelor achizitionate procedand astfel:

Deschideti tabela *Taxare inversa* apeland secventa *OPERARE -> Stocuri -> Caracteristici TVA -material* Daca materialul nu face parte din categoria "*cereale si plante tehnice"* selectati din nomenclatorul *Taxare inversa*, tipul operatiunii pe care doriti sa o asociati produsului achizitionat de la neplatitorii de TVA (verificati ca acesta sa aiba pe campul *MOD RAPORTARE* valoarea *comun* sau *neplatitor TVA*)

Pastrand selectat tipul operatiuni inserati in detaliul *Caracteristi TVA - material* un nou record si completatil astfel: *DE LA DATA* - data incepand cu care se aplica caracteristica (nu este acceptata o data pentru care exista deja inregistrari in contabilitate); *COD MATERIAL*- selectati codul produsului caruia doriti sa-i atasati tipul de operatiune selectat anterior si salvati recordul apasand tasta F4. La salvare se completeaza automat restul cmpurilor: *DENUM.MATERIAL* - denumirea din nomenclatorul de materiale; *TAXARE INVERSA=DA*; *COD RAP.CEREALA=fara cod* si *DEN.RAP.CEREALA= nu este cereala.*

Daca materialul face parte din categoria "*cereale si plante tehnice*" selectati din nomenclatorul *Cereale* codul pe care doriti sa-l asociati produsului din nomenclatorul de materiale

Pastrand selectia codului de cereala, inserati (daca nu exista deja) in detaliul *Caracteristici TVA - material* un nou record si completati-l astfel: *DE LA DATA* - data incepand cu care se aplica codul de cereala (nu este acceptata o data pentru care exista deja inregistrari in contabilitate); *COD MATERIAL*- selectati codul produsului caruia doriti sa-i atasati codul de cereala selectat anterior si salvati recordul apasand tasta *F4.* La salvare se completeaza automat restul cmpurilor: *DENUM.MATERIAL* - denumirea din nomenclatorul de materiale; *TAXARE INVERSA=DA*; *OPERATIUNI TAXARE INVERSA=cereale si plante tehnice*; *COD RAPORTARE* - codul sub care se raporteaza achizitia/livrarea cu taxare inversa a materialului in fisierul XML aferent D394; *MOD RAPORTARE=comun*; *OPER.NEPLARITOR TVA=raportat bunuri* - sectiunea la care se face raportarea achizitiilor de cereale de la neplatitorii de TVA

Exista posibilitatea completarii detaliului *Caracteristica TVA- material* din aplicatia aplicatia de date (Receptii) in fereastra de selectie/adaugare material.

Dupa ce ati atasat caracteristica materialelor / produselor achizitionate de la neplatitorii de TVA, puteti inregistra documentul de achizitie prin aplicatia *Receptii,* avand grija sa selectati in functie de situatie:

*REGULA TVA=Achizitii de la neplatitorii de TVA pe baza de borderou de achizitie* -> daca documentul de achizitie este borderou de achizitie

*REGULA TVA=Achizitii de la neplatitorii de TVA pe baza de fila din carnetul de comercializare a produselor din sectorul agricol* -> daca documentul de achizitie este fila din carnet comercializare produse agricile *REGULA TVA=Achizitii de la neplatitorii de TVA pe baza de contract* -> daca achizitia se face in baza unui

contract de vanzare-cumparare intre parti

*REGULA TVA=Achizitii de la neplatitorii de TVA-*> daca achizitia se face in baza unei facturi

*REGULA TVA=Achizitii de la neplatitorii de TVA pe baza de alte documente*-> daca achizitia se face in numerate la celelalte reguli TVApentru neplatitorii de TVA detaliate mai sus.

Nota producatorului: Oricare din regulile de TVA mentionate la paragraful anterior pot fi atribuite si la inregistrarea unui document de achizitie de la un partener neplatitor de TVA din afara Romaniei.

### **6.31.Cum operez transferul de marfa dintr-o gestiune valorica intr-o gestiune cantitativvalorica?**

Daca trebuie sa transferati produse dintr-o gestiune in care evidenta stocurilor este tinuta doar valoric (numita in continuare G1) intr-o gestiune al carui stoc este tinut cantitativ valoric (numita in continuare G2) trebuie sa procedati astfel:

-.Definiti (daca nu exista deja) tipul de document de transfer fara stoc de la G1 la G2:

apelati secventa *Operare->Operatii gestiune -> Tipuri de documente* selectati inregistrarea care are *TipDocument=BON.TRANSF. Marfa fara stoc* multiplicati tipul de document selectat apasand comanda *Copiere schema* (disponibila la apasarea butonului *Comenzi* de pe bara de butoane a ferestei *Tip document)*, declarand "numele" noului tip de document( ex. *BON.TRANSF. Marfa fara stoc G1->G2*) in fereastra care apare pe ecran si apasand bifa verde pentru validarea copierii .

adaptati (in detaliul *TipContare*) schema de contare a tipului de document adaugat

-Apelati secventa *Operare -> Operatii gestiuni -> Operare (ogs)*

- Insetati o noua inregistrare in tabela *Document* si completati campurile:

*DATA* -> data realizarii transferului (in formatul zz.ll.aaa) *CATEG.DOCUMENT* -> TRANSFER *TIP DOC.MODUL* -> BON.TRANSF. Marfa fara stoc G1->G2. *COD FISA* -> codul fisei gestiunii sursa G1

- Salvati documentul de transfer apasand tasta *F4*;

- Pastrand selectat documentul inserat in tabela *Document*, selectati detaliul *Transfer*, inserati cate o inregistrare pentru fiecare material pe care doriti sa-l transferati din G1 in G2. Pentru fiecare inregistrare din detaliul *Transfer* completati campurile:

*COD FISA DEST* -> codul fisei gestiunii destinatie G2 *COD MATERIAL* -> codul materialului transferat *NIVEL TVA* -> nivelul de TVA al operatiunii *ADAOS COM* -> cota de adaos comercial inclusa in pretul de gestiune al materialului transferat *PRET PRIMITOR* -> pretul de gestiune in gestiunea destinatie *CANTITATE* -> cantitatea transferata

-Validati fiecare record inserat in detaliul transfer apasand tasta *F4*

-Tipariti din meniul rapoarte: *Bonul de transfer*, *Avizul de expeditie* (apasand butoul Rapoarte ۱D.

de pe bara de butoane a tabelei *Document* si selectand linia de meniu corespunzatoare raportului dorit).

### **6.32.Cum procedez daca unitatea de masura la care se aprovizioneaza un produs este diferita de cea la care acesta se vinde?**

Exista situatii in care aprovizionarea unui produs se face la o unitate de masura (numita in continuare UM1), dar vanzarea se face la o alta unitate de masura (numita in continuare UM2). In acest caz stocul produsului se va intretine in unitatea de masura utilizata la vanzare (UM2).

Daca aveti astfel de situatii atunci procedati astfel:

- declarati (daca nu exista deja) unitatile de masura UM1 si UM2 in nomenclatorul *Unitati masura* deschis la apelarea secventei *Operare->Stocuri->Nomenclatoare* (completand valorile campurilor *Cod* si *Denumire*);

- verificati ca in nomenclatorul de produse (tabela *Materiale* deschisa pe secventa *Operare->Stocuri Nomenclatoare*) unitatea de masura pentru produsul vizat este UM2

- selectati in nomenclatorul *Unitati de masura* inregistrarea aferenta unitatii de masura UM1 si declarati raportul de transfirmare intre aceasta si unitatea de masura UM2 in tabela detaliu *Unitati masura secundare*, procedand astfel

inserati in detaliul *Unitati masura secundara* o noua inregistrare

completati campurile acestei noi inregistrari astfel: *CodUM* ->codul unitatii UM2; *Denumire unitate masur*a -> denumirea exacta a UM2; *Raport transformare*->raportul de transformare intre UM1 si UM2 salvati inregistrarea apasand tasta F4. In acest moment se va adauga automat si pentru unitatea de masura UM2 raportul de transformare al acesteia fata de UM1.

Dupa ce ati finalizat definirea raportului de transformare intre UM1 si UM2 puteti incepe operarea propriu zisa:

- inregistrati factura primita de la furnizor pentru produsuil vizat avand grija ca in detaliul *Operatii gestiune / Operatii cod bare* sa modificati valoarea campului *Cod UM* din UM2 (unitatea de masura a stocului) in UM1 (unitatea de masura a furnizorului).

-vizualizati in tabela *Operatii* aferenta documentului de receptie incarcarea campului *Cantitate* cu valoarea obtinuta din inmultirea cantitatii declarate in detaliul de *Operatii gestiune* cu raportul de transformare UM1 la UM2

# **6.33.Cum asigur inregistrarea documentelor de receptie bazata pe sabloane?**

Pentru a veni in sprijunul clientilor care opereaza frecvent documente de receptie de acelasi tip de furnizor (exemplu receptii servicii: gaz, energie electrica, telefonie) sau documente de receptie materiale/produse de la acelasi furnizor pentru aceleasi materiale/produse sau pentru operarea facturilor aferente produselor deja inregistrate in gestiune in baza avizului de insotire (schema de contare %facturi nesosite), producatorul pune la dispozitia utilizatorului comanda *Copiere document* (disponibila la apasarea bunonului

### 徽

de pe bara de butoane a tabelei *Document (rcp)*).

Operatorul trebuie sa selecteze din tabela *Document (rcp)* (deschisa pe secventa *OPERARE -> Receptii -> Operare (rcp)*) documentul pe care vrea sa-l utilizeze ca macheta pentru inregistrarea unui nou document de receptie si apoi sa apese butonul

### 黴

si sa apeleze comanda *Copiere document*. In fereastra de configurare copiere document (care apare pe ecran) trebuie sa completeze data si numarul noului document, dupa care functie de optiunea operatorului de a copia sau nu si valorile numerice din detaliile documentului copiat, in detaliile noului document trebuie:

- sa bifeze optiunea *Copiere sume* , daca doreste ca in detaliile care nu sunt de marfa (*Cheltuieli*, *Discount*, *Alte operatiuni*) sa se preia sumele din documentul copiat (valoarea campului *SUMA*) si ca in detaliile care sunt de marfa (*Operatiuni de gestiune*, *Operatiuni cod bare*, *Operatiuni fara stoc*) sa se preia cantitatile din documentul copiat (valoarea campului *CANTITATE*)

- sa bifeze optiunea *Copiere preturi* daca doreste ca in detaliile de marfa (*Operatiuni de gestiune, Operatiuni cod bare, Operatiuni fara stoc*) sa se preia preturile si discountul de produs din documentul copiat.

NOTA PRODUCATORULUI: Daca se lucreaza in valuta si cursul valutar al documentului adaugat nu este egal cu cel al documentului copiat, valorile in lei din detaliile documentului adaugat prin copiere se recalculeaza la cursul valutar al acestuia chiar daca operatorul a bifat *Copiere preturi*, *Copiere sume* !!

#### Apasarea butonului

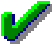

in ferestra de configurare copiere document, va avea ca efect adaugarea in tabela *Document (fct)* a unui nou record (un nou document de receptie) si incarcarea detaliilor acestuia conform optiunilor din fereastra de configurare. Pentru explicatii suplimentare privind modul de completare campuri document adaugat si tabele detaliu cititi sectiunea Functionare comanda Copiere document.

Documentul adaugat are *STADIU=IN\_ASTEPTARE* pentru a permite operatorului modificarea fisei de client si operarea altor modificari atat la nivel de document (modificare TipDocument si/sau Reguta TVA), cat si la nivelul detaliilor acestuia.

La finalizarea modificarilor trebuie modificat *STADIU=VALIDAT*.

Atentie!.

In dialogul de copiere pot exista si urmatoarele optiuni:

*Preluare tip document emis* - optiunea este vizibila doar daca linia selectata pentru copiere corespunde unui aviz de expeditie si specifica daca se foloseste comanda pentru multiplicarea avizelor de expeditie in vederea separarii loturilor interne din acestea in mai multe documente (daca optiunea este bifata) sau nu. In cazul in care este bifata aceasta optiune, aplicatia lucreaza cu copiere sume si preturi pe documentul procesat (ca si cum sunt bifate optiunile *Copiere sume* si *Copiere preturi* indiferent de starea acestora).

*Factura sosita ulterior inregistrarii ca factura nesosita* - optiunea este vizibila doar daca linia corespunde unei facturi nesosite simple pentru care nu a fost inregistrata factura sosita si specifica daca se foloseste comanda pentru adaugarea facturii sosite corespunzatoare facturii nesosite corespunzatoare (daca optiunea este bifata, valoare implicita) sau pentru multiplicarea facturii nesosite. In cazul in care este bifata aceasta optiune, aplicatia lucreaza cu copiere sume si preturi pe documentul procesat (ca si cum sunt bifate optiunile *Copiere sume* si *Copiere preturi* indiferent de starea acestora) pentru datele din detaliul *Operatiuni de gestiune*.

## **6.34.Cum inregistrez plata catre furnizori care livreaza marfa pe baza de aviz de insotire si emit factura ulterior?**

In cazul in care aveti de operat plati catre furnizori de la care primiti marfa insotita doar de Aviz de expeditie marfa si o inregistrati folosind tipul de document %facturi nesosite si abia apoi primiti factura si o inregistrati folosind tipul de document %facturi sosite (mod de lucru descris la raspunsul intrebarii 6.22.Cum inregistrez marfa in custodie sau marfa receptionata doar in baza unui aviz de insotire?) trebuie sa aplicati procedura descrisa mai jos.

Se disting urmatoarele cazuri:

*Cazul 1 ->Clientul lucreaza cu inchidere manuala sold cont furnizor 401* (caz in care trebuie adaugat in nomenclatorul Mod\_calcul\_sold\_cont si contul 408 ca fiind cu inchidere manuala)

1.1. Daca se opereaza plati furnizor inainte de primirea facturii finale, adica se achita suma in cont 408 fisa furrnizor, atunci dupa operarea facturii de la furnizor (%facturi sosite) operatorul trebuie sa revina in aplicatia *Plati* si:

-sa selecteze documentul prin care a platit suma din 408-fisa\_furnizor, sa reselecteze ca document de legatura ambele documente de receptie (%facturi nesosite care are +Suma si %facturi sosite care are -Suma), astfel incat valoarea finala a platii din 408-fisa\_furnizor sa fie zero

- pastrand selectia pe documentul de plata, sa insereze in detaliul *Detaliu\_sume* un record 401-fisa\_furnizor pe care sa selecteze ca document de legatura %facturi sosite care are +Suma

Astfel, per total doc. plata, suma platita pe furnizor ramane neschimbata (+Suma).

Atentie! Daca factura soseste in alta luna decat avizul, dupa operarea facturii sosite de la furnizor operatorul trebuie sa inregistreze un document de plata in care sa storneze plata efectuata pentru contul 408 fisa furnizor si sa o inregistreze in contul contul 401-fisa furnizor.

1.2. Daca se opereaza plata dupa primirea facturii finale, adica achita suma in la 401-fisa\_furnizor, operatorul trebuie sa insereze in detaliul documentului de plata din *Plati*:

- record 401-fisa\_furnizor cu selectie doc.legatura %factura sosita (cu valoarea +Suma)

- record 408-fisa\_furnizor cu selectie doc.legatura %factura sosita si %factura nesosita (cu valoarea totala= 0)

*Cazul 2->Clientul lucreaza cu inchidere automata sold cont furnizori 40*

2.1.Daca se opereaza plati furnizor inainte de primirea facturii finale, adica achita soldul cont 408 fisa furrnizor-> in acest caz, dupa operarea facturii de la furnizor (%facturi sosite) operatorul trebuie sa revina in aplicatia Plati, sa selecteze documentul de plata si in detaliu sa modifice 408-fisa\_furnizor in 401 fisa\_furnizor.

Atentie! Daca factura soseste in alta luna decat avizul, dupa operarea facturii sosite de la furnizor operatorul trebuie sa inregistreze un document de plata in care sa storneze plata efectuata pentru contul 408-fisa\_furnizor si sa o inregistreze in contul contul 401-fisa furnizor

2.2. Daca se opereaza plata dupa primirea facturii finale, adica achita suma in 401-fisa\_furnizor, operatorul trebuie sa insereze in detaliul documentului de plata din *Plati* record 401-fisa\_furnizor Inchiderea automata sold rezolva problema inchiderii de la 408-fisa\_furnizor

# **6.35.Cum inregistrez facturile primite / emise cu taxare inversa pentru produse care au limita valorica la aplicarea sistemului simplificat de TVA?**

Pentru inregistrarea unei facturi primite marcata cu TAXARE INVERSA care contine produse carora li se aplica sistemul simplificat de TVA conditionat de valoarea minima a facturii de 22.5000 lei a facturii (exlusiv TVA) procedati astfel:

Apelati secventa *Operare->Receptii->Operare (rcp)* si inregistrati documentul completand *REGULA TVA* cu *Alte achizitii de bunuri si servicii din tara si import taxabile*; Inregistrati produsele achizitionate prin detaliul *Operatiuni de gestiune* sau *Operatiuni cod bare* La final modificati *REGULA TVA* a documentului in *Taxare inversa pentru achizitii*.

Pentru inregistrarea unei facturi cu TAXARE INVERSA pentru produse carora li se aplica sistemul simplificat de TVA conditionat de valoarea minima a facturii de 22.5000 lei a facturii (exlusiv TVA) procedati astfel:

Apelati secventa *Operare->Facturi->Operare (fct)* si inregistrati documentul completand *REGULA TVA* cu *Livrari de bunuri si prestari de servicii taxabile*;

Inregistrati produsele vandute prin detaliul *Operatiuni de gestiune* sau *Operatiuni cod bare* La final modificati *REGULA TVA* a documentului in *Livrari cu taxare inversa*.

Daca emiteti factura dinfereastra *Introducere facturi* (deschisa pe secventa *Operare->Facturi->Facturare rapida (fct)*, atunci aplicatia asigura analiza valorica a facturii si inregistrarea corecta a documentului din punct de vedere REGULA TVA functie de tipul partenerului (platitor / neplatiotor TVA) si valoarea facturii.

### **6.36. Cum verific si cum generez declaratia informativa D394 incepand cu luna iulie 2016?**

In conformitate cu prevederile din Ordinul ANAF 3769 / 2015, modificat prin Ordinul ANAF 1105/2016, modificat prin Ordinul ANAF 2264 / 2016 , se modifica etapizat formatul de raportare al declaratiei informative D394. Astfel, exista o structura de raportare valabila in perioada 07.2016 - 09.2016 si o alta structura de raportare valabila incepand cu luna 10.2016.

Inainte de inchiderea lunii de raportare, declarati datele de identificare ale reprezentantului legal. Pentru aceasta apelati secventa *Operare->Nomenclatoare -> Date societate*, selectati detaliul *Reprezentant filiala* si adaugati in acesta o inregistrare pe care o completati cu datele de identificare ale reprezentantului legal al societatii raportoare.

Pentru a vizualiza si completa informatiile care urmeaza a fi incluse in declaratia informativa D394 privind operatiunile achizitie / livrare desfasurate pe teritoriul national, dupa ce ati inchis luna de lucru (numita in continuare *luna\_raportata*), apelati secventa *Operare->Inchideri -> Declaratii fiscale 2016* , activati tab-ul *Decl. informativa (D394) curenta* si selectati inregistrarea ferenta *lunii\_raportate*.

1.Completati inregistrarea aferenta *lunii\_raportate* cu:

informatiile referitoare la data si numarul alocate intern declaratiei;

datele de identificare ale persoanei care intocmeste declaratia : *TIP.PERS.INTOCMIT, NUME INTOCMIT, CIF INTOCMIT, CALITATE\_INTOCMIT / FUNCTIE INTOCMIT*;

modificati din NU in DA valoarea campului *CONSULTARE DATE* , doar daca acceptati ca datele raportate de dumneavoastra sa poata fi consultate si de alti agenti economici;

modificati din NU in DA valoarea campului *SOLICITA RAMBURSARE* , doar daca pentru *luna\_raportata* se face solicitare de rambursare TVA ( solicitare reflectata si in decontul de TVA D300).

2.Vizualizati (daca doriti) :

- In detaliul *Livrari* ->facturile emise in perioada de raportare pe teritoriul natioanal atat catre parteneri din Romania (platitori sau nu de TVA) cat si catre parteneri straini (parteneri UE sau non UE). Atentie! numai inregistrarile care au valoarea campului *STARE=RAPORTAT* vor fi incluse in raportarea informativa D394. Inregistrarile care au valoarea campului *STARE=NERAPORTAT* corespund tipurilor de documente emise care nu fac obiectul declaratiei informative D394. Pentru detalii privind semnificatia si modul de completare a campurilor detaliului *Livrari* vezi punctul. 2.5.4.2.1.

-In detaliul *Achizitii* ->facturile primite in perioada de raportare de la parteneri (romani, sau straini) . Atentie! numai inregistrarile care au valoarea campului *STARE=RAPORTAT* vor fi incluse in raportarea informativa D394. Inregistrarile care au valoarea campului *STARE=NERAPORTAT* corespund tipurilor de documente emise care nu fac obiectul declaratiei informative D394. Pentru detalii privind semnificatia si modul de completare a campurilor detaliului *Achizitii* vezi punctul. 2.5.4.2.2.

-In detaliul *D394 livrari curenta* -> livrarile de bunuri / prestarilor de servicii pe teritoriul national adaugate automat la inchiderea contabila a lunii, care se vor raporta in declaratia D394. Pentru detalii privind semnificatia si modul de completare a campurilor acestui detaliu vezi punctul 2.5.4.2.3.

- In detaliul *Detaliere livrarii de tip V curenta* -> livrarile cu taxare inversa aferente declaratiei informative D394 curente. In aceasta tabela se insereaza automat (la inchiderea contabila a lunii de raportare) cate un record pentru fiecare pereche partener - cod raportare cereala, cu evidentierea bazei de impozitare si a TVA-lui calculat, precum si a bazei de impozitare si a TVA-lui raportat in D394. Detalii privind modul de completare si semnificatia campurilor acestui detaliu vezi punctul 2.5.4.2.4.

- In detaliul *D394 achizitii curenta* ->achizitiile de bunuri / servicii de pe teritoriul national adaugate automat la inchiderea contabila a lunii, care se vor raporta in declaratia D394. Pentru detalii privind semnificatia si modul de completare a campurilor acestui detaliu vezi punctul 2.5.4.2.5.

-In detaliul *Detaliere achizitii de tip C si N curenta* -> achizitiile cu taxare inversa, achizitiile de la neplatitorii de TVA din afara Romaniei si achizitiile de la persoanele fizice din Romania, aferente declaratiei informative D394 curente. In aceasta tabela se insereaza automat (la inchiderea contabila a lunii de raportare) cate un record pentru fiecare pereche partener - cod raportare cereala, cu evidentierea bazei de impozitare si a TVAlui calculat, precum si a bazei de impozitare si a TVA-lui raportat in D394. Detalii privind modul de completare si semnificatia campurilor acestui detaliu vezi punctul 2.5.4.2.6.

-In detaliul *Rezumat curent* -> totalurile pe tipuri de operatiuni, tipuri de parteneri si cote de TVA din cadrul declaratiei informative D394 curente. Pentru detalii semnificatie si mod completare campuri detaliu vezi punctul 2.5.4.2.7.

-In detaliul *Centralizare operatiuni de tip V, C si N curenta* -> totalurile operatiunilor cu taxare inversa, a achizitiile de la neplatitorii de TVA din afara Romaniei si achizitiile de la persoanele fizice din Romania, din cadrul declaratiei informative D394 curente. Pentru detalii semnificatie si mod completare campuri detaliu vezi punctul 2.5.4.2.8.

-In detaliul *Centralizator curent* -> totalurile pe tip de operatiune si cota de TVA din cadrul declaratiei informative D394 curente. Pentru detalii semnificatie si mod completare campuri detali vezi punctul 2.5.4.2.9.

- In detaliul *TVA exigibil curent* -> totalurile TVA-ului exigibil in perioada de raportare corespunzator facturilor emise si primite pe tip de operatiune si cota de TVA din cadrul declaratiei informative D394 curente. Pentru detalii semnificatie si mod completare campuri detali vezi punctul 2.5.4.2.11.

3.Vizualizati si corectati / completati daca este cazul:

- In detaliul *Facturi emise curent* -> destinat inregistrarii seriei si numerelor autofacturilor, facturilor (alocate pentru anul de raportare, emise, stornate, anulate, autofacturilor), autofacturilor beneficiar in numele furnizorului si facturilor emise de beneficiar / tert in numele societatii raportoare in perioada de raportare. Pentru detalii semnificatie si mod completare campuri detali vezi punctul 2.5.4.2.10.

verificati seria si plaja numerelor de facturi emise: selectati inregistrarea care are *TIP FCT.D394= emisa* si daca doriti corectarea seriei / numarului initial / numarului final, editati direct campurile: S*ERIE / NR.INI / NR.FIN* si salvati inregistrarea.

verificati seria si numarul fiecarei facturi anulate: selectati pe rand inregistrarile care au *TIP FCT.D394= anulata* si daca doriti corectarea seriei / numarului, editati direct campurile: *SERIE / NR.INI / NR.FIN* si salvati inregistrarea.

verificati seria si numarul fiecarei facturi stornate: selectati pe rand inregistrarile care au T*IP FCT.D394=stornata* si daca doriti corectarea seriei / numarului / TVA-lui / bazei de calcul TVA, editati direct campurile: *SERIE / NR.INI / NR.FIN / BAZA / TVA* si salvati inregistrarea.

verificati seria si numarul autofacturilor pentru corectia TVA: selectati pe rand inregistrarile care are *TIP FCT.D394=autofactura* si daca doriti corectarea seriei / numarului, editati direct campurile: *SERIE / NR.INI / NR.FIN* si salvati inregistrarea.

verificati seria si numarul autofacturilor emise de societatea raportoare in numele furnizorului: selectati pe rand inregistrarile care are *TIP FCT.D394=autofactura beneficiar in numele furnizorului* si daca doriti corectarea seriei / numarului, editati direct campurile: SERIE / NR.INI / NR.FIN si salvati inregistrarea.

declarati plaja de facturi alocata prin procedura interna pentru anul de raportare: insertati o inregistrare si completati campurile: *TIP FCTD394=alocate*, *SERIE* , *NR.INI* , *NR.FIN* (plaja de numere se declara conform indicatiilor din Ordinul ANAF 2264 /2016) si salvati inregistrarea. *NOTA PRODUCATORULUI: Exceptie completare plaja facturi alocate 2016: in conformitate cu prevederile din Ordinul 2264/2016, pentru anul 2016, contribuabilii vor declara numai plaja de facturi ramasa neutilizata din plaja de facturi alocata la inceputul anului 2016 prin decizie interna.*

introduceti seria si numarul facturilor emise beneficiari in numele societatii raportoare: pentru fiecare astfel de factura inserati cate o inregistrare si completati campurile: *TIP FCT.D394=emisa de beneficiar* , *SERIE , NR.INI , NR.FIN , DENUMIRE\_PARTENER\_OPER , CIF\_PARTENER\_OPER* si salvati inregistrarea.

inserati cate o inregistrare pentru fiecare factura emisa de terti in numele societatii raportoare si completati campurile: *TipFCT.D394=emisa de tert, SERIE, NR.INI , NR.FIN , DENUMIRE\_PARTENER\_OPER , CIF\_PARTENER\_OPER*; salvati inregistrarea

Daca doriti ca anumite inregistrari (inserate automat sau manual) din aceasta tabela sa nu fie incluse in D394 atunci selectati-le si modificati-le valoarea campului *RAPORTAT* in NU.

### NOTA PRODUCATORULUI REFERITOR LA COMPLETARE DETALIU FACTURI EMISE CURENT:

a) Autofacturile emise pentru reglarea TVA deductibil se vor inregistra in modul dedicat AUTOFACTURA (modul adaugat de producator la cererea utilizatorului), folosind *RegulaTVA=Operatiuni fara TVA la incasare*, si partener cu acelasi CIF cu cel al unitatii raportoare, astfel incat aceasta factura sa se exigibilizeze la data emiterii si sa fie adaugata automat in detaliul *Facturi emise curent* cu *TIP FCT.D394=autofactura* .

b) Inregistrarea autofacturilor emise de unitatea raportoare cand nu se primesc facturi de la furnizor in termenul stabilit in Codul fiscal sau cant au incheiat acord de autofacturare, se opereaza prin modul RECEPTII cu *Regula TVA=Autofacturi pentru achizitii de bunuri si servicii din tara si import taxabile* sau *Autofacturi cu taxare inversa pentru achizitii de bunuri si servicii* (daca este cazul). Factura astfel inregistrata va fi adaugata automat in detaliul *Facturi emise curent* cu *TIP FCT.D394=autofactura beneficiar in numele furnizorului* Aceasta factura trebuie ridicata in sistem RO e-Factura.

c) Inregistrarea autofacturilor emise de client (in calitate de beneficiar) in numele unitatii raportoare se inregistreaza prin modul de tip FACTURI, folosind regula de TVA "*Factura emisa de beneficiar ca autofactura*" sau "*Facturi cu taxare inversa emise de beneficiari ca autofacturi*" (daca este cazul). Este obligatia operatorului care genereaza D394 de a modifica in detaliul *Facturi emise curent*, valoarea camp *Raportat* din DA in NU, pe inregistrarile adaugate automat de program care au *TipFct=emisa* si *TipFct=alocata* aferente plajelor de facturi emise de beneficiar in numele unitatii raportoare. Operatorul trebuie sa verifice ca in detaliul *Facturi emise curent* al tab *Declaratie informativa (D394) curenta*, s-au introdus automat inregistrari cu *Tip.Fct.D394=emisa de beneficiar.* ATENTIE! Pana la versiunea 36b6 a aplicatiei Inttec E2, daca factura emisa de beneficiar in numele unitatii raportoare este o factura cu taxare inversa, atunci aceasta se inregistreaza folosind regula de TVA pentru taxare inversa, se seteaza in 0 (zero) valoarea campului *Nr.Doc.Rap.D394* din tabela *Document (fct*) si apoi se introduce in detaliul *Facturi emise curent* al tab *Declaratie informativa (D394) curenta*, cate o noua inregistrare pentru fiecare factura emisa de beneficiar in numele societatii raportoare selectand *TIP FCT.D394=emisa de beneficiar* si completand numarul, denumirea si CIF-ul beneficiarului..

d) Este obligatia operatorului de a insera in detaliul *Facturi emise* cate o inregistrare pentru fiecare plaja de facturi alocate pentru intreg anul de raportare conform procedurii / deciziei interne folosind *TIP FCT.D394=alocata* si completand numarul initial si final al plajei respectand indicatiile legiuitorului din Ordinul ANAF 2264 / 2016. *Exceptie completare plaja facturi alocate 2016: in conformitate cu prevederile din Ordinul 2264/2016, pentru anul 2016, contribuabilii vor declara numai plaja de facturi ramasa neutilizata din plaja de facturi alocata la începutul anului 2016 prin decizie interna.*

e) Nu modificati din 1 in 0 valoarea campului *Nr.Doc.RapD394* aferent unei facturi anulate sau stornate sau unei autofacturi sau unei facturi emise de beneficiar in numele societatii raportoare, pentru ca nu va fi insetata automat in tabela *Facturi emise*!

f) Pentru rezolvarea unor situatii punctuale, in care din anumite cauze (intreruperi curent, configurare neconforma secvente factura si aviz) in aplicatiile de facturare si facturare servicii configurate cu incrementarea automata a numarului facturii se "pierd" numere de facturi, pe bara de butoane a detaliului *Facturi emise curent* este disponibil butonul *Comenzi* (

) a carui apasare permite administratorului de sistem apelarea comenzii *Completare facturi anulate*. Apelarea acestei comenzi va avea ca efect adaugarea in detaliul *Facturi emise curent* a cate unei inregistrari pentru fiecare numar de factura "pierdut"in perioada de raportare, ca apartinand unei facturi anulate (*TipFactura=anulata* si *Observatii*=*completat automat pe comanda*). Daca doriti sa treceti in *Raportat=Nu* toate facturile anulate adaugate automat conform procedurii descrise anterior, atunci apelati comanda *Anulare\_raportare\_facturi\_anulate*.

- Daca ati inregistrat in perioada de raportare activitati incadrabile in codurile CAEN precizate de legiuitor ca fiind raportate distinct, atunci adaugati in detaliul *Activitati secundare curent* cate o inregistrare pentru fiecare activitate si completati campurile: C*OD CAEN, TIP OPERATIUNE, COTA TVA, VALOARE* si *TVA*. Pentru detalii semnificatie si mod completare campuri detali vezi punctul 2.5.4.2.12.

- Daca pentru perioada raportata ati depus solicitatre de rambursare TVA, atunci in detaliul *Detaliere rambursare curent* modificati din NU in DA valoarea campului *utilizat* al activitatii care a generat TVA-ul pe carel solicitati la rambursare.Pentru detalii semnificatie si mod completare campuri detali vezi punctul 2.5.4.2.13.

- Daca in perioada de raportare ati desfasurat activitati cu regim special de tipul agentie de turism sau bunuri second hand / opere de arta / antichitati, atunci in detaliul *Marja profit* -> vizualizati si inregistrarii (daca este cazul) corectiile marjelor de profit ale facturilor emise cu regim special aplicabil agentiilor de turism si/sau bunurilor second hand sau operelor de arta, editand campurile: *VENIT\_RAP, CHELTUIALA\_RAP, PROFIT\_RAP, TVA\_RAP*. Detalii privind modul de completare si semnificatia campurilor acestui detaliu vezi punctul 2.5.4.2.15.

4.Generati datele pentru declaratia D394 modificand pe inregistrarea afertenta *lunii\_raportate* din tab. *Decl. informativa (D394) curenta*, valoarea campului *TIP\_RAPORTARE* din *curenta* in *initiala*.

5.Generati fisierul *\*.xm*l si validati declaratia D394 apasand butonul Rapoarte ( Ø,

) si apeland comanda D394.Fisierele XML si PDF aferente D394 se salveaza automat in subfolderul *D394* de la locatia data de valoarea parametrului *CaleRaportareBugete*.

6. Generati, vizualizati si tipariti ( daca doriti) urmatoarele rapoarte disponibile la apaearea butonului Rapoarte ( Ø.

) aflat pe bara de butoane:

- *Operatiuni raportate* (rap.100018) ->Raportul *Lista operatiunilor efectuate pe teritoriul national* contine operatiunile raportate in declaratia informativa D394 (pe baza inregistrarilor din tabelele detaliu *D394 livrari initiala* si *D394 achizitii initiala*) ale partenerilor care corespund mastii completate de operator in casuta *Denumire partener* (analiza key-insensitive partener%) si sunt de tipul specificat in casuta *Tip partener* (aceasta accepta doar valori numerice din intervalul 0..4, daca este completata), au operatiuni de tipul specificat in casuta *Tip operatie* (analiza de egalitate pe campul *tip\_operatie* al tabelei de raportare analizate), cu cota de TVA specificata in casuta *Cota TVA* (aceasta accepta doar valori numerice, daca este completata; analiza de egalitate pe campul *cota\_tva* al tabelei de raportare analizate). In functie de optiunea selectata la sectiunea *Operatiune* raportul contine doar achizitiile (daca este selectata optiunea *Achizitii*), doar livrarile (daca este selectata optiunea *Livrari*) sau toate operatiunile (daca se pastreaza selectia implicuta de pe optiunea *Achizitii si livrari*). Pentru perioada in care declaratia informativa (D394) nu se genereaza integral (data inchiderii contabile careia ii corespunde raportarea este mai mica de 10.2016) raportul contine doar operatiunile partenerilor platitori de TVA din Romania.

- *Operatiuni taxare inversa si cu neplatitori TVA* (rap 100019)-> Raportul *Lista operatiunilor cu taxare inversa si a achizitiilor de la neplatitorii de TVA efectuate pe teritoriul national* contine operatiunile cu taxare inversa, achizitiile de la neplatitorii de TVA din afara Romaniei si achizitiile de la persoanele fizice din Romania, raportate in declaratia informativa D394 (pe baza inregistrarilor dintabelele detaliu *Detaliere livrari de tip V initiala* si *Detaliere achizitii de tip C si N initiala*) ale partenerilor care corespund mastii completate in casuta *Denumire partener* (analiza key-insensitive partener%) si sunt de tipul specificat in casuta *Tip partener* (aceasta accepta doar valori numerice din intervalul 0..4, daca este completata), au operatiuni de tipul specificat in casuta *Tip operatie* (analiza de egalitate pe identificatorul operatiei: 2- pentru operatiuni de achizitii de la neplatitorii de TVA pe baza de factura; 7 -pentru operatiuni de achizitie de la neplatitorii de TVA pe baza de borderou de achizitie; 8-pentru operatiuni de achizitie de la neplatitorii de TVA pe baza filei din carnetul de producator; 9 - pentru operatiuni de achizitie de la neplatitorii de TVA pe baza de contract; 12 - pentru operatiuni de achizitie/ivrare cu taxare inversa ; 13-pentru operatiuni de achizitie de la neplatitorii de TVA pe baza altor documente); cu cota de TVA specificata in casuta *Cota TVA* (aceasta accepta doar valori numerice, daca este completata; analiza de egalitate pe campul cota\_tva al tabelei de raportare analizate). In functie de optiunea selectata la sectiunea *Operatiune* raportul contine doar achizitiile (daca este selectata optiunea *Achizitii*), doar livrarile (daca este selectata optiunea *Livrari*) sau toate operatiunile (daca se pastreaza selectia omplicita pe optiunea *Achizitii si livrari*). Pentru perioada in care declaratia informativa (D394) nu se genereaza integral (data inchiderii contabilemai mica de 10.2016) raportul contine doar operatiunile partenerilor platitori de TVA din Romania.

- *Detaliere operatiuni* rap.100020) -> Raportul *Detalierea operatiunilor efectuate pe teritoriul national* contine operatiunile efectuate pe teritoriul national procesate pentru generarea declaratiei informative D394 (pe baza inregistrarilor din tabelele de Detaliu jurnal D394 din jurnalul de vanzari / Jurnalul de cumparari) ale partenerilor care corespund mastii completate in casuta *Denumire partener* (analiza key-insensitive partener%) si sunt de tipul specificat in casuta *Tip partener* (aceasta accepta doar valori numerice din intervalul 0..4, daca este completata) si au operatiuni cu cota de TVA specificata in casuta *Cota TVA* (aceasta accepta doar valori numerice, daca este completata; analiza de egalitate pe campul cota\_tva al tabelei de raportare analizate). In functie de optiunea selectata la sectiunea *Operatiune* raportul contine doar achizitiile (daca este selectata optiunea *Achizitii*), doar livrarile (daca este selectata optiunea *Livrari*) sau toate operatiunile (daca se pastreaza selectia implicita pe optiunea Achizitii si livrari). In functie de optiunea selectata la sectiunea *Document* raportul contine doar documentele care se raporteaza in declaratia integrala (daca este selectata optiunea *Raportat*), doar documentele nu care se raporteaza in declaratia integrala (daca este selectata optiunea *Neraportat*) sau toate documentele procesate pentru generarea declaratiei integrale (dacase pastreaza selectia implicita de pe optiunea *Toate documentele*).

- *Detalii parteneri* (rap.100021) -> Raportul *Lista partenerilor cu operatiuni pe teritoriul national* contine partenerii operatiunilor efectuate pe teritoriul national procesate pentru generarea declaratiei informative D394 (pe baza inregistrarilor din tabelele detaliu D394 livrari initiala si D394 achizitii initiala) care corespund mastii completate in casuta *Denumire partener* (analiza key-insensitive partener%) si sunt de tipul specificat in casuta *Tip partener* (aceasta accepta doar valori numerice din intervalul 0..4, daca este completata). In functie de optiunea selectata la sectiunea *Operatiune* raportul contine doar achizitiile (daca este selectata optiunea *Achiziti*), doar livrarile (daca este selectata optiunea *Livrari*) sau toate operatiunile (daca se pastreaza selectia implicita a optiunii Achizitii si livrari). In functie de optiunea selectata la sectiunea *Partener* raportul contine doar partenerii documentelor care se raporteaza in declaratia integrala (daca este selectata optiunea *Raportat*), doar partenerii documentelor care nu se raporteaza in declaratia integrala (daca este selectata optiunea *Neraportat*) sau partenerii tuturor documentele procesate pentru generarea declaratiei integrale (daca se pastreaza selectia implicita a optiunii *Toti partenerii*).

- *Facturi emise* (rap.100022) -> Raportul *Lista facturilor emise pe teritoriul national* contine tipurile de facturi emise raportate in declaratia informativa D394 (pe baza inregistrarilor din tabela detaliu *Facturi emise initiala*). Pentru perioada in care declaratia informativa (D394) nu se genereaza integral (data inchiderii contabile anterioara lunii octombrie 2016) raportul nu se genereaza.

## **6.37.Cum trebuie configurata aplicatia astfel incat sa fie posibila vanzarea cu AMEF a produselor cantaribile?**

Daca aveti implementata configuratia care permite vanzarea cu AMEF (in conturi exista parametrul de configurare *UtilizeazaAMEF=Da*) si detineti un cantar model DIBAL, atunci puteti vinde prin AMEF si produse cantaribile pentru care s-au emis etichete cu cod bare emise din cantarul DIBAL. Pentru aceasta trebuie sa urmati pasii descrisi mai jos:

1.Includeti in retea cantarul si declarati protocolul de comunicatie dintre acesta si aplicatia Inttec-E2:

#### apelati secventa *Operare -> Transfer AMEF -> Administrare (vne)*

selectati in tabela *Protocol comunicatie* inregistrarea care are *PROTOCOL COMUNIC=protocol pt.cantare DIBAL* si modificati corespunzator valoarea campului *FOLDER\_COMUNICATIE,* declarand calea fisierului de comunicatie cu cantarul AMEF pus la dispozitia utilizatorului de catre producator. Salvati modificarea apasand tasta F4.

declarati existenta in retea a cantarului prin adaugarea in tabela AMEF o unei noi inregistrari si completarea ei astfel: *IDENTIFICATOR AMEF* -> identificatorul cantarului din reteaua proprie (valoarea parametrului *num* din linia de comanda a aplicatiei *comm2a.exe*); *PROTOCOL COMUN* =protocol pt.cantare DIBAL ; *STARE AMEF=activ*;.*SERIE FABRICATIE AMEF* - seria de fabricatie a cantarului

2.Configurati produsele cantaribile cu cantarul Dibal care vor fi vandute prin AMEF prin scanarea codului de bare de pe eticheta emisa de cantar in momentul cantaririi produsului procedand astfel:

cazul A. Produsele cantaribile nu exista in nomenclatorul de materiale:

Declarati un departament distinct in care sa incadrati toate produsele cantaribile (numit in continuare DEP\_CANTAR), procedand astfel: apelati secventa *Operare->Nomenclatoare->Departamente*, inserati in tabela *Departamente* o noua inregistrare careia completati-i campurile: *COD=DEP\_CANTAR* si *FCT.RAPIDA=DA*, *VALIDATOR COD BARE= EAN13*; apasti tasta F4 pentru salvare inregistrare.

Incarcati in nomenclatorul de materiale produsele cantaribile procedand astfel: aplelati secventa *Operare- >Stocuri->Nomenclatoare*, selectati tabela *Document*, inserati o noua inregistrare si completati campurile: *Denum.Material*->denumirea exacta a materialului, *UM ->kg* (aceasta unitate de masura este obligatorie pentru toate produsele cantaribile), *NivelTVA*-> nivelul de TVA aplicat produsului (daca este produs alimentar selectati nivel2), *CodDepartament* ->DEP\_CANTAR (departamentul declarat conform pas anterior),

*VanzareAMEF* -> *se vinde din amef, pret programat, produs cantaribil* . Salvati inregistrarea apasand tasta F4. La salvare se va genera automat codul de bare si codul intern (cod PLU) pentru produsul adaugat. Repetati procedura pentru adaugarea tuturor materialelor cantaribile.

Puteti adauga un material cantaribil care nu exista in nomenclatorul de materiale chiar si in momentul in care operati receptia acestuia de la furnizor, adaugandu-l respectand conventiile de completare inregistrare adaugata in nomenclatorul Materiale din aplicatia Stocuri descrise la pasul anterior. Ayentie! pentru ca produsul cantaribil sa fie vandit cu AMEF trebuie receptionat intr-o gestiune configurata cu vanzare din AMEF!

cazul B. Produsele cantaribile exista deja in nomenclatorul de materiale din Stocuri si trebuie reconfigurate astfel incat sa poata fi vandute din AMEF in baza codului de bare emis de cantarul DIBAL:

Declarati un departament distinct in care sa incadrati toate produsele cantaribile (numit in continuare DEP\_CANTAR), procedand astfel: apelati secventa *Operare->Nomenclatoare->Departamente*, inserati in tabela *Departamente* o noua inregistrare careia completati-i campurile: *COD*=DEP\_CANTAR, *FCT.RAPIDA=DA*, *VALIDATOR COD BARE= EAN13*, apasti tasta F4 pentru salvare inregistrare.

Grupati toate produsele cantaribile in departamentul DEP\_CANTAR si configurati-le ca fiind cantaribile, procedand astfel: apelati secventa *Operare->Stocuri->Nomenclatoare*, selectati pe rand in tabela *Materiale* fiecare material cantaribil, modificati *CodDepartament* in DEP\_CANTAR, *UM*=kg (posibil doar pentru produsele fara stoc si daca vechea unitate de masura este in raport de transformare 1:1 cu noua unitate de masura, operatie pe care trebuie sa o faceti anterior) si *Vanzare\_AMEF-> se vinde din amef, pret programat, produs cantaribil*. Salvati modificarea apasand tasta F4.

Atentie, daca aplicati pasul descris anterior, veti pierde preturile produselor din nomenclatorul de materiale si ca urmare va revine obligatia de a opera un document de sincronizare preturi in AMEF pentru toate documentele cantaribile pentru ca acestea sa poata fi actualizate si in nomenclatorul de materiale. Pentru aceasta procedati astfel: apelati secventa *Operare ->Transfer AMEF->Operare(vne)*, adaugati noua inregistrare in tabela *Transfer materiale* pentru care completati campurile: *Data* -> data documentului de sincronizare, *TipAdg.Mat.Det* ->*materiale\_care\_indeplinesc\_conditiile*, *CodDepMat.Adg*->DEP\_CANTAR (codul departamentului asociat tuturor materialelor cantaribile), salvati inregistrarea apasand tasta F4.La salvare inregistrare se incarca in detaliul Materiale toate materialele cantaribile ( cele care au asociat departamentul DEP\_CANTAR. Declarati pretul de vanzare unitar pentru fiecare material din detaliu prin editarea directa pe campul *PretModificat*. Dupa ce ati finalizat sincronizati documentul de transfer in AMEF, cantar si in nomenclatorul de materiale, modificand valoarea campului *SincronizareAMEF* in sincronizat.

Atentie! Ori de cate ori receptionati un nou produs cantaribil sau receptionati un produs cantaribil pentru care stabiliti un alt pret de vanzare decat cel din Nomenclatorul de material si implicit din AMEF si cantar, nu uitati sa sincronizati inainte de a opera vanzari documentul de transfer AMEF insertat automat de aplicatie.

### **6.38. Cum configurez aplicatia pentru vanzare cu AMEF prin mai multe puncte de vanzare?**

In cazul in care pentru filiala de lucru aveti instalate mai multe aplicatii de tip *Facturare* pentru ca aveti mai multe puncte de vanzare in care aveti instalate AMEF-uri, vanzarea facandu-se cu calculatorul (din fereastra de *Facturare rapida*) si doriti mentinerea evidentei vanzarilor pentru fiecare punct de vanzare, atunci procedati astfel:

1. Declarati punctele de vanzare. Pentru aceasta apelati secventa *Operare->Nomenclatoare->Departamente*, selectati nomenclatorul Puncte vanzare si completati-l cu cate o inregistrare pentru fiecare punct de vanzare.

2. Asociati fiecarei gestiuni de marfa punctul de vanzare. Pentru aceasta apelati secventa *Operare -> Conturi -> Configurare note inchidere*, selectati pe rand din tabela *Fise descarcare gestiune* inregistrarile aferente fiecarei gestiuni de marfa si completati-i punctul de vanzare (camp *COD PCT.VNZ* prin selectie din nomenclatorul punctelor de vanzare anterior completat).

3.Asociati fiecarui AMEF din retea aplicatia de facturare prin care se opereaza vanzarea. Pentru aceasta apelati secventa *Operare ->Transfer AMEF -> Administrare (vne),* selectati pe rand in tabela *AMEF* fiecare inregistrare aferenta AMEF-urilor active din retea si completati in detaliul *Modul facturare* aplicatia de facturare asociata AMEF selectat.

4.Asociati fiecarui AMEF din retea punctul de vanzarer la care este instalata. Pentru aceasta apelati secventa *Operare ->Transfer AMEF -> Administrare (vne),* selectati pe rand in tabela *AMEF* fiecare inregistrare aferenta AMEF-urilor active din retea si completati in detaliul *Punct vanzare - AMEF* punctul de vanzare la care functioneaza AMEF selectat.

# **6.39.Cum validez documentele de vanzare operate prin fereastra Facturare rapida care au stadiul IN ASTEPTARE?**

A. In cazul in care in procesul de tiparire/salvare informatii in tabela *Document (fct)* si detaliile acesteia a unui document de tip *Factura automata* operata prin ecranul *Introducere facturi* ( deschis pe secventa *Operare- >Facturi->facturare rapida (fct*)) se inchide accidental aplicatia, documentul este salvat in tabela *Document (fct)* cu stadiul IN ASTEPTARE. Pentru validarea sa procedeaza astfel:

identifica numarul documentului nevalidat in tabela *Document (fct)*,

apeleaza secventa *Operare->Facturi->Facturare rapida (fct)* si selectati fereastra *Modificare facturi* completeaza in caseta *Numar* numarul facturii nevalidate si apasa tasta Enter;

toate celelalte casete ale ferestrei si lista produselor vandute se completeaza automat conform informatiilor existente in tabela *Document (fct)* si detaliile acesteia.

verifica daca documentul este complet, modifica-l daca este cazul si in final apasa tasta *F4* pentru tiparirea facturii . Daca produsele incluse pe factura au discount si doriti ca acesta sa nu fie evidentiat pe linie distincta pentru fiecare produs, atunci bifati optiunea *Cumulare discount* inainte de a apasa tasta *F4*. verifica salvarea facturii in tabela *Document (fct)* cu stadiul VALIDAT.

B)In cazul in care aplicatia de facturare comunica cu un aparat de marcat fiscal (numit in continuare AMEF) si operati vanzari cu calculatorul prin fereastra de *Facturare rapida,* exista posibilitatea ca la validarea unei vanzari cu bon fiscal sau factura si bon fiscal sa se obtina erori de comunicatie intre calculator si AMEF si sa nu se finalizeze corect vanzare din punct de vedere al documentelor emise. Se disting urmatoarele cazuri:

a) Se obtine eroare de comunicatie la apasarea butonului de tiparire vanzare cu bon fiscal, bonul nu se tipareste la AMEF si in tabela *Document (fct)* documentul de vanzare este corect si complet, dar are stadiul IN ASTEPTARE si *TipDocFiscal=Bon fiscal neemis*. Dupa rezolvarea cauzei care a determinat eroarea de comunicatie, administratorul de sistem sau operatorul cu drepturi de administrare va proceda astfel:

deschide fereastra *Modificare facturi* apeland secventa *Operare->Facturare->Facturare rapida (fct))*; completeaza in caseta *Numar* numarul documentului pentru care s-a obtinut eroarea de comunicatie si apasa tasta Enter;

toate celelalte casete ale ferestrei si lista produselor vandute se completeaza automat conform informatiilor existente in tabela *Document (fct)*; fara a opera nici o modificare ( pastrand bifa *Bon fiscal* la sectiunea *TipDocument*) apasa butonul pentru emiterea bonului fiscal. ATENTIE, daca utilizati aplicatia fiscalwire pentru comunicatia cu AMEF, dupa restabilirea comunicatiei asteptati tiparirea bonului la casa, daca acesta se tipareste, atunci bifati casuta *Bon emis* (pentru a nu va dubla bonul in casa) si abia apoi tipariti documentul. verifica in tabela *Document ( fct)* starea documentului ( care trebuie sa fie Validat) si *TipDocFiscal=Bon fiscal*.

b) Se obtine eroare de comunicatie la apasarea butonului de tiparire vanzare cu bon fiscal, bonul se tipareste la AMEF , in tabela *Document (fct)* documentul de vanzare este corect si complet, dar are stadiul IN ASTEPTARE si *TipDocFiscal=Bon fiscal neemis.* Dupa rezolvarea cauzei care a determinat eroarea de comunicatie, administratorul de sistem sau operatorul cu drepturi de administrare va proceda astfel:

deschide fereastra *Modificare facturi* apeland secventa *Operare->Facturare->Facturare rapida (fct)*); completeaza in caseta *Numar* numarul documentului pentru care s-a obtinut eroarea de comunicatie si apasa tasta Enter;

toate celelalte casete ale ferestrei si lista produselor vandute se completeaza automat conform informatiilor existente in tabela *Document (fct)*; bifeaza caseta *Bon fiscal emis* si apasa butonul pentru emiterea bonului fiscal;

verifica in tabela *Document ( fct)* starea documentului ( care trebuie sa fie Validat) si *TipDocFiscal=Bon fiscal*.

c) Se obtine eroare de comunicatie la apasarea butonului de tiparire vanzare cu factura si bon fiscal, se tipareste factura, bonul nu se tipareste la AMEF si in tabela *Document (fct)* documentul de vanzare este corect si complet, dar are stadiul IN ASTEPTARE si *TipDocFiscal=Factura si bon fiscal neemis*. Dupa rezolvarea cauzei care a determinat eroarea de comunicatie, administratorul de sistem sau operatorul cu drepturi de administrare va proceda astfel:

deschide fereastra *Modificare facturi* apeland secventa *Operare->Facturare->Facturare rapida (fct)*); completeaza in caseta *Numar* numarul documentului pentru care s-a obtinut eroarea de comunicatie si apasa tasta Enter;

toate celelalte casete ale ferestrei si lista produselor vandute se completeaza automat conform informatiilor existente in tabela *Document (fct)*; fara a opera nici o modificare (pastrand bifa *Factura si bon fiscal* la sectiunea *TipDocument*) si trecand in 0 valoarea casetei *Nr.copii* ( pentru a nu se mai tipari si factura care s-a tiparit deja), apasa butonul pentru emiterea bonului fiscal;

verifica in tabela *Document ( fct)* starea documentului ( care trebuie sa fie Validat) si *TipDocFiscal=Factura si bon fiscal*.

d) Se obtine eroare de comunicatie la apasarea butonului de tiparire vanzare cu factura si bon fiscal se tipareste factura, se tipareste bonul fiscal la AMEF si in tabela *Document (fct)* documentul de vanzare este corect si complet, dar are stadiul IN ASTEPTARE si *TipDocFiscal=Factura si bon fiscal neemis*. Dupa rezolvarea cauzei care a determinat eroarea de comunicatie, administratorul de sistem sau operatorul cu drepturi de administrare va proceda astfel:

deschide fereastra *Modificare facturi* apeland secventa *Operare->Facturare->Facturare rapida (fct)*); completeaza in caseta *Numar* numarul documentului pentru care s-a obtinut eroarea de comunicatie si apasa tasta Enter;

toate celelalte casete ale ferestrei si lista produselor vandute se completeaza automat conform informatiilor existente in tabela *Document (fct)*; bifeaza caseta *Bon fiscal emis* trece in 0 valoarea casetei *Nr.copii* ( pentru a nu se mai tipari si factura care s-a tiparit deja), apasa butonul pentru emiterea bonului fiscal;

verifica in tabela *Document ( fct)* starea documentului ( care trebuie sa fie Validat) si *TipDocFiscal=Factura si bon fiscal*.

### NOTA PRODUCATORULUI:

Anterior versiunii 2-1-31b1 a aplicatiei E2->cnt: aplicatia fiscalwire ( care asigura comunicatia cu AMEF model DATECS cu jurnal electronic), tipareste automat bonul fiscal pe care au fost erori de comunicatie dupa rezolvarea acestora. Ca urmare daca nu lucrati in configurarea care asigura comunicarea directa cu AMEF (utilizati aplicatia rezidenta fiscalwire), dupa restabilirea comunicatiei intre calculator si casa de marcat, operatorul trebuie sa astepte ca bonul sa fie procesat de fiscalwire, apoi sa deschida ecranul de modificare document emis (*2.8.06.Facturare rapida (fct) -> Modificare factur*i, sa selecteze documentul care a avut eroare de comunicatie, sa bifeaza casuta *Bon emis* (daca dupa restabilirea comunicatiei bonul a fost tiparit la casa de marcat) si sa apese butonul de tiparire (tasta F4).

Detalii privind emiterea bonurilor fiscale la AMEF in cazul in care sunt erori de comunicatie incepand cu versiunea 2-1-31b1:

toate bonurile emise in perioada in care casa de marcat este inchisa, iar aplicatia fiscalwire este pornita, sunt marcate in aplicatie ca bon fiscal emis si se emit in momentul pornirii casei (chiar daca se inchide calculatorul inaintea pornirii casei);

toate bonurile emise in perioada in care aplicatia fiscalwire este inchisa, sunt marcate in aplicatie ca *bon fiscal neemise* si nu sunt emise in casa de marcat.

Incepand cu versiunea 2-1-31 este posibila utilizarea protocolului care asigura comunicarea directa intre aplicatia Inttec si AMEF de tip Datecs. In cazul in care se obtin erori de comunicatie (cauzate de inchiderea casei, lipsa hartie), apare la ecran mesaj de eroare care permite utilizatorului :

- dupa ce a restabilit comunicatia sa reia comanda apasand butonul DA al ferestrei de eroare;

- daca nu a putut restabili comunicatia, sa apese butonul NU al ferestrei de eroare, sa cheme tehnicienii service si ulterior sa reia comanda de tiparire BF din ecranul de *Modificare facturi*.

# **6.40.Cum operez documente de incasare/plata pe baza de sabloane?**

Pentru a usura procesul de operare luna de luna a documentelor de incasare / plata care necesita introducerea in detaliile corespunzatoare a mai multor inregistrari (plati/incasari in corespondenta cu mai multe conturi, de exemplu plata datoriilor salariale), aveti la dispozitie comanda *Copiere document* (comanda disponibila la apasarea butonului

### Ø,

aflat pe bara de butoane a tabelei *Document (plt)* deschisa pe secventa *Operare->Plati -> Operare (plt)*).

La apelarea comenzii *Copiere document* pot aparea urmatoarele mesaje:

*Nu este selectat nici un document!* - daca comanda este apelata fara a avea nici o inregistrare selectata in tabela *Document (plt)*, caz in care comanda de copiere nu poate fi executata;

*Acest document este introdus automat la inchiderea contabila!* - daca ati selectat pentru copiere un document adaugat automat la executarea procesului de inchide contabila (exemplu documente de tip reevaluare creante/ datorii valuta), caz in care comanda de copiere nu se executa;

*Documentul este din categoria COMPENSARE! Se vor copia doar datele din detaliul Alte operatiuni. Continuati?* - in cazul in care ati selectat pentru copiere un document care are *CATEG.DOCUMENT=COMPENSARE* si comanda de copiere nu se executa daca inchideti fereastra de mesaj apasand butonul NU.

Daca nu sunteti in niciuna din situatile descrise anterior, la apelarea comenzii *Copiere document*, pe ecran va aparea dialogul de configurare document copiat in care trebuie:

sa completati (in caseta *Data*) data documentului ce se va adauga (caseta completata implicit cu data documentului copiat). Data declarata pentru noul document nu poate apartine unei perioade inchise contabil si nu poate fi mai mare decat data ultimei inchideri inregistrate plus numarul de luni specificat de parametrul *LuniSuplimentareOperare* din modul Inchideri;

sa completati (in caseta *Numar*) numarul alocat noului document (camp obligatoriu de completat);

sa bifati caseta *Copiere sume*, daca si numai daca doriti ca in detaliile documentului adaugat pe comanda de copiere sa se copieze si sumele din detaliile documentului copiat.

NOTA PRODUCATORULUI: Daca se lucreaza in valuta si cursul valutar al documentului adaugat nu este egal cu cel al documentului copiat, valorile in lei din detaliile documentului adaugat prin copiere se recalculeaza la cursul valutar al acestuia chiar daca operatorul a bifat *Copiere preturi*, *Copiere sume* !!

Validarea dialogului de configurare copiere document se face prin apasarea butonului

.

. Daca ati deschis accidental dialogul de copiere document si doriti sa-l inchideti, atunci apasati butonul  $\mathbb{R}$ 

La validarea dialogului de configurare copiere document puteti obtine mesajul "*Verificati informatiile din campul OBSERVATII, deoarece au fost sume nepreluate in detalii!*" in urmatoarele situatii:

daca in detaliul documentului adaugat prin copiere exista cont de partener cu inchidere automata a soldului si in tabela *Document (plt)* mai exista un document inregistrat in aceeasi data, cu acelasi numer si pentru acelasi cont de partener, caz in care pe campul *OBSERVATII* al documentului adaugat prin copiere se scrie automat mesajul *"Pentru partenerul <cod partener> nu s-au preluat sumele deoarece mai exista documentul cu aceste caracteristici (data si numar)"*, iar in detaliu nu se copiaza suma pe inregistrarea aferenta contului de partener mentionat.

daca in detaliul documentului adaugat prin copiere exista cont de partener cu inchidere automata a soldului, caz in care pe campul *OBSERVATII* al documentului adaugat prin copiere se scrie automat mesajul *"Pentru partenerul <cod partener> nu s-au preluat sumele deoarece contul este configurat cu calcul manual al soldului"*
, iar in detaliu nu se copiaza suma pe inregistrarea aferenta contului de partener mentionat, pentru ca acest camp se va completa doar dupa ce operatorul va selecta documentul de legatura ( documentul platit/incasat)

Daca ati validat comanda de copiere, atunci in tabela *Document* se va adauga un nou document care va avea stadiul *IN ASTEPTARE* , cursul valutar din ziua documentului adaugat, altfel cursul valutar al documentului copiat si care va avea detaliile completate cu aceleasi inregistrari ca si cele ale documentului copiat si valorile campurilor numerice (suma, suma penalitate si/sau numar bonuri) identice cu cele ale documentului copiat, daca operatorul a bifat caseta *Copiere sume* si nu s-a obtinut nici unul din mesajele detaliate mai sus.

Verificati/ modificati sumele din detalii si in final modificati in tabela *Documemnt (plt)* valoarea camp stadiu in VALIDAT.

### **6.41.Cum operez din aplicatia Conturi note contabile pe baza de sablon?**

Pentru a usura munca de operare luna de luna a notelor contabile cu aceeasi schema de contare (exemplu nota contabila de salarizare, nota contabila de amortizare, s.a.), aveti la dispozitie comanda *Copiere document* (comanda disponibila la apasarea butonului

Ø.

aflat pe bara de butoane a tabelei *Document* deschisa la apelarea secventei *Operare->Conturi->Operare note contabile*).

Comanda *Copiere document* nu poate fi utilizata pentru copierea unui document adaugat automat la inchiderea contabila a lunii (document de descarcare gestiune sau document de inchidere venituri sau document de inchidere cheltuieli sau document de rotunjure). Daca apelati comanda avand selectat un astfel de document, veti primi la ecran mesajul de eroare "*Acest document este introdus automat la inchiderea contabila!*" si comanda nu se va executa.

La apelarea comenzii *Copiere document* avand selectat orice alt document introdus manual de operator, se va deschide un dialog pentru completarea caracteristicilor documentului ce se va adauga, in care trebuie:

sa declarati data noului document (in caseta *Data*); data este obligatoriu de declarat intr-o perioada deschisa contabil si nu poate fi mai mare decat data ultimei inchideri inregistrate plus numarul de luni specificat de parametrul *LuniSuplimentareOperare* din modul Inchideri.

sa completati numarul noului document (in caseta *Numar*);

sa bifati caseta *Copiere sume* doar daca doriti ca in detaliul *Detaliu* al noului document sa se copieze nu numai inregistrarile care contin schemele de contare, ci si sumele declarate pe campul *Suma* in detaliul documentui copiat .

Validarea dialogului de configurare copiere document se face prin apasarea butonului

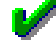

.

. Daca ati deschis accidental dialogul de copiere document si doriti sa-l inchideti, atunci apasati butonul M

Daca ati validat comanda de copiere, atunci in tabela *Document* se va adauga un nou document care va avea stadiul *IN ASTEPTARE*. Completati/modificati in detaliu sumele si modificati apoi in tabela *Document* valoarea camp stadiu in *VALIDAT*.

# **6.42.Cum configurez/reconfigurez fisele de descarcare gestiune?**

1.Faceti asocierea conturilor/fiselor de TVA aferente conturilor de venit pe care le utilizati.

Apelati secventa *OPERARE->Conturi->Configurare note inchidere* si selectati tab-ul *Fise asociere venit TVA*. Adaugati in tab *Fise asociere venit TVA*, folosind comanda *Copiere configurare*, cate o inregistrare pentru fiecare pereche cont venit-fisa venit pe care le utilizati.

Selectati pe rand fiecare cont de venit din tab *Fise asociere venit TVA* si configurati corespunzator procedurilor contabile interne conturile si fisele corespunzatoate *TVA*, *TVANeex* si *TVAInc* in detaliul *Fise corespondente*.

2.Adaugati fisele de gestiune folosite de societate si configurati-le.

Apelati secventa *OPERARE->Conturi->Configurare note inchidere* si selectati tab-ul *Fise descarcare gestiune*

. Adaugati gestiunile a caror descarcare doriti sa o configurati, folosind comanda *Copiere configurare* dupa ce ati selectat inregistrarea pentru gestiunea care are descarcarea cea mai apropiata de cea ape care doriti sa o configurati.

Pe inregistrarea aferenta gestiunii adaugate modificati corespunzator necesitati: *CONT* si FISA ( contul si fisa de gestiune); *GESTIUNE VALORICA* (DA-> daca doriti generarea notelor de descarcare gestiune la inchiderea lunii; NU-> daca doriti sa operati manual descarcarea de gestiune); *TVA INCLUS* (obligatoriu DA, pentru gestiunile de marfa), *VANZARE CU AMEF* (DA-> daca materialele din gestiune se vand sau nu cu un aparat de marcat electronic fiscal); *COD PCT.VNZ.* (DA-> daca se lucreaza cu vanzare prin mai multe puncte de vanzare si materialele din gestiune trebuie asociate doar unui anume punct de vanzare ); *INCH.STOC NEGATIV* (DA- >daca se genereaza automat operatiuni de inchidere stoc negativ la intrarea in gestiune a unor materiale care au fost vandute fara stoc); *NR.ZEC.PRET GESTIUNE* (numarul de zecimale la care se tine pretul materialelor in gestiune).

Configurati descarcarea de gestiune a fiecarei gestiuni adaugate, completand corespunzator valorile campurilor *Cont* si *Cod Fisa* din detaliul *Fise corespondente* (mai putin pentru liniile de TVA, TVAInc si TVA Neex care se aduc automat din asocierrea la contul de venit facuta deja cf. pct. 1 de mai sus).

Daca ati operat inregistrari intr-o gestiune care avea o configurare de operare si descarcare gestiune si la un moment dat doriti sa modificati aceasta configurare, este nevoie sa adaugati o noua inregistrare in tabela *Fise descarcare gestiune* pentru gestiunea vizata, inregistrarea existenta neputand fi modificata.

Pentru a usura procesul de reconfigurare incepand cu o anume data a fiselor de descarcare gestiune, aveti la dispozitie comanda *Copiere document* (comanda disponibila la apasarea butonului Comenzi Ø,

aflat pe bara de butoane a tabelei *Fise descarcare gestiune*).

Comanda *Copiere document* nu poate fi utilizata pentru copierea unei inregistrari care nu indeplineste restrictiiler de operare in tabela detaliu *Fise corespondente* (daca pe linia de contare *AdCom* din detaliu este completat un cont care nu este din aceeasi grupa cu contul de gestiune sau daca pe linia de contare *FacturiNesosite* din detaliu este completat un cont care nu este din grupa conturilor de furnizori). Daca apelati comanda avand selectata o astfel de inregistrare, veti primi la ecran mesajul de eroare *"Configurarea nu este corecta, nu se poate multiplica*" si comanda nu se va executa.

La apelarea comenzii *Copiere document* avand selectat orice inregistrare care indeplineste restrictiile de operare in tabela *detaliu Fise corespondente*, se va deschide un dialog pentru completarea caracteristicilor inregistrarii ce se va adauga, in care trebuie sa declarati data noului document (in caseta *Data*). Data este obligatoriu de declarat intr-o perioada deschisa contabil si nu poate fi mai mare decat data ultimei operatiuni inregistrata pentru contul si gestiunea de pe inregistrarea selectata pentru copiere.

Validarea dialogului de configurare copiere document se face prin apasarea butonului

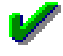

.

. Daca ati deschis accidental dialogul de copiere document si doriti sa-l inchideti, atunci apasati butonul M.

Daca ati validat comanda de copiere, atunci in tabela *Fise descarcare gestiune* se va adauga o noua inregistrare identica cu cea copiata mai putin data, inregistrare pe care o puteti modifica (este admisa modificarea valorilor campurilor: *GESTIUNE VALORICA, TVA INCLUS, VANZARE AMEF, COD PCT.VNZ,*

*INC.STOC NEGATIV, NR.ZEC.PRET GST*). Se va completa automat si detaliul *Fise corespondente* cu exact valorile detaliului cu acelasi nume al inregistrarii copiate.

NOTA PRODUCATORULUI:

Pentru ca descarcarea de gestiune procesata automat la inchiderea perioadei contabile sa fie consistenta, este obligatoriu ca in toate notele contabile generate de aplicatie pentru contul de gestiune procesat sa se lucreze doar cu conturile de adaos comercial (AdCom), cheltuiala (Chelt), venit (Venit) si TVA (TVA, TVANeex si TVAInc) din configurarea descarcarii de gestiune !!

Niciun element din setul de conturi de gestiune, adaos comercial (AdCom), cheltuiala (Chelt), venit (Venit) si TVA (TVA) NU TREBUIE folosit in alt set la configurarea descarcarii de gestiune si la operatiunile contabile !! Daca se doreste pastrarea evidentei contabile a conturilor de gestiune pe cote de TVA, trebuie declarate si conturi de adaos comercial (AdCom), cheltuiala (Chelt), venit (Venit) si TVA (TVANeex) separate pe cote de TVA si operarea pe cota respectiva se va face doar cu conturile corespunzatoare acesteia!!

### **6.43.Cum emit facturi pentru servicii predefinite in nomenclator?**

Daca operati frecvent documente de facturare pentru anumite servicii, pentru a va usura activitatea de facturare puteti proceda astfel:

1.Daca doriti gruparea serviciilor pe activitati, modificati din Nu in Da valoarea parametrului de configurare *UtilizeazaActivitateServiciu* (parametru declarat in fisierul de configurare al aplicatiei *Facturare servicii*, deschis pe secventa *Operare->Facturare servicii->Configurare (fcs)*).

2.Incarcati nomenclatorul de servicii si declarati caracteristile de facturare ale acestora (pret, nivel de TVA, cont de venit) si daca este cazul caracteristicile de TVA ( daca nu tineti stoc cantitativ si vindeti oroduse carora li se aplica regim simplificat de TVA, procedand astfel:

Daca ati aplicat pasul 1 de mai sus, atunci apelati secventa *Operare->Facturare servicii->Nomenclatoare(fcs)*, selectati nomenclatorul *Activitati* si pentru fiecare activitate inserati cate o inregistrare ( completati campul *Activitate* cu denumirea activitatii).

Apelati secventa *Operare -> Facturare servicii (fcs) -> Nomenclatoare* si selectati nomenclatorul *Servicii* Adaugati in nomenclatorul *Servicii* cate o inregistrare pentru fiecare serviciu vizat. Pentru fiecare inregistrare adaugata completati campurile: SERVICIU-> denunumirea exacta a serviciului; UM->unitatea de masura ( prin selectie din nomenclatorul de unitati masura); ACTIVITATE -> completat prin selectie din nomenclatorul activitati (daca ati configurat aplicatia in acest mod de lucru). Salvati fiecare inregistrare apasand tasta F4.

Selectati pe rand fiecare serviciu si completati-i caracteristicile in detaliul *Preturi*: *DE LA DATA* -> declarati data incepand cu care sunt valabile caracteristile inregistrarii; *PRET* -> declarati pretul unitar fara TVA al serviciului; *NIVEL TVA* -> nivelul de TVA aplicabil serviciului; *COD CONT* -> codul contului de venit aferent facturarii serviciului; *COMENTARIU* si *TEMEI DE PRET* sunt campuri optionale la dispozitia utilizatorului; *UTILIZ.PRET NOM* -> completati-l cu DA daca doriti ca la selectia serviciului in detaliile de operare *Servicii* sau *Operatiuni fara stoc*, respectiv in ecranul de facturare rapida sa se incarce automat pretul serviciului declarat in nomenclator.

Pentru serviciile carora li se aplica regim simplificat de TVA ( sunt in fapt produse pentru care nu mentineti stoc cantitativ) completati caracteristicile de TVA in detaliul Caracteristici TVA-Serviciu.

3.Configurati aplicatia *Facturi* astfel incat sa permita facturarea serviciilor declarate in nomenclator conform punctului 2 de mai sus:

### Apelati secventa *Operare->Facturi ->Configurare (fct)*

Pentru a permite facturarea de servicii declarate in nomenclatorul Servicii ( cf. pct.2 de mai sus) selectati inregistrarea corespunzatoare parametrului de configurare *ActivareServiciiNomenclator*. Adaugati in detaliul *Valoare parametru* aferent acestui parametru o noua inregistrare pe care o completati astfel: *DE LA DATA*-> data de la care incepand este posibila facturarea serviciilor de nomenclator; *VALOARE* ->Da

Pentru afisarea soldului clientului la data documentului de facturare in fereastra de *Introducere facturi* din *Facturare rapida*, selectati inregistrarea corespunzatoare parametrului de configurare *ListaAfisareCampuri\_FacturareRapida*. Adaugati in detaliul *Valoare parametru* aferent acestui parametru o

noua inregistrare pe care o completati astfel: *DE LA DATA*-> data incepand este posibila facturarea serviciilor de nomenclator; *VALOARE* ->*{Livrare 1} {Comanda 1} {Plata 1} {Declaratie 1} {Sold 1}* .

Pentru vizualizarea in lista produselor facturate prin facturare rapida a denumirii serviciului selectati inregistrarea corespunzatoare parametrului de configurare *ListaColoaneAfisateFactura*. Adaugati in detaliul *Valoare parametru* aferent acestui parametru o noua inregistrare pe care o completati astfel: *DE LA DATA*- > data incepand este posibila facturarea serviciilor de nomenclator; *VALOARE* ->*{Denumire 1 1} {Pret 1 1} {Cantitate 1 1} {Valoare 1 1} {TVA 1 1} {Cod 0 1} {{Cod bare} 1 1} {IdMaterial 0 1} {IdTVA 0 1} {IdTVAAMEF 0 1} {PretTVA 0 1} {IDNivelTVA 0 1} {{Cod PLU} 1 1} {Discount 1 1} {Tip discount 1 1} {PretValuta 1 1} {ValTbl 0 1} {PretFaraTVA 0 1} {ValFaraTVA 0 1} {Serviciu 11} {IdCont 01}* .

4.Operati factura de servicii din nomenclator aplicand (functie de necesitati) oricare din modurile de lucru demai jos:

4.1. Facturare serviciu din nomenclator prin detaliul *Servicii* al tabelei *Document (fct)* (deschisa pe secventan *Operare->Facturi->Operare (fct)*). Singura deosebire fata de operarea serviciilor nedeclarate in nomenclator este aceea ca se poate selecta serviciul (inclusiv caracteristicile acestuia: pret, nivel TVA, cont venit) la incercarea de completare a campului S*ERVICIU NOM*.

*Atentie!* In corpul facturii emise pe coloana *Produs* se vor concatena valorile campurilor *SERVICIU NOM* si *SERVICIU* din detaliul *Servicii* sub forma *<SERVICIU\_NOM> : <SERVICIU>* (unde *<SERVICIU NOM>* se completeaza automat cu valoarea camp *SERVICIU* din nomenclatorul de servicii, iar *<SERVICIU>* se completeaza automat cu valoarea camp *OBSERVATII* corespunzator liniei de contare serviciu din schema de contare a tipului de document utilizat la facturare, dar poate fi suprascris de operator cu detalii privind serviciul facturat).

4.2. Facturare serviciu din nomenclator ca marfa fara stoc prin detaliul *Operatiuni fara stoc* al tabelei *Document (fct)* (deschisa pe secventan *Operare->Facturi->Operare (fct)*). Singura deosebire fata de operarea materialelor care nu sunt declarate in nomenclatorul de materiale este aceea ca se poate selecta serviciul (inclusiv caracteristicile acestuia: pret, nivel TVA, cont venit) la incercarea de completare a campului *SERVICIU NOM*.

*Atentie!* In corpul facturii emise pe coloana *Produs* se vor concatena valorile campurilor *SERVICIU NOM* si *COD MATERILA* din detaliul *Operatiuni fara stoc* sub forma *<SERVICIU\_NOM> : <COD MATERIAL>* (unde <*SERVICIU NOM*> se completeaza automat cu valoarea camp *SERVICIU* din nomenclatorul de servicii, iar <COD MATERIAL> se poate completa de catre operator (pentru detalierea serviciului pe factura.

4.3.Facturare serviciu din nomenclator prin fereastra *Introducere facturi* deschisa pe secventa *Operare- >facturi->Facturare rapida (fct)*.

Apelati secventa *Operare-> Facturi-> Facturare rapida -> Introducere facturi*

Completati datele de facturare in casetele: *Data* -> data emiterii facturii; *Cod* -> selectati codul clientului; *Mod livrare* -> selectati modul de livrare - daca este cazul, *MesajComanda*, *MesajDeclaratie*, *MesajPlata* - mesaje ce vor aparea in footer factura (daca este cazul).

Selectati tab *Servicii*, declarati in caseta *Serviciu* filtru pentru determinarea in lista a serviciului din nomenclator ce urmeaza a fi facturat, selectati serviciul in lista de servicii.

Setati caracteristicile de vanzare ale serviciului selectat in lista servicii: pretul unitar fara TVA -> editabil in caseta *Pret* daca lucrati in configurarea *EditarePret\_FacturareRapida;* cantitatea -> editabila in caseta *Cantitate*; discountul serviciu -> editabil in caseta *Discount prd*, tipul discount-ului-> bifare carseta corespunzatoare (*suma* sau *procent* ) de la sectiunea *Tip discount produs* .

Validati inserarea in lista de facturare a serviciului anterior configurat apasand butonul de adaugare sau tasta *F8*.

Repetati pasii de mai sus pentru toate serviciile de nomenclator pe care doriti sa le facturati.

Completati daca este cazul discount-ul acordat la total factura (in caseta *Discount*, concomitent cu selectarea tipului acestuia *suma* sau *procent*)

Verificati continutul listei de produse facturate si inainte de a apasa butonul de tiparire ( sau tasta F4), setati tipul documentului pe care doriti sa il emiteti ( *Factura*, *Bon fiscal*, *Factura si bon fiscal*, *Factura si chitanta*). Daca se emite factura completati si caseta Delegat.

*Nota producatorului: Prin Facturare Rapida pot fi emise documente de vanzare care sa contina atat materiale (selectate din tab Materiale), cat si servicii din nomenclator (selectate din tab. Servicii).*

## **6.44. Cum pot opera receptii in valuta si/sau receptii cu stornare factura de avans?**

In cazul in care aveti facturi emise de furnizori in valuta, puteti sa le inregistrati prin modul de tip Receptii in care ati setat in Da valoarea parametrului de configurare *UtilizeazaCursValutar*.

Fata de pasii urmati la inregistrarea unei receptii in lei , la inregistrarea documentului de receptie in valuta trebuie sa compleati in tabela *Document (rcp)* campul *CURS* cu valoarea cursului valutar BNR la care doriti calcularea in lei a facturii emisa de furnizor. In detaliile de operare ale documentului de receptie in valuta trebuie sa completati preturile (de achizitie, de gestiune) si/ sau sumele aferente serviciilor achizitionate si a discounturilor furnizor in valuta in care este emis documentul. Preturile / sumele in lei ale achizitiei vor fi calculate automat de aplicatie functie de cursul valutar declarat in detaliile corespunzatoare ale tabelei *Document (rcp)*.

In cazul in care periodic primiti facturi in valuta prin care sunt stornate partial sau total facturi in valuta emise anterior, trebuie sa procedati astfel:

1.Definiti un mod de livrare special care sa va permita calcularea valoarii in lei a facturii primite folosind cursuri valutare diferite pentru elementele facturate. Pentru aceasta:

Definiti noul mod de livrare: apelati secventa *Operare->Nomenclatoare->Moduri livrare* si inserati in tabela *Moduri livrare* o noua inregistrare pentru care completati codul si denumirea noului mod de livrare ce va fi utilizat in aplicatia Receptii pentru inregistrarea facturilor primite in valuta si apasati tasta F4 pentru salvare; Configurati noul mod de livrare: apelati secventa *Operare->Jurnal Cumparari->Contracte furnizori,* selectati tab *Moduri livrare* si inserati in tabela o noua inregistrare carei ii completati campurile: *COD LIVRARE* -> selectati codul modului de livrare adaugat la pasul anterior; *COD MONEDA* -> selectati codul valutei in care primiti facturi de la furnizori; *FCT.CALCUL PRET* -> selectati valoarea *calcul\_export\_stornare*;

2.Operati factura valuta prin care sunt stornate total sau partial una sau mai multe facturi in valuta emise anterior:

### Apelati secventa *Operare->Receptii->Operare (rcp)*

Inserati in tabela *Document(rcp)* o noua inregistrare si completati-o cu datele de pe factura emisa (data, numar, furnizor), selectati functie de natura receptiei tipul de document si Regula de TVA, completati prin selectie campul *COD LIVRARE* cu modul de livrare special definit pentru inregistrarea receptiilor in valuta cu stornare facturi export, completati campul *CURS* cu valoarea cursului valutar la care doriti calcularea celor mai multe elemente din factura primita de la furnizor (curs ce se va completa in toate detaliile de operatiuni cu si fara stoc si in detaliul *Cheltuieli*.

Inregistrati operatiunile de intrare materiale in gestiune prin detaliul *Operatiuni gestiune*, avand grija sa modificati daca este cazul valoarea campului *CURS* al fiecarei inregistrari (valoarea implicita a acestui camp este cea a campului *CURS* de pe documentul de receptie);

Inregistrati operatiunile de intrare materiale fara stoc prin detaliul *Operatiuni fara stoc*, avand grija sa modificati daca este cazul valoarea campului *CURS* al fiecarei inregistrari (valoarea implicita a acestui camp este cea a campului *CURS* de pe documentul de receptie);

Inregistrati operatiunile de achizitie servicii in valuta prin detaliul *Cheltuieli* avand grija sa modificati daca este cazul valoarea campului *CURS* al fiecarei inregistrari (valoarea implicita a acestui camp este cea a campului *CURS* de pe documentul de receptie);

Inregistrati operatiunile de stornare facturi de avans ( operate in corespondenta cu 409) prin detaliul *Inchidere facturi*, in care aveti posibilitatea selectarii facturii de avans pe care doriti sa o stornati (Doc.legatura), avand grija sa modificati daca este cazul valoarea campului *CURS* al fiecarei inregistrari (valoarea implicita a acestui camp este cea a campului *CURS* de pe documentul de receptie). Operarea stornarii prin acest detaliu este obligatorie pentru a se asigura inchiderea sold factura in cont 409 !!

#### NOTA PRODUCATORULUI:

Daca doriti fortarea actualizarii cursului in detaliu la cursul din document se aplica urmatorul flux:

modificati stadiul documentului vizat in *IN ASTEPTARE*;

modificati valoarea camp *MOD LIVRARE* al document vizat selectand un mod livrare care nu este definit cu *FCT.CALCUL PRET=calcul\_export\_stornare*;

modificati valoarea campului *CURS* in tabela *Document (rcp)* petru documentul vizat;

reveniti la vechea valoare a campului *MOD LIVRARE* (selectie mod livrare cu *FCT.CALCUL PRET=calcul\_export\_stornare*);

modificati stadiul documentului in *VALIDAT*.

# **6.45. Cum restrictionez drepturile de operare/ vizualizare ale utilizatorilor declarati la nivel de aplicatie?**

Daca doriti sa restrictionati accesul anumitor utilizatori (operatori) doar la anumite module de date sau la anumite ferestre de operare atunci administratorul de sistem trebuie sa aplice urmatoarea procedura:

1.Apeleaza secventa *Administrare -> Administrare-> Utilizatori* pentru a declara utilizatorii si drepturile lor de acces prin atasarea fiecarui utilizator la unul din urmatoarele grupuri: *administrator* (grup cu drepturi de configurare si operare), *utilizator\_admin* (grup cu drepturi de operare si drepturi limitate de administrare doar pentru modulele in care are acces), *utilizator* (grup cu drepturi de operare curenta in modulele in care are acces), *invitat* (grup cu drepturi de vizualizare baza de date fara posibilitate de modificare).

2. Apeleaza secventa *Administrare -> Administrare ->Module* pentru a configurarea drepturilor de acces in tab-urile modulelor aplicatiei procedand astfel:

Selecteaza pe rand inregistrarile aferente vederilor aplicatiei in care utilizatorul va avea drepturi de operare, completeaza campul *user\_name* cu numele de logare alocat utilizatorului si sterge din lista care formeaza valoare camp *permissions* elementul *{utilizator\_admin}*, respectiv completeaza valoarea camp *permissions* cu elementele {*proprietar} {administrator}* , daca acest camp este gol.

3.Apeleaza secventa *Operare -> Nomenclatoare -> Administrare drepturi acces->Utilizatori* , selecteaza pe rand fiecare utilizator si ii declara in detaliul *Personal* datele de identificare ce vor aparea in footer factura:

4. Daca se doreste ca la logarea unui utilizator sa se deschida automat doar anumite ferestre de operare/ raportare, atunci apeleaza secventa *Operare -> Nomenclatoare -> Administrare drepturi acces->Utilizatori* , selecteaza utilizatorul vizat si ii declara in detaliul *Fereastra deschisa automat* tipul ferestrei (1-fereastra de operare, sau 2- fereastra de raportare), modulul de date si vederea dorita si seteaza valoarea campului *Activ* in *Da*.

# **6.46.Cum emit facturi de avans din ecranul de facturare rapida si cum emit apoi factura de inchidere avans?**

A. Pentru a emite facturi de avans prin ecranul de facturare rapida (deschis pe secventa *Operare -> Facturi emise->Facturare rapida*) procedati astfel:

1. Declarati "serviciul" AVANS MARFA in nomenclatorul de servicii (deschis pe secventa *Operare-> Facturare servicii -> Nomenclatoare->Servicii*) si declarati in detaliul *Pret*, pretul de vanzare si contul care se va utiliza la generarea notei contabile (cont 419). Pentru detalii citeste punctele 1 si 2 din raspunsul la intrebarea 6.43.Cum emit facturi pentru servicii predefinite in nomenclator?

2. Emiteti factura de avans marfa procedand astfel:

Apelati secventa *Operare->Facturi emise->Facturare rapida (fct)*

In fereastra *Introducere facturi* completati casetele: *Data* ( data emiterii facturii), *Cod* (codul alocat clientului); *Mod livrare* (daca se lucreaza cu moduri de livrare),*Curs* (cursul valutar, daca moneda in care se lucreaza nu este LEI), *Mesaj comanda* (mesaj referitor la comanda, daca este cazul; va aparea in footer factura), *Mesaj declaratie* (daca este cazul; va aparea in footer factura), *Mesaj plata* (mesaj referitor la conditiile de plata factura, daca este cazul; va aparea in footer factura). Activati lista sercicii si selectare "serviciul" AVANS MARFA. Declarati cantitate (in caseta *Cantitate*) astfel incat inmultita cu pretul unitar cu TVA al serviciului ( declarat in caseta Pret) sa rezulte valoarea totala a avansului de marfa pentru care se doreste emiterea facturii de avans. Apasati tasta F8 sau butonul de includere in lista de facturare a serviciului AVANS MARFA. Bifati tipul de document pe care doriti sa il emiteti (Factura si bon fiscal sau Factura sau Bon fiscal) . Tiparit documentul de vanzare apasand tasta F4 sau butonul de tiparire.

NOTA PRODUCATORULUI: Daca avansul de marfa pe care doriti sa il facturati este aferent unui produs supus regimului simplificat de TVA (pentru care se emite factura cu taxare inversa), atunci trebuie ca "serviciul" AVANS MARFA trebuie sa aiba declarate caracteristicile de TVA in detaliul *Caracteristici-TVA - Servicii* aferent *Servicii* deschis pe secventa *Operare->Facturare servicii ->Nomenclatoare (fcs)*.

B.In momentul in care Doriti sa emiteti factura finala catre clientul caruia i-ati facturat avans conform indicatiilor de mai sus, adaugati document de facturare direct in tabela *Document* (deschisa pe secventa *Operare- >Facturi->Operare (fct)*) si apoi urmati pasii:

Selectati detaliul *Operatiuni de gestiune* si completati cate o inregistrare pentru fiecare produs vandut;

Daca livrati clientului si servicii, atunci declaratile prin detaliul *Servicii*;

Daca acordati discount la total valoare factura, operati-l prin detaliul *Discount*;

Stornati factura de avans emisa anterior conform indicatiilor de la punctul A. de mai sus, prin detaliul *Inchidere facturi avans*, procedand astfel: selectati din nomenclatorul servicii (care se deschide la incercarea de editare camp *Activitate nom*) serviciul facturat in avans; ca urmare se vor cvompleta automat campurile *Cont* si *Nivel TVA* conform configurarii serviciului selectat anterior; daca nu lucrati in configurarea cu calcul manual sold cont 419, completati pe campul *Suma*, valoarea fara TVA a facturii de avans, altfel selectati documentul de lagura din dialogul deschis la incercarea de editare camp *Document legatura*; apasati tasta *F4* pentru salvare inregistrare.

NOTA PRODUCATORULUI: Este obligatorie operarea stornarii avansului prin detaliul *Inchidere facturi avans* cel putin in cazul clientilor care lucreaza in configurarea cu inchidere manuala sold cont clienti.

# **6.47.Cum facturez produse livrate catre client prin mai multe avize de livrare?**

Daca livrati marfa in timpul unei luni pe baza de avize de expeditie si emiteti factura la finalul fiecarei luni, in care includeti marfa expediata la clientul (numit in continuare *C*) pe baza avizelor de insotire din luna, atunci trebuie sa aplicati una din procedurile descrise la cazurile A (la facturare, avizele emise NU pot fi modificate) sau B (la facturare avizele pot fi modificate) detaliate mai jos.

*Cazul A. Fara modificarea la facturare a avizelor de expeditie emise*

A.1.Configurati aplicatia *Facturi* din care emiteti avizele de expeditie, astfel incat sa va permita generarea avizului de expeditie, astfel:

### Apelati secventa *Operare-> Facturi -> Configurare*

Selectati parametrul *EmiteAviz\_FacturareRapida* si inserati in detaliul *Valoare parametru* o noua inregistrare pentru care completati campurile: *DE LA DATA* -> data incepand cu care doriti complementarea acestui mod de lucru; *VALOARE* ->DA

Selectati parametrul *SerieAviz* si inserati in detaliul *Valoare parametru* o noua inregistrare pentru care completati campurile: *DE LA DATA* -> data incepand cu care doriti complementarea acestui mod de lucru; *VALOARE* ->seria avizului de expeditie.

Selectati parametrul *EmiteAvizTransport FacturareRapida* si modificati-i valoarea in DA daca doriti ca in fereastra *2.8.08.Facturare avize emise* sa fie bifata implicit casuta *Aviz transport*.

Selectati parametrul *ListaColoaneAfisateSelectieAviz* verificati valoarea implicita a acestui parametru ( care asigura programare vizibilitate si dimensiune coloane vizibile in lista de *Avize nefacturate* a tab-ului de facturare

avize, din ecranul *Introducere avize*) si daca este cazul redefiniti-o pe o noua inregistrare adaugata in detaliul *Valoare parametru*.

Selectati parametrul *ListaColoaneAfisateAviz* verificati valoarea implicita a acestui parametru ( care asigura programarea vizibilitatii si dimensiunii coloanelor ce contin informatiile referitoare la produsele incluse in lista *Produse aviz selectat* din ecranul *Introducere avize*) si daca este cazul redefiniti-o pe o noua inregistrare adaugata in detaliul *Valoare parametru*.

Selectati parametrul *ListaColoaneAfisateFacturaAviz* verificati valoarea implicita a acestui parametru ( care asigura programare pozitie, vizibilitate si dimensiune coloane vizibile in lista de *Date produse de facturat* a tab-ului de facturare avize, din ecranul *Introducere avize*) si daca este cazul redefiniti-o pe o noua inregistrare adaugata in detaliul *Valoare parametru*.

A.2. Ori de cate ori doriti emiterea unui aviz de expeditie catre clientul *C* procedati astfel:

Deschideti ecranul de *Introducere facturi* apeland secvemta *Operare-> Facturi -> 2.8.06.Facturare rapida* Completati casetele acestui ecran ca si in cazul vanzarii cu factura (pentru detalii citeste raspunsurile la intrebarile: 6.7.Care este configurarea aplicatiilor in cazul in care utilizez fereastra de Facturare rapida din aplicatia FACTURI pentru emitere bon fiscal si factura sau doar factura? si 6.43.Cum emit facturi pentru servicii predefinite in nomenclator? pct.4.3), avand grija sa selectati *Aviz de expeditie* la sectiunea *TipDocument*. Tipariti avizul de expeditie apasand tasta *F4* sau butonul care simbolizeaza imprimanta.

Concomitent cu tiparirea avizului de expeditie la prima imprimanta din lista imprimantelor conectate la aplicatie, se executa automat urmatoarele: 1 ->se adauga in tabela *Document (fct)* o inregistrare aferenta avizului care are *TipDocEmis=Aviz de expeditie* si se completeaza in detaliile acesteia produsele incluse in aviz (in detaliul *Operatiuni de gestiune*), serviciile de nomenclator incluse in aviz (in detaliul *Operatiuni fara stoc*) si discountul acordat clientului la total aviz (in detaliul *Discount*); 2-> se salveaza avizul de expeditie in format PDF (*<serie\_aviz><numar\_aviz>.pdf*) la locatia *CaleAvize\AVIZE\llaaa* (unde *llaaa* este luna si anul in care s-a emis avizul).

### NOTA PRODUCATORULUI:

- Nu este permisa includerea in avizul de expeditie a produselor care au asociat regim special de TVA (taxare inversa) functie de valoare facturii sau produse care au asociata taxa de mediu. Protectia este asigurata prin mesaj la ecran si imposibilitatea finalizarii tiparirii avizului de expeditie.

- Documentele care au *TipDocModul=Aviz de expeditie* nu se raporteaza in declaratia informativa D394 ca numar (*Nr.Doc.Rap.D394=0*). Este obligatorie facturarea avizelor de expeditie pana la inchiderea lunii in care au fost emise!

A.3.Ori de cate ori doriti emiterea facturii aferente marfurilor livrate clientului doar in baza unuia sau mai multor avize de expeditie, procedati astfel:

Deschideti ecranul *Introducere facturi avize* apeland secventa *Operare -> Facturi -> 2.8.08.Facturare avize emise(fct)*

In ecranul *Introducere facturi avize* completati casutele: *Data* -> data facturii (daca acesta este diferita de data sistemului), *Cod* -> codul clientului; *Delegat* -> numele delegatului (daca este cazul) si apasati tasta Enter. Asteptati incarcarea listei cu avizele emise catre clientul declarat anterior, care sunt validate si care sunt nefacturate pana la data emiterii actualei facturi (inclusiv). Daca lista de avize nefacturate este foarte mare si doriti filtrarea anumitor numere de aviz, declarati filtrul in caseta *Aviz nefacturat* si apasati tasta Enter. Selectati pe rand avizele vizate pentru facturare, vizualizati in lista *Produse aviz selectat* (din centrul ferestrei de facturare) produsele, serviciile si eventualele discount-uri acordate pentru avizul selectat. si in final apasati tasta *F8* (sau butonul sageata dreapta) care asigura incarcarea avizului in lista *Date avize de facturat*.

Vizualizati in lista *Date avize de facturat* (ultima lista din dreapta ecranului de facturare) informatiile aferente fiecarui aviz ce urmeaza a fi facturat (numar, data, valoare totala, TVA, nivel de TVA). Daca totul este corect selectati tipul de document pe care doriti sa il emiteti (*Bon fiscal* sau *Factura* sau *Factura si bon* sau *Factura si chitanta*) , bifati casuta *Aviz transport* daca doriti si tiparirea avizului de insotire marfa si in final apasati tasta *F4* (sau butonul care simbolizeaza imprimanta).

Daca ati selectat emitere *Factura* sau *Factura si chitanta* si nu aveti nici o eroare de completare date, de configurare aplicatie sau de configurare drepturi de acces, atunci documentul se va inregistra in tabela *Document (fct)* si in detaliile acesteia (*Avize facturate* si *Incasari* (daca s-a selectat emitere *Factura si chitanta*)), aferenta modului de facturare din care s-a emis facturarea avizelor si apoi *Factura* / *Factura si* *chitanta* si apoi *Avizul de insotire marfa* se vor tipari la prima imprimanta din lista imprimantelor declarate in aplicatie. Factura aferenta avizelor de expeditie va avea linie in tabela *Jurnalul de vanzari* calculata prin insumarea liniilor de jurnal ale avizelor facturate. In detaliul *Avize facturate* aferent documentului adaugat in tabela *Document (fct)* se insereaza automat avizele pe care le-a facturat.

Daca ati selectat emiterea *Bon fiscal* sau *Factura si bon* si nu aveti nici o eroare de completare date, de configurare aplicatie sau de drepturi de acces, atunci se va deschide ecranul *Operare incasare*.

In ecranul *Operare incasare*, valoarea totala a bonului fiscal este inregistrata ca urmand a fi incasata Numerar (caseta *Numerar-Valoare*). Puteti completa modul in care clientul doreste achitarea facturii : in Numerar (caseta *Numerar-Valoare*), cu cardul (caseta *Card-Valoare*) si/sau cu tichete cadou sau de masa (casetele *Tichete Valoare*, *Tichete-Numar*). Sunt admise plati combinate.

Dupa ce ati finalizat declararea sumelor incasate pe moduri de plata, apasati tasta *F2* (sau butonul care simbolizeaza imprimanta). In acest moment documentul se va inregistra in tabela *Document (fct)* si in detaliile acesteia (*Avize facturate* si *Incasari*) aferenta modului de facturare din care s-a emis facturarea avizelor si apoi se tipareste factura ( daca ati optat pentru Factura si bon) si daca nu se inregistreaza nici o eroare de comunicatie cu AMEF-ul se tipareste si bonul fiscal.

Daca apar erori de comunicatie cu AMEF, atunci acestea sunt afisate la ecran si memorate in ecranul *Erori comunicatie* care se activeaza automat.

Rezolvati erorile de comunicatie.

Identificati numarul documentului la a carui inregistrare ati obtinut erorile de comunicatie si apoi aplicati procedura descrisa mai mai jos la punctul C.

In cazul in care inainte de finalizarea facturii constatati ca ati adaugat din gresala un aviz in lista *Date aviz de facturat*, selectati-l in aceasta lista si apasati tasta functionala *F9* sau butonul

Æ,

*Scoatere aviz de la facturare*.

In cazul in care doriti eliminarea din lista *Date aviz de facturat* a tuturor avizelor existente, focalizati lista (selectand un aviz din ea) si apoi apasati tasta functionala *F6* sau butonul

X

*Golire*.

In cazul in care doriti tiparirea avizului de insotire marfa aferent unui aviz de expeditie fara sa il facturati, atunci selectati-l un lista Avize nefacturate si apoi apasati butonul

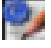

*Tiparire document transport*.

Inchiderea ecranului de facturare avize de expeditie se face prin apasarea tastei functionale *F7* sau a butonului

### X

*Inchidere*.

*NOTA PRODUCATORULUI*:

-Emiteti obligatoriu factura client la finele fiecarei luni contabile pentru marfurile livrate in luna pe baza de aviz de expeditie! Comanda de inchidere contabila nu se finalizeaza cu succes daca in tabela *Document (fct)* exista inregistrari care au pe campul *TipDoc.Emis* valoarea *Aviz de expeditie*.

-Inregistrarile aferente avizelor de expeditie facturate capata in tabela *Document (fct)* pe campul *TipDoc.Emis* valoarea *Aviz de expeditie facturat* si nu mai au linie in jurnalul de vanzari.

-Factura de avize va avea linie in jurnalul de vanzari calculata prin insumarea liniilor din detaliul *Detaliu jurnal vanzari* in care sunt aduse toate detaliile jurnalului de vanzari aferente avizelor facturate (numarul avizului facturat este evidentiat pe campul *NR.AVIZ FCT* din *Detaliu jurnal vanzari*.

-Daca in momentul facturarii avizelor constatati ca vizele au fost emise gresit, renuntati la facturare, modificati corespunzator avizele prin ecranul *Modificare factura* deschis pe secventa *Operare->Facturi->Facturare rapida* si abia apoi reluati procesul de facturare aviz prin ecranul *2.8.06.Facturare avize emise (fct)*.

*Cazul B. La facturare, avizele emise POT fi modificate* (de exemplu acest mod de lucru se poate utilizeaza in cazul in care emiterea avizelor de expeditie se face direct din depozit utilizand o tableta).

B.1.Adaugati un modul dedicat emiterii de avize de expeditie modificabile (de tip fct), numit in continuare *Avize emise* si configurati-l astfel:

#### Apelati secventa *Operare-> AvizeEmise -> Configurare*

Selectati parametrul *ActivareServiciiNomenclator* si daca doriti sa activati si facturarea de servicii, inserati in detaliul *Valoare parametru* o noua inregistrare pentru care completati campurile: *DE LA DATA* -> data incepand cu care doriti complementarea acestui mod de lucru; *VALOARE* ->DA

Selectati parametrul *EmiteAviz\_FacturareRapida* si inserati in detaliul *Valoare parametru* o noua inregistrare pentru care completati campurile: *DE LA DATA* -> data incepand cu care doriti complementarea acestui mod de lucru; *VALOARE* ->DA

Selectati parametrul *SerieAviz* si inserati in detaliul *Valoare parametru* o noua inregistrare pentru care completati campurile: *DE LA DATA* -> data incepand cu care doriti complementarea acestui parametru; *VALOARE* ->seria avizului de expeditie.

Selectati parametrul *SecventaNumarAviz* si inserati in detaliul *Valoare parametru* o noua inregistrare pentru care completati campurile: *DE LA DATA* -> data incepand cu care doriti complementarea acestui parametru; *VALOARE* ->secventa de initializare a numarului de aviz pentru modulul de facturare si filiala de lucru.

Selectati parametrul *ClientAvizeNealocate* si inserati in detaliul *Valoare parametru* o noua inregistrare pentru care completati campurile: *DE LA DATA* -> data incepand cu care doriti complementarea acestui parametru; *VALOARE* ->client generic exemplu:*AVIZE\_NEALOCATE* (pentru a fi usor filtrat si identificat ulterior la facturare finala). Atentie clientul generic trebuie introdus anterior in tabela *Clienti* a jurnalului de vanzari doar cu denumire , FARA CIF/CNP si cu judet ( exemplu judetul unitatii emitente).

Selectati parametrul *ModificareAvizEmis* si inserati in detaliul *Valoare parametru* o noua inregistrare pentru care completati campurile: *DE LA DATA* -> data incepand cu care doriti utilizarea acestui mod de lucru; VALOARE ->Da.

Selectati parametrul *ListaColoaneAfisateSelectieAviz* verificati valoarea implicita a acestui parametru ( care asigura programare vizibilitate si dimensiune coloane vizibile in lista de *Avize nefacturate* a tab-ului de facturare avize, din ecranul *Introducere avize*) si daca este cazul redefiniti-o pe o noua inregistrare adaugata in detaliul *Valoare parametru*.

Selectati parametrul *ListaColoaneAfisateAviz* verificati valoarea implicita a acestui parametru ( care asigura programarea vizibilitatii si dimensiunii coloanelor ce contin informatiile referitoare la produsele incluse in lista *Produse aviz selectat* din ecranul *Introducere avize*) si daca este cazul redefiniti-o pe o noua inregistrare adaugata in detaliul *Valoare parametru*.

Selectati parametrul *ListaColoaneAfisateFacturaAvizProd* verificati valoarea implicita a acestui parametru ( care asigura programare pozitie, vizibilitate si dimensiune coloane vizibile in lista de *Date produse de facturat* a tab-ului de facturare avize, din ecranul *Introducere avize*) si daca este cazul redefiniti-o pe o noua inregistrare adaugata in detaliul *Valoare parametru*.

Declarati cotele de discount procentual posibil de acordat la facturare avize modificand corespunzator cel deal treilea element al parametrului de configurare *ProgramareDiscount\_FacturareRapida*.

Atentie! daca lucrati cu puncte de vanzare, atunci trebuie adaugat cate un modul dedicat inregistrarii avizelor modificabile pentru fiecare punct de vanzare.

B.2.Adaugati utilizatorii cu drept de operare in modulul *Avize emise* si configurati-le drepturile de acces ptin tab-ul *Utilizatori* deschis pe secventa *Operare->Nomenclatoare->Administrare drepturi acces* si prin detaliile acestuia: *Grupuri* -> pentru declararea grupului caruia ii apartine utilizatorul (recomandat *utilizator\_fct*); *Personal*->pentru declarare nume si prenume utilizator; *Casa de marcat* -> pentru atasare identificator AMEF care se va utiliza la emiterea doc incasre facturii aferente avizului de expeditie emis; *Fereastra deschisa automat* -> pentru declarare linie de meniu (*2.8.10.Emitere avize expeditie (fct)*) care va deschide automat tab *Introducere avize* la logarea utilizatorului; obligatoriu de declarat la lucrul de pe tableta.

Atasati modulul de facturare *Avize emise* la casa de marcat pe care ati atasat-o anterior utilizatorului cu drept de operare in ecran *Introducere avize*. Atasarea se face de catre administratorul de sistem prin detaliul *Modul facturare* aferent casei de marcat selectata in tab *AMEF* deschis pe secventa *Operare->Transfer AMEF- >Admin istrare (vne)*.

B.3. Ori de cate ori doriti emiterea unui aviz de expeditie catre clientul generic declarat prin parametrul de configurare *ClientAvizeNealocate* procedati astfel:

Deschideti ecranul de *Introducere avize* apeland secventa *Operare-> Avize emise -> 2.8.10.Emitere avize expeditie (fct)*; sau logandu-va cu datele de identificare ale utilizatorului declarat cf. indicatiilor de la pct. B.2 de mai sus.

Ecranul *Introducere avize* se deschide cu tab. *Materiale* activat si cu focalizare in casuta *Material*. Aplicati in casuta *Material* (folosind tastatura virtuala din partea de jos a ecranului) filtre pentru restrangerea listei de produse disponibile la vanzare de forma *%<parte\_denumire\_produs>*. In cazul in care ati atasat materialelor departamente cu nume sugetiv, atunci puteti selecta departamentul din lista de departamente (disponibila la apasarea buton lista rastransa departamente aflat in stanga casutei *Material*) si abia apoi puteti aplica in casuta *Material* filtre de forma *%<parte\_caracteristica\_material\_inclusa\_in\_denumire>*.

Dupa ce ati filtrat materialul apasati butonul ENTER (al treilea buton de la stanga la dreapta de pe bara de butoane aflata deasupra tastaturii virtuale) pentru a activa lista produselor filtrate disponibile la vanzare si selectati produsul. Lista este activa daca chenarul acesteia este verde! Apasati butonul ENTER pentru mutarea focalizarii in casuta Cantitate.

Avand focalizarea in casuta *Cantitate* ( fundalul acesteia este verde), declarati cantitatea (folosind tastatura virtuala) si apoi apasati butonul ENTER sau butoul Adauga (primul buton de la stanga la dreapta de pe bara de butoane) pentru adaugarea materialului in lista de produse incluse in avizul de expeditie.

Repetatii pasii de mai sus pentru adaugarea tuturor materialelor in lista produselor incluse in aviz.

Daca in aviz doriti si includerea unor servicii predefinitite anterior, atunci activati tab-ul Servicii, filtrati, selectati si adaigati in lista serviciile dorite procedand operarii din tab Materiale

Verificati lista de produse incluse in avizul de expeditie si daca constatati erori, fie goliti intreaga lista apasand butonul Golire (al patrulea buton de la stanga la dreapta de pe bara de butoane), fie selectati in lista de produse (din dreapta) inregistrarea aferenta produsului/serviciului care are cantitate eronata, va pozitionati apoi in casuta *Cantitate* si scrieti cantitatea ce trebuie scazuta pentru acel produs si apasati butonul Stergere (al doilea buton de la stanga la dreapta de pe bara de butoane).

Daca lista de produse este completa si corecta pozitionati-va in casuta *Mesaj comanda* si complertati (folosind tastatura virtuala disponibila in partea de jos a ecranului *Introducere avize*) identificatorul clientului (stabilit prin procedura interna, exemplu luna si anul de nastere al acestuia). Comunicati obligatoriu clientului identificatorul pe care i l-ati alocat si pe care l-ati scris in casuta Mesaj comanda.

In final apasati butonul *Tiparire* (al cincilea buton de la stanga la dreapta de pe bara de butoane) pentru finalizarea avizului si salvarea acestuia in baza de date.

Asteptati elibererarea ecranului si reluati procesul pentru inregistrarea unui nou aviz de expeditie.

### NOTA PRODUCATORULUI:

- Nu este permisa includerea in acelasi aviz de expeditie emis a produselor care au asociat regim special de TVA (taxare inversa) si a produselor care nu au au asociat acest regim special. Protectia este asigurata prin mesaj la ecran si imposibilitatea finalizarii salvarii avizului de expeditie.

- Nu este permisa includerea in avizul de expeditie emis a produselor care au asociata taxa de mediu. Protectia este asigurata prin mesaj la ecran si imposibilitatea finalizarii salvarii avizului de expeditie.

- Documentele care au *TipDocModul=Aviz de expeditie* nu se raporteaza in declaratia informativa D394 ca numar (*Nr.Doc.Rap.D394=0*). Este obligatorie facturarea avizelor de expeditie pana la inchiderea lunii in care au fost emise!

B.4. Daca facturarea avizului NU se face in chiar ziua in care acesta a fost emis prin ecranul *2.8.10.Emitere avize expeditie (fct)*, atunci este obligatorie alocarea efectiva la client a avizului de expeditie inregistrat in depozit cf. indicatiilor de la punctul B.3 de mai sus si tiparirea avizului de transport care va insoti marfa, aplicand procedura de mai jos:

Deschideti ecranul de *Introducere facturi avize* apeland secventa *Operare->Facturi->2.8.08.Facturare avize emise (fct)* sau *Operare->Facturi->2.8.06.Facturare rapida(fct)*. Completati codul clientului in casuta *Cod* ;

Selectati avizul aplicand in casuta *Aviz nefacturat* filtru de forma *%<identificator\_client>*. Unde identificatorul client a fost declarat in casuta *Mesaj comanda* la inregistrarea avizului de expeditie cf. indicatiilor de la punctul B3 de mai sus.

Selectati avizul din lista de *Avize nefacturate*, vizualizati in lista *Produse aviz selctat* componenta avizului, apasati tasta functionala *F8* sau butonul de incarcare aviz in *Lista date avize de facturat*, selectati de la sectiunea *TipDocument* optiunea *Aviz expeditie*, bifati casuta *Aviz transport* si in final apasati tasta functionala *F4* sau butonul de salvare aviz. Ca urmare, avizul va fi salvat in baza de date pentru clientul selectat, iar la imprimanta se va tipari *Avizul de transport* care constituie document de insotire marfa vanduta. ATENTIE! In lista de avize nefacturate se incarca toate avizele nealocate precum si toate avizele alocate clientului selectat anterior, acestea din urma fiind colorate cu verde. Deci nu selectati din lista avizelor nefacturate un aviz scris cu verde, deoarece acesta a fost deja alocat!!

*ATENTIE!* Nealocarea catre clientul final a avizelor emise catre clientul generic in intervalul de timp setat prin parametrul de configurare *IntervalPastrareAvizeNealocate* ( din aplicatia Jurnal Vanzari), declanseaza procedura de anulare automata a acestora!! Pentru detalii citeste explicatiile de la sectiunea Anulare automata avize de expeditie nealocate.

B.5..Daca facturarea avizului /avizelor de expeditie emise cf. indicatiilor de la puncrul B.3 de mai sus se face chiar in ziua in care acestea au fost emise, atunci aplicati procedura de mai jos:

Deschideti ecranul *Introducere facturi avize* apeland secventa *Operare -> Facturi -> 2.8.08.Facturare avize emise(fct)* sau *Operare->Facturi->2.8.06.Facturare rapida(fct)*.

In ecranul *Introducere facturi avize* completati casutele: *Data* -> data facturii (daca acesta este diferita de data sistemului), *Cod* -> codul clientului; *Delegat* -> numele delegatului (daca este cazul) si apasati tasta Enter. Asteptati incarcarea listei cu avizele emise atat catre clientul declarat anterior cat si catre clientul generic, care sunt validate si care sunt nefacturate pana la data emierii actualei facturi (inclusiv). Daca lista de avize nefacturate este foarte mare si doriti filtrarea anumitor numere de aviz, declarati filtrul in caseta *Aviz nefacturat* si apasati tasta Enter.

Selectati avizul vizat pentru facturare, vizualizati in lista *Produse aviz selectat* (din centrul ferestrei de facturare) produsele, serviciile si eventualele discount-uri acordate pentru avizul selectat. Daca pentru un produs din aceasta lista doriti acordarea unei cote de discount, selectati produsul, apasati butonul drept al mouse-lui si selectati din lista de discounturi predefinite, valoarea dorita. ATENTIE: in dialogul de discount sunt posibile: aplicarea discount selectat pentru toate produsele care au initial discount nul, precum si modificarea cantitatii sau pretului produsului selectat. Nu este permisa modificarea simultana a pretului si discountului unui produs.In final apasati tasta *F8* (sau butonul sageata dreapta) care asigura incarcarea avizului in lista *Date avize de facturat*. Repetati acest pas pentru fiecare aviz pe care doriti sa il includeti pe aceeasi factura. Atentie, nu este permisa includerea pe acelasi document de facturare atat a avizelor alocate deja (cele care au culoarea verde in lista avizelor nefacturate) cat si a celor nealocate nealocate. Operatorul va fi atentionat prin mesaj la ecran. Nu este permisa facturarea avizelor nevalidate, aflate in starea REFACERE STOC IN ASTEPTARE ( cele care au culoarea albastru in lista avizelor nefacturate). Operatorul va fi atentionat prin mesaj la ecran.

Vizualizati in lista *Date avize de facturat* (ultima lista din dreapta ecranului de facturare) informatiile aferente fiecarui aviz ce urmeaza a fi facturat (numar, data, valoare totala, TVA, nivel de TVA). Daca totul este corect selectati tipul de document pe care doriti sa il emiteti (*Factura* sau *Factura si bon* sau *Factura si chitanta*) , bifati casuta *Aviz transport* daca doriti si tiparirea avizului de insotire marfa si in final apasati tasta *F4* (sau butonul care simbolizeaza imprimanta). Atentie, daca aveti discount acordat pe produse si nu doriti evidentierea distincta pe factura a liniei de discount, atunci inainte de a apasa *F4* bifati casuta *Cumulare discount*!!

Daca ati selectat emitere *Factura* sau *Factura si chitanta* si nu aveti nici o eroare de completare date, de configurare aplicatie sau de configurare drepturi de acces, atunci documentul se va inregistra in tabela *Document (fct)* si in detaliile acesteia (*Avize facturate* si *Incasari* (daca s-a selectat emitere *Factura si chitanta*)), aferenta modului de facturare din care s-a emis facturarea avizelor si apoi *Factura* / *Factura si chitanta* si apoi *Avizul de transport* se vor tipari la prima imprimanta din lista imprimantelor declarate in aplicatie. Avizul de transport nu se tipareste daca marfa facturata provine din avize care erau deja alocate, deoarece la alocare s-a tiparit si avizul de transport. Factura aferenta avizelor de expeditie va avea linie in tabela *Jurnalul de vanzari* calculata prin insumarea liniilor de jurnal ale avizelor facturate. In detaliul *Avize facturate* aferent documentului adaugat in tabela *Document (fct)* se insereaza automat avizele pe care le-a facturat.

Daca ati selectat emiterea *Bon fiscal* sau *Factura si bon* si nu aveti nici o eroare de completare date, de configurare aplicatie sau de drepturi de acces, atunci se va deschide ecranul *Operare incasare*.

In ecranul *Operare incasare*, valoarea totala a facturii este inregistrata ca urmand a fi incasata Numerar (caseta *Numerar-Valoare*). Puteti completa modul in care clientul doreste achitarea facturii : in Numerar (caseta *Numerar-Valoare*), cu cardul (caseta *Card-Valoare*) si/sau cu tichete cadou sau de masa (casetele *Tichete Valoare*, *Tichete-Numar*). Sunt admise plati combinate.

Dupa ce ati finalizat declararea sumelor incasate pe moduri de plata, apasati tasta *F2* (sau butonul care simbolizeaza imprimanta). In acest moment documentul se va inregistra in tabela *Document (fct)* si in detaliile acesteia (*Avize facturate* si *Incasari*) aferenta modului de facturare din care s-a emis facturarea avizelor si apoi se tipareste factura (daca ati ales *Factura si bon*) si daca nu se inregistreaza nici o eroare de comunicatie cu AMEF-ul se tipareste si bonul fiscal.

Daca apar erori de comunicatie cu AMEF, atunci acestea sunt afisate la ecran si memorate in ecranul *Erori comunicatie* care se activeaza automat.

Rezolvati erorile de comunicatie.

Identificati numarul documentului la a carui inregistrare ati obtinut erorile de comunicatie si apoi aplicati procedura descrisa mai mai jos la punctul C.

*ATENTIE!* In cazul in care lucrati in configurarea *BlocareVanzareLaDepasireCredit=Da* (parametru declarat in aplicatia Jurnal Vmzari) si doriti finalizarea vanzarii fara incasare pe loc a contravalorii marfurilor vandute (ati selectat la sectiunea *TipDocument* oricare din valorile: *Factura* sau *Aviz expeditie*), daca clientul nu are incheiat contract cu furnizorul sau are contract dar soldul clientului (inclusiv factura curenta) depaseste limita de creditare, vanzarea nu poate fi finalizata. Este necesara incasarea pe loc ( emiterea de Factura si chitanta sau Bfactura si bon fiscal.

In cazul in care inainte de finalizarea facturii constatati ca ati adaugat din gresala un aviz in lista *Date aviz de facturat*, selectati-l in aceasta lista si apasati tasta functionala *F9* sau butonul

 $\mathcal{A}$ 

### *Scoatere aviz de la facturare*.

In cazul in care doriti eliminarea din lista *Date aviz de facturat* a tuturor avizelor existente, focalizati lista (selectand un aviz din ea) si apoi apasati tasta functionala *F6* sau butonul

### 24

*Golire*.

In cazul in care doriti tiparirea avizului de insotire marfa aferent unui aviz de expeditie fara sa il facturati, atunci selectati-l un lista Avize nefacturate si apoi apasati butonul

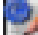

#### *Tiparire document transport*.

Inchiderea ecranului de facturare avize de expeditie se face prin apasarea tastei functionale *F7* sau a butonului x

*Inchidere*.

### *NOTA PRODUCATORULUI*:

-Emiteti obligatoriu factura client la finele fiecarei luni contabile pentru marfurile livrate in luna pe baza de aviz de expeditie! Comanda de inchidere contabila nu se finalizeaza cu succes daca in tabela *Document (fct)* exista inregistrari care au pe campul *TipDoc.Emis* valoarea *Aviz de expeditie*.

-Inregistrarile aferente avizelor de expeditie facturate capata in tabela *Document (fct)* pe campul *TipDoc.Emis* valoarea *Aviz de expeditie facturat* si nu mai au linie in jurnalul de vanzari.

-Factura de avize va avea linie in jurnalul de vanzari calculata prin insumarea liniilor din detaliul *Detaliu jurnal vanzari* in care sunt aduse toate detaliile jurnalului de vanzari aferente avizelor facturate (numarul avizului facturat este evidentiat pe campul *NR.AVIZ FCT* din *Detaliu jurnal vanzari*.

-Daca in momentul facturarii avizelor constatati ca vizele au fost emise gresit, renuntati la facturare, modificati corespunzator avizele prin ecranul *Modificare factura* deschis pe secventa *Operare->Facturi- >2.8.06.Facturare rapida* si abia apoi reluati procesul de facturare aviz prin ecranul 2.8.08.Facturare avize emise (fct).

C) Procedura de modificare document de facturare avize care din motive obiective (eroare de comunicatie cu AMEF, intrerupere retea calculatoare, intreruperea alimentarii cu energie electrica) nu au stadiul VALIDAT si sunt inregistrate cu *TipDocEmis* care indica nefinalizare inregistrare cu succes (*Bon fiscal neemis* sau *Factura si bon fiscal neemis*)

Apelati secventa *Operare->Facturi->2.8.06.Facturare rapida* si apoi activati tab-ul *Modificare facturi avize*. In fereastra *Modificare facturi avize*, completati numarul documentului in casuta *Numar*. Daca numarul corespunde unui document de facturare avize operat prin ecranul de facturare rapida, care nu este blocat sau anulat si care nu apartine unei perioade inchisa contabil, atunci se incarca toate casutele si listele din ecranul de modificare cu datele citite de pe inregistrarea din tabela *Document (fct)* a documentului selectat si din detaliile acesteia (*Avize facturate* si *Incasat*).

Daca documentul emis anterior este bon fiscal neemis ( *Doc.emis=Bon Fiscal neemis)* atunci in sectiunea *Tip document* este activa si selectata doar optiunea *Bon fiscal*, operatorul poate sa modifice doar bifa din caseta *Bon emis* (daca si numai daca bonul fiscal a fost totusi emis pentru acest document) si apoi sa apese tasta F4 pentru a determina deschiderea ecranului de incasare, sa completeze modalitatile de incasare ( daca este cazul) si sa apese tasta F2. Ca urmare documentul se va actualiza in tabela *Document (fct)* si in detaliile acestuia (*Avize facturate* si *Incasare*) si se tipareste la casa de marcat bonul (daca nu ati bifat *Bon emis*), se goleste casuta *Numar*; se reactiveaza celelalte tab-uri ale notebook-ului.

Daca documentul emis anterior este factura si bon fiscal neemis (Doc.emis=*Factura si Bon Fiscal neemis*) atunci in sectiunea *Tip document* este activa si selectata doar optiunea *Factura si Bon*, operatorul poate sa modifice doar bifa din caseta *Bon emis* (daca si numai daca bonul fiscal a fost totusi emis pentru acest document) si apoi sa apese tasta F4 pentru a determina deschiderea ecranului de incasare, sa completeze modalitatile de incasare (daca este cazul) si sa apese tasta F2. Ca urmare documentul se va actualiza in tabela *Document (fct)* si in detaliile acestuia (*Avize facturate* si *Incasare*), se tipareste la casa de marcat bonul (daca nu ati bifat *Bon emis*), se tipareste la imprimanta factura si se goleste casuta Numar; se reactiveaza celelalte tab-uri ale notebook-ului.

Daca documentul emis anterior este factura (*Doc.emis=Factura automata)* si daca se doreste incasarea ei cu bon fiscal , atunci selectati Tip document=Factura si bon. Daca ati operat modificari ale datelor facturii (ati modificat valoarea uneia din casutele *Cod*, *Total valoare* sau *din care TVA:*), in casuta de eroare apare mesajul "*Ati modificat datele facturii, nu se poate emite doar bon fiscal!*" si nu se poate emite documentul. Daca nu se inregistreaza erori la apasarea tastei F4, atunci se deschide ecranul de incasare si la apasare tasta F2 se tipareste bonul fiscal la casa si factura la imprimanta, se va actualiza documentul in tabela Document (fct) si in detaliile acestuia (Avize facturate si Incasare), se tipareste la casa de marcat bonul , se tipareste la imprimanta factura si se goleste casuta Numar; se reactiveaza celelalte tab-uri ale notebook-ului.

Daca documentul emis anterior este factura si chitanta (*Doc.emis=Factura si chitanta*), atunci la sectiunea Tip document sunt active optiunile factura si chitanta/factura. Functie de optiunile operatorului se actualizeaza corespunzator dindormatiile de pe inregistrarea Document (fct) si detaliile acesteia, se tipareste raportul factura si se goleste casuta *Numar*; se reactiveaza celelalte tab-uri ale notebook-ului.

Daca documentul emis anterior este *Bon Fiscal* sau *Factura si bon fiscal* si daca in lista *Date avize facturate* exista produse cu caracteristici de TVA (taxare inversa) operatorul modifica clientul si declara in casuta *Cod* un platitor de TVA ( caz in care se modifica regimul de TVA al documentului, in casuta de eroare apare mesajul "*Nu se poate modifica regimul de TVA al documentului, este emis bon fiscal!*" si nu se poate emite documentul. Daca se poate emite documentul, se actualizeaza inregistrarea din tabela Document (fct), se tipareste raportul factura si se goleste casuta *Numar*; se reactiveaza celelalte tab-uri ale notebook-ului.

ATENTIE! Daca utilizati protocolul de comunicare diorecta intre aplicatia inttec si un AMEF de tip DATECS, atunci din ecranul Modificare facturi avize este posibila emiterea copiei unui bon fiscal emis anterior. Pentru aceasta completati casuta Numar ( cu numarul documentului de vanzare a carui incasare s-a finalizat cu bon fiscal si apoi apasati butonul

睁

.

### **6.48.Cum pot configura conditiile de calcul scadenta factura si/sau limita maxima a creditului acordat clientilor?**

Daca operati vanzari prin ecranele de *Facturare rapida* si doriti doriti sa setati alte conditii de scadenta facturi emise decat cele generale (setate pentru toti clientii in tabela *Parametrii contract* deschisa pe secventa *Operare -> Jurnal Vanzari -> Contracte client*) si/sau sa primiti la ecran informatii privind limita de credit stabilita pentru client si momentul in care aceasta este depasita, atunci pentru fiecare client vizat procedati astfel:

1.Inregistrati in tabela *Contracte* (deschisa pe secventa *Operare -> Jurnal Vanzari -> Contracte clienti*) conditiile contractuale convenite cu clientul inserand pentru fiecare client vizat cate o inregistrare pe care o completati astfel:

*DE LA DATA* - data de la care intra in vigoare contractul care include conditiile de vanzare; campul nu este editabil (avand validator de data zz.ll.aaaa) si admite data doar din perioada contabila deschisa

*COD* - codul clientului, camp de import dintr-un dialog care contine clientii declarati in aplicatie;

*NR.CONTRACT*- numarul contractului, camp direct editabil, obligatoriu de completat;

*DATA CONTRACT*- data contractului, camp direct editabil; are validator de data; aceasta este folosita la analiza emiterii facturilor cu periodicitate de facturare, deci la prelungirea unui contract pentru modificarea caracteristicilor lui aceasta trebuie sa ramina neschimbata daca se doreste emiterea consistenta a facturilor periodice (din punctul de vedere al perioadei) ;

*COD LIVRARE* - codul modului de livrare -> oblifgatoriu de completat doar daca utilizati lucrul cu moduri de livrare; se completeaza prin selectie din dialogul cu modurile de livrare declarate pentru vanzari pentru filiala de lucru;

*CONTRACT PRINCIPAL*- obligatoriu de completat cu DA daca aveti in vigoare mai multe contracte cu un client si doriti sa declarati contractul principal ;

Apasati tasta *F4* pentru salvarea inregistrari pentru ca restul campurilor sa se completeze cu valorile declarate deja pentru parametrii de configurare contracte (in tabela *Parametrii contract* deschisa pe secventa *Operare -> Jurnal Vanzare -> Contracte clienti)*

Modificati daca doriti parametrii impliciti pentru: modul de calculare scadenta (camp *TIP CALCUL SCADENTA* , *PARAM ZI* , *PARAM LUNA*, *PARAM AN*, *PERIOADA GRATIE* ), discountul implicit acordat clientului (camp *DISCOUNT*), cota de penalitate intarziere la achitare sold (camp *COTA PENALITATE*) si in mod obligatoriu completati campul *CREDIT MAXIM* cu valoarea dorita. Pentru detalii citeste si explicatiile de la sectiunea 2.3.2. Salvati modificarile apasand tasta *F4* si raspunzand cu NU la intrebarea privind inlocuirea parametrilor modificati cu cei standard.

2. Activati afisarea in ecranele de *Facturare rapida* (*Introducere factura* si *Modificare factura*) a soldului clientului, procedand astfel:

#### Apelati secventa *Operare-> Facturi -> Configurare*

Selectati parametrul *ListaAfisareCampuri\_FacturareRapida* si inserati in detaliul *Valoare parametru* o noua inregistrare pentru care completati campurile: *DE LA DATA* -> data incepand cu care doriti afisarea soldului in ecranele de facturare rapida; *VALOARE* ->{Livrare 1} {Comanda 1} {Plata 1} {Declaratie 1} {Sold 1}

3.Ori de cate ori operati o vanzare prin ecranul *Introducere facturi* (deschis la apelarea secventei *Operare- >Facturi->Facturare rapida*) catre clientul caruia i-ati declarat *CREDIT MAXIM* (conform pct.1 de mai sus), urmariti dupa selectia clientului informatiile afisate in caseta *Sold client*. Informatia din aceasta caseta este sub forma *LIMITA CREDIT: <CREDIT\_MAXIM>LEI; <CONT\_1>: <sold\_cont\_1>LEI; <CONT\_2>: <sold\_cont\_2>LEI*; (informatia este scrisa cu rosu daca soldul total al clientului inainte de emiterea vanzarii curente depaseste creditul maxim).

4..Pe factura tiparita data de scadenta a facturii este calculata conform parametrilor de calcul scadenta declarati in contractul principal al clientului activ la data facturii, pentru modul de livrare utilizat la facturare..

Detalii privind completare scadenta facturi emise functie de valoarea declarata pe campul *TIP CALCUL SCADENTA*:

- "*La data document*" - factura este scadenta la data emiterii. In acest caz nu este necesara completarea campurilor *PARAMETRU ZI , PARAMETRU LUNA,PARAMETRU AN* .

-"*Scadenta in ziua <param\_zi*> peste <param\_luna> luni" - factura este scadenta la o data fixa in luna emiterii facturii sau intr-o luna ulterioara emiterii. In acest caz operatorul trebuie sa completeze campurile: *PARAMETRU ZI* (cu ziua calendaristica a scadentei) si *PARAMETRU LUNA* (cu numarul de luni care trebuie adaugate la luna de emitere a facturii pentru a determina luna de scadenta a facturii). Exemplu: daca o factura este emisa in 01.02.2009 si *PARAMETRU ZI*=25 iar *PARAMETRU LUNA*=1, atunci data de scadenta a facturii va fi 25.03.2009.

-"*Scadent la data fixa*" - factura este scadenta la o data fixa din luna in care a fost emisa. In acest caz operatorul trebuie sa completeze campul *PARAMETRU ZI* cu ziua calendaristica in care aceasta este scadenta. Exemplu: daca o factura este emisa in 01.02.2009 si *PARAMETRU ZI*=25, atunci data de scadenta a facturii va fi 25.02.2009.

-"*Scadenta la <param\_zi> zile*" -factura este scadenta la un anume numar de zile de la data la care a fost emisa. In acest caz operatorul trebuie sa completeze campul *PARAMETRU ZI* cu numarul de zile ce trebuie adunat la data emiterii facturii pentru a obtine data de scadenta. Exemplu: daca o factura este emisa in 01.02.2009 si *PARAMETRU ZI*=30, atunci data de scadenta a facturii va fi 02.02.2008.

-"*Scadenta la sfarsitul lunii*" - factura este scadenta in ultima zi a lunii in care a fost emisa. In In acest caz nu este necesara completarea campurilor *PARAMETRU ZI , PARAMETRU LUNA,PARAMETRU AN*.

# **6.49.Cum pot prelua nota contabila de salarizare generata in aplicatia Salarii-E1?**

Este posibila preluarea notei contabile se salarizare generata in aplicatia Salarii E1 prin inserarea in tabela *Preluari* (deschisa la apelarea secventei *Operarare-> Preluare date->Preluare date vechi*) a unui record completat cu: *Data=ZZ.LL.AAAAA* (unde *ZZ*=ultima zi a luni din care se preia nota contabila), *TipPreluare=Preluare nota Salarizare*, si trecerea starii acestuia din *deschis* in *inchis*.

Erori posibile la incercarea de preluare nota salarizare din E1:

"*Lipsa valoare parametru CorespondentaE1!*" ->daca parametrul *CorespondentaE1* din pgv\_preferences nu are valoare completata;

"*Nu este completat numele aplicatiei procesate pentru aplicatia Salarii!*" -> daca nu s-a putut determina folderul aplicatiei de procesat din lista de asociere nume aplicatii din ver.1 (specificata de parametrul *CorespondentaE1* numele folderului aplicatiei de procesat din elementul listei care are pe prima pozitie Salarii);

"*Nu exista folderul aplicatiei principale de preluare date (<folder aplicatie>)!*" -> daca nu exista folderul *LLAAAA* din directorul aplicatiei Salarii ( LL si AAAA se determina domn data inregistrarii de preluare);

"*Nu s-a validat nota contabila (nu exista fisierul de preluat, <fisier\_de\_preluat>)!*" -> daca in directorul *LLAAAA* din directorul aplicatiei Salarii nu exista fisierul *nota.csv;*

"*Lipsa valoare parametru DelimitatorCampPreluareSalarii!*" -> daca daca parametrul *DelimitatorCampPreluareSalarii* din acest modul nu are valoare completata la data inchiderii contabile careia ii apartine preluarea;

"*Valoare incorecta parametru DelimitatorCampPreluareSalarii (nu se poate face preluarea daca nu este completat un separator)!"* -> daca valoarea parametrului *DelimitatorCampPreluareSalarii* din acest modul la data inchiderii contabile careia ii apartine preluarea corespunde procesarii fisierului fara delimitator;

*"Lipsa valoare parametru DelimitatorTextPreluareSalarii!"* -> daca parametrul DelimitatorTextPreluareSalarii din acest modul nu are valoare completata la data inchiderii contabile careia ii apartine preluarea;

"*Valoare incorecta parametru DelimitatorTextPreluareSalarii (nu se poate face preluarea daca nu este completat un separator)!*" -> daca valoarea parametrului *DelimitatorTextPreluareSalarii* din acest modul la data inchiderii contabile careia ii apartine preluarea corespunde procesarii fisierului fara delimitator;

"*Aranjati corespunzator in nota contabila din ver.1 conturile si fisele detaliate in coloana mesaj\_eroare deoarece nu li s-au putut determina identificatorii! Nu se genereaza nota contabila pana la rezolvarea problemei!*"-> daca in nota de salarizare generata in E1 exista inregistrari xcare nu au cfompletate Contul si fisa debitoare, respectiv contul si fisa creditoare;

Daca nu se inregistreaza niciuna din erorile mentionate mai sus atunci nota este preluata:

se completeaza tabela *Nota contabila preluata* cu nota contabila generata in aplicatia Salarizare E1;

se completeaza tabela de sold furnizori (*Documente furnizori-Preluate*) cu datele din nota de salarizare E1 pentru fiecare inregistrare din aceasta care are contul debitor din grupa conturilor de furnizori (completandu-se cu zero campurile: *facturat, tva, penalitate\_platita, penalitate\_facturata, penalitate\_corectie, cota\_penalitate, per\_gratie* si cu valoarea notei contabile de pe inregistrarea procesata campul: *suma\_chitanta* ) ;

se completeaza tabela de sold furnizori (*Documente furnizori- preluate*) cu datele din nota de salarizare E1 pentru fiecare inregistrare din aceasta, care are contul creditor din grupa conturilor de furnizori (completandu-se cu zero valoarea campurilor *suma\_chitanta, tva, penalitate\_platita, penalitate\_facturata, penalitate\_corectie, cota\_penalitate, per\_gratie* si cu valoarea notei contabile de pe inregistrarea procesata campul *facturat*);

se completeaza tabela de sold clienti (*Documente clienti - Preluate*) cu datele din nota de salarizare E1 pentru fiecare inregistrare din aceasta care are contul debitor din grupa conturilor de clienti (completandu-se cu zero valoarea campurilor *Suma\_chitanta, tva, penalitate\_platita, penalitate\_facturata, penalitate\_corectie, cota\_penalitate, per\_gratie* si cu valoarea notei contabile de pe inregistrarea procesata, campul *facturat*);

se completeaza tabela de sold clienti (*Documente clienti - Preluate*) cu datele din nota de salarizare E1 pentru fiecare inregistrare din aceasta care are contul creditor din grupa conturilor de clienti (completandu-se cu zero *facturat, tva, penalitate\_platita, penalitate\_facturata, penalitate\_corectie, cota\_penalitate, per\_gratie* si cu valoarea notei contabile de pe inregistrarea procesata campurile: *suma\_chitanta*).

La apasarea butonului

### $\mathbb{R}^n$

(existent pe bara de butoane a tabelei *Nota contabila preluata*) este posibila selectarea si apoi tiparirea oricaruia din rapoartele: *Nota contabila*, *Nota contabila centralizatoare*, *Nota contabila centralizatoare fisa*.

### **6.50.Cum operez receptia marfa care are atasat cod de calitate/prototip si este livrata de furnizor pe baza de aviz de expeditie, urmand a emite factura ulterior?**

Pentru materialele/marfurile carora le-ati atasat coduri de calitate/prototipuri, puteti opera receptia avizelor de expeditie emise de furnizor prin eecranul *Introducere avize* disponibil la apelarea secventei *Operare -> Receptii -> Primire avize (rcp*).

Configurari necesare:

#### a) in aplicatia *Stocuri*:

Apelati secventa *Operare->Stocuri->Configurare (sto)* si modificati din Nu in Da valoarea parametrului *UtilizeazaLot* , daca doriti pastrarea evidentei stocului si pe lot intern;

Incarcati nomenclatorul de coduri de calitate / prototipuri aplicand procedura descrisa la pct.1 din raspunsul la intrebarea 6.51.Cum incarc nomenclatorul de prototipuri si cum realizez asocierea prototip - material? Asociati cod calitate/prototip tuturor materialelor pentru care intentionati sa operati receptie pe baza de aviz prin ecranul *Introducere avize*. Pentru aceasta aplicati procedura descrisa la punctul 2 din raspunsul la intrebarea 6.51.Cum incarc nomenclatorul de prototipuri si cum realizez asocierea prototip - material? Daca doriti mentinerea stocului atat in unitatea de masura a materialului cat si in unitatea de ambalare interna, atunci completati nomenclatorul *Mod ambalare* (deschis pe secventa *Operare -> Stocuri -> Nomenclatoare*) si apoi completeaza unitatea de ambalare interna in nomenclatorul *Materiale* al aplicatiei Stocuri (camp *Cod ambalare*)

### b) in aplicatia *Receptii*

Apelati secventa *Operare->Receptii->Configurare (rcp)* si modificati din Nu in Da valoarea parametrului *EmiteAviz\_FacturareRapida* pentru a activa ecranul de *Introducere avize*. Configurati de asemenea: tipul de document utilizat la inregistrarea avizelor operate prin ecranul *Introducere avize* (valoarea parametrului *DocumentFacturareRapida*); alocarea automata a numarului NIR (parametrul *SecventaNumarNIR*) si numarul de exemplare in care doriti emiterea NIR-ului tiparit la finalizarea inregistrarii avizului de expeditie al furnizorului (valoarea parametrului *NrExemplareDocument\_FacturareRapida*); daca nu dispuneti de imprimanta speciala pentru etichete lot, configurati corespunzator parametrul *ConfigurareEticheteLot*.

### ATENTIE, solicitati administratorului de sistem:

- setarea corespunzatoare a valorii parametrului *FiltrareMaterialeOperareRapida*, daca doriti ca in ecranul de *Primire avize* in lista de materiale sa fie vizibile doar materialele care au atasate anumite prototipuri sau sunt alocate anumitor departamente.

Operare receptie pe baza de aviz de expeditie:

- Apelati secventa *Operare ->Receptii->Primire avize->Introducere avize*. Fereastra de operare rapida se deschide avand deja completata casuta *Data* cu data sistemului. *NOTA PRODUCATORULUI: Casuta / Lista* *selectata la un moment dat de operator este colorata cu verde, iar casuta/lista care se va selecta automat la apasarea tastei ENTER este colorata cu magenta.*

- Completati numarul avizului de expeditie al furnizorului in casuta *Numar* si apasati tasta Enter

- Completati casuta *Observatii* (daca doriti), altfel apasati tasta Enter.

- Completati in casuta *Material* filtru pentru selectia primului material receptionat. Puteti filta dupa cod intern material sau cod extern material sau cod bare material daca stiti parte din oricare din aceste coduri, editand % urmat de partea din cod cunoscuta si in final apasand tasta Enter. Ca urmare, in lista de materiale raman doar acelea care corespund filtrului. Selectati materialul vizat.

- Completati caseta *Cantitate (UM)* - cantitatea receptionata in unitatea de masura a materialului si apasati Enter.

- Completati caseta *Cantitate (UA)* - cantitatea in unitatea de ambalare (nu sunt admise decat valori intregi) si apasati tasta Enter.

-Completati Zona de depozitare - daca este cazul, prin import si apasati tasta Enter.

- Completati caseta *Lot furnizor* - numarul lotului furnizorului;

-Completati caseta *Delegat* - selectand ( daca exista) sau adaugand (daca nu exista) numele delegatului.

-Apasati butonul

Þ

sau tasta *F8* pentru adaugarea materialului in lista materialelor receptionate. In acest moment se completeaza automat casetele cu datele de identificare ale furnizorului (Cod, Denumire si CIF).

Repetati pasii descrisi anterior pentru incarcarea tuturor materialelor din aviz in lista de materiale receptionate.

NOTA PRODUCATORULUI: Daca doriti focalizarea casutei *Material*, apasati tasta *F12*; daca doriti focalizatra casutei *Zona depozitare*, apasati tasta *F3*.

Daca ati incarcat gresit un material in lista de materiale receptionate, atunci selectati-l in aceasta lista (lista din dreapta) si eliminati-l din lista de receptie apasand butonul

 $\mathcal{L}$ 

sau tasta *F9*.

Verificati si daca este cazul modificati numarul de exemplare in care doriti tiparirea: NIR-ului ( valoare caseta *Nr.copii*) si etichetei centralizatoare tiparita la imprimanta grafica (valoarea caseta *Nr.copii eticheta centralizatoare*).

Debifati caseta *Tiparire etichete pe unitatea de ambalare* daca aceasta este bifata si nu doriti ca acest tip de etichete sa fie tiparit la imprimanta de etichete.

Debifati caseta *Tiparire eticheta centralizatoare* daca aceasta este bifata si nu doriti ca acest tip de eticheta sa fie tiparit la imprimanta de etichete.

Daca ati finalizat incarcarea tuturor materialelor din avizul de expeditie al furnizorului, apasand butonul

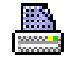

sau tasta *F4* pentru a tipari NIR si etichete de lot si centralizatoare (doar daca se lucreaza cu procesare lot).

Tiparirea raportului nota interna de receptie se face direct la prima imprimanta din lista de imprimante (aceasta lista se formeaza din imprimantele declarate la parametrul *first\_printer\_list* din fisierul de configurare *.pgviewsrc* si parametrul *printers* din tabela *pgv\_preferences*), in atatea exemplare cat specifica valoarea din casuta *Nr.copii*.

Tiparirea etichetei centralizatoare de lot se face direct la prima imprimanta din lista de imprimante in atatea exemplare cat specifica valoarea din casuta *Nr.copii eticheta centralizatoare* .

Tiparirea *etichete de lot* si centralizatoare se face direct la imprimanta specificata de parametrul *ImprimantaEticheteLot* din acest modul. Pentru fiecare material receptionat (fiecare inregistrare din lista produse receptionate) se tipareste:

eticheta centralizatoare de lot -> se genereaza doar daca operatorul nu a debifat optiunea *Tiparire eticheta centralizatoare* .

cate o eticheta de lot pentru fiecare unitate de ambalare (un numar de etichete egal cu valoarea casutei *Cantitate (UA)* -> se genereaza daca operatorul nu a debifat optiunea *Tiparire etichete pe unitati de ambalare*

Etichetele de lot si eticheta centralizatoare au formatul specificat de valoarea parametrului *FormatEticheteLot* din acest modul.

Pe eticheta centralizatoatoare (tiparita atat la imprimanta pentru etichete cat si la imprimanta grafica implicita imediat dupa tiparirea NIR-lui) se completeaza urmatoarele informatii:

*DENUMIRE* - spatiu pentru scrierea manuala a numelui produsului finit obtinut din acest lot de materie prima. Daca se lucreaza in configurarea *AfisareProdusFinitEtichetaLot=Da*, dupa DENUMIRE se scrie automat lista cu codurile produselor finite care se obtin din materialul procesat (conform normelor de consum definite prin aplicatia Productie) separate cu ; . Lista codurilor de produse finite ce folosesc materia prima este trunchierea la 14 caractere pe eticheta centralizatoare tiparita la imprimanta de ertichete si la 144 caractere pe imprimanta centralizatoare tiparita la imprimanta normala.

*COD / CALITATE* - valoarea obtinuta prin concatenarea codului extern (codului MABEC) al materialului analizat (valoarea campului *COD EXTERN MATERIAL* de pe inregistrarea nomenclatorul *Materiale* corespunzatoare materialului procesat), a separatorului / si a denumirea calitatii materialului procesat, determinata din caracteristicile materialului declarate in nomenclatoril *Prototipuri*.

*GRxLATIME[xLUNGIME] [mm]* - dimensiunea de calitate a materialului procesat, determinata din caracteristicile materialului declarate in nomenclatoril *Prototipuri*.

*UNITATIxCANTITATE UNITARA [KG/UNIT] (CANTITATE)* -unde: *UNITATI*= valoarea casuta *Cantitate (UA)*; *CANTITATE UNITARA*= raportul dintre valorile casutelor *Cantitate (UM)* si *Cantitate (UA)*; *CANTITATE*= valoare din casuta *Cantitate (UM)*.

*NUMAR LOT* - numarul lotului intern (cod de bare generat conform formatului EAN 39 si valoare)

Pe etichetele de unitati de ambalare se completeaza aceleasi informatii ca si cele de pe eticheta centralizatoare, cu exceptia informatiei UNITATIxCANTITATE [UM/UNIT] care este inlocuita cu CANTITATE [UM/UNIT]- cantitatea unitatii de ambalare.

Orice eroare determinata in procesul de lucru in fereastra de *Introducere avize* este afisata cu rosu in caseta *Eroare* aflata in partea de jos a ecranului de operare, concomitent cu marcarea cu rosu a continutului casutei care a generat eroarea. Tiparirea NIR si etichete lot nu se finalizeaza daca nu se rezolva toate erorile.

Pentru golirea listei de produse facturate apasati butonul

X

sau tasta F6.

Pentru reincarcarea listei de materiale apasati butonul

С,

sau tasta F5.

Pentru inchiderea ecranului de *Inregistrare Avize* apasati butonul

x

sau tasta F7.

Atentie, daca ulterior inregistrarii unui aviz de expeditie constatati ca ati inregistrat gresit numarul atribuit de furnizor, atunci modificati-l direct in tabela *Document (rcp)* (deschisa la apelarea secventei *Operare->Receptii- >Operare (rcp)*)!

Daca ulterior inregistrarii avizului constatati ca ati inregistrat in mod eronat pe acelasi aviz (numit in continuare *aviz gresit*) marfa din doua avize distincte, pentru corectare fara pierderea numarului lotului intern, solicitati operatorului cu drepturi de administrare sau utilizator\_admin sa aplice urmatoarea procedura:

1.Apelati secventa *Operare->Receptii ->Operare (rcp)* si selectati avizul vizat pentru modificare (*avizul gresit*)

2.Pastrand selectia pe *avizul gresit* apelati comanda *Copiere document* si in fereastra care apare pe ecran completati numarul si data avizului inclus eronat in *avizul gresit* si apoi bifati optiunea *Preluare tip document emis.*

3.Ca urmare, in tabela *Documenet (rcp)* se va adauga automat avizul cu numarul si data declarate la pasul anterior (numit in continuare *aviz nou*) cu stadiul IN ASTEPTARE si cu aceeasi componenta in detaliul *Operatiuni de gestiune* ca si avizul gresit.

4. Stergeti din detaliul *Operatiuni de gestiune* aferent *avizului nou*, inregistrarile care sunt in plus (cele ce vor ramane doar pe *avizul gresit*).

5.Selectati *avizul gresit* in tabela *Document (rcp)* si stergeti din detaliul *Operatiuni de gestiune* inregistrarile pe care le-ati pastrat *in avizul nou* (operarea de la pas.4 de mai sus) si apoi tiparit NIR-ul aferent lui (din meniul *Rapoarte* disponibil la apasarea buton

### Ø,  $\lambda$

6.Validati *avizul nou* in tabela *Document (rcp)* , si apoi tiparit NIR-ul aferent lui (din meniul *Rapoarte* disponibil la apasarea buton

 $\mathbf{u}_1$ )

NOTA PRODUCATORULUI: Este posibila receptia marfa/materie prima pe baza de aviz prin ecranul *Introducere aviz* ( disponibil la apelarea secventei *Operare->Receptii->Primire aviz (rcp)*) si de pe sisteme Android. In acest caz, pentru usurarea operarii ecranul *Introducere avize* este modificat, in sensul ca operatorul trebuie sa introduca doar numarul avizului, sa selecteze pe rand fiecare material receptionat, sa ii ataseze zona de depozitare, sa il adauge in lista de produse receptionate si sa apese F4 pentru tiparirea etichetei centralizatoare. Receptia cantitativa va fi ulterior operata de pe sisteme de calcul prin ecranul de *Modificare aviz*.

### *NOTA PRODUCATORULUI*:

a) La logarea pe sistem Android (selectare pentru completare casute *Nume utilizator* sau *Parola*) se deschide o tastatura virtuala ce contine toate literele alfabetului (a-z); toate cifrele 0-9; tasta . ; tasta zero taiat care este echivalentul tastei Delete de la tastatura normala (sterge intreg continutul casutei focalizate); tasta << , care este echivalentul tastei BackSpace de la tasdtatura normala (stege caracterul anterior cursorului din fereastra destinatia a comenzilor); tasta >>, care este echivalentul tastei Enter de la tastatura normala ( valideaza continutul casutei focalizate).

b) In fereastra de introducere aviz este disponibila o tastatura virtuala care permite scriere caractere necesare editarii in casutele acestui ecran. Comanda generata de operator prin apasarea tastelor tastaturii virtuale se executa in casuta de editare focalizata anterior. La tastatura virtuala sunt disponibile cifrele *0*-*9*; litere *A* si B; *butonul zero taiat* care este echivalentul tastei Delete (se stege tot ce e scris in casuta destinatie a comenzilor); *buton <<* , care este echivalentul tastei BackSpace (se stege caracterul anterior cursorului din fereastra destinatia a comenzilor); *butonul .* utilizat pentru separator zecimal; *butonul %* utilizat pentru cautare cand nu se cunoaste denumirea exacta material.

### **6.51.Cum incarc nomenclatorul de prototipuri si cum realizez asocierea prototip - material?**

In cazul utilizatorilor care receptioneaza marfa/materie prima pe un anumit cod de calitate / prototip este necesara declararea codurilor de calitate/prototipurilor si a caracteristicilor acestora in vederea asocierii lor marfurilor/materiei prime din nomenclatorul Materiale. Daca va regasiti in aceasta speta, cereti adminstratorului de sistem sau utilizatorului cu drepturi de administrare sa aplice procedura descrisa mai jos ori de cate ori urmeaza sa receptionati marfa/materie prima la un nou cod de calitate.

1.Incarcare nomenclator coduri de calitate /prototipuri.

Pentru fiecare cod calitate/prototip adaugati o inregistrare in tabela *Prototipuri* disponibila la apelarea secventei *Operare ->Stocuri -> Nomenclatoare* si completati-o astfel:

*COD PROTOTIP*- codul prototipului. Valoarea acestui camp se genereaza automat din caracteristicile de calitate (declarate de operator pe campul urmator) in functie de valoarea parametrilor *NumarSuplCodMat* si *NumarCaractCodMat* din tabela de configurare a modulului Stocuri. Valoarea acestui camp este unica pentru filiala de lucru. Codul va contine primele *n* caractere rezultate din concatenarea (separata cu spatiu) a valorilor etichetelor *Calitate:*, *Denumire:* si *gr\*Latime:* in limita numarului de caractere dat de valoarea parametrului de configurare *NumarCaractCodMat* din acest modul. Daca pentru filiala de lucru mai exista inregistrari care au acest cod, la valoarea obtinuta se concateneaza un numar incrementat automat si formatat cu zerouri in fata, pe lungimea data de valoarea parametrului *NumarSuplCodMat* din acest modul .

*CARACTERISTICI*- caracteristicile prototipului; camp direct editabil care este obligatoriu de completat cu nu mai mult de 192 caractere. La modificarea valorii acestui camp se regenereaza valoarea codului doar daca operatorul apartine grupurilor *admin* sau *power\_user* si doreste acest lucru (raspunde cu Da in casuta care cere confirmare pentru regenerare cod). Pentru generare corecta etichete de calitate trebuie ca operatorul sa completeze caracteristicile de calitate (denumire, calitate si dimensiuni) pe linia urmatoare celei care contine eticheta corespunzatoare acestora!!! La prima deschiderea a casutei de editare caracteristici, aceasta se incarca automat cu etichetele predefinite scrise cu rosu (*Denumre:*, *Calitate:* si *gr\*Latime*) si cu pozitionarea cursorului sub eticheta *Denumire:* pentru a permite operatorului sa declarare denumirea prototipunlui. *Atentie, nu modificati etichetele (informatia scrisa cu rosu), editati doar pe randurile de sub aceste etichete!*. La deschiderea casetei *CARACTERISTICI* prin apasarea tastei *Delete*, se genereaza automat o structura goala pentru optimizare completare date pentru fiecare eticheta si cursorul este pozitionat pe linia urmatoare primei etichete (linia pe care trebuie scrisa valoarea primei etichete).

*SELECTABIL* - specifica daca prototipul apare sau nu in dialogurile de selectie ale ecranelor de operare. Campul se completeaza prin selectie din lista cu valorile acceptate: DA, NU; valoarea implicita este DA. *OBSERVATII* - observatii, camp direct editabil la dispozitia operatorului

*DATA OPERARE*- campul nu este editabil; se completeaza cu data sistemului din momentul cand a fost adaugata inregistrarea

*UTILIZATOR* - campul nu este editabil; se completeaza automat cu numele utilizatorului care a adaugat inregistrarea

2.Asociere cod calitate/prototip la material

Selectati pe rand fiecare cod calitate/prototip existent in tabela *Prototipuri* si completati detaliul *Prototipmaterial* aferent astfel:

*COD MATERIAL* - codul materialului corespunzator prototipului analizat. Campul este obligatoriu de completat, fiind editabil doar in adaugare prin selectie din dialogul cu materialele inregistrate pentru filiala de lucru, dar odata salvat nu mai poate fi modificat.

Restul campurilor se completeaza automat cu informatiile din nomenclatorul Materiale corespunzatoare codului de material selectat. Singurul camp pe care puteti sa il editati/modificati este *COD EXTERN MATERIAL*.

In detaliul *Prototip-material* este permisa stergerea inregistrarilor (apasare concomitenta taste *Ctrl* si *Delete*).

La operarea in detaliul *Prototip\_material* exista urmatoarele restrictii de operare:

La salvare inregistrare daca materialul este deja inregistrat pentru prototipul analizat, apare mesajul "*Materialul are deja prototipul curent!*" si recordul nu se salveaza.

La salvare inregistrare daca materialul are inregistrat un alt prototipul decat cel analizat, apare mesajul "*Materialul are declarat un prototip (<codul prototipului inregistrat pentru materialul analizat>)! Doriti modificarea prototipului pe prototipul curent?*". Daca operatorul alege optiunea NU (valoare implicita), recordul nu se salveaza.

Daca un cod calitate / prototip nu mai este utilizat, atunci selectati-l in nomenclatorul *Prototipuri* si modificatii valoarea campului *Selectabil* din DA in NU

Modificarilor efectuate in datele prototipului selectat in tab-ul *Prototipuri* pot fi vizualizate in detaliul *Modificari prototip*.

# **6.52.Cum operez/modific document transfer prin ecranele de transfer rapid?**

In cazul in care operati frecvent un singur tip de transfer (folosind aceeasi schema de contare) se poate utiliza fereastra de operare rapida *Introducere transfer* (deschisa pe secventa *Operare->Operatii gestiune->Transfer rapid (ogs)*).

Urmati pasii detaliati mai jos:

1.Configurati (in tabela deschisa pe secventa *Operare->Operatii gestiune->Configurare (ogs)*) urmatorii parametrii de lucru ai aplicatiei *Operatii gestiune*:

*DocumentFacturareRapida* -> selectati tipul de document de transfer pe care doriti sa il utlizati la generarea notei contabile si operatiunilor de gestiune generate la validarea tuturor documentelor operate prin transfer rapid.

*EmiteAviz\_FacturareRapida* -> modificati valoarea acestui parametru din Nu in Da daca lucrati cu procesare lot intern in operatiunile cu materialele ce fac obiectul transferului (in aplicatia Stocuri ati setat in Da parametrul *UtilizeazaLot* si pentru care se inregistreaza ulterior factura sau operatiuni de transfer pe baza loturilor interne *GestiuneSursa\_Transfer* -> daca aveti o aceeasi gestiune sursa pentru majoritatea transferurilor pe care le veti opera prin fereastra *Introducere transfer*, atunci selectati-o ca valoare a acestui parametru, altfel lasati la dispozitia opetarorului selectarea acesteia direct in fereastra de operare transfer.

*NrExemplareDocument FacturareRapida* -> daca doriti emiterea documentului de transfer (Bon transfer / Aviz insotire) aferent documentului operat prin fereastra *Introducere transfer* in mai multe exemplare, atunci declarati numrul de exemplare ca valoare a acestui parametru.

*DelegatFactura* - daca exista un acelasi delegat pentru majoritatea transferurilor pe care le veti opera prin fereastra *Introducere transfer*, atunci declarati-l ca valoare a acestui parametru, altfel lasati la dispozitia opetarorului selectarea acestuia direct in fereastra de operare transfer.

*SecventaNumarTransferuri* -> pentru a putea genera documente de transfer prin ferestra *Introducere transfer* este obligatorie asocierea secventei de generare a numarului alocat automat documentelor de transfer.

*ListaColoaneAfisateDocTrsf* -> daca doriti ca in lista documentelor transferate prin fereastra *Introducere transfer* sa puteti vizualiza si alte informatii decat cele setate implicit prin valoarea acestui parametru , solicitati producatorului configurare personalizata. Configurarea acestui parametru este obligatorie in cazul in care lucrati cu procesare lot intern (*EmiteAviz\_FacturareRapida=Da*)

*ListaColoaneAfisateMaterialTrsf*-> daca doriti ca in lista materialelor ce pot fi transferate prin fereastra *Introducere transfer* sa puteti vizualiza si alte informatii decat cele setate implicit prin valoarea acestui parametru , solicitati producatorului configurare personalizata. Configurarea acestui parametru este obligatorie in cazul in care lucrati cu procesare lot intern (*EmiteAviz\_FacturareRapida=Da*)

*FolosireCantitateAmbOperareRapida* -> daca doriti ca operati transfer in unitatea de masura nu in unitatea de ambalare, atunci modificati in Nu valoarea acestui parametru.

Atentie, orice inconsistenta de configurare a aplicatiei *Operatii gestiune* care face imposibila operarea de documente de transfer rapid prin fereastra *Introducere transfer*, va fi raportate prin mesaje4 scrise cu rosu in casuta *Eroare* a ferestrei *Introducere transfer* !!

Solicitati producatorului configurarea corerspunzatoare a parametrului *FiltrareMaterialOperareRapida*, daca doriti ca in lista de materiale lotizate disponibile la transfer doriti sa vizualizati doar materialele atasate anumitor prototipuri ori alocate anumitor departamente.

2.Ori de cate ori trebuie sa operati document de transfer in conditiile configurate la punctul 1 de mai sus, apelati secventa *Operare->Operatii gestiune->Transfer rapid (ogs)* si in fereastra *Introducere transfer* (deschisa implicit) completati documentul de transfer astfel:

Modificati corespunzator data documentului de transfer daca aceasta este diferita de data curenta (incarcata implicit in casuta *Data*) si validati-o apasand tasta Enter. Modificarea datei poate fi blocata (la cerere) de catre proprietar prin configurarea corespunzatoare a parametrului *ListaAfisareCampuri\_Transfer*.

Completati in casuta *Observatii* (daca doriti) observatii privind documentul de transfer pe care il operati si apoi apasati tasta Enter.

Modificati in casuta *Cod sursa* (daca este cazul) codul gestiunii sursa pentru operatiunea de transfer si apoi apasati tasta Enter. Modificarea codului gestiunii sursa poate fi blocata (la cerere) de catre proprietar prin configurarea corespunzatoare a parametrului *ListaAfisareCampuri\_Transfer*.

Aplicati in casuta *Material /Lot intern* filtru pentru cautare material/lot vizat pentru transfer si apasati apoi tasta Enter sau butonul de cautare (aflat in dreapta casutei de filtrare). Daca lucrati cu procesare lot intern (*EmiteAviz\_FacturareRapida=Da*) puteti aplica filtre dupa numarul lotului intern.

Selectati cu mouse-ul (in lista materialelor/loturilor filtrate) materialul / lotul vizat si apoi apasati tasta Enter. Selectati fisa de magazie a contului destinatie din fereastra de selectie ce se deschide pe ecran la incercarea de modificare a valorii casutei *Cont destinatie*, si apoi apasati tasta Enter. Se va completa automat valoarea casutei *Cod destinatie* (codul fisei de magazie destinatie a transferului). Selectia cont si fisa gestiune destinatie operata pentru primul material/lot transferat se pastreaza pentru toate materialele/loturile transferate prin acelasi document de transfer. Modificarea codului conului si fisei destinatie poate fi blocata (la cerere) de catre proprietar prin configurarea corespunzatoare a parametrului *ListaAfisareCampuri\_Transfer*.

Daca lucrati in configurarea fara procesare lot intern (*EmiteAviz FacturareRapida=Nu*) atunci completati in casuta *Cantitate (UM)* cantitatea transferata exprimata in unitatea de masura din nomenclatorul de materiale). Daca lucrati in configurarea cu procesare lot intern si *FolosireCantitateAmbOperareRapida=Nu*, atunci completati in casuta *Cantitate (UM)* cantitatea transferata exprimata in unitatea de masura din nomenclatorul de materiale. Daca lucrati in configurarea cu procesare lot intern si *FolosireCantitateAmbOperareRapida=Da*, atunci completati in casuta *Cantitate (UA)* cantitatea transferata exprimata in unitatea de amblare a stocului. Validati incarcarea materialului in lista de transfer (din dreapta ecranului) prin apasarea tastei *F8* sau a butonului "adugare".

Repetati pasii descrisi anterior pentru fiecare material pe care doriti sa il includeti in acest document de transfer. Verificati vizual materialele existente in lista de transfer (din dreapta ecranului) si daca sunt conform cererii, apasati tasta *F4* sau butonul "tipareste", pentru tiparirea la imprimanta a documentelor de transfer ( bon transfer) in numarul de exemplare declarat in casuta *Nr.copii*. Daca in urma verificarilor vizuale constatati erori si doriti corectarea unui material, atunci selectati-l in lista produselor transferate si apasati tasta *F9* sau butonul "stergere" pentru a-l elimina din lista, apoi reluati ciclul de adaugare in lista de transfer cu valorile corecte. Daca doriti stergerea din lista produselor transferate a tuturor materialelor, apasati tasta *F6* sau butonul "golire". Inchideti ecranul de operare *Transfer rapid* apasand tasta *F7* sau butonul "inchide".

Atentie, orice inconsistenta de operare care face imposibila finalizarea cu succes a documentului de transfer operat prin fereastra *Introducere transfer*, va fi raportate prin mesaje scrise cu rosu in casuta *Eroare* a ferestrei *Introducere transfer* !!

*NOTA PRODUCATORULUI: Casuta / Lista selectata la un moment dat de operator este colorata cu verde, iar casuta / lista care se va selecta automat la apasarea tastei ENTER este colorata cu magenta.*

Daca doriti focalizarea casutei *Material*, apasati tasta *F12*. Daca doriti focalizarea casutei *Cantitate (UM)* sau *Cantitate (UA)*, functie de configurarea de lucru, apasati tasta *F3*.

Este posibila operarea transferului rapid si de pe sisteme Android. In acest caz ecranul *Introducere transfer* este simplificat, operatorul avand obligatia selectiei din *Lista de materiale* a lotului intern ce trebuie transferat, completarea casutei *Cod destinatie* cu codul gestiunii destinatie, completarea in casuta *Cantitate (UA)* a cantitatii transferate in unitati de ambalare, incarcarea lotului in lista produselor transferate si apasarea tastei tastei F4 pentru tiparirea bonului de transfer.

### *NOTA PRODUCATORULUI*:

a) La logarea pe sistem Android (selectare pentru completare casute *Nume utilizator* sau *Parola*) se desdchide o tastatura virtuala ce contine toate literele alfabetului (a-z); toate cifrele 0-9; tasta . ; tasta zero taiat care este echivalentul tastei Delete de la tastatura normala (sterge intreg continutul casutei focalizate); tasta << , care este echivalentul tastei BackSpace de la tasdtatura normala (stege caracterul anterior cursorului din fereastra destinatia a comenzilor); tasta >>, care este echivalentul tastei Enter de la tastatura normala ( valideaza continutul casutei focalizate).

b) In fereastra de introducere aviz este disponibila o tastatura virtuala care permite scriere caractere necesare editarii in casutele acestui ecran. Comanda generata de operator prin apasarea tastelor tastaturii virtuale se executa in casuta de editare focalizata anterior. La tastatura virtuala sunt disponibile cifrele *0*-*9*; litere *A* si B; *butonul zero taiat* care este echivalentul tastei Delete (se stege tot ce e scris in casuta destinatie a comenzilor); *buton <<* , care este echivalentul tastei BackSpace (se stege caracterul anterior cursorului din fereastra destinatia a comenzilor); *butonul .* utilizat pentru separator zecimal; *butonul %* utilizat pentru cautare cand nu se cunoaste denumirea exacta material.

3.Ori de cate ori trebuie sa modificati un document de transfer care anterior a fost operat prin fereastra *Introducere transfer* si care are stadiul VALIDAT (nu este IN ASTEPTARE, BLOCAT sau ANULAT) si care nu apartine unei perioade contabile inchise, apelati secventa *Operare->Operatii gestiune->Transfer rapid (ogs)* , selectati fereastra *Modificare transfer* si apoi aplicati procedura de mai jos:

Completati in casuta *Numar*, numarul documentului de transfer pe care intentionati sa il modificati si apasati apoi tasta Enter. Daca nu se inregistreaza nicio eroare ( vezi mesajele din casuta *Eroare*), se vor completa automat toate casutele si listele ferestrei cu informatiile aferente documentului de transfer selectat.

Operati modificarile vizate: schimbare fisa magazie destinatie (casuta *Cod destinatie*); lista materialelor transferate ( adaugare materiale sau corectare cantitati transferate sau eliminare materiale din lista produselor transferate, aplicand aceeasi procedura ca si la operarea in ecranul *Introducere transfer*- vezi pct. 2 de mai sus).

Validati modificarile operate apasand tasta *F4* sau butonul "tipareste". Orice inconsistenta de operare are ca efect nefinalizarea cu succes a operatiunii de tiparire si afisarea cu rosu a erorii in casuta *Eroare*.

Atentie, orice inconsistenta de operare care face imposibila finalizarea cu succes a documentului de transfer modificat operat prin fereastra *Modificare transfer*, va fi raportate prin mesaje scrise cu rosu in casuta *Eroare* a ferestrei *Introducere transfer* !!

4.Daca doriti sa efectuati operatiunea de retur a unuia sau mai multor materiale transferate prin document de transfer operat prin Transfer rapid, atunci apelati secventa *Operare->Operatii gestiune->Transfer rapid (ogs)* si in ecranul *Introducere transfer* procedati conform indicatiilor de mai jos. Pentru o mai usoara intelegere vom presupune ca initial ati operat documentul de transfer rapid din Contul C1 si fisa F1 in contul C2 si fisa F2 si acum doriti sa faceti retur C2-F2 la C1-F1).

Modificati corespunzator data documentului de retur transfer daca aceasta este diferita de data curenta (incarcata implicit in casuta *Data*) si validati-o apasand tasta Enter. Modificarea datei poate fi blocata (la cerere) de catre proprietar prin configurarea corespunzatoare a parametrului *ListaAfisareCampuri\_Transfer*.

Bifati casuta *Retur* . In acest moment: se vor completa automat *Cont sursa* cu C2 ( contul destinatie al transferului operat anterior), *Cod sursa* cu valoarea nedefinit , *Cont destinatie* cu C1 (contul sursa al transferului operat anterior) si *Cod destinatie* cu valoarea parametruluide configurare *GestiuneSursa\_Transfer* ; se va reincarca lista de materiale cu materialele care indeplinesc conditiile de retur.

Aveti obligatia sa modificati corespunzator daca este cazul valorile urmatoarelor casute: *Cod sursa* -> declarand fisa din care se face retur (F2) si/sau *Cod destinatie* - fisa in care se face returul (F1)

Selectati din lista de materiale materialul pentru care doriti operarea returului, completati cantitatea returnata (in casuta *Cantitate (UM)* - daca lucrati fara procesare lot intern sau lucrati cu procesare lot dar in configurarea *FolosireCantitateAmbOperareRapida=Nu*, respectiv in casuta *Cantitate (UA)*- daca lucrati cu procesare lot intern si in configurarea *FolosireCantitateAmbOperareRapida=Da*.

Validati incarcarea materialului in lista de transfer (din dreapta ecranului) prin apasarea tastei *F8* sau a butonului "adugare".

Repetati pasii descrisi anterior pentru fiecare material pe care doriti sa il includeti in acest document de retur transfer.

Verificati vizual materialele existente in lista de retur transfer (din dreapta ecranului) si daca sunt conform cererii, apasati tasta *F4* sau butonul "tipareste", pentru tiparirea la imprimanta a documentelor de retur transfer ( bon transfer prin stornare de la C1-F1 catre C2-F2 cu cantitate negativa) in numarul de exemplare declarat in casuta *Nr.copii*. Daca in urma verificarilor vizuale constatati erori si doriti corectarea unui material, atunci selectati-l in lista produselor transferate si apasati tasta *F9* sau butonul "stergere" pentru a-l elimina din lista, apoi reluati ciclul de adaugare in lista de transfer cu valorile corecte. Daca doriti stergerea din lista produselor transferate a tuturor materialelor, apasati tasta *F6* sau butonul "golire".

Inchideti ecranul de operare *Transfer rapid* apasand tasta *F7* sau butonul "inchide".

5.Ori de cate ori trebuie sa modificati un document de retur transfer care anterior a fost operat prin fereastra *Introducere transfer* si care are stadiul VALIDAT (nu este IN ASTEPTARE, BLOCAT sau ANULAT) si care nu apartine unei perioade contabile inchise, apelati secventa *Operare->Operatii gestiune->Transfer rapid (ogs)* , selectati fereastra *Modificare transfer* si apoi aplicati procedura de mai jos:

Completati in casuta *Numar*, numarul documentului de retur transfer pe care intentionati sa il modificati si apasati apoi tasta Enter. Daca nu se inregistreaza nicio eroare ( vezi mesajele din casuta *Eroare*), se vor completa automat toate casutele si listele ferestrei cu informatiile aferente documentului de retur transfer selectat ( este bifata si inactiva si casuta Retur.

Operati modificarile vizate: schimbare fisa magazie destinatie (casuta *Cod sursa*), fisa magazie sursa (casuta *Cod destinatie*); lista materialelor transferate ( adaugare materiale sau corectare cantitati transferate sau eliminare materiale din lista produselor transferate, aplicand aceeasi procedura ca si la operarea in ecranul *Introducere transfer*- vezi pct. 2 de mai sus).

Validati modificarile operate apasand tasta *F4* sau butonul "tipareste". Orice inconsistenta de operare are ca efect nefinalizarea cu succes a operatiunii de tiparire si afisarea cu rosu a erorii in casuta *Eroare*.

**6.53.Cum inregistrez factura primita de la furnizor pentru marfa care are atasat cod de calitate/ prototip si care a fost expediata anterior si receptionata cantitativ pe baza avizului de expeditie operat prin ecranul Introducere avize receptie?**

Pentru materialele/marfurile carora le-ati atasat coduri de calitate/prototipuri pe care furnizorul le expediaza insotite de aviz de expeditie si abia ulterior emite factura trebuie sa procedati astfel:

a) operati receptia cantitativa in baza avizelui de expeditie emis de furnizor prin ecranul *Introducere avize* disponibil la apelarea secventei *Operare -> Receptii -> Primire avize (rcp*), respectand indicatiile din raspunsul intrebarii 6.50.Cum operez receptia marfa care are atasat cod de calitate/prototip si este livrata de furnizor pe baza de aviz de expeditie, urmand a emite factura ulterior?

b) operati receptia valorica in baza facturii emisa ulterior de furnizor procedand astfel:

1. Apelati secventa *Operare ->Receptii -> Receptie avize primite (rcp)*. Fereastra de operare rapida *Introducere facturi* se deschide avand deja completata casuta *Data* cu data sistemului. Daca data facturii primite de la furnizor este alta, atunci declarati data de pe factura emisa de furnizor si apasati tasta Enter pentru salt la casuta *Numar*

2. Completati numarul avizului de expeditie al furnizorului in casuta *Numar* si apasati tasta Enter

3. Completati casuta *Observatii* (daca doriti), altfel apasati tasta Enter.

4. Completati in casuta *Selectie aviz* filtru pentru selectia avizului facturat de catre furnizor prin prezenta factura. Puteti filta dupa numarul avizului de expeditie editand % urmat de partea din numarul avizului. Daca in urma filtrului aplicat in lista avizelor nefacturate este selectat exact avizul vizat pentru facturare, vizualizati materialele receptionate prin avizul selectat (in cea de-a doua lista de la stanga la dreapta) si apoi apasati apasati tasta Enter pentru pozitionarea cursorului in casuta *Pret*. Daca selectia nu este corecta, reveniti in casuta *Selectie aviz* si reluati pasul 4. .

5. Completati casuta *Pret* cu pretul fara TVA al materialului inclus in aviz. Editati pretul cu numarul de zecimale setat anterior prin parametrul de configurare receptii *NrZecimaleVizibilPret* si apasati tasta Enter sau tasta functionala *F8* sau butonul

Ò.

pentru completarea listei materialelor facturate ( cea de-a treia lista de la stanga la dreapta) cu materialele aferente avizului selectat, la pretul unitar declarat anterior. Verificati vizual informatiile din lista materialelor facturate ( referitor la valoare si cota de TVA) si daca sunt corecta, apasati tasta *F12* sau butonul

### Ī.

pentru incarcarea avizului in lista avizelor facturate. Daca in lista materialelor facturate exista material caruia i-ati gresit pretul, atunci selectati-l (in lista materialelor facturate) si apasati tasta *F9* sau butonul functional (sageata stanga) care asigura eliminarea materialului in vederea reselectarii lui si completarii corecte a pretului.

6. Daca pe factura de la furnizor sunt facturate mai multe avize de expeditie, repetati pasii 4 si 5 pentru fiecare aviz. Altfel, verificati vizual valoarea fara TVA a facturii (scrisa automat in casuta *Total valoare*) si valoarea TVA-ului aferent facturii furnizorului (scrisa automat in casuta *din care TVA*).

7. Pozitionati cursorul in casuta *Delegat* pentru selectarea/declararea numelui delegatului (daca este cazul).

8.Pozitionati cursorul in casuta *Nr.copii* daca doriti modificarea numarului de exemplare in care doriti tiparirea NIR (valoarea implicita a acestei casute este setata prin parametrul de configurare receptii *NrExemplareDocument\_FacturareRapida*).

9.Apasati tasta *F4* sau butonul

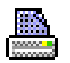

X

pentru tiparirea NIR

10.Daca inainte de tiparirea NIR constatati greseli, atunci apasati tasta *F6* sau butonul

pentru golirea listei de avize facturate, respectiv tasta *F10* sau butonul ΤW

.. pentru golirea listei de materiale facturate, respectiv *F5* sau butonul -75

pentru reincarcarea listei avize nefacturate.

Orice eroare determinata in procesul de lucru in fereastra de *Introducere facturi* este afisata cu rosu in caseta *Eroare* aflata in partea de jos a ecranului de operare, concomitent cu marcarea cu rosu a continutului casutei care a generat eroarea. Tiparirea NIR nu se finalizeaza daca nu se rezolva toate erorile.

Pentru inchiderea ecranului de *Introducere facturi* apasati butonul

x

sau tasta *F7*.

Atentie, daca ulterior inregistrarii prin ecranul *Introducere facturi* (deschis pe secventa *Operare -> Receptii - > Receptie avize primite (rcp)*) a unei facturi primite de la furnizor constatati ca aceasta este gresita, atunci trebuie sa procedati astfel:

- apelati secventa *Operare->Receptii->Operare(rcp)* , selectati inregistrarea aferenta facturii gresite (obligatoriu aceasta are *TipDoc Emis=Factura automata*) si modificati-i stadiul in IN ASTEPTARE.

- selectati detaliul *Avize facturate* (aferent facturii automate selectate anterior) si stergeti toate inregistrarile existente

- anulati factura automata gresita, modificand stadiul din IN ASTEPTARE in ANULAT

- reluati procedura de emitere factura aferenta avize de expeditie descrisa mai sus.

NOTA PRODUCATORULUI: Daca pana la sfarsitul unei luni calendaristice in care ati receptionat materie prima doar pe baza de aviz de expeditie emis de furnizor, acesta nu emite si factura aferenta avizului emis anterior, atunci TREBUIE sa operati factura nesosita prin ecranul *Introducere facturi* (deschis pe secventa *Operare->Receptii->Receptie avize primite (rcp)*) pentru ca altfel nu puteti inchide contabil luna (la incercarea de inchidere contabila, apare la ecran mesajul "*Exista avize de expeditie nefacturate! Nu se poate face inchiderea daca nu efectuati facturarea acestora!*"). Pentru aceasta se aplica exact procedura descrisa mai

sus la punctele 1 - 8, dar inainte de executia pas 9 (tiparirea NIR) trebuie sa bifati casuta *Factura nesosita*. Aceasta factura nu genereaza jurnal de TVA si nu se raporteaza in D394. In momentul in care soseste factura furnizorului aplicati procedura de inregistrare folosind tip document *%facturi sosite* descrisa la raspunsul intrebarii 6.22. pct.4. din prezentul manual.

# **6.54. Ce configurari trebuie aplicate astfel incat la vanzarea / iesirea unui produs finit sa se genereze automat notele contabile si operatiunile de gestiune corespunzatoare materiei prime inglobata in produsul finit ?**

Daca desfasurati activitate de productie (aprovizionre materie prima si vanzare produs finit) si tineti gestiunea cantitativ valorica a gestiuni lor de materie prima si produs finit ca la vanzarea produsului fint sa se genereze automat notele contabile si operatiunile gestiune pentru gestiunea de materie prima, atunci trebuie sa operati configurarile descrise in continuare.

Pentru usurinta intelegerii procedurii descrise mai jos plecam de la urmatoarea situatie ipotetica de organizare activitate de productie:

aprovizionarea materiei prime se face intr-o magazie centrala care are atasat contul *3011* si fisa *nedefinit* (materie prima aprovizionata);

activitatea de productie presupune realizarea doua produse notate in continuare cu *P1* si *P2*;

produsul finit *P1* este asociat departamentului *Dep1*, iar produl finit *P2* este asociat departamentului *Dep2*; materia prima necesara realizarii produsuli P1 este: M11, M12, M13 si consumurile pentru realizarea *P1* sunt definite prin norma de consum *NM1*;

materia prima necesara realizarii produsuli P2 este: M21, M22, M23 si consumurile pentru realizarea *P2* sunt definite prin norma de consum *NM2*;

fiecarei naterii prime ii este asociat un prototip (calitate), notat in continuare cu prot11, prot12, prot 13, prot21, prot22, prot 23;

produsele *P1* si *P2* se realizeaza in atelierul *A1* si *A2* ;

ateliere A1 si A2 saunt asociate ca fise la contul 3012 (materie prima lansata in productie);

lansarea in productie a produselor presupube tranfer materie prima din 3011 nedefinit in 3012 A1 respectiv 3012 A2;

vanzarea produselor finite P1 si P2 se va face direct din ateliere A1 si A2;

doriti sa obtineti sittuaria in timp real a stocumui de materie prima.

1.Definiti fisele de cheltuiala / venit atasate gestiunilor de materie prima si produs finit pe care urmeaza sa le utilizati:

Apelati secventa *Operare->Nomenclatoare->Fise analitice*, selectati tab*. Cheltuiala / Venit* si completati cate o inregistrare pentru fiecare atelier. Este suficieta completarea camp *DENUMIRE* cu *A1* pe rima inregistrare si *A2* pentru ce-a de-a doua inregistrarea, restul completandu-se atutomat la apasarea tastei F4).

2.Definiti departamentele in care sunt incadrate produsele finite si asociati departamentele atelierelor in care se executa produsele finite:

Apelati secventa *Operare -> Nomenclatoare -> Departamente* si completati pentru fiecare departament cate o inregistrare. Exemplu de completare pentru *Dep1*: *Cod= Dep1*; *Denumire=<denumire detaliata a departamentului>*; *FctRapida=Da* doar daca vanzarea produsului finit *P1* se va opera prin ecranul de *Facturare rapida* al aplicatiei Facturi; *Produs finit=Da*.

Selectand pe rand fiecare departament, completati in detaliul *Gestiune-Departament* gestiunea asociata acestuia. Exemplu de completare pentru departamentul *Dep1*: *De\_la\_data=<data de la care incepand este in vigoare asocierea>*; *Cod=A1* (codul atelierului in care se realizeaza produsul *P1*); apasati tasta *F4* pentru salvare.

3. Definiti prototipurile si asociati-le materiila prima corespunzatoare:

Apelati secventa *Operare -> Stocuri -> Nomenclatoar*e, selectati tab. *Prototipuri*;

Aplicati procedura descrisa la 6.51.Cum incarc nomenclatorul de prototipuri si cum realizez asocierea prototip - material? pentru fiecare prototip.

4. Asociati fiecarui produs finit departamentul:

Apelati secventa *Operare -> Stocuri -> Nomenclatoare*, selectati tab. *Materiale*, selectati pe rand fiecare produs finit si completati campul *Departament* ( prin selectie din nomenclatorul incarcat anterior cf. indicatiilor de la punctul 2 de mai sus. Exemplu: pentru produsul finit *P1* rebuie completat *Departament=Dep1*.

5. Definiti normele de consum pentru produsele finite:

#### Apelati secventa *Operare->Productie -> Consumuri*;

Completati cate o norma de consum pentru fiecare produs aplicand procedura descrisa in ajutorul online al aplicatiei Productie la punctul *8.2.2.Inregistrare norme de consum pentru toate produsele finite livrate de organizatie*.

6. Verificati si configurati corespunzator descarcarea de gestiune a contului de produs finit (345 nedefinit):

Apelati secventa *Operare -> Conturi -> Configurare note inchidere*; selectati tab *Fise asociere venit TVA* si configurati corespunzator conturile de TVA asociate fiecarui cont de venit asociat gestiunii 345. Apelati secventa *Operare -> Conturi -> Configurare note inchidere*; selectati inregistrarea aferenta gestiunii 345 nedefinit si modificati corespunzator in detaliul *Fise corespondente* contul de pe inregistrarea MaterPrim ( se va declara contul de materie prima asociat atelierelor de productie A1 si A2, in speta analizata contul 3012).

### NOTA PRODUCATORULUI:

Pentru ca descarcarea de gestiune procesata automat la inchiderea perioadei contabile sa fie consistenta, este obligatoriu ca in toate notele contabile generate de aplicatie pentru contul de gestiune procesat sa se lucreze doar cu conturile de adaos comercial (AdCom), cheltuiala (Chelt), venit (Venit) si TVA (TVA, TVANeex si TVAInc) din configurarea descarcarii de gestiune !!

Niciun element din setul de conturi de gestiune, adaos comercial (AdCom), cheltuiala (Chelt), venit (Venit) si TVA (TVA) NU TREBUIE folosit in alt set la configurarea descarcarii de gestiune si la operatiunile contabile !! Daca se doreste pastrarea evidentei contabile a conturilor de gestiune pe cote de TVA, trebuie declarate si conturi de adaos comercial (AdCom), cheltuiala (Chelt), venit (Venit) si TVA (TVANeex) separate pe cote de TVA si operarea pe cota respectiva se va face doar cu conturile corespunzatoare acesteia!!

7.Modificati parametri de configurare impliciti ai modulelor de lucru astfel:

Apelati secventa *Operare->Stocuri -> Configurare (sto)* si modificati pe rand valorile UtilizeazaLot=Da ( daca doriti evidenta stoc materie prima pe *VerificareIesireProdusFinitFaraConsum=Da*; *UtilizeazaFisaProfitDinGestiune=D*a.

Apelati secventa *Operare->Receptii-> Configurare (rcp)* si modificati corespunzator valoarea parametrului *SecventaLotIntern* - daca doriti evidenta stoc pe loturi;

Apelati secventa *Operare->Facturi -> Configurare (fct)* si modificati valoarea parametrului*UtilizeazaGestiuneDinDepartament=Da*

Apelati secventa *Operare->Operatii gestiune-> Configurare (ogs)* si modificati valoarea parametrului: *UtilizeazaGestiuneDinDepartament=Da*.

Apelati secventa *Operare->Productie -> Configurare (prl)* si modificati pe rand valorile parametrilor: *TipConsumImplicit=Norma consum*; *UtilizeazaContProdusFinit=Da*.

8.Verificati si adaptati conform propriilor necesitati schemele de contare asociate tipurilor de documente utilizate pentru:

receptie materie prima ( secventa *Operare->Receptii ->Tip document (rcp)*) facturare produs finita ( secventa *Operare->Facturi -> Tip document (fct)*) transfer materie prima ( secventa *Operare->Operatii de gestiune ->Tip document (ogs)*) iesire produs funit ( secventa *Operare->Operatii de gestiune -> Tip document (ogs)*)

norma de consum ( secventa *Operare->Productie -> Tip document (prl)*)

Daca ati finalizat configurarile descrise mai sus puteti incepe operarea propriu zisa.

Iesirea (prin facturare sau bon consum) a unui produs finit va genera automat si operatiunile contabile si de gestiune corespunzatoare materiei prime folosite la realizarea produsului finit.

### **6.55.Cum pot modifica contul/fisa destinatie pentru un material transferat prin fereastra de Transfer rapid?**

Daca ulterior validarii unui document de transfer pentru materiale carora li se pastreaza evidenta lotizata, constatati ca ati declarat gresit gestiunea de destinatie ( cont/fisa destinatie) procedati astfel:

1. Deschideti fereastra de operare rapida *Modificare transfer* apeland secventa *Operare -> Operatii gestiune -> Transfer rapid*

2. Completati casuta *Numar* cu numarul documentului de transfer pe care doriti sa il modificati.

3. Selectati pe rand in *Lista materialelor transferate* ( lista din dreapta ) materialul a carui gestiune destinatie doriti sa o modificati.

4. Completai in casuta *Cod destinatie* gestiunea destinatie corecta, bifati casuta *Modificare destinatie* si apoi apasati tasta *F9* ( sau butonul

X.

.

). Verificati in *Lista materiale transferate* modificarea valorii camp *Gestiune* pentru materialului selectat.

5.Repetati pasii 3, 4 pentru toate materialele carora doriti sa le modificati gestiunea destinatie.

6. Inregistrati documentul de transfer modificat apasand tasta F4 sau butonul  $\mathbf{z}_i$ 

### **6.56.Cum modific zona de depozitare a unui material receptionat pe baza de aviz?**

Daca ulterior validarii unui document de receptie pe baza aviz furnizor pentru materiale carora li se pastreaza evidenta lotizata, constatati ca ati declarat gresit zona de depozitare, pentru a nu pierde numarul de lot procedati astfel:

1. Deschideti fereastra de operare rapida *Modificare Aviz* apeland secventa *Operare -> Receptie -> Primire aviz (rcp)*

2. Completati casuta *Numar* cu numarul documentului de deceptie ( numarul avizului furnizorului) pe care doriti sa il modificati.

3. Selectati in *Lista materialelor receptionate* ( lista din dreapta ) materialul a carui zona de depozitare doriti sa o modificati.

4. Completai in casuta *Zona depozitare* zona corecta, bifati casuta *Modificare zona depozitare* si apoi apasati tasta *F9* ( sau butonul

). Verificati in *Lista materiale receptionate* modificarea valorii camp *Zona* pentru materialului selectat.

5.Repetati pasii 3, 4 pentru toate materialele carora doriti sa le modificati zona de depozitare.

6. Inregistrati documentul de receptie modificat apasand tasta F4 sau butonul Ď.

# **6.57.Cum procedez daca trebuie sa emit facturi zilnice sau la un anume interval (stabilit prin contract) catre anumiti clienti, facturi care au aceeasi componenta de produse?**

In cazul utilizatorilor care emit zilnic facturi cu aceeasi valoare si aceeasi componenta (produse si servicii) catre un grup de clienti se va aplica urmatoarea procedura de procesare grup:

1. Modificarea in tabela *Document (fct)* a valorii campului *SELECTAT* in DA pentru toate documentele de facturare ce urmeaza a fi procesate in grup :

a) Fie prin selectarea pe rand a fiecarui document si modificarea valorii campului *SELECTAT* din NU in DA

b) Fie prin apelarea comenzii *Aplicare marcaj procesare* (disponibila la apasarea butonului 鱼

de pe bara de butoane a tabelei *Document (fct)*) avand selectata in momentul apelarii comenzii linia *Filter* pe care ati declarat conditiile impuse documentelor ce vor fi facturate in grup ( de ex. filtru pe campul *Data*).

2. Multiplicarea documentelor procesate in grup ( selectate conform indicatiilor de la punctul 1) prin apelarea comenzii *Copiere documente marcate* (disponibila la apasarea butonului

徽

.

de pe bara de butoane a tabelei *Document (fct)*) si completarea casutei *Data* cu data vizata pentru documentele adaugate prin multiplicare. Atentie, daca in dialogul de setare data pentru documentele copiate se debifeaza casuta *Copiere documente anulate*, nu se vor copia documentele care au stadiul ANULAT, chiar daca sunt marcate pentru procesare (SELECTAT=Da) !! Documentele adaugate vor avea inclusiv detaliul Inforlatii e-Factura cu exact aceleasi inregistrari ca i documentul copiat.

3. Tiparirea documentelor procesate in grup, prin apelarea comenzii *Tiparire documente marcate* (disponibila la apasarea butonului

۹

de pe bara de butoane a tabelei *Document (fct)*) si setarea caracteristicilor facturilor.

### **6.58.Cum pot transmite facturile emise catre clienti pe email sau prin sistem doc-process?**

Facturile emise din aplicatia *Facturi* pot fi salvate local atat in format pdf cat si in format xml procesabil in sistem doc-process si pot fi transmise direct catre client sau pot fi transmise pentru procesare automata prin protocol *ftp* in server doc-process.

Pentru a fi posibila transmiterea pe email a facturilor emise, Administratorul de sistem declara adreselor de email ale utilizatorilor care emit facturi, urmand procedura de mai jos:

Apeleaza secventa *Operare->Nomenclatoare->Administrare drepturi acces*. Activeaza tab *Utilizatori* si selecteaza pe rand fiecare utilizatorcare emit facturi Pastrand selectat utilizatorul, selecteraza detaliul *Personal* si completeaza pe campul *E-MAIL* adresa de email a persoanei

A.Pentru a fi posibila salvarea locala si transmiterea facturilor emise in format PDF trebuie asigurate urmatoarele conditii:

Declararea locatiei de salvare facturile emise in format pdf. Apelati secventa *Operare->Facturi->Configurare (fct)*, selectati parametrul *CaleAvize* si in detaliul *Valoare parametru* inserati o inregistrare pe care completati data incepand cu care doriti salvarea facturilor in format pdf si calea completa a locatiei de salvare.

Solicitati Producatorului (Inttec) sa va configureze serverul de email pentru societatea emitenta a facturilor. Se va completa camp *CONFIG.SERVER EMAIL* in detaliul *Caracteristici filiala* deschis pe secventa *Operare- >Nomenclatoare->Date societate* care trebuie sa fie de forma *<parametrii\_server>*. Trebuie completati obligatoriu parametrii care nu au valoare implicita. Parametrii de configurare pentru serverul de e-mail al unitatii corespund elementelor de configurare server SMTP (declarate la configurarea serverului folosind sectiunea Outgoing Server (SMTP) din ecranul de configurare deschis la apelarea liniei de meniu Tools -> Account Settings a aplicatiei Mozilla Thunderbird). Detaliile de configurare se gasesc in documentatia de dezvoltare (*fisier nom\_spec.html* sectiunea *Caracteristici filiala*).

Daca doriti ca transmiterea facturilor sa se faca nu la generare ci intr-un interval orar programat (eventual in afara orelor de program, atunci solicitati producatorului sa va configureze acest lucru. In tab Notifications ( deschis pe secventa Operare->Administrare->Administrare) se va adauga inregistrare pentru *TipNotificare=Facturi emise* si se va completa corespunzator scripul si intervalul de activitate. Detalii in documentatia de dezvoltare fisier *pgv\_views* pct. *10.Configurare notificari transmise din aplicatie - PGV\_NOTIFICATIONS, PGV\_CONTENTS*. Daca lucrati in configurarea care va permite transmisia ulterioara a facturilor dar aveti nevoie ca anumite facturi sa fie transmise la emitere din ecranul de facturare rapida, atunci trebuie sa le atasati un mod de livrare care sa fie configurat cu *PROG.TRANS.EMAIL=NU*.

Declarati adresa de email a fiecarui client. Apelati secventa *Operare->Jurnal vanzari->Clienti*, selectati pe rand fiecare client si completati adresa de email pe campul *E-MAIL* . Este permisa declararea mai multor adrese (sintaxa acceptata: adresa-email1,adresa\_email2,adresaemail3)

B.Pentru a fi posibila salvarea locala si transmiterea in format XML pentru procesare automata prin *ftp* in server doc-process, trebuie asigurate urmatoarele conditii:

Declararea locatiei de salvare facturile emise in format XML. Apelati secventa *Operare->Facturi->Configurare (fct)*, selectati parametrul *CaleAvize* si in detaliul *Valoare parametru* inserati o inregistrare pe care completati data incepand cu care doriti salvarea facturilor in format pdf si calea completa a locatiei de salvare.

Activati detaliile si campurile pentru gestionarea protocolului de transmisie si a starii de transmitere a facturilor,prin modificarea din Nu in Da valoarea parametrului *ActivareEDI* din aplicatia Jurnal Vanzari.

Solicitati Producatorului declararea protocoalelor de comunicatie implementate in aplicatia Inttec E2. Iin detaliul *EDI* (deschis pe secventa *Operare->Nomenclatoare->Date societate-> Filiala*) se adauga o inregistrare si se completeaza astfel: *COD EDI*- camp liber la editare, recomandat Doc-Process; *PARAMETRII EDI* -protocolul de comunicatie ftp folosit la transmiterea facturilor emise pentru procesare cu doc-process , care trebuie sa fie de forma -*protocol ftp <parametrii \_protocol*>. Trebuie completati obligatoriu parametrii care nu au valoare implicita.Detaliile de configurare se gasesc in documentatia de dezvoltare (fisier *nom\_spec.html* sectiunea *EDI*).; *TIP NOTIFICARE* - nu se va completa !!!

Declarati protocolul de comunicatie utilizat pentru fiecare client caruia doriti sa ii transmiteti facturile in format XML pentru procesare automata prin *ftp* in server doc-process. Apelati secventa *Operare->Jurnal Vanzari- >Clienti*, selectati pe rand fiecare client si completati campul *EDI* (prin import din nomenclatorul de protocoale anterior declate de Producator).

Completati adresa de email a clientilor carora doriti sa le transmiteti facturile in format XML; completati obligatoriu si campul CONT (contul IBAN al clientilor).

Declarati cate un mod de livrare special pentru fiecare punct de livrare marfa al clientului, pe care sa il asociati facturilor pe care doriti sa le transmiteti in format XML prin doc-process. Folositi tabela *Mod livrare clienti* deschisa pe secventa *Operare->Jurnal Vanzari->Contracte clienti*), completand obligatoriu pe campul *COD EXTERN* codul alocat automat (de sistemul EDI utilizat) punctului de livrare marfa al clientului.

Selectati pe rand in nomenclatorul *Materiale* (deschis pe secventa *Operare->Stocuri*) fiecare produs pe care intentionati sa il includeti in facturi ce urmeaza a fi procesate prin doc-process si atasati-i in detaliul *Mod livrare-Material* modul de livrare corespunzator punctului de livrare (inserat conform indicatiilor de la punctul anterior).

Completati obligatoriu campul *COD MAT./MOD LIVRARE* cu valoarea alocata produsului in sistemul docprocess daca produsul nu are cod de bare si pretul de vanzare pe acest mod de livrare

In aplicatia Facturi asociati secventa numar aviz pentru parametrul *NumarAviz* si asigurati-va ca secventa de numerotare aviz are cel putin 2 caractere ( conditie impusa la validarea fisier XML).

La operarea documentului de facturare, completati pe campul / caseta *MSJ.COMANDA* numarul comenzii in baza careia facturati, altfel veti obtine mesaj de eroare (numarul comenzii este obligatoriu in formatul XML al facturii procesate prin Doc-Process).

La executarea comenzii de tiparire a unei facturi pentru care s-a pastrat bifa din casuta casuta *Salvare\_formular* ( din ecranl de afisare factura si selectare imprimanta), se vor executa automat urmatoarele operatiuni:

Se tipareste formularul de factura direct la imprimanta selectata din lista de imprimante , in numarul de exemplare setat de operator.

Se copiaza fisierul PDF corespunzator facturii generate (fisier de forma *numar factura.pdf* , unde *numar\_factura* se obtine din serie\_factura si numar\_factura) la locatia data de parametrul *CaleAvize* in folderul de rezerva *FACTURI/llaaaa* ( unde *llaaa* este luna si anul emiterii facturii). Daca folderul specificat de parametrul *CaleAvize* din acest modul la data documentului nu exista, apare mesajul "*Nu exista folderul specificat de parametrul CaleAvize, nu se salveaza factura in format PDF!"* .

Fisierul PDF corespunzator facturii generate se transmite pe e-mail daca este configurat serverul de e-mail al unitatii, este declarata adresa de e-mail a unitatii , este declarata adresa de e-mail a clientului si este declarata adresa de e-mail a operatorului ( sunt realizate configurarile de la punctul A de mai sus).

Pentru fiecare factura transmisa pe email se concateneaza la valoarea campului *OBSERVATII* de pe inregistrarea procesata din tabela *Document (fct)*, pe rand nou, valoarea: MAIL SEND SATER daca lucrati in configurarea care permite transmisia ulterioara a facturii pe email; *MAIL SEND OK*: daca e-mailul s-a transmis; *MAIL SEND ERROR:* daca au fost erori la transmiterea e-mailului. Aceste mesaje sunt inregistrate si in detaliul *Mesaje* aferent facturii transmise.

Daca clientul (destinatar al facturii) are declarat protocol de comunicatie (este completat campul *EDI* al tab *Clienti* din aplicatia *Jurnal Vanzari* si acesta contine parametrul *-cod\_furnizor* ) si documentul nu a fost transmis anterior pentru procesare cu acest protocol (campul *STARE PROC.EDI* este necompletat sau are valoarea *DocXchange eroare transmisie*), atunci se genereaza un fisier XML ce contine informatiile de pe factura la locatia <director\_lansare\_aplicatie>/EDI-<denumire\_protocol\_EDI>/out/ . Daca protocolul FTP a fost initializat corect, se muta fisier\_xml din folder\_rezerva in folderul specificat de valoarea parametrului *-in* din configurarea protocolului de comunicatie aflat in folderul specificat de variabila env(PGVIEWS\_CFG). Numele fisierului XML este de forma *-nr\_componente* <numarul de componete din numele fisierului> *-separator* <separatorul scris intre componentele numelui> *-nr\_factura* <pozitie element care contine numar\_factura> *-cif* <pozitie element care contine CIF-ul unitatii emitente> -<pozitie element> <valoare element> (Ex de nume fisier: INVOIC\_<nr\_factura>\_VAT\_<cif\_unitate\_emitenta>.XML)

Fisierul XML corespunzator facturii generate se transmite prin *ftp* sistemului de procesare al acestuia (declarat pe campul *EDI* in tabela *Clienti*). In cazul in care nu se poate realiza legatura cu serverul ftp apare mesajul de eroare *Eroare la comunicatie cu serverul ftp (-ip <ip-ul serverului ftp> -port <portul serverului ftp> -user <numele utilizatorului pentru conectare la serverul ftp> -password <parola utilizatorului pentru conectare la serverul ftp>)!*.

Pentru fiecare factura transmisa pentru procesare automata prin ftp in server doc-process se concateneaza la valoarea campului *OBSERVATII* din tabela *Document (fct)*, pe rand nou, unul din mesajele detaliate la *Nota producator 1* de mai jos. In plus se completeaza campul *STARE PROC.EDI* cu: una din valorile detaliate la *Nota producator 2* de mai jos. Retransmiterea unui document pentru care s-a primit mesaj de respingere de la client conduce la obtinerea mesajelor de eroare corespunzatoare fisierului initial.

*Nota producator 1.*Valori scrise automat pe campul *OBSERVATII* aferent unui document de facturare procesat EDI concomitent cu inregistraa si in detaliul *Mesaje* aferent facturii transmise:

### *FTP SEND OK:* ->daca fisierul s-a transmis;

*FTP SEND ERROR:Eroare la initializare server ftp (-ip <ip-ul serverului ftp> -port <portul serverului ftp> -user <numele utilizatorului pentru conectare la serverul ftp> -password <parola utilizatorului pentru conectare la serverul ftp>)!* -> daca au fost erori la initializarea comunicatiei cu serverul;

*FTP SEND ERROR:Eroare la comunicatie cu serverul ftp (-ip <ip-ul serverului ftp> -port <portul serverului ftp> -user <numele utilizatorului pentru conectare la serverul ftp> -password <parola utilizatorului pentru conectare la serverul ftp>)!* -> daca au fost erori la transmiterea fisierului.

*Nota producator 2*. Valori scrise automat pe campul *STARE PROC.EDI* aferent unui document de facturare procesat EDI:

*DocXchange transmis* - daca factura a fost transmisa de unitatea emitenta la platforma DocXchange; *DocXange eroare transmisie* -daca s-a obtinut eroare la incercarea de transmitere factura de unitatea emitenta la platforma DocXchange;

*DocXchange receptionat* - daca factura a fost receptionata de platforma DocXchange;

*DocXchange acceptat* - daca factura a fost acceptata de platforma DocXchange;

*DocXchange respins* - daca factura a fost respinsa de platforma DocXchange;

*Client receptionat* - daca factura a fost receptionata/acceptata de client;

*Client procesare* - daca factura se afla in procesare la client;

*Client respins* - daca factura a fost respinsa de client;

*Client acceptat* - daca factura a fost acceptata de client;

*Nedeterminata* - daca factura are o stare necunoscuta in fisierul XML.

Este obligatia operatorului sa verifice saptamanal valoarea camp *STARE PROC.EDI* si daca valoarea acestuia este *DocXange eroare transmisie* sau *Nederminat* sa contacteze administratorul platformei DocXchange. Daca *STARE PROC.EDI* este *Client respins*, atunci trebuie sa contacteze clientul si apoi sa opereze factura de corectie/stornare a facturii respinsa de acesta.

### **6.59. Cum pot opera vanzari cu emitere de bon fiscal emis cu AMEF model Datecs folosit ca imprimanta fiscala?**

In cazul in care desfasurati activitati de vanzare catre persoane fizice si detine un AMEF model Datecs, puteti emite bonuri fiscale pentru produsele vandute folosind ecranul de operare rapida *Introducere bonuri fiscale*, disponibil la apelarea secventei *Operare->Facturi (fct)-> Emitere bonuri fiscale (fct)*. Cititi si aplicati indicatiile de configurare si operare de mai jos.

A) Configurare aplicatii:

1.Administratorul de sistem apeleaza secventa *Operare->Stocuri->Configurare (sto)* si seteaza valorile urmatorilor parametrii de configurare:

*AscundereDepartament\_FacturareRapida* in Da

2.Administratorul de sistem apeleaza secventa *Operare->Facturi->Configurare (fct)* si seteaza valorile urmatorilor parametrii de configurare:

*ActivareServiciiNomenclator* in *Nu CaleAvize* in *C:\Inttec-E2\ DelegatFactura* in *nedefinit EditarePret\_FacturareRapida* in *Nu GenerareNotaClient* in *Da InregistrareFacturiEmiseManual* in *Nu ListaAfisareCampuri\_FacturareRapida* in *{Livrare 1} {Comanda 1} {Plata 1} {Declaratie 1} {Sold 0} {Card 1} {Tichet 1} ListaColoaneAfisateFactura* in {*Denumire 1 1} {Pret 1 1} {Cantitate 1 1} {Valoare 1 1} {TVA 1 1} {Cod 0 1} {{Cod bare} 1 1} {IdMaterial 0 1} {IdTVA 0 1} {IdTVAAMEF 0 1} {PretTVA 0 1} {IDNivelTVA 0 1} {{Cod PLU} 1 1} {Discount 0 1} {Tip discount 0 1} {PretValuta 0 1} {ValTbl 0 1} {PretFaraTVA 0 1} {ValFaraTVA 0 1} {Serviciu 0 1} {IdCont 0 1} {UM 0 1} {IdUM 0 1} ListaColoaneAfisateNomenclator* in {{Cod bare} 1 1} {Cod 0 1} {Denumire 1 1} {UM 0 1} {IdUM 0 1} {Pret 1 1} {IDMaterial 0 1} {IdNivelTVA 0 1} {IdGestiune 0 1} {{Cod PLU} 1 1} {IdStareAMEF 0 1} {Discount 0 1} {TipDiscount 0 1} {{Cod livrare} 0 1} *ListaParcurgereCampuri\_FacturareRapida* in *{Cantitate \*\*} CIF ValTichet NrTichet Platit SecventaNumarBonFiscal* astfel incat sa corespunda unei secvente de incrementare numar bon *TVAInclus*=Da

#### *UtilizeazaCursValutar* in Nu

*ValoareTichet\_FacturareRapida* astfel incat sa corespunda valorii tichetelor de masa cel mai des utilizate *ProgramareDiscount\_FacturareRapida={Ajustare total} {<prima\_valoare\_procentuala\_discount\_produs> <a\_doua\_valoare\_procentuala\_discount\_produs>}* . Valoarea implicita a acestui parametru (*{Ajustare total} {50 0}*) permite acordarea de discount procentual de 50%. Aplicatia permite declararea a maximum doua cote procentuale de discount procentual pe produs vandut, cote declarate prin cele doua valori ale celui de-al doilea element al valorii parametrului *ProgramareDiscount\_FacturareRapida*.

3. Pentru optimizarea operarii, ecranele de emitere bonuri fiscale se vor configura cu focalizarea casutei *Cantitate* la deschidere, dupa adaugare element in lista de produse vandute si dupa emitere bon fiscal ( vezi configurare parametru *ListaParcurgereCampuri\_FacturareRapida*). Daca se utilizeaza cititor de coduri de bare, acesta trebuie configurat pentru transmiter*e <F12>Cod bare<Enter><F8>* din aceasta casuta *Cantitate*.

4. Daca doriti deschiderea directa a ecranului de *Introducere bonuri fiscale* in momentul in care operatorul se conecteaza la baza de date, atunci Administratorul de sistem trebuie sa apeleze secventa *Operare -> Nomenclatoare -> Administrare drepturi acces->Utilizatori* , sa selecteze pe rand fiecare operator si sa ii declare in detaliul *Fereastra deschisa automat* tipul ferestrei 1-fereastra de operare, modulul de date (Facturi) si fereastra vizata pentru deschidere automata (*2.8.09.Emitere bonuri fiscale (fct)*) si sa seteaze valoarea campului *Activ* in Da.

5. Declarati si configurati protocoalele de comunicatie pentru toate AMEF-urile din retea:

#### Apelati secventa *Operare->Transfer AMEF-> Administrare (vne)*

Daca detineti AMEF model Datecs cu jurnal electronic, selectati in tab-ul *Protocol comunicatie AMEF* inregistrarea care pe campul *Protocol comunicatie* are valoarea *"protocol pt.echipamente fiscale DATECS 2018"* daca folositi pentru comunicatie aplicatia rezidenta fiscalwire, respectiv protocol Datecs 2018 - emitere directa bonuri (incepand cu versiunea ) si completati corespunzator valoarea campului *Folder comunicatie* (conform configurarii aplicatiei de comunicatie directa sau aplicatiei rezidente *fiscalwire*).

Selectati tab-ul *AMEF* si completati cate o inregistrare pentru fiecare AMEF care comunica cu aplicatia Inttec E2. Completati obligatoriu campurile: *IDENTIFICATOR AMEF* ( numarul de ordine al AMEF, 1, 2....), *PROTOCOL COMUNICATIE=protocol pt.echipamente fiscale DATECS 2018* sau *PROTOCOL COMUNICATIE=protocol Datecs 2018 - emitere directa bonuri*; *STARE AMEF=Activ* .

Declarati operatorii cu drepturi de operare pentru fiecare AMEF. Selectati pe rand fiecare inregistrare din tab *AMEF* si completati in detaliul *Operator* cate o inregistrare pentru fiecare operator cu drept de operare pe AMEF-ul selectat.

Declarati modulul de facturare atasat fiecarui AMEF. Selectati pe rand fiecare inregistrare din tab *AMEF* si completati in detaliul *Modul facturare* modulul de facturare in care se vor inregistra vanzarile prin AMEF-ul selectat.

Daca lucrati in configurarea care asigura descarcarea de gestiune pe puncte devanzare, atasati fiecarui AMEF punctul de vanzare corespunzator. Selectati pe rand fiecare inregistrare din tab AMEF si completati punctul de vanzare asociat prin detaliul *Punct vanzare*.

Atasati fiecarui AMEF (prin detaliul *Schema / Nivel TVA*) tipul de document utilizat la generarea operatiunilor de gestiune si jurnalului de vanzari corespunzator vanzarilor operate prin AMEF-ul selectat.

B) Operare prin ecranul *Introducere bonuri fiscale* (deschis pe secventa *Operare->Facturi->Emitere bonuri fiscale*):

B.1. Utilizatorul nu dispune de scaner si este nevoit sa selecteze materialul (caz in care valoarea parametrului de configurare *ListaParcurgereCampuri\_FacturareRapida* trebuie setat in *Material Cantitate CIF ValTichet NrTichet Platit* ):

B1.1.Selectati produsele pe care doriti sa le vindeti procedand astfel:

In casuta *Material* (selectata deja , are fundal verde), aplicati filtru pentru gasire material ( filtre de forma %<parte denumire material) si apasati tasta tasta ENTER de la tastatura sau apasati butonul Enter din fereastra de operare rapida pentru focalizare lista de produse posibil de vandut care respecta filtrul declarat anterior (al treilea buton de la dreapta la stanga de pe bara de butoane de sub lista de materiale) .

Selectati din lista focalizata (folosind mouse-ul sau tastele sageti de la tastatura) produsul vizat pentru vanzare si apoi apasati tasta ENTER de la tastaturas au apasati butonul Enter din fereastra de operare rapida pentru focalizare casuta *Cantitate*.

Completati cantitatea (folosind butoanele cu cifre din partea dreapta jos a ferestrei de operare rapida); Daca doriti acordarea discountului procentual programat prin prima valoare a celui de-al doilea element al parametrului de programare *ProgramareDiscount\_FacturareRapida*, apasati tasta *F11* (sau butonul corespunzator de pe bara de butoane aflata sub lista de materiale). Daca doriti acordarea discountului procentual programat prin cea de-a doua valoare a celui de-al doilea element al parametrului de programare *ProgramareDiscount\_FacturareRapida*, apasati tasta *F10* (sau butonul corespunzator de pe bara de butoane aflata sub lista de materiale). In ambele cazuri eticheta casutei *Suma Sertar* sa devina *Discount%:* si casuta sa se incarce cu valoarea discount-ului procentual declarat la prima, respectiv a doua valoare a celui deal doilea element al parametrului de programare amintit anterior. Daca nu doriti acordarea discount produs, atunci treceti direct la pasul urmator.

Apasati ENTER de la tastatura sau apasati butonul Enter din fereastra de operare rapida pentru incarcarea produsului in lista de produse vandute in cantitatea si cu discount-ul procentual declarate anterior si focalizarea casutei *Material* pentru a permite reluarea ciclului descris la punctul B.1.1. pentru fiecare produs vandut. Repetati pasii de la pct B.1.1. pentru fiecare produs vandut catre acelasi client

B.1.2. Daca clientul va cere evidentierea pe bonul fiscal a CIF-ului, pozitionati-va in casuta *CIF bon* si scrieti CIF-ul cumparatorului (folosind butoanele cu litere si cifre din partea dreapta jos a ferestrei de operare rapida) si apoi apasati tasta ENTER pentru focalizare casuta *Val.Tichet* . ATENTIE! Incepand cu 01.07.2022 (data intrarii in vigoare a prevederilor legale privind emitere e-factura in relatia B2G si in cazul vanzarii de produse cu risc fiscal chiar si in relatia B2B) este blocata emiterea de bonuri fiscale cu CIF client daca bonul contine produse cu risc fiscal. Mesajul obtinut la ecran este "*Nu se pot emite bonuri fiscale cu CIF pentru produse cu risc fiscal!*". Motivul blocajului: un BF cu CIF client este asimilat unei facturi simplificate.In acest caz se emite BF fara inregistrare CIF pe bon si apoi de la contabilitate se emite factura .

B.1.3.Inregistrare modalitatile de achitare a totalului produselor vandute (evidentiat in casuta *Datorat*)

B.1.3.1.Clientul achita intreaga suma printr-o singura modalitate de plata fie in numerar, fie cu cardul fie cu tichete valorice:

In cazul in care Clientul achita exact valoarea totala a vanzarilor in numerar, apasati butonul *NUMER*. In acest moment se va tipari bonul fiscal la AMEF si se vor golii toate casutele mai putin cele in care este detaliata modalitatea de incasare a valorii produselor vandute (aflate la sectiunea *Informatii plata client anterior*), casuta focalizata este *Material*, pentru a putea initializa o noua vanzare.

In cazul in care clientul achita valoarea totala a vanzarilor in numerar, dar ofera casierului o suma mai mare (astfel incat este necesar sa i se inapoieze rest), suprascrieti valoarea din casuta *Suma plata* cu suma platita de client si apoi apasati butonul *NUMER*. In acest moment se va calcula si completa casuta *Rest*, se va tipari bonul fiscal la AMEF ( care va avea evidentiat restul) si se vor golii toate casutele mai putin cele in care este detaliata modalitatea de incasare a valorii produselor vandute (aflate la sectiunea *Informatii plata client anterior*), casuta focalizata este *Material*, pentru a putea initializa o noua vanzare.

In cazul in care Clientul achita valoarea totala a vanzarilor folosind un card bancar, apasati butonul *CARD*. In acest moment se va tipari bonul fiscal la AMEF si se vor golii toate casutele mai putin cele in care este detaliata modalitatea de incasare a valorii produselor vandute (aflate la sectiunea *Informatii plata client anterior*), casuta focalizata este *Material*, pentru a putea initializa o noua vanzare.

In cazul in care Clientul achita exact valoarea totala a vanzarilor cu tichete valorice, completati valoarea tichet in casuta *Val.Tichet*, apasati tasta ENTER pentru a va pozitiona in casuta *NrTichet*, completati in aceasta numarul de tichete si apoi apasati butonul TICHET. Daca valoare tichet\*nr.Tichete =Suma datorata, atunci se va tipari bonul fiscal la AMEF si se vor golii toate casutele mai putin cele in care este detaliata modalitatea de incasare a valorii produselor vandute (aflate la sectiunea *Informatii plata client anterior*), casuta focalizata este *Material*, pentru a putea initializa o noua vanzare. Este posibila inregistrarea de tichete cu valori unitare diferite. In acest caz repetati secventa: completare casuta *Val.Tichet*, ENTER, completare casuta *Nr.Tichet* si apasa buton *TICHET* pentru fiecare grup de tichete de valori unitare diferite.

B.1.3.2.Clientul achita suma folosind mai multe modalitati de plata (tichet si numerar sau tichet si card, de ex)

In cazul in care clientul achita partial cu tichete valorice si resul in numerar, completati valoarea unitara a tichetelor valorice in casuta *Val.Tichet*, completati numarul de tichete in casuta *Nr.Tichet*, apasati butonul *TICHET*, comunicati clientului suma ramasa de platit in numerar (afisata in casuta *Suma Plata*) si daca clientul va plateste exact suma scrisa in aceasta casuta apasati butonul *NUMER*, altfel, suprascrieti in casuta *Suma plata* suma oferita de client si apoi apasati butonul *NUMER* pentru a se calcula *Restul* de acordat clientului.

Bonul fiscal se tipareste la AMEF, se golesc toate casutele mai putin cele in care este detaliata modalitatea de incasare a valorii produselor vandute (aflate la sectiunea *Informatii plata client anterior*), si este focalizata casuta *Material* pentru a fi initializata o noua vanzare.

In cazul in care clientul achita partial cu tichete valorice si resul din card bancar, completati valoarea unitara a tichetelor valorice in casuta *Val.Tichet*, completati numarul de tichete in casuta *Nr.Tichet*, apasati butonul *TICHET*, comunicati clientului suma ramasa de platit din card (afisata in casuta *Suma Plata*) si apasati butonul *CARD*. Bonul fiscal se tipareste la AMEF, se golesc toate casutele mai putin cele in care este detaliata modalitatea de incasare a valorii produselor vandute (aflate la sectiunea *Informatii plata client anterior*) si este focalizata casuta *Material* pentru a fi initializata o noua vanzare.

B.2.Utilizatorul dispune de scaner care asigura selectia automata a materialului (caz in care valoarea parametrului de configurare *ListaParcurgereCampuri\_FacturareRapida trebuie setat in {Cantitate \*\*} CIF ValTichet NrTichet Platit* ):

B2.1.Selectati produsele pe care doriti sa le vindeti procedand astfel:

In casuta *Cantitate* completati cantitatea (folosind butoanele cu cifre din partea dreapta jos a ferestrei de operare rapida) pentru produsul ce urmeaza sa il scanati

Daca doriti acordarea discountului procentual programat prin prima valoare a celui de-al doilea element al parametrului de programare *ProgramareDiscount\_FacturareRapida*, apasati tasta *F11* (sau butonul corespunzator de pe bara de butoane aflata sub lista de materiale). Daca doriti acordarea discountului procentual programat prin cea de-a doua valoare a celui de-al doilea element al parametrului de programare *ProgramareDiscount\_FacturareRapida*, apasati tasta *F10* (sau butonul corespunzator de pe bara de butoane aflata sub lista de materiale). In ambele cazuri eticheta casutei *Suma Sertar* sa devina *Discount%:* si casuta sa se incarce cu valoarea discount-ului procentual declarat la prima, respectiv a doua valoare a celui deal doilea element al parametrului de programare amintit anterior. Daca nu doriti acordarea discount produs, atunci treceti direct la pasul urmator.

Scanati codul de bare al materialului. Automat acesta va fi selectat in lista de produse disponibile la vanzare si va fi adaugat in lista produselor vandute in cantitatea si cu discount-ul procentual declarate anterior de catre operator. In final se va focaliza casuta *Cantitate*.

Repetati pasii de la pct B.2.1. pentru fiecare produs vandut catre acelasi client

B.2.2. Daca clientul va cere evidentierea pe bonul fiscal a CIF-ului, pozitionati-va in casuta *CIF bon* si scrieti CIF-ul cumparatorului (folosind butoanele cu litere si cifre din partea dreapta jos a ferestrei de operare rapida) si apoi apasati tasta ENTER pentru focalizare casuta *Val.Tichet* .

B.2.3.Inregistrare modalitatile de achitare a totalului produselor vandute (evidentiat in casuta *Datorat*)

B.2.3.1.Clientul achita intreaga suma printr-o singura modalitate de plata fie in numerar, fie cu cardul fie cu tichete valorice:

In cazul in care Clientul achita exact valoarea totala a vanzarilor in numerar, apasati butonul *NUMER*. In acest moment se va tipari bonul fiscal la AMEF si se vor golii toate casutele mai putin cele in care este detaliata modalitatea de incasare a valorii produselor vandute (aflate la sectiunea *Informatii plata client anterior)* , casuta focalizata este *Material*, pentru a putea initializa o noua vanzare.

In cazul in care clientul achita valoarea totala a vanzarilor in numerar, dar nu ofera casierului o suma mai mare (astfel incat sa i va inapoia rest), suprascrieti valoarea din casuta *Suma plata* cu suma platita de client si apoi apasati butonul *NUMER*. In acest moment se va calcula si completa casuta *Rest*, se va tipari bonul fiscal la AMEF ( care va avea evidentiat restul) si se vor golii toate casutele mai putin cele in care este detaliata modalitatea de incasare a valorii produselor vandute (aflate la sectiunea *Informatii plata client anterior*) , casuta focalizata este *Material*, pentru a putea initializa o noua vanzare.

In cazul in care Clientul achita valoarea totala a vanzarilor folosind un card bancar, apasati butonul *CARD*. In acest moment se va tipari bonul fiscal la AMEF si se vor golii toate casutele mai putin cele in care este detaliata modalitatea de incasare a valorii produselor vandute (aflate la sectiunea *Informatii plata client anterior*), casuta focalizata este *Material*, pentru a putea initializa o noua vanzare.

In cazul in care Clientul achita exact valoarea totala a vanzarilor cu tichete valorice, completati valoarea tichet in casuta *Val.Tichet*, apasati tasta ENTER pentru a va pozitiona in casuta *NrTichet*, completati in aceasta numarul de tichete si apoi apasati butonul *TICHET*. Daca valoare\_tichet\*nr.Tichete =Suma datorata, atunci se va tipari bonul fiscal la AMEF si se vor golii toate casutele mai putin cele in care este detaliata modalitatea de incasare a valorii produselor vandute (aflate la sectiunea *Informatii plata client anterior*), casuta focalizata
este *Material*, pentru a putea initializa o noua vanzare. Este posibila inregistrarea de tichete cu valori unitare diferite. In acest caz repetati secventa: completare casuta *Val.Tichet*, ENTER, completare casuta *Nr.Tichet* si apasa buton *TICHET* pentru fiecare grup de tichete de valori unitare diferite.

B.2.3.2.Clientul achita suma folosind mai multe modalitati de plata (tichet si numerar sau tichet si card, de ex)

In cazul in care clientul achita partial cu tichete valorice si resul in numerar, completati valoarea unitara a tichetelor valorice in casuta *Val.Tichet*, completati numarul de tichete in casuta *Nr.Tichet*, apasati butonul *TICHET*, comunicati clientului suma ramasa de platit in numerar (afisata in casuta *Suma Plata*) si daca clientul va plateste exact suma scrisa in aceasta casuta apasati butonul *NUMER*, altfel, suprascrieti in casuta *Suma plata* suma oferita de client si apoi apasati butonul *NUMER* pentru a se calcula *Restul* de acordat clientului. Bonul fiscal se tipareste la AMEF, se golesc toate casutele mai putin cele in care este detaliata modalitatea de incasare a valorii produselor vandute (aflate la sectiunea *Informatii plata client anterior*) si este focalizata casuta *Material* pentru a fi initializata o noua vanzare.

In cazul in care clientul achita partial cu tichete valorice si resul din card bancar, completati valoarea unitara a tichetelor valorice in casuta *Val.Tichet*, completati numarul de tichete in casuta *Nr.Tichet*, apasati butonul *TICHET*, comunicati clientului suma ramasa de platit din card (afisata in casuta *Suma Plata*) si apasati butonul *CARD*. Bonul fiscal se tipareste la AMEF, se golesc toate casutele mai putin cele in care este detaliata modalitatea de incasare a valorii produselor vandute (aflate la sectiunea *Informatii plata client anterior*) si este focalizata casuta *Material* pentru a fi initializata o noua vanzare.

### NOTA PRODUCATORULUI:

a) Daca ati completat eronat modalitatile de plata (card, numerar,tichete), apasati butonul *ANUL*. care va avea ca efect trecerea in zero a tuturor operarilor de incasare anterior operate si puteti relua procesul de incasare.

b) Pentru stergerea ultimului caracter introdus intr-o casuta focalizata (casuta care are fundal verde), apasati de la tastatura butonul care este simbolul *<<*.

c) Pentru stergerea completa a continutului dintr-o casuta focalizata (casuta care are fundal verde), apasati de la tastatura butonul care este marcat cu un cerc taiat pe diagonala.

d) Pentru scoaterea unei sume in numerar din sertar apasati tasta *F11* (de la tastatura) sau apasati cel de-al treilea buton de la stanga la dreapta de pe bara de butoane aflata sub lista de materiale.

e) Pentru introducerea unei sume numerar in sertar apasati tasta *F10* (de la tastatura) sau apasati cel de-al patrulea buton de la stanga la dreapta de pe bara de butoane aflata sub lista de materiale.

f) In cazul in care clientul returneaza un produs cu ocazia cumpararii si altor produse, avand deschis ecranul de *Emitere bonuri fiscale* deschis de pe tableta (caz in care operatorul nu are acces la tastatura), procedati astfel:

completati casuta *Cantitate* cu valoarea 1, selectati produsul pe care urmeaza sa se faca retur si adaugatil in lista de lista produselor pentru vanzare (prin apasare buton adaugare (*>*) sau folosind cititorul de coduri de bare);

selectati in lista produselor pentru vanzare produsul pe care se face retur ( cel adaugat la executarea pasului anterior), completati casuta *Cantitate* cu valoarea cantitatii pe care se face retur incrementata cu 1 apasati butonul de scadere (*<*), astfel incat la final in lista de produsse pentru vanzare produsul returnat sa aiba cantitatea returnata cu semnul minus si sa fie evidentiat ca atare pe bonul fiscal.

g) Daca la operarea pe tableta (in care operatorul nu are acces la tastatura), in procesul de inregistrare bon fiscal in aplicatie se obtine eroare de comunicatie cu casa de marcat, avand deschis ecranul de *Emitere bonuri fiscale* procedati astfel:

### Restabiliti comunicatia cu AMEF.

Daca eroarea de comunicatie a fost cauzata de inchiderea casei, dar aplicatia fiscalwire era pornita , atunci in aplicatia Inttec bonurile emise in perioada de inchidere casa sunt marcate ca *Bon fiscal*emis, iar la repornirea casei toate bonurile emise pe perioada de inchidere a casei se vor tiparii automat.

Daca eroarea de comunicatie a fost cauzata de inchiderea accidentala a aplicatiei de comunicatie fiscalwire, atunci in aplicatia Inttec bonurile emise in perioada de inchidere fiscalwire sunt marcate ca *Bon fiscal neemis*. In acest caz , dupa repornirea aplicatiei de comunicatie fiscalwire operatorul cu drept de administrare are obligatia sa urmeze pasii de mai jos

Deschide ecranul *Modificare bon fiscal*, completeaza numarul bonului fiscal pentru care s-a obtinut eroare de comunicatie in casuta *Numar*,

Daca si numai daca la restabilirea comunicatiei cu AMEF s-a tiparit bonul fiscal, bifeaza casuta *Bon fiscal emis;* Daca nu sunt modificari in zona *Informatii plata client* apasa butonul *NUMERAR*, pastrand in casuta *Suma plata* valoarea completata automat. In acest moment daca nu aveti bifa la *Bon fiscal emis* se va tiparii bonul fiscal, altfel se modifica doar in tabela *Document (fct)* starea documentului din *Bon fiscal neemis* in *Bon fiscal*.

h) In cazul in care la operarea prin ecranul *Emitere bonuri fiscale* (care foloseste aplicatia *fiscalwire* pentru comunicatia cu casa de marcat) nu se tipareste bonul fiscal la casa de marcat nici dupa ce ati verificat si ati restabilit comunicatia cu statia de lucru, trebuie sa inchideti ecranul de *Emitere bonuri fiscale* pentru a vizualiza fereastra cu eroarea intoarsa de aplicatie, sa cititi mesajul si sa rezolvati eroarea de comunicatie ( daca nu ati facut-o deja) , sa inchiderti apoi mesajul de eroare si in final sa redeschideti ecranul de *Emitere bonuri fiscale* si sa aplicati procedura descrisa la punctul *g)* de mai sus.

## **6.60. Cum configurez aplicatiile pentru lucrul in valuta?**

In cazul in care in baza de date exista parteneri pentru care operatiunile contabile (facturare, incasare/plata) se fac in valuta si doriti calcularea soldului in valuta, este necesara operarea configurarilor detaliate mai jos.

1. Apelati secventa *Operare->Nomenclatoare->Plan conturi* si adaugati in tabela *Plan conturi* conturi noi al caror sold se va tine doar in valuta pentru : furnizori (401.., 404.., 408.., 409..), clienti (411.., 419..), banca (512..), casa (531..), cu setarea in DA a valorii campului *AD.CONT. FILIALE*.

2. Apelati secventa *Operare->Nomenclatoare->Mod calcul sold* si pentru fiecare din conturile in valuta (clienti, furnizori, banca, casa) adaugate la pasul 1 de mai sus, adaugati cate o inregistrare pe care o completati astfel:

*DE LA DATA* - data de la care se activeaza modul de calcul sold cont *CONT* - codul contului in valuta

*MOD CALCUL* - MANUAL. Incepand cu versiunea 2.1.35b2 este posibila setarea MOD CALCUL=AUTOMAT, caz in care la inchiderea de luna se genereaza automat in aplicatia Plati configurata in valuta documente de inchidere sold automat clienti/furnizori in valuta.

*SOLD IN MONEDA LOCALA* - NU.

*OBSERVATII* - camp direct editabil la dispozitia administratorului de sistem pentru adnotari; se poate scrie moneda, ex. EURO

3. Apelati secventa *Operare->Conturi->Configurare* si declarati incepand cu data de la care doriti lucrul in valuta, valorile urmatorilor parametri:

*FiltruContFluxNumerar=(5121} {5311} {cont\_banca\_valuta} {cont\_casa\_valuta} UtilizeazaCursValutar=Da*

4. Cereti administratorului de sistem sau producatorului adaugarea modulelor in valuta pentru facturi emise (*Fct\_valuta*), Receptii (*Rcp\_valuta*) si Plati (*Plt\_valuta*)

5. Declarati tipurile de documente pe care urmeaza sa le utilizati la inregistrarea operatiunilor de facturare, receptie si plata/incasare in valuta astfel:

Apelati secventa *Operare->Fct\_valuta->Tip document*; selectati pe rand in tabela *Tip document* fiecare tip de document in lei pe care doriti sa il utilizati si la operarea in valuta si adaugati tipul de document in valuta folosind comanda *Copiere schema*; adaptati apoi schema de contare a tipului de document adaugat, modificand corespunzator conturile in valuta in detaliul *Tip contare* corespunzator.

Apelati secventa *Operare->Rcp\_valuta->Tip document*; selectati pe rand in tabela *Tip document* fiecare tip de document in lei pe care doriti sa il utilizati si la operarea in valuta si adaugati tipul de document in valuta folosind comanda *Copiere schema*; adaptati apoi schema de contare a tipului de document adaugat, modificand corespunzator conturile in valuta in detaliul *Tip contare* corespunzator.

Apelati secventa *Operare->Plt\_valuta->Tip document*; selectati pe rand in tabela *Tip document* fiecare tip de document in lei pe care doriti sa il utilizati si la operarea in valuta si adaugati tipul de document in valuta folosind comanda *Copiere schema*; adaptati apoi schema de contare a tipului de document adaugat, modificand corespunzator conturile in valuta in detaliul *Tip contare* corespunzator. Este obligatoriu sa va configurati corespunzator propriului plan de contori urmatoarele tipuri de document: Reevaluare creante valuta clienti minus, Reevaluare creante valuta clienti plus, Reevaluare creante valuta furnizori minus, Reevaluare creante valutafurnizori plus, precum si cate un <tip\_doc\_incasare\_banca\_valuta> si <tip\_doc\_plata\_banca\_valuta> folosite la inchiderea automata a soldului furnizori in valuta.

6. Declarati modurile de livrare in valuta pentru operare facturi si receptii, astfel:

Apelati secventa *Operare->Jurnal vanzari->2.3.2.Contracte clienti*, selectati tab-ul *Mod livrare clienti* si completati o noua inregistrare astfel: *Cod livrare*=FCT\_euro ( de ex); *Denum.Livrare*=facturi in euro (de exemplu); *CodMoneda*=EURO, *Selectabil*=DA, *Preciz.pret*=3, *FctCalculPret*=calcul\_export.

Apelati secventa *Operare->Jurnal cumparari->2.4.2.Contracte furnizori*, selectati tab-ul *Mod livrare furnizori* si completati o noua inregistrare astfel: *Cod livrare*=FCT\_euro ( de ex); *Denum.Livrare*=facturi in euro (de exemplu); *CodMoneda*=EURO, *Selectabil*=DA, *FctCalculPret*=calcul\_simplu.

7.Apelati se rand secventele: *Operare->Fct\_valuta->Configurare* si *Operare->Rcp\_valuta->Configurare* si declarati incepand cu data de la care doriti lucrul in valuta, valorile urmatorilor parametrii:

## *UtilizeazaCursValutar=Da*

8.Apelati secventa *Operare->Plt\_valuta->Configurare* si declarati incepand cu data de la care doriti lucrul in valuta, valorile urmatorilor parametrii:

## *UtilizeazaCursValutar=Da*

DocumentDifCursClient- = Reevaluare creante valuta clienti minus DocumentDifCursClient+ = Reevaluare creante valuta clienti plus DocumentDifCursFurnizor- = Reevaluare datorii valuta furnizori minus DocumentDifCursFurnizor+ = Reevaluare datorii valuta furnizori plus DocumentInchidereSoldAutomatVltClient = <tip\_doc\_incasare\_banca\_valuta> DocumentInchidereSoldAutomatVltFurnizor =<tip\_doc\_plata\_banca\_valuta>

9. Daca la data de inceput a evidentelor in valuta, conturi de numerar (casa / banca) configurate cu calcul sold in valuta au sold nenul, sincronizati soldul in valuta procedand astfel

## apelati secventa *Operare->Plt\_valuta->Operare*

inserati in tabela *Document* un document de incasare folosid tipul de document incasare valuta casa/banca in detaliul *Alte operatiuni* inserati o inregistrare si completati-o astfel: ContDebitor=<cont banca/casa\_valuta>, ContCreditor=891, Suma=<soldul\_initial\_valuta>, Observatii=sold initial

Dupa ce ati finalizat configurarile descrise la pasii 1-9 de mai sus puteti incepe inregistrarea :

Cursului valutar zilnic: apelati secventa *Operare->Nomenclatoare->Moneda/Banca*; declarati moneda in tabela *Moneda* cu setare *MonedaLocala=NU*; pastrand selectata inregistrarea din tab. Moneda, setectati tab. Curs valutar si completati cate o inregistrare pentru fiecare zi a lunii, declarand cursul valutar BNR al zilei. Facturilor primite in valuta prin aplicatia *Rcp\_valuta*, selectand tipul de document in valuta declarat si modul de livrare declarate la pasii 5 si 6 de mai sus, inregistrand in detalii sumele in valuta; aplicatia asigura generarea sumelor in lei la cursul declarat la nivel de document. ATENTIE! Pe documentele care genereaza date contabile

in valuta, este permisa si inregistrare operatiuni pe conturi de parteneri in lei in detaliul *Cheltuieli* al tab-ului *2.6.2.Operare (rcp) -> Document* .

Facturilor emise in valuta prin aplicatia *Fct\_valuta*, selectand tipul de document in valuta declarat si modul de livrare declarate la pasii 5 si 6 de mai sus, inregistrand in detalii sumele in valuta; aplicatia asigura generarea sumelor in lei la cursul declarat la nivel de document. ATENTIE! Daca documentul de facturare este in valuta (Moneda este diferita de LEI) se genereaza nota contabila in valuta si in cazul in care contul de client de la nivelul documentului este configurat in LEI, dar in detaliul *Servicii* se utilizeaza un cont configurat in valuta documentului. ATENTIE! Pe documentele care genereaza date contabile in valuta, este permisa si inregistrare operatiuni pe conturi de parteneri in lei in detaliul *Servicii* al tab-ului *2.8.02.Operare (fct) -> Document* .

Platilor / incasarilor in valuta prin aplicatia *Plt valuta*, selectand tipul de document in valuta declarat cf. pas 5 de mai sus, inregistrand in detalii sumele in valuta; aplicatia asigura generarea sumelor in lei la cursul declarat la nivel de document.

## NOTA PRODUCATORULUI:

1.Este posibila corectarea soldului in valuta a oricarui cont configurat pentru calculul soldului in valuta (notat in continuare *cont\_valuta*) fara a fi afect soldul acestuia in LEI. Pentru aceasta trebuie aplicata urmatoarea procedura:

### apelati secventa *Operare->Plt\_valuta->Operare*

inserati in tabela *Document* un document de incasare folosid tipul de document incasare valuta casa/banca in detaliul *Alte operatiuni* inserati o inregistrare si completati-o astfel: *ContDebitor*=<cont\_valuta>, *ContCreditor*=891, *Suma*=<suma\_corectie\_sold\_valuta>,<br>*ContDebitor*=891, *ContCreditor*=<cont valuta>, *Suma*=<suma\_corectie\_sold\_valuta>, *Observatii*=corectie\_sold\_valuta, functie de tipul corectie ( corectie sold debitor / corectie sold creditor

2.Este posibila corectarea soldului in lei a oricarui cont configurat pentru calculul soldului in valuta fara a fi afect soldul acestuia in valuta. Pentru aceasta trebuie aplicata urmatoarea procedura:

### apelati secventa *Operare->Plt\_valuta->Operare*

inserati in tabela *Document* un document de incasare folosid tipul de document incasare valuta casa/banca in detaliul *Alte operatiuni* inserati o inregistrare si completati-o astfel: *ContDebitor*=<cont banca/casa\_valuta>, *ContCreditor*=891, *Suma LEI*=<suma\_corectie\_sold\_lei>, *Observatii*=corectie sold LEI

3.Pe comanda de inchidere luna contabila:

Se asigura reevaluarea in lei a creantelor clientilor al caror sold se calculeaza in valuta. Se adauga automat modulul Plati documente cu *TipDocModul=Reevaluare creanta valuta plus/minis client/furnizori*. ATENTIE! Conturile de clienti / furnizori care doriti sa nu se reevalueze trebuie declarate la optiunea *-nereev\_valuta* in detaliul *Caracteristica grupa cont* aferent inregistrarii grupei cont clienti /furnizori din tab *Grupe conturi* deschisa pe secventa *OPERARE->Administrare->Grupe conturi*.Implicit nu intra la reevaluare conturile de clienti 419 si 461, respectiv conturile de furnizori 409, 408 si 462.

Se asigura reevaluarea in lei a soldurilor conturilor de numerar declarate cu calcul sold in valuta ( conturi declarate prin parametrul *FiltruContFluxNumerar* din conturi), prin adaugarea automata a unor documente de reevaluare in *Conturi->2.1.6.Operare note contabile*. ATENTIE! Conturile de numerar care doriti sa nu se reevalueze trebuie declarate la optiunea *-nereev\_valuta* in detaliul *Caracteristica grupa cont* aferent inregistrarii grupei cont alte analitice din tab *Grupe conturi* deschisa pe secventa *OPERARE->Administrare- >Grupe conturi*.

Daca in perioada inchisa exista documente cu sold in valutaeste zero, se asigura sincronizarea soldului

acestora in lei cu cel in valuta prin adaugarea automata in aplicatia Plati a documentelor de sincronizare. Incepand cu versiunea 2-1-35b2 se genereaza documentele de inchidere automata sold pentru conturile de clienti si furnizori cu evidenta in valuta, adaugandu-se in aplicatia Plt valutadocumente cu *Tip.Doc.Modul=DocumentInchidereSoldAutomatVltClient* si *TipDocModul=DocumentInchidereSoldAutomatVltFurnizor*.

4.Pentru vizualizarea rapoartelor in valuta apelati secventele:

*Rapoarte->Conturi->Valuta-> Rapoarte->Jurnal cumparari->Valuta-> Rapoarte->Jurnal vanzari->Valuta*

# **6.61.Cum incasez cu bon fiscal facturi emise in perioade inchise contabil?**

In cazul in care ati emis catre un client una sau mai multe facturi si ulterior emiterii acestora clientul doreste sa le achite numerar, daca utilizati aparate de marcat fiscale sunteti obligat ca la incasare sa emiteti bon fiscal, nu chitanta.

In cazul in care factura/facturile pe care clientul le achita numerar apartin unei perioade deschisa contabil, atunci operati incasarea prin ecranul de *Modificare factura* (deschis pe secventa *Operare-> Facturi->Facturare rapida*), selectati factura ce urmeaza a fi incasata, bifati la sectiunea *Tip document* optiunea *Bon fiscal*.

In cazul in care factura/facturile pe care clientul le achita numerar apartin unei perioade inchisa contabil, atunci aplicati procedura de mai jos.

1.Cereti administratorului de sistem declararea unui serviciu de incasare generic (de exemplu "Incasare facturi emise anterior"). Pentru declararea serviciului. administratorul procedeaza astfel:

Deschide nomenclatorul *Servicii* apeland secventa *Operare->Facturare servicii->Nomenclatoare*; Adauga o inregistrare in nomenclatorul *Servicii* pe care o completeaza astfel: *Serviciu->Incasare facturi anterioare*; *UM*->.; *Activitate*->nedefinit; *Selectabil*->DA. Salveaza inregistrarea apasand tasta *F4*. Pastrand selectat serviciul adaugat la pasul anterior, adauga in detaliul *Preturi* o inregistrare pe care o completeaza astfel: *De la data* -> data incepand cu care se va utiliza serviciul de incasare; *Pret*->0; *Nivel TVA*- >9.nivel9 ( nivelul scutit de TVA); *Cod Cont* ->5311. Salveaza inregistrarea apasand tasta *F4*.

2. In momentul in care un client doreste sa achite numerar una sau mai multe facturi emise anterior (in perioada inchisa contabil) procedati astfel:

Deschideti fereastra de facturare rapida apeland secventa *Operare->Facturi->Facturare rapida*. Completati in casuta *Cod*, codul clientului de la care face incasarea; Selectati tab-ul *Servicii* si selectati serviciul de incasare declarat la pct. 1 de mai sus; Completati in casuta *Pret* suma ce urmeaza a fi incasata de la client; Apasati tasta *F8* pentru incarcarea listei de produse vandute cu serviciul de incasare; Fara a modifica bifa existenta pe optiunea *Bon fiscal*, apasati tasta *F4* si apoi in ecranul de incasare, dupa completarea modalitatilor de plata: numerar/ card, apasati tasta *F2* pentru tiparirea bonului fiscal

3.Daca nu se finalizeaza cu succes bonul fiscal (apar erori de comunicatie), rezolvati erorile semnalate si apoi:

Deschideti fereastra *Modificare factura* apeland secventa *Operare->Facturi->Facturare rapida*. Asteptati incarcarea listei de produse vandute si apoi apasati tasta *F4* si apoi in ecranul de incasare, dupa completarea modalitatilor de plata: numerar/ card, apasati tasta *F2* pentru tiparirea bonului fiscal.

# **6.62.Cum configurez aplicatia astfel incat sa transmita notificari automate la scaderea stoc/ gestiune sub stocul minim?**

Este posibila transmiterea automata de notificari pe email catre factorii responsabili cu aprovizionarea, privind scaderea stocului de materie prima/ marfa pe gestiune (cont-fisa cont) sub stocul minim setat de utilizator . Pentru aaceasta trebuie parcursi pasii de configurare detaliari mai jos:

1.Configurarea de catre producatorul Inttec a serverului de email al utilizatorului (camp *Config.Server email* in detaliul *Caracteristica filiala* ), trebuie sa fie de forma *<parametrii\_server>*, Trebuie completati obligatoriu parametrii care nu au valoare implicita. Parametrii de configurare pentru serverul de e-mail al unitatii corespund elementelor de configurare server SMTP (declarate la configurarea serverului folosind sectiunea Outgoing Server (SMTP) din ecranul de configurare deschis la apelarea liniei de meniu Tools -> Account Settings a aplicatiei Mozilla Thunderbird). Detaliile de configurare se gasesc in documentatia de dezvoltare (fisier *nom\_spec.html* sectiunea *Caracteristici filiala*).

2. Declararea de catre producatorul Inttec a protocolului folosit la transmiterea notificarilor de stoc sub limita admisa. In detaliul *EDI* (deschis pe secventa *Operare->Nomenclatoare->Date societate-> Filiala*) se adauga o inregistrare si se completeaza astfel: *COD EDI*- camp liber la editare, recomandat Stoc sub limita; *PARAMETRII EDI* - protocolul folosit la transmiterea notificarilor de stoc sub limita admisa contine configurarea serverului de e-mail al unitatii; trebuie sa fie de forma *<parametrii server>*. Trebuie completati obligatoriu parametrii care nu au valoare implicita. Parametrii de configurare pentru serverul de e-mail al unitatii corespund elementelor de configurare server SMTP (declarate la configurarea serverului folosind sectiunea Outgoing Server (SMTP) din ecranul de configurare deschis la apelarea liniei de meniu Tools -> Account Settings a aplicatiei Mozilla Thunderbird). Detalii de configurare se gasesc in documentatia de dezvoltare (fisier *nom\_spec.html* sectiunea *EDI*, id\_notification=1); *TIP NOTIFICARE* - selectie obligatorie *Stoc sub limita*.

3. Declararea de catre producatorul inttec in programele de activitati planificate (cron, task-sheduller) lansarii automate a scriptului de notificare sold., configurarea scriptului de notificare sold si a intervalului orar de transmitere notificare scadere sub stoc minim (in tab *Notifications* deschis pe secventa Operare->Administrare->Administrare). Detalii de configurare se gasesc in documentatia de dezvoltare (fisier *pgv\_views.html* cap.*10.Configurare notificari transmise din aplicatie - PGV\_NOTIFICATIONS, PGV\_CONTENTS*.

4. Declararea de catre utilizator a valorii stocului minim pentru materiile prime/marfurile al caror stoc doreste sa il mentina in limite optime. Apeleaza secventa *Operare->Stocuri->Nomenclatoare*, in nomenclatorul *Materiale* selecteaza pe rand inregistrarile aferente materiilor prime/marfurilor vizate si completeaza campul *STOC MINIM*.

5. Administratorul de sistem declara adreselor de email ale persoanelor catre care se vor trimite email-urile de notificare sold.

### Apeleaza secventa *Operare->Nomenclatoare->Administrare drepturi acces*.

Activeaza tab *Utilizatori* si selecteaza pe rand fiecare utilizator caruia doreste sa ii transmita notificarile de sold. Pastrand selectat utilizatorul, selecteraza detaliul *Personal* si completeaza pe campul *E-MAIL* adresa de email a persoanei

6.Administratorul de sistem configureaza gestiunile in care tine stocul materiilor prime/marfurilor pentru transmitere mesaj la scaderea stocului sub limita declarata in nomernclatorul de materiale. Pentru gestiunile care nu exista in aceasta tabela, se foloseste ultima configurare a descarcarii de gestiune pentru contul procesat (ordonare descrescatoare dupa de\_la\_data si id-ul inregistrarii).

### Apeleaza secventa *Operare->Conturi ->Configurare note inchidere*.

Selecteaza in tabela *Fisa descarcare gestiune* inregistrarea aferenta gestiunii vizate si o copiaza apeland comanda *Copiere configurare*. Pe inregistrarea adaugata, modifica in DA valoarea campului *TRANSMITERE MESAJ SUB STOC* si pe campul *CONFIG.TRANSITERE MESAJ* configureaza utilizatorii care sunt destinatari ai mesajelor informative cu materialele al caror stoc este mai mic decat stocul minim acceptat. Campul *CONFIG TRANSMITERE MESAJ* se completeaza astfel: *-to {user1 user2} -cc {user3}*, unde user1...3 numele folosit de utilizator la conectare in aplicatia inttec E2.

Daca se asigura configurarea descrisa la pasii 1-6 de mai sus, pentru materiile prime/marfurile din gestiunile configurate pentru notificare stoc, in momentul validarii operatiunilor de gestiune care conduc la scaderea sub stocul minim, se adauga automat inregistrari in detaliul *Materiale limita stoc* al tab. *Fise descarcare gestiune* in care se evidentiaza stocul la data sistemului din momentul indeplinirii conditiilor de analiza. Din acest moment valoarea stocului pe inregistrarile cu data egala cu data sistemului se actualizeaza la orice alta operatiune de gestiune si daca stocul depaseste stocul minim, se modifica automat in NU valoarea campului *TRANSMITERE MESAJ*. In momentul in care stocul scade sub limita data de stoc minim, in intervalul orar prestabilit de comun acord se vor transmite mesaje de notificare pe email.

In intervalul orar setat de Inttec de comun acord cu utilizatorul se vor transmite automat mesaje de notificare pe email care vor avea subiectul "Notificare sold sub limita <gestiunea> din <data>". Mesajele de notificare si starea transmiterii lor pe email pot fi vizualizate in detaliul *Mesaje limita stoc* al tab. *Fise descarcare gestiune* ( deschis pe secventa *Operare->Conturi->Configurare note inchidere*).

NOTA PRODUCATORULUI: Un material al carui stoc scade sub limita\_stoc\_configurata, va fi raportat in notificarea din ziua imediat urmatoare atingerii limitei stocului si in oricare alta zi ulterioara in care stocul acestuia se modifica fata de valoarea notificata anterior, ramanand sub limita .

## **6.63.Cum inregistrez documente de achizitie care conform Codului fiscal au deductibilitate limitata?**

I. Achizitie mijloace fixe cu deductibilitate fiscala limitata, astfel incat sa se asigure evidentiere corecta factura in jurnalul de cumparari si evidentierea in stocuri (fisa de magazie) a mijlocului fix la valoarea=valoarea de achizitie  $faraTVA + TVA$  nedeductibil fiscal.

1. Se inregistreaza factura de la furnizor prin aplicatia Receptii folosind Tip Doc Modul= Achizitie mijloace fixe si Regula de TVA=Livrari de bunuri si servicii din tara si din import taxabile sau Achizitii intracomunitare% (functie de furnizor)

2. Prin detaliul *Operatiuni de gestiune* se opereaza intrarea in gestiunea 213% a mijlocului fix aprovizionat, cu declarea Pret\_achizitie=pretul\_fara\_TVA\_furnizor + TVA\_nedeductibil.

3.Prin detaliul *Cheltuieli* se opereaza 3 inregistrari:

Cont=6% , Suma=-TVA\_nedeductibil, RegulaTVA=regula TVA a documentului de receptie => aceasta contare care asigura scaderea TVA-ul nedeductibil din valoarea furnizor operata prin detaliul Operatiuni de gestiune; Cont=6% , Suma=-Baza\_TVA\_nedeductibil, RegulaTVA= regula TVA a documentului de receptie => aceasta contare asigura scaderea valorii bazei TVA deductibil;

Cont=6%, Suma=+Baza\_TVA\_nedeductibil, RegulaTVA=Achizitii nedeductibile fiscal => aceasta contare asigura inregistrare cheltuiala nedeductibila

4. Prin detaliul Alte operatiuni se opereaza reglare sold TVA deductibil: Cont debitor=6%, Cont\_creditor=4426, Suma=TVA\_nedeductibil fiscal.

II. Inregistrarea unui document de achizitie pentru care in Codul Fiscal este prevazuta deductibilitate limitata ( cu exceptia achizitie mijloace fixe), functie de documentul de achizitie si de modul in care se tine stocul, se face conform indicatiilor de mai jos:

A. Documentul de achizitie este factura de materiale al caror stoc se tine cantitativ- valoric, atunci:

1. Documentul se inregistreaza folosindu-se *Tip.Doc.Modul* configurat pentru gestiunea destinatie si *Regula de TVA=Livrari de bunuri si servicii din tara si din import taxabile* sau *Achizitii intracomunitare%* (functie de furnizor)..

2. Prin detaliul *Operatiuni de gestiune* se opereaza intrarea in gestiunea 3% a materialului aprovizionat, cu declarea Pret\_achizitie si cantitatii conform facturii furnizorului.

3.Prin detaliul *Cheltuieli* se opereaza inregistrarile:

Cont=6% , Suma=-Baza\_TVA\_nedeductibil, RegulaTVA= regula TVA a documentului de receptie => aceasta contare asigura scaderea valorii bazei TVA deductibil;

Cont=6%, Suma=+Baza\_TVA\_nedeductibil, RegulaTVA=Achizitii nedeductibile fiscal => aceasta contare asigura inregistrare cheltuiala nedeductibila

4. Prin detaliul Alte operatiuni se opereaza reglare sold TVA deductibil: Cont\_debitor=6%, Cont\_creditor=4426, Suma=TVA\_nedeductibil fiscal.

B. Documentul de achizitie este factura de materiale al caror stoc se tine valoric, atunci:

1. Documentul se inregistreaza folosindu-se *Tip.Doc.Modul* configurat pentru gestiunea destinatie si *Regula de TVA=Livrari de bunuri si servicii din tara si din import taxabile* sau *Achizitii intracomunitare%* (functie de furnizor)..

2. Prin detaliul *Operatiunifara stoc* se opereaza intrarea in gestiunea 3% a materialului aprovizionat, cu declarea Pret\_achizitie si cantitatii conform facturii furnizorului.

3.Prin detaliul *Cheltuieli* se opereaza inregistrarile:

Cont=6% , Suma=-Baza\_TVA\_nedeductibil, RegulaTVA= regula TVA a documentului de receptie => aceasta contare asigura scaderea valorii bazei TVA deductibil;

Cont=6%, Suma=+Baza\_TVA\_nedeductibil, RegulaTVA=Achizitii nedeductibile fiscal => aceasta contare asigura inregistrare cheltuiala nedeductibila

4. Prin detaliul Alte operatiuni se opereaza reglare sold TVA deductibil: Cont\_debitor=6%, Cont\_creditor=4426, Suma=TVA\_nedeductibil fiscal.

C. Documentul de achizitie este Factura sau Bon fiscal , care se inregistreaza direct ca si cheltuiala, atunci:

1. Documentul se inregistreaza folosindu-se *Tip.Doc.Modul* configurat pentru gestiunea destinatie si *Regula de TVA=Livrari de bunuri si servicii din tara si din import taxabile* sau *Achizitii intracomunitare%* (functie de furnizor) sau *Achizitii cu bonuri fiscale.*

2.Prin detaliul *Cheltuieli* se opereaza inregistrarile:

Cont=6% , Suma=valoarea fara TVA a facturii/bonului fiscal, RegulaTVA= regula TVA a documentului de receptie

Cont=6% , Suma=-Baza\_TVA\_nedeductibil, RegulaTVA= regula TVA a documentului de receptie => aceasta contare asigura scaderea valorii bazei TVA deductibil;

Cont=6%, Suma=+Baza\_TVA\_nedeductibil, RegulaTVA=Achizitii nedeductibile fiscal , respectiv *Achizitii cu bonuri ficale,nedeductibile fiscal*=> aceasta contare asigura inregistrare cheltuiala nedeductibila

4. Prin detaliul Alte operatiuni se opereaza reglare sold TVA deductibil: Cont\_debitor=6%, Cont\_creditor=4426, Suma=TVA\_nedeductibil fiscal.

#### ++++++++++++++++++++++++++++++++++++++++++

Anterior versiunii 35b2:

Inregistrarea unui document de achizitie cu deductibilitate limitata se face operand in tabela *Document* deschisa pe secventa *OPERARE->Receptii->Operare (rcp)* doua inregistrari:

Prima inregistrare, numita in continuare *document deductibil*, folosind o regula de TVA care sa asigure raportarea corecta a bazei si TVA-ului documentului in Jurnalul de TVA la sectiunea deductibila (vezi mai jos detalii alegere *Regula TVA* functie de documentul eliberat de furnizor), in detaliile caruia se inregistreaza suma deductibila din total document de achizitie. *Atentie*, numarul acestui document este identic al primului la care aditionati un punct (de ex).

A doua inregistrare, numita in continuare *document nedeductibil*, folosind o regula de TVA care sa asigure raportarea corecta a bazei si TVA-ului documentului in Jurnalul de TVA la sectiunea NEdeductibila (vezi mai jos detalii alegere Regula TVA functie de documentul eliberat de furnizor), cu setare in zero a valorii campului NR.DOC.RAP.D394 ( pentru ca documentul sa nu fie dublat in ca numar in D394), in detaliile caruia se inregistreaza suma NEdeductibila din total document de achizitie.

Functie de documentul de achizitie se disting urmatoarele situatii:

Cazul A. Documentul de achizitie este FACTURA

Pentru *documentul deductibi*l se selecteaza REGUL TVA *Alte achizitii de bunuri si servicii din tara si import taxabile* ;

Pentru *documentul nedeductibil* se selecteaza REGULA TVA *Achizitii nedeductibile fiscal* ;

Cazul B. Documentul de achizitie este BON FISCAL

Pentru documentul deductibil se selecteaza REGUL TVA *Achizitii cu bonuri fiscale* ; Pentru documentul nedeductibil se selecteaza REGULA TVA *Achizitii cu bonuri fiscale, nedeductibile fiscal* ;

Cazul C. Documentul de achizitie este FACTURA SIMPLIFICATA

Pentru documentul deductibil se selecteaza REGUL TVA *Achizitii din tara si import taxabile cu factura simplificata* ;

Pentru documentul nedeductibil se selecteaza REGULA TVA *Achizitii, cu factura simplificata, nedeductibile fiscal* ;

Cazul D. Documentul de achizitie este BON FISCAL care nu indeplineste conditiile unei facturi simplificate (acest document nu va fi raportat in D394)

Pentru documentul deductibil se selecteaza REGUL TVA *Achizitii cu bonuri fiscale care NU indeplinesc conditiile unei facturi simplificate* ;

Pentru documentul nedeductibil se selecteaza REGULA TVA *Achizitii cu bonuri fiscale care NU indeplinesc conditiile unei facturi simplificate, nedeductibile fiscal* ;

Folosind regulile de TVA recomandate mai sus, achizitiile vor fi corect raportate in D394 si in Decontul de TVA (D300).

In ceea ce priveste inregistrarea distincta in contabilitate a sumelor deductibile / nedeductibile va recomandam sa utilizati un tip document dedicat pentru inregistrare document nedeductibil in care sa declarati pe linia *TVA Ded* contul de TVA in care doriti colectarea TVA aferent doc nedeductibile si pe linia de *Cheltuiala*, un cont de cheltuiala dedicat colectarii sumelor nedeductibile fiscal.

# **6.64.Care este procesul pentru preluare in aplicatia Inttec- E2 contabilitate a informatiilor privind cumpararile si vanzarile inregistrate in aplicatia de tip Hotel Management System produsa de TC Net?**

Daca sunteti utilizator din domeniul HoReCa, gestionati situatia vanzarilor/cumpararilor din unitatea hoteliera prin aplicatie de tip Hotel Management System (numita in continuare *HMS*) si doriti preluarea informatiilor gestionate prin aceasta aplicatie in aplicatia Inttec E2 Contabilitate numita in continuare *E2*), atunci aplicati procedura de configurare si operare descrisa mai jos.

## NOTA PRODUCATORULUI

Fisierele preluate din HMS in E2 trebuie sa apartina aceleiasi luni calendaristice. Nu este posibila preluarea unui fisier care contine informatii din mai multe luni calendaristice.

Pentru aceeasi luna calendaristica este posibila aplicarea procesului de preluare date partiale. Aplicatia E2 este capabila sa aditioneze informatiile noi din fisierul preluat si/sau sa le actualizeze pe cele preluate anterior.

A. Actiuni premergatoare preluarii efectuate in *HMS*:

1.Aplicati procedura precizata de producatorul TCNet pentru exportarea jurnalului de cumparari pe statia client intr-un fisier cu extensia csv. Exportul trebuie facut respectand urmatoarele indicatii:

Se alege perioada de raportare (perioada apartinand aceleiasi luni calendaristice) si se exporta fisierul cu extensia *xls* la locatia aleasa de operator.

Fisierul salvat la pasul anterior se deschide cu Open Office si se salveaza ca *csv* (F*ile => Save as Text CSV* cu bifa Automatic file name extension (se salveaza cu acceasi denumire ca fisierul xls dar cu extensia csv) folosind urmatoarele configurari de formatare (Edit filter setings): folosire delimitator *"* la toate campurile text (*Text delimiter*); folosire separator *,* intre campuri *(Field delimiter*); formatul de data *zz/ll/aa* (localizare Romania); format numeric *1,000.00* (localizare US). Vom numi in continuare acest fisier *JC*

2. Aplicati procedura precizata de producatorul TCNet pentru exportarea jurnalului de vanzari pe statia client intr-un fisier cu extensia csv. Exportul trebuie facut respectand urmatoarele indicatii:

Se alege perioada de raportare (perioada apartinand aceleiasi luni calendaristice) si se exporta fisierul cu extensia *xls* la locatia aleasa de operator.

Fisierul salvat la pasul anterior se deschide cu Open Office si se salveaza ca *csv* (F*ile => Save as Text CSV* cu bifa Automatic file name extension (se salveaza cu acceasi denumire ca fisierul xls dar cu extensia csv) folosind urmatoarele configurari de formatare (Edit filter setings): folosire delimitator *"* la toate campurile text (*Text delimiter*); folosire separator *;* intre campuri *(Field delimiter*); formatul de data *zz/ll/aa* (localizare Romania); format numeric *1,000.00* (localizare US). Vom numi in continuare acest fisier *JV*.

B.Configurare aplicatie E2:

1.Apelati secventa *OPERARE->Preluare date-> Configurare (pdv)*, selectati pe rand parametrii detaliatii mai jos si modificati-le valoarea incepand cu data de la care doriti aplicarea lor:

### *RegulaPreluareJurnalCumparari* -> *preluare jurnal cumparari iulie 2019*

*RegulaPreluareJurnalVanzari* -> *preluare jurnal vanzari - ianuarie 2023* , daca aveti versiunea *HMS* care asigura exportarea jurnal vanzari detaliat si doriti doar preluarea avansurilor si stornarii acestora, nu si detalierea pe articole a facturilor preluate; respectiv *preluare jurnal vanzari - detalii art.2023* , daca doriti preluarea cu detaliere pe articolele (produse/servicii) facturate.

*TipFisierPreluareJurnalVanzari* ->*csv\_det* (daca aveti versiunea *HMS* care asigura exportarea jurnal vanzari detaliat)

2.Apelati secvernta *OPERARE->Preluare date->Tip document (pdv)* pentru verificarea / modificarea schemelor de contare utilizate pentru inregistrarea contabila a documentelor preluate:

Selectati inregistrarea care are *TIP DOC.MODUL= Preluare jurnal cumparari*; vizualizati si modificati (daca este cazul) schema de contare din detaliul *Tip contare*.

Selectati inregistrarea care are *TIP DOC.MODUL= Preluare jurnal vanzari*; vizualizati si modificati (daca este cazul) schema de contare din detaliul *Tip contare*.

3. Comunicati Inttec schemele de contare agreate pentru inregistrarea fiecarei operatiuni inclusa in *JV* (generat conform A.2.) ce urmeaza a fi preluat : contari vanzari pentru fiecare categorie de servicu si cota de TVA, contari incasari pentru fiecare tip de incasare (numerar, card, Virament) precum si conturile de venit utilizate pentru fiecare serviciu/produs facturat.. Solicitati Inttec adaptarea corespunzatoare a regulii de preluare jurnal vanzari.

C. Preluare si vizualizare informatii preluate din *JC* pentru luna ll.aaaa

1.Preluare initiala

Apelati secventa *OPERARE-> Preluare date vechi -> Preluare jurnal cumparari* .

Adaugati in tab *Document* o inregistrare goala si completati campurile: *DATA*= ultima zi a lunii pentru care preluati datele ( zz.ll.aaaa); *NUMAR* = numarul intern alocat documentului de preluare. Salvati inregistrarea apasand tasta F4 de la tastatura. In acest moment restul campurilor inregistrarii se vor completa automat: *REGULA PRELUARE*= valoarea param *RegulaPreluareJurnalCumparari* setata la pasul B.1; *CONT*= valoarea cont debitor de pe linia *Valoare* a schemei de contare pentru preluarea jurnal cumparari , setat la pasul B.2.; *STARE PRELUARE* = *continuare preluare*.

Preluati fisierul *JC*. Pastrand selectat documentul introdus la pasul anterior, modificati valoarea campului *STARE PRELUARE* din *continuare preluare* in *preluat*, selectati fisierul *JC* in dialogul de selectie care apare pe ecran si asteptati finalizarea procesului. Aplicatia raporteaza erorile intalnite in procesul de preluare, operatorul fiind intrebat asupra continuarii sau nu a procesului de preluare.

Daca se obtin erori fatale la preluare si/sau daca operatorul opreste procesul la semnalarea imposibilitatii de preluare a unor inregistrari, atunci *STARE PRELUARE* devine *eroare preluare* si pe campu*l EROARE PRELUARE* sunt evidentiate erorile. Rezolvati erorile si reluati procesul de preluare de la pasul anterior.

Daca nu se obtin erori de preluare si/sau operatorul confirma continuarea procesului, la finalizare pe ecran apare mesaj cu locatia fisierului in care se detaliaza neconcordantele dintre datele de partener din fisierul preluat si cele de la ANAF ( pe care trebuie sa-l studiati), *STARE PRELUARE* devine *preluat* si pe campul *EROARE PRELUARE* sunt stocate erorile si atentionarile. Cititi si rezolvati-le, astfel incat la preluarea finala sa nu mai apara erori.

## 2.Repreluari pentru luna ll.aaaa

Este posibila preluarea repetata ale fisierului *JC* fie din motivul ca se fac preluari pe parcursul lunii ( de ex. la finele fiecarei saptamani), fie ca desi se face preluare doar la finalizarea in *HMS* a unei luni, sunt necesare repreluari dupa corectarea datelor eronate din *JC*.

Pentru repreluarea fisier *JC* aferent lunii ll.aaaa, apelati secventa *OPERARE> Preluare date vechi -> Preluare jurnal cumparari*, selectati inregistrarea aferenta documentului de preluare al lunii ll.aaaa si modificati valoarea campului *STARE PRELUARE*. Daca preluarea anterioara s-a finalizat cu eroare, modificati *STARE PRELUARE din eroare preluare* in *preluat* si asteptati finalizarea proces. Daca preluarea anterioara s-a finalizat cu succes, atunci modificati *STARE PRELUARE* din *preluat* in *continuare preluare* si apoi in *preluat*.

## 3.Vizualizare si verificare informatii preluate

In detaliul *Jurnal preluat* aferent documentului de preluare al lunii ll.aaaa puteti vizualiza liniile de jurnal cumparari cu detalierea pe cote de TVA a fiecarui document preluat (daca este cazul). ATENTIE! Pe campul *NUMAR* informatia este de forma *<numar\_document\_facturare>\_<numar\_rand\_din\_JC\_prelucrat><litera>*. Litera se incrementeaza pentru fiecare cota de TVA din documentul de facturare. In acest detaliu puteti anula documente preluate. Pentru aceasta, selectati inregistrarea aferenta documentului de anulat si modificati valoarea camp *STARE* din VALIDAT in ANULAT.

Daca selectati o inregistrare in detaliul *Jurnal preluat* puteti vizualiza jurnalul si soldul furnizorului caruia ii apartine documentul selectat. Pentru aceasta apasati butonul *Rapoarte* (primul buton de la dreapta la stanga de pe bara de butoane a detaliului) si apelati oricare din liniile de meniu disponibile: *Jurnal cumparari* sau *Sold furnizor* .

Daca pastrati selectat documentul de preluare aferent lunii ll.aaaa si activati tab-ul *Nota Contabila*, puteti vizualiza nota contabila aferenta documentelor de cumparare preluate din *HMS*. In acest tab aveti posibilitatea sa obtineti rapoartele *Nota contabila centralizatoare* si *Nota contabila centralizatoare fisa*. Aceste rapoarte sunt disponibile la apasarte butonului cu simbol lupa (primul buton de la dreapta la stanga) de pe bara de butoane a tab-ului.

D. Preluare si vizualizare informatii preluate din *JV* pentru luna ll.aaaa

### 1.Preluare initiala

### Apelati secventa *OPERARE-> Preluare date vechi -> Preluare jurnal vanzari* .

Adaugati in tab *Document* o inregistrare goala si completati campurile: *DATA*= ultima zi a lunii pentru care preluati datele ( zz.ll.aaaa); *NUMAR* = numarul intern alocat documentului de preluare. Salvati inregistrarea apasand tasta *F4* de la tastatura. In acest moment restul campurilor inregistrarii se vor completa automat: *REGULA PRELUARE*= valoarea param *RegulaPreluareJurnalVanzari* setata la pasul B.1; *STARE PRELUARE* = *continuare preluare*.

Preluati fisierul *JV*. Pastrand selectat documentul introdus la pasul anterior, modificati valoarea campului *STARE PRELUARE* din *continuare preluare* in *preluat*, selectati fisierul *JV* in dialogul de selectie care apare pe ecran si asteptati finalizarea procesului. Aplicatia raporteaza erorile intalnite in procesul de preluare, operatorul fiind intrebat asupra continuarii sau nu a procesului de preluare.

Daca se obtin erori fatale la preluare si/sau daca operatorul opreste procesul la semnalarea imposibilitatii de preluare a unor inregistrari, atunci *STARE PRELUARE* devine *eroare preluare* si pe campu*l EROARE PRELUARE* sunt evidentiate erorile. Rezolvati erorile si reluati procesul de preluare de la pasul anterior.

Daca nu se obtin erori de preluare si/sau operatorul confirma continuarea procesului, la finalizare pe ecran apare mesaj cu locatia fisierului in care se detaliaza neconcordantele dintre datele de partener din fisierul preluat si cele de la ANAF ( pe care trebuie sa-l studiati), *STARE PRELUARE* devine *preluat* si pe campul *EROARE PRELUARE* sunt stocate erorile si atentionarile. Cititi si rezolvati-le, astfel incat la preluarea finala sa nu mai apara erori.

### 2.Repreluari pentru luna ll.aaaa

Este posibila preluarea repetata aa fisierului *JV* fie din motivul ca se fac preluari pe parcursul lunii ( de ex. la finele fiecarei saptamani), fie ca desi se face preluare doar la finalizarea in *HMS* a unei luni, sunt necesare repreluari dupa corectarea datelor eronate din *JV*.

Pentru repreluarea fisier *JV* aferent lunii ll.aaaa, apelati secventa *OPERARE> Preluare date vechi -> Preluare jurnal vanzari*, selectati inregistrarea aferenta documentului de preluare al lunii ll.aaaa si modificati valoarea campului *STARE PRELUARE*. Daca preluarea anterioara s-a finalizat cu eroare, modificati *STARE PRELUARE din eroare preluare* in *preluat* si asteptati finalizarea proces. Daca preluarea anterioara s-a finalizat cu succes, atunci modificati *STARE PRELUARE* din *preluat* in *continuare preluare* si apoi in *preluat*.

### 3.Vizualizare si verificare informatii preluate

In detaliul *Jurnal preluat* aferent documentului de preluare al lunii ll.aaaa puteti vizualiza liniile de jurnal vanzari cu detalierea pe cote de TVA a fiecarui document preluat (daca este cazul). ATENTIE! Pe campul *NUMAR* informatia este de forma <numar\_document\_facturare> <numar\_rand\_din\_JV\_prelucrat><litera>. Litera se incrementeaza pentru fiecare cota de TVA din documentul de facturare. In acest detaliu puteti anula documente preluate. Pentru aceasta, selectati inregistrarea aferenta documentului de anulat si modificati valoarea camp *STARE* din VALIDAT in ANULAT.

Daca selectati o inregistrare in detaliul *Jurnal preluat* puteti vizualiza jurnalul si soldul clientului caruia ii apartine documentul selectat. Pentru aceasta apasati butonul *Rapoarte* (primul buton de la dreapta la stanga de pe bara de butoane a detaliului) si apelati oricare din liniile de meniu disponibile: *Jurnal vanzari* sau *Sold client* . In detaliul Incasari preluate aferent documentului de preluare al lunii ll.aaaa puteti vizualiza toate incasarile preluate din *HMS*. ATENTIE! Pentru o usoara regasire a unui document de incasare pe campul *NUMAR* al acestiuia se inregistreaza numarul documentului de facturare incasat la care se concateneaza numarul randului din fisierului JV prelucrat.

Daca pastrati selectat documentul de preluare aferent lunii ll.aaaa si activati tab-ul *Nota Contabila*, puteti vizualiza nota contabila aferenta documentelor de vanzare preluate din *HMS*. In acest tab aveti posibilitatea sa obtineti rapoartele Nota contabila centralizatoare si *Nota contabila centralizatoare fisa*. Aceste rapoarte sunt disponibile la apasarte butonului cu simbol lupa (primul buton de la dreapta la stanga) de pe bara de butoane a tab-ului.

# **6.65.Cum asigur inregistrarea fluxului de productie prin aplicatia Inttec-E2 ?**

Daca sunteti societate de productie in care sunt implementate fluxuri de productie care asigura realizarea si vanzarea produselor finite plecand de la materie prima si aveti nevoie de inregistrarea cantitativa sau cantitativ-valorica pe fise de gestiune distincte in scopul obtinerii fiselor de magazie si inventarelor (materie prima, organe de asamblare, semifabricat, produs finit), cu asigurarea scaderii din gestiune a materiei prima la facturare, trebuie sa aplicati urmatorul proces de inregistrare:

1.Inregistrare intrare materie prima si organe de asamblare in magazii dedicate.

Pentru inregistrarea intrarii de materie prima si organe de asamblare procedati astfel:

1.1. Adaugati modul *Receptie\_materie\_prima (rcp)* si *Receptie\_organe\_asamblare (rcp)* .

1.2. Apelati pe rand in fiecare din cele doua module linia de meniu *2.6.1.TipDocument (rcp)*, selectati tipul de document *Materii prime*, verificati si adaptati corespunzator propriilor reguli contabile de organizare gestiune, schema de contare definita de producator in detaliul *Tip contare* .

1.3. Apelati pe rand in fiecare din cele doua module linia de meniu *2.6.3.Configurare (rcp)*, verificati si modificati corespunzator parametrii de configurare definiti implicit de producator. Pentru detalii cititi in ajutorul online sectiunea *2.6.3*. 1.4. Daca materia prima / organele de asamblare sunt aprovizionate in baza unor avize de expeditie si factura de la furnizor soseste ulterior, atunci:

1.4.1. Operati intrarea materiei prime/organelor de asamblare prin ecranul de operare rapida *Introducere avize* deschis la apelarea liniei de meniu *2.6.6.Primire avize. P*entru detalii de operare vizionati prezentarea video *E2\_cnt-Primire\_avizeoperare\_rapida*. Intrarile operate prin acest ecran au ca urmare inregistrarea automata in tabela *Document* deschisa la apelarea liniei de meniu *2.6.2.Document (rcp)* a documentelor de tip *Aviz expeditie* care genereaza operatii de intrare cantitativa in magazia de materie prima/organe de asamblare (ex. cont 3011 fisa magazia\_materie\_prima).

1.4.2.Operati factura de la furnizor (sosita ulterior receptionarii marfurilor cf. 1.4.1) prin ecranul de *Introducere facturi* deschis la apelarea liniei de meniu *2.6.7.Receptie avize primite (rcp)*. Pentru detalii de operare vizionati prezentarea video *E2\_cnt-Receptie\_avize\_primite.* Aceasta operatiune va asigura si inregistrarea valorica a materiei prime/organelor de asamblare intrate deja cantitativ ( ca urmare a operarii 1.4.1.) in magaziei de materie prima/organe de asamblare.

1.5. Daca materia prima/ organele de asamblare sunt aprovizionate direct cu factura emisa de furnizor, atunci apelati linia de meniu 2.6.2. si inregistrati factura in tabela *2.6.2Document (rcp)* si in detaliul *Operatiuni gestiune*.

## 2. Definire norme de consum

2.1. Apelati linia de meniu *Productie ->8.1.1.Tip document (prl)*, selectati tipul de document *Norma consum* si apoi verificati/adaptati conform propriilor reglementari contabile schema de contare definita in detaliul *Tip contare* . Aceasta schema de contare trebuie sa asigure la vanzarea produselor finite descarcarea magaziei in care exista materia prima/ organele de asamblare date in productie ( de exemplu 3012).

2.2. Apelati linia de meniu *8.1.2. Consumuri* si introduceti pe rand, normele de consum aferente fiecarui semifabricat/produs aflat in fluxul de productie. Pentru detalii de operare vizionati prezentarea video *E2\_cnt-Inregistrare\_norma\_consum*.

3.Transfer materie prima si organe de asamblare in productie

Pentru inregistrarea transferul de materie prima si organe de asamblare din magazia centrala in magaziile atelierelor de productie procedati astfel:

3.1. Adaugati modul *Ogs\_materie\_prima (ogs)* si Ogs\_organe\_asamblare (ogs).

3.2. Apelati pe rand in fiecare din cele doua module linia de meniu *2.10.1.TipDocument (ogs),* selectati tipul de document *BON TRANSF.Materie prima*, verificati si adaptati corespunzator propriilor reguli contabile de organizare gestiune, schema de contare definita de producator pentru transfer in detaliul *Tip contare* .

3.3. Apelati pe rand in fiecare din cele doua module linia de meniu *2.10.3.Configurare (ogs)*, verificati si modificati corespunzator parametrii de configurare definiti implicit de producator. Pentru detalii cititi in ajutorul online sectiunea *2.10.3*.

3.4. Apelati linia de meniu *2.10.6.Transfer rapid s*i operati transferul materiei prime/organelor de asamblare in magaziile de productie, prin ecranul *Inregistrare transfer* . Pentru detalii de operare vizionati prezentarea video *E2\_cnt-Transfer\_materie\_prima-materiale\_in\_alta\_gestiune*. Aceasta operatiune va asigura scaderea materiei prime din gestiunea de materie prima ( 3011 magazia\_materie\_prima, de exemplu) si introducerea lor in gestiunea fr materie prima a fiecarui atelier de productie (3012 magazia\_atelier\_productie).

4.Inregistrare intrare semifabricat, transfer semifabricat la terti pentru aplicare procese pe care societatea nu le-a implementat intern (de exemplu acoperiri galvanice) si returul acestora de terti

Pentru inregistrarea operatiunilor de mai sus procedati astfel:

## 4.1. Adaugati modul *Ogs\_semifabricat (ogs)* .

4.2. Apelati linia de meniu *2.10.1.TipDocument (ogs)* si apoi aplicati pasii 4.2. si 4.2.2 de mai jos:

4.2.1. Adaugati un tip document nou *BI (NIR) Semifabricate* (adaugarea se va face folosind comanda *Copiere\_schema* aplicata tipului de document *BI (NIR) Produs finit*). Verificati si adaptati corespunzator propriilor reguli contabile de organizare gestiune, schema de contare definita in detaliul *Tip contare*.

4.2.2. Adaugati un tip document nou *BON TRANSF.Semifabricate terti* (adaugarea se va face folosind comanda *Copiere\_schema* aplicata tipului de document *BON TRANSF.Produs finit*), verificati si adaptati corespunzator propriilor reguli contabile de organizare gestiune, schema de contare definita in detaliul *Tip contare*.

4.3. Apelati linia de meniu *2.10.3.Configurare (ogs*), verificati si modificati corespunzator parametrii de configurare definiti implicit de producator. Pentru detalii cititi in ajutorul online sectiunea *2.10.3*.

4.4. Apelati linia de meniu *2.10.7.Intrare rapida (ogs)* si operati intrarea in gestiunea de semifabricate (de exemplu 3411 <nume\_magazie>) prin ecranul *Introducere\_intrare*. Pentru detalii de operare vizualizati prezentarea video *E2\_cnt-Intrare\_semifabricat\_sau\_produs\_finit*. In urma acestei operatiuni se va incarca cantitativ sau cantitativ/valoric ( functie de optiunile utilizatorului) gerstiunea magaziei de semifabricate.

4.5. Apelati linia de meniu *2.10.6.Transfer rapid* si operati transferul semifabricatelor din gestiunea de semifabricate (exemplu 3411 <nume\_magazie>) catre terti (exemplu 351 <tert>) pentru aplicare procese suplimentare. Operarea transferului se face prin ecranul *Inregistrare transfer*. Pentru detalii de operare vizionati prezentarea video *E2\_cnt-Transfer\_materie\_prima-materiale\_in\_alta\_gestiune*.

4.6. Apelati linia de meniu *2.10.6.Transfer rapid* si operati returul semifabricatelor de la la terti in magazia de semifabricate prelucrate (de exemplu 3412 <nume\_magazia>), prin ecranul *Inregistrare transfer* cu bifarea obligatorie a casutei RETUR.

## 5.Inregistrare intrare produse finite

Pentru inregistrarea produselor finite destinate vanzarii in magazia de produse finite procedati astfel:

5.1. Adaugati modul *Ogs\_produs\_finit (ogs)* .

5.2. Apelati linia de meniu *2.10.1.TipDocument (ogs)* si apoi aaplicati pasii 5.2.1. si 5.2.2 de mai jos:

5.2.1. Selectati tip document *BI (NIR) Produs finit)*, verificati si adaptati corespunzator propriilor reguli contabile de organizare gestiune, schema de contare definita in detaliul *Tip contare*.

5.2.2. Selectati tip document *BON TRANSF.Produs finit*, verificati si adaptati corespunzator propriilor reguli contabile de organizare gestiune, schema de contare definita in detaliul *Tip contare*.

5.3. Apelati linia de meniu *2.10.3.Configurare (ogs)*, verificati si modificati corespunzator parametrii de configurare definiti implicit de producator. Pentru detalii cititi in ajutorul online sectiunea *2.10.3*.

5.4. Apelati linia de meniu *2.10.7.Intrare rapida (ogs)* si operati intrarea in gestiunea de produse finite (exemplu 3451 <nume\_magazie>) prin ecranul *Introducere\_intrare*. Pentru detalii de operare vizualizati prezentarea video *E2\_cnt-Intrare\_semifabricat\_sau\_produs\_finit.*

5.5. Apelati linia de meniu *2.10.6.Transfer rapid* si operati transferul produselor finite din gestiunea de semifabricate prelucrate (exemplu 3412 <nume\_magazie>) catre magazia de produse finite (exemplu 3451 <nume\_magazia>). Pentru detalii de operare vizionati prezentarea video *E2\_cnt-Transfer\_materie\_prima-materiale\_in\_alta\_gestiune*.

6.Inregistrare vanzare produse finite din modulul *Facturi emise (fct)*:

6.1. Apelati linia de meniu *2.8.01.Tip document (fct)*, selectati tipul de document *Produs finit*, verificati si adaptati corespunzator propriilor reguli contabile de organizare gestiune, schema de contare definita in detaliul *Tip contare*. 6.2. Operati documentul de vanzare prin una din modalitatile de mai jos:

6.2.1.Prin tabela *Document* deschisa la apelarea liniei de meniu *2.8.02. Document(fct)*;

6.2.2.Prin ecran *Introducere factura* deschis la apelarea liniei de meniu *2.8.06. Facturare rapida(fct)* ;

6.2.3.Prin ecran *Preluare avize* deschis la apelarea liniei de meniu *2.8.07. Facturare avize(fct)* , daca clientul emite avize de comanda in baza unor angajamente contractuale.

Validarea documentului de vanzare produs finit asigura atat scaderea acestuia din magazia de produse finite cat si scaderea materiei prime/organelor de asamblare inglobate in acesta conform normei de consum definita la pasul 2.

# **6.66.Cum se inregistreaza documentele incasate cu vouchere de vacanta pentru raportare in sistem RO e-Factura?**

Daca emiteti facturi servicii pe care urmeaza sa le incasati cu vouchere de vacanta, aveti obligatia ca incepand cu 01.04.2022 sa le raportati in sistem Ro e-factura. Pentru a se genera fisierul XML atasat facturii, fisier ce se valideaza cu aplicatia pusa la dispozitie de ANAF, trebuie sa parcurgeti pasii detaliati mai juos.

1.Unitatea emitenta a facturii trebuie declarata ca raportoare in sistem RO e-Factura.

Apelati secventa *OPERARE->Nomenclatoare->4.5.00.Date societate* si selectati inregistrarea aferenta societatii din tab *Filiala*.

In detaliul *Caracteristici filiala* se copiaza cea mai recenta inregistrare si pe inregistrarea adaugata prin copiere se modifica valoarea campurilor: *DE LA DATA* astfel incat sa corespunda datei de inceput raportare in sistem RO e-Factura; *E-FACTURA*= DA .

2. Declarati serviciile care pot fi achitate cu vouchere de vacanta ca fiind raportabile in sistemul Ro e-Factura.

## Aperlati secventa *OPERARE->Facturare servicii-> 7.1.02.Nomenclatoare (fcs)*

Selectati tab-ul *Servicii* si completati in acesta cate o inregistrare pentru fiecare serviciu posibil de achitat cu vouchere de vacanta. Se completeaza obligatoriu campurile: *SERVICIU*= denumirea serviciului (exemplu: servicii cazare platibile cu voucher vacanta, Avans cazare platit cu voucher vacanta, s.a); *UM* - unitatea de masura (ex. buc); *ACTIVITATEA*=nedefinit; *SELECTABIL*=DA.

Pentru fiecare serviciu definit la pasul anterior completati in detaliul *Caracteristica TVA* serviciu o inregistrare astfel: *DE LA DATA*= data incepand cu care este obligatorie raportarea in sistemul Ro e-factura; *TAXARE INVERSA*=NU; *PRODUS CU RISC FISCAL*=DA; salvati inregistrarea. Restul campurilor se vor completa automat la salvare.

3.Configurati modulul de date *Facturi* astfel incat sa poata fi facturate serviciile de nomenclator definite la pasul 2 de mai sus.

## Apelati secventa *OPERARE->Facturi->Configurare (fct)*.

Selectati din tab *PARAMETRII* inregistrarea aferenta parametrului *ActivareServiciiNomenclator* si daca in detaliul *VALOARE PARAMETRU*, acest parametru nu are valoarea DA, atunci adaugati o noua inregistrare completata astfel: *DE LA DATA*= data incepand cu care trebuie sa raportati facturile incasate cu vouchere vacanta in sistem Ro e-Factura; *VALOARE*=Da.

4. Emiteti facturile de avans si/sau finale care sunt incasate cu vouchere de vacanta , inregistrand serviciile declarate anterior (la pasul 2) prin detaliul *Servicii* sau *Operatiuni fara stoc*. Pe comanda de tiparire factura este asigurata si procedura de generare fisier XML pt RO E-factura. Daca valoarea campului *Observatii* aferent documentului de facturare are valoarea *XML OK:* , atunci la locatia *<CaleAvize>/E-FACTURA/llaaaa* s-a salvat fisierul XML aferent facturii (unde ll.aaaa este luna si anul documentului de facturare). Daca valoarea campului

*Observatii* aferent documentului de facturare are valoarea *XML ERROR:*, atunci cititi mesajul de eroare din detaliul *Mesaje* de pe inregistrarea *Validare XML sistem RO e-Factura*. Rezolkvati erorile si repetati procesul de tiparire factura. Incarcati prin SPV in sistemul RO E-factura fisierul XML cf. indicatiilor de incarcare puse la dispozitie de ANAF. ATENTIE!! Pentru a putea incarca in sisterm facturile emise, unitatea emienta trebuie sa fie inregistrata in Registrul RO E-factura!!

INCEPAND CU VERSIUNEA 34b10 ESTE POSIBILA INCARCAREA DIRECTA LA ANAF A FISIERULUI XML AFERENT RO E-FACTURA. PENTRU DECLARAREA CODULUI DE AUTORIZARE, CONTACTATI PRODUCATORUL.

# **6.67. Cum se configureaza aplicatia Inttec E2- Contabilitate pentru a fi posibila generarea SAF-T (D406) ?**

Pentru a fi posibila generarea SAF-T (D406), administratorul de sistem trebuie sa opereze urmatoarele configurari:

1. Declara data de la care incepand unitatea raportoare este obligata la generarea si raportarea SAF-T (*D406*, *D406-Active* si *D406-Stocuri*) si periodicitatea de raportare pentru D406.

Apelati secventa *OPERARE->Nomenclatoare->4.5.19 Declaratii fiscale*.

Selecteaza pe rand in tab *Declaratii* inregistrarile *D406*, *D406-Stocuri* si *D406-Active* si pentru fiecare adauga in detaliul *Caracteristica declaratie* o inregistrare noua, prin copierea celei existente, pe care modifica valoarea campului *DE LA DATA* in data incepand cu care unitatea trebuie sa raporteze declaratia informativa D406, valoarea campului *CALCUL* in DA si declara valoarea camp *TERMEN PLATA*.

Detalii privind completarea valoirii camp *TERMEN PLATA*:

Pentru inregistrarea *D406*: *Lunar* - daca unitatea raporteaza decontul de TVA (D300) lunar; *Trimestrial* - daca unitatea raporteaza decontul de TVA (D300) trimestrial, semestrial sau anual, sau daca unitatea nu este platitoare de TVA.

Pentru inregistrarea *D406-Active*: *Anual* Pentru inregistrarea *D406-Stocuri*: La cerere

2. In declaratia *D406* se raporteaza codul contului care obligatoriu trebuie sa nu contina litere sau separatori ( ex.punctul). Ca urmare, daca in planul de conturi exista conturi al caror cod nu contine doar cifre (ex.3711.1 sau 3711DEP), administratorul trebuie sa verifice valoarea *COD SAF-T* alocata automat de producator si o modifica daca doreste (folosind doar cifre).

In Nomenclatorul *Conturi* (deschis pe secventa *OPERARE->Nomenclatoare->4.5.07.Plan conturi*) Producatorul a generat *COD SAF-T* astfel:

Cu valoarea campului COD CONT daca aceasta are doar caractere numerice .

Pentru conturile care au caractere nenumerice in valoarea campului *COD CONT*, pe campul COD SAF-T se completeaza valoare acestuia cu inlocuirea caracterelor a..z si A..Z cu valoarea numerica obtinuta prin scaderea din codul ASCII al acestora (97..122 si 65..90) a valorii 64, si a restului caracterelor (exemplu punctuil) cu 00 .

Pentru conturile al caror cod nu este acceptat de validatorul declaratiei (2134, 4373, 895, 896), COD SAF-T s-a completat cu valoari acceptata de validator (21331, 43721, 80391, 80392).

3.Daca inregistrati facturi emise/primite si in alte monede decat LEI, atunci declarati codul de raportare in SAF-T ( care este identic cu cel din sitemul RO e-Factura).

### Apelati secventa *OPERARE->Nomenclatoare->Moneda/Banca/Tari/Judete*.

In tab-ul *Moneda*, completati/corectati valoarea campului *Cod E-Factura* pentru valutele utilizate la facturare. Valorile declarate pe acest camp trebuie sa corespunda celor din documentatia SATF-T de pe site ANAF (https://static.anaf.ro/static/10/Anaf/Declaratii\_R/AplicatiiDec/ structura\_F3000\_modificat\_CF\_modif\_240816.pdf ).

4. In D406 se raporteaza toate taxele si impozitele cu retinere la sursa care au alocat Cod Raportare SAF-T.Deoarece nomenclatorul de taxe si impozite cu retinere la sursa este foarte mare si in documentatia de dezvoltare D406 pusa la dispozitie de ANAF sunt alocate coduri de raportare SAF-T doar pentru taxele / impozitele raportabile in D100, respectiv in D207 pentru nerezidenti, utilizatorii sunt rugati sa transmita la Producator taxele impozitele pe care le raporteaza in D100 (inclusiv procentul aplicat pentru calcularea lor) si contul in care acestea sunt evidentiate. In baza acestor informatii, Producatorul va configura corespunzator *Cod Raportare Taxa* din nomenclatorul *D406 Taxe* si le va atasa conturilor corespunzatoare in detaliul *Taxe cont* din nomenclatorul *Plan conturi*.

5. Verificati si modificati, daca este cazul, taxele asociate de Producator ( cf. pct.4 de mai sus) conturilor in detaliul *Taxe cont* al tab-ului *4.5.07.Plan conturi -> Conturi* (pentru toata aplicatia). Daca aveti mai multe filiale si exista filiale pentru care folositi alte asocieri, verificati si modificati taxele asociate conturilor din detaliul *Taxe cont* al tab-ului *2.1.1.Conturi -> Conturi* (pentru filiala de lucru) .

# **6.68.Cum configurez aplicatia pentru emitere facturi in format xml pentru incarcare in sistem RO e-Factura?**

Daca emiteti facturi pentru produse si/sau servicii cu risc fiscal ridicat si/sau emiteti facturi catre institutii publice pentru care aveti obligatia legislativa de raportare incepand cu data de 01.07.2022 Ro e-factura a fisierului XML atasat facturii, validat cu aplicatia pusa la dispozitie de ANAF, trebuie sa parcurgeti pasii detaliati mai jos.

1.Unitatea emitenta a facturii trebuie trebuie sa se inscrie in registrul RO e-Factura de la ANAF si apoi sa inregistreze acest lucru si in aplicatia de contabilitate. Apelati secventa *OPERARE->Nomenclatoare- >4.5.00.Date societate* si selectati inregistrarea aferenta societatii din tab *Filiala*. In detaliul *Caracteristici filiala* se copiaza cea mai recenta inregistrare si pe inregistrarea adaugata prin copiere se modifica valoarea campurilor: *DE LA DATA* astfel incat sa corespunda datei de inceput raportare in sistem RO e-Factura si *E-FACTURA*=DA . INCEPAND CU ANUL 2024 NU MAI TREBUIE APLICAT ACEST PAS!

2. DACA ESTE CAZUL configurati ca "produs cu risc fiscal ridicat" toate produsele din nomenclatorul de materiale pe care le comercializati si care se incadreaza in aceasta categorie conform prevederilor legale in domeniu (Ordinul nr. 12/2022 privind stabilirea produselor cu risc fiscal ridicat, comercializate in relatia B2B). INCEPAND CU ANUL 2025 NU MAI TREBUIE APLICAT ACEST PAS!

Apelati secventa *OPERARE->2.Stocuri->2.2.5.Caracteristici TVA-materiale* si activati tab-ul *Taxare inversa*. Selectati in tab-ul *Taxare inversa* inregistrarea care are pe campul *Operatiune taxare inversa* valoarea "*nu se aplica taxarea inversa*" .

Pastrand selectata inregistrarea de la pasul anterior., adaugati in detaliul *Caracteristici TVA material* cate o inregistrare pentru fiecare produs cu risc fiscal pe care il comercializati, inregistrare pe care completati: *DE LA DATA=01.07.2022*; *COD MATERIAL*-> selectie din nomenclatoruil de materiale a produsului cu risc fiscal; *TAXARE INVERSA=NU* ; *PRODUS CU RISC FISCAL=DA* .Pentru usurinta, recomandam adaugarea unei noi inregistrari in acest detaliu prin copierea unei inregistrari existente (Ctrl+C),modificarea *COD MATERIAL* pe inregistrarea adaugata prin copiere si salvare

Repetati aceasta operatiune pentru fiecare produs cu risc fiscal.

3. DACA ESTE CAZUL declarati serviciile care pot fi achitate cu vouchere de vacanta ca fiind raportabile in sistemul RO e-Factura cf. raspuns de la intrebarea 6.66

4. Daca aveti clienti institutii publice, atunci selectati-i pe rand in tabela *Clienti* din aplicatia Jurnal Vanzari si adaugati in detaliul in detaliul *Caracteristici client*o noua inregistrare ( prin copierea celei mai recente inregistrariu, pe care modificati: *DE LA DATA =01.07.2022* si *E-FACTURA* valoarea DA. Acest pas este

obligatoriu, deoarece comanda Verificare\_caracterisici\_TVA nu va gasi clientii bugetari inregistrati in registrul E-facturare ( deoarece nu au aceasta obligatie, fiind deja inregistrati in sistemul FOREXE BUG)

5.Daca inregistrati facturi emise/primite si in alte monede decat LEI, atunci declarati codul de raportare in sitemul RO e-Factura.

### Apelati secventa *OPERARE->Nomenclatoare->Moneda/Banca/Tari/Judete*.

In tab-ul *Moneda*, completati valoarea campului *Cod E-Factura* pentru valutele utilizate la facturare. Valorile declarate pe acest camp trebuie sa corespunda celor din documentatia SATF-T de pe site ANAF (https:// static.anaf.ro/static/10/Anaf/Declaratii\_R/AplicatiiDec/structura\_F3000\_modificat\_CF\_modif\_240816.pdf ).

6. In cazul in care emiteti facturi catre un client care prin conditiile contractuale va cerut livrare marfa la mai multe puncte de livrare si ca urmare generare facturi pentru fiecare punct de livrare cu mentionarea datelor de identificare punct livrare (informatii care trebuie sa se regaseasca si in fisierul XML generat si incarcat in Sistem RO e-Factura), administratorul de sistem trebuie sa parcurga urmatorii pasi::

Declarati modul general de livrare asociat clientului. Apelati secventa *OPERARE->Nomenclatoare- >4.5.17.Moduri livrare* si completari o inregistrare aferent modului general de livrare asociat clientului: COD=<nume\_prescurtat\_Client>, EXPLICATII= liber la editare; SELECTABIL=DA.

Declarati moduri de livrare pentru fiecare punct de livrare al clientului. Apelati secventa *OPERARE->Jurnal vanzari->2.3.2.Contracte client*i, selectati tab *Mod livrare clienti* si pentru fiecare punct de livrare completeaza cate o inregistrare astfel: MOD LIVRARE=<nume\_prescurtat\_loc\_livrare\_client>; COD LIVRARE= selectati codul de livrare client definit la pasul anterior; salvati inregistrarea (daca moneda de facturare este LEI, altfel declarati MONEDA si apoi salvati).

Declarati elementele de identificare care trebuie conform acordului cu clientul sa apara in fisierul XML ridicat in sistem RO e-Factura. Selectati pe rand fiecare inregistrare aferenta modului de livrare asociat fiecarui punct de livrare (definit la pasul anterior). In detaliul *Informatii e-Factura* aferent completati cate o inregistrare pentru fiecare sectiune optionala ceruta de client, astfel: CODIFICARE ELEM.- selectati codul sectiunii cerute de client ( import din nomenclator predefinit); TEXT ELEMENT - completati cu valoarea acestei sectiuni ( impusa de client sau stabilita contractual); *AFISARE FORMULAR* - daca doriti afisarea acestor informatii suplimentare pe formular factura (pe inregistrari distincte sub liniile de produse/servicii facturate), selectati pe acest camp una din valorile "*afisare completa in formular factura*" sau "*afisare simplificata in formular factura*". Salvati inregistrarea. Este posibila includerea in fisierul XML incarcat in sistem RO e-Factura, a urmatoarelor sectiuniuni optionale: BT-11 Referinta proiect; BT-13 Referinta comanda; BT-14 Referinta dispozitie vanzare; BT-15 Referinta aviz receptie; BT-17 Referinta oferta; BT-18 Referinta obiectului facturat; BT-19 Referinta contabila a cumparatorului; BT-70 Identificatorul partii catre care se face livrarea; BT-71 Identificatorul locului de livrare, BT-75 (Adresa (fara localitate si judet) locului de livrare), BT-77 (Localitatea locului de livrare), BT-79 (Judetul locului de livrare).

7. Se raporteaza in sistem RO e-Factura livrarile pe teritoriul national catre persoane fizice straine. De aceea, utilizatorului care emite o astfel de factura ii revine obligatia de a declara (la adaugarea clientului din afara Romaniei) ca acesta este persoana fizica, prin completarea valorii campului *TIP PERSOANA* din tab Jurnal Vanzari cu "*FIZICA*"). Daca nu se face aceasta configurare, factura nu se ridica in sistem RO e-Factura !

8. Se raporteaza in sistem RO e-Factura si livrarile pe teritoriul national catre persoane juridice straine care sunt inscrise in Registrul RO e-Factura optional cf. Ordin 3788/2024. De aceea, utilizatorului care emite o astfel de factura ii revine obligatia de a declara la adaugarea clientului din afara Romaniei (daca acesta este inscris in Registrul RO e-factura optional) ca este inregistrat in Registrul RO e-factura, prin completarea cu DA a valorii camp *E-FACTURA* in detaliul *Caracteristici client* aferent inregistrarii din tab *Clienti*. Daca nu se face aceasta configurare, factura nu se ridica in sistem RO e-Factura !

9. Emiteti facturile aplicand procedura standard de inregistrare factura. ATENTIE! Daca emiteti factura catre un client care are mai multe locuri de livrare ( va aflati in cazu;l de la pct.6 de mai sus, atunci nu uitai sa selectati la facturare Modul livrare aferent punctului de livrare!!

Pe comanda de tiparire factura, daca sunt intrunite conditiile impuse legal pentru incarcare factura in Sistem RO e-Factura, atunci este asigurata si procedura de generare fisier XML pentru sistemul RO E-factura. Rezultatul procesarii si validarii fisierului XML asociat facturii este consemnat pe campul *Observatii* al documentului de facturare din tabela *Document (fct)*. Astfel:

Daca valoarea campului *Observatii* aferent documentului de facturare are valoarea *XML OK:* , atunci la locatia *<CaleAvize>/E-FACTURA/llaaaa* s-a salvat fisierul XML aferent facturii (unde *ll.aaaa* este luna si anul documentului de facturare).

Daca valoarea campului *Observatii* aferent documentului de facturare are valoarea *XML ERROR:*, atunci cititi mesajul de eroare din detaliul *Mesaje* de pe inregistrarea *Validare XML sistem RO e-Factura*. Rezolvati erorile si repetati procesul de tiparire factura.

10. Incarcati in sistemul RO E-factura fisierul XML conform indicatiilor de incarcare puse la dispozitie de ANAF.

ATENTIE!! Pentru a putea incarca in sistem facturile emise, unitatea emitenta trebuie sa fie inregistrata in Registrul RO E-factura !!

ATENTIE!! Deoarece bonul fiscal cu CIF client este asimilat unei facturi simplificate, incepand cu 01.07.2022 (data de aplicare a prevederilor legale referitoare la emitere facturi in sistem e-factura daca unitatea emitenta este inregistrata in sistem si vinde catre parteneri bugetari (relatie B2G) ssi/sau vinde produse cu risc fiscal catre parteneri persoane juridice (relatia B2B)) este blocata emiterea de bonuri fiscale cu CIF client pentru produse cu risc fiscal. Mesajul este: "Nu se pot emite bonuri fiscale cu CIF pentru produse cu risc fiscal!". In acest caz, daca se opereaza prin ecranele de facturare rapida, atunci se emite Facura si bon fiscal, iar daca se lucreaza prin ecran *Emitere bonuri fiscale* , se emite BF fara inregistrare CIF pe bon si apoi de la contabilitate se emite factura .

INCEPAND CU VERSIUNEA 34b10 A APLICATIEI E2-CONTABILITATE, ESTE POSIBILA INCARCAREA DIRECTA LA ANAF A FISIERULUI XML AFERENT RO E-FACTURA. PENTRU DECLARAREA CODULUI DE AUTORIZARE, CONTACTATI PRODUCATORUL.

## **6.69.Care este procesul pentru preluare in aplicatia Inttec- E2 contabilitate a informatiilor privind cumpararile inregistrate in aplicatia de contabilitate Magister?**

Daca inregistrarea achizitiilor se face la puncte de lucru utilizand aplicatia Magister si doriti preluarea informatiilor gestionate prin aceasta aplicatie in aplicatia Inttec E2 Contabilitate (numita in continuare *E2*), atunci aplicati procedura de configurare si operare descrisa mai jos.

## NOTA PRODUCATORULUI

Fisierele preluate din Magister in E2 trebuie sa apartina aceleiasi luni calendaristice. Nu este posibila preluarea unui fisier care contine informatii din mai multe luni calendaristice.

Pentru aceeasi luna calendaristica este posibila aplicarea procesului de preluare date partiale. Aplicatia E2 este capabila sa aditioneze informatiile noi din fisierul preluat si/sau sa le actualizeze pe cele preluate anterior.

A. Actiuni premergatoare preluarii efectuate in *Magister*:

1.Din aplicatia Magister se apeleaza linia de meniu *Rapoarte -> Centralizatoare -> Receptii -> Receptie fizica* , se alege perioada de raportare, se selecteaza ambele bife (atat cea de furnizori cat si cea de avize) pentru a se procesa toti furnizorii si toate avizele si se pastreaza simbolul % in barele de cautare. Se exporta in format .*xslx* (EXCEL) lista obtinuta (*Centralizator receptii*).

2. Se transforma fisierului *xslx* ( obtinut la pasul 1) in fisier *csv* aplicand procedura de mai jos:

Se deschide fisierul *xslx* cu OpenOffice si pentru coloanele din intervalul [G, O] se aplica tranformarea de localizare din Romanian in English (USA). Transformarea se realizeaza prin selectia tuturor coloanelor, urmata de click dreapta => Format cells... => selectie Numeric in lista din stanga 'Category' => selectie English USA in lista din dreapta 'Language'=> OK ; 'Caracter set'=UNICODE(UTF-8) 'Field delimiter'=; 'Text delimiter'=" Se salveaza fisierul procesat, in aceeasi sesiune OpenOffice, ca fisier .csv din meniul 'Save as' cu selectie 'Text CSV (.csv)..' in casuta 'Save as type'. La salvare se accepta 'Keep current format', apoi se completeaza optiunile de mai jos si se bifeaza 'Quote all text cells'.

Fisierele csv rezultate in urma acestei procesari sepreiau in aplicatia E2->cnt.

B.Configurare aplicatie E2:

1.Apelati secventa *OPERARE->Preluare date-> Configurare (pdv)*, selectati pe rand parametrii detaliatii mai jos si modificati-le valoarea incepand cu data de la care doriti aplicarea lor:

*RegulaPreluareJurnalCumparari* -> *preluare jurnal cumparari - Magister TipFisierPreluareJurnalCumparari* ->*csv\_det*

2.Verificati si adaptati conform propriilor reglementari contabile descarcarea de gestiune a fiecarei gestiuni (numita in continuare gestiune destinatie) in care se aprovizioneaza produse prin documentele de receptie ce urmeaza a fi preluate din aplicatia Magister.

### Apelati secventa *OPERARE->Conturi->2.1.9.Configurare note inchidere*.

Selectati pe rand din tab *Fise descarcare gestiune*, inregistrarile aferente gestiunilor destinatie si verificati / modificati contarea definita de producator in detaliul *Fise corespondente.* Atentie! Daca exista deja operatiuni in gestiunea selectata, trebuie sa copiati inregistrarea existenta in tab *Fise descarcare gestiune* (folosind comanda Copiere\_configurare) incepand cu o data fara operatiuni si pentru inregistrarea adaugata sa adaptati corespunzator conturile/fisele din detaliul *Fise corespondente*.

3. Definiti cate un tip de document de preluare jurnal cumparari pentru fiecare gestiune destinatie a produselor recetionate prin aplicatia Magister s i care urmeaza a fi preluate in E2.

### Apelati secventa *OPERARE->Preluare date->2.11.1.Tip document (pdv).*

Selectati inregistrarea care are *Tip Document=Preluare jurnal cumparari - cont gestiune* introdusa de producator pentru aprovizionari in gestiunea 3711 nedefinit, verificati si adaptati contarea din detaliul *Tip contare*.

Daca urmeaza sa preluati documente de cumparare operate in Magister care au si alte gestiuni destinatie decat 3711, atunci adaugati in tab *Tip document* cate o inregistrare pentru fiecare gestiune destinatie, folosind comanda de *Copiere\_schema* aplicata inregistrarii T*ip Document=Preluare jurnal cumparari - cont gestiune* si modificati corespunzator a contarile din detaliul *Tip contare.* Pe inregistrarea adaugata pe *Tip Doc Modul* scrieti *Preluare jurnal cumparari - cont gestiune <cont gestiune destinatie>.* 

C. Preluare si vizualizare informatii preluate din *Jurnalul de cumparari* pentru luna ll.aaaa

## 1.Preluare initiala

Apelati secventa *OPERARE-> Preluare date vechi ->2.11.3. Preluare jurnal cumparari* .

Adaugati in tab *Document* cate o inregistrare pentru fiecare gestiune destinatie in care exista operatiuni de rerceptie operate in aplicatia Magister si completati campurile: *DATA*= ultima zi a lunii pentru care preluati datele ( zz.ll.aaaa); *NUMAR= numarul intern alocat doc de preluare*, *TipDocModul=Preluare jurnal cumparari - cont gestiune <cont\_gestiune\_destinatie>* . Salvati inregistrarea apasand tasta F4 de la tastatura. In acest moment restul campurilor inregistrarii se vor completa automat: *REGULA PRELUARE*= valoarea param *RegulaPreluareJurnalCumparari* setata la pasul B.1; *CONT*= valoarea cont debitor de pe linia *Valoare* a schemei de contare pentru preluarea jurnal cumparari , setat la pasul B.3.; *STARE PRELUARE* = *continuare preluare*.

Preluati fisierul csv rezultat in urma procesarii de la pct.A2. Pastrand selectat documentul introdus la pasul anterior, modificati valoarea campului *STARE PRELUARE* din *continuare preluare* in *preluat*, selectati fisierul *csv* in dialogul de selectie care apare pe ecran si asteptati finalizarea procesului. Aplicatia raporteaza erorile intalnite in procesul de preluare, operatorul fiind intrebat asupra continuarii sau nu a procesului de preluare.

Daca se obtin erori fatale la preluare si/sau daca operatorul opreste procesul la semnalarea imposibilitatii de preluare a unor inregistrari, atunci *STARE PRELUARE* devine *eroare preluare* si pe campu*l EROARE PRELUARE* sunt evidentiate erorile. Rezolvati erorile si reluati procesul de preluare de la pasul anterior.

Daca nu se obtin erori de preluare si/sau operatorul confirma continuarea procesului, la finalizare pe ecran apare mesaj cu locatia fisierului in care se detaliaza neconcordantele dintre datele de partener din fisierul preluat si cele de la ANAF ( pe care trebuie sa-l studiati), *STARE PRELUARE* devine *preluat* si pe campul *EROARE PRELUARE* sunt stocate erorile si atentionarile. Cititi si rezolvati-le, astfel incat la preluarea finala sa nu mai apara erori.

### 2.Repreluari pentru luna ll.aaaa

Este posibila preluarea repetata ale fisierului csv fie din motivul ca se fac preluari pe parcursul lunii ( de ex. la finele fiecarei saptamani), fie ca desi se face preluare doar la finalizarea receptiilor din toata luna in aplicatia Magister, sunt necesare repreluari dupa corectarea datelor eronate din *fisierul csv*.

Pentru repreluarea fisier *csv* aferent lunii ll.aaaa, apelati secventa *OPERARE> Preluare date vechi ->2.11.3. Preluare jurnal cumparari*, selectati inregistrarea aferenta documentului de preluare al lunii ll.aaaa si modificati valoarea campului *STARE PRELUARE*. Daca preluarea anterioara s-a finalizat cu eroare, modificati *STARE PRELUARE din eroare preluare* in *preluat* si asteptati finalizarea proces. Daca preluarea anterioara s-a finalizat cu succes, atunci modificati *STARE PRELUARE* din *preluat* in *continuare preluare* si apoi in *preluat*.

3.Vizualizare si verificare informatii preluate

In detaliul *Jurnal preluat* aferent documentului de preluare al lunii ll.aaaa puteti vizualiza liniile de jurnal cumparari cu detalierea pe cote de TVA a fiecarui document<br>preluat (daca este cazul). ATENTIE! Pe campul *NUMAR* informatia este de forma campul *NUMAR* informatia *<numar\_document\_facturare>\_<numar\_rand\_din\_fisierul\_prelucrat><litera>*. Litera se incrementeaza pentru fiecare cota de TVA din documentul de facturare. In acest detaliu puteti anula documente preluate. Pentru aceasta, selectati inregistrarea aferenta documentului de anulat si modificati valoarea camp *STARE* din VALIDAT in ANULAT.

Daca selectati o inregistrare in detaliul *Jurnal preluat* puteti vizualiza jurnalul si soldul furnizorului caruia ii apartine documentul selectat. Pentru aceasta apasati butonul *Rapoarte* (primul buton de la dreapta la stanga de pe bara de butoane a detaliului) si apelati oricare din liniile de meniu disponibile: *Jurnal cumparari* sau *Sold furnizor* . ATENTIE!! Daca linia selectata corespunde unitatii raportoare, are valoare nula pentru TVA si cota de TVA nenula, atunci nu se genereaza jurnal de TVA.

Daca pastrati selectat documentul de preluare aferent lunii ll.aaaa si activati tab-ul *Nota Contabila*, puteti vizualiza nota contabila aferenta documentelor de cumparare preluate din aplicatia Magister. In acest tab aveti posibilitatea sa obtineti rapoartele *Nota contabila centralizatoare* si *Nota contabila centralizatoare fisa*. Aceste rapoarte sunt disponibile la apasarte butonului cu simbol lupa (primul buton de la dreapta la stanga) de pe bara de butoane a tab-ului.

# **6.70. Cum procedez daca obtin erori de configurare/comunicatie la incasarea cu card a unei vanzari operate printr-un modul de facturare configurat cu transmiterea automata a sumei de incasat la POS?**

Daca utilizati AMEF Datecs si e-POS NewLand SP830 sau E-POS SPIRE PAYMENTS SPc5 SPg7, la cerere Inttec poate configura protocoalele de comunicatie ale celor doua dispozitive astfel incat sa fie posibila inregistrarea sumelor incasate cu CARD atat in aplicatia E2-Contabilitate cat si la banca emitenta a cardului folosit de catre client la achitarea bunurilor cumparate.

Daca administratorul de sistem modifica in DA valoarea parametrului *PlataAutomataCard* din fisierul de *Configurare(fct)* al modulului de facturare, la finalizarea vanzarii , daca incasarea se face cu card, suma de incasat cu cardul se transmite automat la e-POS.

Operatorul completeaza in ecranul Incasare al aplicatiei de facturare suma pe care clientul doreste sa o achite cu card, apasa tasta F2 (sau buton Tiparire), confirma *Suma platita* afisata la ecran in fereasatra "*Suma platita card"* si asteapta afisarea la e-POS a mesajului *Prezentati card*. Clientul prezinta cardul si introduce PIN-ul (obligatoriu doar daca valoarea vanzarilor este mai mare sau egala cu 100 lei). Din acest moment pot aparea urmatoarele situatii:

1. Exista comunicatie e-POS - Calculator (configurari corecte ale protocolului de comiunicatie e-POS si conexiuni functionale intre e-POS si calculator), verificarile de validare card la Banca (valabilitate CARD, PIN corect, incadrare in disponibil, altele) se finalizeaza cu succes si nu intervin erori de comunicatie cu AMEF pana la tiparirea bonului fiscal si la inregistrarea contabila a datelor.

La e-POS se tipareste in 2 exemplare chitanta pentru suma retinuta de pe card.

La AMEF se tipareste bonul fiscal pentru produsele vandute.

La imprimanta se tipareste Factura , daca clientul a cerut si factura.

Vanzarea si incasarea se inregistreaza in aplicatia de contabilitate.

Se revine automat in ecranul de facturare rapida pentru urmatoarea vanzare.

2. Exista comunicatie e-POS - Calculator, verificarile de validare card la Banca se finalizeaza cu succes , dar intervin erori de comunicatie cu AMEF pana la tiparirea bonului fiscal si/sau la inregistrarea contabila a datelor.

La e-POS se tipareste chitanta pentru suma retinuta de pe card.

La ecran se afiseaza mesaj de eroare comunicatie cu AMEF .

Operatorul rezolva eroarea de comunicati cu AMEF (lipsa hartie, desprinderea cablului de comunicatie AMEF

- Calculator, altele) si apoi finalizeaza bonul fiscal din ecranul de *Modificare factura* / *Modificare factura avize*. La AMEF se tipareste bonul fiscal pentru produsele vandute (daca acesta nu s-a tiparit deja inaintea pierderii comunicatiei).

La imprimanta se tipareste Factura , daca clientul a cerut si factura.

Vanzarea si incasarea se inregistreaza in aplicatia de contabilitate.

Se revine automat in ecranul de facturare pentru urmatoarea vanzare.

3. Se obtin erori de configurare a comuunicatiei e-POS - Calculator ..

La ecran apare fereastra de mesaj *"Eroare configurare sistem e-POS "* care va contine <*mesaj eroarea de comunicatie*>, butonul *Procesez manual documentul curent* si optiunea *Procesz manuala in sesiunea de lucru (pana la inchidere aplicatie)*.

Daca nu poate contacta administratoul de sistem intr-un timp rezonabil, operatorul bifeaza optiunea *Procesez manual in sesiunea de lucru (pana la inchidere aplicatie*), apoi apasa butonul *Procesez manual documentul curent*, tasteaza manual la e-POS suma de plata, asteapta acceptul bancii (materializat prin tiparirea chitantei la e-POS) si in final apasa tasta F2 (sau butonul Tiparire) din ecranul de Incasare al aplicatiei de facturare rapida. ATENTIE! Din acest moment pana la inchiderea aplicatiei nu se mai intra in procedura de verificare comunicatie cu e-POS si ca urmare operatorul va aplica procedura manuala de incasare cu cardul. Acest lucru este marcat prin mesajul *Procesare manuala cu cardul* scris cu ROSU in casuta Eroare a ecran incasare daca suma card este nenula.

Daca administratoul de sistem poate analiza si remedia eroarea de comunicatie imediat dupa finalizarea vanzarii curente, atunci operatorul NU bifeaza optiunea *Procesez manual in sesiunea de lucru (pana la inchidere aplicatie)*, apasa butonul *Procesez manual documentul curent*, tasteaza manual la e-POS suma de plata, asteapta acceptul bancii (materializat prin tiparirea chitantei la e-POS) si in final apasa tasta F2 (sau butonul Tiparire) din ecranul de Incasare al aplicatiei de facturare rapida. ATENTIE! Imediat dupa finalizarea vanzarii (tiparire chitanta la e-POS, bon fiscal, factura si revenire in ecranul de facturare rapida), inchide fereastra de Facturare rapida si solicita administratorului de sistem rezolvarea erorii de comunicatie.

4. Exista comunicatie e-POS - Calculator, dar din cauza timpilor mari de asteptare pana la prezentare card si/ sau pana la stabilitrea conexiunii cu Banca se obtin erori.

La ecran apare fereastra de mesaj *"Eroare procesare automata incasare cu cardul"* care va contine bifa *Procesez manual in sesiunea de lucru (pana la inchidere aplicatie)* nebifata si butoanele: *Am confirmare incasare de la banca* , *Nu am confirmare, reincerc plata* si *Procesez manual documentul curent*.

Daca e-POS-ul a tiparit chitanta de incasare cu card, in acest mesaj operatorul apasa butonul *Am confirmare incasare de la banca* , bonul fiscal se tipareste la AMEF, factura se tipareste la imprimanta (daca este cazul) si vanzarea si incasarea se inregistreaza in aplicatia de contabiolitate.

Daca e-POS-ul nu a tiparit chitanta de incasare, in acest mesaj operatorul apasa butonul *Nu am confirmare, reincerc* plata, se revine in ecranul de incasare, operatorul apasa tasta F2 (buton Tiparire), se confirma suma de plata si se cere clientului prezentarea noului card. Daca nu se mai obtin alte erori de comunicatie, se finalizeaza vanzarea cu tiparire chitante e-POS, tiparire bon fiscal / factura si se inregistreaza vanzarea si incasarea in aplicatia de contabilitate.

Daca se obtine acelasi mesaj de eroare si dupa aplicarea pasului anterior, atunci in fereastra de eroare operatorul apasa butonul *Procesez manual documentul curent*, se revine in ecranul de incasare si operatorul finalizeaza manual incasarea cu card sau in numerar. ATENTIE! Daca inainte de apasarea acestui buton operatorul bifeaza *Procesez manual in sesiunea de lucru (pana la inchidere aplicatie)*, atunci va trebui sa proceseze manual toate incasarile cu cardul ulterioare acestyui document pana cand va inchide aplicatia de contabilitate . Acest lucru este marcat prin mesajul *Procesare manuala cu cardul* scris cu ROSU in casuta Eroare a ecran incasare daca suma card este nenula.

5. Exista comunicatie e-POS-Calculator, dar se obtin erori de validare card (valabilitate CARD, PIN incorect, depasire disponibil, altele).

La ecran apare fereastra de mesaj *"Eroare procesare automata incasare cu cardul"* care va contine mesajul de eroare, de exemplu *Fonduri insuficiente* si butoanele: *Plata alt card, Modific modalitatea de plata* si *Procesez manual documentul curent* - operatorul inregistreaza manual incasarile cu cardul pe acest document (operatorul poate modifica tipul de incasare al documentului, iar daca pastreaza optiunea de plata cu cardul, aceasta trebuie procesata manual de catre operator). In cazul in care comanda de incasare a fost generata de ecranul de emitere bonuri fiscale (view *2.8.09.Emitere bonuri fiscale (fct)*) si operatorul opteaza pentru "*Modific modalitatea de plata*", atunci se golesc casutele cu valoarea platita de client (*Numerar*, *Card*, *Tichete*) si se completeaza corespunzator restul casutelor din zona *Informatii* plata client.

Daca clientul doreste sa plateasaca cu mai multe carduri, operatorul apasa butonul *Plata cu alt card* se deschide dialogul "*Suma plata card*" valoarea din casuta *Suma platita* in limita disponibilului de pe primul card si cere clientului prezentarea primului card. Dupa tiparirea la POS a chitantei cu suma retinuta de pe primul card, se redeschide automat fereastra "*Suma plata card*" in care operatoul completeaza in casuta Suma platita restul de achitat pana la Total de plata si valideaza dialogul. La POS se tipareste chitanta cu suma retinuta de pe cel de-al doilea card.

Daca clientul doreste sa achite numerar sau numerar si card, operatorul apasa butonul *Modific modalitatea de plata*, in ecranul de incasare pune in zero suma incasata cu card ( daca doreste achitare numerat) sau diminueaza suma card in limita disponibilului (plata numerar si card), finalizeaza incasarea in numerar apasand F2 (sau butonul Tiparire). Dac ase face incasare si cu card, se afiseaza dialogul Suma plata, validarea declanjseaza procesul de comunicatie cu e-POS, si tiparirea recipisei de la banca.

Daca operatorul doreste sa proceseze manual documentul de curent, apasa optiunea *Procesez manual documentul curent*, introduce suma manual in e-POS si dupa ce se tipareste recipisa apasa butonul tiparire (tasta F2) din ecranul de incasare pentru a tipari si bonul fiscal aferent platii. Daca Operatorul bifeaza optiunea "*Procesez manual in sesiunea de lucru (pana la inchidere aplicatie)*" si apoi apasa butonul *Procesez manual documentuil curent*, atunci va trebui ca pentru toate vanzarile ulterioare care se vor incasa cu card sa aplice procedura manuala de incasare la e-POS.

La AMEF se tipareste bonul fiscal pentru produsele vandut, la imprimanta se tipareste factura ( daca clientul a cerut-o), documentul de vanzare si incasare se inregistreaza in contabilitate si in final sew revine in ecranul de facturare .

# **6.71. Ce configurari trebuie sa implementeze societatea care are activitate de agentie de turism?**

Daca societatea care utilizeaza aplicatia E2 - Contabilitate are si activitate de agentie de turism, trebuie sa comunice producatorului conturile de venit in care urmeaza sa contabilize comisionul agentiei de turism, pentru ca acesta sa configureze caracteristicii grupei cont grp CHELTUIALA\_VENIT 6,7,442,9 ( declarare comision\_agentie <lista\_conturi\_venit>.

Modulul de tip Facturi din care se vor emite facturile agentiei trebuie sa fie configurat obligatoriu cu *TVAInclus=Da.* si sa aiba un tip de document configurat din punct de vedere al schemei de contare pentru serviciile agentiei

Daca se vor emite si facturi ale agentiei de turism in valuta, atunci este obligatoriu ca administratorul de sistem sa parcurga urmatoriii pasi:

Pentru fiecare valuta utilizata se va declara cate un mod de livrare. Apelati secventa *OPERARE->Jurnal vanzari->2.3.2.Contracte clienti,* selectati tab-ul *Mod livrare client* si pentru fiecare valuta utilizata completati cate o inregistrare astfel: *Cod livrare*= <codul valutei>, *Denumire=Livrare care se evidentiaza in LEI si <cod\_valuta>*, *Cod moneda=<codul monedei*>, *Fct.Calcul Pret=calcul\_export*.

Adaugati un nou modul de facturare numit Fct\_valuta. Apelati secventa *OPERARE->Nomenclatoare- >4.5.12.Administrare module* si in tab *Multiplicare module* adaugati o inregistrare pe care o completati astfel: *Tip Modul=fct*, Modul=Fct\_valuta. Dupa ce ati adaugat modulul inchideti si reporniti aplicatia de contabilitate pentru a putea vedea modulul in meniul OPERARE.

Configurati parametrii de lucru in modulul nou adaugat (Fct\_valuta). Apelati secventa *OPERARE->Fct\_valuta- >Configurare (fct)*, apoi selectati pe rand inregistrarile parametrilor detaliati in continuare si modificatile valoarea astfel: *ModLivrareImplicit=<codul\_valutei\_cel\_mai\_des\_utilizate>; RegulaTVAImplicita=Regim special special pentru agentiile de turism, art.311 (art.152(1) Cod fiscal 2003)* sau *Regim special special pentru agentiile de turism, art.311 (art.152(1) Cod fiscal 2003) in cadrul unei operatiuni triunghiulare* ( functie de specificul operatiunilor agentiei).

Definiti tip de document pentru servicii agentie (cu schema de contare specifica). Apelati secventa *OPERARE- >Fct\_valuta->Tip document*, selectati tipul de document *Servicii*, apelati comanda *Copiere\_schema*, declarati in casuta *Tip document* numele noului tip de document (ex. Servicii agentie turism) si apoi in detaliul *Tip contare* a noului tip de document adaptati-va corespunzator contarile.

La inregistrarea unei facturi emisa de agentia de turism indiferent de moneda in care se fac inregistrarile trebuie respectate urmatoarele conventii de operare:

Pe documentul de facturare se alege tipul de document specific Serviciilor agentiei (anterior definit de catre administratorul de sistem) si Regula de TVA *Regim special pentru agentiile de turism, art.311 (art.152(1) Cod fiscal 2003)* sau *Regim special special pentru agentiile de turism, art.311* (art.152(1) Cod fiscal 2003) in cadrul unei operatiuni triunghiulare (functie de specificul operatiunilor agentiei).

Serviciile agentiei se inregistreaza prin detaliul Servicii cu nivel TVA 9.nivel9 ( scutit de TVA)

Comisionul agentiei se inregistreaza ca valoare totala ( baza+TVA) prin detaliul Servicii cu nivelul de TVA corespunzator.

Pe factura emisa catre client nu se va evidentia distinct linia de comision, acesta fiind adaugat la valoarea serviciilor agentiei. Factura va fi fara TVA si va avea in footer mesajul *Regim special pentru agentiile de turism, art.311 (art.152(1) Cod fiscal 2003* .

O astfel de factura va fi evidentiata in D394 si in decontul de TVA cf. prevederilor legale in domeniu.

Facturile emise cu regimul special al agentiei de turism se vor evidentia in jurnal vanzari special ( obtinut pe secventa *RAPOARTE->Jurnal vanzari->Jurnal vanzari->2016 conform Cod fiscal->Document*, cu bifarea optiunii *Tip Jurnal=Agentie turism*).

# **6.72.Cum descarc/arhivez/tiparesc facturile de la furnizor emise in sistem RO e-factura ?**

Incepand cu versiunea 2-1-35b7 este posibila descarcarea din Spatiul Privat Virtual al filialei de lucru a facturilor primite in sistem RO e-factura, in scopul tiparirii si arhivarii lor in format electronic.

Utilizatorii care nu folosesc inca functia de transmitere a facturilor emise in sistem RO e-Factura, dar primesc facturi de la furnizori in sistem RO e-Factura, trebuie sa contacteze Inttec pentru configurarea protocolului de comunicatie RO e-Factura.

Dupa configurarea protocolului de comunicatie de catre producator, ori de cate ori se deschide aplicatuia de contabilitate a unei filiale, se compleaza tabela *Document* (deschisa pe secventa *OPERARE->Preluare date- >2.11.3.Preluare cumparari->2.11.3.2 RO e-Factura*) cu cate o inregistrare pentru fiecare factura primita in sistem RO e-Factura. Determinarea documentelor primite in sistem RO e-Factura se face astfel:

Se citeste din sistemul RO e-Factura, de la adresa specificata de parametrul *-url\_prl* al protocolului de comunicatie, lista facturilor inregistrate in sistem pentru filiala de lucru in numarul de zile configurate, parametrul *-zile\_prl* al protocolului de comunicatie (implicit in ultimile 30 zile).

Se adauga in tabela *Document* (deschis pe secventa *OPERARE->Preluare date->2.11.3.Preluare cumparari- >2.11.3.2..RO e-Factura*) cate o inregistrare pentru fiecare factura primita prin SPV.

Pentru fiecare element al sectiunii mesaje din datele citite care are atributul *tip=FACTURA PRIMITA*, se verifica in detaliul *Detalii Factura* al tab *Document*, existenta inregistrarii cu valoarea campului *Identificator*

*e-Factura* pentru filiala de lucru. Daca aceasta nu exista, se adauga in tabela *Document* (deschisa pe secventa *OPERARE->Preluare date->2.11.3.Preluare cumparari->2.11.3.2.RO e Factura*) cu completarea corespunzatoare a campurilor. Pentru fiecare document preluat se completeaza detaliul *Detalii factura* care contine cate o inregistrare pentru fiecare produs / serviciu facturat de furnizor.

Se salveaza arhiva din sistem RO e-Factura, la locatia *folder\_raspuns* ca *<identif\_efct>.zip* . Unde *folder\_raspuns* este dat de concatenarea la valoarea parametrului de configurare *CaleAvize* din aplicatia *Preluare date* a directorului *FACTURI PRIMITE* si a directorului cu luna de emitere factura furnizor in formatul *LLAAAA.,* ia*r identif\_efct* este valoarea campului *IDENTIFICATOR E-FCT* (ide-ul de descarcare din sistem RO e-Factura) de pe inregistrarea procesata in tabela *Document*. Daca doriti salvarea grupata pe zile a facturilor preluate din SPV in cadrul lunii, atunci setati in *zi* valoarea parametrului de configurare *ModSeparareDocEFactura* din modulul Preluare date. Daca doriti salvarea grupata pe CIF furnizor a facturilor preluate din SPV in cadrul lunii, atunci setati in *CIF partener* valoarea parametrului de configurare *ModSeparareDocEFactura* din modulul Preluare date.

Daca s-a descarcat arhiva cu documentul semnat de Ministerul de Finante, atunci se modifica pe inregistrarea procesata din tabela *Document*, campurile: *STARE PROCESARE=e-Factura descarcat*, *DATA OPERARE, UTILIZATOR*, *NUME FISIER=folder\_raspuns/<identif\_efct>.zip* Daca este incarcat pachetul *zipfile::decode:* se dezarhiveaza, analizeaza fisierul xml al carui nume nu incepe cu *semnatura\_* din arhiva descarcata si se completeaza tabela *Document* si detaliul *Detalii Factura* cu datele din acesta.

Daca nu s-a descarcat arhiva cu datele documentului: se modifica, pe inregistrarea procesata din tabela *Document* valoarea campului *STARE PROCESARE* cu *e-Factura eroare*, DATA OPERARE si *UTILIZATOR* , se scie codul de eroare pe campul *OBSERVATII* si se adauga in tabela *Mesaje* inregistrarea cu cod\_mesaj=1 ("*eroarea obtinuta la descarcarea arhivei documentului din sistemul RO e-Factura*")

Pe bara de butoane a tabelei *Document* este disponibil butonul *Rapoarte*, la apasarea caruia este posibila selectarea comenzii *Factura preluata*, care va avea ca efect generarea la ecran a facturii primite de la furnizor. Titlul raport este RO e-FACTURA. In antetul facturii sunt scriese indexul de incarcare si de descarcare generat de sistemul RO e-Factura.

Tipariti factura si apoi operati-o prin aplicatia de *Receptii*. ATENTIE: *autofactura* emisa de beneficiar in numele societatii se va opera prin modul de tip *Facturi* folosind *REGULA TVA=Facturi emise de beneficiari ca autofacturi*.

In cazul in care doriti tiparirea tuturor facturilor descarcate intr-o zi ( de exemplu) sau a tuturor facturilor primite intr-un anume interval, de la un anume furnizor ( de exemplu), declarati pe linia *Filter* conditia de filtrare, apelati apoi comanda *Aplicare\_marcaj\_procesare*<F10> ( care va avea ca efect setarea in Da a valorii camp *SELECTAT* al tuturor documentelor care indeplinesc conditiile de filtrare . Apelati apoi comanda *Tiparire\_documente\_marcate*, selectati imprimanta la care doriti tiparirea si apasati butonul OK (bifa verde) pentru transmiterea comenzii catre imprimanta selectata.

Rapoarte utile:

La apelarea secventei *RAPOARTE->Preluare date->Facturi eroare descarcare RO e-Factura* este disponibil raportul care contine lista facturilor emise de furnizori nedescarcate din sistem RO e-Factura inperioada setata de operator.

La apelarea secventei RAPOARTE->Preluare date->Facturi descarcate RO e-Factura este disponibil raportul care contine toate facturile de la furnizori descarcate din sistem RO e-factura in perioada setata de operator

# **6.73. Cum tratez returul de marfa daca exista aparat de marcat fiscal (AMEF) atasat la aplicatia de facturare?**

Avand in vedere prevererea legislativa legata de interzicerea emiterii de bonuri fiscale cu linii care au cantitate negativa, in cazul in care clientul (persoana fizica sau persoana juridica) returneaza un produs, trebuie emisa factura de stornare si dispozitie de plata din caserie. Aceste documente sunt posibil de emis din ecranele de facturare rapida daca aplicati procedura prezentata mai jos.

### *Cazul I. Nu exista aviz emis pentru retur de marfa.*

Selectati tab *Introducere facturi* (deschis pe secventa *Facturi->2.8.06.Facturare rapida)*, selectati / introduceti codul clientului, selectati produsul returnat, setati cantitatea returnata (obligatoriu negativa) si incarcati produsul returnat in lista de produse vandute. Repetati acest ciclu daca exista mai mullte produse returnate.

Daca NU aveti setat *TipDocument* incasare *Factura*, atunci apasati tasta *F4* si apoi apasati tasta *F2* in ecranul de incasare deschis automat. Se va tipari automat formularul de factura care are atasata atat dispozitia de plata catre client pentru produsele returnate, cat si instiintarea de sold.

Daca aveti setat *TipDocument* incasare *Factura*, schimbati tipul de document in *Factura si Bon fiscal*, apasati tasta *F4* si apoi apasati tasta *F2* in ecranul de incasare deschis automat. Se va tipari automat formularul de factura care are atasata atat dispozitia de plata catre client pentru produsele returnate, cat si instiintarea de sold.

#### Restrictii de operare retururi:

Nu este permisa facturare retur catre clientul "*nedefinit*", deoarece dispozitia de plata trebuie sa fiegenerat pentru un client definit unic.

Nu este permisa includerea pe acelasi document de facturare atat a returilor cat si a produselor cumparate la schimb de catre client. Facturarea retur trebuie operata pe document distinct.

Nu modificati modalitatea de plata in ecranul de incasare! Sumele negative nu pot fi restituite clientului decat in numerar.

#### *Cazul II. Exista aviz de retur marfa*

Selectati tab *Introducere facturi avize* (deschis pe secventa *Facturi->2.8.06.Facturare rapida)*, selectati / introduceti codul clientului, selectati avizul de retur si incarcati-l in lista deavize facturate. Repetati acest ciclu daca exista mai multe avize de retur.

Daca NU aveti setat *TipDocument* incasare *Factura* atunci apasati tasta *F4* si in ecranul de incasare deschis automat, apasati tasta *F2*. Se va tipari automat formularul de factura care are atasata atat dispozitia de plata catre client pentru produsele returnate cat si instiintarea de sold.

Daca aveti setat *TipDocument* incasare *Factura* , schimbati tipul de document in *Factura si Bon fiscal*, apasati tasta *F4* si apoi apasati tasta *F2* in ecranul de incasare deschis automat . Se va tipari automat formularul Factura care are atasata atat dispozitia de plata catre client pentru produsele returnate cat si Instiintarea de sold.

### Restrictii de operare retururi:

Nu este permisa facturare avize de retur catre clientul "*nedefinit*", deoarece dispozitia de plata trebuie sa fie facuta catre un client definit unic.

Nu este permisa includerea pe acelasi documnt de facturare atat a unui aviz de retur cat si a unuia de care are cantitati pozitive. Facturarea retur trebuie operata pe document distinct.

Nu modificati modalitatea de plata in ecranul de incasare! Sumele negative nu pot fi restituite clientului decat in numerar.

## **6.74. Cum operez receptia si vanzarea produselor care includ ambalaj returnabil in SGR?**

In conformitate cu prevederile legale in vigoare (HG 1074 / 2021 actualizata prin HG 12/2023, referitor Sistem Garantie-Returnare cu referiri la Legea 249/2019 privind modalitatea de gestionare a ambalajelor si a deseurilor de ambalaje):

- operatorii economici care vor introduce pe piata incepand cu data de 01.12.2023 produse cu ambalaj din sticla, plastic sau metal, cu volume cuprinse intre 0,1 l si 3 l inclusiv, au obligatia aplicarii pe ambalaj a logului aprobat pentru ambalaje gestionate in SGR (Sistem de Garantie Returnare) si un cod de bare distinct pentru ambalaj;

- comerciantii au obligatia evidentierii distincte a valorii ambalajului pe eticheta de raft si pe bonul fiscal/factura emise la vanzarea unui produs cu ambalaj returnabil

Daca comercializati astfel de produse, pentru a respecta prevederile legale trebuie sa aplicati indicatiile de mai jos:

1.Modificati valoarea urmatorilor parametrii de configurare:

*Utilizeaza GestiuniDinDepartamente= DA* in modulele Receptii si Facturi emise prin care se gestioneaza produse in ambalaje returnabile.

*ValoareTichet\_FacturareRapida*= 0.50 in modulele de facturare prin care se emit bonuri fiscale.

2.Deoarece situatia ambalajelor gestionate in SGR se va evidentia in contul 461 (obligatoriu configurat ca apartinand grupei conturilor de clienti), trebuie sa declarati un client generic GARANTIE AMBALAJE:

Apelati secventa *OPERARE->Jurnal vanzari->2.3.1.Clienti.* Adaugati o inregistrare pe care o completati astfel: *DENUMIRE=GARANTIE AMBALAJE*; *CIF*=FARA CIF/ CNP; *NATIONALITATE*=Romania; *JUDET*=ARGES (de exemplu).

3. In cazul in care doriti sa tineti evidenta cantitativa a ambalajelor pe tipo-dimensiuni si material, atunci configurati-va corespunzator conturile de ambalaje:

### Apelati secventa *OPERARE->Nomenclatoare->4.5.07.Plan con*turi.

In planul de conturi exista deja contul analitic 3811 - Ambalaje RETURO SGR. Daca doriti evidenta in conturi de ambalaje distincte pe tipo dimensiuni, atunci adaugati cate o inregistrare pentru fiecare nou cont de ambalaje (3812, 3813...) prin copierea inregistrarii aferente contului 3811 si modificarea corespunzatoare a denumirii cont adaugat.

4. Functie de modul in care doriti sa tineti evidenta gestiunii ambalajelor (per total sau pe tipo-dimensiuni si material), adaugati unul sau mai multe departamente de ambalaje :

### Apelati secventa *OPERARE->Nomenclatoare->4.5.05.Departamente*.

Adaugati in nomenclatorul *Departamente* cate o noua inregistrare pentru fiecare departament de ambalaje, pe care completati: *COD*, *DENUMIRE* , *FCT.RAPIDA*=DA (daca utilizati ecranele rapide pentru procesarea acestui produs), *PRODUS FINIT*=NU, *MIJLOC FIX*=NU, *AMBALAJ*=DA. Recomandare: adaugarea unui singur departament denumit generic Ambalaje.

Atasati contul de gestiune aferent fiecarui departament de ambalaje prin detaliul *Gestiune - Departament*. Atentie completati campul Cont cu 3811 sau orice alt cont de ambalaje declarat conform punct 3 de mai sus.

5. Verificati daca in nomenclatorul *Categorii* din aplicatia Stocuri exista toate categoriile de ambalaje pe care trebuie sa le raportati catre SGR.

### Apelati secventa *OPERARE->Stocuri->2.2.1.Nomenclatoare*.

In tab *Categorii*, producatorul a incarcat deja categoriiile cu codurile *SGR Ambalaj*, recomandata a se utiliza daca raportarea se va face per total produse vandute in ambalaje returnabile; *SGR plastic* - Ambalaje reciclabile din plastic, *SGR metal* - Ambalaje reciclabile din metal, *SGR sticla* -Ambalaje reciclabile din sticla, recomandate sa se utilizeze daca se va face raportarea pe categorii de materiale din care sunt fabricate ambalajele.

In cazul in care doriti si alte categorii, contactati Inttec pentru completare nomenclator *Categorii*.

6. Verificati, declarati / adaptati corespunzator descarcarea de gestiune a fiecarui cont de ambalaje :

### Apelati secventa *OPERARE->Conturi->2.1.9.Configurare note inchidere.*

In tab *Fise descarcare gestiune*, selectati inregistrarea aferenta gestiunii 3811 si adaugati cate o noua inregistrare pentru fiecare cont de ambalaje definit cf. punct 3. de mai sus. In detaliul *Fise corespondente* aferent fiecarei inregistrari de descarcare gestiune ambalaje adaugata, completati pe linia *GarantieSGR* valoarea camp *Cod Fisa* cu GARANTIE AMBALAJE.

7. Ori de cate ori primiti facturi pentru produse ambalate in ambalaje returnabile (pe factura exista pozitie *GARANTIE AMBALAJE* sau *GARANTIE AMBALAJE STICLA* sau *GARANTIE AMBALAJE METAL* sau

GARANTIE AMBALAJE PET), verificati daca respectivul ambalaj exista in nomenclatorul *Materiale* din aplicatia Stocuri. Daca acesta nu exista adaugati-l completand obligatoriu urmatoarele campuri: *DENUMIRE MATERIAL*, *UM*=buc, *NIVEL TVA*=9.nivel 9 (scutit de TVA), *DEPARTAMENT*=Ambalaje (sau denumirea departamentului adaugat conform indicatiilor de la punctul 4 de mai sus), *VANZARE AMEF*=se vinde din amef cu pret programat. Salvati inregistrarea raspunzand cu DA la intrebarea referitoare la generarea codului de bare.

8. Inregistrare factura primita de la furnizor pentru produse in ambalaje returnabile se face obligatoriu prin detaliile *Operatiuni de gestiune* sau *Operatiuni cod bare* ale tab *Document (rcp),* pentru a se putea tine evidenta cantitativa a ambalajelor in vederea intocmirii de catre comerciant a raportarilor catre SGR impuse de legislatia in vigoare. Producatorul recomanda utilizarea detaliului *Operatiuni cod bare* si introducerea produselor receptionate prin utilizarea scanner cod bare.

Completati inregistrarea aferenta produsului (fie prin scanare cod bare produs, fie prin selectie din nomenclator materiale). Daca produsul este nou (nu exista in nomenclatorul de materiale), atunci adaugati-l in nomenclator. Selectati detaliul *Categorie-Material* aferent produsului nou adaugat si inserati o inregistrare pe care o completati prin selectarea *COD CATEGORIE* ( deja declarat conform indicatiilor de la pasul 5 de mai sus). Atasarea categoriei este obligatorie pentru generarea raportului statistic asupra vanzarii produselor ambalate in ambalaje returnabile! Selectati detaliul *Material asociat* aferent produsului nou adaugat si completati o inregistrare pentru ambalajul asociat produsului: *DE LA DATA*=data doc receptie, *COD BARE MAT.ASOCIAT* - asa cum a fost generat la introducerea acestuia conform pas 7 de mai sus. Salvati inregistrarea. La salvarea se completeaza automat restul campurilor *APLICAT*=DA su *AFISARE ETICHETA*=DA. Atentie, daca produsul receptionat exista deja in nomenclatorul de materiale, aveti obligatia de a verifica daca are declarata categoria de raportare (in detaliul *Categorie-Material)* si daca are asociat ambalajul (in detaliul *Material asociat*) si sa le declarati daca nu sunt deja completate. Pentru aceasta deschideti separat *Stocuri -> Nomeclatoare -> Material* si selectati produsul prin filtarea COD BARE. Pentru verificari mentineti acest ecran deschis pana la finalizarea procesului de inregistrare receptii. ATENTIE! In cazul in care produsul exista pe stoc si in ambalaj nereturnabil, atunci, la asocierea ambalajului returnabil, declarati *APLICAT*=NU si *AFISAT ETICHETA*=NU pana cand stocul se epuizeaza. In momentul in care introduceti la vanzare produsul cu ambalaj returnabil, adaugati in detaliul *Material asociat* o noua inregistrare prin copierea celei existente pe care setati in DA valorile campurilor *APLICAT* si *AFISARE ETICHETA*.

Completati inregistrarea aferenta ambalajului produsului (recomandat prin scanare cod bare produs). Contul destinatie pentru ambalaj va fi completat automat conform configurarilor *Gestiune-Departament* (vezi punctul 4 de mai sus). Obligatoriu cantitatea pe inregistrarea ambalaj trebuie completata cu aceeasi valoare ca si cea a produsului la care este asociat.

9. Inregistrati vanzarea produse in ambalaje returnabile

Vanzarea cu inregistrare document direct in tabela *Document (fct)* si operare prin detaliul *Operatiuni de gestiune* sau *Operatiuni cod bar*e sau vanzare prin ecran *Facturare rapida* sau vanzare prin ecran *Emitere bonuri fiscale*.

Daca operati documentul de vanzare (factura) prin tabela *Document (fct)*, atunci va revine obligatia ca in detaliul *Operatiuni de gestiune / Operatiuni cod bare* sa introduceti pentru fiecare produs in ambalaj returnabil cate doua inregistrarui, una pentru produs, cealalta pentru ambalajul asociat.

Daca operati vanzarea prin ecranul *2.8.05.Facturare rapida (fct)* sau prin ecranul *2.8.09.Emitere bonuri fiscale (fct)*,.in momentul in care veti selecta din *Lista materiale* un produs care are asociat ambalaj si veti apasa butonul de adaugare in *Lista produse vandute*, se va adauga automat si inregistrare pentru ambalaj (produsul asociat). ATENTIE, nu este permisa vanzarea cu discount a produselor in ambalaje returnabile.!

Daca clientul achita parte din contravaloarea produselor achizitionate folosind voucher de returnare ambalaje, atunci valoarea voucherului se va inregistra in casuta *Val.tichet*.

Pe documentele fiscale de vanzare (factura, Bon fiscal) se vor evidentia distinct ambalajele returnabile SGR.

10. Daca pentru un produs ambalat in ambalaj returnabil doriti ca incepand cu o anumita data sa modificati materialului asociat drept ambalaj procedati astfel:

Apelati secventa *OPERARE->Stocuri->Nomenclatoare->Materiale* si selectati produsul caruia doriti sa ii atasati un nou ambalaj.

Selectati detaliul Material asociat corespunzator produsului selectat anterior si adaugati in acesta doua inregistrari.

Se adauga o inregistrare prin copierea celei existente si pe inregistrarea adaugata prin copiere se modifica: *DE LA DATA*=data de la care se modifica asocierea, *APLICAT*=NU si *AFISARE ETICHETA*=NU. Se asigura astfel anularea asocierii acestui ambalaj de produs incepand cu data dorita de operator.

Se adauga o a doua inregistrare cu: *DE LA DATA*=data de la care se modifica asocierea, *COD PRODUS*= noul produs asociat, *APLICAT*=DA si *AFISARE ETICHETA*=DA.

## NOTA PRODUCATORULUI:

Pentru ambalaje nu se genereaza nota contabila de TVA si adaos comercial.

La vanzare produse cu ambalaj returnabil nu se acorda discount la ambalaj.

Generarea operatiunilor de gestiune pentru ambalaje se face doar cantitativ (la pret nul).

La inregistrarea unui document de receptie (factura de furnizor) care contine si ambalaje (materiale incarcate in departamente configurate cu *AMBALAJ*=DA), pentru ambalaje se genereaza nota contabila corespunzatoare garantiei in sistemul RETUROSGR. Contul DB / Fisa DB se completeaza cu contul / fisa declarate pe *GarantieSGR* din detaliu*l Fise corespondente* aferent descarcarii de gestiune a contului destinatie (daca exista). Daca nu exista descarcare de gestiune pentru contul destinatie, atunci se foloseste contul /fisa destinatie. Contul CR / Fisa CR se completeaza cu contul / fisa furnizorului ambalajelor.

La inregistrarea unui document de vanzare care contine produse care au asociate ambalaje, pentru ambalaje se genereaza nota corespunzatoare garantiei in sistemul RETUROSGR. Contul CR/ Fisa CR se completeaza cu contul / fisa declarate pe *GarantieSGR* din detaliul *Fise corespondente* aferent descarcarii de gestiune a contului sursa (daca exista). Daca nu exista descarcare de gestiune pentru contul sursa, atunci se foloseste contul /fisa sursa. Contul DB/ Fisa DB se completeaza cu contul / fisa clientului.

Ori de cate ori se opereaza receptii de materiale declarate ca ambalaje, valoarea ambalajelor cu semnul minus se inregistreaza ca plata catre clientul declarat in descarcarea de gestiune pe linia *GarantieSGR* (461 GARANTIE AMBALAJE in descrierea de mai sus). Ori de cate ori se va inregistra o vanzare de materiale declarate ca ambalaje aceasta va actualiza soldul clientului GARANTIE AMBALAJE.

Folositi rapoartul *Facturi->Raportare statistica* pentru a obtine informatiile referitoare la cantitate produse ambalate in ambalaje returnabile vandute intr-o anume perioada. Declarati in ecranul de setare conditii generare raport: perioada (DE LA *DATA* , *LA DATA*) si categoria de raportare (*SGR*).

## **6.75. Cum inregistrez factura de servicii emisa de un furnizor non UE al carui CIF are atributul EU?**

## *1.Prevederi legale:*

Atributul fiscal EU este acordat firmelor non UE care obtin o inregistrare de TVA la nivel European. Codul fiscal cu atribut fiscal EU nu este validat VIES .

Pentru o achizitie de servicii de la un furnizor care comunica un CIF cu atribut fiscal EU, societatea beneficiara datoreaza TVA conform art. 307 alin. (2) din Codul Fiscal, care se achita prin taxare inversa (4426=4427). Achizitia de servicii se declara la rd. 7 si rd. 22 din decontul de TVA (cod 300).

Factura, NU se declara in declaratia recapitulativa 390 VIES, nefiind vorba de o achizitie intracomunitara de servicii, dupa cum se precizeaza la pct. 15 alin. (7) din Normele metodologice date in aplicarea art. 278 din Codul fiscal..

Achizitia serviciilor se declara in declaratia informativa D394 in cartusul F, cu tip partener (4) si tip de operatiune  $(C)$ .

## *2.Indicatii operare:*

Adaugati furnizorul in tab *Furnizori* deschis la apelare secventa *OPERARE->Jurnal cumparari- >2.4.1.Furnizori,* inregistrand in aceasta ordine urmatoarele: *Denumire furnizor*, *Tara* si *CIF*=*CUI* =doar partea numerica a codului fiscal care urmeaza atributului EU de pe factura. Salvati inregistrarea.

In detaliul *Caracteristici furnizor*, adauga o noua inregistrare (prin copierea celei existente) pe care modificati: *De la data*=prima zi a lunii in care este emisa factura si *Platitor TVA*=DA. Salvati inregistrarea. Ca urmare, in tab *Furniziori* se completeaza automat atributul fiscal al tarii si atributul fiscal al tarii furnizorului se adauga la inceputul CIF..

In detaliul *Caracteristici furnizor NON UE* si se adauga o inregistrare care se completeaza astfel: *De la data*=prima zi a lunii in care este emisa factura, *Regim SPC.UE*=DA. Se salveaza inregistrarea. Acest pas nu se mai executa la urmatoarele facturi ale acestui furnizor daca acestea au atributul fiscal EU.

Operati documentul de receptie selectand regula de TVA "*Achizitii non-UE de servicii impozabile"* si completand in detaliul *Servicii* valoarea de pe factura furnizorului.

Verificati Nota contabila, care trebuie sa aiba contat TVA Taxare inversa 4426 la 44270 si care are completat detaliul *Detaliere TVA platit de beneficiar* al tab Jurnal cumparari.. Verificati Jurnalul de cumparari si detaliile acestuia.

Dupa inchiderea lunii in care ati operat factura verificati ca: in D300 suma si TVA-ul cu taxare inversa aferente doc. operat cf. indicatiilor de mai sus sunt evidentiate pe randurile 07 si 22; in Declaratia informativa D394. factura se raporteaza in cartus F, pt tip partener=4 si tip operatiune=C.

# **6.76. Cum configurez aplicatia si cum operez informatiile pentru incarcare date in sistem RO e-Transport in scopul obtinerii UIT?**

Este posibila incarcarea in sistemul RO e-transport a informatiilor referitoare la transportul rutier al produselor destinate exportului sau livrarii intracomunitare sau livrarii pe teritoriul national de produse cu risc fiscal ridicat si descarcarea de la RO e-Transport a codului UIT asociat transportului pe toata durata acestuia pe teritoriul national (de la locul de incarcare produse pana: la punctul de trecere frontiera Romania catre spatiul UE (in cazul livrarilor intracomunitare), respectiv la biroul vamal (in cazul exporturilor), respectiv pana la punctul de descarcare/depozitare ( in cazul livrarilor pe teritoriul national a produselor cu risc fiscal ridicat)).

I. Daca aveti calitatea de furnizor produse in UE si/ sau in tari terte si/sau produse cu risc fiscal ridicat livrate pe teritoriul national, urmati procedura de mai jos:

## 1. Configurari:

Solicitati producatorului (Inttec) configurarea protocolului de comunicatie RO e-Transport in detaliul *EDI* al tab. *Filiala* (deschis pe secventa *OPERARE->Nomenclatoare->Date societate*).

Solicitati producatorului (Inttec) initializarea secventei pentru alocarea numarului intern al documentelor de incarcare in sistem RO e-Transport, in tab *Numere documente* deschis pe secventa *OPERARE- >Nomenclatoare->Administrare module)*.

Daca doriti ca incarcarea in Sistem RO e-Transport sa nu se faca la data alocata documentului de de transport ci dupa un anume numar de zile, atunci modificati valoarea parametrului de configurare *ZileIntarziereTransmitereROETransport* in fisierul de configurare al aplicatiei Facturi in care urmeaza sa operarti dinregistrarea documentelor de transport pentru obtinere UIT.

2.Declarare date de identificare transportatori si vehicule transport.

Apelati secventa *OPERARE->Jurnal cumparari->Furnizori* , adaugati (daca nu exista deja) cate o inregistrare pentru fiecare societate cu care aveti incheiate contracte de transport produse supuse monitorizarii prin sistemul RO e-Transport si declarati toate datele de identificare ale societatii. ATENTIE! Daca transportul se realizeaza cu mijloace de transport proprii societatii care are calitatea furnizor produse, este obligatorie declararea acesteia in tabela de furnizori.

Declarati pentru fiecare transportator datele de identificare ale mijloacelor de transport utilizate de acesta in procesul monitorizat prin sistemul RO e-Transport. Pentru aceasta apelati secventa *OPERARE->Jurnal cumparari*, selectati in tabela *Furnizori* inregistrarea aferenta transportatorului si completati in detaliul *Vehicule transportator* cate o inregistrare pentru fiecare mijloc de transport al acestuia. Pentru detalii citeste sectiunea 2.4.1.1.7 din ajutorul online. Adaugarea vehiculelor de transport se poate face si in procesul de inregistrare document RO e-Transport ( vezi mai jos explicatiile de la punctul 4)

3. Declarare greutate neta produse al caror transport implica obtinerea cod UIT din sistemul RO e-Transport

Apelati secventa *OPERARE->Stocuri->Nomenclatoare*.

Selectati pe rand din tab *Materiale* inregistrarile fiecarui produs al carui transport implica obtinere cod UIT din sistem RO e-Transport.

In detaliul *Caracteristici UM-Material* declarati greutatea neta in grame a produsului selectat in tab *Materiale*, astfel: *DE LA DATA*= data incepand cu care este valabila greutatea ce urmeaza sa o declarati; *CARACTERISTICA*=Greutate; se va completa automat *UM*=g (gram); *VALOARE*= greutatea neta in grame a produsului.

ATENTIE: pasul 3. de mai pus poate fi sarit, daca doriti completarea direct in detaliul *Materiale* al tab Document *RO e-Transport* a greutatii nete totale a fiecarui produs inclus in transportul al carui document se proceseaza.

4. Inregistrare document pentru ridicare in sistem RO e-Transport in scopul obtinerii codului UIT de catre societate in calitate de furnizor.

Apelati secventa *OPERARE->Facturi->2.8.11.Raportare RO eTransport* si adaugati in tabela *Document* cate o inregistrare pentru fiecare vehicul marfa pentru care doriti obtinerea din sistem RO e-Transport a codului UIT. Completati campurile inregistrarii cu datele referitoare la client, transportator, vehicul de transport, tipul e-transport (selectabil din nomenclatorul de tipuri transport), traseul de plecare si traseul de sosire Cititi mai jos ( la pct. B) detalii de completare inregistrare functie de tipul de transport declarat pe campul *EXPLICATII TIP E-TRANSPORT* .

Pentru fiecare document de transport introdus se ataseaza prin detaliul *Facturi* documentele de facturare marfa incarcata in vehiculul respectiv si se declara scopul transportului , prin selectie din fereastra de import ce se deschide automat la incercarea de editare camp si care contine scopurile de transport posibil de alocat tipului de transport asociat in tabela *Document*. Pentru detalii citeste sectiunea 2.8.11.1.1 din ajutorul online. In dialogul de selectie factura sunt afisate toate facturile emise prin aplicatie catre clientul documentului de transport.

La atasarea documentelor de facturare marfa la vehiculul de transport, se completeaza automat: in detaliul *Detalii facturi* cate o inregistrare pentru fiecare material inclus in documentul de facturare (denumire, unitate de masura, cantitate si valoare fara TVA) si in detaliul *Materiale* cate o inregistrare pentru fiecare material facturat cu caracteristicile acestuia cerute in sistem RO e-Transport (denumire, unitate de masura, cod tarifar vamal, cantitatea, greutatea neta, greutatea bruta, valoarea). Este obligatia operatorului de a vizualiza informatiile completate automat in detaliul *Materiale* si de a corecta / completa greutatea neta, greutatea bruta si codul tarifar vamal. Citeste mai jos (la pct. A) detaliile privind mod completare Greutate neta / bruta si Cod tarifar vamal.

A. Detalii completare Greutate neta / bruta si Cod tarifar vamal in detaliul *Materiale*:

a) *GREUTATE NETA* - greutatea in kg calculata pentru produs. Daca in detaliul *Caracteristici UM-Material* aferent materialului procesat exista inregistrare care apartine caracteristicii de greutate a acestuia activa la data documentului (completata conform indicatiilor de la punctul 3 de mai sus), atunci campul se calculeaza folosind formula *cantitate \* gramaj / 1000*, unde:*gramaj= valoare / raport* (unde: *valoare* =valoarea campului *VALOARE* din detaliul *Caracteristici UM-Material* de pe inregistrarea corespunzatoare materialului procesat care apartine caracteristicii de greutate a acestuia activa la data documentului; *raport* =raportul de transformare din unitatea de masura a caracteristicii de greutate a materialului (valoarea campului *UM* din detaliul *Caracteristici UM-Material* de pe inregistrarea procesata), in unitatea de masura din filiala de lucru a caracteristicii de greutate din nomenclatorul unitati masura.

Daca nu exista inregistrare in *Caracteristici UM-Material,* atunci *GREUTATE NETA* se completeaza cu cantitatea si operatorul trebuie sa o modifice (sa declare greutatea neta in kg a intregii cantitati a materialului facturat/transportat).

b) *GREUTATE BRUTA* - greutatea bruta in kg se completeaza implicit cu valoarea de pe campul *GREUTATE NETA*, dar poate fi modificata de catre operator (pentru includerea greutatii ambalajelor)..

c) *COD TARIFAR VAMAL* - valoarea campului *COD NC* de pe prima inregistrare din detaliul *Categoriematerial* al tab *Materiale* din aplicatia Stocuri, corespunzatoare materialului procesat care are completat acest camp. Declararea codului tarifar vamal se poate face si prin import din nomenclatorul *Coduri NC* (deschis pe secventa *OPERARE->Stocuri->Nomenclatoare*), daca exista. La incercarea de editare directa a campului *COD TARIFAR VAMAL* se deschide nomenclatorul *Coduri NC*, in care operatorul poate adauga codul vamal, daca nu exista deja. Valoarea declarata de operator in acest detaliu se adauga/actualizeaza in detaliul *Categorie-material* pentru materialul procesat, astfel incat la operarea urmatorului document de transport, care

include materialul procesat anterior, *COD TARIFAR VAMAL* din detaliul *Materiale* sa se completeze automat cu aceasta valoare.

B. Detalii privind modul de completare adresa de plecare si sosire transport functie de tipul transportului:

a) Daca este un document de transport pe teritoriul national de la furnizor din Romania, catre beneficiar din Romania, atunci in tab *Document* se completeaza:*Traseu plecare=Adresa de pe teritoriul national* si toate campurile care definesc adresa de plecare (*Judet PLC, Localitate PLC, Strada PLC...* care implicit, la salvarea inregistrarii, se completeaza cu adresa sediu social al societatii care emite factura, dar care pot fi modificate de catre operator), *Traseu sosire=Adresa de pe teritoriul national* si toate campurile care definesc adresa de sosire (Judet SOS, Localitate SOS, Strada SOS... ).

b) Daca este un document de transport de la furnizor din Romania catre beneficiar din UE, atunci in tab *Document* se completeaza: *Traseu plecare=Adresa de pe teritoriul national* si toate campurile care definesc adresa de plecare (*Judet PLC, Localitate PLC, Strada PLC*... care implicit, la salvarea inregistrarii, se completeaza cu adresa sediu social al societatii care emite factura, dar care pot fi modificate de catre operator), *Traseu sosire=Punct de trecere frontiera* si *Pct.Frnt.SOS* cu denumirea punctului de trecere a frontierei Romaniei (prin import din nomenclator predefinit).

c) Daca este un document de transport de la furnizor din Romania catre beneficiar din afara UE, atunci in tab *Document* se completeaza: *Traseu plecare=Adresa de pe teritoriul national* si toate campurile care definesc adresa de plecare (*Judet PLC, Localitate PLC, Strada PLC*... care implicit, la salvare inregistrare, se completeaza cu adresa sediu social al societatii care emite factura, dar care pot fi modificate de catre operator), T*raseu sosire=Birou vamal* si *Birou vama SOS* cu denumirea biroului vamal la care se fac formalitatile de export (prin import din nomenclator predefinit). Atentie, in cazul in care vamuirea se face la un punct vamal de pe teritoriul altei tari din UE, atunci se selecteaza *Traseu sosire=Punct de trecere frontiera* si *Pct.FrntSOS* cu denumirea punctului de trecere a frontierei Romaniei (prin import din nomenclator predefinit).

5.Transmitere document in sistem RO e-Transport pentru obtinere cod UIT

Dupa ce ati completat si verificat documentul de transport si stiti cu exactitate data plecarii transportului puteti aplica procedura de mai jos pentru obtinerea cod UIT.

### Apelati secventa *OPERARE->Facturi->2.8.11.Raportare RO eTransport.*

Selectati documentul pentru care doriti obtinerea codului UIT, corectati daca este cazul data documentului si salvati. Generati raportul *Document etrsp* pentru a verifica corectitudinea si completitudinea informatiilor ce urmeaza sa fie incarcate in sistem RO e-Transport. Daca informatiile sunt corecte, inchideti raportul si apoi apasati butonul *Comenzi* (primul buton de la dreapta la stanga de pe bara de butoane a tabelei *Document*) si selectatia comanda *Incarcare\_sistem*.

Daca aveti configurat protocolul de comunicatie RO e-transport si codul de autorizare in SPV atunci se va deschide un dialog de configurare transmitere document in sistem RO e-Transport , cu bifa implicita pe optiunea de transmitere *Imediat* (daca nu ati configurat aplicatia pentru transmitere ulterioara, la o data rezultata din adunarea la data documentului a numarului de zile declarat prin parametrul de configurare *ZileIntarziereTransmitereROETransport*) . Dupa selectarea tipului de trransmitere (*Imediat* sau *Ulterior*), apasati butonul "bifa verde", pentru transmiterea in SPV. Daca apasati butonul "X rosu" procesul de transmitere se abandoneaza.

In cazul transmiterii imediate, functie de disponibilitatea site ANAF transmiterea in RO e-transport , verificarea si validarea documentului urmata de obtinerea codului UIT poate dura de la cateva secunde pana la cateva ore. Urmariti in detaliul *Mesaje*, mesajele primite din SPV si daca sunt erori de validare XML rezolvati-le si reapelati comanda *Incarcare\_sistem*.

Pe masura ce procesul de obtinere cod UIT evolueaza, se actualizeaza valoarea camp *STARE PROC.E-TRANSPORT* pe documentul procesat (*e-Transport transmis*, *e-Transport in procesare*, *e-Transport validat*). Din momentul in care documentul trece de verificare XML, sistemul genereaza si codul UIT care se scrie automat pe campul *COD UIT* al documentului de transport procesat, cu mentiunea ca acesta poate fi utilizat doar dupa ce documentul este si validat de sistem.

6. Tiparire raport *Document de transport* se poate face la apelarea liniei de meniu *Document\_etrsp* disponibila la apasarea buton *Rapoarte* (al doilea buton de la dreapta la stanga de pe bara de butoane a tabelei *Document*.

Acest raport in format txt contine toate informatiile referitoare la: *COD UIT*, locul de plecare si de sosire, furnizor, beneficiar, transportator, facturile aferente produselor facturate, informatii referitoare la produsele facturate (cantitate, valoare, greutate neta, greutate bruta si cod vamal).

7. In cazul in care in perioada de valabilitate a codului UIT alocat de sistemul RO e-Transport, pana la sosirea marfii la destinatie constatati sau sunteti notificati asupra unor modificari survenite asupra datelor incluse in documentul de transport procedati astfel:

Daca in perioada de valabilitate cod UIT, pana la sosirea marfii la destinatie constatati greseli in alocarea facturilor aferente marfii incluse intr-un document de transport, solicitati administratorului de sistem sa modifice in tab *Document* (deschis pe secventa *Facturi->2.8.11.Raportare eTransport (fct))* valoarea camp *STARE ROC E-TRSP* in *e-Transport corectie* pentru inregistrarea aferenta transportului vizat. Operati in detaliul Facturi corectiile necesare, salvati si iapoi apelati comanda *Incarcare\_sistem*. Urmariti modificarea starii documentului in *e-Transport transmis* si in final in *e-Transport validat*. Regenerati raportul *Document\_etrsp*, tipariti-l si transmiteti-l transportatorului.

Daca ulterior obtinerii codului UIT, dar inainte ca marfa sa plece de la punctul de livrare, constatati ca s-a modificat transportatorul si / sau datele de identificare ale vehiculului de transport, solicitati administratorului de sistem sa modifice in tab *Document* (deschis pe secventa *Facturi->2.8.11.Raportare eTransport (fct))* valoarea camp *STARE ROC E-TRSP* in *e-Transport corectie* pentru inregistrarea aferenta transportului vizat. Operati corectiile necesare, salvati si apoi apelati comanda *Incarcare\_sistem*. Urmariti modificarea starii documentului in *e-Transport transmis* si in final in *e-Transport validat*. Regenerati raportul *Document\_etrsp*, tipariti-l si transmiteti-l transportatorului.

Daca in perioada de valabilitate cod UIT sunteti notificat de transportator asupra modificarii datelor de identificare ale vehiculului de transport ca urmare a defectarii/ schimbarii acestuia, apelati secventa *Facturi->2.8.12.Notificare eTransport (fct)* si adaugati in tabela *Document* o inregistrare completata astfel: *Data*= data modificarii; *Operatie*=*modificare vehicul*; *UIT document*= codul UIT al doc transport care se modifica . Campurile *Cod Client*, *Denumire client*, *Cod transportator*, *Denumire transportator*, *Identif.Vehicul* se completeaza automat cu datele din documentul de transport modificat. Modificati valorile campurilor *Cod transportator* (daca este cazul) si *Identif.Vehicul* cu noul numar de identificare a vehiculului de transport. Completati pe campul *Mesaj* cu motivul modificarii si campul *Data aplicare* cu data de la care produce efect modificarea (in formatul ZZ.LL.AAAA hh.mm.ss). Salvati si apoi apelati comanda *Incarcare\_sistem*. Urmariti modificarea starii documentului in *e-Transport transmis* si in final in *e-Transport validat*.

Daca ati incarcat un document de transport cu data de incerput in viitor (ati obtinut cod UIT), dar pana la data de inceput a valabilitatii codului UIT constatati ca transportul nu se va mai efectua, trebuie sa stergeti codul UIT alocat de sistem. Apelati secventa *Facturi->2.8.12.Notificare eTransport (fct)*) si adaugati in tabela *Document* o inregistrare completata astfel: *Data*= data modificarii; *Operatie*=*stergere*; *UIT document*= codul UIT al doc transport care se sterge . Campurile *Cod Client, Denumire client, Cod transportator, Denumire transportator, Identif.Vehicul* se completeaza automat cu datele din documentul de transport modificat. Salvati si apoi apelati comanda *Incarcare\_sistem*. Urmariti modificarea starii documentului in *e-Transport transmis* si in final in *e-Transport validat*. ATENTIE: Un cod UIT aflat in perioada de valabilitate nu se mai poate sterge !

II. Daca aveti calitatea de client pentru produse din UE si/ sau din tari terte urmati procedura de mai jos:

1.Configurari: conform indicatiilor de la pct I.1. de mai sus, cu mentiunea ca declararea *ZileIntarziereTransmitereROETransport* se face in fisierul de configurare al aplicatiei *Receptii* in care urmeaza sa inregistrati documentele de transport..

2.Declarare date de identificare transportatori si vehicule transport: citeste detaliile de la pct. I.2. de mai sus.

3. Declarare greutate neta produse al caror transport implica obtinerea cod UIT din sistemul RO e-Transport: citeste detaliile de la pct. I.3. de mai sus.

4. Inregistrare document pentru ridicare in sistem RO e-Transport in scopul obtinerii codului UIT de catre societate in calitate de client.

Apelati secventa *OPERARE->Receptii->2.6.8.Raportare RO eTransport* si adaugati in tabela *Document* cate o inregistrare pentru fiecare vehicul marfa pentru care doriti obtinerea din sistem RO e-Transport a codului UIT. Completati campurile inregistrarii cu datele referitoare la furnizor, transportator, vehicul de transport, tipul

e-transport (selectabil din nomenclatorul de tipuri transport), traseul de plecare si traseul de sosire Cititi mai jos detalii de completare inregistrare functie de tipul de transport declarat pe campul *EXPLICATII TIP E-TRANSPORT* .

Pentru fiecare document de transport introdus se ataseaza prin detaliul *Facturi* documentele de receptie marfa incarcata de furnizor in vehiculul respectiv si se declara scopul transportului , prin selectie din fereastra de import ce se deschide automat la incercarea de editare camp si care contine scopurile de transport posibil de alocat tipului de transport asociat in tabela *Document*. Pentru detalii citeste sectiunea 2.6.8.1.1 din ajutorul online. In dialogul de selectie factura sunt afisate toate facturile primite inregistrate prin aplicatiile de tip Receptii de la furnizorul declarat in documentul de transport.

La atasarea documentelor de facturare marfa la vehiculul de transport, se completeaza automat: in detaliul *Detalii facturi* cate o inregistrare pentru fiecare material inclus in documentul de receptie (denumire, unitate de masura, cantitate si valoare fara TVA) si in detaliul *Materiale* cate o inregistrare pentru fiecare material facturat de furnizor cu caracteristicile acestuia cerute in sistem RO e-Transport (denumire, unitate de masura, cod tarifar vamal, cantitatea, greutatea neta, greutatea bruta, valoarea). Este obligatia operatorului de a vizualiza informatiile completate automat in detaliul *Materiale* si de a corecta / completa greutatea neta, greutatea bruta si codul tarifar vamal. Citeste mai sus ( la pct. I.A) detaliile privind mod completare Greutate neta / bruta si Cod tarifar vamal.

A. Detalii privind modul de completare adresa de plecare si sosire transport functie de tipul transportului:

a) Daca este un document de transport de la furnizor din UE catre beneficiar din Romania, atunci in tab *Document* se completeaza: *Traseu plecare=Punct de trecere frontiera* si *Pct.Frnt.PLC* cu denumirea punctului de trecere a frontierei Romaniei (prin import din nomenclator predefinit), *Traseu sosire=Adresa de pe teritoriul national* si toate campurile care definesc adresa de sosire (JudetSOS, Localitate SOS, Strada SOS... care implicit, la salvarea inregistrarii, se completeaza cu adresa sediu social al societatii care primeste factura, dar care pot fi modificate de catre operator).

b) Daca este un document de transport de la furnizor din afara UE catre beneficiar din Romania, atunci in tab *Document* se completeaza: *Traseu plecare= Birou vamal* si *Birou vama SOS* cu denumirea biroului vamal la care se fac formalitatile de import (prin import din nomenclator predefinit), *Traseu sosire=Adresa de pe teritoriul national* si toate campurile care definesc adresa de sosire (JudetSOS, Localitate SOS, Strada SOS... care implicit, la salvarea inregistrarii, se completeaza cu adresa sediu social al societatii care primeste factura, dar care pot fi modificate de catre operator).

5.Transmitere document in sistem RO e-Transport pentru obtinere cod UIT

Dupa ce ati completat si verificat documentul de transport si stiti cu exactitate data sosirii transportului de la furnizor in punctul de trecere frontiera sau la biroul vamal puteti aplica procedura de mai jos pentru obtinerea cod UIT.

## Apelati secventa *OPERARE->Receptii->2.6.8.Raportare RO eTransport (rcp).*

Selectati documentul pentru care doriti obtinerea codului UIT, corectati daca este cazul data documentului si salvati. Generati raportul *Document\_etrsp(rcp)* pentru a verifica corectitudinea si completitudinea informatiilor ce urmeaza sa fie incarcate in sistem RO e-Transport. Daca informatiile sunt corecte, inchideti raportul si apoi apasati butonul *Comenzi* (primul buton de la dreapta la stanga de pe bara de butoane a tabelei *Document*) si selectatia comanda *Incarcare\_sistem*.

Daca aveti configurat protocolul de comunicatie RO e-transport si codul de autorizare in SPV atunci se va deschide un dialog de configurare transmitere document in sistem RO e-Transport , cu bifa implicita pe optiunea de transmitere *Imediat* (daca nu ati configurat aplicatia pentru transmitere ulterioara, la o data rezultata din adunarea la data documentului a numarului de zile declarat prin parametrul de configurare *ZileIntarziereTransmitereROETransport*) . Dupa selectarea tipului de trransmitere (*Imediat* sau *Ulterior*), apasati butonul "bifa verde", pentru transmiterea in SPV. Daca apasati butonul "X rosu" procesul de transmitere se abandoneaza.

In cazul transmiterii imediate, functie de disponibilitatea site ANAF transmiterea in RO e-transport , verificarea si validarea documentului urmata de obtinerea codului UIT poate dura de la cateva secunde pana la cateva ore. Urmariti in detaliul *Mesaje*, mesajele primite din SPV si daca sunt erori de validare XML rezolvati-le si reapelati comanda *Incarcare\_sistem*.

Pe masura ce procesul de obtinere cod UIT evolueaza, se actualizeaza valoarea camp *STARE PROC.E-TRANSPORT* pe documentul procesat (*e-Transport transmis*, *e-Transport in procesare*, *e-Transport validat*).

Din momentul in care documentul trece de verificare XML, sistemul genereaza si codul UIT care se scrie automat pe campul *COD UIT* al documentului de transport procesat, cu mentiunea ca acesta poate fi utilizat doar dupa ce documentul este si validat de sistem.

6. Tiparire raport *Document de transport* se poate face la apelarea liniei de meniu *Document\_etrsp (rcp)* disponibila la apasarea buton *Rapoarte* (al doilea buton de la dreapta la stanga de pe bara de butoane a tabelei *Document*. Acest raport in format txt contine toate informatiile referitoare la: *COD UIT*, locul de plecare si de sosire, furnizor, beneficiar, transportator, facturile aferente produselor facturate, informatii referitoare la produsele facturate (cantitate, valoare, greutate neta, greutate bruta si cod vamal).

7. In cazul in care in perioada de valabilitate a codului UIT alocat de sistemul RO e-Transport, pana la receptia marfii constatati sau sunteti notificati de furnizor asupra unor modificari survenite asupra datelor incluse in documentul de transport procedati astfel:

Daca in perioada de valabilitate cod UIT, pana la receptionarea marfii constatati greseli in alocarea facturilor aferente marfii incluse intr-un document de transport, solicitati administratorului de sistem sa modifice in tab *Document* (deschis pe secventa *Receptii->2.6.8..Raportare eTransport (rcp))* valoarea camp *STARE ROC E-TRSP* in *e-Transport corectie* pentru inregistrarea aferenta transportului vizat. Operati in detaliul Facturi corectiile necesare, salvati si iapoi apelati comanda *Incarcare\_sistem*. Urmariti modificarea starii documentului in *e-Transport transmis* si in final in *e-Transport validat*. Regenerati raportul *Document\_etrsp*, tipariti-l si transmiteti-l transportatorului.

Daca ulterior obtinerii codului UIT, dar inainte ca marfa sa plece de la punctul de livrare, constatati ca s-a modificat transportatorul si / sau datele de identificare ale vehiculului de transport, solicitati administratorului de sistem sa modifice in tab *Document* (deschis pe secventa *Receptii->2.6.8.Raportare eTransport (rcp))* valoarea camp *STARE ROC E-TRSP* in *e-Transport corectie* pentru inregistrarea aferenta transportului vizat. Operati corectiile necesare, salvati si iapoi apelati comanda *Incarcare\_sistem*. Urmariti modificarea starii documentului in *e-Transport transmis* si in final in e-*Transport validat*. Regenerati raportul *Document\_etrsp*, tipariti-l si transmiteti-l transportatorului.

Daca in perioada de valabilitate cod UIT sunteti notificat de transportator asupra modificarii datelor de identificare ale vehiculului de transport ca urmare a defectarii/ schimbarii acestuia, apelati secventa *Receptiii- >2.6.9.Notificare eTransport (rcp)* si adaugati in tabela *Document* o inregistrare completata astfel: *Data*= data modificarii; *Operatie*=*modificare vehicul*; *UIT document*= codul UIT al doc transport care se modifica . Campurile *Cod Furnizor*, *Denumire furnizor*, *Cod transportator*, *Denumire transportator*, *Identif.Vehicul* se completeaza automat cu datele din documentul de transport modificat. Modificati valorile campurilor *Cod transportator* (daca este cazul) si *Identif.Vehicul* cu noul numar de identificare a vehiculului de transport. Completati campul *Mesaj* cu motivul modificarii si campul *Data aplicare* cu data de la care produce efect modificarea (in formatul ZZ.LL.AAAA hh.mm.ss). Salvati si apoi apelati comanda *Incarcare\_sistem*. Urmariti modificarea starii documentului in *e-Transport transmis* si in final in *e-Transport validat*.

Daca ati incarcat un document de transport cu data de incerput in viitor (ati obtinut cod UIT), dar pana la data de inceput a valabilitatii codului UIT constatati ca transportul nu se va mai efectua, trebuie sa stergeti codul UIT alocat de sistem. Apelati secventa *Receptii->2.6.9.Notificare eTransport (rcp)*) si adaugati in tabela *Document* o inregistrare completata astfel: *Data*= data modificarii; *Operatie*=*stergere*; *UIT document*= codul UIT al doc transport care se sterge . Campurile *Cod Client, Denumire client, Cod transportator, Denumire transportator, Identif.Vehicul* se completeaza automat cu datele din documentul de transport modificat. Salvati si apoi apelati comanda *Incarcare\_sistem*. Urmariti modificarea starii documentului in *e-Transport transmis* si in final in *e-Transport validat*. ATENTIE: Un cod UIT aflat in perioada de valabilitate nu se mai poate sterge !

8. In cazul in care la sosirea transportului la destinatie constatati diferente intre informatiile din documentul e-Transport si marfa receptionata, procedati astfel:

Apelati secventa *Receptiii->2.6.9.Notificare eTransport (rcp)* si adaugati in tabela *Document* o inregistrare completata astfel: *Data*= data notificarii, obligatoriu in perioada de valabilitate cod UIT document transport aferent marfii receptionate; *Operatie*=*confirmare primire*; *UIT document*= codul UIT al doc transport care se confirma . Campurile *Cod Furnizor, Denumire furnizor, Cod transportator, Denumire transportator, Identif.Vehicul* se completeaza automat cu datele din documentul de transport confirmat. Completati campurile: *Tip confirmare* cu: *confirmare partiala* (daca constati lipsuri la receptie) sau *infirmat* (daca marfa nu a fost receptionata in perioada de valabilitate cod UIT) sau *confirmat* (daca marfa corespunde documentuluii de transport) si *Mesaj* cu detalii ref. confirmare/infirmare transport. Salvati si apoi apelati comanda

*Incarcare\_sistem*. Urmariti modificarea starii documentului in *e-Transport transmis* si in final in *e-Transport validat*.

# **6.77. Cum configurez aplicatia astfel incat sa fie posibila preluarea facturi emise pe teren prin solutia de automatizare vanzari Sales Force Automation (SFA) Transart?**

A. Pentru configurare preluarea facturilor emise pe teren prin solutia de automatizare vanzari Sales Force Automation (SFA) Transart trebuie facute urmatoarele configurari:

1. Adaugare inregistrare in detaliul *EDI* al tab-ului *4.5.00.Date societate -> Filiala* cu *TIP NOTIFCARE=Preluare SFA* si *PARAMETRII EDI* configurati corespunzator de catre Inttec

2. Adaugare modul de tip facturare pentru procesarea facturilor preluate, configurat astfel:

DocumentFacturareRapida= Produs finit ; DelegatFactura = nedefinit ; TVAInclus=Da ; ModLivrareImplicitVanzare = <modul de livrare definit anterior, pentru care s-au declarat preturile de vanzare produse prin aplicatia SFA Transart> UtilizeazaGestiuneDinDepartament = Da ; UtilizareDateMaterialNomenclatorPeModLivrare = Nu ; SecventaNumarFactura = fara completare automata ; SerieFactura = < seria implicita din fisierul preluat din SFA Transart>.

B. Preluarea facturilor emise pe teren prin solutia de automatizare vanzari Sales Force Automation (SFA) Transart se va face in intervalul orar programat prin configurare.

1. Facturile preluate se vor adauga automat in aplicatia de tip Facturi configurata cf. indicatiilor de la pct. A.2 . Fiecare document preluat va avea T*ipDoc.Emis=Document preluat din alte aplicatii/sistem RO eFactura* si *StareProc.eFct=e-Factura transmitere ulterioara*.

2. Erorile obtinute in procesul de preluare automata a facturilor emise pe teren se transmit pe email catre emitentul facturii ( la adresa de email configurata in protocolul de comunicatie.) Tipuri de mesaje de eroare posibile:

*Eroare procesare fisier <cale completa fisier control procesat> \n Nu are fisierul de date corespunzator* - daca nu exista fisierul de date corespunzator, <nume fisier><data\_fisier>.csv;

*Eroare procesare fisier <cale completa fisier date procesat> \n Linia <nr\_rand> nu are structura corecta; nu sau putut determina valorile pentru numar sau data documentului sau denumirea partenerului sau totalul liniei. \n* - daca linia procesata nu are structura corecta, nu s-au putut determina valorile pentru numar document, data document, denumire partener si total linie sau acestea sunt blank;

*Eroare procesare fisier <cale completa fisier date procesat> \n Linia <nr\_rand> nu are structura corecta, are <numarul de elemente al liniei procesate> elemente in loc de <numarul de elemente din formula de preluare>. \n* - daca linia procesata nu are structura corecta, nu s-au determinat pentru procesare atatea elemente cate specifica formula de preluare (exista separatorul liniei in denumirea partenerului sau produsului);

*Procesare factura <numar\_document>: Partenerul <denumire> de pe randul <nr\_rand> nu are CIF-ul <cif> corect!* - daca la verificarea validitatii codului de identificare fiscala client (acesta putand fi atat CIF cat si CNP) acesta nu este corect ;

*Procesare factura <numar\_document>: Informatiile de pe randul <nr\_rand> nu sunt preluate deoarece clientul nu are completat CIF si nu se poate determina judetul!* - daca clientul nu are nici CIF si nici Judet.

*Procesare factura <numar\_document>: Clientul cu CIF-ul <cif> si denumirea <denumire> a fost introdus automat in aplicatie, verificati si completati datele de contact!* - daca clientul nu a fost gasit in tabela Clienti din Jurnal vanzari si a fost adaugat automat, necesitand verificare si completare de catre operator a datelor de contact.

*Procesare factura <numar\_document>: Materialul <denumire> (<cod>) cu pretul <pret\_nom> nu exista in aplicatie* - daca se lucreaza fara adaugare automata material in nomenclator.

*Procesare factura <numar\_document>: Materialul <denumire> (<cod>) cu pretul <pret\_nom> a fost adaugat automat* - daca se lucreaza cu adaugare automata material in nomenclator.

# **6.78. Ce configurari si operari sunt necesare pentru preluarea in contabilitate a facturilor primite prin sistem RO e-Factura ?**

1.Configurari care trebuie asigurate de catre administratorul de sistem:

Apeleaza secventa *OPERARE->Stocuri-> Configurare (sto)* si modifica valoarea parametrului *NrZecimaleVizibilPret=6*.

Apeleaza secventa *OPERARE->Receptii->Configurare (rcp)* si: modifica valoarea parametrului *NrZecimaleVizibilPret=6* , declara ca valoare a parametrului *TipRecImplicit*, cel mai frecvent tip de document folosit la inregistrarea facturilor primite de la furnizori. ATENTIE: Daca aveti instalate mai multe module de tip receptii atunci configurarea celor doi parametrii mentionati anterior trebuie facuta in fiecare modul.

Apeleaza secventa *OPERARE->Preluare date->Configurare (pdv)* si modifica din *Nu* in *Da* valoarea parametrului *PreluareStocFctPrimiteEFct* daca pentru majoritatea materialelor/produselor aprovizionate mentine stoc cantitativ-valoric.

Daca lucrati cu mentinere stoc cantitativ-valoric si doriti afisarea in raportul NIR a numarului documentului de receptie, atasati-va secventa de generare *NR.NIR.* ca valoare a parametrului de configurare *SecventaNumarNIR* din aplicatia Receptii.

## 2. Operari in aplicatia *Preluare date*:

Apeleaza secventa *OPERARE->Preluare date->Preluare cumparari->RO e-Factura*:.

In tabela *Document* selecteaza pe rand fiecare inregistrare apartinand facturilor emise de furnizori descarcate din sistem RO e-factura (care au *Stare=e-Factura descarcat*) si nepreluate in contabilitate (care au *Stare Contab=nepreluat*).

Verifica si modifica (daca este cazul) valorile campurilor: *MODUL CONTAB*- completare prin selectie a numelui modulului de receptii in care urmeaza a fi preluat documentul selectat, operatiune necesara doar daca acest camp nu este completat ( documentul fiind preluat inaintea operarii configurarilor de la punctul 1 de mai sus) sau daca exista mai multe module de tip receptie; *TIP DOCUMENT*- completare prin selectie a tipului de document ce urmeaza a fi asociat la inregistrarea facturii furnizorului, operatiune necesara doar daca acest camp nu este completat sau daca valoarea implicita nu este cea pe care doriti sa o utilizati la inregistrarea in Receptii.

In detaliul *Detalii factura*, pot exista mai multe tipuri de inregistrari cf. detaliilor de mai jos:

Inregistrari care au *TIP.DET.CONTAB.=cheltuieli*, asociate de regula serviciilor (pentru care furnizorul nu a precizat cantitatea in fisierul XML) si care vor fi preluate in aplicatia receptii in detaliul *Cheltuiala*.

Inregistrari al caror *NUMAR ORDINE* incepe cu *dsc* si care au *TIP.DET.CONTAB.=discount* , asociate discount-ului acordat de furnizor la total factura si care vor fi preluate in aplicatia receptii in detaliul *Discount*. Inregistrari care au *CANTITATE* nenula, *TIP.DET.CONTAB=fara stoc* (daca se lucreaza in configurarea *PreluareStocFctPrimiteEFct=Nu*) asociate de regula materialelor/produselor achizitionate si care vor fi preluate in aplicatia Receptii in detaliul *Operatiuni fara stoc* , in contul si fisa destinatie declarate pe campurile *COD CONT* si *COD FISA* (posibil de modificat de catre operator). Operatorul poate modifica preluarea acestor inregistrari fie in detaliul *Cheltuiala*, fie in detaliul *Operatii gestiune* (pentru evidentiere cantitativ-valorica) prin apasarea butonului *Comenzi* (primul buton de la dreapta la stanga pe bara de butoane a detaliului *Detalii factura*), selectarea comenzii *Modificare\_tabela\_preluare*, urmata de bifarea optiunii "*trecere in cheltuiala din fara stoc*", respectiv "*trecere in cu stoc*" al dialogului de configurare. Ca urmare *TIP DET.CONTAB* devine *cheltuieli*, respectiv *cu stoc*. ATENTIE, daca s-a ales optiunea *"trecere in cu stoc"*, este obligatorie completarea pe inregistrarea procesata a campului *COD MATERIAL* !
Inregistrari care au *CANTITATE* nenula, *TIP.DET.CONTAB=cu stoc* (daca se lucreaza in configurarea *PreluareStocFctPrimiteEFct=Da*) asociate de regula materialelor/produselor achizitionate si care vor fi preluate in aplicatia Receptii in detaliul *Operatiuni gestiune*, in contul si fisa destinatie declarate pe campurile *COD CONT* si *COD FIS*A (posibil de modificat de catre operator). Operatorul poate modifica preluarea acestor inregistrari in detaliul *Operatii fara stoc* prin apasarea butonului *Comenzi* (primul buton de la dreapta la stanga pe bara de butoane a detaliului *Detalii factura*), selectarea comenzii *Modificare\_tabela\_preluare*, urmata de bifarea optiunii "*trecere in fara stoc*" al dialogului de configurare. Ca urmare *TIP DET.CONTAB* devine *fara stoc*. Atentie!Este posibila alegerea in dialog a optiunii "*trecere in fara stoc, fara material*", caz in care se va modifica din *cu stoc* in *fara stoc* valoarea camp *TIP DET.CONTAB* doar pe inregistrarile care nu au completat campul *COD MATERIAL* .

ATENTIE! In cazul in care in detaliul *Detalii factura* exista inregistrari care au *TIP DET.CONTAB=cu stoc* pentru care furnizorul a completat cantitatea in unitati de ambalare engros (exemplu bax, cutie, ...) si pentru care se tine gestiunea in unitati endetail (exemplu buc, top, ...), operatorul trebuie sa modifice corespunzator valoarea campului *CANTITATE PRELUARE*.

ATENTIE! Utilizatorilor care nu mentin stoc cantitativ-valoric si ca urmare doresc preluarea date din sistem RO e-Factura in detaliul *Operatiuni fara stoc* al tab-ului *2.62.Operare (rcp) -> Document*, li se recomanda ca pe inregistrarile din *Detalii factura* care au *TIP DET.CONTAB=fara stoc* sa modifice in 1 valoarea camp *CANTITATE PRELUARE* , pentru a evita includerea in nota contabila de adaos comercial a eventualelor rotunjiri rezultate in urma calculelor.

ATENTIE! Daca in detaliul *Detalii factura* exista inregistrari aferente material / produs facturat de catre furnizor cu taxare inversa, este obligatorie completarea campului *NIVEL TVA* cu nivelul de TVA al materialului / produsului. Aceste materiale trebuie sa aiba declarata caracteristica de taxare inversa si codul de cereala (daca este cazul) in detaliul *Caracteristica TVA-Materia*l din aplicatia Stocuri.

Dupa finalizarea verificarilor/ modificarilor in detaliul *Detalii factura*, documentul poate fi preluat in aplicatia de receptii. Pentru aceasta, operatorul trebuie sa modifice in tab *Document* valoarea camp *STARE CONTAB* in *preluat*. Daca nu se obtine nici-o eroare, documentul se preia in modulul de receptii declarat pe campul *MODUL CONTAB* si se completeaza automat valoarea campului *NR.ID CONTAB.* cu *NR..ID* al inregistrarii introduse automat in modulul de receptii.

## 3..Operari/ verificari in modul Receptii:

## Apelati secventa *OPERARE->Receptii->Document (rcp)*.

Selectati documentul introdus automat ca urmare a operarilor de la pct. 2 de mai sus ( care are *NR.ID* consemnat si in modulul Preluare date pe campul *NR ID CONTAB.*).

Verificati vizual modul de preluare date in detaliile documentului.

In cazul in care ati operat preluare *cu stoc* verificati si modificati in detaliul *Operatiuni de gestiune* (daca este cazul) valoarea *Pret Gestiune* sau *Adaos Com.* (functie de modul de lucru configurat). Valoarea implicita a *Pret gestiune* se calculeaza automat functie de pretul de achizitie citit din fisierul XML al facturii emise de furnizor, adaosul comercial din nomenclatorul de materiale si de modul de configurare al gestiunii destinatie (cu sau fara TVA inclus). Modificarea este permisa doar dupa ce ati modificat in NU valoarea camp *Verificat* al documentului preluat in receptii.

In cazul in care ati operat preluarea *fara stoc*, modificati in detaliul *Operatiuni fara stoc* (daca este cazul) *Pretul de gestiune* sau *Adaos Com.* (functie de modul de lucru configurat). Valoarea implicita a acestuia este egala cu cea a pretului de achizitie citit din fisierul XML al facturii emise de furnizor, la care se adauga sau nu TVAul functie de modul de configurare al gestiunii destinatie (cu sau fara TVA inclus). Modificarea este permisa doar dupa ce ati modificat in NU valoarea camp *Verificat* al documentului preluat in receptii.

Verificati nota contabila, jurnalul de TVA si operatiunile de gestiune. In final tipariti NIR-ul daca documentul corespunde unei achizitii de materiale.

Puteti opera achitarea facturii furnizorului prin operare directa in detaliul *Plati* (dupa ce ati setat in NU valoarea camp *Verificat* al documentului preluat in receptii).

Puteti opera reglaje prin detaliul *Alte operatiuni* (dupa ce ati setat in NU valoarea camp *Verificat* al documentului preluat).

ATENTIE!. Daca nu v-ati configurat secventa pentru generarea numar NIR, puteti edita manual valoarea camp *NR.RECEPTIE* in tabela *Document (rcp)* si in detaliul *Operatiuni de gestiune* aferent, dupa ce ati setat in NU valoarea campului *Verificat* al documentului procesat.

4. In cazul in care dupa preluarea in aplicatia Receptii constatati erori (ati setat gresit modulul sau Tipul de document / conturile / detaliul utilizat pentru inregistrarea informatiilor), procedati astfel:

Selectati in tab *Document* din Receptii inregistrarea aferenta documentului preluat, modificati din DA in NU valoarea camp *Verificat* si apoi modificati in ANULAT valoarea camp *STARE*. Raspundeti cu Da la mesajul de confirmare modificare pe stare care nu mai poate fi modificata.

Introduceti manual documentul de receptie sau reveniti in aplicatia Preluare date, selectati documentul de la furnizor (pentru care s-a trecut automat *STARE CONTAB=nepreluat* ca urmare a anularii operate anterior in Receptii) si modificati *TIP DOCUMENT* si/sau campurile detaliului *Detalii factura* declarate eronat la prima preluare. In final modificati in *preluat* valoarea camp *STARE CONTAB*. Preluarea se va face folosindu-se in Receptii aceeasi inregistrare de la prima preluare, modificata corespunzator.

# **6.79. Cum configurez si cum operez vanzarea pe distribuitori, astfel incat sa pot primi notificari pe email privind depasirea anumitor praguri de vanzari?**

"*Client distribuitor*" (numit in continuare distribuitor), este acel partener care achizitioneaza produse atat in nume personal cat si in numele altor clienti.

In cazul magazinelor / depozitelor care comercializeaza produse si care doresc fidelizarea distribuitorilor prin acordarea de discounturi la achizitii care depasesc intr-un anume interval de timp un prag de vanzari predefinit si care doresc notificarea pe email a responsabilului desemnat de societate privind necesitatea acordarii de bonus catre distribuitori, trebuie aplicata procedura descrisa mai jos.

## 1. CONFIGURARI

1.1.Solicita producatorului (Inttec) configurarea notificarii depasirii pragului de vanzari pentru distribuitori, cu precizarea adresei de email a responsabilului cu acordarea bonusurilor catre distribuitori.

## 1.2. Marcheaza distribuitorii:

## Apeleaza secventa *OPERARE->Jurnal vanzari->Clienti*.

Selecteaza inregistrarea aferenta partenerului care are si calitatea de distribuitor.

In detaliul *Distribuitor* aferent clientului selectat anterior, adauga o inregistrare pe care o completeaza astfel: *DE LA DATA*= data incepand cu care acest partener devine distribuitor; *DISTRIBUITOR*=DA; *PLAFON*=valoarea in lei a volumului de vanzari pe care trebuie sa-l atinga distribuitorul pentru transmiterea mesajului de acordare discount catre responsabilul de cont; *PERIOADA*=numarul de luni in care trebuie atins plafonul de vanzari pentru transmiterea mesajului de discount catre responsabilul de cont (daca este diferita de 120 luni, care este valoarea implicita); *NR.TRANSMITERI*=numarul de zile consecutive de la atingerea plafonului, in care trebuie transmis email-ul de notificare acordare discount catre responsabil cont (daca este diferit de 5, care este valoare implicita).

ATENTIE! Daca incepand cu o anume data un distribuitor pierde aceasta calitate, atunci este obligatorie adaugarea incepand cu acea data a unei noi inregistrari in detaliul *Distribuitor* aferent acestuia, pe care se declara *DISTRIBUITOR*=NU.

1.3. In modulele de tip Facturi din care se emit avize de expeditie si se foloseste ecranul de facturare rapida pentru vanzari, pentru ca la apasarea tastei ENTER dupa completarea casutei *Distribuitor* sa se forteze parasirea acesteia, se apeleaza linia de meniu *2.8.03.Configurare (fct)* si se modifica:

In modulele din care se emit avize interne: *ListaParcurgereCampuri\_FacturareRapida=Numar Data Observatii Distribuitor Comanda Departament Material Pret Discount Cantitate*.

In modulele din care se vinde prin ecrane de facturare rapida si/sau se factureaza avize emise: *ListaParcurgereCampuri\_FacturareRapida=Numar Data Distribuitor Observatii Cod Livrare Curs Departament Material Pret Discount Cantitate* .

## 2.OPERARE CURENTA

2.1. Daca inregistrare document vanzare se face prin prin zona tabelara:

Apeleaza linia de meniu *2.8.02.Document (fct)* din modulul de facturare si adauga documentul de vanzare. Inregistreaza produsele vandute prin detaliul *Operatiuni de gestiun / Operatiuni fara stoc* (functie de modul in care mentine evidenta stocurilor).

Selecteaza detaliul *Distribuitor* si declara *COD DISTRIBUITOR* (prin import din nomenclatorul de distribuitori creat anterior).

2.2. Daca inregistrare vanzare se face prin ecran de facturare rapida:

Apeleaza linia de meniu *2.8.06.Facturare rapida (fct)* din modulul de facturare si selecteraza tab *Introducere facturi*.

Completeaza codul clientului (nu este admis codul *nedefinit* pentru selectie DISTRIBUITOR), modul de livrare (daca este cazul) eventualele mesaje (comanda, declaratie, plata). Selecteaza pe rand produsele ce se vand si le adauga in Lista de produse vandute.

Inainte de finalizarea vanzarii prin apasare tasta *F4* in vederea tiparirii documentului selectat la sectiunea *Tip document*, completeaza casuta *Distribuitor* (prin import din nomenclatorul de distribuitori creat anterior).

La adaugarea automata a documentului de vanzare in tab *Document (fct)* se completeaza si detaliul *Distribuitor* cf. selectiei operate anterior.

In cazul in care ai uitat sa atasezi distribuitorul aferent unui document de vanzare operat prin ecran *Introducere facturi*, atunci selecteaza din *2.8.06.Facturare rapida (fct)* ecranul *Modificare facturi*, completeaza numarul documentului vizat in casuta *Numar*, completeaza casuta *Distribuitor*, seteaza *Numar copii* in 0 si apasa buton *F4* .

2.3. Daca inregistrare vanzare se face pe baza aviz intern, urmat de facturarea acestuia:

Pentru emitere aviz apeleaza linia de meniu *2.8.10.Emitere aviz de expeditie (fct)->Introducere avize* si opereaza avizul completand in plus casuta *Distribuitor* (prin import din nomenclatorul de distribuitori anterior creat). Apasarea tastei F4 va avea ca efect adaugarea avizului de expeditie in tabela *Document (fct)* si completarea detaliului *Distribuitor* aferent acestuia conform selectiei operatorului.

ATENTIE!. Daca ulterior emiterii avizului intern, dar anterior facturarii lui constatati ca ati atasat gresit distribuitorul, apelati linia de meniu *2.8.10.Emitere aviz de expeditie (fct)*, selectati ecran *Modificare avize*, completati numarul avizului vizat in casuta *Numar*, modificati valoarea casuta *Distribuitor* si in final apasati *F4*. Pentru facturarea aviz apeleaza linia de meniu 2.8.06.Fcturare rapida (fct) din modulul de facturare si selecteaza tab *Introducere facturi avize*, completeaza clientul, selecteaza avizul/avizele ce urmeaza a fi facturate, adauga-le in lista de avize facturate verifica vizual informatia afisata in casuta *Distribuitor* si daca totul este corect finalizeaza vanzarea apasand tasta *F4*.

ATENTIE! In cazul in care ati selectat pentru facturare avize apartinand mai multor distribuitori veti fi avertizat ca nu este posibila adaugarea in lista avize facturate, facturarea este blocata.

ATENTIE! Este permisa includerea in acelasi document de facturare atat avize care NU au distribuitor alocat cat si avize apartinand unui distribuitor, caz in care documentul de facturare avize va avea atasat distribuitorul. Daca o astfel de factura este anulata, atunci avizele pe care le avea factura vor avea atasat distribuitorul facturii anulate. Se poate modifica distribuitorul din ecran *Modificare avize* al *2.8.10.Emitere avize de expeditie*.

ATENTIE: Deoarece in *Lista avizelor nefacturate* este vizibil si distribuitorul atasat fiecarui aviz, este posibila aplicarea in casuta *Aviz nefacturat* a unui filtru de forma *%cod\_distribuitor* pentru filtrarea doar a avizelor aceluiasi distribuitor.

3. RAPOARTE DISPONIBILE pentru vizualizarea situatiei vanzarilor periodice pe distribuitori

Apelati secventa *RAPOARTE->Facturi->Centralizator vanzari client*.

In ecranul de setare conditii generare raport bifati obligatoriu casuta *Distribuitor*, apoi completati casutele: *DE LA DATA, LA DATA* (cu perioada pentru care doriti raportarea); *CONT* (cont din clasa clienti , mai putin conturile de avans), *COD CLIENT* sau *CIF/CNP* ( codul sau CIF/CNP distribuitor); *MODUL* ( denumirea modulului de tip Facturi in care s-au emis facturile) daca se urmareste un anume modul); *Detaliere modul* (daca este cazul); *Afisare detaliere facturi* (daca doriti detalierea pe fiecare document de facturare).

4. La atingerea plafonului setat pe distribuitor in perioada prestabilita, responsabilul de cont va primi un email privind situatia vanzarilor distribuitorului si va putea acorda discountul catre acesta.

Textul pentru transmitere e-mail este de forma: *In perioada <data\_initiala> - <data finala>, distribuitorul <denumire>, care are plafonul de vanzari de <plafon> lei, are facturat=<facturat> lei, incasat=<incasat> lei,*

*sold=<sold> lei si a depasit de <depasiri> ori acest plafon, dupa cum urmeaza: \n in <data\_modificarii> de la <valoare\_anterioara> la <valoare\_curenta>*.

NOTA PRODUCATORULUI: Este blocata salvarea unui document de vanzare catre clientul "nedefinit" daca documentul are atasat distribuitor.